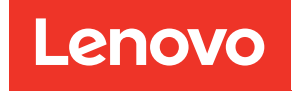

ThinkSystem D2 Gehäuse, Modulares Gehäuse, Modulares Gehäuse für 6U-Konfiguration und ThinkSystem SD530 Rechenknoten Wartungshandbuch

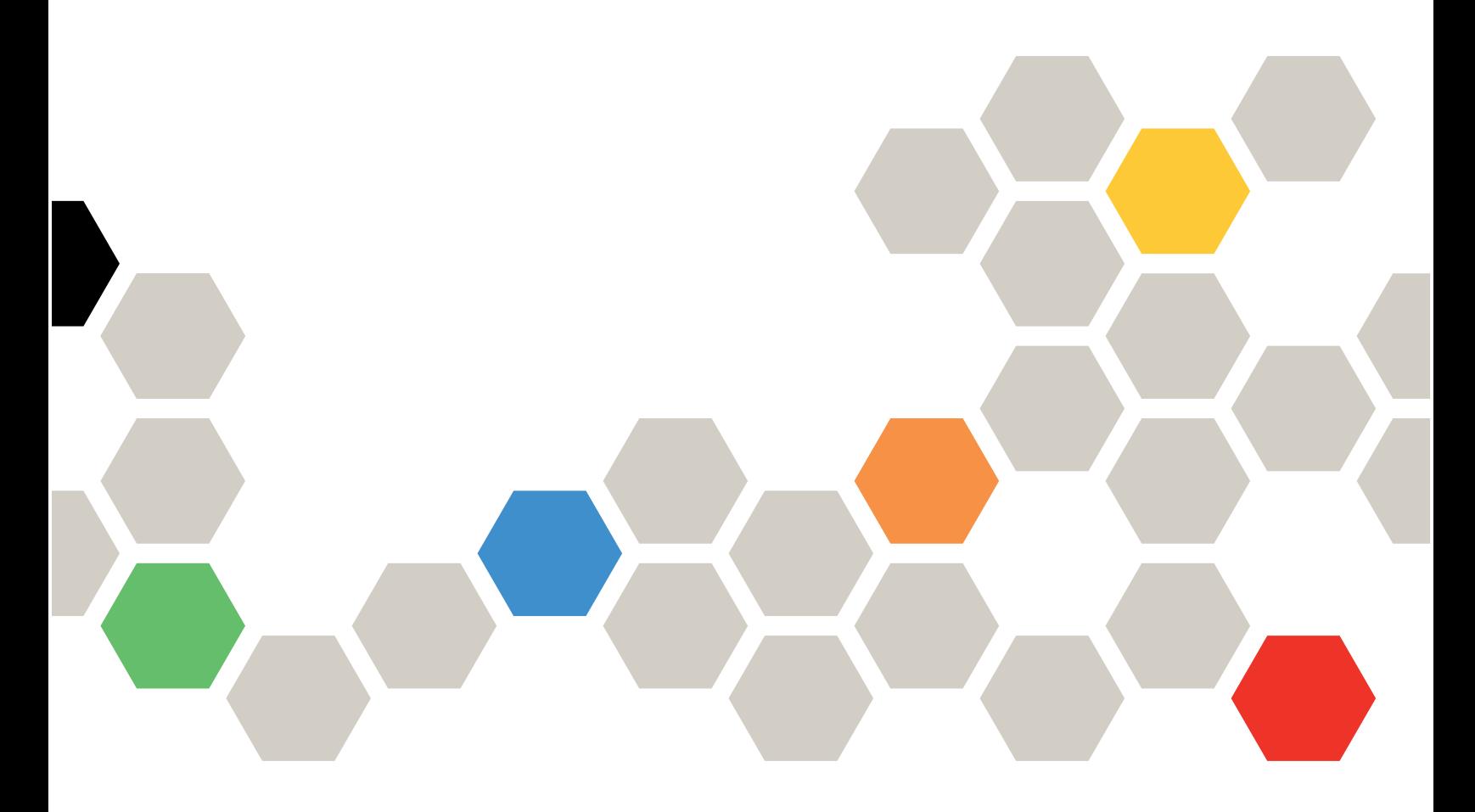

Maschinentyp: 7X20, 7X21, 7X22 und 7X85

### Anmerkung

Vor Verwendung dieser Informationen und des darin beschriebenen Produkts lesen Sie die Sicherheitsinformationen und -hinweise, die auf der folgenden Website verfügbar sind: [https://pubs.lenovo.com/safety\\_documentation/](https://pubs.lenovo.com/safety_documentation/)

Außerdem müssen Sie sicherstellen, dass Sie mit den Geschäftsbedingungen der Lenovo Warranty für Ihre Lösung vertraut sind, die Sie hier finden: <http://datacentersupport.lenovo.com/warrantylookup>

Neunzehnte Ausgabe (März 2023)

© Copyright Lenovo 2017, 2023.

HINWEIS ZU EINGESCHRÄNKTEN RECHTEN: Werden Daten oder Software gemäß einem GSA-Vertrag (General Services Administration) ausgeliefert, unterliegt die Verwendung, Vervielfältigung oder Offenlegung den in Vertrag Nr. GS-35F-05925 festgelegten Einschränkungen.

# <span id="page-2-0"></span>Inhaltsverzeichnis

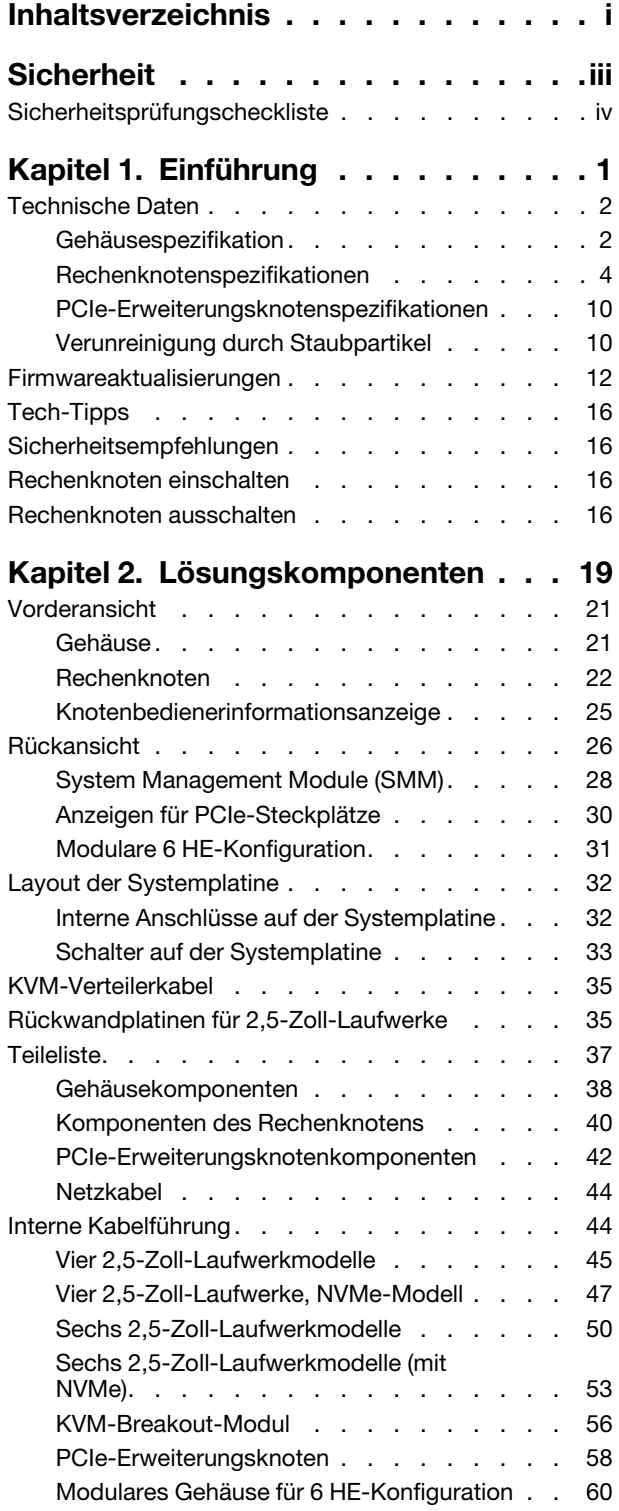

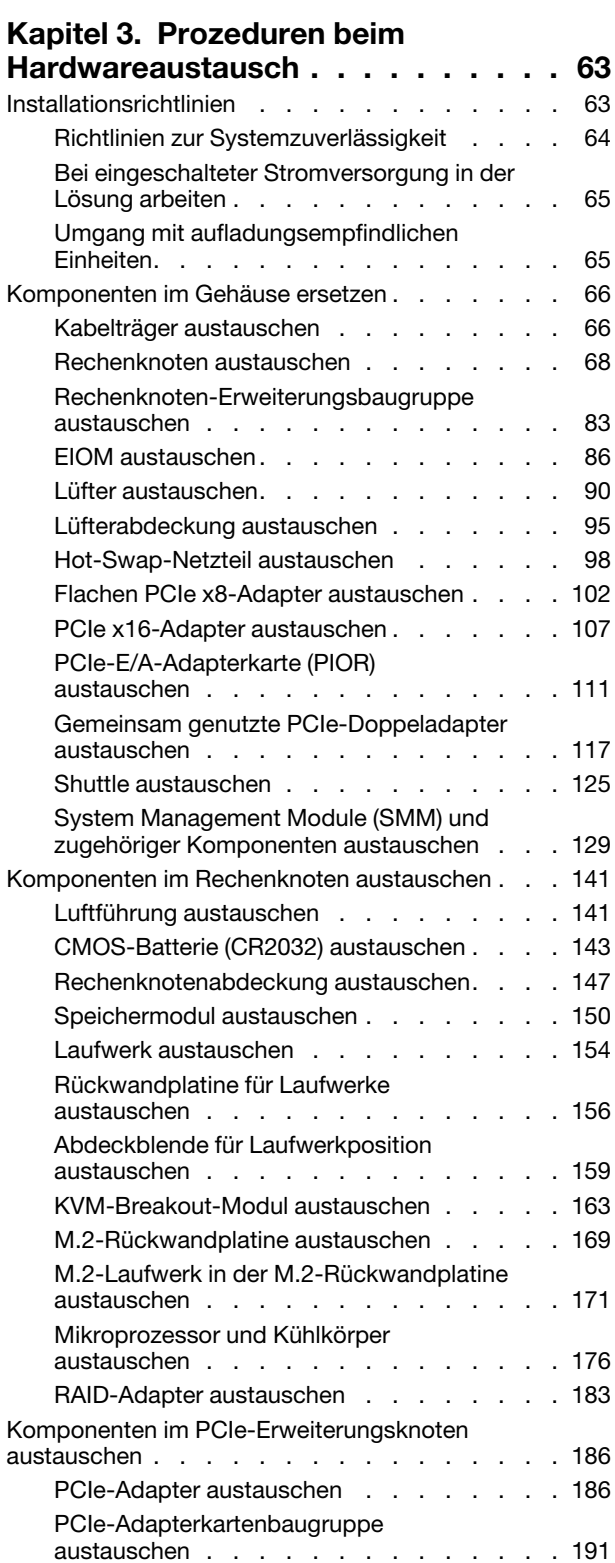

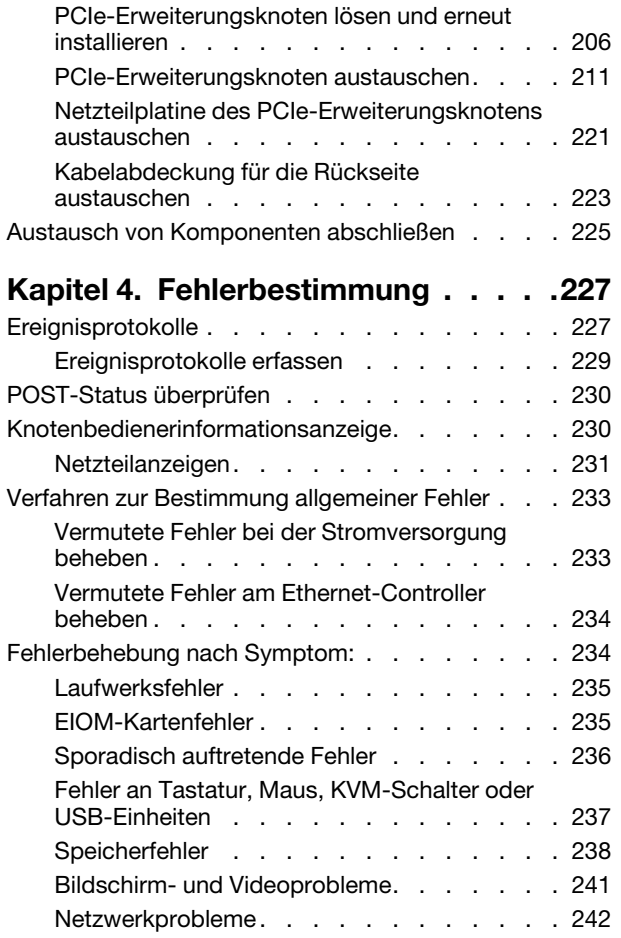

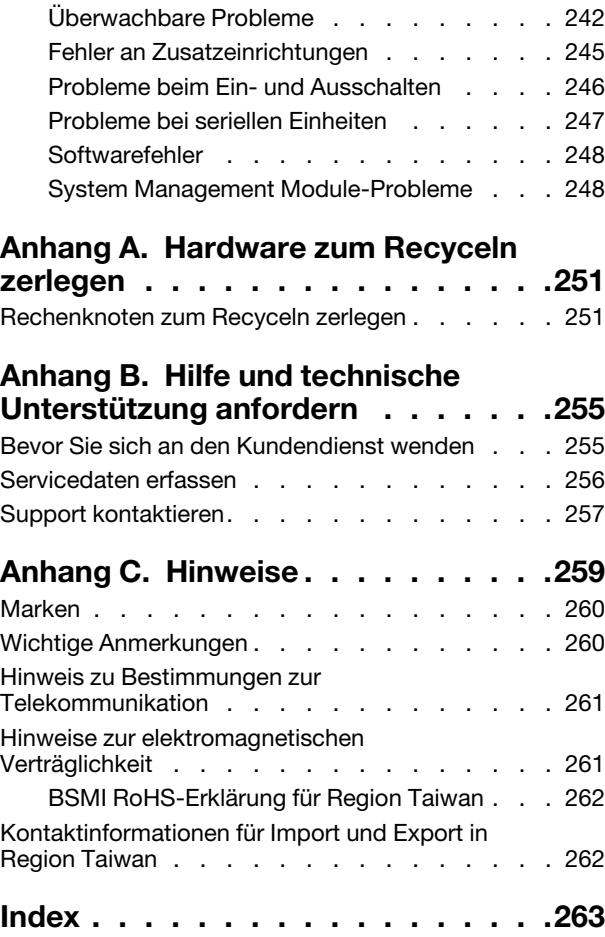

# <span id="page-4-0"></span>**Sicherheit**

Before installing this product, read the Safety Information.

قبل تركيب هذا المنتج، يجب قراءة الملاحظات الآمنية

Antes de instalar este produto, leia as Informações de Segurança.

在安装本产品之前, 请仔细阅读 Safety Information (安全信息)。

安裝本產品之前,請先閱讀「安全資訊」。

Prije instalacije ovog produkta obavezno pročitajte Sigurnosne Upute.

Před instalací tohoto produktu si přečtěte příručku bezpečnostních instrukcí.

Læs sikkerhedsforskrifterne, før du installerer dette produkt.

Lees voordat u dit product installeert eerst de veiligheidsvoorschriften.

Ennen kuin asennat tämän tuotteen, lue turvaohjeet kohdasta Safety Information.

Avant d'installer ce produit, lisez les consignes de sécurité.

Vor der Installation dieses Produkts die Sicherheitshinweise lesen.

Πριν εγκαταστήσετε το προϊόν αυτό, διαβάστε τις πληροφορίες ασφάλειας (safety information).

לפני שתתקינו מוצר זה, קראו את הוראות הבטיחות.

A termék telepítése előtt olvassa el a Biztonsági előírásokat!

Prima di installare questo prodotto, leggere le Informazioni sulla Sicurezza.

製品の設置の前に、安全情報をお読みください。

본 제품을 설치하기 전에 안전 정보를 읽으십시오.

Пред да се инсталира овој продукт, прочитајте информацијата за безбедност.

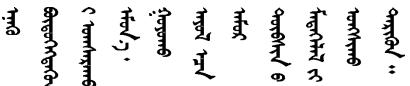

Les sikkerhetsinformasjonen (Safety Information) før du installerer dette produktet.

Przed zainstalowaniem tego produktu, należy zapoznać się z książką "Informacje dotyczące bezpieczeństwa" (Safety Information).

Antes de instalar este produto, leia as Informações sobre Segurança.

Перед установкой продукта прочтите инструкции по технике безопасности.

Pred inštaláciou tohto zariadenia si pečítaje Bezpečnostné predpisy.

Pred namestitvijo tega proizvoda preberite Varnostne informacije.

Antes de instalar este producto, lea la información de seguridad.

Läs säkerhetsinformationen innan du installerar den här produkten.

Bu ürünü kurmadan önce güvenlik bilgilerini okuvun.

مەزكۇر مەھسۇلاتنى ئورنىتىشتىن بۇرۇن بىخەتەرلىك ئۇچۇرلىرىنى ئوقۇپ چىقىڭ.

Youq mwngz yungh canjbinj neix gaxgonq, itdingh aeu doeg aen canjbinj soengq cungj vahgangj ancien siusik.

## <span id="page-5-0"></span>Sicherheitsprüfungscheckliste

Verwenden Sie die Informationen in diesem Abschnitt, um mögliche Gefahrenquellen am Server zu identifizieren. Beim Design und der Herstellung jedes Computers wurden erforderliche Sicherheitselemente installiert, um Benutzer und Kundendiensttechniker vor Verletzungen zu schützen.

Anmerkung: Das Produkt ist nicht für den Einsatz an Bildschirmarbeitsplätzen im Sinne § 2 der Arbeitsstättenverordnung geeignet.

Anmerkung: Die Konfiguration des Servers erfolgt ausschließlich im Serverraum.

### Vorsicht:

Dieses Gerät muss von qualifizierten Kundendiensttechnikern installiert und gewartet werden (gemäß NEC, IEC 62368-1 und IEC 60950-1, den Sicherheitsstandards für elektronische Ausrüstung im Bereich Audio-, Video-, Informations- und Kommunikationstechnologie). Lenovo setzt voraus, dass Sie für die Wartung der Hardware qualifiziert und im Umgang mit Produkten mit gefährlichen Stromstärken geschult sind. Der Zugriff auf das Gerät erfolgt mit einem Werkzeug, mit einer Sperre und einem Schlüssel oder mit anderen Sicherheitsmaßnahmen. Der Zugriff wird von der für den Standort verantwortlichen Stelle kontrolliert.

Wichtig: Die elektrische Erdung des Servers ist für die Sicherheit des Bedieners und die ordnungsgemäße Funktionalität erforderlich. Die ordnungsgemäße Erdung der Netzsteckdose kann von einem zertifizierten Elektriker überprüft werden.

Stellen Sie anhand der folgenden Prüfliste sicher, dass es keine möglichen Gefahrenquellen gibt:

- 1. Stellen Sie sicher, dass der Netzstrom ausgeschaltet und das Netzkabel abgezogen ist.
- 2. Prüfen Sie das Netzkabel.
	- Stellen Sie sicher, dass der Erdungsanschluss in gutem Zustand ist. Messen Sie mit einem Messgerät, ob die Schutzleiterverbindung zwischen dem externen Schutzleiterkontakt und der Rahmenerdung 0,1 Ohm oder weniger beträgt.
	- Stellen Sie sicher, dass Sie den richtigen Typ Netzkabel verwenden.

Um die für den Server verfügbaren Netzkabel anzuzeigen:

a. Rufen Sie hierzu die folgende Website auf:

<http://dcsc.lenovo.com/#/>

- b. Klicken Sie auf Preconfigured Model (Vorkonfiguriertes Modell) oder Configure to order (Für Bestellung konfigurieren).
- c. Geben Sie Maschinentyp und Modell Ihres Servers ein, damit die Konfigurationsseite angezeigt wird.
- d. Klicken Sie auf Power (Energie) → Power Cables (Netzkabel), um alle Netzkabel anzuzeigen.
- Stellen Sie sicher, dass die Isolierung nicht verschlissen oder abgenutzt ist.
- 3. Prüfen Sie das Produkt auf Änderungen hin, die nicht durch Lenovo vorgenommen wurden. Achten Sie bei Änderungen, die nicht von Lenovo vorgenommen wurden, besonders auf die Sicherheit.
- 4. Überprüfen Sie den Server auf Gefahrenquellen wie Metallspäne, Verunreinigungen, Wasser oder Feuchtigkeit, Brand- oder Rauchschäden, Metallteilchen, Staub etc.
- 5. Prüfen Sie, ob Kabel abgenutzt, durchgescheuert oder eingequetscht sind.
- 6. Prüfen Sie, ob die Abdeckungen des Netzteils (Schrauben oder Nieten) vorhanden und unbeschädigt sind.

vi ThinkSystem D2 Gehäuse, Modulares Gehäuse, Modulares Gehäuse für 6U-Konfiguration und ThinkSystem SD530 Rechenknoten Wartungshandbuch

# <span id="page-8-0"></span>Kapitel 1. Einführung

Der Product\_name ist eine 2U/6U-Lösung für die Verarbeitung von Netzwerktransaktionen bei hohem Datenverkehrsaufkommen. Diese Lösung umfasst ein einzelnes Gehäuse, das bis zu vier SD530- Rechenknoten aufnehmen kann, die für eine dichte und skalierbare Plattform für verteilte Enterprise- und hyperkonvergente Lösungen entwickelt wurden.

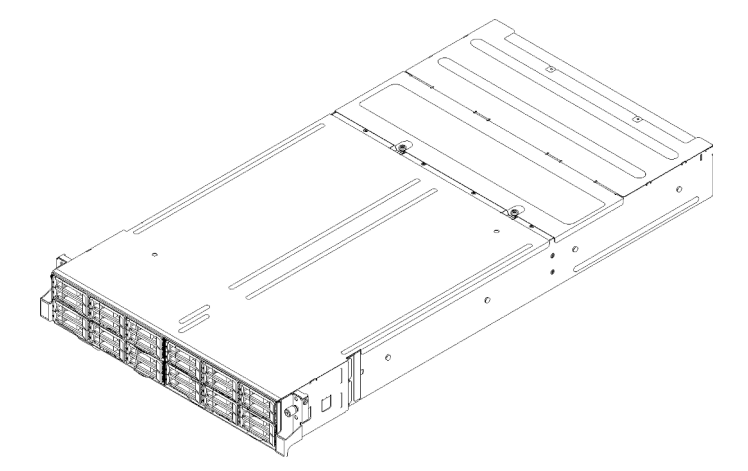

Abbildung 1. D2 Gehäuse 7X20 und Modulares Gehäuse 7X22

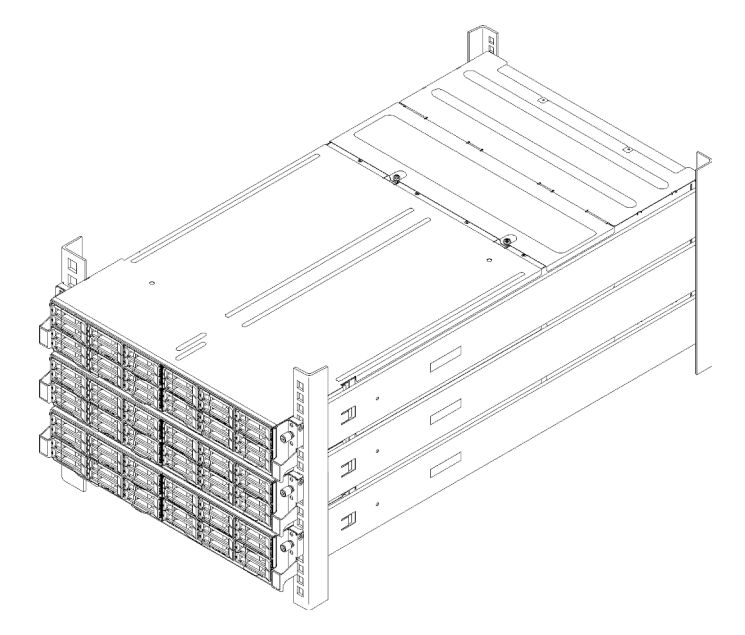

Abbildung 2. Modulare 6 HE-Konfiguration 7X85

Für die Lösung besteht eine beschränkte Garantie. Weitere Informationen zur Garantie finden Sie unter: <https://support.lenovo.com/us/en/solutions/ht503310>

Weitere Informationen zur Ihrer speziellen Garantie finden Sie unter: <http://datacentersupport.lenovo.com/warrantylookup>

# <span id="page-9-0"></span>Technische Daten

Die folgenden Informationen stellen eine Zusammenfassung der Merkmale und technischen Daten der Lösung dar. Je nach Modell treffen einige Angaben möglicherweise nicht zu.

## <span id="page-9-1"></span>Gehäusespezifikation

Produktmerkmale und technische Daten des Gehäuses.

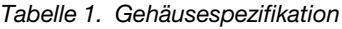

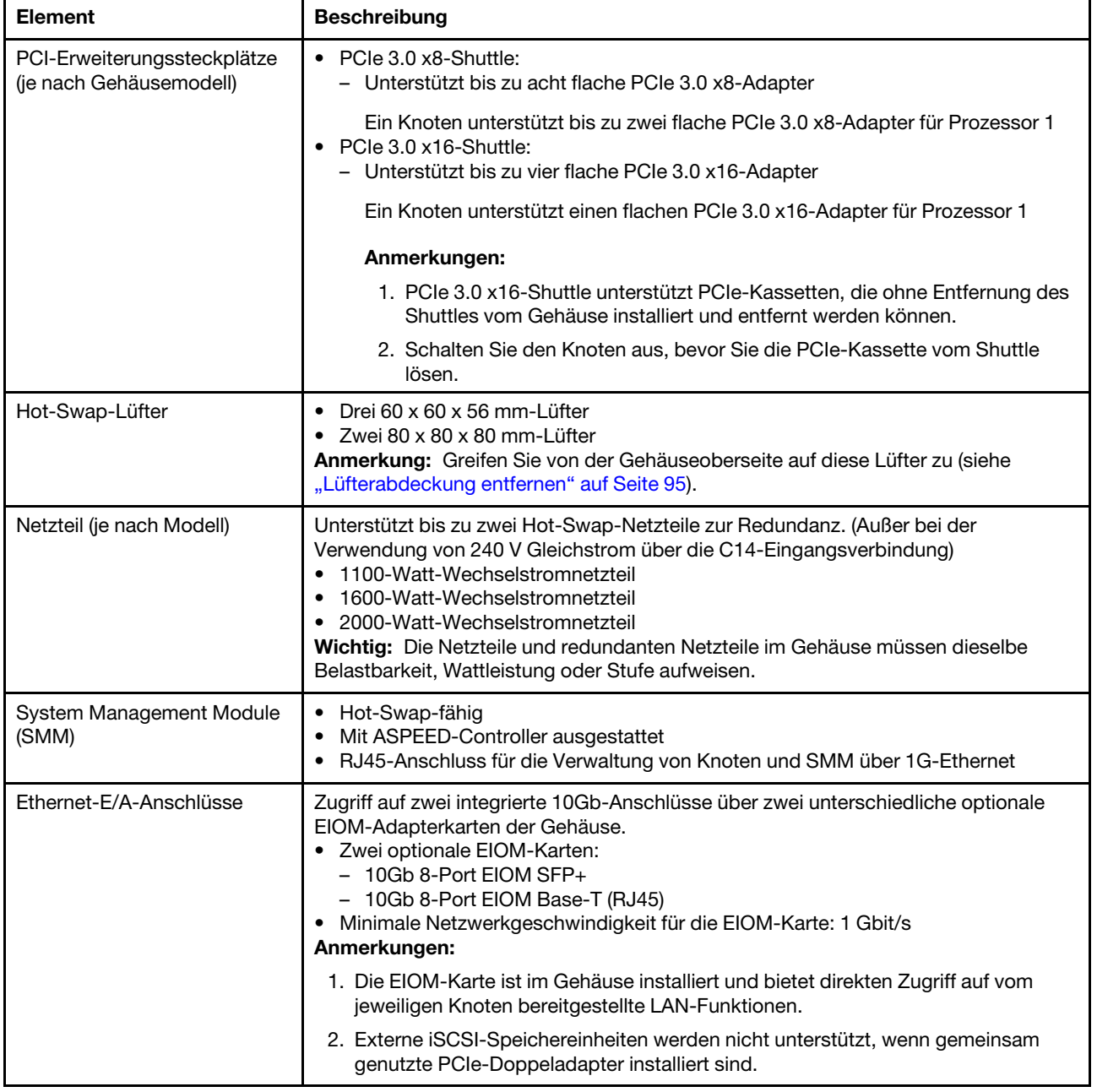

Tabelle 1. Gehäusespezifikation (Forts.)

| <b>Element</b>                               | <b>Beschreibung</b>                                                                                                    |
|----------------------------------------------|----------------------------------------------------------------------------------------------------|
| Größe                                        | 2U-Gehäuse<br>• Höhe: 87,0 mm (3,5 Zoll)<br>• Tiefe: 891,5 mm (35,1 Zoll)<br>• Breite: 488,0 mm (19,3 Zoll)<br>• Gewicht:<br>- Mindestkonfiguration (mit einem minimalen Konfigurationsknoten): 22,4 kg<br>$(49, 4$ lbs)<br>Maximalkonfiguration (mit vier maximalen Konfigurationsknoten): 55,0 kg (121,2<br>lbs)                                                                                                    |
| Geräuschemissionen                           | Mit der Maximalkonfiguration von vier Knoten mit zwei Prozessoren, kompletter<br>Speicherbelegung, kompletter Laufwerksbelegung und zwei 2000-W-Netzteilen:<br>• Betrieb: 6,8 dB<br>$\bullet$ Leerlauf: 6,2 dB                                                                                                    |
| Wärmeabgabe (bei zwei 2000-<br>W-Netzteilen) | Ungefähre Wärmeabgabe:<br>• Mindestkonfiguration (mit einem minimalen Konfigurationsknoten): 604,1 BTU/<br>Stunde (177 Watt)<br>• Maximalkonfiguration (mit vier maximalen Konfigurationsknoten): 7.564,4 BTU/<br>Stunde (2.610 Watt)                                                                                                    |
| Elektrische Eingangswerte                    | Sinusförmiger Eingangsstrom (50-60 Hz) erforderlich<br>Eingangsspannung (unterer Bereich): 1100 W ist auf 1050 W beschränkt<br>- Minimal: 100 V Wechselstrom<br>- Maximal: 127 V Wechselstrom<br>• Eingangsspannung (oberer Bereich): 1100 W/1600 W/2000 W<br>- Minimal: 200 V Wechselstrom<br>- Maximal: 240 V Wechselstrom<br>Ungefähre Eingangsleistung in Kilovolt-Ampere (kVA):<br>- Minimum: 0,153 kVA<br>- Maximum: 2,61 kVA<br><b>VORSICHT:</b> |
|                                              | 1. 240-V-Gleichstromeingang (Eingangsbereich: 180-300 V Gleichstrom) wird<br>NUR auf dem chinesischen Kontinent unterstützt.<br>2. Netzteile mit 240-V-Gleichstrom sind nicht Hot-Swap-fähig. Stellen Sie vor                                                                                                    |
|                                              | dem Entfernen des Netzkabels sicher, dass Sie den Server ausgeschaltet<br>haben oder die Gleichstromquellen am Unterbrechungsschalter getrennt<br>haben.                                                                                                    |
|                                              | 3. Damit die ThinkSystem Produkte fehlerfrei in einer elektrischen DC- oder<br>AC-Umgebung funktionieren, muss ein TN-S-Erdungssystem vorhanden<br>oder installiert sein, das dem Standard 60364-1 IEC 2005 entspricht.                                                                                                    |
| Mindestkonfiguration für<br>Debuggingzwecke  | Ein D2-Gehäuse<br>$\bullet$<br>Ein SD530 Rechenknoten<br>$\bullet$<br>Ein Prozessor in Prozessorstecksockel 1<br>$\bullet$<br>• Ein DIMM in Steckplatz 6 im Rechenknoten<br>Ein Netzteil für CFF v3<br>• Ein Laufwerk mit Hardware/Software-RAID- und -Rückwandplatine (falls OS für<br>Debuggingzwecke benötigt wird)                                                                                                    |

### Technische Daten der modularen 6U-Konfiguration

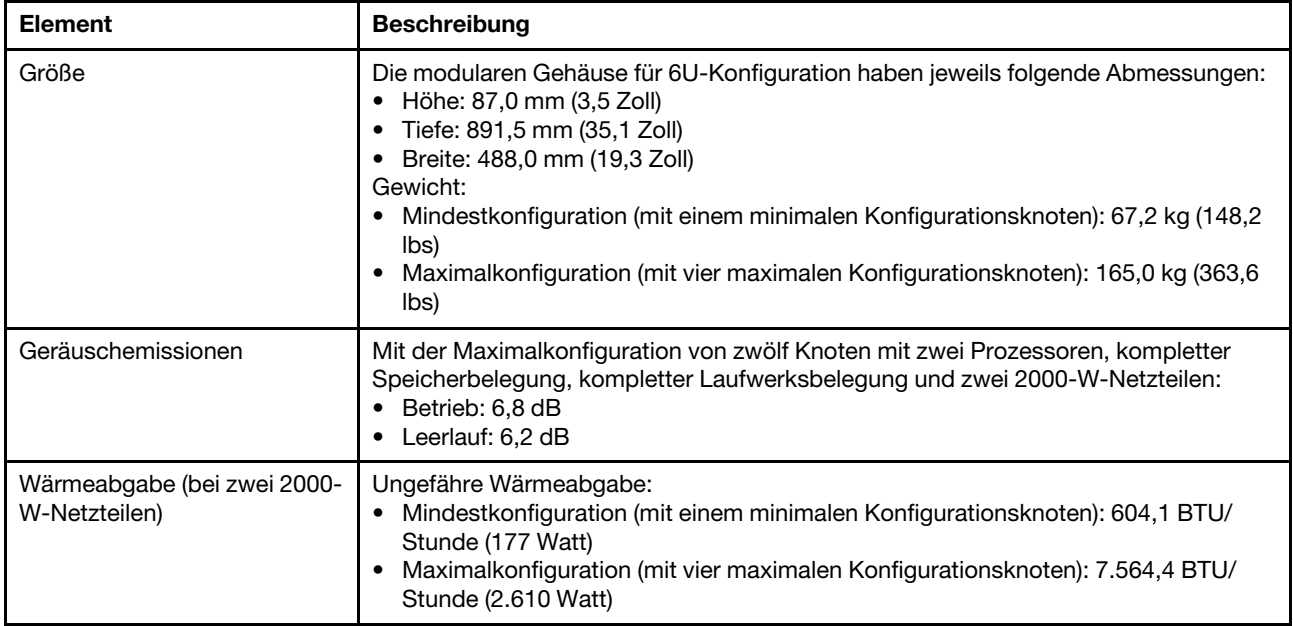

Tabelle 2. Technische Daten für Modulares Gehäuse für 6U-Konfiguration

# <span id="page-11-0"></span>Rechenknotenspezifikationen

Produktmerkmale und technische Daten des Rechenknotens.

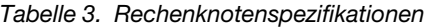

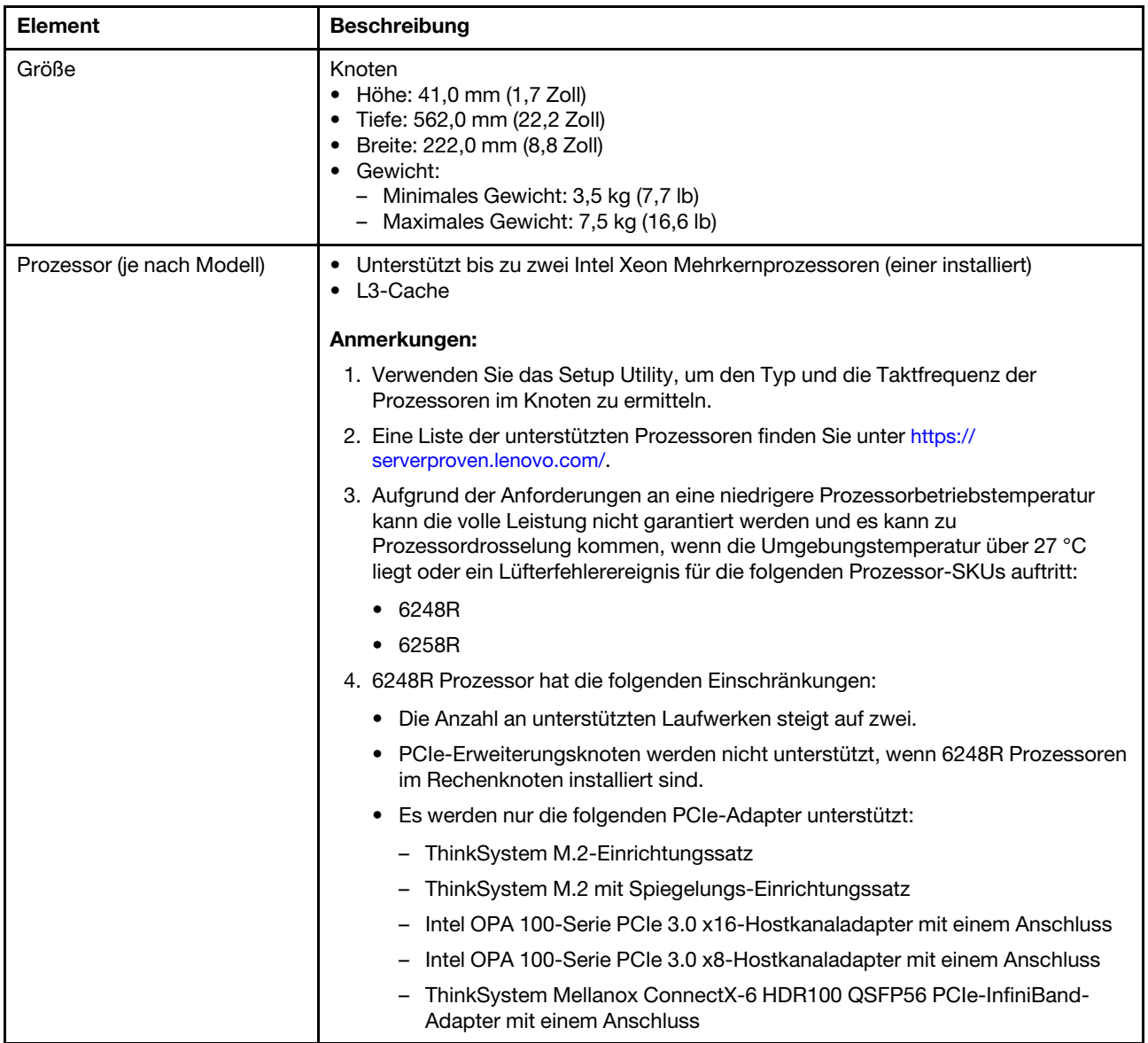

Tabelle 3. Rechenknotenspezifikationen (Forts.)

| <b>Element</b>                                            | <b>Beschreibung</b>                                                                                                    |
|-----------------------------------------------------------|----------------------------------------------------------------------------------------------------|
| Speicher                                                  | Ausführliche Informationen zur Speicherkonfiguration finden Sie im Abschnitt<br>"Installationsregeln und -reihenfolge für Speichermodule" in der<br>Konfigurationsanleitung.<br>• Minimum: 8 GB (einzelne TruDDR4-DRAM-DIMMs mit einem Prozessor)<br>• Maximum:<br>$-512$ GB mit $16 \times 32$ GB RDIMM<br>$-1.024$ GB mit $16 \times 64$ GB LRDIMM<br>- 2 TB mit DC Persistent Memory Module (DCPMM) und RDIMMs im<br>Speichermodus<br>• Speichermodultypen:<br>- Doppelte Datenrate 4 (TruDDR4) Fehlerkorrekturcode (ECC) 2666 MT/s<br>registriertes DIMM (RDIMM) oder lastreduziertes DIMM (LRDIMM)<br>- DC Persistent Memory Module (DCPMM)<br>• Kapazität (je nach Modell):<br>- RDIMM mit 8, 16 und 32 GB<br>- LRDIMM mit 64 GB<br>- DCPMM mit 128 GB, 256 GB und 512 GB<br>Anmerkung: Ein DCPMM kann mit DRAM-DIMMs mit einer Kapazität von<br>mindestens 16 GB kombiniert werden. Weitere Informationen hierzu finden Sie<br>unter "Konfiguration des DC Persistent Memory Module (DCPMM)" in der<br>Konfigurationsanleitung.<br>· Steckplätze: 16 DIMM-Steckplätze, die maximal Folgendes unterstützen:<br>- 16 DRAM-DIMMs<br>- Vier DCPMMs und 12 DRAM-DIMMs<br>Eine Liste der unterstützten Speichermodule finden Sie unter https://<br>serverproven.lenovo.com/.<br>Anmerkung: Die Liste der unterstützten Speichermodule unterscheidet sich für Intel<br>Xeon Prozessoren der 1. Generation (Skylake) und der 2. Generation (Cascade Lake).<br>Achten Sie darauf, nur kompatible Speichermodule zu installieren, um Systemfehler<br>zu vermeiden. |
| Laufwerkspositionen                                       | Unterstützt bis zu 6 Positionen für 2,5-Zoll-Hot-Swap-SAS/SATA/NVMe-<br>Festplattenlaufwerke.<br>Achtung: Im Allgemeinen sollten 512-Byte- und erweiterte 4-KB-Laufwerke nicht<br>gleichzeitig in derselben RAID-Array verwendet werden, da dies zu<br>Leistungsproblemen führen kann.<br>Unterstützt die folgenden Rückwandplatinen für 2,5-Zoll-Hot-Swap-Laufwerke:<br>Rückwandplatine für vier 2,5-Zoll-Hot-Swap-SAS/SATA-Laufwerke<br>٠<br>• Rückwandplatine für vier 2,5-Zoll-NVMe<br>• Rückwandplatine für sechs 2,5-Zoll-Hot-Swap-SAS/SATA-Laufwerke<br>• Rückwandplatine für sechs 2,5-Zoll-Hot-Swap-SAS/SATA/NVMe-Laufwerke<br>Wichtig: Kombinieren Sie keine Knoten mit Rückwandplatinen für vier und sechs<br>Laufwerke in einem Gehäuse, dies kann zu einer unausgewogenen Kühlung führen.                                                                                                    |
| RAID-Adapter (je nach Modell)                             | Software-RAID unterstützt RAID-Stufen 0, 1, 5 und 10<br>٠<br>Hardware-RAID unterstützt RAID-Stufen 0, 1, 5 und 10                                                                                                    |
| Grafikkarte (in Lenovo XClarity<br>Controller integriert) | • ASPEED<br>SVGA-kompatible Grafikkarte<br>Digitale Videokomprimierungsfunktionen von Avocent<br>$\bullet$<br>Grafikspeicher nicht erweiterbar<br>٠<br>Anmerkung: Die maximale Bildschirmauflösung beträgt 1920 x 1200 bei 60 Hz.                                                                                                    |

Tabelle 3. Rechenknotenspezifikationen (Forts.)

| <b>Element</b>         | <b>Beschreibung</b>                                                                                                    |
|------------------------|----------------------------------------------------------------------------------------------------|
| Ethernet-E/A-Anschluss | Zugriff auf zwei integrierte 10Gb-Anschlüsse über zwei unterschiedliche optionale<br>EIOM-Adapterkarten der Gehäuse.<br>Zwei optionale EIOM-Karten:<br>$-10$ Gb 8-Port EIOM SFP+<br>- 10Gb 8-Port EIOM Base-T (RJ45)<br>Minimale Netzwerkgeschwindigkeit für die EIOM-Karte: 1 Gbit/s<br>Anmerkung:<br>Die EIOM-Karte ist im Gehäuse installiert und bietet direkten Zugriff auf vom<br>jeweiligen Knoten bereitgestellte LAN-Funktionen. |
| Betriebssystem         | Unterstützte und zertifizierte Betriebssysteme sind:<br>Microsoft Windows Server<br>٠<br>VMware ESXi<br>٠<br>Red Hat Enterprise Linux<br>٠<br><b>SUSE Linux Enterprise Server</b><br>٠<br>Verweise:<br>Vollständige Liste der verfügbaren Betriebssysteme: https://<br>٠<br>lenovopress.lenovo.com/osig.<br>Anweisungen zur BS-Implementierung: siehe "Betriebssystem implementieren" in<br>٠<br>der Konfigurationsanleitung.             |

#### Tabelle 3. Rechenknotenspezifikationen (Forts.)

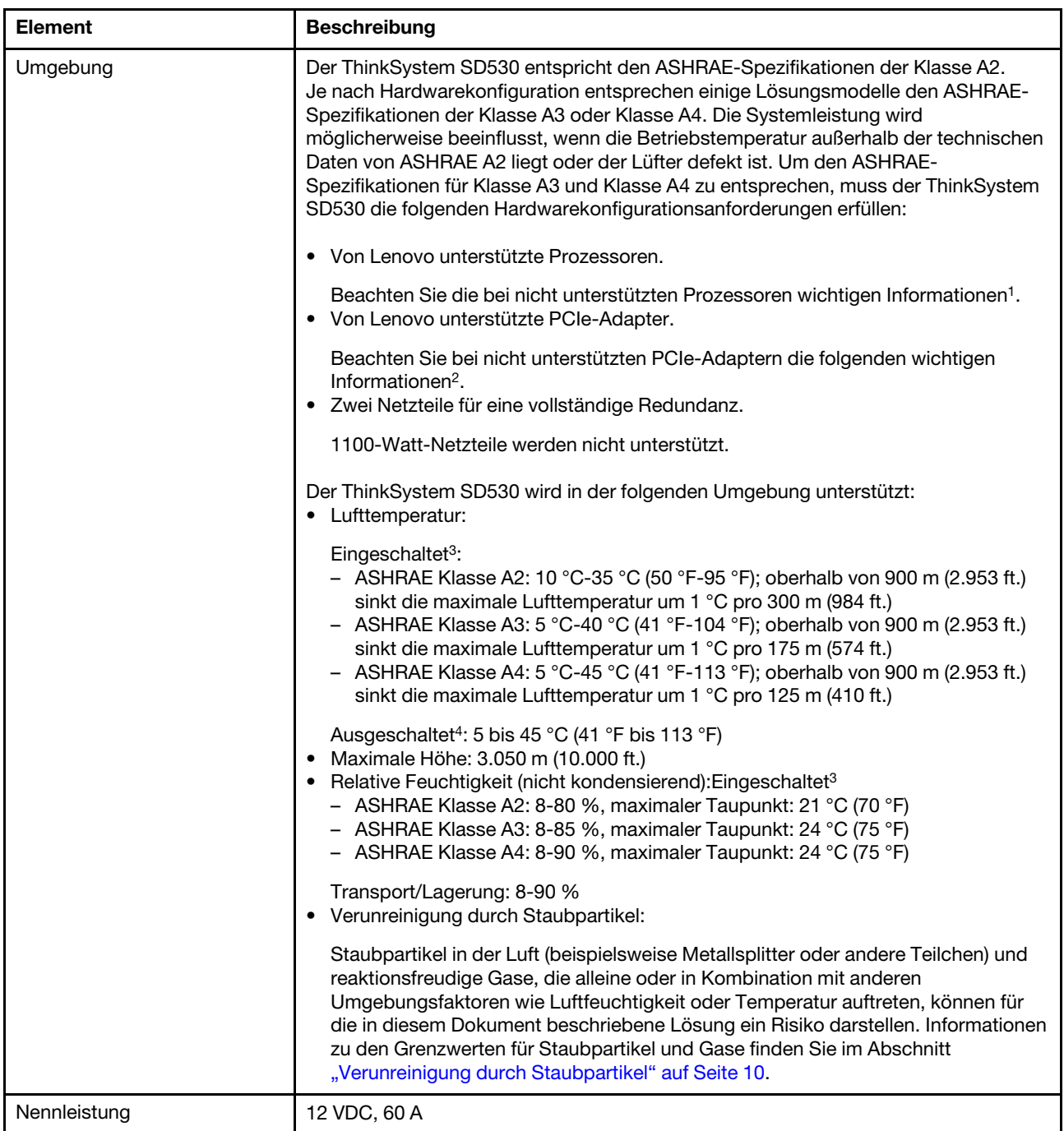

### Achtung:

- 1. Die folgenden Prozessoren werden bei den ASHRAE-Spezifikationen Klasse A3 und Klasse A4 nicht unterstützt:
	- 165-W-Prozessor, 28, 26 oder 18 Kerne (Intel Xeon 8176M, 8176, 8170, 8170M und 6150)
	- 150-W-Prozessor, 26, 24, 20, 16 oder 12 Kerne (Intel Xeon 8160M, 8164, 8160, 8158, 6148, 6142, 6142M und 6136)
	- 140-W-Prozessor, 22 oder 18 Kerne (Intel Xeon 6152, 6140 und 6140M)
- 140-W-Prozessor, 14 Kerne (Intel Xeon 6132)
- 130-W-Prozessor, 8 Kerne (Intel Xeon 6134 und 6134M)
- 125-W-Prozessor, 20, 16 oder 12 Kerne (Intel Xeon 6138, 6138T, 6130T, 6126)
- 115-W-Prozessor, 6 Kerne (Intel Xeon 6128)
- 105-W-Prozessor, 14 oder 4 Kerne (Intel Xeon 8156, 5122, 5120T)
- 70-W-Prozessor, 8 Kerne (Intel Xeon 4109T)

### Anmerkung: Die Liste der Prozessoren ist nicht umfassend.

- 2. Die folgenden Prozessoren werden bei den ASHRAE-Spezifikationen Klasse A2, Klasse A3 und Klasse A4 nicht unterstützt. Die folgenden Prozessoren stehen nur für spezielle Angebote zur Verfügung und erfordern, dass der Kunde die daraus folgenden Einschränkungen akzeptiert. Zu den Einschränkungen zählen Energieverbrauchsbegrenzung und eine leichte Leistungseinbuße bei Umgebungstemperaturen über 27 °C.
	- 205-W-Prozessor, 28 oder 24 Kerne (Intel Xeon 8180, 8180M und 8168)
	- 200-W-Prozessor, 18 Kerne (Intel Xeon 6154)
	- 165-W-Prozessor, 12 Kerne (Intel Xeon 6146)
	- 150-W-Prozessor, 24 Kerne (Intel Xeon 8160T)
	- 150-W-Prozessor, 8 Kerne (Intel Xeon 6144)
	- 125-W-Prozessor, 12 Kerne (Intel Xeon 6126T)

Anmerkung: Die Liste der Prozessoren ist nicht umfassend.

- 3. Die folgenden PCIe-Adapter werden bei den ASHRAE-Spezifikationen Klasse A3 und Klasse A4 nicht unterstützt:
	- Mellanox-NIC mit aktivem optischen Kabel
	- PCIe-SSD
	- GPGPU-Karte

Anmerkung: Die Liste der PCIe-Adapter ist nicht umfassend.

# <span id="page-17-0"></span>PCIe-Erweiterungsknotenspezifikationen

Produktmerkmale und technische Daten des PCIe-Erweiterungsknotens.

### Technische Daten des PCIe-Erweiterungsknotens

Tabelle 4. Technische Daten des PCIe-Erweiterungsknotens

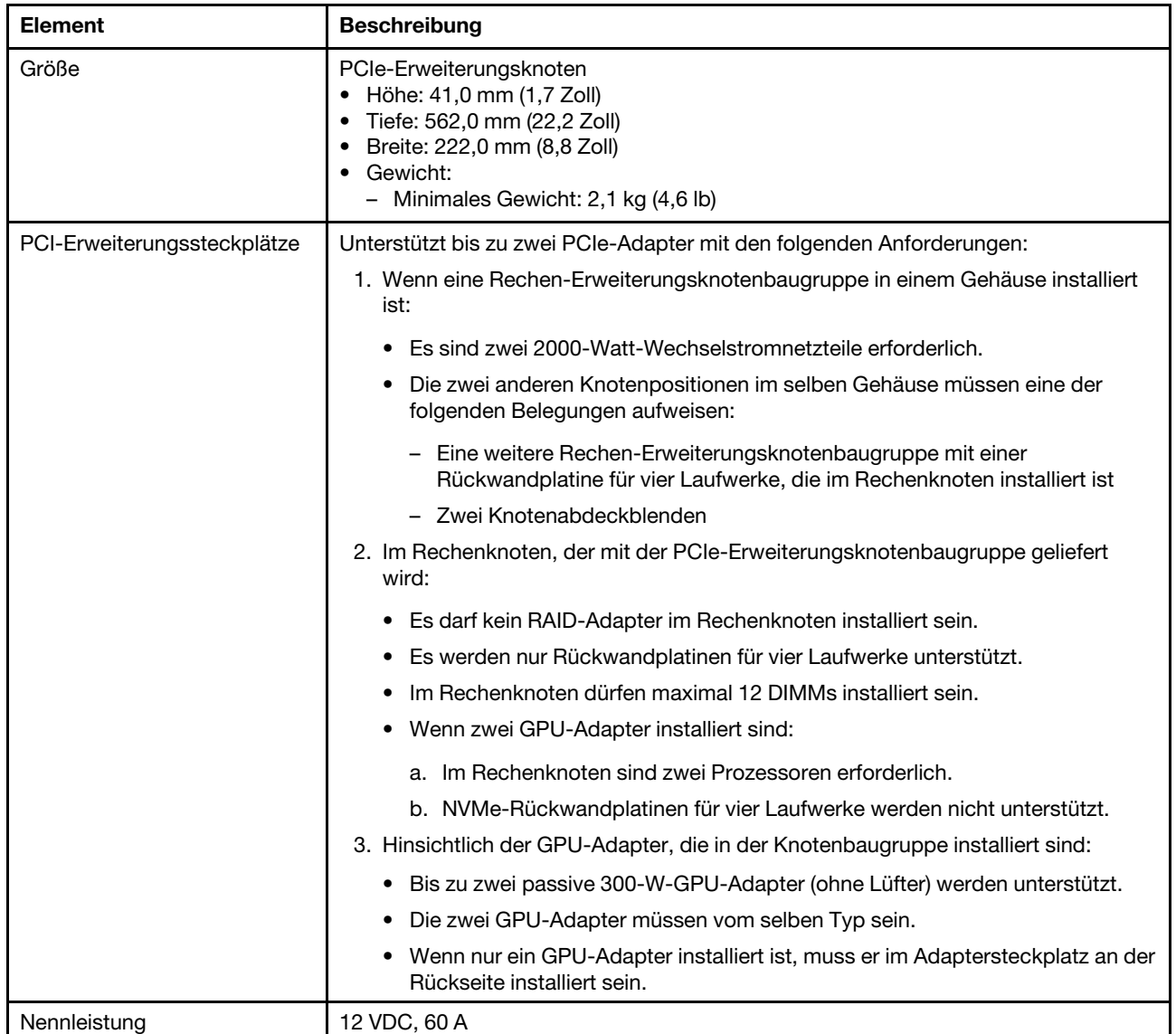

## <span id="page-17-1"></span>Verunreinigung durch Staubpartikel

Achtung: Staubpartikel in der Luft (beispielsweise Metallsplitter oder andere Teilchen) und reaktionsfreudige Gase, die alleine oder in Kombination mit anderen Umgebungsfaktoren, wie Luftfeuchtigkeit oder Temperatur, auftreten, können für den in diesem Dokument beschriebenen Server ein Risiko darstellen.

Zu den Risiken, die aufgrund einer vermehrten Staubbelastung oder einer erhöhten Konzentration gefährlicher Gase bestehen, zählen Beschädigungen, die zu einer Störung oder sogar zum Totalausfall der Einheit führen können. Durch die in dieser Spezifikation festgelegten Grenzwerte für Staubpartikel und Gase sollen solche Beschädigungen vermieden werden. Diese Grenzwerte sind nicht als unveränderliche Grenzwerte zu betrachten oder zu verwenden, da viele andere Faktoren, wie z. B. die Temperatur oder der Feuchtigkeitsgehalt der Luft, die Auswirkungen von Staubpartikeln oder korrosionsfördernden Stoffen in der

Umgebung sowie die Verbreitung gasförmiger Verunreinigungen beeinflussen können. Sollte ein bestimmter Grenzwert in diesem Dokument fehlen, müssen Sie versuchen, die Verunreinigung durch Staubpartikel und Gase so gering zu halten, dass die Gesundheit und die Sicherheit der beteiligten Personen dadurch nicht gefährdet sind. Wenn Lenovo feststellt, dass die Einheit aufgrund einer erhöhten Konzentration von Staubpartikeln oder Gasen in Ihrer Umgebung beschädigt wurde, kann Lenovo die Reparatur oder den Austausch von Einheiten oder Teilen unter der Bedingung durchführen, dass geeignete Maßnahmen zur Minimierung solcher Verunreinigungen in der Umgebung des Servers ergriffen werden. Die Durchführung dieser Maßnahmen obliegen dem Kunden.

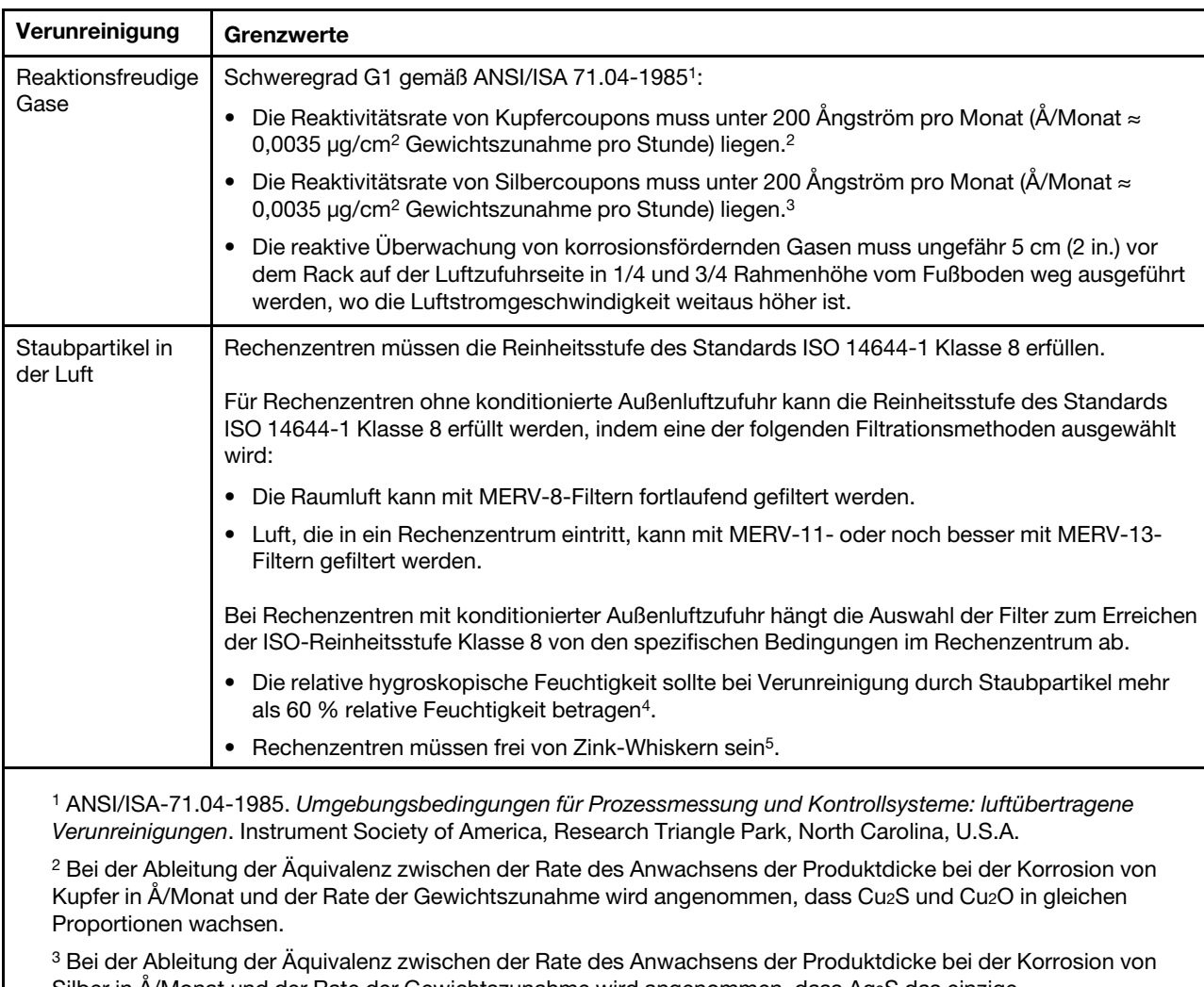

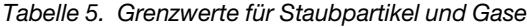

Silber in Å/Monat und der Rate der Gewichtszunahme wird angenommen, dass Ag2S das einzige Korrosionsprodukt ist.

<sup>4</sup>Die relative hygroskopische Feuchtigkeit der Verunreinigung durch Staubpartikel ist die relative Feuchtigkeit, bei der der Staub genug Wasser absorbiert, um nass zu werden und Ionen leiten zu können.

<sup>5</sup>Oberflächenschmutz wird in 10 nach dem Zufallsprinzip ausgewählten Bereichen des Rechenzentrums auf einer Scheibe von 1,5 cm Durchmesser von elektrisch leitendem Klebeband auf einem Metallgriff gesammelt. Werden bei der Überprüfung des Klebebandes in einem Scanner-Elektronenmikroskop keine Zink-Whisker festgestellt, gilt das Rechenzentrum als frei von Zink-Whiskern.

### <span id="page-19-0"></span>Firmwareaktualisierungen

Es gibt mehrere Möglichkeiten zur Aktualisierung der Firmware des Servers.

Sie können die hier angegebenen Tools verwenden, um die neueste Firmware für Ihren Server und die Einheiten zu aktualisieren, die im Server installiert sind.

- Bewährte Verfahren bei der Firmwareaktualisierung sind verfügbar unter:
	- <http://lenovopress.com/LP0656>
- Die aktuelle Firmware ist auf der folgenden Website verfügbar:
	- <http://datacentersupport.lenovo.com/products/servers/thinksystem/sd530/7X21/downloads>
- Sie können Produktbenachrichtigungen abonnieren, um zeitnah über Firmwareaktualisierungen informiert zu werden:
	- <https://datacentersupport.lenovo.com/tw/en/solutions/ht509500>

### Terminologie der Aktualisierungsmethode

- Inband-Aktualisierung. Die Installation oder Aktualisierung wird mithilfe eines Tools oder einer Anwendung auf einem Betriebssystem ausgeführt, das auf der Haupt-CPU des Servers ausgeführt wird.
- Außerband-Aktualisierung. Die Installation oder Aktualisierung wird vom Lenovo XClarity Controller ausgeführt, der die Aktualisierung erfasst und anschließend zu Zielsubsystem oder -einheit weiterleitet. Außerband-Aktualisierungen sind nicht von einem Betriebssystem abhängig, das auf der Haupt-CPU ausführt wird. Die meisten Außerband-Operationen erfordern jedoch, dass der Server im S0- Stromversorgungsstatus (arbeitet) ist.
- On-Target-Aktualisierung. Die Installation oder Aktualisierung wird von einem installierten Betriebssystem eingeleitet, das auf dem Zielserver ausgeführt wird.
- Off-Target-Aktualisierung. Die Installation oder Aktualisierung wird von einem Computer eingeleitet, der direkt mit dem Lenovo XClarity Controller des Servers interagiert.
- UpdateXpress System Packs (UXSPs). UXSPs sind gebündelte Aktualisierungen, die entwickelt und getestet wurden, um Funktionalität, Leistung und Kompatibilität bereitzustellen, die voneinander abhängig sind. UXSPs sind maschinentypspezifisch und werden (mit Firmware- und Einheitentreiberaktualisierungen) erstellt, um bestimmte Windows Server, Red Hat Enterprise Linux (RHEL) und SUSE Linux Enterprise Server (SLES) Betriebssystemverteilungen zu unterstützen. Es sind auch maschinentypspezifische UXSPs verfügbar, die nur Firmware enthalten.

#### Firmware-Aktualisierungstools

Lesen Sie die folgende Tabelle, um das Lenovo Tool zu ermitteln, das sich am besten zum Installieren und Einrichten der Firmware eignet:

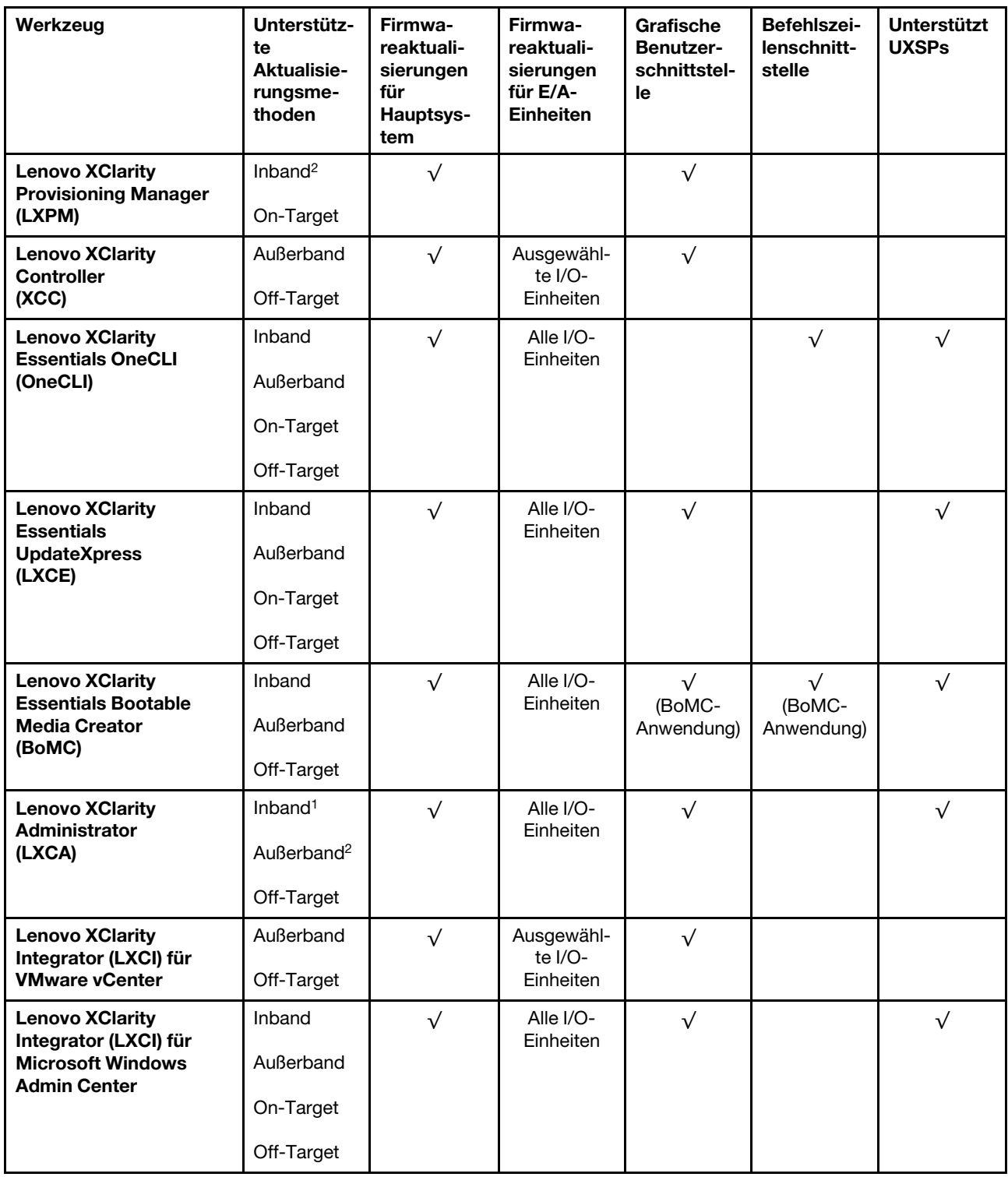

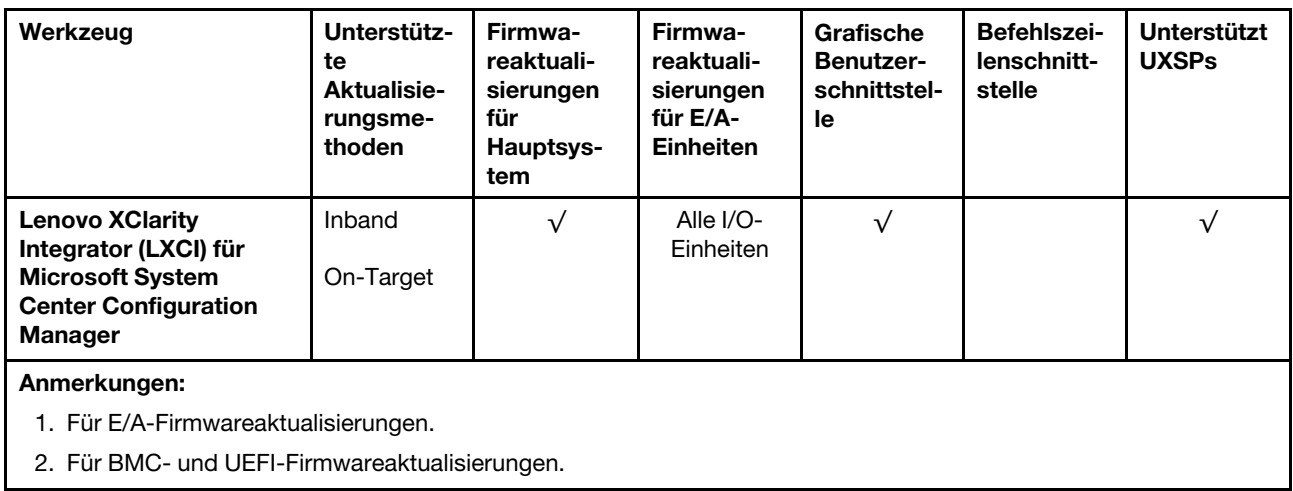

### • Lenovo XClarity Provisioning Manager

Über Lenovo XClarity Provisioning Manager können Sie die Lenovo XClarity Controller-Firmware, die UEFI-Firmware und die Lenovo XClarity Provisioning Manager-Software aktualisieren.

Anmerkung: Standardmäßig wird die grafische Benutzeroberfläche Lenovo XClarity Provisioning Manager angezeigt, wenn Sie F1 drücken. Wenn Sie die Standardeinstellung in die textbasierte Systemkonfiguration geändert haben, können Sie die grafische Benutzerschnittstelle über die textbasierte Schnittstelle für die Systemkonfiguration aufrufen.

Weitere Informationen zur Verwendung von Lenovo XClarity Provisioning Manager zur Firmwareaktualisierung finden Sie unter:

Abschnitt "Firmwareaktualisierung" in der LXPM-Dokumentation für Ihren Server unter [https://](https://pubs.lenovo.com/lxpm-overview/) [pubs.lenovo.com/lxpm-overview/](https://pubs.lenovo.com/lxpm-overview/)

Wichtig: Welche Version von Lenovo XClarity Provisioning Manager (LXPM) unterstützt wird, variiert je nach Produkt. Alle Versionen von Lenovo XClarity Provisioning Manager werden in diesem Dokument als Lenovo XClarity Provisioning Manager und LXPM bezeichnet, sofern nicht anders angegeben. Die unterstützte LXPM-Version für Ihren Server finden Sie unter <https://pubs.lenovo.com/lxpm-overview/>.

### • Lenovo XClarity Controller

Wenn Sie ein bestimmtes Update installieren müssen, können Sie für einen bestimmten Server die Lenovo XClarity Controller-Schnittstelle verwenden.

### Anmerkungen:

– Um eine Inband-Aktualisierung über Windows oder Linux durchzuführen, muss der Betriebssystem-Treiber installiert und die Ethernet-over-USB-Schnittstelle (gelegentlich als LAN-over-USB bezeichnet) aktiviert werden.

Weitere Informationen zum Konfigurieren von Ethernet-over-USB sind verfügbar unter:

Abschnitt "Ethernet-over-USB konfigurieren" in der XCC-Dokumentation für Ihren Server unter https:// [pubs.lenovo.com/lxcc-overview/](https://pubs.lenovo.com/lxcc-overview/)

– Wenn Sie Firmware über den Lenovo XClarity Controller aktualisieren, stellen Sie sicher, dass Sie die neuesten Einheitentreiber für das auf dem Server ausgeführte Betriebssystem heruntergeladen und installiert haben.

Details zum Aktualisieren von Firmware mit Lenovo XClarity Controller sind verfügbar unter:

Abschnitt "Server-Firmware aktualisieren" in der XCC-Dokumentation für Ihren Server unter https:// [pubs.lenovo.com/lxcc-overview/](https://pubs.lenovo.com/lxcc-overview/)

Wichtig: Welche Version von Lenovo XClarity Controller (XCC) unterstützt wird, variiert je nach Produkt. Alle Versionen von Lenovo XClarity Controller werden in diesem Dokument als Lenovo XClarity Controller und XCC bezeichnet, sofern nicht anders angegeben. Die unterstützte XCC-Version für Ihren Server finden Sie unter <https://pubs.lenovo.com/lxcc-overview/>.

### • Lenovo XClarity Essentials OneCLI

Lenovo XClarity Essentials OneCLI ist eine Zusammenstellung von Befehlszeilenanwendungen, die für die Verwaltung von Lenovo Servern verwendet werden können. Die Aktualisierungsanwendung kann zum Aktualisieren von Firmware und Einheitentreibern für Ihre Server verwendet werden. Die Aktualisierung kann innerhalb des Hostbetriebssystems des Servers (Inband) oder per Fernzugriff über das BMC des Servers (Außerband) ausgeführt werden.

Details zum Aktualisieren von Firmware mit Lenovo XClarity Essentials OneCLI sind verfügbar unter:

[https://pubs.lenovo.com/lxce-onecli/onecli\\_c\\_update](https://pubs.lenovo.com/lxce-onecli/onecli_c_update)

### • Lenovo XClarity Essentials UpdateXpress

Lenovo XClarity Essentials UpdateXpress stellt die meisten OneCLI-Aktualisierungsfunktionen über eine grafische Benutzeroberfläche (GUI) zur Verfügung. Damit können die UpdateXpress System Pack (UXSP)- Aktualisierungspakete und einzelne Aktualisierungen abgerufen und bereitgestellt werden. UpdateXpress System Packs enthalten Firmware- und Einheitentreiberaktualisierungen für Microsoft Windows und Linux.

Sie können Lenovo XClarity Essentials UpdateXpress auf der folgenden Website herunterladen:

<https://datacentersupport.lenovo.com/solutions/lnvo-xpress>

#### • Lenovo XClarity Essentials Bootable Media Creator

Sie können Lenovo XClarity Essentials Bootable Media Creator verwenden, um bootfähige Datenträger für die folgenden Aufgaben zu erstellen: Firmwareaktualisierungen, VPD-Aktualisierungen, Bestandserfassung und FFDC-Sammlung, erweiterte Systemkonfiguration, Verwaltung von FOD-Schlüsseln, sicheres Löschen, RAID-Konfiguration und Diagnose von unterstützten Servern.

Sie können Lenovo XClarity Essentials BoMC unter folgender Adresse herunterladen:

<https://datacentersupport.lenovo.com/solutions/lnvo-bomc>

### • Lenovo XClarity Administrator

Wenn Sie mehrere Server mithilfe von Lenovo XClarity Administrator verwalten, können Sie die Firmware für alle verwalteten Server über diese Schnittstelle aktualisieren. Die Firmwareverwaltung wird vereinfacht, indem verwalteten Endpunkten Firmwarekonformitätsrichtlinien zugeordnet werden. Wenn Sie eine Konformitätsrichtlinie erstellen und verwalteten Endpunkten zuordnen, überwacht Lenovo XClarity Administrator Änderungen im Bestand für diese Endpunkte und markiert alle Endpunkte, die nicht konform sind.

Details zum Aktualisieren der Firmware mit Lenovo XClarity Administrator sind verfügbar unter:

[http://sysmgt.lenovofiles.com/help/topic/com.lenovo.lxca.doc/update\\_fw.html](http://sysmgt.lenovofiles.com/help/topic/com.lenovo.lxca.doc/update_fw.html)

### • Lenovo XClarity Integrator Angebote

Lenovo XClarity Integrator Angebote können die Verwaltungsfunktionen von Lenovo XClarity Administrator und Ihrem Server mit der Software in einer bestimmten Implementierungsinfrastruktur integrieren, z. B. VMware vCenter, Microsoft Admin Center oder Microsoft System Center.

Details zum Aktualisieren der Firmware mit Lenovo XClarity Integrator Angeboten sind verfügbar unter:

<https://pubs.lenovo.com/lxci-overview/>

## <span id="page-23-0"></span>Tech-Tipps

Die Lenovo Supportswebsite wird fortlaufend mit den neuesten Tipps und Verfahren aktualisiert, mit deren Hilfe Sie Fehler beheben können, die möglicherweise bei Ihrem Server auftreten. Diese Tech-Tipps (auch als Retain-Tipps oder Service-Bulletins bezeichnet) stellen Vorgehensweisen zur Umgehung von Fehlern oder Lösung von Problemen im Betrieb Ihrer Lösung zur Verfügung.

So finden Sie die für Ihren Server verfügbaren Tech-Tipps:

- 1. Rufen Sie <http://datacentersupport.lenovo.com> auf und navigieren Sie zur Unterstützungsseite für Ihren Server.
- 2. Klicken Sie im Navigationsbereich auf How To's (Anleitungen).
- 3. Wählen Sie im Dropdown-Menü Article Type (Art des Artikels)  $\rightarrow$  Solution (Lösung) aus.

Befolgen Sie die Anweisungen auf dem Bildschirm für die Auswahl der Kategorie Ihres aktuellen Problems.

## <span id="page-23-1"></span>Sicherheitsempfehlungen

Lenovo hat sich der Entwicklung von Produkten und Services verschrieben, die den höchsten Sicherheitsstandards entsprechen, um seine Kunden und ihre Daten zu schützen. Wenn potenzielle Sicherheitsrisiken gemeldet werden, liegt es in der Verantwortung des Lenovo Product Security Incident Response Teams (PSIRT), diese zu untersuchen und die Kunden zu informieren. Sie können dann vorbeugende Maßnahmen ergreifen, während wir an Lösungen arbeiten.

Die Liste der aktuellen Empfehlungen ist unter der folgenden Adresse verfügbar:

<span id="page-23-2"></span>[https://datacentersupport.lenovo.com/product\\_security/home](https://datacentersupport.lenovo.com/product_security/home)

### Rechenknoten einschalten

Nach einem kurzen Selbsttest des Rechenknotens (Anzeige für Stromversorgungsstatus blinkt schnell) bei der Verbindung mit einer Stromquelle wechselt der Rechenknoten in den Standby-Modus (Betriebsanzeige blinkt einmal pro Sekunde).

Ein Rechenknoten kann auf eine der folgenden Arten eingeschaltet werden (Betriebsanzeige leuchtet):

- Sie können den Netzschalter drücken.
- Der Rechenknoten kann nach einer Stromunterbrechung automatisch erneut starten.
- Der Rechenknoten kann über Lenovo XClarity Controller auf Remoteanforderungen zum Einschalten reagieren.

Informationen zum Ausschalten des Rechenknotens finden Sie unter ["Rechenknoten ausschalten" auf Seite](#page-23-3) [16.](#page-23-3)

### <span id="page-23-3"></span>Rechenknoten ausschalten

Wenn der Rechenknoten mit einer Stromquelle verbunden wird, verbleibt er im Standby-Modus. So kann Lenovo XClarity Controller auf Remoteanforderungen zum Einschalten reagieren. Um den Rechenknoten vollständig auszuschalten (Anzeige für Stromversorgungsstatus leuchtet nicht), müssen alle Netzkabel komplett entfernt werden.

Um den Rechenknoten auszuschalten, der sich im Standby-Modus befindet (Anzeige für Stromversorgungsstatus blinkt einmal pro Sekunde):

Anmerkung: Lenovo XClarity Controller kann den Rechenknoten als automatische Reaktion auf einen kritischen Systemausfall in einen Standby-Modus versetzen.

- Starten Sie das ordnungsgemäße Herunterfahren des Betriebssystems (wenn dies vom Betriebssystem unterstützt wird).
- Drücken Sie die Netztaste, um einen ordnungsgemäßen Herunterfahrvorgang zu starten (sofern dieser vom Betriebssystem unterstützt wird).
- Drücken und halten Sie den Netzschalter für mehr als 4 Sekunden, um das Herunterfahren zu erzwingen.

Im Standby-Modus kann der Rechenknoten auf Remoteanforderungen zum Einschalten von Lenovo XClarity Controller reagieren. Informationen zum Einschalten des Rechenknotens finden Sie unter "Rechenknoten [einschalten" auf Seite 16.](#page-23-2)

18 ThinkSystem D2 Gehäuse, Modulares Gehäuse, Modulares Gehäuse für 6U-Konfiguration und ThinkSystem SD530 Rechenknoten Wartungshandbuch

# <span id="page-26-0"></span>Kapitel 2. Lösungskomponenten

Mithilfe der Informationen in diesem Abschnitt erfahren Sie alles über die Komponenten Ihrer Lösung.

Wenn Sie sich an Lenovo wenden, um Unterstützung zu erhalten, können die Kundendienstmitarbeiter Ihre Lösung über den Maschinentyp, das Modell und die Seriennummer identifizieren und Sie schneller unterstützen.

Jeder SD530 unterstützt maximal sechs Hot-Swap-fähige 2,5-Zoll-SAS(Serial Attached SCSI)-, SATA(Serial ATA)- oder NVMe(Non-Volatile Memory express)-Laufwerke.

Anmerkung: Die Abbildungen in diesem Handbuch weichen möglicherweise geringfügig von Ihrem Modell ab.

Der Maschinentyp des Gehäuses, die Modell- und die Seriennummer befinden sich auf dem Kennungsetikett auf der Vorderseite des Gehäuses, wie in der folgenden Abbildung dargestellt.

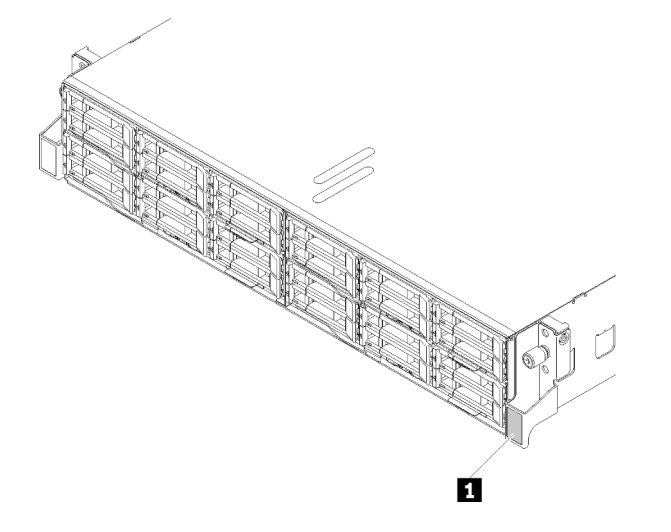

Abbildung 3. Kennungsetikett an der Vorderseite des Gehäuses

Tabelle 6. Kennungsetikett an der Vorderseite des Gehäuses

#### **1** Kennungsetikett

Das Netzwerkzugriffsetikett befindet sich auf der Vorderseite des Knotens. Sie können das Etikett mit der Netzzugriffskennung abziehen und ein eigenes Etikett mit Informationen wie Hostname, Systemname und Inventarstrichcode anbringen. Bewahren Sie das Netzwerkzugriffsetikett auf.

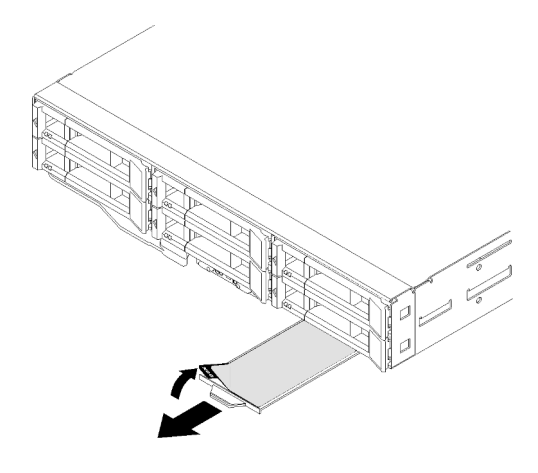

Abbildung 4. Netzwerkzugriffsetikett auf der Vorderseite des Knotens

Die Knotenmodellnummer und die Seriennummer befinden sich auf dem Kennungsetikett auf der Vorderseite des Knotens (unter dem Netzwerkzugriffsetikett), wie in der folgenden Abbildung dargestellt.

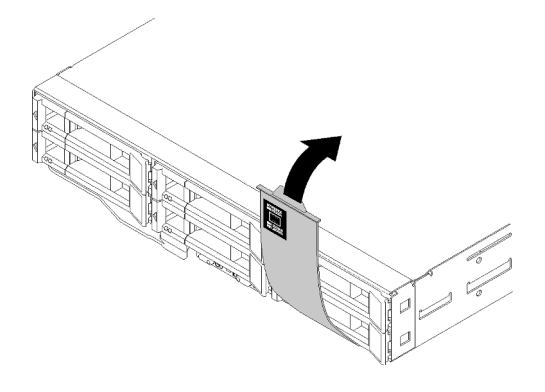

Abbildung 5. Kennungsetikett an der Vorderseite des Knotens

Das Systemserviceetikett, das sich oben auf dem Gehäuse befindet, enthält einen QR-Code für mobilen Zugriff auf Serviceinformationen. Sie können den QR-Code durch die Verwendung eines QR-Code-Eingabeprogramms und -Scanners mit einer mobilen Einheit scannen und schnellen Zugriff auf die Lenovo Service Information-Website erhalten. Die Website mit Lenovo Serviceinformationen stellt weitere Informationen zur Komponenteninstallation sowie Videos zum Ersetzen von Komponenten und Fehlercodes für den Lösungs-Support zur Verfügung.

In der folgenden Abbildung sind die QR-Codes des Gehäuses und des Knotens dargestellt.

• Gehäuse:

<http://datacentersupport.lenovo.com/products/servers/thinksystem/d2-enclosure/7X20>

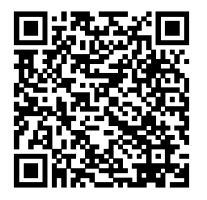

Abbildung 6. QR-Code des D2 Gehäuses 7X20

<http://datacentersupport.lenovo.com/products/servers/thinksystem/modular-enclosure/7X22>

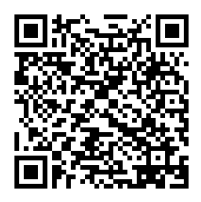

Abbildung 7. QR-Code des Modularen Gehäuses 7X22

• Knoten: <http://datacentersupport.lenovo.com/products/servers/thinksystem/sd530/7X21>

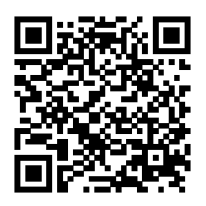

Abbildung 8. QR-Code des Rechenknotens

## <span id="page-28-0"></span>Vorderansicht

In der folgenden Abbildung sind die Steuerelemente, Anzeigen und Anschlüsse an der Vorderseite des Servers dargestellt.

## <span id="page-28-1"></span>Gehäuse

In der folgenden Abbildung sind die Steuerelemente, Anzeigen und Anschlüsse an der Vorderseite des Gehäuses dargestellt.

### Anmerkungen:

- 1. Die Abbildungen in diesem Dokument können von Ihrer Hardware geringfügig abweichen.
- 2. Um eine ordnungsgemäße Kühlung sicherzustellen, muss vor dem Einschalten der Lösung in jeder Knotenposition entweder ein Knoten oder eine Abdeckblende für einen Knoten installiert werden.

Das Gehäuse unterstützt die folgenden Konfigurationen:

### Bis zu vier Rechenknoten.

In der folgenden Abbildung werden die Anordnungen der Knotenpositionen im Gehäuse dargestellt.

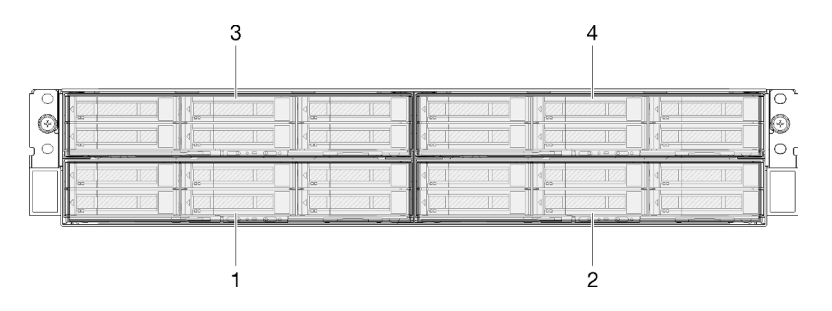

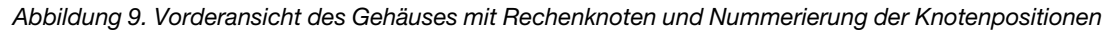

### Bis zu zwei PCIe-Erweiterungsknotenbaugruppen.

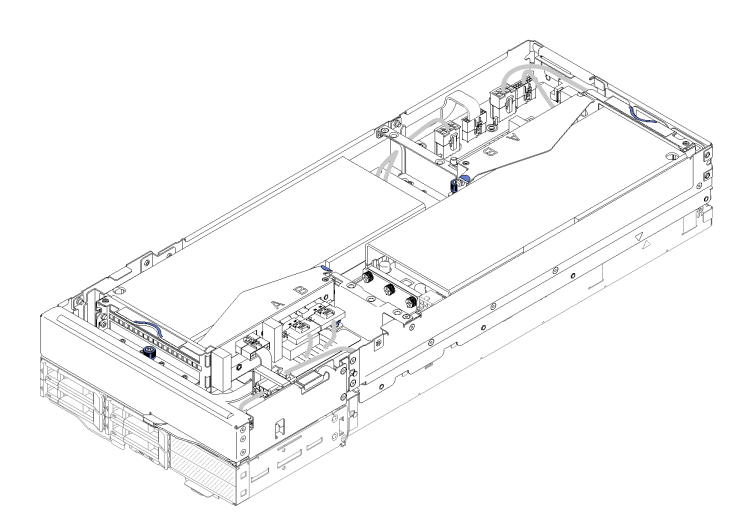

Abbildung 10. Rechen-Erweiterungsknotenbaugruppe

Eine Rechen-Erweiterungsknotenbaugruppe besteht aus einem PCIe-Erweiterungsknoten und einem Rechenknoten, in dem der Erweiterungsknoten installiert ist. Die Knotenbaugruppe belegt zwei vertikal angrenzende Knotenpositionen in einem Gehäuse. Ausführliche Informationen zu den Anforderungen eines PCIe-Erweiterungsknotens finden Sie unter ["PCIe-Erweiterungsknotenspezifikationen" auf Seite 10.](#page-17-0)

Anmerkung: Verwenden Sie eine Rechen-Erweiterungsknotenbaugruppe und Rechenknoten nicht gemeinsam im selben Gehäuse. Wenn eine Rechen-Erweiterungsknotenbaugruppe in einem Gehäuse installiert ist, versehen Sie die zwei anderen Knotenpositionen entweder mit zwei Knotenabdeckblenden oder einer weiteren Rechen-Erweiterungsknotenbaugruppe.

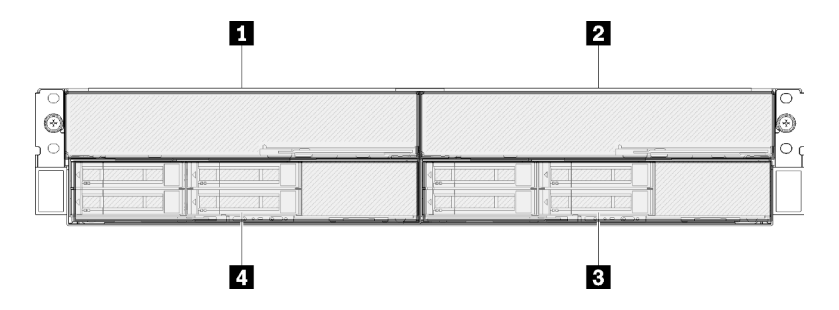

Abbildung 11. Vorderansicht des Gehäuses mit PCIe-Erweiterungsknotenbaugruppen

Tabelle 7. Vorderansicht des Gehäuses mit PCIe-Erweiterungsknotenbaugruppen

| <b>R</b> PCIe-Erweiterungsknoten | <b>B</b> Rechenknoten |
|----------------------------------|-----------------------|
| <b>2</b> PCIe-Erweiterungsknoten | <b>4 Rechenknoten</b> |

### <span id="page-29-0"></span>Rechenknoten

In der folgenden Abbildung sind die Steuerelemente, Anzeigen und Anschlüsse an der Vorderseite des Rechenknotens dargestellt.

### Konfiguration mit sechs 2,5-Zoll-Laufwerken

Informationen zu Komponenten, Anschlüssen und Nummerierung der Laufwerkpositionen in der Konfiguration mit sechs 2,5-Zoll-Laufwerken finden Sie auf der folgenden Abbildung.

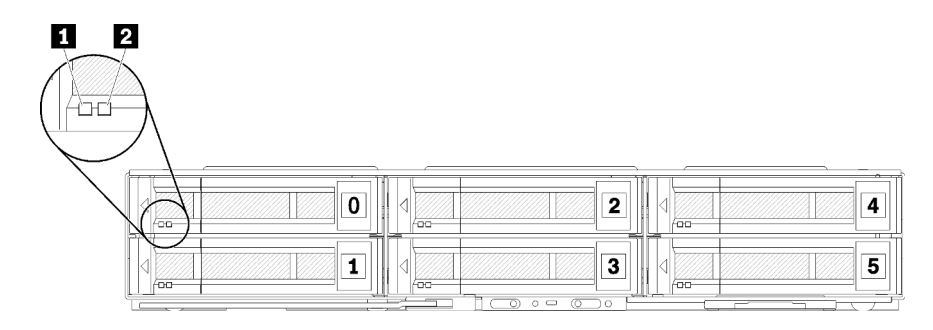

Abbildung 12. Konfiguration mit sechs 2,5-Zoll-Laufwerken und Nummerierung der Laufwerkpositionen

Tabelle 8. Komponenten in einer Konfiguration mit sechs 2,5-Zoll-Laufwerken

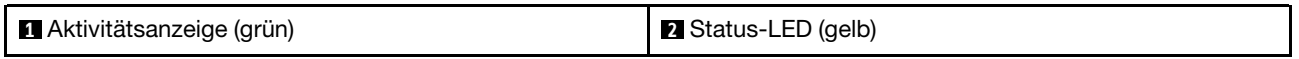

#### Laufwerkanzeigen:

**1** Aktivitätsanzeige (grün): An allen Hot-Swap-Laufwerken befinden sich grüne Anzeigen. Diese grüne Anzeige leuchtet, wenn eine Aktivität auf dem zugehörigen Festplattenlaufwerk oder Solid-State-Laufwerk zu verzeichnen ist.

- Wenn diese Anzeige blinkt, bedeutet dies, dass das Laufwerk aktiv Daten liest oder schreibt.
- Auf SAS- und SATA-Laufwerken leuchtet diese Anzeige nicht, wenn das Laufwerk eingeschaltet, jedoch nicht aktiv ist.
- Auf NVMe-SSDs (PCIe) leuchtet diese Anzeige durchgehend, wenn das Laufwerk eingeschaltet, jedoch nicht aktiv ist.

Anmerkung: Die Betriebsanzeige des Laufwerks kann sich je nach installierter Laufwerksart an einer anderen Position auf der Vorderseite des Laufwerks befinden.

**2** Statusanzeige (gelb): Der Status dieser gelben Anzeige gibt eine Fehlerbedingung oder den RAID-Status des zugehörigen Festplattenlaufwerks oder Solid-State-Laufwerks an:

- Wenn diese gelbe Anzeige permanent leuchtet, bedeutet dies, dass ein Fehler im zugehörigen Laufwerk aufgetreten ist. Die Anzeige erlischt, wenn der Fehler behoben wurde. Sie können die Ereignisprotokolle prüfen, um die Ursache für diesen Zustand zu ermitteln.
- Wenn die gelbe Anzeige langsam blinkt, bedeutet dies, dass das zugehörige Laufwerk wiederhergestellt wird.
- Wenn die gelbe Anzeige schnell blinkt, bedeutet dies, dass das zugehörige Laufwerk gesucht wird.

Anmerkung: Die Statusanzeige des Festplattenlaufwerks kann sich je nach installierter Laufwerksart an einer anderen Position auf der Vorderseite des Festplattenlaufwerks befinden.

### Konfiguration mit fünf 2,5-Zoll-Laufwerken mit KVM-Breakout-Modul

Informationen zu Komponenten, Anschlüssen und Nummerierung der Laufwerkpositionen in der Konfiguration mit fünf 2,5-Zoll-Laufwerken mit KVM-Breakout-Modul finden Sie auf der folgenden Abbildung.

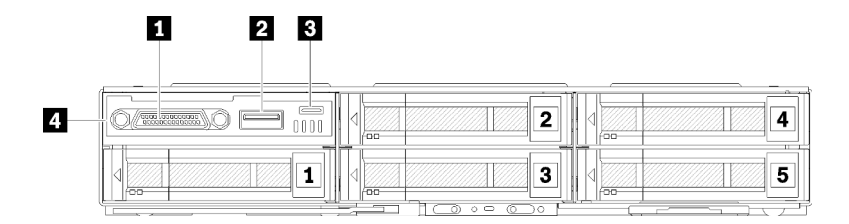

Abbildung 13. Konfiguration mit fünf 2,5-Zoll-Laufwerken mit KVM-Breakout-Modul und Nummerierung der **Laufwerkpositionen** 

Tabelle 9. Komponenten in einer Konfiguration mit fünf 2,5-Zoll-Laufwerken mit KVM-Breakout-Modul

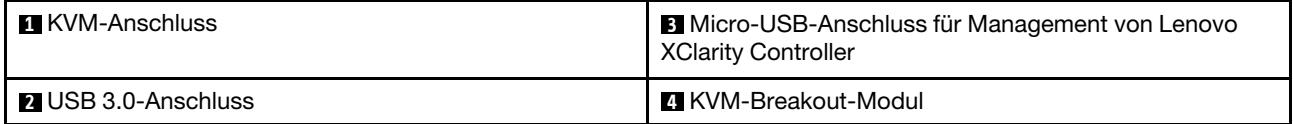

Das KVM-Breakout-Modul verfügt über die folgenden Anschlüsse:

**1** KVM-Anschluss: An diesem Anschluss können Sie das Konsolenverteilerkabel anschließen (weitere Informationen siehe ["KVM-Verteilerkabel" auf Seite 35](#page-42-0)).

**2** USB-3.0-Anschluss: Am USB-3.0-Anschluss können Sie eine USB-Einheit anschließen.

**3** Micro-USB-Anschluss für Management von Lenovo XClarity Controller: Mit diesem Anschluss haben Sie direkten Zugriff auf Lenovo XClarity Controller, indem Sie ein mobiles Gerät mit dem System verbinden und es mit Lenovo XClarity Controller verwalten können. Weitere Informationen finden Sie unter [https://](https://pubs.lenovo.com/lxcc-overview/)  [pubs.lenovo.com/lxcc-overview/](https://pubs.lenovo.com/lxcc-overview/) und [http://sysmgt.lenovofiles.com/help/topic/com.lenovo.lxca.doc/aug\\_](http://sysmgt.lenovofiles.com/help/topic/com.lenovo.lxca.doc/aug_product_page.html)  [product\\_page.html](http://sysmgt.lenovofiles.com/help/topic/com.lenovo.lxca.doc/aug_product_page.html).

### Anmerkungen:

- 1. Achten Sie darauf, das mobile Gerät nur mit einem hochwertigen OTG-Kabel oder anderweitig geeigneten hochwertigen Kabel anzuschließen. Beachten Sie, dass einige Kabel, die mit mobilen Geräten mitgeliefert werden, nur zum Aufladen geeignet sind.
- 2. Wenn das mobile Gerät verbunden wurde, zeigt es, dass es betriebsbereit ist und es sind keine weiteren Aktionen erforderlich.

### Konfiguration mit vier 2,5-Zoll-Laufwerken mit KVM-Breakout-Modul

Informationen zu Komponenten, Anschlüssen und Nummerierung der Laufwerkpositionen in der Konfiguration mit vier 2,5-Zoll-Laufwerken mit KVM-Breakout-Modul finden Sie auf der folgenden Abbildung.

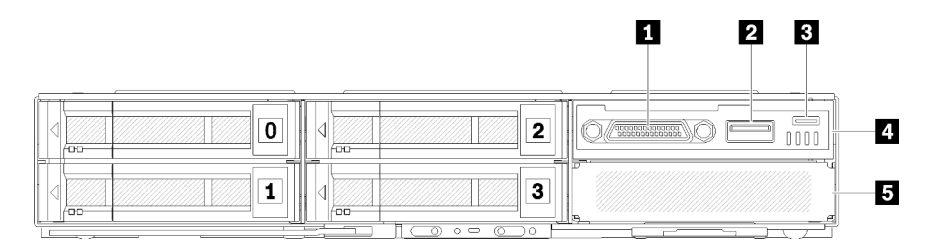

Abbildung 14. Konfiguration mit vier 2,5-Zoll-Laufwerken mit KVM-Breakout-Modul und Nummerierung der **Laufwerkpositionen** 

Tabelle 10. Komponenten in einer Konfiguration mit vier 2,5-Zoll-Laufwerken mit KVM-Breakout-Modul

| <b>1 KVM-Anschluss</b>                                                               | <b>4 KVM-Breakout-Modul</b>                |
|--------------------------------------------------------------------------------------|--------------------------------------------|
| <b>2</b> USB 3.0-Anschluss                                                           | <b>5</b> Abdeckblende der Laufwerkposition |
| <b>B</b> Micro-USB-Anschluss für Management von Lenovo<br><b>XClarity Controller</b> |                                            |

### <span id="page-32-0"></span>Knotenbedienerinformationsanzeige

In der folgenden Abbildung sind die Steuerelemente und Anzeigen der Knotenbedienerinformationsanzeige dargestellt.

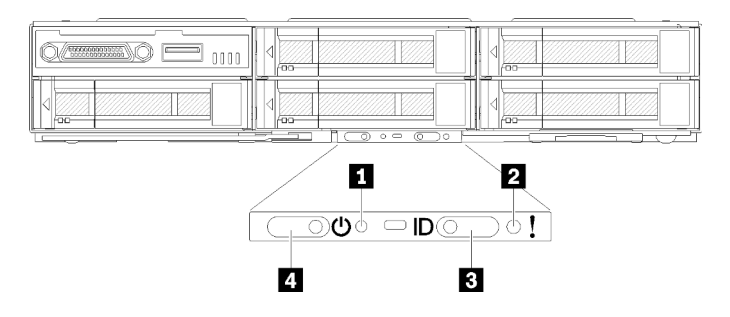

Abbildung 15. Knotenbedienerinformationsanzeige

Tabelle 11. Knotenbedienerinformationsanzeige

| <b>NEXT NMI-Stiftloch</b> | <b>B</b> ID-Taste/Anzeige   |
|---------------------------|-----------------------------|
| 2 Systemfehleranzeige     | <b>Netzschalter/Anzeige</b> |

**1 NMI-Stiftloch:** Führen Sie ein Ende einer auseinander gebogenen Büroklammer in das Stiftloch ein, um einen nicht maskierbaren Interrupt (NMI) im Knoten zu erzwingen. Im Anschluss daran wird ein Speicherauszug ausgeführt. Verwenden Sie diese Funktion nur, wenn sie Ihnen von einem Lenovo Support-Mitarbeiter empfohlen wurde.

**2** Systemfehleranzeige: Wenn diese Anzeige leuchtet (gelb), ist mindestens ein Systemfehler aufgetreten. Prüfen Sie das Fehlerprotokoll auf weitere Informationen.

**3** ID-Taste/-Anzeige: Diese Anzeige (blau) dient dazu, den Rechenknoten eindeutig zu bestimmen. Sie kann durch Drücken der Identifikationstaste oder die folgenden Befehle eingeschaltet werden.

• Befehl zum Einschalten der Identifikationsanzeige:

ipmitool.exe -I lanplus -H <XCC's IP> -U USERID -P PASSW0RD raw 0x3a 0x08 0x01 0x01

• Befehl zum Ausschalten der Identifikationsanzeige:

ipmitool.exe -I lanplus -H <XCC's IP> -U USERID -P PASSW0RD raw 0x3a 0x08 0x01 0x00

### Anmerkungen:

- 1. Die Standard-IP-Adresse des XCC lautet 192.168.70.125.
- 2. Das Verhalten dieser Anzeige wird durch die SMM-ID-Anzeige bestimmt, je nachdem ob die SMM-ID-Anzeige aktiviert ist oder blinkt. Informationen zur genauen Position der SMM ID-Anzeige finden Sie unter ["System Management Module \(SMM\)" auf Seite 28.](#page-35-0)

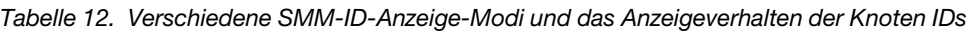

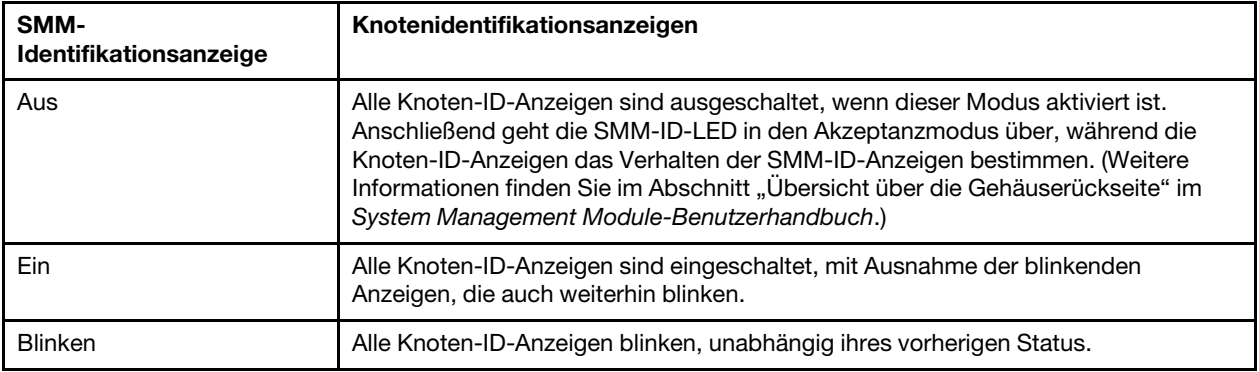

**4** Netzschalter/Anzeige: Wenn diese Anzeige leuchtet (grün), wird der Knoten mit Strom versorgt. Diese grüne LED gibt den Stromversorgungsstatus des Rechenknotens an:

- Schnelles Blinken: Die Anzeige blinkt aus einem der folgenden Gründe schnell:
	- Der Knoten wurde in einem Gehäuse installiert. Wenn Sie den Rechenknoten installieren, blinkt die Anzeige bis zu 90 Sekunden lang schnell, während der Lenovo XClarity Controller im Rechenknoten initialisiert wird.
	- Die Stromversorgung reicht nicht aus, um den Knoten einzuschalten.
	- Es erfolgt keine Kommunikation zwischen dem Lenovo XClarity Controller im Knoten und dem System Management Module.
- Langsames Blinken: Der Rechenknoten ist über das Gehäuse mit dem Netzstrom verbunden und kann eingeschaltet werden.
- Durchgehendes Leuchten: Der Knoten ist über das Gehäuse mit dem Netzstrom verbunden.
- <span id="page-33-0"></span>• Kein durchgehendes Leuchten: Der Knoten wird nicht mit Strom versorgt.

### Rückansicht

In der folgenden Abbildung sind die Anschlüsse und Anzeigen an der Rückseite des Gehäuses dargestellt.

In der folgenden Abbildung ist die Rückseite des gesamten Systems dargestellt.

• Shuttle mit acht flachen PCIe x8-Steckplätzen

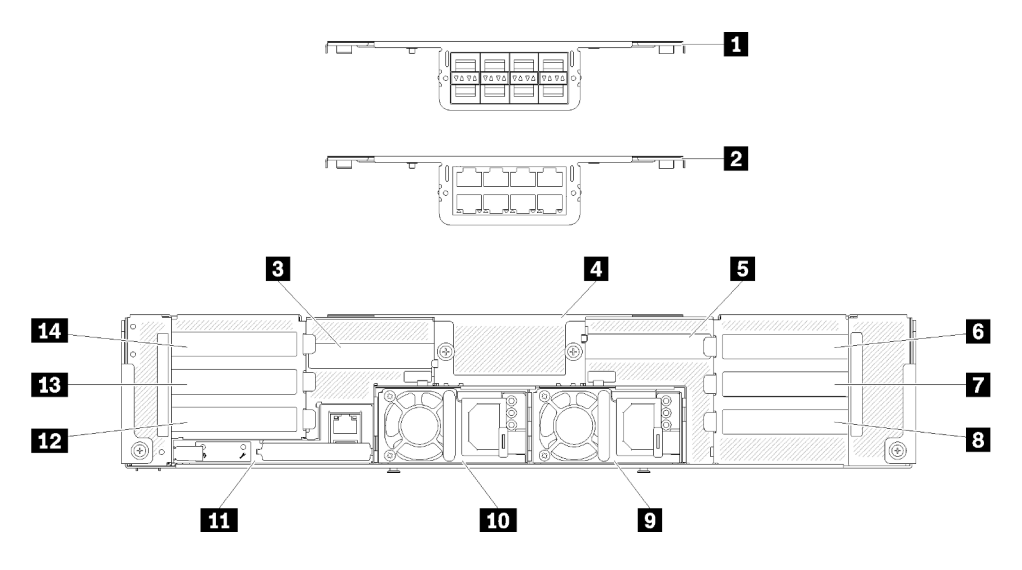

Abbildung 16. Rückansicht – Gehäuse mit installiertem x8-Shuttle

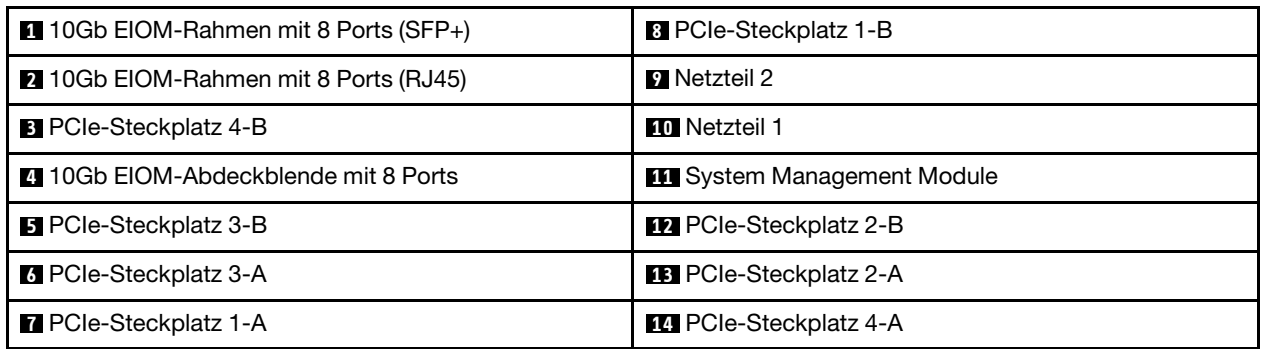

Tabelle 13. Komponenten am x8-Shuttle

Anmerkung: Stellen Sie sicher, dass das Netzkabel ordnungsgemäß an allen installierten Netzteilen angeschlossen ist.

• Shuttle mit vier flachen PCIe x16-Kassettenpositionen

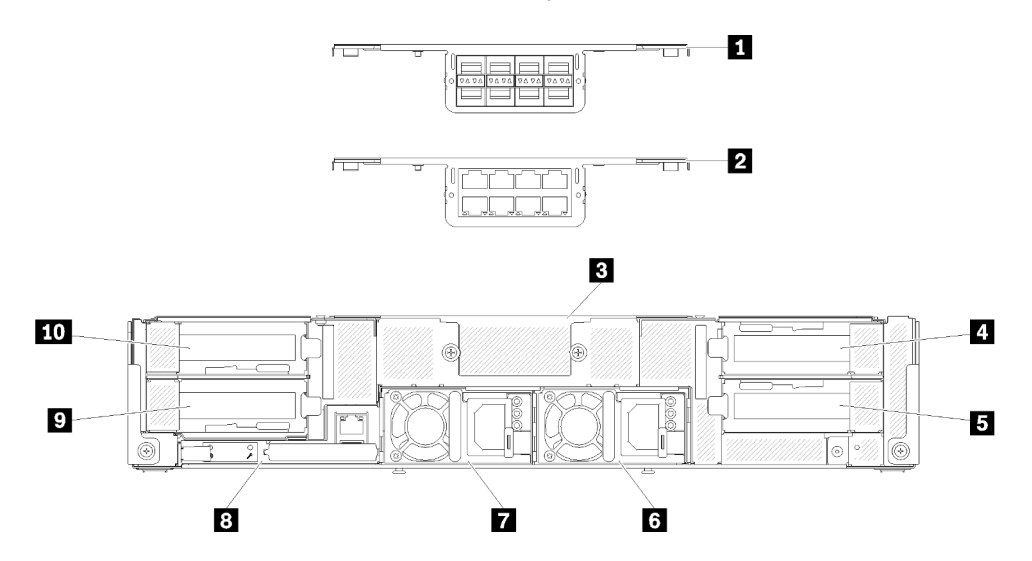

Abbildung 17. Rückansicht – Gehäuse mit installiertem x16-Shuttle

Tabelle 14. Komponenten am x16-Shuttle

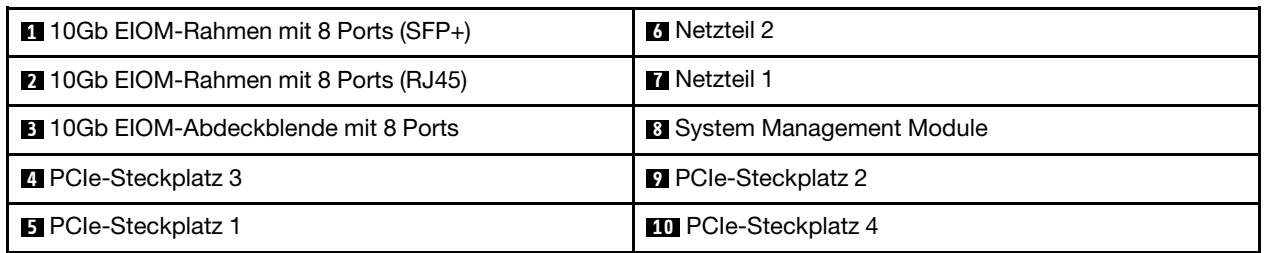

Anmerkung: Stellen Sie sicher, dass das Netzkabel ordnungsgemäß an allen installierten Netzteilen angeschlossen ist.

### <span id="page-35-0"></span>System Management Module (SMM)

Der folgende Abschnitt enthält Informationen zu den Anschlüssen und Anzeigen an der Rückseite des System Management Module (SMM).

In dieser Lösung werden zwei SMM-Typen unterstützt. Informationen zum Erkennen Ihres SMM-Typs finden Sie in den folgenden Abbildungen.

### SMM mit einem Ethernet-Anschluss

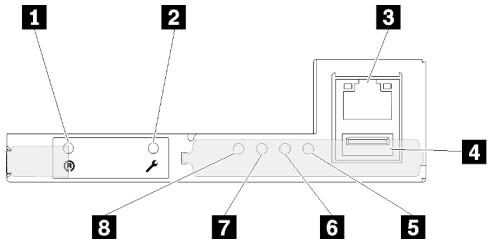

Abbildung 18. Rückseite – mit einem Ethernet-Anschluss

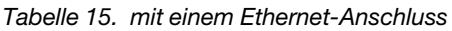

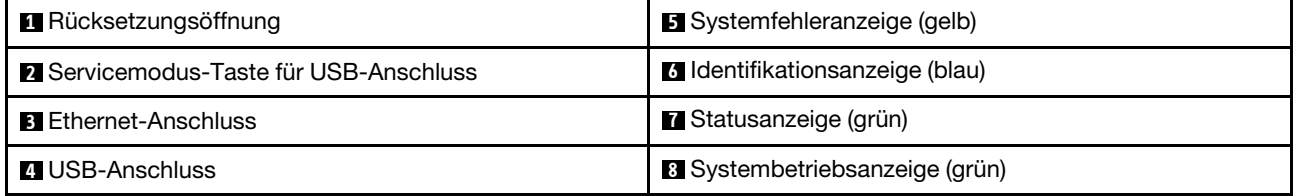

Sie können über den XCC-Ethernet-Anschluss auf den dedizierten mit einem Ethernet-Anschluss-Netzwerkanschluss der vier Knoten zugreifen. Rufen Sie die -Website auf und greifen Sie mit der IP auf XCC zu. Weitere Informationen finden Sie im System Management Module Benutzerhandbuch.

Die folgenden vier Anzeigen am SMM mit einem Ethernet-Anschluss zeigen Informationen zum SMM-Betriebszustand an.

### **5** Systemfehleranzeige (gelb):

Wenn diese Anzeige leuchtet, ist ein Systemfehler aufgetreten. Prüfen Sie das Fehlerprotokoll auf weitere Informationen.

### **6** Identifikationsanzeige (blau):
Diese Anzeige kann leuchten, um die physische Position des bestimmten Gehäuses zu bestimmen, in dem das SMM installiert ist. Verwenden Sie die folgenden Befehle, um die ID-Anzeige zu steuern und das Gehäuse zu finden.

• Befehl zum Einschalten der Identifikationsanzeige:

ipmitool.exe -I lanplus -H <SMM's IP> -U USERID -P PASSW0RD raw 0x32 0x97 0x01 0x01

• Befehl zum Ausschalten der Identifikationsanzeige:

ipmitool.exe -I lanplus -H <SMM's IP> -U USERID -P PASSW0RD raw 0x32 0x97 0x01 0x00

Anmerkung: Die Standard-IP-Adresse des SMM lautet 192.168.70.100.

Um die Lösung an der Vorderseite zu identifizieren, nutzen Sie die Informationen unter ["Knotenbedienerinformationsanzeige" auf Seite 25.](#page-32-0)

#### **7** Statusanzeige (grün):

Mit dieser Anzeige wird der Betriebszustand des SMM angegeben.

- Durchgehendes Leuchten: Auf dem SMM ist mindestens ein Fehler aufgetreten.
- Aus: Wenn das Gehäuse mit Strom versorgt wird, zeigt dies an, dass beim SMM mindestens ein Fehler aufgetreten ist.
- Blinken: Das SMM funktioniert.
	- Beim Pre-Boot-Prozess blinkt die Anzeige schnell (etwa viermal pro Sekunde).
	- Wenn der Pre-Boot-Prozess abgeschlossen ist und das SMM ordnungsgemäß funktioniert, blinkt die Anzeige langsamer (etwa einmal pro Sekunde).

#### **8** Systembetriebsanzeige (grün):

Wenn diese Anzeige leuchtet, ist die Stromversorgung des SMM eingeschaltet.

### SMM mit zwei Ethernet-Anschlüssen

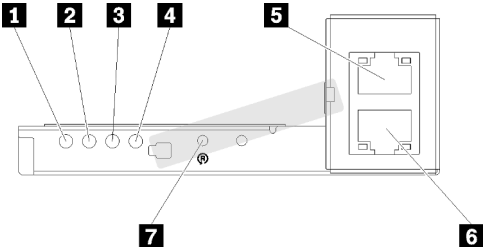

Abbildung 19. Rückseite – SMM mit zwei Ethernet-Anschlüssen

Tabelle 16. SMM mit zwei Ethernet-Anschlüssen

| Systembetriebsanzeige (grün)           | <b>B</b> Ethernet-Anschluss  |
|----------------------------------------|------------------------------|
| 2 Statusanzeige (grün)                 | <b>6</b> Ethernet-Anschluss  |
| <b>B</b> Identifikationsanzeige (blau) | <b>R</b> Rücksetzungsöffnung |
| Systemfehleranzeige (gelb)             |                              |

Sie können über einen der XCC-Ethernet-Anschlüsse auf den dedizierten SMM-Netzwerkanschluss der vier Knoten zugreifen. Rufen Sie die SMM-Website auf und greifen Sie mit der IP auf XCC zu. Weitere Informationen finden Sie im System Management Module Benutzerhandbuch.

Die folgenden vier Anzeigen am SMM mit zwei Ethernet-Anschlüssen zeigen Informationen zum SMM-Betriebszustand an.

#### **1** Systembetriebsanzeige (grün):

Wenn diese Anzeige leuchtet, ist die Stromversorgung des SMM eingeschaltet.

#### **2** Statusanzeige (grün):

Mit dieser Anzeige wird der Betriebszustand des SMM angegeben.

- Durchgehendes Leuchten: Auf dem SMM ist mindestens ein Fehler aufgetreten.
- Aus: Wenn das Gehäuse mit Strom versorgt wird, zeigt dies an, dass beim SMM mindestens ein Fehler aufgetreten ist.
- Blinken: Das SMM funktioniert.
	- Beim Pre-Boot-Prozess blinkt die Anzeige schnell (etwa viermal pro Sekunde).
	- Wenn der Pre-Boot-Prozess abgeschlossen ist und das SMM ordnungsgemäß funktioniert, blinkt die Anzeige langsamer (etwa einmal pro Sekunde).

#### **3** Identifikationsanzeige (blau):

Diese Anzeige kann leuchten, um die physische Position des bestimmten Gehäuses zu bestimmen, in dem das SMM installiert ist. Verwenden Sie die folgenden Befehle, um die ID-Anzeige zu steuern und das Gehäuse zu finden.

• Befehl zum Einschalten der Identifikationsanzeige:

ipmitool.exe -I lanplus -H <SMM's IP> -U USERID -P PASSW0RD raw 0x32 0x97 0x01 0x01

• Befehl zum Ausschalten der Identifikationsanzeige:

ipmitool.exe -I lanplus -H <SMM's IP> -U USERID -P PASSW0RD raw 0x32 0x97 0x01 0x00

Anmerkung: Die Standard-IP-Adresse des SMM lautet 192.168.70.100.

Um die Lösung an der Vorderseite zu identifizieren, nutzen Sie die Informationen unter ["Knotenbedienerinformationsanzeige" auf Seite 25](#page-32-0).

#### **4** Systemfehleranzeige (gelb):

Wenn diese Anzeige leuchtet, ist ein Systemfehler aufgetreten. Prüfen Sie das Fehlerprotokoll auf weitere Informationen.

Informationen zur Webschnittstelle und Fehlernachrichten finden Sie unter [https://thinksystem.lenovofiles.](https://thinksystem.lenovofiles.com/help/topic/mgt_tools_smm/r_smm_users_guide.html)  [com/help/topic/mgt\\_tools\\_smm/r\\_smm\\_users\\_guide.html](https://thinksystem.lenovofiles.com/help/topic/mgt_tools_smm/r_smm_users_guide.html)

### Anzeigen für PCIe-Steckplätze

Auf der folgenden Abbildung sind die Anzeigen an der Rückseite des PCIe 3.0 x16-Shuttles dargestellt.

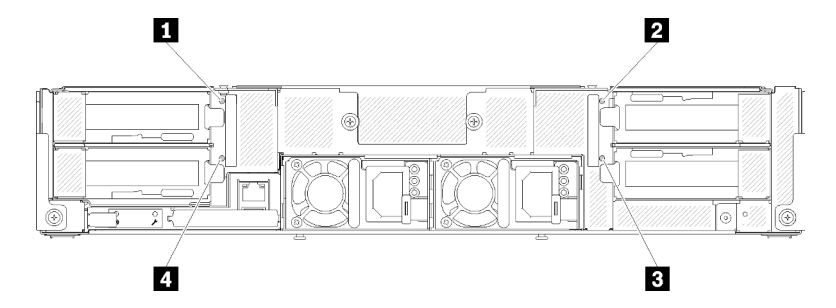

Abbildung 20. Rückansicht – PCIe 3.0 x16-Anzeigen

Tabelle 17. Anzeigen für PCIe-Steckplätze

| I Anzeige für PCIe-Steckplatz 4 | <b>B</b> Anzeige für PCIe-Steckplatz 1 |
|---------------------------------|----------------------------------------|
| Anzeige für PCIe-Steckplatz 3   | Anzeige für PCIe-Steckplatz 2          |

Diese vier Anzeigen informieren über den Betriebsstatus von PCIe 3.0 x16-Adaptern.

Es können zwei Farben angezeigt werden:

- Grün: Gibt an, dass der PCIe-Adapter ordnungsgemäß funktioniert.
- Gelb (Orange): Gibt an, dass auf dem PCIe-Adapter mindestens ein Fehler aufgetreten ist.

## Modulare 6 HE-Konfiguration

In der folgenden Abbildung ist die modulare 6 HE-Konfiguration dargestellt.

Eine modulare 6 HE-Konfiguration 7X85 besteht aus drei Einheiten des modularen Gehäuses 7X22, die mit Ethernet-Kabeln über SMM verbunden sind. Informationen zu Installation und Austausch von Komponenten in der modularen 6 HE-Konfiguration 7X85 finden Sie unter "Komponenten im Gehäuse ersetzen" auf Seite [66.](#page-73-0) Informationen zur Datensicherung und -wiederherstellung bei SMM mit zwei Ethernet-Anschlüssen in der modularen 6 HE-Konfiguration 7X85 finden Sie unter ["MicroSD-Karte entfernen und für SMM mit zwei](#page-142-0) [Ethernet-Anschlüssen installieren" auf Seite 135](#page-142-0).

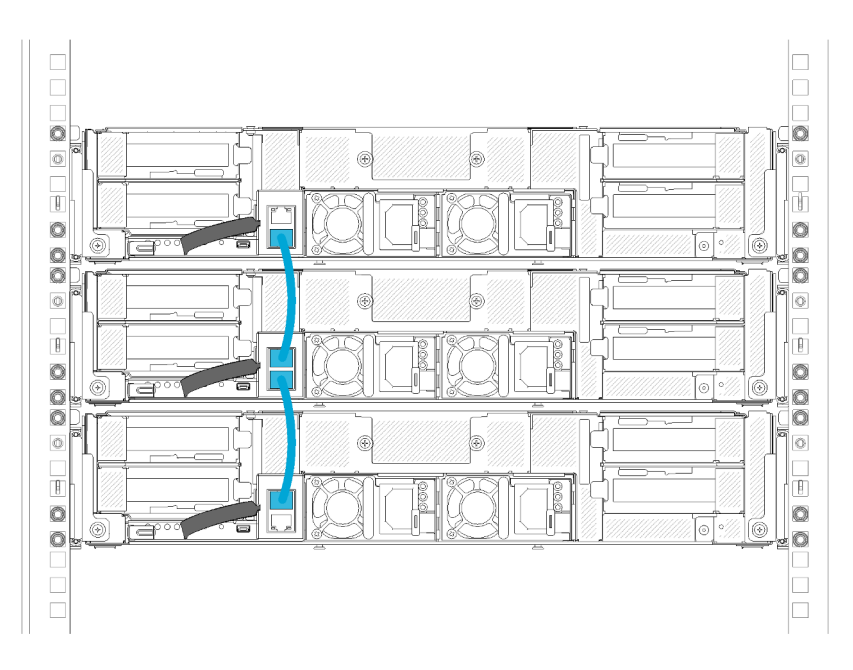

Abbildung 21. Rückansicht – Modulare 6 HE-Konfiguration

### Layout der Systemplatine

Die Abbildungen in diesem Abschnitt enthalten Informationen über die Anschlüsse und Schalter, die auf der Systemplatine des Rechenknotens verfügbar sind.

### <span id="page-39-0"></span>Interne Anschlüsse auf der Systemplatine

Auf der folgenden Abbildung sind die internen Anschlüsse auf der Systemplatine dargestellt.

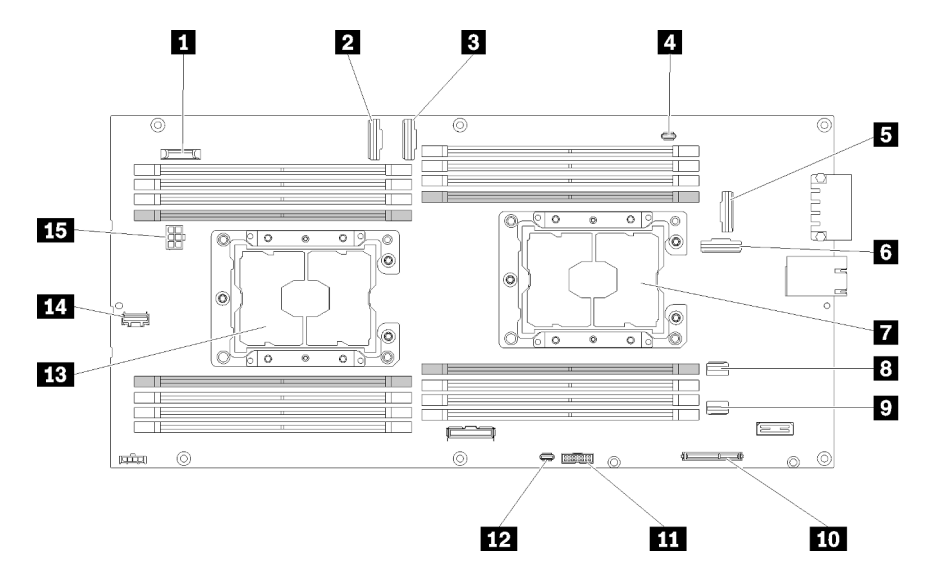

Abbildung 22. Interne Anschlüsse auf der Systemplatine

Tabelle 18. Interne Anschlüsse auf der Systemplatine

| <b>IN CMOS-Batterie (CR2032)</b>         | <b>DI SATA 2-Anschluss</b> |
|------------------------------------------|----------------------------|
| <b>2</b> Anschluss für PCIe-Steckplatz 3 | <b>TO M.2-Anschluss</b>    |

Tabelle 18. Interne Anschlüsse auf der Systemplatine (Forts.)

| <b>B</b> Anschluss für PCIe-Steckplatz 4                    | <b>THE Trusted Cryptographic Module (TCM)-Anschluss</b> |
|-------------------------------------------------------------|---------------------------------------------------------|
| <b>4 KVM-Breakout-Kabelanschluss</b>                        | <b>12 USB-Anschluss für KVM-Breakout-Modul</b>          |
| <b>B</b> Anschluss für PCIe-Steckplatz 1 (für RAID-Adapter) | <b>EX</b> Prozessor 2                                   |
| 3 Anschluss für PCIe-Steckplatz 2                           | <b>14 Misc-Signalanschluss der Rückwandplatine</b>      |
| <b>R</b> Prozessor 1                                        | <b>El Stromversorgungsanschluss für Rückwandplatine</b> |
| <b>B</b> SATA 1-Anschluss                                   |                                                         |

In der folgenden Abbildung sind die Positionen der DIMM-Steckplätze auf der Systemplatine dargestellt.

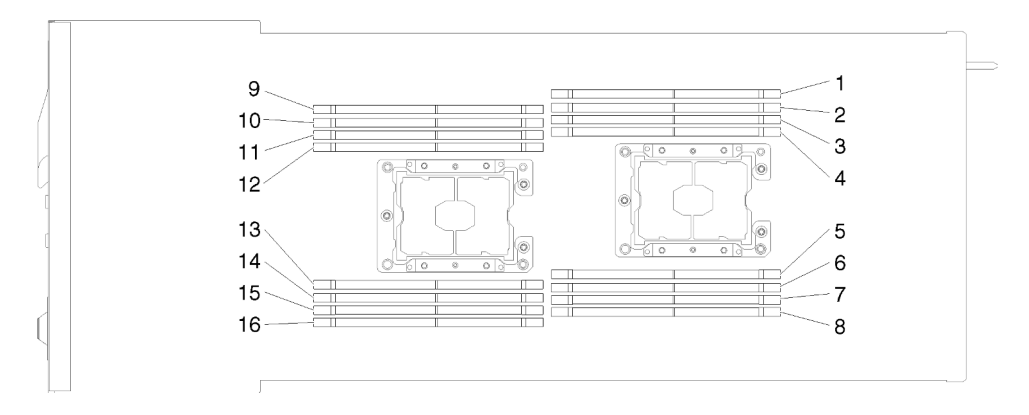

Abbildung 23. Positionen der DIMM-Steckplätze auf der Systemplatine

## Schalter auf der Systemplatine

In der folgenden Abbildung finden Sie die Positionen und Beschreibungen der Schalter.

#### Wichtig:

- 1. Wenn auf den Schalterblöcken ein durchsichtiger Schutzaufkleber angebracht ist, müssen Sie diesen entfernen und entsorgen, um Zugang zu den Schaltern zu haben.
- 2. Alle Schalter- oder Brückenblöcke auf der Systemplatine, die in den Abbildungen in diesem Dokument nicht dargestellt sind, sind reserviert.

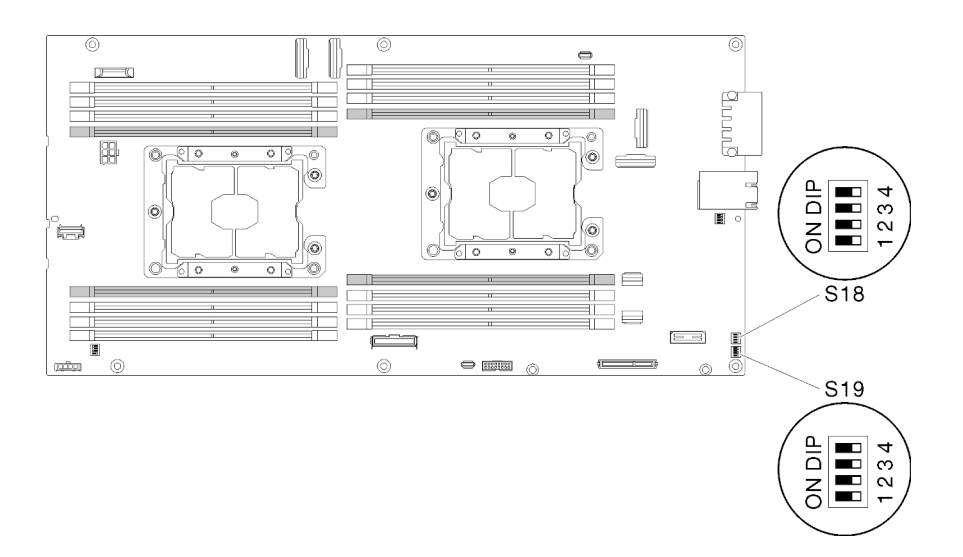

Abbildung 24. Positionen der Schalter, Brücken und Knöpfe auf der Systemplatine

In der folgenden Tabelle werden die Brücken auf der Systemplatine beschrieben.

| Schalter-       | Schal-         |                                                      | Verwendungsbeschreibung |                                                                                        |
|-----------------|----------------|------------------------------------------------------|-------------------------|----------------------------------------------------------------------------------------|
| block           | ter            | <b>Switchname</b>                                    | Geöffnet                | Geschlossen                                                                            |
| S <sub>18</sub> | $\overline{2}$ | <b>XClarity Controller-</b><br>Bootsicherung         | Normal (Standard)       | Der Rechenknoten bootet<br>mithilfe eines Backups der<br>XClarity Controller-Firmware. |
|                 | 3              | Erzwungene XClarity<br>Controller-<br>Aktualisierung | Normal (Standard)       | Aktiviert die erzwungene<br>Aktualisierung von XClarity<br>Controller                  |
|                 | 4              | TPM physisch<br>vorhanden                            | Normal (Standard)       | Gibt eine physische Präsenz für<br>das System-TPM an.                                  |
| S <sub>19</sub> |                | System UEFI-<br>Sicherung                            | Normal (Standard)       | Ermöglicht Backup des<br>System-BIOS                                                   |
|                 | $\mathfrak{p}$ | Brücke zum<br>Uberschreiben des<br>Kennworts         | Normal (Standard)       | Überschreibt das Startkennwort                                                         |
|                 | 3              | Brücke zum Löschen<br>des CMOS                       | Normal (Standard)       | Löscht die Registrierung der<br>Echtzeituhr                                            |

Tabelle 19. Brückendefinition

#### Wichtig:

- 1. Schalten Sie die Lösung aus, bevor Sie Schaltereinstellungen ändern oder Brücken versetzen; trennen Sie dann die Verbindungen zu allen Netzkabeln und externen Kabeln. Lesen Sie hierzu die Informationen unter [https://pubs.lenovo.com/safety\\_documentation/](https://pubs.lenovo.com/safety_documentation/) sowie ["Installationsrichtlinien" auf Seite 63](#page-70-0), ["Umgang mit aufladungsempfindlichen Einheiten" auf Seite 65](#page-72-0) und "Rechenknoten ausschalten" auf [Seite 16.](#page-23-0)
- 2. Alle Schalter- oder Brückenblöcke auf der Systemplatine, die in den Abbildungen in diesem Dokument nicht dargestellt sind, sind reserviert.

## KVM-Verteilerkabel

Dieser Abschnitt enthält Informationen zum KVM-Verteilerkabel.

Verwenden Sie das KVM-Verteilerkabel zum Anschließen externer E/A-Einheiten an den Rechenknoten. Das KVM-Verteilerkabel wird über den KVM-Anschluss angeschlossen (siehe ["Interne Anschlüsse auf der](#page-39-0) [Systemplatine" auf Seite 32](#page-39-0)). Das KVM-Verteilerkabel verfügt über Anschlüsse für eine Bildschirmeinheit (Video), zwei USB 2.0-Anschlüsse für eine USB-Tastatur und eine USB-Maus sowie über einen seriellen Schnittstellenanschluss.

In der folgenden Abbildung sind die Anschlüsse und Komponenten für das KVM-Verteilerkabel angegeben.

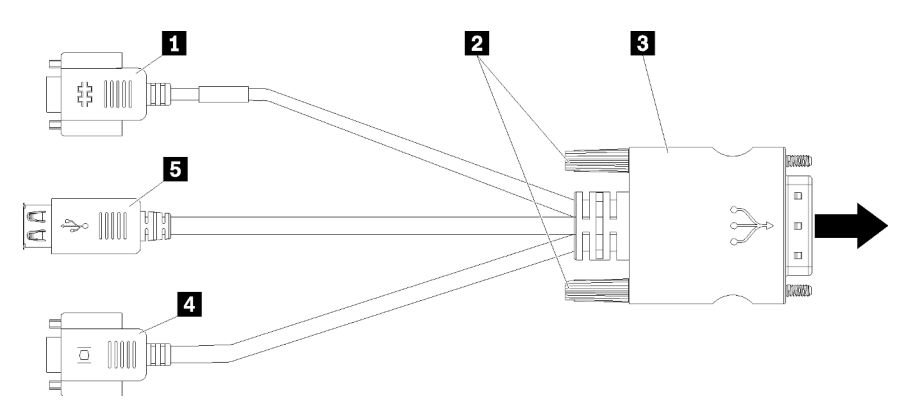

Abbildung 25. Anschlüsse und Komponenten am KVM-Verteilerkabel

Tabelle 20. Anschlüsse und Komponenten am Konsolenverteilerkabel

| <b>I</b> Gerieller Anschluss | 4 Videoanschluss (blau)         |
|------------------------------|---------------------------------|
| <b>2</b> Sicherungsschrauben | <b>B</b> USB 2.0-Anschlüsse (2) |
| <b>B</b> zum KVM-Anschluss   |                                 |

### Rückwandplatinen für 2,5-Zoll-Laufwerke

In der folgenden Abbildung sind die entsprechenden Rückwandplatinen für 2,5-Zoll-Laufwerke dargestellt.

Wichtig: Kombinieren Sie keine Knoten mit Rückwandplatinen für vier und sechs Laufwerke in einem Gehäuse. Das Kombinieren von Rückwandplatinen für vier und sechs Laufwerke kann eine unausgewogene Kühlung verursachen.

• Rückwandplatine für vier 2,5-Zoll-SAS/SATA

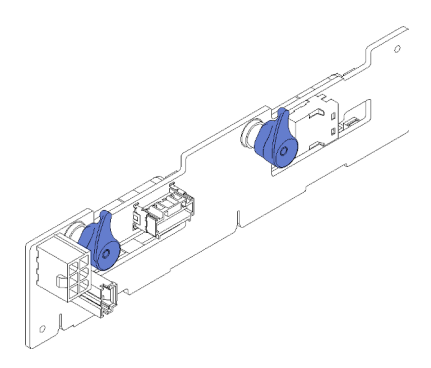

Abbildung 26. Rückwandplatine für vier 2,5-Zoll-SAS/SATA

• Rückwandplatine für vier 2,5-Zoll-NVMe

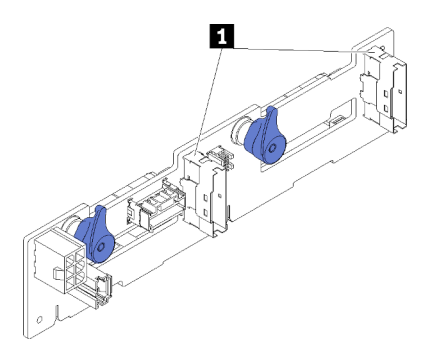

Abbildung 27. Rückwandplatine für vier 2,5-Zoll-NVMe

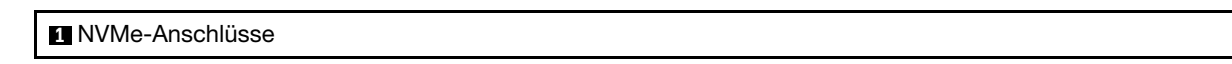

Anmerkung: Diese Rückwandplatine muss zwei Prozessoren im Rechenknoten installiert haben.

• Rückwandplatine für sechs 2,5-Zoll-SAS/SATA

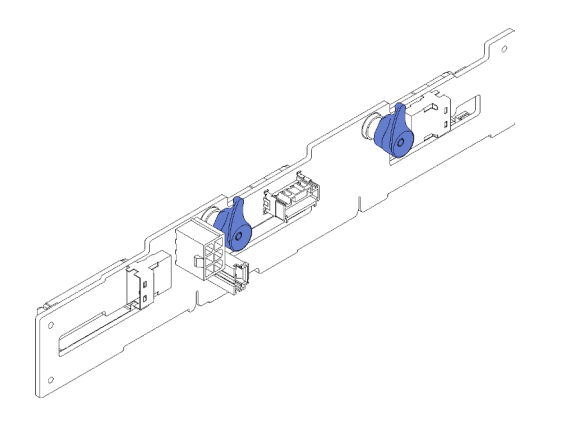

Abbildung 28. Rückwandplatine für sechs 2,5-Zoll-SAS/SATA

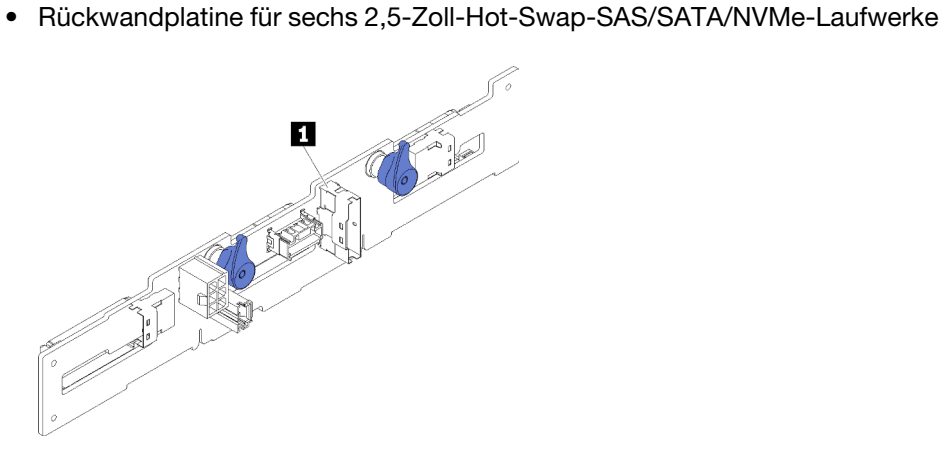

Abbildung 29. Rückwandplatine für sechs 2,5-Zoll-Hot-Swap-SAS/SATA/NVMe-Laufwerke

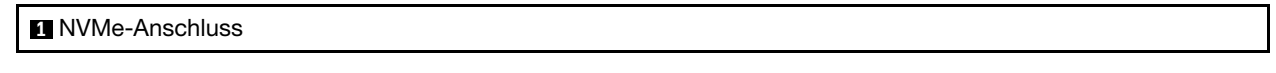

### **Teileliste**

Verwenden Sie die Teileliste, um die für diese Lösung verfügbaren Komponenten zu ermitteln.

Anmerkung: Je nach Modell weichen die folgenden Abbildungen möglicherweise von Ihrer Lösung ab.

## Gehäusekomponenten

Dieser Abschnitt listet die Komponenten auf, die mit dem Gehäuse geliefert werden.

<span id="page-45-0"></span>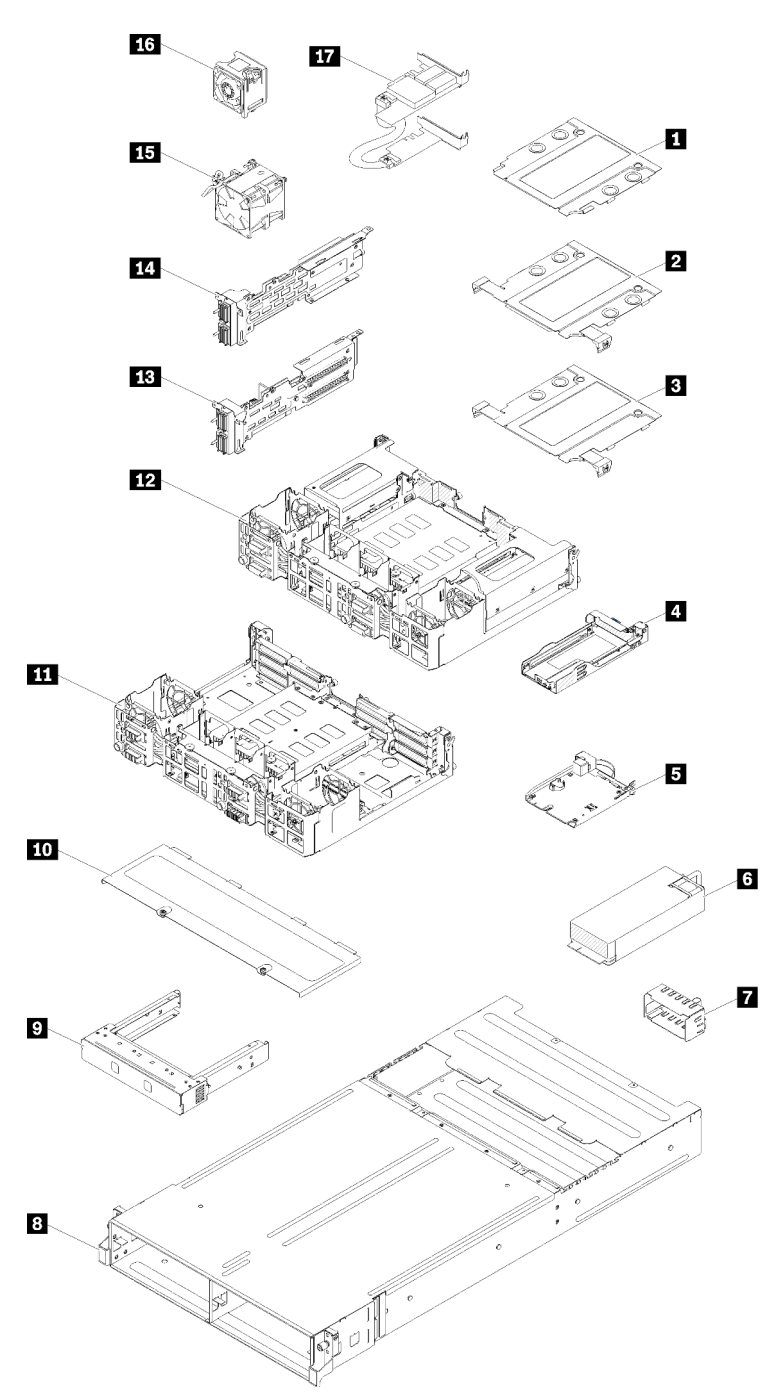

Abbildung 30. Gehäusekomponenten

Die in der folgenden Tabelle aufgelisteten Teile gehören zu einer der folgenden Kategorien:

• CRU (Customer Replaceable Unit, durch den Kunden austauschbare Funktionseinheit) der Stufe 1: Für das Ersetzen von CRUs der Stufe 1 ist der Kunde verantwortlich. Wenn Lenovo eine CRU der Stufe 1 ohne Servicevertrag auf Ihre Anforderung hin für Sie installiert, fallen dafür Gebühren an.

- CRU (Customer Replaceable Unit, durch den Kunden austauschbare Funktionseinheit) der Stufe 2: Sie können eine CRU der Stufe 2 selbst installieren oder von Lenovo ohne Zusatzkosten installieren lassen. Dieser Vorgang fällt unter den Garantieservice für Ihren Server.
- FRUs: FRUs (Field Replaceable Units, durch den Kundendienst austauschbare Funktionseinheiten) dürfen nur von qualifizierten Kundendiensttechnikern installiert werden.
- Verbrauchsmaterialien und Strukturteile: Für den Erwerb und den Austausch von Verbrauchsmaterialien und Strukturteilen (Komponenten wie Abdeckung oder Frontblende) ist der Kunde selbst verantwortlich. Wenn Lenovo eine Strukturkomponente auf Ihre Anforderung bezieht oder installiert, wird Ihnen dies entsprechend in Rechnung gestellt.

Tabelle 21. Teileliste, Gehäuse

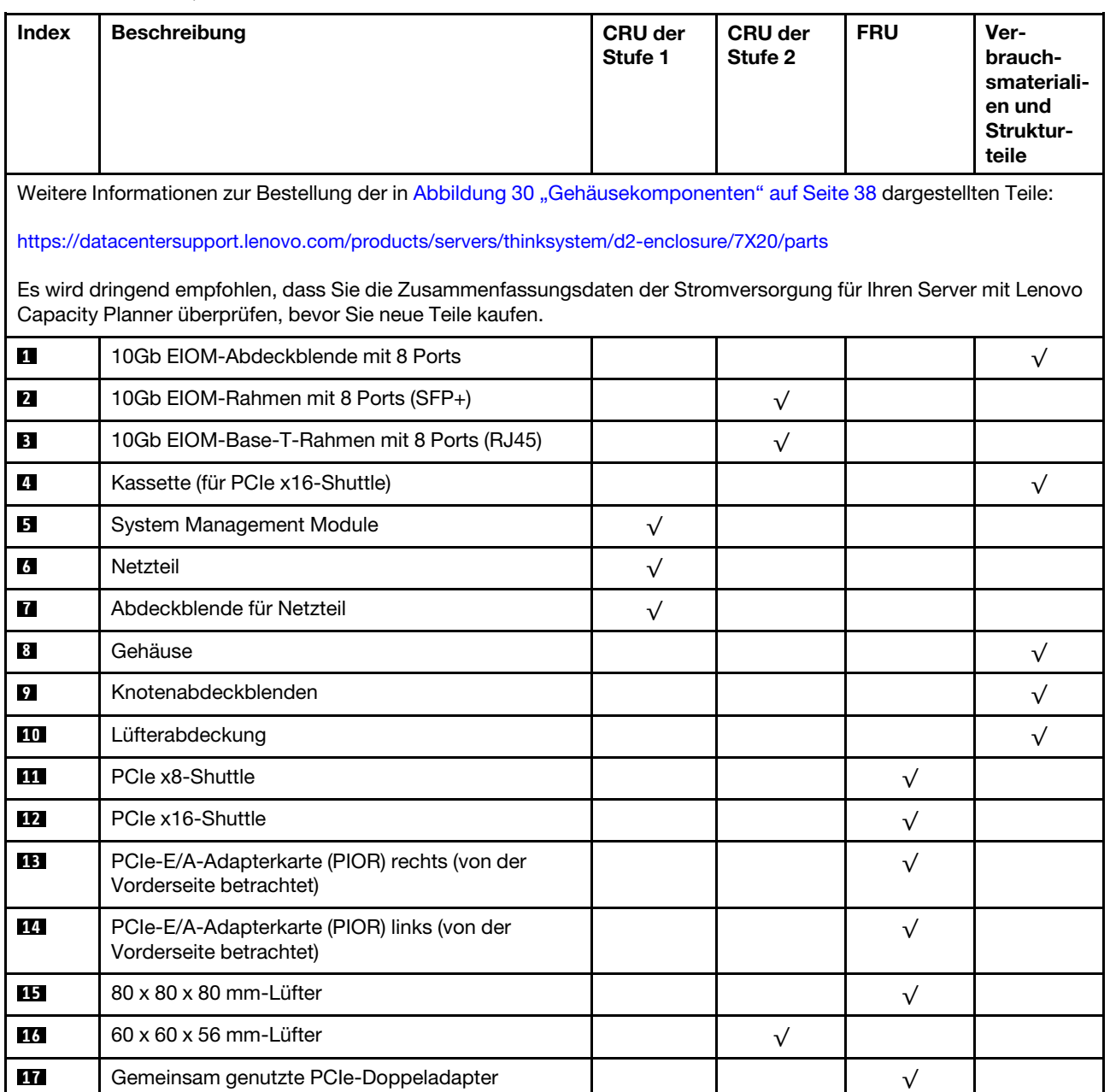

### Komponenten des Rechenknotens

<span id="page-47-0"></span>Dieser Abschnitt listet die Komponenten auf, die mit dem Rechenknoten geliefert werden.

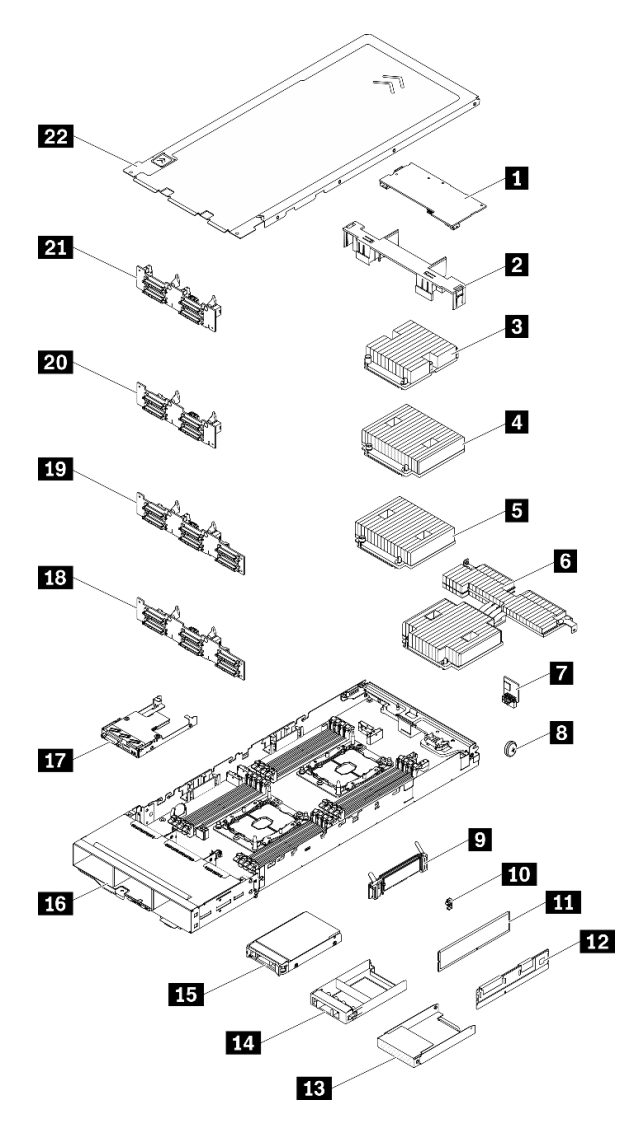

Abbildung 31. Komponenten des Rechenknotens

#### Tabelle 22. Teileliste, Rechenknoten

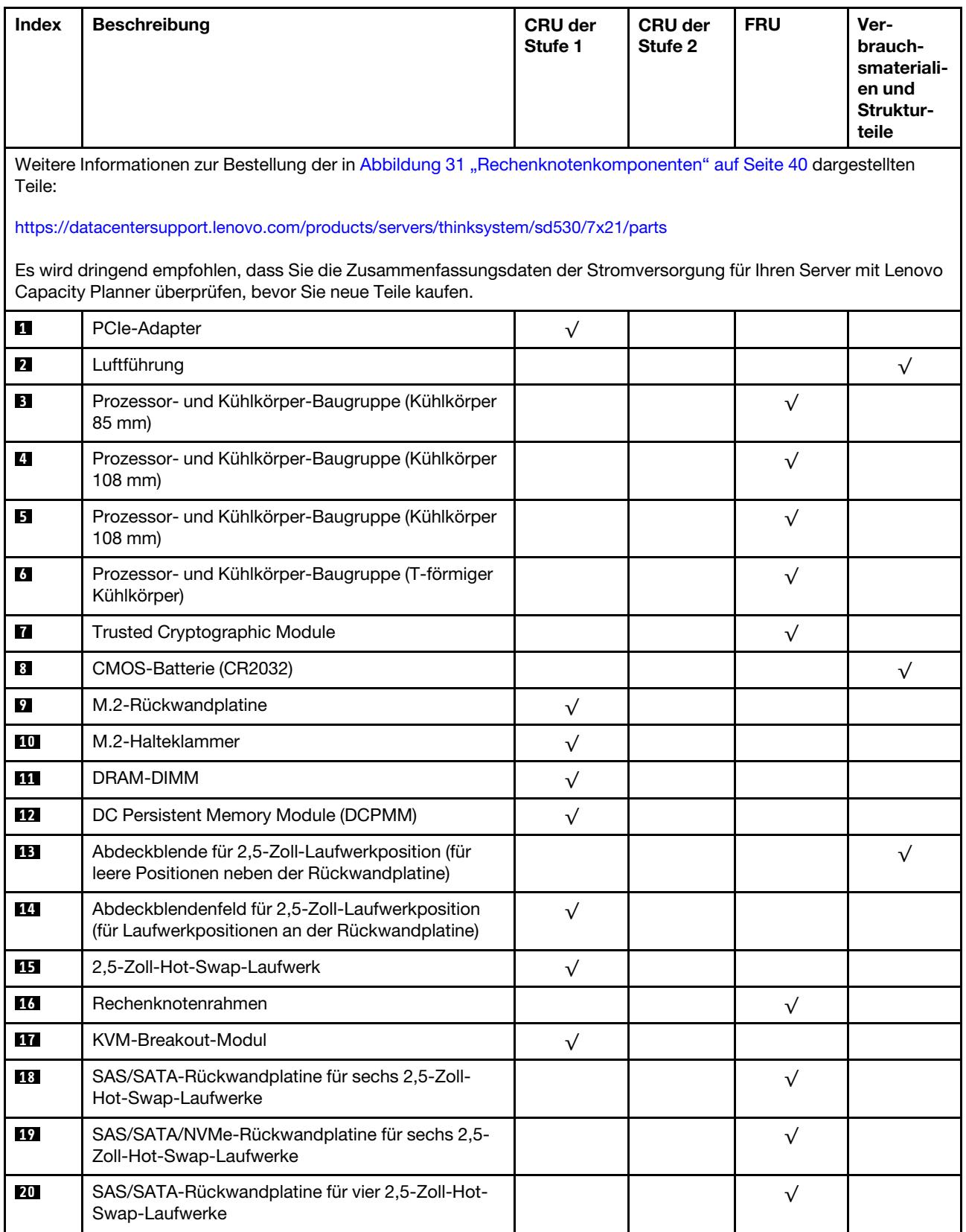

Tabelle 22. Teileliste, Rechenknoten (Forts.)

| Index     | <b>Beschreibung</b>                                           | <b>CRU der</b><br>Stufe 1 | <b>CRU der</b><br>Stufe 2 | <b>FRU</b> | Ver-<br>brauch-<br>smateriali-<br>en und<br>Struktur-<br>teile |
|-----------|---------------------------------------------------------------|---------------------------|---------------------------|------------|----------------------------------------------------------------|
| <b>21</b> | NVMe-Rückwandplatine für vier 2,5-Zoll-Hot-Swap-<br>Laufwerke |                           |                           |            |                                                                |
| 22        | Rechenknotenabdeckung                                         | √                         |                           |            |                                                                |

### PCIe-Erweiterungsknotenkomponenten

Dieser Abschnitt listet die Komponenten auf, die mit dem PCIe-Erweiterungsknoten geliefert werden.

Anmerkung: Der PCIe-Erweiterungsknoten muss an einem Rechenknoten installiert werden, bevor er im Gehäuse installiert wird. Ausführliche Informationen zum Installationsverfahren und Anforderungen finden Sie unter ["Rechenknoten-Erweiterungsbaugruppe austauschen" auf Seite 83](#page-90-0).

<span id="page-49-0"></span>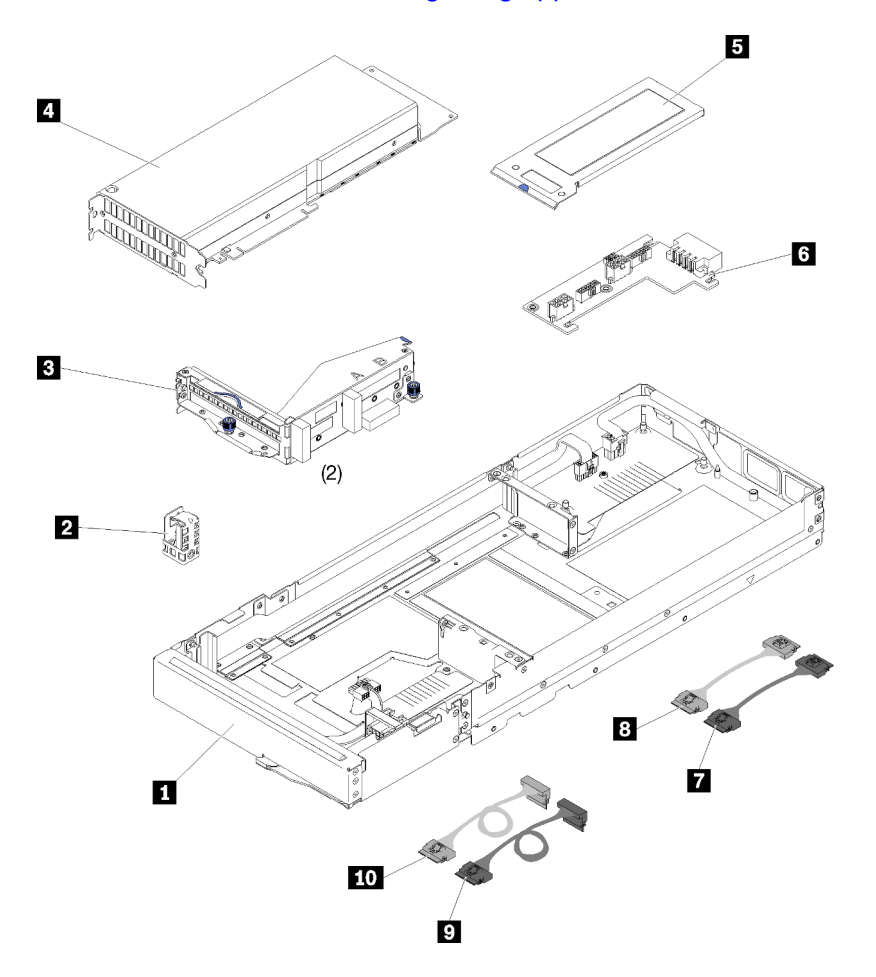

Abbildung 32. PCIe-Erweiterungsknotenkomponenten

Tabelle 23. Teileliste, PCIe-Erweiterungsknoten

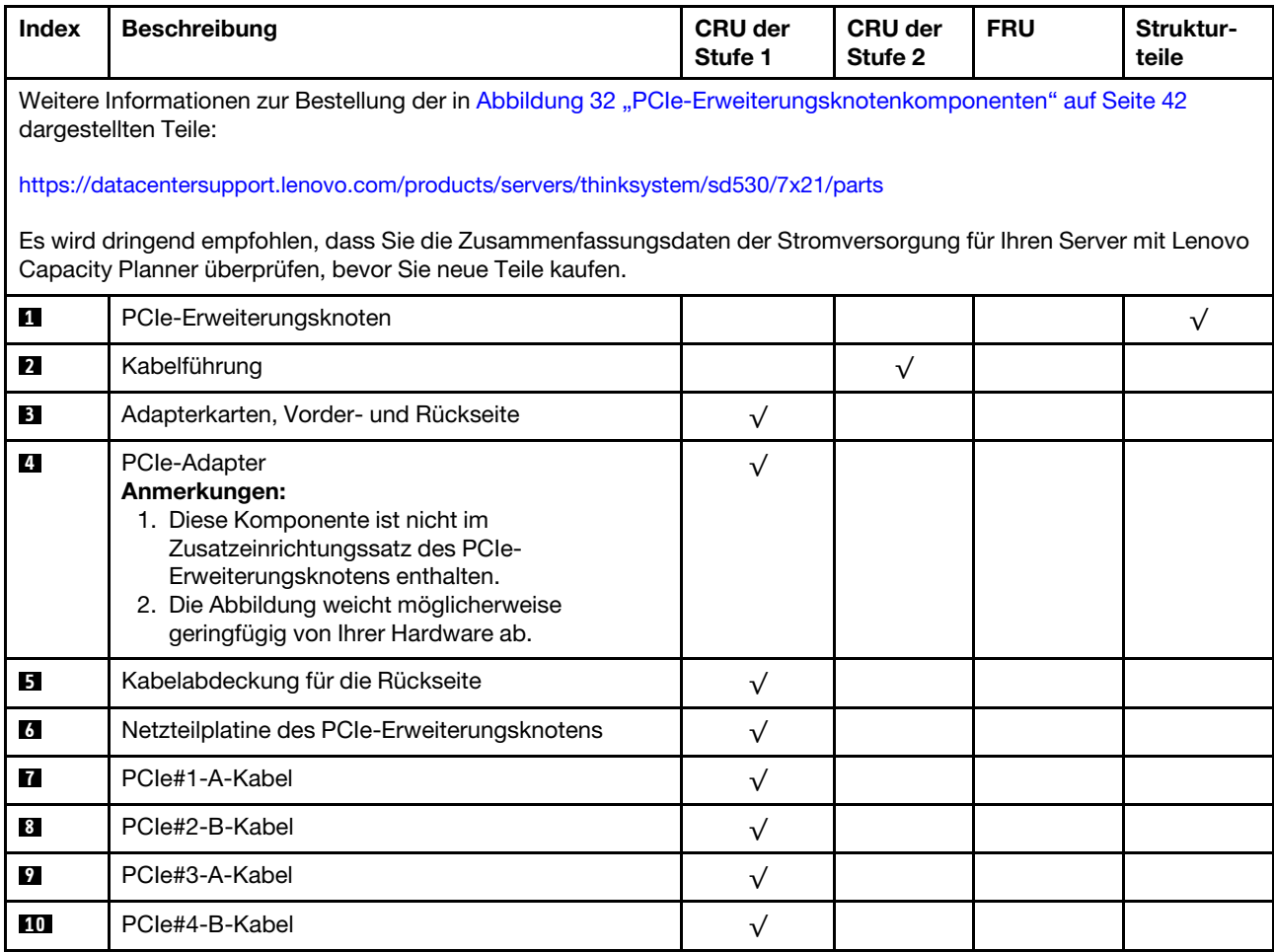

## Netzkabel

Es sind je nach Land und Region, in dem bzw. der der Server installiert ist, verschiedene Netzkabel verfügbar.

Um die für den Server verfügbaren Netzkabel anzuzeigen:

1. Rufen Sie hierzu die folgende Website auf:

### <http://dcsc.lenovo.com/#/>

- 2. Klicken Sie auf Preconfigured Model (Vorkonfiguriertes Modell) oder Configure to order (Für Bestellung konfigurieren).
- 3. Geben Sie Maschinentyp und Modell Ihres Servers ein, damit die Konfigurationsseite angezeigt wird.
- 4. Klicken Sie auf Power (Energie) → Power Cables (Netzkabel), um alle Netzkabel anzuzeigen.

### Anmerkungen:

- Zu Ihrer Sicherheit wird Ihnen ein Netzkabel mit geerdetem Anschlussstecker zur Verwendung mit diesem Produkt zur Verfügung gestellt. Verwenden Sie Netzkabel und Netzstecker immer in Verbindung mit einer ordnungsgemäß geerdeten Steckdose, um eine Gefährdung durch Stromschlag zu vermeiden.
- In den Vereinigten Staaten und Kanada verwendete Netzkabel für dieses Produkt sind von anerkannten Testlabors (Underwriter's Laboratories (UL) in den USA und Canadian Standards Association (CSA) in Kanada) registriert und geprüft.
- Für Einheiten mit 115-Volt-Betrieb: Verwenden Sie ein von UL registriertes und von CSA geprüftes Kabelset, das aus einem höchstens 5 Meter langen Kabel des Typs SVT oder SJT mit drei 1,0-mm²-Adern (bzw. 18-AWG-Adern) (mindestens 1,0 mm² bzw. mindestens 18 AWG) sowie einem geerdeten 15 A und 125 V Stecker mit parallelen Steckerklingen (Parallel Blade) besteht.
- Für Einheiten mit 230-Volt-Betrieb (Nutzung in den Vereinigten Staaten): Verwenden Sie ein von UL registriertes und von CSA geprüftes Kabelset, das aus einem höchstens 5 Meter langen Kabel des Typs SVT oder SJT mit drei 1,0-mm²-Adern (bzw. 18-AWG-Adern) (mindestens 1,0 mm² bzw. mindestens 18 AWG) sowie einem geerdeten 15 A und 250 V Stecker mit waagerechten Steckerklingen (Tandem Blade) besteht.
- Für Einheiten mit 230-Volt-Betrieb (außerhalb der Vereinigten Staaten): Verwenden Sie ein Kabelset mit geerdetem Netzanschlussstecker. Das Kabelset sollte über die jeweiligen Sicherheitsgenehmigungen des Landes verfügen, in dem das Gerät installiert wird.
- Netzkabel für bestimmte Länder oder Regionen sind üblicherweise nur in diesen Ländern und Regionen erhältlich.

## Interne Kabelführung

Einige der Komponenten im Knoten verfügen über Kabelanschlüsse.

### Anmerkungen:

- Lösen Sie alle Verriegelungen, Hebel oder Sperren an Kabelanschlüssen, wenn Sie die gesamten Kabel von der Systemplatine abziehen. Wenn Sie diese Elemente vor dem Entfernen der Kabel nicht lösen, werden die Kabelbuchsen auf der Systemplatine beschädigt. Diese sind sehr empfindlich. Bei einer Beschädigung der Kabelbuchsen muss ggf. die Systemplatine ersetzt werden.
- Wenn Sie das KVM-Modul in einem Rechenknoten installieren, stellen Sie sicher, dass die Kabel in der folgenden Reihenfolge verlegt werden.
	- 1. NVMe-Signalkabel (falls vorhanden)
	- 2. Kabel des KVM-Breakout-Moduls
	- 3. SATA/SAS-Signalkabel (falls vorhanden)

Für einige Optionen (beispielsweise RAID-Adapter und Rückwandplatinen) sind möglicherweise zusätzliche interne Kabel erforderlich. Lesen Sie die Dokumentation zu der entsprechenden Option, um sich über alle zusätzlichen Voraussetzungen und Anweisungen zur Verkabelung zu informieren.

## Vier 2,5-Zoll-Laufwerkmodelle

In diesem Abschnitt erfahren Sie, wie Sie die Kabel für das Modell mit vier 2,5-Zoll-Laufwerken verlegen.

Vier 2,5-Zoll-Laufwerkmodelle

• Rückwandplatine für vier 2,5-Zoll-Hot-Swap-SAS/SATA-Laufwerke

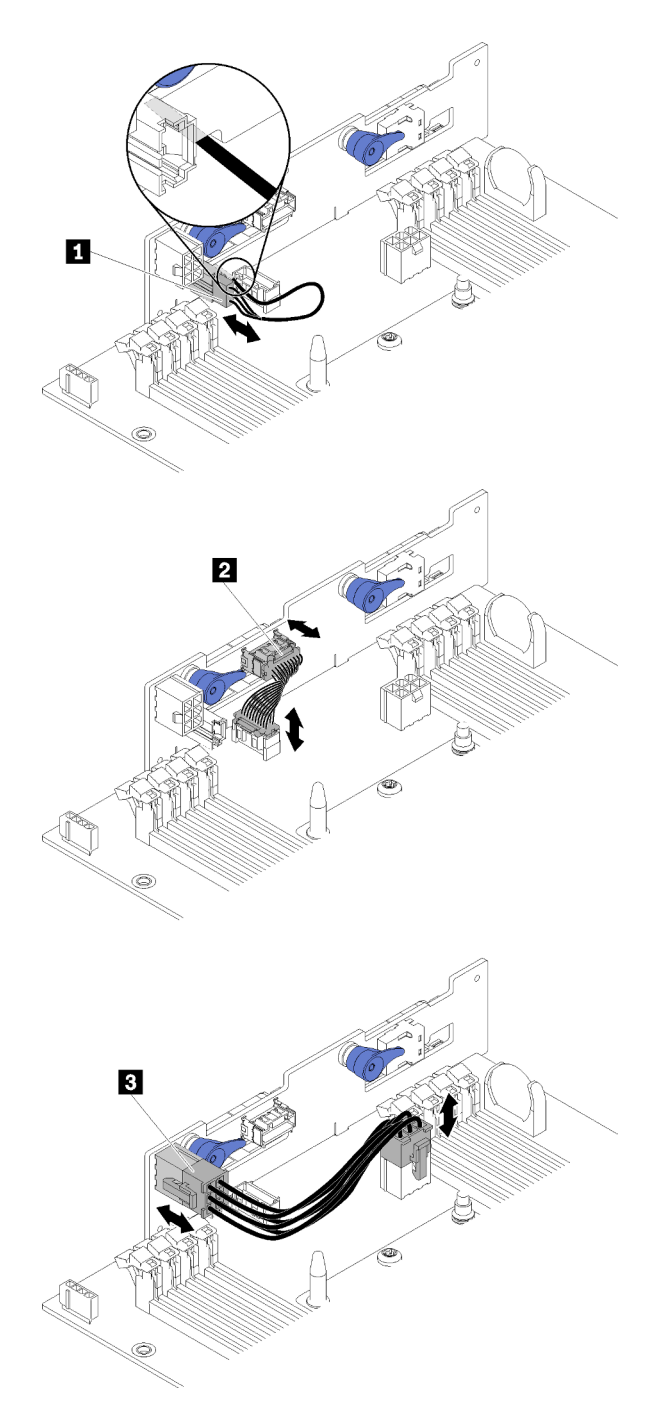

Abbildung 33. Rückwandplatine für vier 2,5-Zoll-Hot-Swap-SAS/SATA-Laufwerke

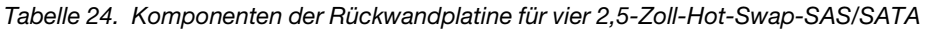

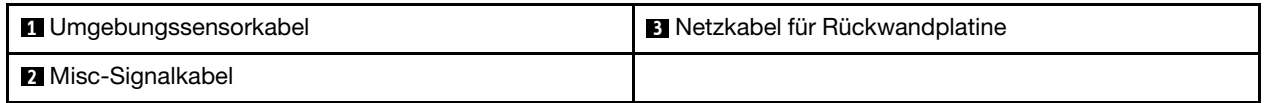

• Kabelführung für vier 2,5-Zoll-Laufwerke

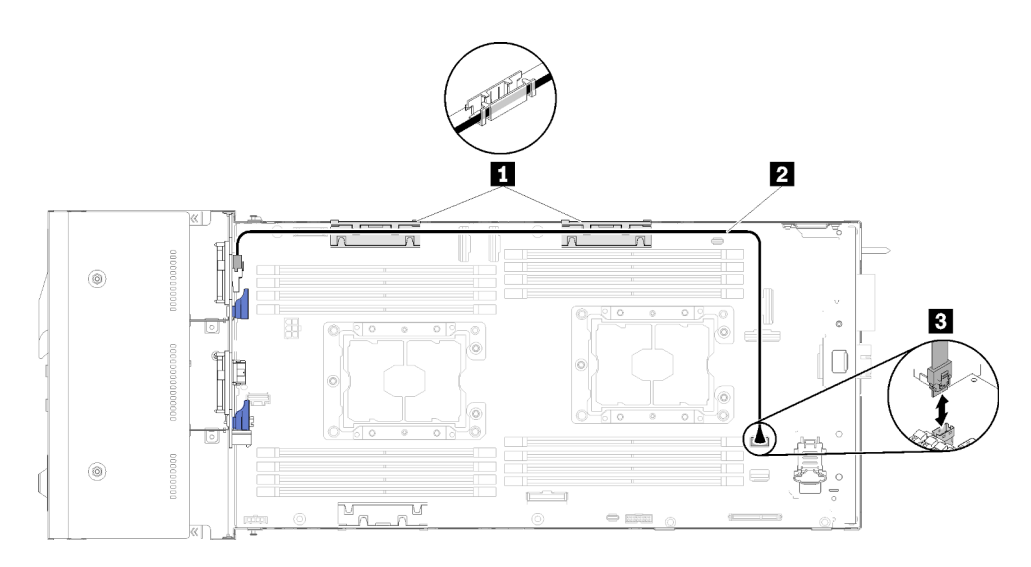

Abbildung 34. Kabelführung für vier 2,5-Zoll-Laufwerke

Tabelle 25. Komponenten bei der Kabelführung für vier 2,5-Zoll-Laufwerke

| Klemmen für interne Kabelführung | <b>B</b> SATA-Anschluss 1 |
|----------------------------------|---------------------------|
| <b>B</b> SAS/SATA-Kabel          |                           |

• Kabelführung für vier 2,5-Zoll-Laufwerke mit Hardware-RAID

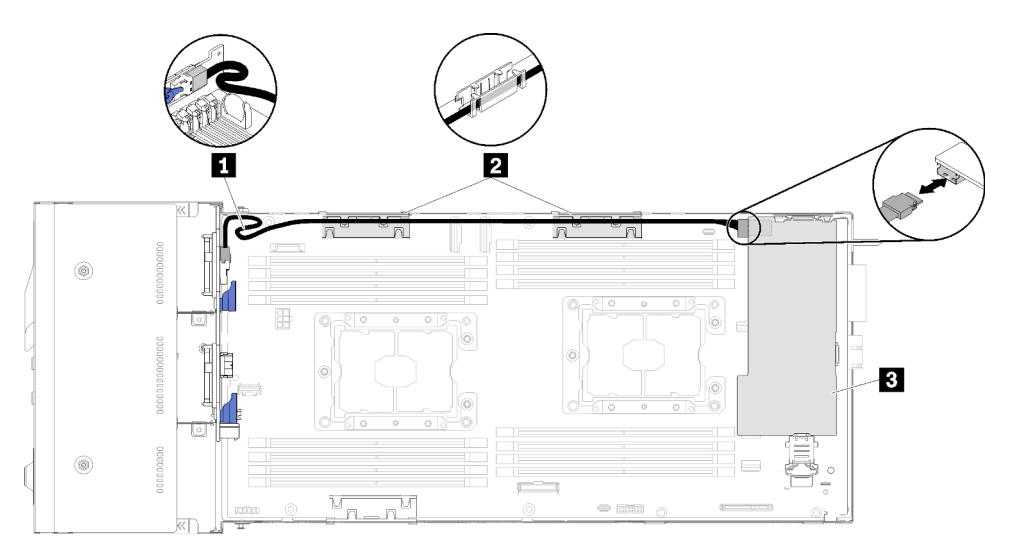

Abbildung 35. Kabelführung für vier 2,5-Zoll-Laufwerke mit Hardware-RAID

Tabelle 26. Komponenten bei der Kabelführung für vier 2,5-Zoll-Laufwerke mit Hardware-RAID

| <b>I</b> SAS/SATA-Kabel                   | <b>B</b> RAID-Adapter |
|-------------------------------------------|-----------------------|
| <b>Z</b> Klemmen für interne Kabelführung |                       |

### Vier 2,5-Zoll-Laufwerke, NVMe-Modell

In diesem Abschnitt erfahren Sie, wie Sie die Kabel für das NVMe-Modell mit vier 2,5-Zoll-Laufwerken verlegen.

Vier 2,5-Zoll-Laufwerke, NVMe-Modell

Anmerkung: Wenn Sie NVMe-Laufwerke und KVM-Breakout-Modul im gleichen Rechenknoten installieren, verlegen Sie das Kabel des KVM-Breakout-Moduls oberhalb des PCIe-Signalkabels.

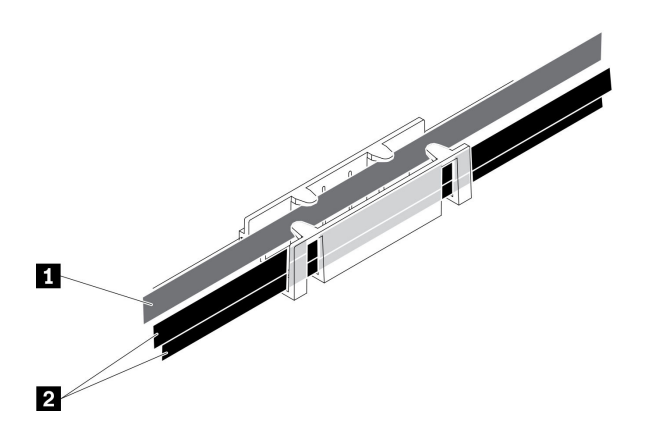

Abbildung 36. Kabelführung von NVMe und KVM-Breakout-Modul

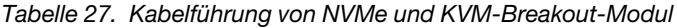

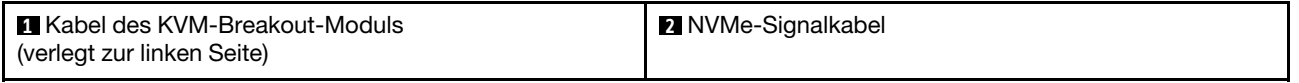

• Rückwandplatine für vier 2,5-Zoll-NVMe

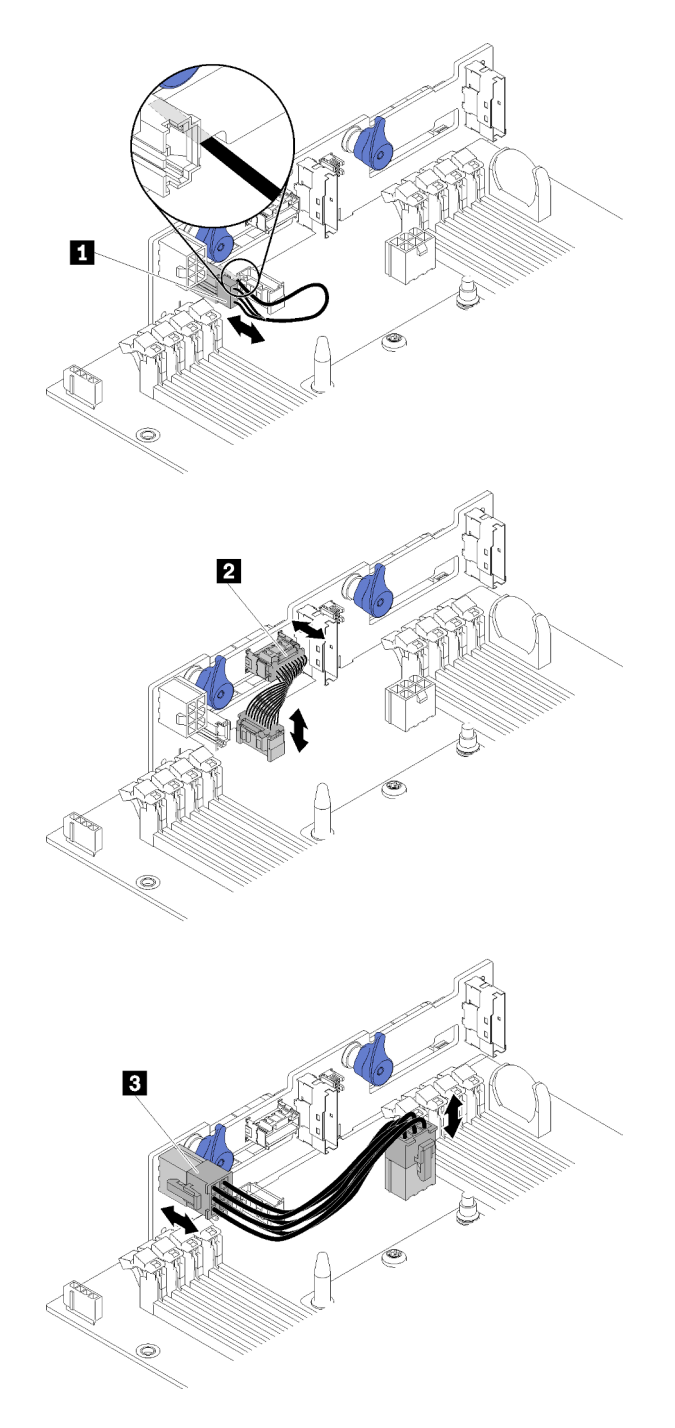

Abbildung 37. Rückwandplatine für vier 2,5-Zoll-NVMe

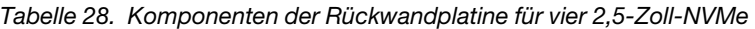

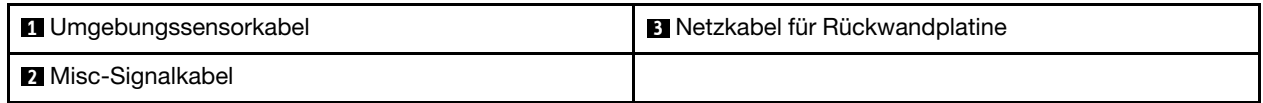

• Kabelführung für vier 2,5-Zoll-Laufwerke

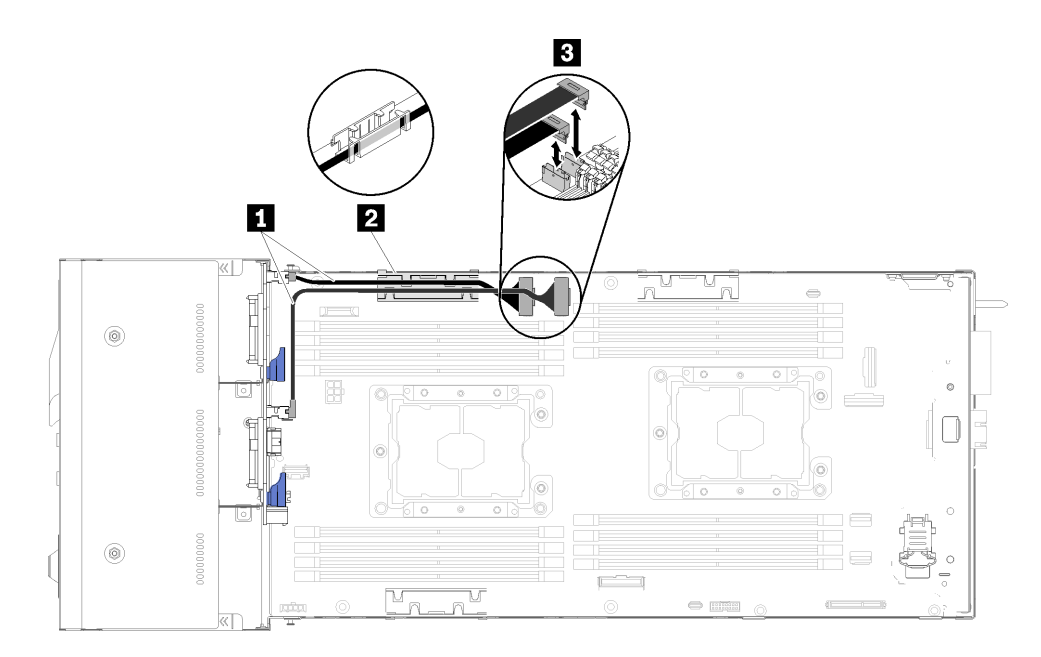

Abbildung 38. Kabelführung für vier 2,5-Zoll-Laufwerke (mit NVMe)

Tabelle 29. Komponenten bei der Kabelführung für vier 2,5-Zoll-Laufwerke (mit NVMe)

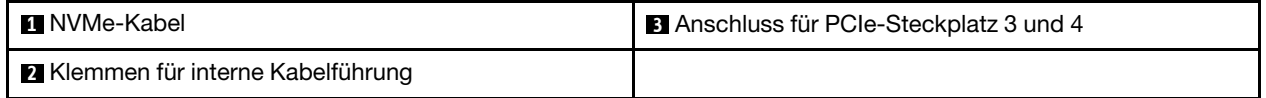

## Sechs 2,5-Zoll-Laufwerkmodelle

In diesem Abschnitt erfahren Sie, wie Sie die Kabel für das Modell mit sechs 2,5-Zoll-Laufwerken verlegen.

Sechs 2,5-Zoll-Laufwerkmodelle

• Rückwandplatine für sechs 2,5-Zoll-Hot-Swap-SAS/SATA-Laufwerke

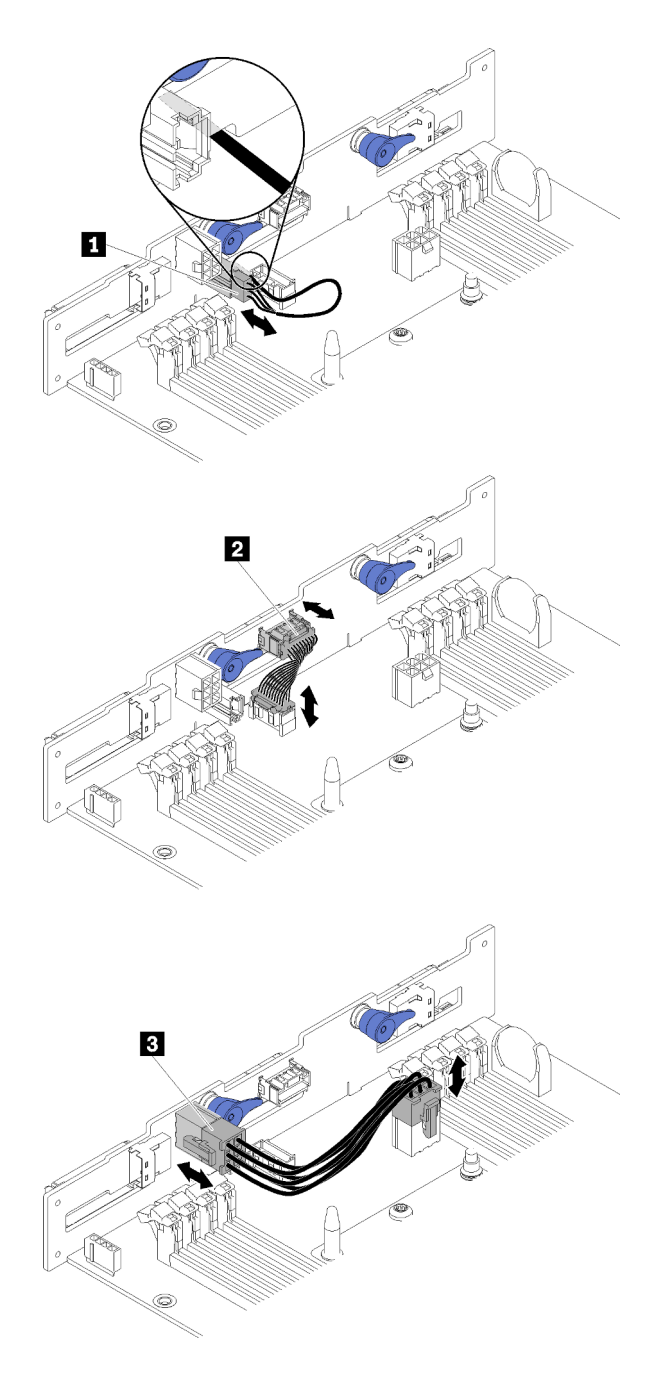

Abbildung 39. Rückwandplatine für sechs 2,5-Zoll-Hot-Swap-SAS/SATA-Laufwerke

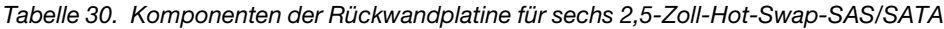

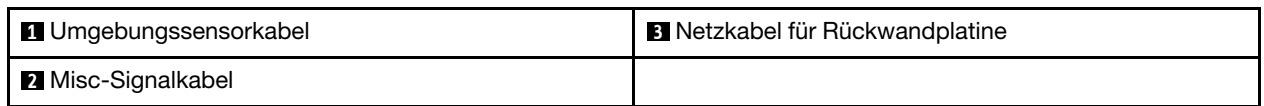

• Kabelführung für sechs 2,5-Zoll-Laufwerke

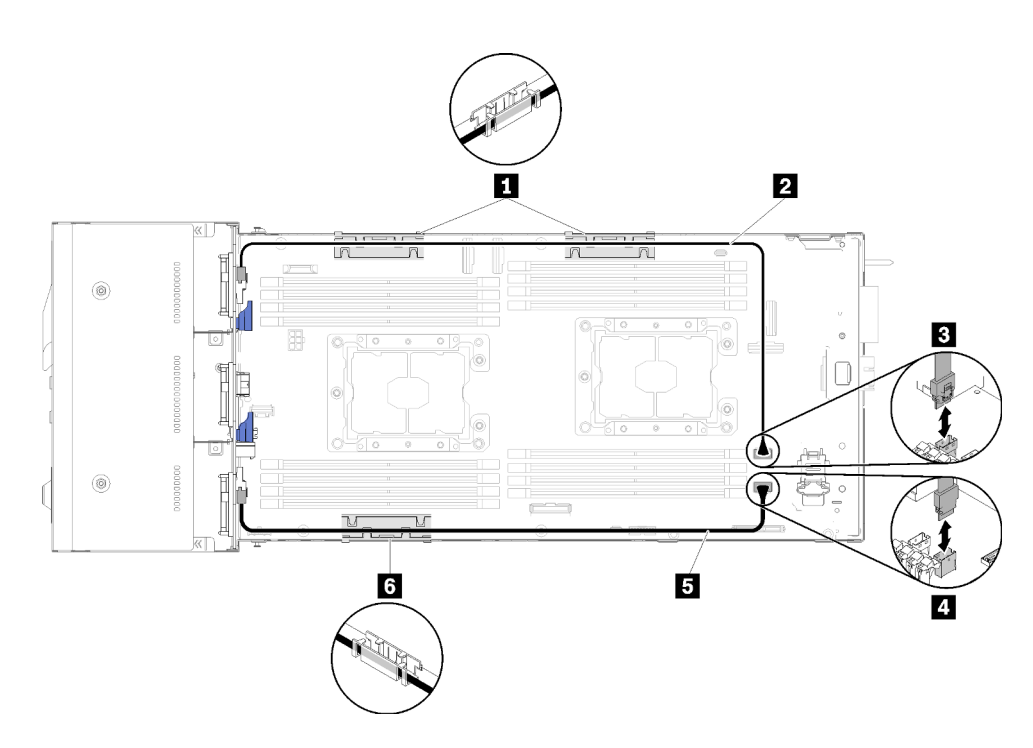

Abbildung 40. Kabelführung für sechs 2,5-Zoll-Laufwerke

Tabelle 31. Komponenten bei der Kabelführung für sechs 2,5-Zoll-Laufwerke

| <b>11 %</b> Klemme für interne Kabelführung | <b>B</b> SATA 1-Anschluss |
|---------------------------------------------|---------------------------|
| <b>ZE SAS/SATA-Kabel</b>                    | <b>4 SATA 2-Anschluss</b> |

• Kabelführung für sechs 2,5-Zoll-Laufwerke mit Hardware-RAID

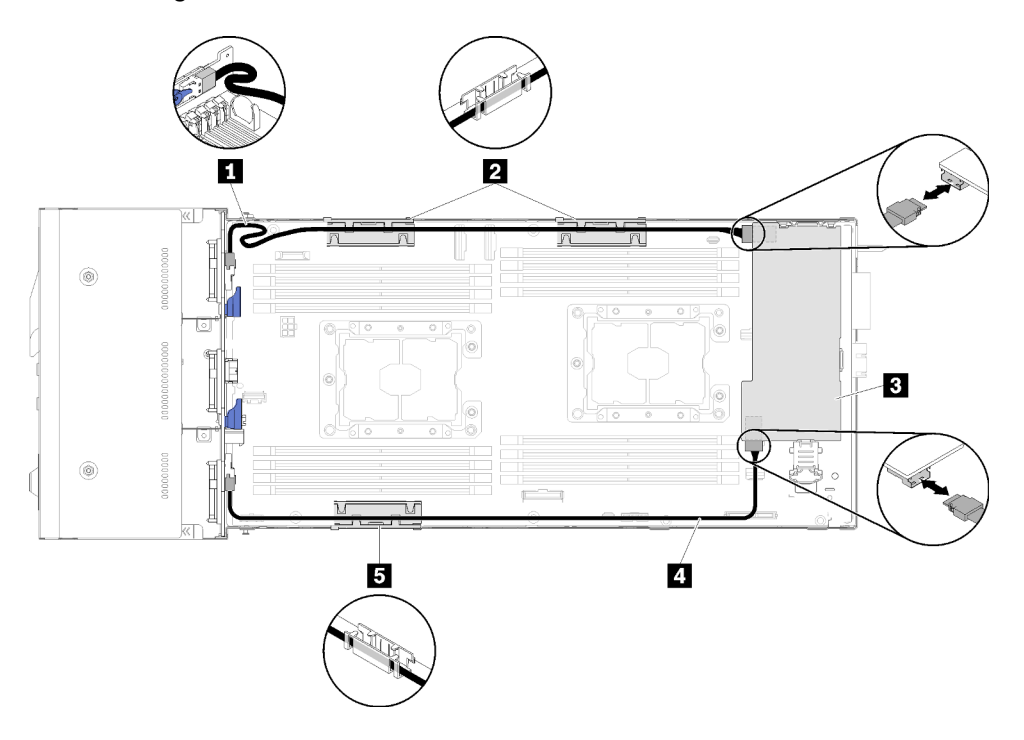

Abbildung 41. Kabelführung für sechs 2,5-Zoll-Laufwerke mit Hardware-RAID

Anmerkung: Führen Sie das **1** SAS/SATA-Kabel wie in der Abbildung dargestellt, damit das Kabel nicht durchhängt.

Tabelle 32. Komponenten bei der Kabelführung für sechs 2,5-Zoll-Laufwerke mit Hardware-RAID

| I <b>LET</b> SAS/SATA-Kabel                | <b>B</b> RAID-Adapter |
|--------------------------------------------|-----------------------|
| <b>E B</b> Klemme für interne Kabelführung |                       |

## Sechs 2,5-Zoll-Laufwerkmodelle (mit NVMe)

In diesem Abschnitt erfahren Sie, wie Sie die Kabel für das Modell mit sechs 2,5-Zoll-Laufwerken (mit NVMe) verlegen.

Sechs 2,5-Zoll-Laufwerkmodelle (mit NVMe)

Anmerkung: Wenn Sie NVMe-Laufwerke und KVM-Breakout-Modul im gleichen Rechenknoten installieren, verlegen Sie das Kabel des KVM-Breakout-Moduls oberhalb des PCIe-Signalkabels.

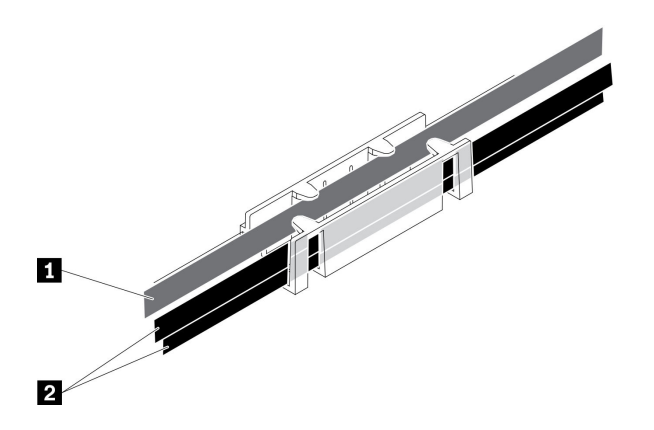

Abbildung 42. Kabelführung von NVMe und KVM-Breakout-Modul

Tabelle 33. Kabelführung von NVMe und KVM-Breakout-Modul

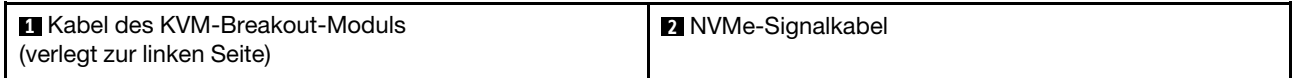

• Rückwandplatine für sechs 2,5-Zoll-Hot-Swap-SAS/SATA/NVMe-Laufwerke

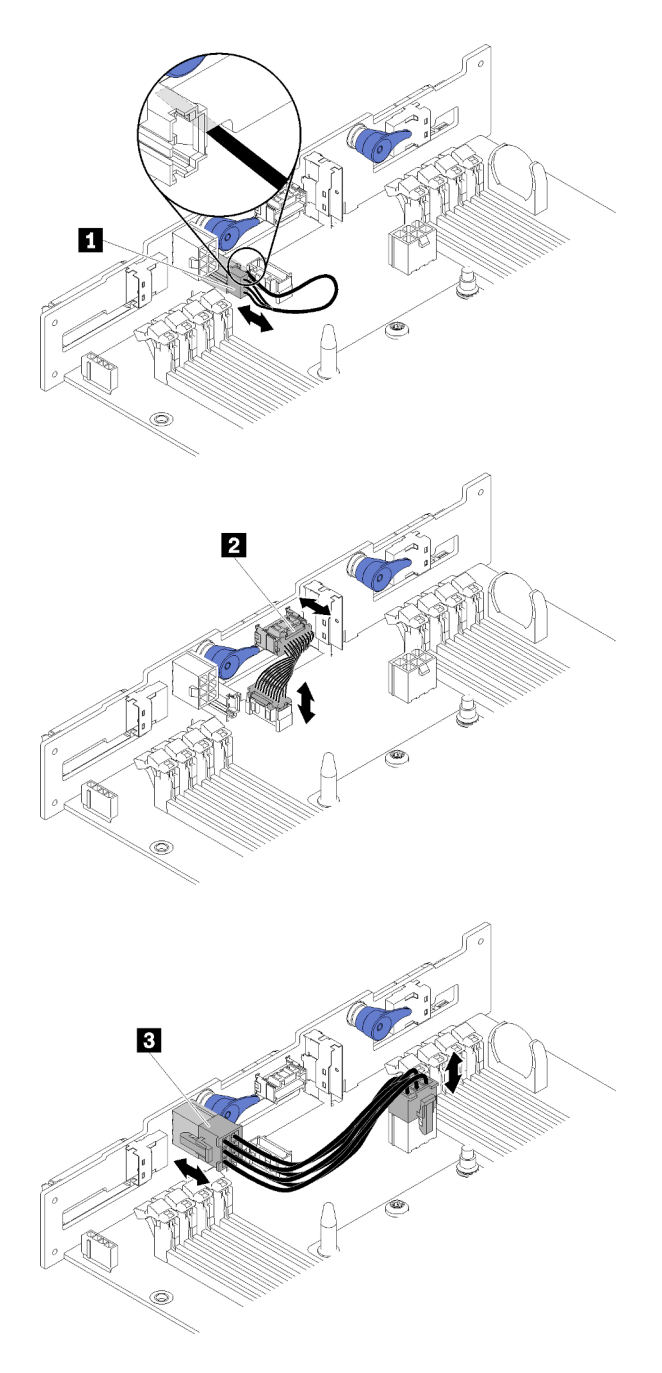

Abbildung 43. Rückwandplatine für sechs 2,5-Zoll-Hot-Swap-SAS/SATA/NVMe-Laufwerke

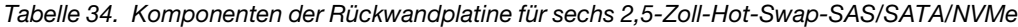

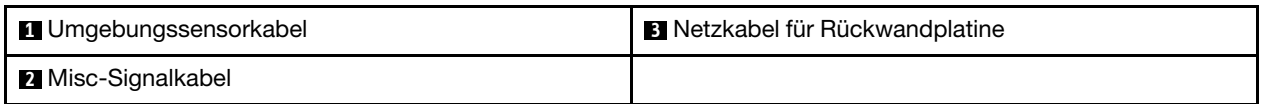

• Kabelführung für sechs 2,5-Zoll-Laufwerke (mit NVMe)

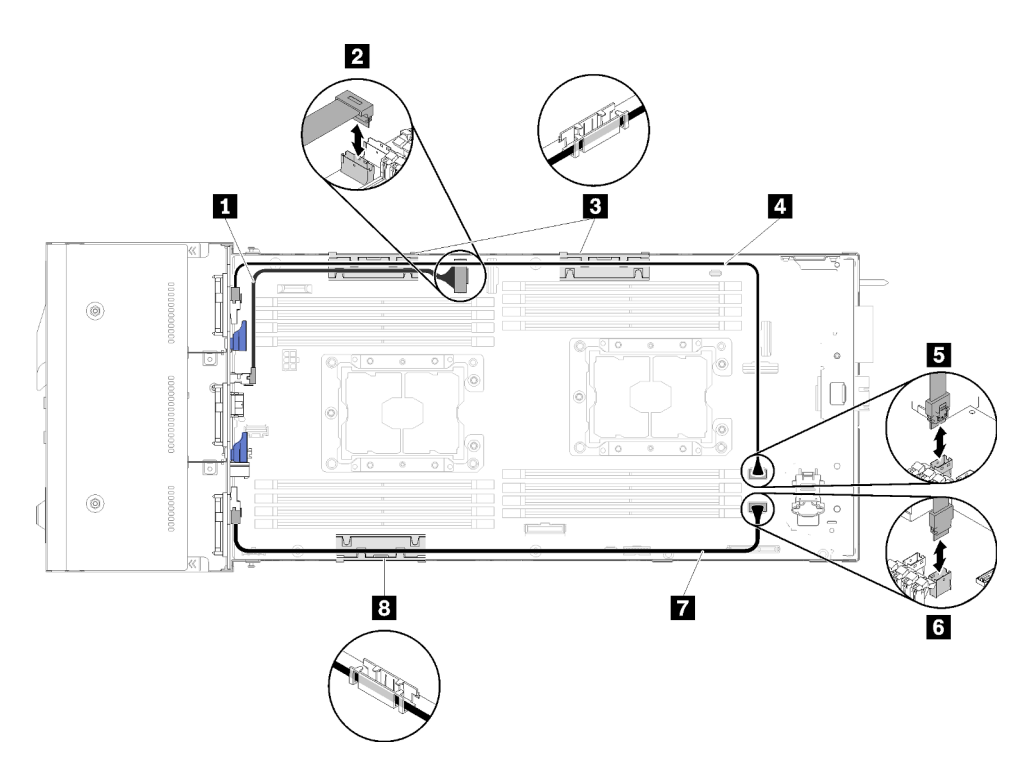

Abbildung 44. Kabelführung für sechs 2,5-Zoll-Laufwerke (mit NVMe)

Tabelle 35. Komponenten bei der Kabelführung für sechs 2,5-Zoll-Laufwerke (mit NVMe)

| <b>IN NVMe-Kabel</b>                       | <b>AT SAS/SATA-Kabel</b>  |
|--------------------------------------------|---------------------------|
| <b>2</b> Anschluss für PCIe-Steckplatz 3   | <b>B</b> SATA 1-Anschluss |
| <b>B</b> 8 Klemme für interne Kabelführung | <b>G</b> SATA 2-Anschluss |

• Kabelführung für sechs 2,5-Zoll-Laufwerke (mit NVMe) mit Hardware-RAID

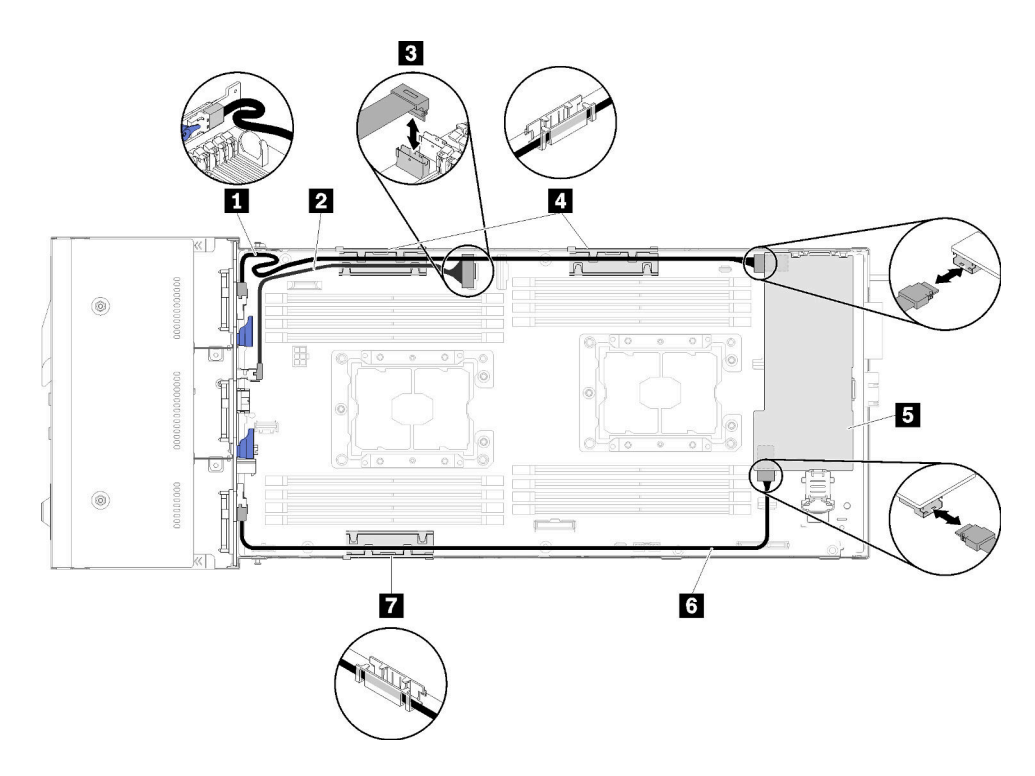

Abbildung 45. Kabelführung für sechs 2,5-Zoll-Laufwerke (mit NVMe) mit Hardware-RAID

Anmerkung: Führen Sie das **1** SAS/SATA-Kabel wie in der Abbildung dargestellt, damit das Kabel nicht durchhängt.

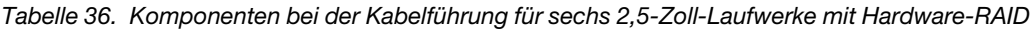

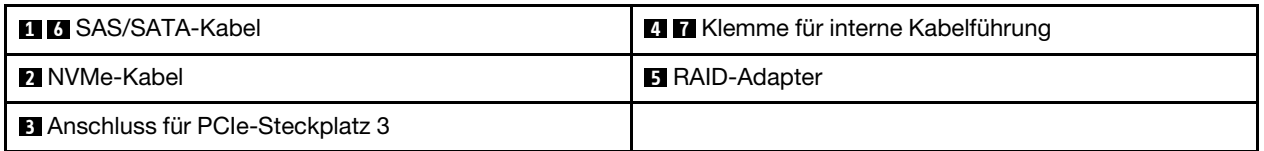

### KVM-Breakout-Modul

In diesem Abschnitt erfahren Sie, wie Sie die Kabel für das KVM-Breakout-Modul verlegen.

Anmerkung: Wenn Sie NVMe-Laufwerke und KVM-Breakout-Modul im gleichen Rechenknoten installieren, verlegen Sie das Kabel des KVM-Breakout-Moduls oberhalb des PCIe-Signalkabels.

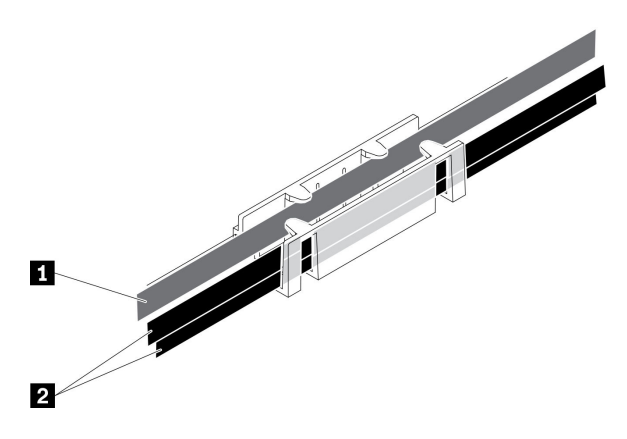

Abbildung 46. Kabelführung von NVMe und KVM-Breakout-Modul

Tabelle 37. Kabelführung von NVMe und KVM-Breakout-Modul

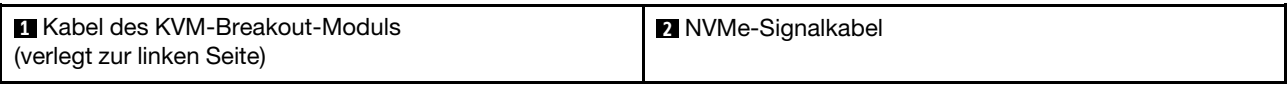

• Das rechte KVM-Breakout-Modul (für das Modell mit vier 2,5-Zoll-Laufwerken)

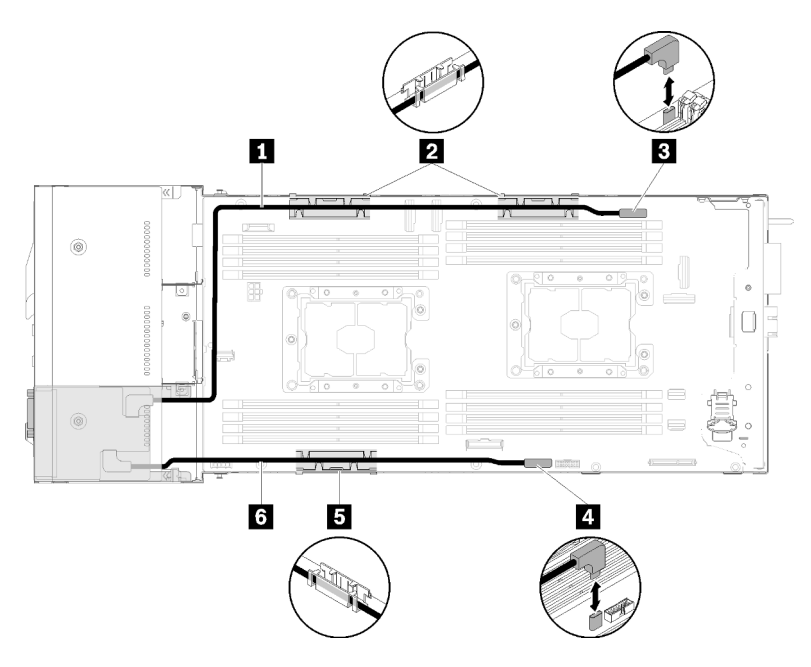

Abbildung 47. KVM-Breakout-Modul in Laufwerkposition 4 installiert

Tabelle 38. Komponenten am in Laufwerkposition 4 installierten KVM-Breakout-Modul

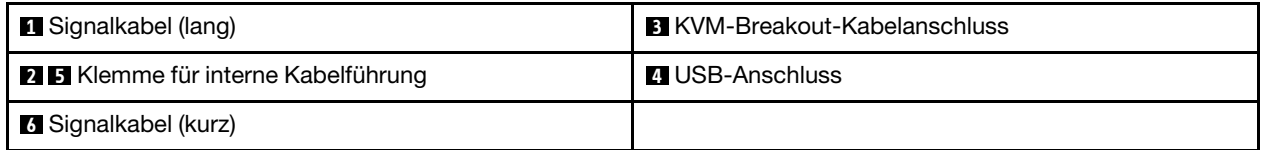

• Das linke KVM-Breakout-Modul (für das Modell mit sechs 2,5-Zoll-Laufwerken)

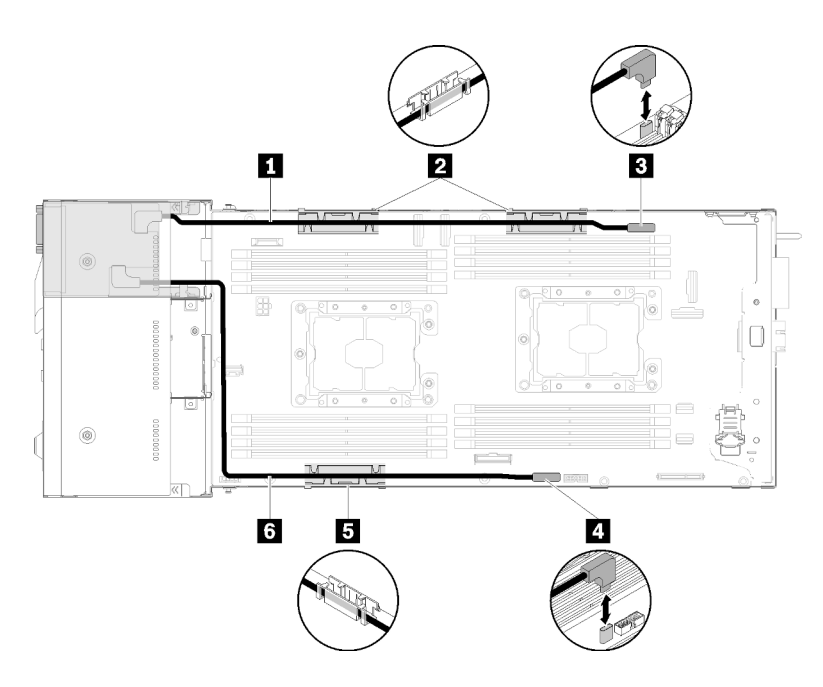

Abbildung 48. KVM-Breakout-Modul in Laufwerkposition 0 installiert

Tabelle 39. Komponenten am in Laufwerkposition 0 installierten KVM-Breakout-Modul

| <b>1 Signalkabel (kurz)</b>               | <b>B</b> KVM-Breakout-Kabelanschluss |
|-------------------------------------------|--------------------------------------|
| <b>25</b> Klemme für interne Kabelführung | 4 USB-Anschluss                      |
| <b>5 Signalkabel (lang)</b>               |                                      |

### PCIe-Erweiterungsknoten

In diesem Abschnitt erfahren Sie, wie Sie die Kabel für einen PCIe-Erweiterungsknoten verlegen.

Die folgenden Kabel sind im Lieferumfang eines PCIe-Erweiterungsknotens enthalten:

• PCIe-Adapterkartenbaugruppe an der Vorderseite

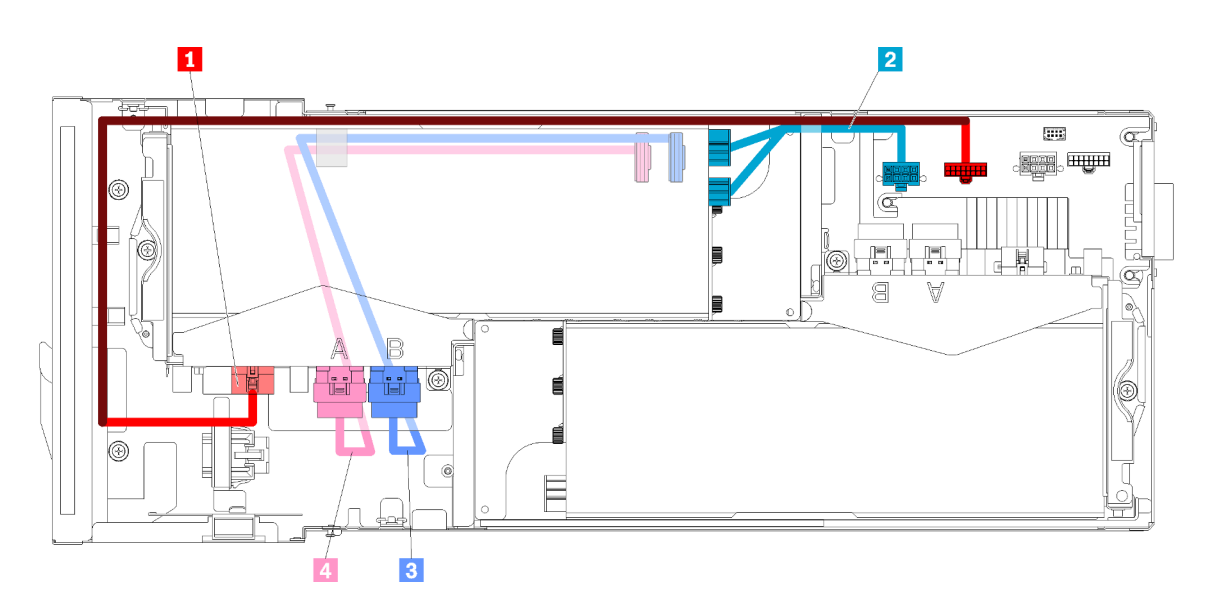

Abbildung 49. Kabel der Adapterkartenbaugruppe an der Vorderseite

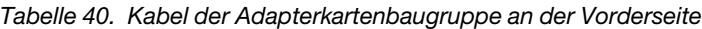

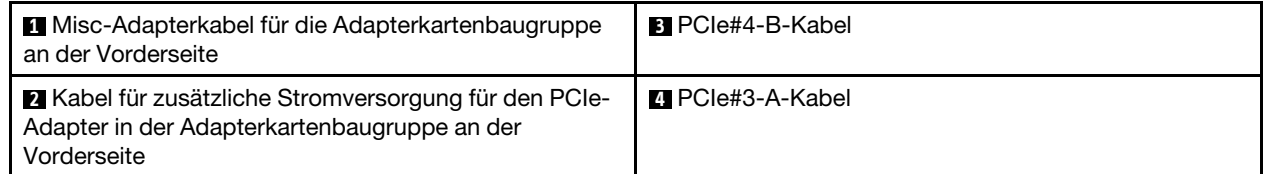

### • Adapterkartenbaugruppe an der Rückseite

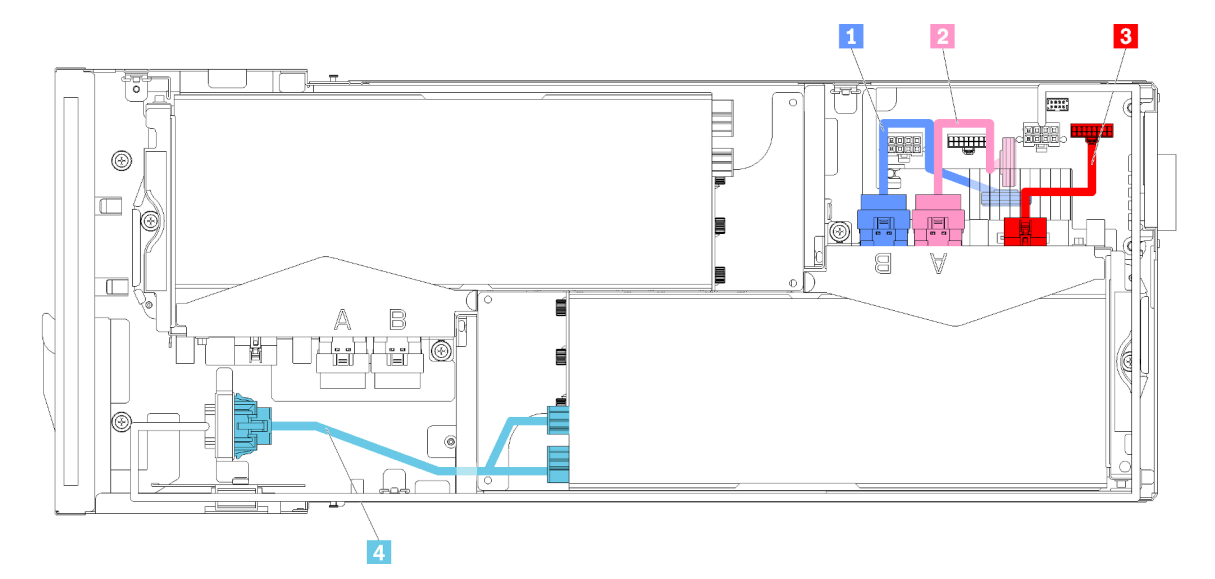

Abbildung 50. Kabel der Adapterkartenbaugruppe an der Rückseite

Tabelle 41. Kabel der Adapterkartenbaugruppe an der Rückseite

| <b>Reduct PCIe#2-B-Kabel</b> | <b>B</b> Misc-Adapterkabel für die Adapterkartenbaugruppe<br>an der Rückseite                                    |
|------------------------------|----------------------------------------------------------------------------------------------------|
| <b>2</b> PCle#1-A-Kabel      | Kabel für zusätzliche Stromversorgung für den PCIe-<br>Adapter in der Adapterkartenbaugruppe an der<br>Rückseite |

Anmerkungen: Stellen Sie vor der Installation der Kabelabdeckung an der Adapterkarte an der Rückseite sicher, dass die folgenden Bedingungen erfüllt sind:

- 1. Wenn das PCIe#2-B-Kabel an der Adapterkartenbaugruppe an der Rückseite angeschlossen ist, achten Sie darauf, dass es unter dem PCIe#1-A-Kabel und durch die Lücke zwischen den zwei Netzteilanschlüssen der Adapterkarte an der Vorderseite verlegt ist.
- 2. Wenn das PCIe#1-A-Kabel an der Adapterkartenbaugruppe an der Rückseite angeschlossen ist, achten Sie darauf, dass es über dem PCIe#2-B-Kabel und durch die Lücke zwischen den zwei Netzteilanschlüssen der Adapterkarte an der Vorderseite verlegt ist.
- 3. Wenn beide Adapterkartenbaugruppen installiert sind, achten Sie darauf, dass das Kabel für zusätzliche Stromversorgung der Adapterkarte an der Vorderseite durch die Lücke zwischen den zwei Netzteilanschlüssen der Adapterkarte an der Vorderseite und über dem PCIe#2-B-Kabel verlegt ist.

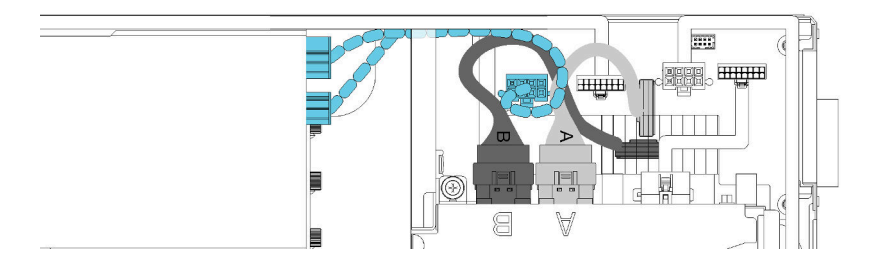

Abbildung 51. Kabelführung von PCIe#1-A-Kabel, PCIe#2-B-Kabel und Kabel für zusätzliche Stromversorgung der Adapterkarte an der Vorderseite

## Modulares Gehäuse für 6 HE-Konfiguration

In diesem Abschnitt erfahren Sie, wie Sie modulare Gehäuse für 6U-Konfiguration verkabeln.

Modulare Gehäuse für 6U-Konfiguration können mit Ethernet-Kabeln verbunden werden, wie in der Abbildung gezeigt.

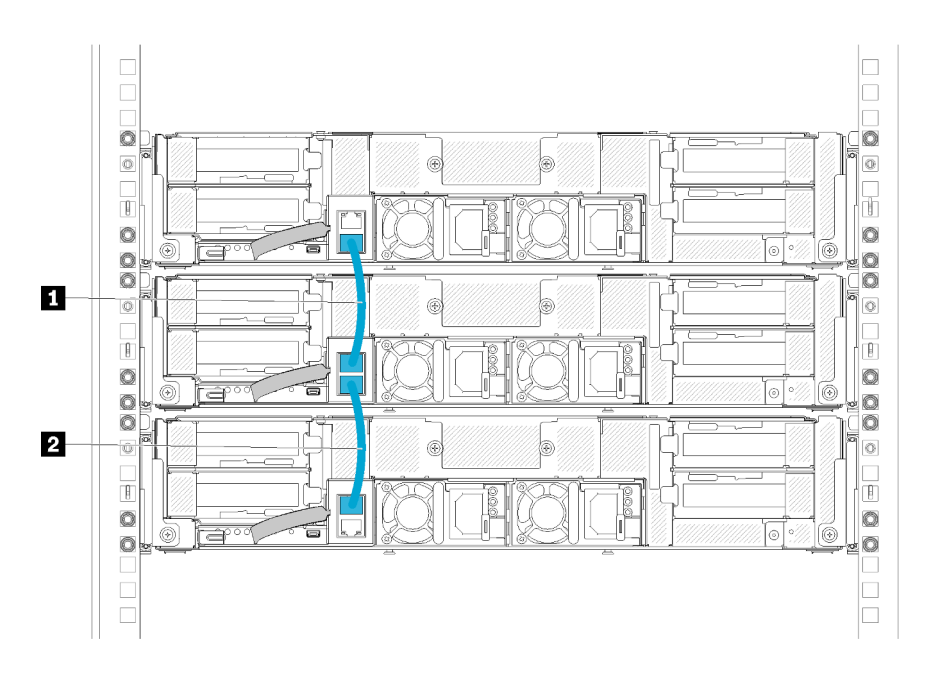

Abbildung 52. Kabelführung bei modularen Gehäusen für 6U-Konfiguration

Tabelle 42. Kabelführung bei modularen Gehäusen für 6U-Konfiguration

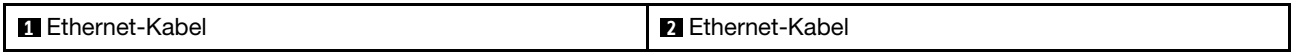

#### Anmerkung:

1. Auch wenn die 6U-Konfiguration aus drei modularen 2U-Gehäusen besteht, ist es technisch möglich, mehr als drei modulare Gehäuse mit Ethernet-Kabeln zu verbinden. Gemäß dem im Standard IEEE 802.1D definierten Spanning-Tree-Protokoll (STP) empfiehlt es sich jedoch, nicht mehr als sechs modulare Gehäuse in einem Rack zu verbinden, wenn STP mit den standardmäßigen Parametern implementiert ist. Die verketteten Gehäuse müssen nicht unbedingt im selben Rack installiert sein, sondern können auch rackübergreifend über einen Rack-Switch verbunden werden. Ein Beispiel hierfür sehen Sie in der folgenden Abbildung.

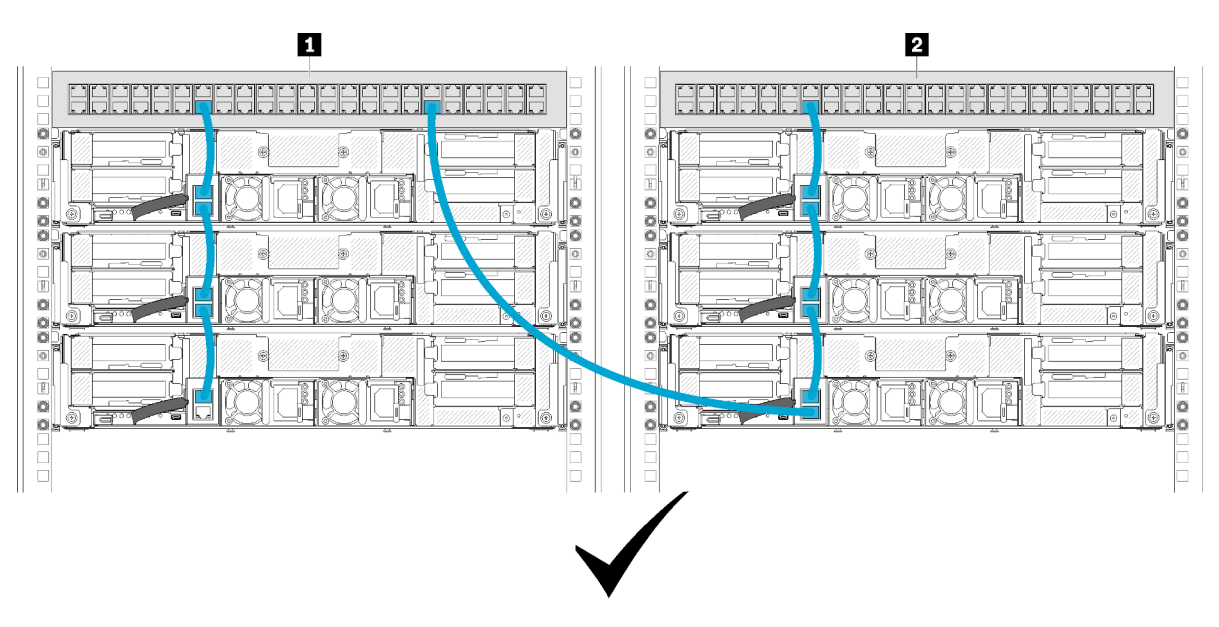

Abbildung 53. Beispiel für eine rackübergreifende Gehäusekette

Tabelle 43. Einheiten in der rackübergreifenden Gehäusekette

**1** Rack-Switch 1 **2** Rack-Switch 2

2. Verbinden Sie nicht den letzten Anschluss einer Gruppe von verbundenen Gehäusen mit demselben Switch oder Local Area Network (LAN), mit dem bereits der erste Anschluss der Gruppe von verbundenen Gehäusen verbunden ist, da ansonsten eine Switch-Schleife entsteht. In der Abbildung sehen Sie ein Beispiel für eine Switch-Schleife, die es zu vermeiden gilt.

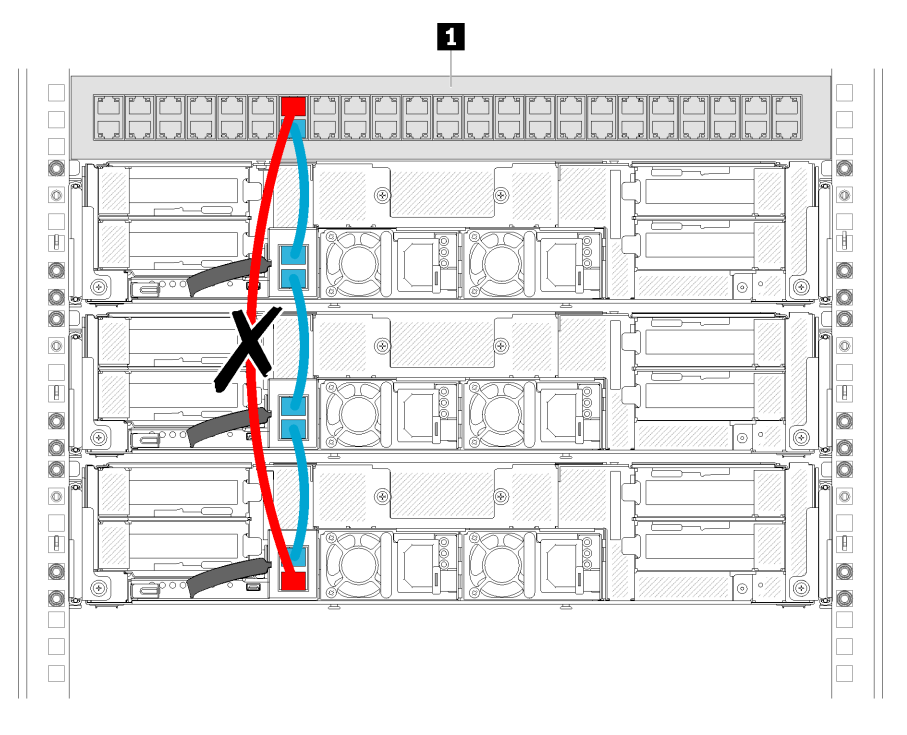

Abbildung 54. Beispiel für zu vermeidende Switch-Schleife bei einer Gehäusekette

Tabelle 44. Einheit in einer Switch-Schleife bei einer Gehäusekette

**1** Rack-Switch

# Kapitel 3. Prozeduren beim Hardwareaustausch

Dieser Abschnitt bietet Verfahren zum Installieren und Entfernen aller wartungsfähigen Systemkomponenten. In der Austauschprozedur der Komponenten werden auf Aufgaben verwiesen, die durchgeführt werden müssen, um Zugang zur auszutauschenden Komponente zu erhalten.

Weitere Informationen zur Bestellung von Teilen:

- 1. Rufen Sie <http://datacentersupport.lenovo.com> auf und navigieren Sie zur Unterstützungsseite für Ihren Server.
- 2. Klicken Sie auf Service Parts (Ersatzteile).
- 3. Geben Sie die Seriennummer ein, um eine Liste der Teile für Ihren Server anzuzeigen.

Anmerkung: Wenn Sie ein Teil austauschen, wie einen Adapter, der Firmware enthält, müssen Sie möglicherweise auch die Firmware für das Teil aktualisieren. Weitere Informationen zur Aktualisierung von Firmware erhalten Sie im Abschnitt ["Firmwareaktualisierungen" auf Seite 12.](#page-19-0)

### <span id="page-70-0"></span>Installationsrichtlinien

Lesen Sie vor der Installation von Komponenten in Ihre Lösung die Installationsrichtlinien.

Lesen Sie vor der Installation von Zusatzeinrichtungen die folgenden Hinweise:

Achtung: Vermeiden Sie den Kontakt mit statischen Aufladungen. Diese können zu einem Systemstopp und Datenverlust führen. Belassen Sie elektrostatisch empfindliche Komponenten bis zur Installation in ihren antistatischen Schutzhüllen. Handhaben Sie diese Einheiten mit einem Antistatikarmband oder einem anderen Erdungssystem.

- Lesen Sie die Sicherheitshinweise und -richtlinien, um sicher zu arbeiten.
	- Eine vollständige Liste der Sicherheitsinformationen für alle Produkte finden Sie unter:

[https://pubs.lenovo.com/safety\\_documentation/](https://pubs.lenovo.com/safety_documentation/)

- Zusätzlich sind die folgenden Richtlinien verfügbar: ["Umgang mit aufladungsempfindlichen Einheiten"](#page-72-0) [auf Seite 65](#page-72-0) und ["Bei eingeschalteter Stromversorgung in der Lösung arbeiten" auf Seite 65.](#page-72-1)
- Stellen Sie sicher, dass die zu installierenden Komponenten durch die Lösung unterstützt werden. Eine Liste der unterstützten optionalen Komponenten für die Lösung finden Sie unter [https://](https://serverproven.lenovo.com/)  [serverproven.lenovo.com/](https://serverproven.lenovo.com/).
- Wenn Sie eine neue Lösung installieren, laden Sie die aktuelle Firmware herunter und installieren Sie sie. Damit stellen Sie sicher, dass sämtliche bekannten Probleme behoben sind und das Leistungspotenzial Ihrer Lösung optimal ausgeschöpft werden kann. Rufen Sie die Seite Product name Treiber und Software auf, um Firmwareaktualisierungen für Ihre Lösung herunterzuladen.

Wichtig: Für einige Clusterlösungen sind bestimmte Codeversionen oder koordinierte Code-Aktualisierungen erforderlich. Wenn die Komponente Teil einer Clusterlösung ist, stellen Sie sicher, dass die aktuelle Codeversion gemäß optimaler Vorgehensweise für Firmware und Treiber mit Clusterunterstützung unterstützt wird, bevor Sie den Code aktualisieren.

- Es hat sich bewährt, vor der Installation einer optionalen Komponente sicherzustellen, dass die Lösung korrekt funktioniert.
- Halten Sie den Arbeitsbereich sauber und legen Sie ausgebaute Komponenten auf eine ebene, stabile und nicht kippende Oberfläche.
- Heben Sie keine Gegenstände an, die zu schwer sein könnten. Wenn Sie einen schweren Gegenstand anheben müssen, beachten Sie die folgenden Vorsichtsmaßnahmen:
	- Sorgen Sie für einen sicheren und stabilen Stand.
	- Vermeiden Sie eine einseitige körperliche Belastung.
	- Heben Sie den Gegenstand langsam hoch. Vermeiden Sie beim Anheben des Gegenstands ruckartige Bewegungen oder Drehbewegungen.
	- Heben Sie den Gegenstand, indem Sie sich mit den Beinmuskeln aufrichten bzw. nach oben drücken; dadurch verringert sich die Muskelspannung im Rücken.
- Stellen Sie sicher, dass genügend ordnungsgemäß geerdete Schutzkontaktsteckdosen für die Lösung, den Bildschirm und die anderen Einheiten vorhanden sind.
- Erstellen Sie eine Sicherungskopie aller wichtigen Daten, bevor Sie Änderungen an den Plattenlaufwerken vornehmen.
- Halten Sie einen kleinen Schlitzschraubendreher, einen kleinen Kreuzschlitzschraubendreher und einen T8-Torx-Schraubendreher bereit.
- Damit die Fehleranzeigen auf der Systemplatine und auf den internen Komponenten angezeigt werden können, muss der Server eingeschaltet sein.
- Zum Installieren oder Entfernen von Hot-Swap-Netzteilen, Hot-Swap-Lüftern oder Hot-Plug-USB-Einheiten müssen Sie die Lösung nicht ausschalten. Sie müssen die Lösung jedoch ausschalten, bevor Sie Adapterkabel entfernen oder installieren und Sie müssen die Lösung von der Stromquelle trennen, bevor Sie eine Adapterkarte entfernen oder installieren.
- Bei blauen Stellen an einer Komponente handelt es sich um Kontaktpunkte, an denen Sie die Komponente greifen können, um sie aus der Lösung zu entfernen oder in der Lösung zu installieren, um eine Verriegelung zu öffnen oder zu schließen usw.
- Eine orangefarben gekennzeichnete Komponente oder ein orangefarbenes Etikett auf oder in der Nähe einer Komponente weisen darauf hin, dass die Komponente Hot-Swap-fähig ist. Dies bedeutet, dass Sie die Komponente entfernen bzw. installieren können, während die Lösung in Betrieb ist, sofern Lösung und Betriebssystem die Hot-Swap-Funktion unterstützen. (Orangefarbene Markierungen kennzeichnen zudem die Berührungspunkte auf Hot-Swap-fähigen Komponenten.) Lesen Sie die Anweisungen zum Entfernen und Installieren von Hot-Swap-Komponenten, um Informationen zu weiteren Maßnahmen zu erhalten, die Sie möglicherweise ergreifen müssen, bevor Sie die Komponente entfernen oder installieren können.
- Der rote Streifen auf den Laufwerken neben dem Entriegelungshebel bedeutet, dass das Laufwerk bei laufendem Betrieb (Hot-Swap) ausgetauscht werden kann, wenn die Lösung und das Betriebssystem die Hot-Swap-Funktion unterstützen. Das bedeutet, dass Sie das Laufwerk entfernen oder installieren können, während die Lösung in Betrieb ist.

Anmerkung: Lesen Sie die systemspezifischen Anweisungen zum Entfernen und Installieren eines Hot-Swap-Laufwerks durch, um Informationen zu weiteren Maßnahmen zu erhalten, die Sie möglicherweise ergreifen müssen, bevor Sie das Laufwerk entfernen oder installieren können.

• Stellen Sie sicher, dass nach Beendigung der Arbeiten an der Lösung alle Sicherheitsabdeckungen und Verkleidungen installiert, die Erdungskabel angeschlossen und alle Warnhinweise und Schilder angebracht sind.

## Richtlinien zur Systemzuverlässigkeit

Lesen Sie die Richtlinien zur Systemzuverlässigkeit, um eine ordnungsgemäße Systemkühlung und Zuverlässigkeit sicherzustellen.

Stellen Sie sicher, dass die folgenden Anforderungen erfüllt sind:

• Wenn der Server über eine redundante Stromversorgung verfügt, muss in jeder Netzteilposition ein Netzteil installiert sein.
- Um den Server herum muss genügend Platz frei bleiben, damit das Kühlungssystem des Servers ordnungsgemäß funktioniert. Lassen Sie ca. 50 mm (2,0 Zoll) Abstand an der Vorder- und Rückseite des Servers frei. Stellen Sie keine Gegenstände vor die Lüfter.
- Damit eine ordnungsgemäße Kühlung und Luftzirkulation sichergestellt sind, bringen Sie vor dem Einschalten des Servers die Abdeckung wieder an. Ist die Serverabdeckung länger als 30 Minuten entfernt, während der Server in Betrieb ist, können Komponenten des Servers beschädigt werden.
- Befolgen Sie die mit optionalen Komponenten bereitgestellten Anweisungen zur Verkabelung.
- Ein ausgefallener Lüfter muss innerhalb von 48 Stunden ausgetauscht werden.
- Ein entfernter Hot-Swap-Lüfter muss innerhalb von 30 Sekunden nach dessen Entfernen ersetzt werden.
- Ein entferntes Hot-Swap-Laufwerk muss innerhalb von zwei Minuten nach dessen Entfernen ersetzt werden.
- Ein entferntes Hot-Swap-Netzteil muss innerhalb von zwei Minuten nach dessen Entfernen ersetzt werden.
- Jede mit dem Server gelieferte Luftführung muss beim Start des Servers installiert sein (einige Server verfügen möglicherweise über mehr als eine Luftführung). Der Betrieb des Servers ohne Luftführung kann den Prozessor des Servers beschädigen.
- Jeder Prozessorsockel muss immer entweder eine Stecksockelabdeckung oder einen Prozessor mit Kühlkörper enthalten.
- Wenn mehrere Prozessoren installiert sind, müssen die Lüfterbelegungsvorgaben für jeden Server eingehalten werden.
- Betreiben Sie das Gehäuse nicht ohne eine installierte SMM-Baugruppe. Der Betrieb der Lösung ohne die SMM-Baugruppe verursacht möglicherweise einen Systemausfall. Ersetzen Sie die System Management Module-Baugruppe (SMM) schnellstmöglich nach dem Entfernen, um den ordnungsgemäßen Betrieb des Systems sicherzustellen.

# Bei eingeschalteter Stromversorgung in der Lösung arbeiten

Möglicherweise müssen Sie die Lösung bei entfernter Abdeckung eingeschaltet lassen, um die Systeminformationsanzeige zu überprüfen oder Hot-Swap-Komponenten auszutauschen. Lesen Sie vorher diese Richtlinien.

Achtung: Wenn interne Lösungskomponenten einer statischen Aufladung ausgesetzt werden, wird die Lösung möglicherweise gestoppt und es kann zu Datenverlust kommen. Verwenden Sie zur Vermeidung dieses Problems immer ein Antistatikarmband oder ein anderes Erdungssystem, wenn Sie an der eingeschalteten Lösung arbeiten.

- Vermeiden Sie das Tragen von weiten Kleidungsstücken (vor allem im Bereich der Unterarme). Krempeln Sie lange Ärmel vor der Arbeit im Inneren der Lösung hoch.
- Vermeiden Sie, dass Ihre Krawatte, Ihr Schal, Ihr Firmenausweis oder Ihr Haar in die Lösung hängt.
- Entfernen Sie Schmuck, wie z. B. Armbänder, Halsketten, Ringe, Manschettenknöpfe und Armbanduhren.
- Nehmen Sie gegebenenfalls Gegenstände aus den Hemdtaschen, wie z. B. Stifte, die in die Lösung fallen könnten, während Sie sich darüber beugen.
- Achten Sie darauf, dass keine Metallobjekte, wie z. B. Büroklammern, Haarklammern oder Schrauben, in die Lösung fallen.

# Umgang mit aufladungsempfindlichen Einheiten

Lesen Sie diese Richtlinien, bevor Sie mit elektrostatisch empfindlichen Einheiten umgehen. So senken Sie das Schadensrisiko durch elektrostatische Entladung.

Achtung: Vermeiden Sie den Kontakt mit statischen Aufladungen. Diese können zu einem Systemstopp und Datenverlust führen. Belassen Sie elektrostatisch empfindliche Komponenten bis zur Installation in ihren antistatischen Schutzhüllen. Handhaben Sie diese Einheiten mit einem Antistatikarmband oder einem anderen Erdungssystem.

- Vermeiden Sie unnötige Bewegungen, um keine statische Aufladung um Sie herum aufzubauen.
- Seien Sie bei kaltem Wetter beim Umgang mit Einheiten besonders vorsichtig. Das Beheizen von Innenräumen senkt die Luftfeuchtigkeit und erhöht die statische Elektrizität.
- Nutzen Sie immer ein Antistatikarmband oder ein anderes Erdungssystem vor allem, wenn Sie an der eingeschalteten Lösung arbeiten.
- Berühren Sie mit der Einheit, während diese sich noch in der antistatischen Schutzhülle befindet, mindestens zwei Sekunden lang eine unlackierte Metalloberfläche der Lösung. Dadurch wird statische Aufladung von der Schutzhülle und von Ihnen abgeleitet.
- Nehmen Sie die Einheit aus der Schutzhülle und installieren Sie sie direkt in der Lösung, ohne sie vorher abzusetzen. Wenn Sie die Einheit ablegen müssen, legen Sie sie in die antistatische Schutzhülle zurück. Legen Sie die Einheit niemals auf die Abdeckung der Lösung oder auf eine Metalloberfläche.
- Fassen Sie die Einheit vorsichtig an den Kanten oder am Rahmen an.
- Berühren Sie keine Lötverbindungen, Kontaktstifte oder offen liegende Schaltlogik.
- Halten Sie die Einheit von anderen Einheiten fern. So vermeiden Sie mögliche Beschädigungen.

# Komponenten im Gehäuse ersetzen

Mithilfe der Informationen in diesem Abschnitt können Sie Komponenten im Gehäuse entfernen und installieren.

# Kabelträger austauschen

Gehen Sie wie folgt vor, um den Kabelträger zu entfernen und zu installieren:

## <span id="page-73-0"></span>Kabelträger entfernen

Gehen Sie wie folgt vor, um den Kabelträger zu entfernen.

Vor dem Entfernen des Kabelträgers:

- 1. Lesen Sie den/die folgenden Abschnitt(e), um sicher zu arbeiten.
	- ["Sicherheit" auf Seite iii](#page-4-0)
	- ["Installationsrichtlinien" auf Seite 63](#page-70-1)

Gehen Sie zum Entfernen des Kabelträgers wie folgt vor:

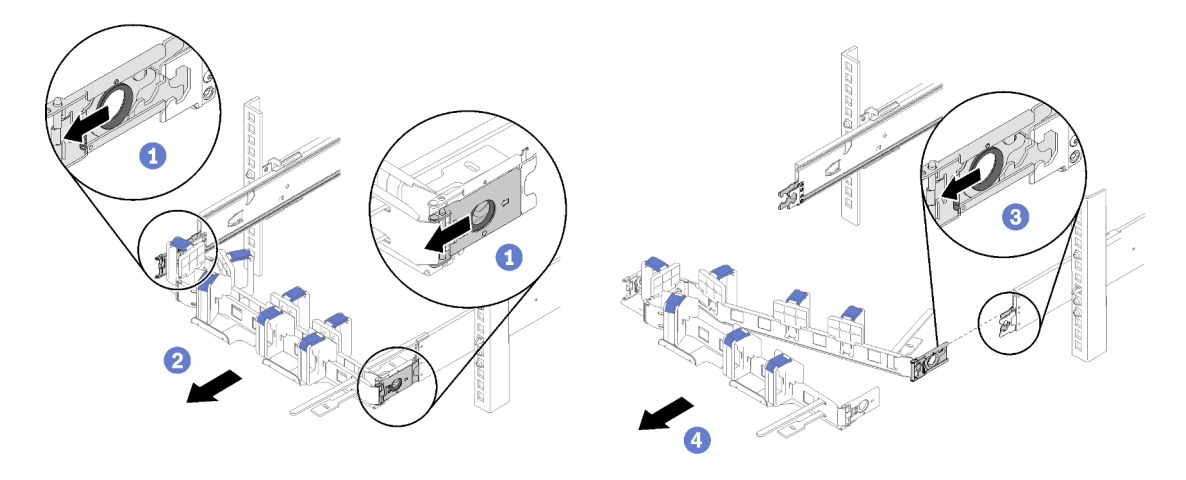

Abbildung 55. Entfernen des Kabelträgers

Anmerkung: Ihr Kabelträger unterscheidet sich möglicherweise von den Abbildungen, wenn Sie ihn an der gegenüberliegenden Seite montiert haben.

- Schritt 1. Ziehen Sie die beiden äußeren Montageclip-Entriegelungshebel nach hinten, um den Kabelträger zu lösen.
- Schritt 2. Ziehen Sie den inneren Befestigungsklammer-Entriegelungshebel nach hinten, um den Kabelträger zu lösen.
- Schritt 3. Entfernen Sie den Kabelträger aus den Laufschienen.

## <span id="page-74-0"></span>Kabelträger installieren

Gehen Sie wie folgt vor, um den Kabelträger zu installieren.

Vor der Installation des Kabelträgers:

- 1. Lesen Sie den/die folgenden Abschnitt(e), um sicher zu arbeiten.
	- ["Sicherheit" auf Seite iii](#page-4-0)
	- ["Installationsrichtlinien" auf Seite 63](#page-70-1)
- 2. Stellen Sie sicher, dass das Gehäuse vollständig in den Gehäuserahmen gedrückt ist und die Flügelschrauben angezogen sind.

Gehen Sie zum Installieren des Kabelträgers wie folgt vor:

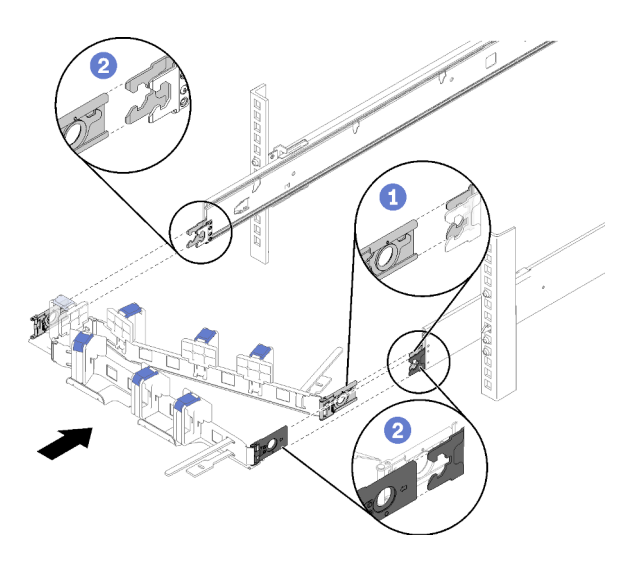

Abbildung 56. Installieren des Kabelträgers

- Schritt 1. Richten Sie die innere Befestigungsklammer an der inneren Lasche der Schiene aus. Schieben Sie diese dann, bis sie einrastet.
- Schritt 2. Richten Sie die zwei äußeren Befestigungsklammern an den äußeren Laschen der Schiene aus. Schieben Sie diese dann, bis sie einrasten.

# Rechenknoten austauschen

Gehen Sie wie folgt vor, um den Rechenknoten aus dem D2 Gehäuse zu entfernen und zu installieren.

## <span id="page-75-0"></span>Rechenknoten aus dem Gehäuse entfernen

Mithilfe der Informationen in diesem Abschnitt können Sie einen Rechenknoten aus dem D2 Gehäuse entfernen.

Achtung: Knoten sollten nicht von unqualifiziertem Personal entfernt oder installiert werden. Nur qualifiziertes Personal oder Techniker dürfen diese Aktionen durchführen.

- 1. Knoten sollten nicht von unqualifiziertem Personal entfernt oder installiert werden. Nur qualifiziertes Personal oder Techniker dürfen diese Aktionen durchführen.
- 2. Wenn ein oder mehrere Sätze gemeinsam genutzter PCIe-Doppeladapter im Gehäuse installiert sind, stellen Sie sicher, dass Sie zunächst die Knoten mit den zusätzlichen Adaptern entfernen (Knoten 2 und 3) und anschließend mit den Knoten mit Primäradaptern fortfahren (Knoten 1 und 4). In der folgenden Tabelle ist die Position der primären und zusätzlichen Adapter aufgeführt.

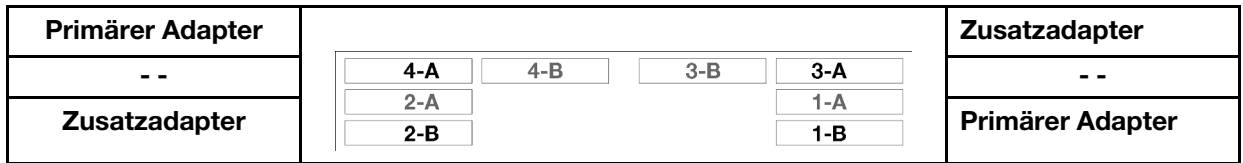

Tabelle 45. Position der gemeinsam genutzten PCIe-Doppeladapter an der Rückseite

Vor dem Entfernen eines Rechenknotens:

- 1. Lesen Sie den/die folgenden Abschnitt(e), um sicher zu arbeiten.
	- ["Sicherheit" auf Seite iii](#page-4-0)
	- ["Installationsrichtlinien" auf Seite 63](#page-70-1)
- 2. Schalten Sie den entsprechenden Rechenknoten aus, auf dem Sie die Aufgabe ausführen werden.
- 3. Wenn Sie den Rechenknoten entfernen, notieren Sie sich die Positionsnummer des Rechenknotens. Wenn Sie einen Rechenknoten nicht wieder in seiner ursprünglichen Position installieren, können unbeabsichtigte Folgen eintreten. Einige Konfigurationsdaten und Aktualisierungsoptionen werden anhand der Knotenpositionsnummer erstellt. Wenn Sie den Rechenknoten an einer anderen Knotenposition als zuvor installieren, müssen Sie ihn möglicherweise neu konfigurieren. Eine Möglichkeit zur Protokollierung des Knotens ist die Seriennummer.

Anmerkung: Die Seriennummer befindet sich bei jedem Knoten auf dem herausziehbaren Etikettenschild.

Gehen Sie wie folgt vor, um den Rechenknoten aus einem Gehäuse zu entfernen.

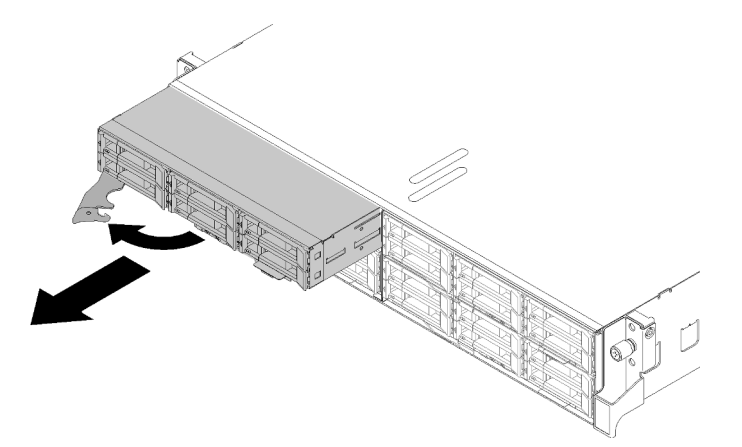

Abbildung 57. Entfernen des Knotens

Schritt 1. Lösen und drehen Sie den vorderen Griff wie in der Abbildung gezeigt.

Achtung: Damit das System optimal gekühlt wird, darf das D2 Gehäuse nur betrieben werden, wenn an jeder Knotenposition ein Rechenknoten oder eine Abdeckblende für die Knotenposition installiert ist.

- Schritt 2. Ziehen Sie den Knoten ca. 300 mm (12 in.) weit heraus. Greifen Sie den Knoten anschließend mit beiden Händen und entfernen Sie ihn aus dem Gehäuse.
- Schritt 3. Installieren Sie an der Knotenposition innerhalb einer Minute entweder eine Abdeckblende oder einen anderen Rechenknoten.

Wenn Sie angewiesen werden, die Komponente oder die Zusatzeinrichtung einzusenden, befolgen Sie die Verpackungsanweisungen und verwenden Sie ggf. das mitgelieferte Verpackungsmaterial für den Transport.

#### Demo-Video

[Sehen Sie sich das Verfahren auf YouTube an.](https://www.youtube.com/watch?v=3gSc3AAvJ9U)

## Rechenknoten ersetzen

Mithilfe dieser Informationen können Sie einen fehlerhaften Rechenknoten ersetzen.

#### Achtung:

• Diese Prozedur darf nur von geschulten Servicetechnikern durchgeführt werden. Unqualifiziertes Personal sollte diese Komponente nicht ersetzen.

• Wenn möglich, sichern Sie alle Rechenknoteneinstellungen, einschließlich der Einstellungen für alle optionalen Komponenten, die im Rechenknoten installiert sind.

Wichtig: Nachdem Sie den Rechenknoten ersetzt haben, ist es erforderlich, den Rechenknoten mit der neuesten Firmware zu aktualisieren oder die zuvor vorhandene Firmware wiederherzustellen. Stellen Sie sicher, dass Sie über die neueste Firmware oder eine Kopie der zuvor vorhandenen Firmware verfügen, bevor Sie fortfahren (Informationen hierzu finden Sie unter ["Firmwareaktualisierungen" auf Seite 12](#page-19-0)).

Vor dem Austausch eines Rechenknotens:

- 1. Lesen Sie den/die folgenden Abschnitt(e), um sicher zu arbeiten.
	- ["Sicherheit" auf Seite iii](#page-4-0)
	- ["Installationsrichtlinien" auf Seite 63](#page-70-1)
- 2. Schalten Sie den entsprechenden Rechenknoten aus, auf dem Sie die Aufgabe ausführen werden.
- 3. Entfernen Sie den Rechenknoten oder die Rechen-Erweiterungsknotenbaugruppe aus dem Gehäuse (siehe ["Rechenknoten aus dem Gehäuse entfernen" auf Seite 68](#page-75-0) oder ["Rechenknoten-](#page-90-0)[Erweiterungsbaugruppe aus dem Gehäuse entfernen" auf Seite 83\)](#page-90-0).

Führen Sie zum Austauschen eines Rechenknotens folgende Schritte aus:

Schritt 1. Entfernen Sie eine der folgenden Komponenten vom Rechenknoten:

- Rechenknotenabdeckung: siehe ["Rechenknotenabdeckung entfernen" auf Seite 147.](#page-154-0)
- PCIe-Erweiterungsknoten: siehe ["PCIe-Erweiterungsknoten aus dem Rechenknoten entfernen"](#page-218-0) [auf Seite 211](#page-218-0).
- Schritt 2. Entfernen Sie die Luftführung aus dem Rechenknoten (siehe ["Luftführung entfernen" auf Seite](#page-148-0) [141](#page-148-0)).
- Schritt 3. Entfernen Sie alle Laufwerke und Abdeckblenden für Laufwerkpositionen und legen Sie sie auf einer antistatischen Oberfläche beiseite (siehe ["Hot-Swap-Laufwerk entfernen" auf Seite 154\)](#page-161-0).

Anmerkung: Notieren Sie sich die Laufwerkpositionsnummer, wenn Sie die Laufwerke entfernen, damit Sie sie anschließend wieder in die gleichen Laufwerkpositionen im ausgetauschten Rechenknoten installieren können.

- Schritt 4. Wenn ein KVM-Breakout-Modul im Rechenknoten installiert wurde, entfernen Sie es (siehe ["KVM-](#page-170-0)[Breakout-Modul entfernen" auf Seite 163](#page-170-0)).
- Schritt 5. Wenn ein RAID-Adapter im Rechenknoten installiert wurde, entfernen Sie ihn und legen Sie ihn auf einer antistatischen Oberfläche ab (Anweisungen hierzu finden Sie unter "RAID-Adapter aus dem [Rechenknoten entfernen" auf Seite 183\)](#page-190-0).
- Schritt 6. Entfernen Sie die Rückwandplatine des Laufwerks aus dem Rechenknoten (siehe ["Rückwandplatine für Laufwerke entfernen" auf Seite 156](#page-163-0)) und installieren Sie sie sofort im Ersatzrechenknoten (siehe ["Rückwandplatine für Laufwerke installieren" auf Seite 157](#page-164-0)).
- Schritt 7. Installieren Sie die zuvor entfernten Laufwerke auf dem Ersatzrechenknoten (siehe ["Hot-Swap-](#page-162-0)[Laufwerk installieren" auf Seite 155](#page-162-0)).
- Schritt 8. Versetzen Sie den Prozessor und die Kühlkörperbaugruppe 1 (rückwärtiger Prozessor) vom Rechenknoten in die Ersatzeinheit:
	- a. Entfernen Sie die Sockelabdeckung von dem Prozessorsockel, in den Sie den Prozessor im Ersatzrechenknoten installieren möchten.
	- b. Entfernen Sie die Prozessor- und Kühlkörperbaugruppe aus dem defekten Rechenknoten (siehe ["Prozessor und Kühlkörper entfernen" auf Seite 176](#page-183-0)).
	- c. Installieren Sie die Prozessor- und Kühlkörperbaugruppe in den Sockel des Ersatzrechenknotens (siehe ["Prozessor und Kühlkörper installieren" auf Seite 179](#page-186-0)).

d. Richten Sie die zuvor entfernte Sockelabdeckung über den leeren Prozessorsockel im defekten Rechenknoten aus. Drücken Sie anschließend vorsichtig die vier Ecken der Sockelabdeckung, die Sie über den leeren Prozessorsockel platziert haben, herunter, um die Abdeckung am Sockel zu sichern.

Achtung: Führen Sie die folgenden Schritte aus, wenn Sie eine Prozessor- und Kühlkörperbaugruppe in einen Ersatzrechenknoten einbauen:

- Installieren Sie die entfernte Prozessor- und Kühlkörperbaugruppe sofort nach dem Entfernen auf den Ersatzrechenknoten.
- Schützen Sie einen leeren Prozessorsockel in einem Rechenknoten immer mit einer Sockelabdeckung ab.
- Schritt 9. Wiederholen Sie bei Bedarf den vorigen Schritt für die zweite Prozessor- und Kühlkörperbaugruppe (den vorderen Prozessor).
- Schritt 10. Entfernen Sie ein Speichermodul nach dem anderen aus dem defekten Rechenknoten (siehe ["Speichermodul entfernen" auf Seite 150](#page-157-0)) und installieren Sie es sofort in den gleichen Speichermodul-Steckplatz im Ersatzrechenknoten (siehe "Speichermodul installieren" auf Seite [151\)](#page-158-0). Wiederholen Sie den Vorgang, bis alle Speichermodule installiert sind.
- Schritt 11. Wenn eine M.2-Rückwandplatine im Rechenknoten installiert wurde, entfernen Sie sie (siehe "M.2-[Rückwandplatine entfernen" auf Seite 169](#page-176-0)) und installieren Sie sie im Ersatzrechenknoten (siehe ["M.2-Rückwandplatine installieren" auf Seite 170\)](#page-177-0).
- Schritt 12. Wenn eine TCM/TPM-Rückwandplatine im Rechenknoten installiert wurde, entfernen Sie sie (siehe ["Trusted Cryptographic Module \(TCM\) entfernen" auf Seite 81](#page-88-0)) und installieren Sie sie im Ersatzrechenknoten (siehe ["Trusted Cryptographic Module \(TCM\) installieren" auf Seite 82](#page-89-0)).
- Schritt 13. Wenn ein RAID-Adapter entfernt wurde, installieren Sie ihn im Ersatzrechenknoten (siehe ["RAID-](#page-191-0)[Adapter im Rechenknoten installieren" auf Seite 184](#page-191-0)).
- Schritt 14. Wenn ein KVM-Breakout-Modul entfernt wurde, installieren Sie es im Ersatzrechenknoten (siehe ["KVM-Breakout-Modul installieren" auf Seite 165\)](#page-172-0).
- Schritt 15. Verlegen Sie alle Kabel, die in Sie in den vorherigen Schritten umverlegt haben, und schließen Sie sie an (siehe ["Interne Kabelführung" auf Seite 44](#page-51-0)).
- Schritt 16. Installieren Sie die Luftführung im Ersatzrechenknoten (siehe "Luftführung installieren" auf Seite [142\)](#page-149-0).

Anmerkung: Um eine ordnungsgemäße Kühlung und Luftzirkulation sicherzustellen, müssen Sie die Luftführung installieren. Wenn der Knoten ohne Luftführung betrieben wird, könnten Komponenten beschädigt werden.

Schritt 17. Installieren Sie die Komponente, die Sie in Schritt 1 entfernt haben:

Rechenknotenabdeckung:

- a. Bringen Sie die ursprüngliche Knotenabdeckung an der Ersatzeinheit an.
- b. Bringen Sie die Abdeckung der Ersatzeinheit an der defekten Einheit an und senden Sie diese an Lenovo zurück. Befolgen Sie unbedingt die Verpackungsanweisungen und verwenden Sie ggf. das im Lieferumfang enthaltene Verpackungsmaterial für den Transport.

Siehe ["Rechenknotenabdeckung installieren" auf Seite 148.](#page-155-0)

PCIe-Erweiterungsknoten:

a. Installieren Sie den zuvor entfernten PCIe-Erweiterungsknoten auf dem Ersatzrechenknoten (siehe ["PCIe-Erweiterungsknoten im Rechenknoten installieren" auf Seite 214\)](#page-221-0).

Nach dem Ersetzen des Rechenknotens:

- 1. Installieren Sie den Rechenknoten oder die Rechen-Erweiterungsknotenbaugruppe in das Gehäuse (siehe ["Rechenknoten im Gehäuse installieren" auf Seite 72](#page-79-0) oder ["Rechenknoten-](#page-91-0)[Erweiterungsbaugruppe im Gehäuse installieren" auf Seite 84](#page-91-0)).
- 2. Aktualisieren Sie Maschinentyp und Seriennummer mit den neuen elementaren Produktdaten (VPD). Verwenden Sie Lenovo XClarity Provisioning Manager, um Maschinentyp und Seriennummer zu aktualisieren. (siehe ["Maschinentyp und Seriennummer aktualisieren" auf Seite 74](#page-81-0)).
- 3. Aktivieren Sie das Trusted Platform Module (TPM)/Transmission Control Module (TPM/TCM). Siehe ["TPM/TCM aktivieren" auf Seite 76.](#page-83-0)
- 4. Aktivieren Sie optional den sicheren Start.
- 5. Aktualisieren Sie die Rechenknotenkonfiguration.
	- Laden Sie die neuesten Einheitentreiber herunter und installieren Sie sie: http:// [datacentersupport.lenovo.com](http://datacentersupport.lenovo.com)
	- Aktualisieren Sie die Systemfirmware (siehe ["Firmwareaktualisierungen" auf Seite 12\)](#page-19-0).
	- Aktualisieren Sie die UEFI-Konfiguration.
	- Konfigurieren Sie die Platteneinheiten neu, wenn Sie ein Hot-Swap-Laufwerk oder einen RAID-Adapter installiert oder entfernt haben. Weitere Informationen finden Sie im Lenovo XClarity Provisioning Manager Benutzerhandbuch, das unter folgender Adresse heruntergeladen werden kann: <http://datacentersupport.lenovo.com>
- 6. Wenn Sie den Rechenknoten recyceln möchten, befolgen Sie die Anweisung in "Rechenknoten zum [Recyceln zerlegen" auf Seite 251](#page-258-0), um die örtlichen Vorschriften einzuhalten.

Wichtig: Vergewissern Sie sich vor der Rückgabe des defekten Rechenknotens, dass die Sockelabdeckung sicher am leeren Prozessorsockel befestigt ist und die Abdeckung wieder über den defekten Knoten installiert wurde.

## <span id="page-79-0"></span>Rechenknoten im Gehäuse installieren

Gehen Sie wie folgt vor, um einen Rechenknoten im D2 Gehäuse zu installieren.

Anmerkung: Wenn ein oder mehrere Sätze gemeinsam genutzter PCIe-Doppeladapter im Gehäuse installiert sind, muss der Initialisierungsvorgang der Knoten mit dem Primäradapter abgeschlossen werden, damit die Knoten mit dem entsprechenden Zusatzadapter eingeschaltet werden können.

Vor der Installation eines Rechenknotens im Gehäuse:

- 1. Lesen Sie den/die folgenden Abschnitt(e), um sicher zu arbeiten.
	- ["Sicherheit" auf Seite iii](#page-4-0)
	- ["Installationsrichtlinien" auf Seite 63](#page-70-1)

Achtung: Gehen Sie beim Entfernen und Installieren des Knotens vorsichtig vor, um die Knotenanschlüsse nicht zu beschädigen.

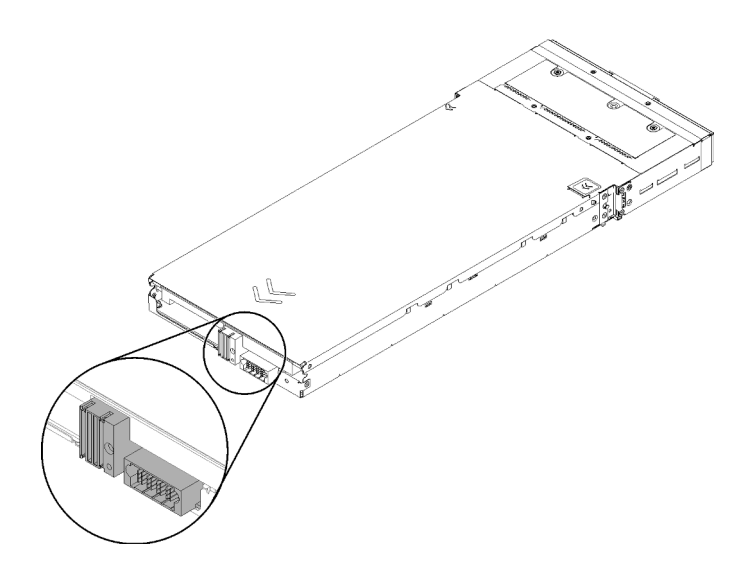

Abbildung 58. Knotenanschlüsse

Gehen Sie wie folgt vor, um den Rechenknoten in einem Gehäuse zu installieren.

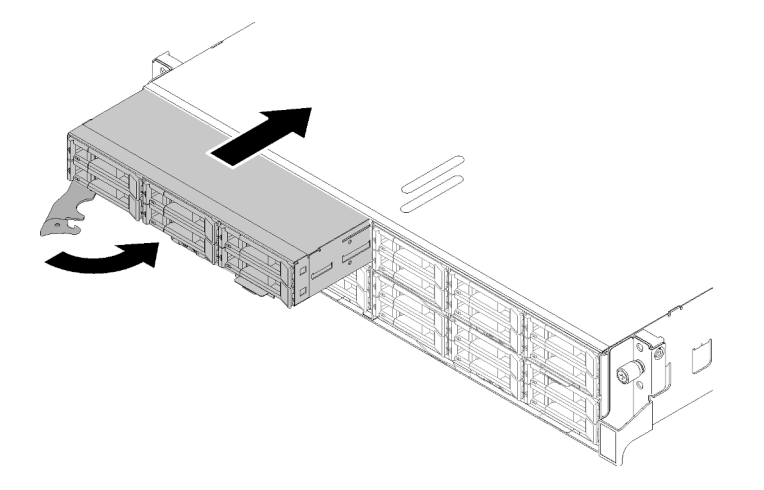

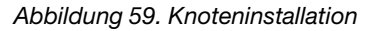

Schritt 1. Wählen Sie die Knotenposition aus.

Anmerkung: Wenn Sie einen Rechenknoten, den Sie zuvor entfernt haben, wieder installieren, müssen Sie ihn in derselben Knotenposition installieren, aus der Sie ihn entfernt haben. Einige Konfigurationsdaten und Aktualisierungsoptionen zum Rechenknoten werden anhand der Knotenpositionsnummer erstellt. Wenn Sie einen Rechenknoten in einer anderen Knotenposition installieren, kann dies unerwünschte Folgen haben. Wenn Sie den Rechenknoten an einer anderen Knotenposition als zuvor installieren, müssen Sie ihn möglicherweise neu konfigurieren.

- Schritt 2. Stellen Sie sicher, dass der vordere Griff auf dem Rechenknoten vollständig geöffnet ist.
- Schritt 3. Schieben Sie den Rechenknoten bis zum Anschlag in die Knotenposition.
- Schritt 4. Drehen Sie den Griff des Rechenknotens in die vollständig geschlossene Position, bis die Verriegelung des Griffs einrastet.

Anmerkung: Die Zeit, die ein Rechenknoten für die Initialisierung benötigt, hängt von der Systemkonfiguration ab. Die Betriebsanzeige blinkt schnell. Der Netzschalter am Rechenknoten reagiert nicht, bis die Betriebsanzeige langsam blinkt, was bedeutet, dass der Initialisierungsprozess abgeschlossen ist.

Gehen Sie wie folgt vor, nachdem Sie einen Rechenknoten installiert haben:

- 1. Überprüfen Sie die Betriebsanzeige, um sicherzustellen, dass sie zwischen schnellem und langsamem Blinken wechselt und so darauf hinweist, dass der Knoten zum Einschalten bereit ist. Schalten Sie anschließend den Knoten ein.
- 2. Stellen Sie sicher, dass die Betriebsanzeige an der Steuerkonsole des Rechenknotens permanent leuchtet. Dies weist darauf hin, dass der Rechenknoten an den Netzstrom angeschlossen und eingeschaltet ist.
- 3. Wenn Sie weitere Rechenknoten installieren möchten, tun Sie dies jetzt.
- 4. Wenn es sich um die Erstinstallation des Knotens im Gehäuse handelt, müssen Sie den Knoten mithilfe von Lenovo XClarity Provisioning Manager konfigurieren und das Betriebssystem des Knotens installieren. Weitere Informationen finden Sie unter [https://sysmgt.lenovofiles.com/help/topic/LXPM/os\\_](https://sysmgt.lenovofiles.com/help/topic/LXPM/os_installation.html) [installation.html](https://sysmgt.lenovofiles.com/help/topic/LXPM/os_installation.html).
- 5. Wenn der Zugriff des Rechenknotens über eine lokale Konsole nicht möglich ist:
	- a. Rufen Sie die Lenovo XClarity Controller-Webschnittstelle auf (siehe [https://sysmgt.lenovofiles.com/](https://sysmgt.lenovofiles.com/help/topic/com.lenovo.systems.management.xcc.doc/dw1lm_c_accessingtheimmwebinterface.html) [help/topic/com.lenovo.systems.management.xcc.doc/dw1lm\\_c\\_accessingtheimmwebinterface.html](https://sysmgt.lenovofiles.com/help/topic/com.lenovo.systems.management.xcc.doc/dw1lm_c_accessingtheimmwebinterface.html)).
	- b. Richten Sie die Lenovo XClarity Controller-Netzwerkverbindung über Lenovo XClarity Provisioning Manager ein (siehe [https://sysmgt.lenovofiles.com/help/topic/](https://sysmgt.lenovofiles.com/help/topic/com.lenovo.systems.management.xcc.doc/dw1lm_t_settinguptheimmnetworkconnection.html)  [com.lenovo.systems.management.xcc.doc/dw1lm\\_t\\_settinguptheimmnetworkconnection.html](https://sysmgt.lenovofiles.com/help/topic/com.lenovo.systems.management.xcc.doc/dw1lm_t_settinguptheimmnetworkconnection.html)).
	- c. Melden Sie sich beim Lenovo XClarity Controller an (siehe [https://sysmgt.lenovofiles.com/help/topic/](https://sysmgt.lenovofiles.com/help/topic/com.lenovo.systems.management.xcc.doc/dw1lm_t_loggingintotheimm.html) [com.lenovo.systems.management.xcc.doc/dw1lm\\_t\\_loggingintotheimm.html](https://sysmgt.lenovofiles.com/help/topic/com.lenovo.systems.management.xcc.doc/dw1lm_t_loggingintotheimm.html)).
- 6. Wenn Sie die Konfiguration des Rechenknotens geändert haben oder wenn Sie einen anderen Rechenknoten als den installieren, den Sie vorher entfernt haben, müssen Sie den Rechenknoten über das Setup Utility konfigurieren und möglicherweise das Betriebssystem für den Rechenknoten installieren. Weitere Informationen finden Sie unter "Systemkonfiguration" in der Konfigurationsanleitung.
- 7. Falls Sie einen anderen als den entfernten Rechenknoten installieren, aktualisieren Sie den Maschinentyp und die Seriennummer mit den neuen elementaren Produktdaten (VPD). Verwenden Sie Lenovo XClarity Provisioning Manager, um Maschinentyp und Seriennummer zu aktualisieren. Siehe ["Maschinentyp und Seriennummer aktualisieren" auf Seite 74.](#page-81-0)
- 8. Sie können das herausziehbare Etikettenschild mit Kenninformationen versehen, die von der Vorderseite des Knotens eingesehen werden können.

## Demo-Video

[Sehen Sie sich das Verfahren auf YouTube an.](https://www.youtube.com/watch?v=09zSvcqhnr8)

## <span id="page-81-0"></span>Maschinentyp und Seriennummer aktualisieren

Nachdem die Systemplatine von qualifizierten Kundendiensttechnikern ersetzt wurde, müssen der Maschinentyp und die Seriennummer aktualisiert werden.

Es gibt zwei Möglichkeiten zum Aktualisieren von Maschinentyp und Seriennummer:

• Von Lenovo XClarity Provisioning Manager

So aktualisieren Sie Maschinentyp und Seriennummer mit Lenovo XClarity Provisioning Manager:

- 1. Starten Sie den Server und drücken Sie Taste gemäß den Anweisungen auf dem Bildschirm, um die Lenovo XClarity Provisioning Manager-Schnittstelle anzuzeigen.
- 2. Wenn das Administratorkennwort erforderlich ist, geben Sie das Kennwort ein.
- 3. Klicken Sie auf der Seite mit der Systemzusammenfassung auf VPD-Update.
- 4. Aktualisieren Sie Maschinentyp und Seriennummer.
- Vom Lenovo XClarity Essentials OneCLI

Lenovo XClarity Essentials OneCLI legt Maschinentyp und Seriennummer im Lenovo XClarity Controller fest. Wählen Sie eines der folgenden Verfahren aus, um auf Lenovo XClarity Controller zuzugreifen und Maschinentyp und Seriennummer festzulegen:

- Betrieb vom Zielsystem, wie z. B. dem Zugriff per LAN oder KCS (Keyboard Console Style)
- Fernzugriff auf das Zielsystem (TCP/IP-basiert)

So aktualisieren Sie Maschinentyp und Seriennummer mit Lenovo XClarity Essentials OneCLI:

1. Laden Sie herunter und installieren Sie Lenovo XClarity Essentials OneCLI.

Rufen Sie die folgende Website auf, um Lenovo XClarity Essentials OneCLI herunterzuladen:

<https://datacentersupport.lenovo.com/solutions/HT116433>

- 2. Kopieren und entpacken Sie das OneCLI-Paket, das zusätzlich weitere erforderliche Dateien enthält, auf dem Server. Vergewissern Sie sich, dass Sie das Programm OneCLI und die erforderlichen Dateien in demselben Verzeichnis entpacken.
- 3. Nachdem Ihnen Lenovo XClarity Essentials OneCLI zur Verfügung steht, geben Sie die folgenden Befehle zum Festlegen von Maschinentyp und Seriennummer ein: onecli config set SYSTEM\_PROD\_DATA.SysInfoProdName <m/t\_model> [access\_method] onecli config set SYSTEM\_PROD\_DATA.SysInfoSerialNum <s/n> [access\_method] onecli config set SYSTEM\_PROD\_DATA.SysInfoProdIdentifier <system model> [access\_method] onecli config set SYSTEM\_PROD\_DATA.SysInfoProdIdentifierEx <system model> --override [access\_method]

Dabei gilt Folgendes:

#### <m/t\_model>

Der Typ und die Modellnummer der Servermaschine. Geben Sie xxxxyyy ein. Dabei gilt Folgendes: xxxx ist der Maschinentyp und yyy die Nummer des Servermodells.

#### $<$ s/n $>$

Die auf dem Server verzeichnete Seriennummer. Geben Sie zzzzzzz ein, wobei zzzzzzz für die Seriennummer steht.

#### <system model>

Das Systemmodell. Geben Sie system yyyyyyyy ein. Dabei ist yyyyyyyy die Produkt-ID.

#### [access\_method]

Die Zugriffsmethode, die Sie aus der folgenden Reihe von Methoden auswählen können:

– Online authentifizierter LAN-Zugriff; geben Sie folgenden Befehl ein: [--bmc-username <xcc\_user\_id> --bmc-password <xcc\_password>]

Dabei gilt Folgendes:

xcc\_user\_id

Der BMC/IMM/XCC-Accountname (1 von 12 Accounts). Der Standardwert lautet USERID.

xcc\_password

Dies ist das Kennwort für den BMC/IMM/XCC-Account (1 von 12 Accounts).

Dies sind Beispielbefehle:

```
onecli config set SYSTEM_PROD_DATA.SysInfoProdName <m/t_model> --bmc-username <xcc_user_id>
--bmc-password <xcc_password>
```

```
onecli config set SYSTEM_PROD_DATA.SysInfoSerialNum <s/n> --bmc-username <xcc_user_id> --bmc-
password <xcc_password>
```
onecli config set SYSTEM\_PROD\_DATA.SysInfoProdIdentifier <system model> --bmc-username xcc\_user\_ id --bmc-password xcc\_password onecli config set SYSTEM\_PROD\_DATA.SysInfoProdIdentifierEx <system model> --override --bmcusername xcc\_user\_id --bmc-password xcc\_password

– Online-Zugriff per KCS (nicht authentifiziert und auf den Benutzer beschränkt):

Sie müssen keinen Wert für access method eingeben, wenn Sie diese Zugriffsmethode verwenden.

Dies sind Beispielbefehle: onecli config set SYSTEM\_PROD\_DATA.SysInfoProdName <m/t\_model> onecli config set SYSTEM\_PROD\_DATA.SysInfoSerialNum <s/n> onecli config set SYSTEM\_PROD\_DATA.SysInfoProdIdentifier <system model> onecli config set SYSTEM\_PROD\_DATA.SysInfoProdIdentifierEx <system model> --override

Anmerkung: Die Zugriffsmethode KCS verwendet die PMI/KCS-Schnittstelle, für die es erforderlich ist, dass der IPMI-Treiber installiert ist.

– Zugriff über fernes LAN; geben Sie folgenden Befehl ein: [−−bmc <xcc\_user\_id>:<xcc\_password>@<xcc\_external\_ip>]

Dabei gilt Folgendes:

xcc\_external\_ip

Die BMC/IMM/XCC-IP-Adresse. Hierfür gibt es keinen Standardwert. Dieser Parameter ist erforderlich.

xcc\_user\_id

Der BMC/IMM/XCC-Account (1 von 12 Accounts). Der Standardwert lautet USERID.

xcc\_password

Dies ist das Kennwort für den BMC/IMM/XCC-Account (1 von 12 Accounts).

Anmerkung: BMC, IMM oder XCC interne LAN/USB-IP-Adresse, Account-Name und das Kennwort sind alle für diesen Befehl gültig.

```
Dies sind Beispielbefehle: 
onecli config set SYSTEM_PROD_DATA.SysInfoProdName <m/t_model> −−bmc <xcc_user_id>:<xcc_ 
password>@<xcc_external_ip> 
onecli config set SYSTEM_PROD_DATA.SysInfoSerialNum <s/n> −−bmc <xcc_user_id>:<xcc_ 
password>@<xcc_external_ip>
```
onecli config set SYSTEM\_PROD\_DATA.SysInfoProdIdentifier <system model> −−bmc xcc\_user\_id:xcc\_ password@xcc\_external\_ip onecli config set SYSTEM\_PROD\_DATA.SysInfoProdIdentifierEx <system model> --override −−bmc xcc\_ user\_id:xcc\_password@xcc\_external\_ip

4. Setzen Sie das Lenovo XClarity Controller auf die werkseitige Voreinstellung zurück. Siehe Abschnitt "BMC auf werkseitige Voreinstellungen zurücksetzen" in der XCC-Dokumentation für Ihren Server unter <https://pubs.lenovo.com/lxcc-overview/>.

## <span id="page-83-0"></span>TPM/TCM aktivieren

Die Lösung unterstützt Trusted Platform Module (TPM), Version 1.2 oder Version 2.0

Anmerkung: Für Kunden in der Volksrepublik China wird TPM nicht unterstützt. Allerdings können Kunden in der Volksrepublik China einen TCM-Adapter (Trusted Cryptographic Module) installieren (auch als Tochterkarte bezeichnet).

Wenn eine Systemplatine ausgetauscht wird, müssen Sie sicherstellen, dass die TPM-/TCM-Richtlinie ordnungsgemäß festgelegt ist.

#### Vorsicht:

## Lassen Sie beim Festlegen der TPM-/TCM-Richtlinie besondere Sorgfalt walten. Wenn sie nicht ordnungsgemäß festgelegt ist, kann die Systemplatine unbrauchbar werden.

## TPM-Richtlinie festlegen

Standardmäßig wird eine Ersatzsystemplatine geliefert, bei der die TPM-Richtlinie mit Nicht definiert konfiguriert ist. Sie müssen diese Einstellung ändern, um die Einstellung an die der ausgetauschten Systemplatine anzupassen.

Es gibt zwei Möglichkeiten zum Festlegen der TPM-Richtlinie:

• Von Lenovo XClarity Provisioning Manager

So legen Sie die TPM-Richtlinie mit Lenovo XClarity Provisioning Manager fest:

- 1. Starten Sie den Server und drücken Sie Taste gemäß den Anweisungen auf dem Bildschirm, um die Lenovo XClarity Provisioning Manager-Schnittstelle anzuzeigen.
- 2. Wenn das Administratorkennwort erforderlich ist, geben Sie das Kennwort ein.
- 3. Klicken Sie auf der Seite mit der Systemzusammenfassung auf VPD-Update.
- 4. Legen Sie die Richtlinie auf eine der folgenden Einstellungen fest.
	- NationZ TPM 2.0 aktiviert (nur China). Kunden auf dem chinesischen Kontinent sollten diese Einstellung auswählen, wenn ein NationZ TPM 2.0-Adapter installiert ist.
	- TPM aktiviert restliche Welt. Kunden außerhalb des chinesischen Kontinents sollten diese Einstellung auswählen.
	- Permanent deaktiviert. Kunden auf dem chinesischen Kontinent sollten diese Einstellung verwenden, wenn kein TPM-Adapter installiert ist.

Anmerkung: Obwohl die Einstellung Nicht definiert als Richtlinieneinstellung verfügbar ist, sollte sie nicht verwendet werden.

• Vom Lenovo XClarity Essentials OneCLI

Anmerkung: Hinweis: Ein lokaler IPMI-Benutzer mit Kennwort muss in Lenovo XClarity Controller konfiguriert sein, damit der Fernzugriff auf das Zielsystem funktioniert.

So legen Sie die TPM-Richtlinie mit Lenovo XClarity Essentials OneCLI fest:

1. Lesen Sie TpmTcmPolicyLock, um zu überprüfen, ob die TPM\_TCM\_POLICY gesperrt wurde: OneCli.exe config show imm.TpmTcmPolicyLock --override --imm <userid>:<password>@<ip\_address>

Anmerkung: Der Wert imm.TpmTcmPolicyLock muss "Disabled" sein, d. h. TPM\_TCM\_POLICY ist NICHT gesperrt und Änderungen an der TPM\_TCM\_POLICY sind erlaubt. Wenn der Rückgabewert "Enabled" ist, sind keine Änderungen an der Richtlinie erlaubt. Die Platine kann weiterhin verwendet werden, wenn die gewünschte Einstellung für das zu ersetzende System korrekt ist.

- 2. Konfigurieren Sie die TPM\_TCM\_POLICY in XCC:
	- Für Kunden auf dem chinesischen Kontinent ohne TPM oder Kunden, die TPM deaktivieren müssen:

OneCli.exe config set imm.TpmTcmPolicy "NeitherTpmNorTcm" --override --imm <userid>:<password>@<ip\_ address>

- Für Kunden auf dem chinesischen Kontinent, die TPM aktivieren müssen: OneCli.exe config set imm.TpmTcmPolicy "NationZTPM20Only" --override --imm <userid>:<password>@<ip\_ address>
- Für Kunden außerhalb des chinesischen Kontinents, die TPM aktivieren müssen: OneCli.exe config set imm.TpmTcmPolicy "TpmOnly" --override --imm <userid>:<password>@<ip\_address>
- 3. Erteilen Sie den Reset-Befehl, um das System zurückzusetzen:

OneCli.exe misc ospower reboot --imm <userid>:<password>@<ip\_address>

4. Lesen Sie den Wert zurück, um zu überprüfen, ob die Änderung akzeptiert wurde: OneCli.exe config show imm.TpmTcmPolicy --override --imm <userid>:<password>@<ip\_address>

#### Anmerkungen:

– Wenn der Rücklesewert übereinstimmt, bedeutet das, dass die TPM\_TCM\_POLICY korrekt festgelegt wurde.

imm.TpmTcmPolicy ist wie folgt definiert:

- Wert 0 verwendet die Zeichenkette "Undefined", was für die UNDEFINED-Richtlinie steht.
- Wert 1 verwendet die Zeichenkette "NeitherTpmNorTcm", was TPM\_PERM\_DISABLED bedeutet.
- Wert 2 verwendet die Zeichenkette "TpmOnly", was TPM\_ALLOWED bedeutet.
- Wert 4 verwendet die Zeichenfolge "NationZTPM20Only", was NationZ\_TPM20\_ALLOWED bedeutet.
- Die folgenden 4 Schritte müssen auch verwendet werden, um die TPM\_TCM\_POLICY bei der Verwendung von OneCli/ASU-Befehlen zu "sperren":
- 5. Lesen Sie TpmTcmPolicyLock, um zu überprüfen, ob TPM\_TCM\_POLICY gesperrt ist, Befehl wie unten:

OneCli.exe config show imm.TpmTcmPolicyLock --override --imm <userid>:<password>@<ip\_address>

Der Wert muss "Disabled" sein, d. h. TPM\_TCM\_POLICY ist NICHT gesperrt und muss gesetzt werden.

- 6. Sperren Sie die TPM\_TCM\_POLICY: OneCli.exe config set imm.TpmTcmPolicyLock "Enabled"--override --imm <userid>:<password>@<ip\_address>
- 7. Geben Sie den Reset-Befehl zum Zurücksetzen des Systems aus, Befehl wie unten beschrieben: OneCli.exe misc ospower reboot --imm <userid>:<password>@<ip\_address>

Während des Zurücksetzens liest UEFI den Wert von imm.TpmTcmPolicyLock. Wenn der Wert "Enabled" und der imm.TpmTcmPolicy-Wert gültig ist, sperrt UEFI die Einstellung TPM\_TCM\_ POLICY.

Anmerkung: Die gültigen Werte für imm.TpmTcmPolicy beinhalten "NeitherTpmNorTcm", .,TpmOnly" und ..NationZTPM20Only".

Wenn die imm.TpmTcmPolicyLock auf "Enabled" gesetzt ist, der Wert imm.TpmTcmPolicy aber ungültig ist, lehnt UEFI die Anforderung zum Sperren ab und ändert imm.TpmTcmPolicyLock wieder in "Disabled".

8. Lesen Sie den Wert zurück, um zu überprüfen, ob die Sperre akzeptiert oder abgelehnt wird. Befehl siehe unten:

OneCli.exe config show imm.TpmTcmPolicy --override --imm <userid>:<password>@<ip\_address>

Anmerkung: Wird der Rücklesewert von "Disabled" auf "Enabled" geändert, bedeutet dies, dass die TPM\_TCM\_POLICY erfolgreich gesperrt wurde. Es gibt keine Methode, eine Richtlinie freizuschalten, sobald sie einmal festgelegt wurde, außer dem Ersetzen der Systemplatine.

imm.TpmTcmPolicyLock ist wie folgt definiert:

Wert 1 verwendet die Zeichenkette "Enabled", was bedeutet, dass die Richtlinie gesperrt ist. Andere Werte sind nicht zulässig.

## Physische Präsenz bestätigen

Bevor Sie die physische Präsenz bestätigen können, muss die Richtlinie für die physische Präsenz aktiviert sein. Standardmäßig ist die Richtlinie für die physische Präsenz mit einem Zeitlimit von 30 Minuten aktiviert. Es gibt zwei Möglichkeiten, die physische Präsenz zu bestätigen:

- 1. Wenn die Richtlinie zur physischen Präsenz aktiviert ist, können Sie die physische Präsenz über den Lenovo XClarity Provisioning Manager oder den Lenovo XClarity Controller bestätigen..
- 2. Schalten Sie die Hardware-Brücken auf der Systemplatine ein.

Anmerkungen: Bei deaktivierter Richtlinie für die physische Präsenz:

- 1. Richten Sie die Brücke für die physische Präsenz der Hardware auf der Systemplatine ein, um die physische Präsenz zu bestätigen.
- 2. Aktivieren Sie die Richtlinie zur physischen Präsenz entweder mit F1 (UEFI-Einstellungen) oder Lenovo XClarity Essentials OneCLI.

## Physische Präsenz über den Lenovo XClarity Controller bestätigen

Führen Sie die folgenden Schritte aus, um die physische Präsenz über den Lenovo XClarity Controller zu bestätigen:

1. Melden Sie sich bei der Lenovo XClarity Controller-Schnittstelle an.

Informationen zur Anmeldung bei Lenovo XClarity Controller finden Sie im Abschnitt "XClarity Controller-Webschnittstelle öffnen und verwenden" in der XCC-Dokumentation für Ihren Server unter https:// [pubs.lenovo.com/lxcc-overview/](https://pubs.lenovo.com/lxcc-overview/).

2. Klicken Sie auf BMC-Konfiguration → Sicherheit und prüfen Sie, ob "Physische Präsenz" auf Bestätigen festgelegt ist.

## Physische Präsenz über die Hardware bestätigen

Sie können die physische Präsenz der Hardware über eine Brücke auf der Systemplatine bestätigen. Weitere Informationen zur Bestätigung der physischen Präsenz der Hardware über eine Brücke finden Sie unter ["Schalter auf der Systemplatine" auf Seite 33.](#page-40-0)

#### TPM-Version festlegen

Um die TPM-Version festlegen zu können, muss die physische Präsenz bestätigt werden.

Lenovo XClarity Provisioning Manager oder Lenovo XClarity Essentials OneCLI können zum Festlegen der TPM-Version verwendet werden.

So legen Sie die TPM-Version fest:

- 1. Laden Sie Lenovo XClarity Essentials OneCLI herunter und installieren Sie es.
	- a. Rufen Sie <http://datacentersupport.lenovo.com> auf und navigieren Sie zur Unterstützungsseite für Ihren Server.
	- b. Klicken Sie auf Drivers & Software (Treiber und Software).
	- c. Wechseln Sie zur passenden Version von Lenovo XClarity Essentials OneCLI für Ihr Betriebssystem und laden Sie das Paket herunter.
- 2. Führen Sie den folgenden Befehl aus, um die TPM-Version festzulegen:

Anmerkung: Sie können die TPM-Version von 1.2 auf 2.0 und zurück ändern. Sie können jedoch maximal 128 Mal zwischen den Versionen wechseln.

#### So legen Sie die TPM-Version auf Version 2.0 fest:

OneCli.exe config set TrustedComputingGroup.DeviceOperation "Update to TPM2.0 compliant" --bmc userid:password@ip\_address

#### So legen Sie die TPM-Version auf Version 1.2 fest:

OneCli.exe config set TrustedComputingGroup.DeviceOperation "Update to TPM1.2 compliant" --bmc userid:password@ip\_address

Dabei gilt Folgendes:

- <userid>:<password> sind die Anmeldeinformationen, die verwendet werden, um auf den BMC (Lenovo XClarity Controller-Schnittstelle) Ihres Servers zuzugreifen. Die Standard-Benutzer-ID lautet USERID und das Standardkennwort PASSW0RD (eine Null, kein o in Großschreibung).
- <ip\_address> ist die IP-Adresse des BMC-Servers.

Weitere Informationen zum Lenovo XClarity Essentials OneCLI-Befehl set finden Sie unter:

[https://pubs.lenovo.com/lxce-onecli/onecli\\_r\\_set\\_command](https://pubs.lenovo.com/lxce-onecli/onecli_r_set_command)

3. Alternativ können Sie die folgenden Advanced Settings Utility- (ASU-)Befehle verwenden:

## So legen Sie die TPM-Version auf Version 2.0 fest:

asu64 set TPMVersion.TPMVersion "Update to TPM2.0 compliant" --host <ip\_address> --user <userid> --password <password> --override

## So legen Sie die TPM-Version auf Version 1.2 fest:

asu64 set TPMVersion.TPMVersion "Update to TPM1.2 compliant" --host <ip\_address> --user <userid> --password <password> --override

Dabei gilt Folgendes:

- <userid> und <password> sind die Anmeldeinformationen, die für den BMC (Lenovo XClarity Controller-Schnittstelle) Ihres Servers verwendet werden. Die Standard-Benutzer-ID lautet USERID und das Standardkennwort PASSW0RD (eine Null, kein o in Großschreibung)
- <ip\_address> ist die IP-Adresse des BMC-Servers.

## Sicheren UEFI-Start aktivieren

Sie können optional den sicheren UEFI-Start aktivieren.

Es gibt zwei Möglichkeiten zur Aktivierung des sicheren UEFI-Starts:

• Von Lenovo XClarity Provisioning Manager

So aktivieren Sie den sicheren UEFI-Start von Lenovo XClarity Provisioning Manager:

- 1. Starten Sie den Server und drücken Sie die in den Anweisungen auf dem Bildschirm angegebene Taste, um die Schnittstelle Lenovo XClarity Provisioning Manager anzuzeigen. (Weitere Informationen finden Sie im Abschnitt "Start" in der LXPM-Dokumentation für Ihren Server unter [https://](https://pubs.lenovo.com/lxpm-overview/) [pubs.lenovo.com/lxpm-overview/](https://pubs.lenovo.com/lxpm-overview/).)
- 2. Wenn das Administratorkennwort erforderlich ist, geben Sie das Kennwort ein.
- 3. Klicken Sie auf der UEFI-Konfigurationsseite auf Systemeinstellungen ➙ Sicherheit ➙ Sicheres Booten.
- 4. Aktivieren Sie "Sicheres Booten" und speichern Sie die Einstellungen.
- Vom Lenovo XClarity Essentials OneCLI

So aktivieren Sie den sicheren UEFI-Start von Lenovo XClarity Essentials OneCLI:

1. Laden Sie herunter und installieren Sie Lenovo XClarity Essentials OneCLI.

Rufen Sie die folgende Website auf, um Lenovo XClarity Essentials OneCLI herunterzuladen:

<https://datacentersupport.lenovo.com/solutions/HT116433>

2. Führen Sie den folgenden Befehl aus, um einen sicheren Start zu aktivieren: OneCli.exe config set SecureBootConfiguration.SecureBootSetting Enabled --bmc <userid>:<password>@<ip address>

Dabei gilt Folgendes:

- <userid>:<password> sind die Anmeldeinformationen, die verwendet werden, um auf den BMC (Lenovo XClarity Controller-Schnittstelle) Ihres Servers zuzugreifen. Die Standard-Benutzer-ID lautet USERID und das Standardkennwort PASSW0RD (eine Null, kein o in Großschreibung).
- <ip\_address> ist die IP-Adresse des BMC-Servers.

Weitere Informationen zum Lenovo XClarity Essentials OneCLI-Befehl set finden Sie unter:

[https://pubs.lenovo.com/lxce-onecli/onecli\\_r\\_set\\_command](https://pubs.lenovo.com/lxce-onecli/onecli_r_set_command)

Anmerkung: Wenn der sichere UEFI-Start deaktiviert werden muss, führen Sie den folgenden Befehl aus: OneCli.exe config set SecureBootConfiguration.SecureBootSetting Disabled --bmc <userid>:<password>@<ip\_ address>

#### Trusted Cryptographic Module (TCM) austauschen

Gehen Sie wie folgt vor, um das Trusted Cryptographic Module (TCM) zu entfernen und zu installieren:

#### <span id="page-88-0"></span>Trusted Cryptographic Module (TCM) entfernen

Hier erfahren Sie, wie Sie das Trusted Cryptographic Module (TCM) entfernen.

Vor dem Entfernen des Trusted Cryptographic Module (TCM):

- 1. Lesen Sie den/die folgenden Abschnitt(e), um sicher zu arbeiten.
	- ["Sicherheit" auf Seite iii](#page-4-0)
	- ["Installationsrichtlinien" auf Seite 63](#page-70-1)
- 2. Schalten Sie den entsprechenden Rechenknoten aus, auf dem Sie die Aufgabe ausführen werden.
- 3. Entfernen Sie den Rechenknoten (siehe ["Rechenknoten aus dem Gehäuse entfernen" auf Seite 68](#page-75-0)).
- 4. Entfernen Sie die Rechenknotenabdeckung (siehe ["Rechenknotenabdeckung entfernen" auf Seite 147\)](#page-154-0).

#### Achtung:

- TCM ist eine eigene Komponente für die Knoten, die in China verkauft werden.
- Wenn das TCM entfernt wird, werden alle TCM-Funktionen deaktiviert.

Gehen Sie wie folgt vor, um das TCM zu entfernen:

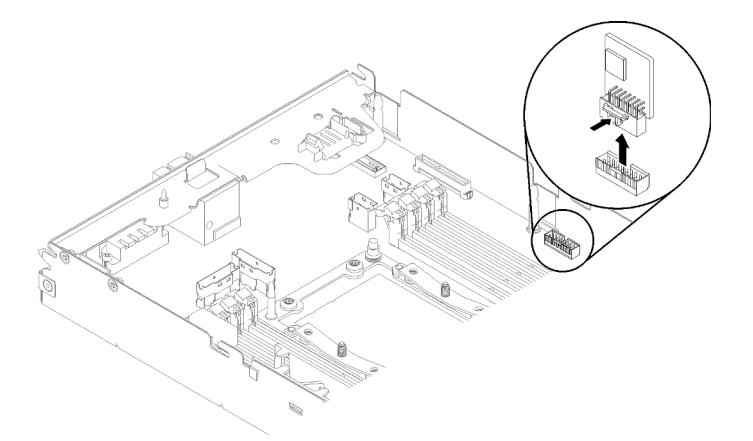

Abbildung 60. Entfernen des TCM

Schritt 1. Suchen Sie den TCM-Anschluss auf der Systemplatine (siehe ["Interne Anschlüsse auf der](#page-39-0) [Systemplatine" auf Seite 32](#page-39-0)).

Schritt 2. Halten Sie das TCM vorsichtig an den Kanten und drücken Sie dann leicht auf die Verriegelung. Heben Sie es anschließend aus der Systemplatine.

Wenn Sie angewiesen werden, die Komponente oder die Zusatzeinrichtung einzusenden, befolgen Sie die Verpackungsanweisungen und verwenden Sie ggf. das mitgelieferte Verpackungsmaterial für den Transport.

## Demo-Video

[Sehen Sie sich das Verfahren auf YouTube an.](https://www.youtube.com/watch?v=pYoVgz_2kY4)

#### <span id="page-89-0"></span>Trusted Cryptographic Module (TCM) installieren

Hier erfahren Sie, wie Sie das Trusted Cryptographic Module (TCM) installieren.

Vor der Installation des Trusted Cryptographic Module (TCM):

- 1. Lesen Sie den/die folgenden Abschnitt(e), um sicher zu arbeiten.
	- ["Sicherheit" auf Seite iii](#page-4-0)
	- ["Installationsrichtlinien" auf Seite 63](#page-70-1)
- 2. Schalten Sie den entsprechenden Rechenknoten aus, auf dem Sie die Aufgabe ausführen werden.
- 3. Entfernen Sie den Rechenknoten (siehe ["Rechenknoten aus dem Gehäuse entfernen" auf Seite 68](#page-75-0)).
- 4. Entfernen Sie die Rechenknotenabdeckung (siehe ["Rechenknotenabdeckung entfernen" auf Seite 147](#page-154-0)).

## Achtung:

- TCM ist eine eigene Komponente für die Knoten, die in China verkauft werden.
- Wenn das TCM entfernt wird, werden alle TCM-Funktionen deaktiviert.

Gehen Sie wie folgt vor, um das TCM zu installieren:

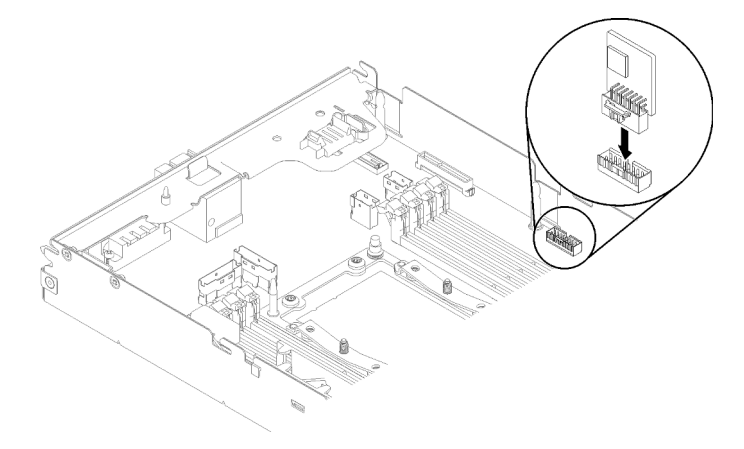

#### Abbildung 61. Installation des TCM

- Schritt 1. Legen Sie die antistatische Schutzhülle mit dem TCM auf eine nicht lackierte Metalloberfläche auf dem Gehäuse oder eine nicht lackierte Metalloberfläche einer beliebigen anderen geerdeten Gehäusekomponente. Nehmen Sie das TCM anschließend aus der Hülle.
- Schritt 2. Halten Sie das TCM vorsichtig an den Kanten und setzen Sie es in den TCM-Anschluss auf der Systemplatine ein.

Führen Sie die folgenden Schritte aus, nachdem Sie das TCM installiert haben:

- 1. Falls Sie die Luftführung entfernt haben, bringen Sie sie wieder an (siehe "Luftführung installieren" auf [Seite 142](#page-149-0)).
- 2. Bringen Sie die Rechenknotenabdeckung wieder an (siehe ["Rechenknotenabdeckung installieren" auf](#page-155-0) [Seite 148](#page-155-0)).
- 3. Installieren Sie den Rechenknoten wieder (siehe ["Rechenknoten im Gehäuse installieren" auf Seite 72\)](#page-79-0).
- 4. Überprüfen Sie die Betriebsanzeige, um sicherzustellen, dass sie zwischen schnellem und langsamem Blinken wechselt und so darauf hinweist, dass der Knoten zum Einschalten bereit ist.

## Demo-Video

[Sehen Sie sich das Verfahren auf YouTube an.](https://www.youtube.com/watch?v=K4VsUgqD7x4)

# Rechenknoten-Erweiterungsbaugruppe austauschen

Gehen Sie wie folgt vor, um die PCIe-Erweiterungsknotenbaugruppe aus dem Gehäuse zu entfernen oder darin zu installieren:

## <span id="page-90-0"></span>Rechenknoten-Erweiterungsbaugruppe aus dem Gehäuse entfernen

Gehen Sie wie folgt vor, um die Rechen-Erweiterungsknotenbaugruppe aus dem Gehäuse zu entfernen:

Achtung: Knoten sollten nicht von unqualifiziertem Personal entfernt oder installiert werden. Nur qualifiziertes Personal oder Techniker dürfen diese Aktionen durchführen.

Vor dem Entfernen der PCIe-Erweiterungsknotenbaugruppe aus dem Gehäuse:

- 1. Lesen Sie den/die folgenden Abschnitt(e), um sicher zu arbeiten.
	- ["Sicherheit" auf Seite iii](#page-4-0)
	- ["Installationsrichtlinien" auf Seite 63](#page-70-1)
- 2. Wenn Sie die Rechen-Erweiterungsknotenbaugruppe entfernen, notieren Sie sich die Knotenpositionsnummern und stellen Sie sicher, dass Sie die Baugruppe anschließend in den ursprünglichen Positionen installieren. Die Installation in anderen Knotenpositionen als den ursprünglichen Positionen kann zu unerwarteten Folgen führen, da einige Konfigurationsinformationen und Aktualisierungsoptionen anhand der Knotenpositionsnummer erstellt werden. Wenn Sie die Rechen-Erweiterungsknotenbaugruppe an anderen Knotenpositionen als zuvor installieren, müssen Sie den neu installierten Rechenknoten möglicherweise neu konfigurieren. Eine Möglichkeit zur Protokollierung der Knotenbaugruppe ist die Seriennummer des Rechenknotens.

Anmerkung: Die Seriennummer befindet sich bei jedem Rechenknoten auf dem herausziehbaren Etikettenschild.

Gehen Sie wie folgt vor, um die PCIe-Erweiterungsknotenbaugruppe aus dem Gehäuse zu entfernen: Schritt 1. Lösen und drehen Sie die zwei vorderen Griffe wie in der Abbildung gezeigt.

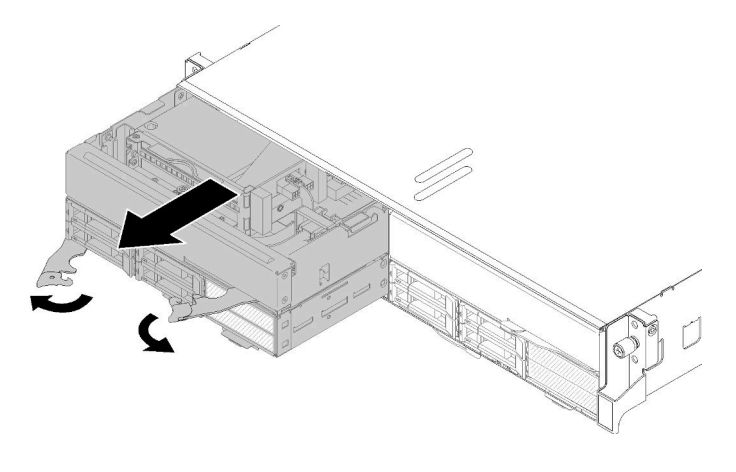

Abbildung 62. Entfernen der Rechen-Erweiterungsknotenbaugruppe

Achtung: Damit das System optimal gekühlt wird, darf das Gehäuse nur betrieben werden, wenn an jeder Knotenposition ein Rechenknoten oder eine Abdeckblende für die Knotenposition installiert ist.

- Schritt 2. Ziehen Sie die Knotenbaugruppe ca. 300 mm (12 in.) weit heraus. Greifen Sie die Knotenbaugruppe anschließend mit beiden Händen und entfernen Sie sie aus dem Gehäuse.
- Schritt 3. Wenn das Gehäuse eingeschaltet wird, wenn Knoten in den anderen zwei Positionen installiert sind, ist für eine ordnungsgemäße Kühlung erforderlich, dass Sie innerhalb 1 Minute zwei Knoten oder Knotenabdeckblenden in den leeren Positionen installieren.

Wenn Sie angewiesen werden, die Komponente oder die Zusatzeinrichtung einzusenden, befolgen Sie die Verpackungsanweisungen und verwenden Sie ggf. das mitgelieferte Verpackungsmaterial für den Transport.

#### <span id="page-91-0"></span>Rechenknoten-Erweiterungsbaugruppe im Gehäuse installieren

Gehen Sie wie folgt vor, um die Rechen-Erweiterungsknotenbaugruppe im Gehäuse zu installieren.

Vor dem Installieren einer Rechen-Erweiterungsknotenbaugruppe im Gehäuse:

- 1. Lesen Sie den/die folgenden Abschnitt(e), um sicher zu arbeiten.
	- ["Sicherheit" auf Seite iii](#page-4-0)
	- ["Installationsrichtlinien" auf Seite 63](#page-70-1)
- 2. Installieren Sie den PCIe-Erweiterungsknoten am Rechenknoten (siehe ["PCIe-Erweiterungsknoten im](#page-221-0) [Rechenknoten installieren" auf Seite 214](#page-221-0)).

Achtung: Gehen Sie beim Entfernen und Installieren des Knotens vorsichtig vor, um die Knotenanschlüsse nicht zu beschädigen.

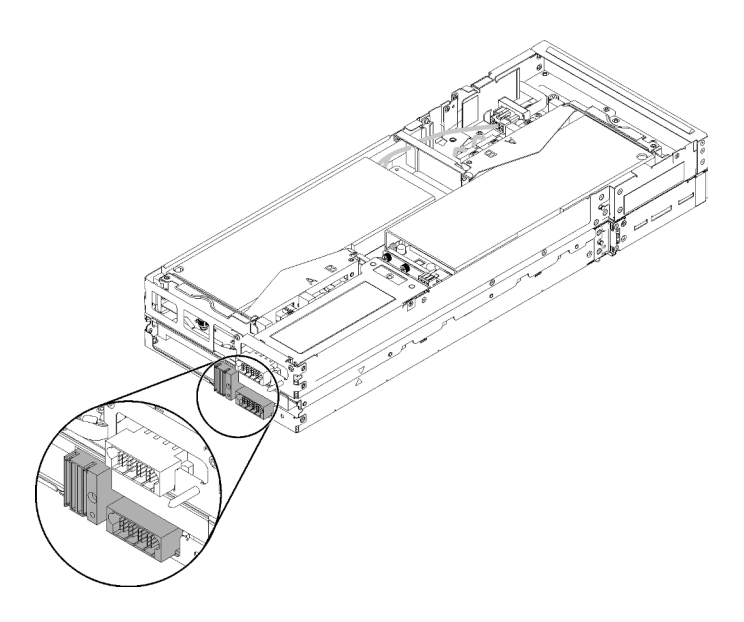

Abbildung 63. Anschlüsse an der Rechen-Erweiterungsknotenbaugruppe

Gehen Sie wie folgt vor, um die PCIe-Erweiterungsknotenbaugruppe im Gehäuse zu installieren: Schritt 1. Wählen Sie zwei leere, vertikal angrenzende Positionen für die Installation aus.

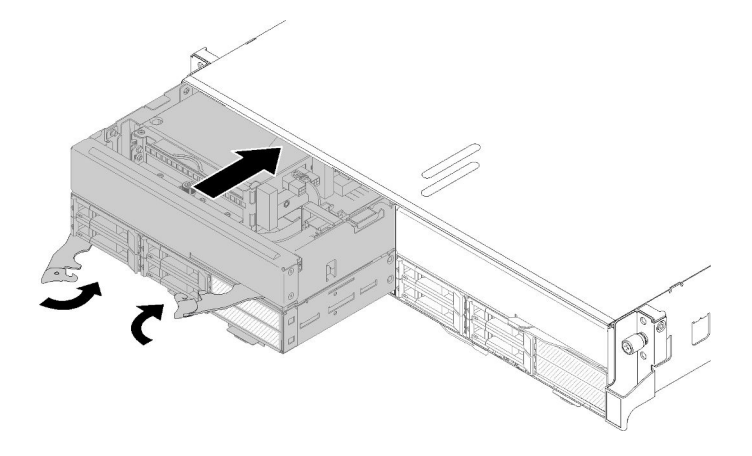

Abbildung 64. Installation der PCIe-Erweiterungsknotenbaugruppe im Gehäuse

#### Anmerkungen:

- 1. Wenn Sie eine Rechen-Erweiterungsknotenbaugruppe erneut installieren, die zuvor entfernt wurde, müssen Sie sie in den identischen Knotenpositionen installieren. Da einige Konfigurationsinformationen und Aktualisierungsoptionen des Rechenknotens anhand der Knotenpositionsnummer erstellt werden, kann die Installation eines Rechenknotens in anderen Knotenpositionen als den ursprünglichen Positionen zu unerwarteten Folgen führen. Wenn Sie die Rechen-Erweiterungsknotenbaugruppe an anderen Knotenpositionen als zuvor installieren, müssen Sie den installierten Rechenknoten möglicherweise neu konfigurieren.
- 2. Wenn eine Rechen-Erweiterungsknotenbaugruppe in einem Gehäuse installiert ist, müssen die zwei anderen Knotenpositionen im selben Gehäuse entweder mit einer Rechen-Erweiterungsknotenbaugruppe oder zwei Abdeckblenden für Knoten versehen werden.
- Schritt 2. Stellen Sie sicher, dass die vorderen Griffe des Rechenknotens vollständig geöffnet sind.
- Schritt 3. Schieben Sie die Rechen-Erweiterungsknotenbaugruppe bis zum Anschlag in die Knotenpositionen.

Schritt 4. Drehen Sie die Griffe des Rechenknotens mit zwei Händen in die vollständig geschlossene Position, bis beide Griff hörbar verriegelt sind.

> Anmerkung: Die Zeit, die ein Knoten für die Initialisierung benötigt, hängt von der Systemkonfiguration ab. Die Betriebsanzeige blinkt schnell. Der Netzschalter am Rechenknoten reagiert nicht, bis die Betriebsanzeige langsam blinkt, was bedeutet, dass der Initialisierungsprozess abgeschlossen ist.

Gehen Sie wie folgt vor, nachdem Sie die Rechen-Erweiterungsknotenbaugruppe im Gehäuse installiert haben:

- 1. Überprüfen Sie die Betriebsanzeige, um sicherzustellen, dass sie zwischen schnellem und langsamem Blinken wechselt und so darauf hinweist, dass der Knoten zum Einschalten bereit ist. Schalten Sie anschließend den Knoten ein.
- 2. Stellen Sie sicher, dass die Betriebsanzeige an der Steuerkonsole des Rechenknotens permanent leuchtet. Dies weist darauf hin, dass der Rechenknoten an den Netzstrom angeschlossen und eingeschaltet ist.
- 3. Wenn Sie weitere Rechenknoten installieren möchten, tun Sie dies jetzt.
- 4. Wenn es sich um die Erstinstallation des Knotens im Gehäuse handelt, müssen Sie den Knoten mithilfe von Lenovo XClarity Provisioning Manager konfigurieren und das Betriebssystem des Knotens installieren. Weitere Informationen finden Sie unter [https://sysmgt.lenovofiles.com/help/topic/LXPM/os\\_](https://sysmgt.lenovofiles.com/help/topic/LXPM/os_installation.html) [installation.html](https://sysmgt.lenovofiles.com/help/topic/LXPM/os_installation.html).
- 5. Wenn der Zugriff des Rechenknotens über eine lokale Konsole nicht möglich ist:
	- a. Rufen Sie die Lenovo XClarity Controller-Webschnittstelle auf (siehe [https://sysmgt.lenovofiles.com/](https://sysmgt.lenovofiles.com/help/topic/com.lenovo.systems.management.xcc.doc/dw1lm_c_accessingtheimmwebinterface.html) [help/topic/com.lenovo.systems.management.xcc.doc/dw1lm\\_c\\_accessingtheimmwebinterface.html](https://sysmgt.lenovofiles.com/help/topic/com.lenovo.systems.management.xcc.doc/dw1lm_c_accessingtheimmwebinterface.html)).
	- b. Richten Sie die Lenovo XClarity Controller-Netzwerkverbindung über Lenovo XClarity Provisioning Manager ein (siehe [https://sysmgt.lenovofiles.com/help/topic/](https://sysmgt.lenovofiles.com/help/topic/com.lenovo.systems.management.xcc.doc/dw1lm_t_settinguptheimmnetworkconnection.html)  [com.lenovo.systems.management.xcc.doc/dw1lm\\_t\\_settinguptheimmnetworkconnection.html](https://sysmgt.lenovofiles.com/help/topic/com.lenovo.systems.management.xcc.doc/dw1lm_t_settinguptheimmnetworkconnection.html)).
	- c. Melden Sie sich beim Lenovo XClarity Controller an (siehe [https://sysmgt.lenovofiles.com/help/topic/](https://sysmgt.lenovofiles.com/help/topic/com.lenovo.systems.management.xcc.doc/dw1lm_t_loggingintotheimm.html) [com.lenovo.systems.management.xcc.doc/dw1lm\\_t\\_loggingintotheimm.html](https://sysmgt.lenovofiles.com/help/topic/com.lenovo.systems.management.xcc.doc/dw1lm_t_loggingintotheimm.html)).
- 6. Wenn Sie die Konfiguration des Rechenknotens geändert haben oder wenn Sie einen anderen Rechenknoten als den installieren, den Sie vorher entfernt haben, müssen Sie den Rechenknoten über das Setup Utility konfigurieren und möglicherweise das Betriebssystem für den Rechenknoten installieren. Weitere Informationen finden Sie unter "Systemkonfiguration" in der Konfigurationsanleitung.
- 7. Falls Sie einen anderen als den entfernten Rechenknoten installieren, aktualisieren Sie den Maschinentyp und die Seriennummer mit den neuen elementaren Produktdaten (VPD). Verwenden Sie Lenovo XClarity Provisioning Manager, um Maschinentyp und Seriennummer zu aktualisieren. Siehe ["Maschinentyp und Seriennummer aktualisieren" auf Seite 74.](#page-81-0)
- 8. Sie können das herausziehbare Etikettenschild mit Kenninformationen versehen, die von der Vorderseite des Knotens eingesehen werden können.

# EIOM austauschen

Verwenden Sie die folgenden Verfahren zum Entnehmen und Einsetzen der EIOM.

## EIOM entfernen

Mithilfe der Informationen in diesem Abschnitt können Sie das EIOM entfernen.

Vor dem Entfernen des EIOM:

1. Lesen Sie den/die folgenden Abschnitt(e), um sicher zu arbeiten.

- ["Sicherheit" auf Seite iii](#page-4-0)
- ["Installationsrichtlinien" auf Seite 63](#page-70-1)
- 2. Schalten Sie alle Rechenknoten und Peripheriegeräte aus (siehe ["Rechenknoten ausschalten" auf Seite](#page-23-0) [16\)](#page-23-0).
- 3. Lösen Sie alle Rechenknoten vom Gehäuse.
- 4. Ziehen Sie die Netzkabel und alle externen Kabel von der Gehäuserückseite ab.
- 5. Wenn der Kabelträger installiert ist, entfernen Sie ihn (siehe ["Kabelträger entfernen" auf Seite 66\)](#page-73-0).
- 6. Entfernen Sie das Shuttle (siehe ["Shuttle entfernen" auf Seite 125\)](#page-132-0) und legen Sie es auf die stabile Arbeitsoberfläche.

Gehen Sie wie folgt vor, um das EIOM zu entfernen.

• Für das Gehäusemodell 10GbE (SFP+)

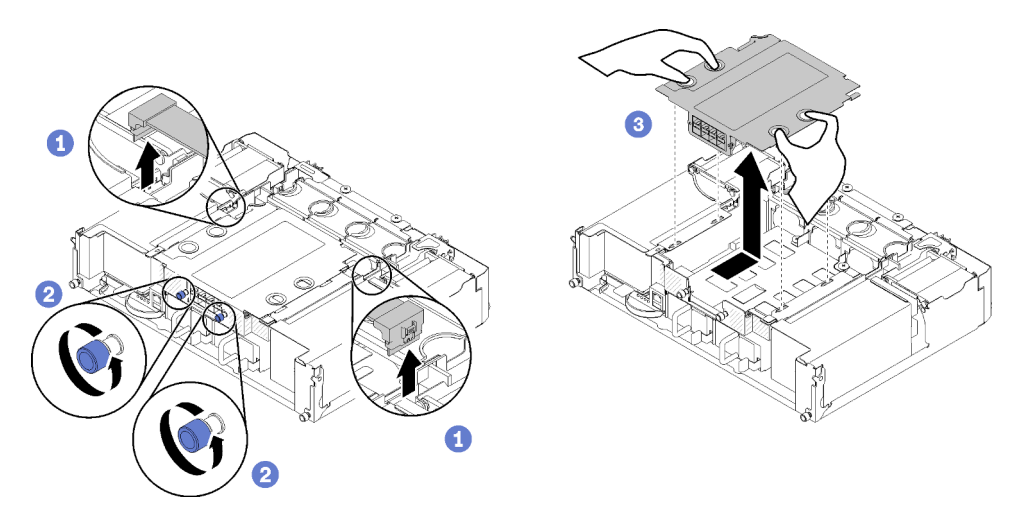

Abbildung 65. Entfernen eines EIOM

• Für das Gehäusemodell 10GBASE-T (RJ-45)

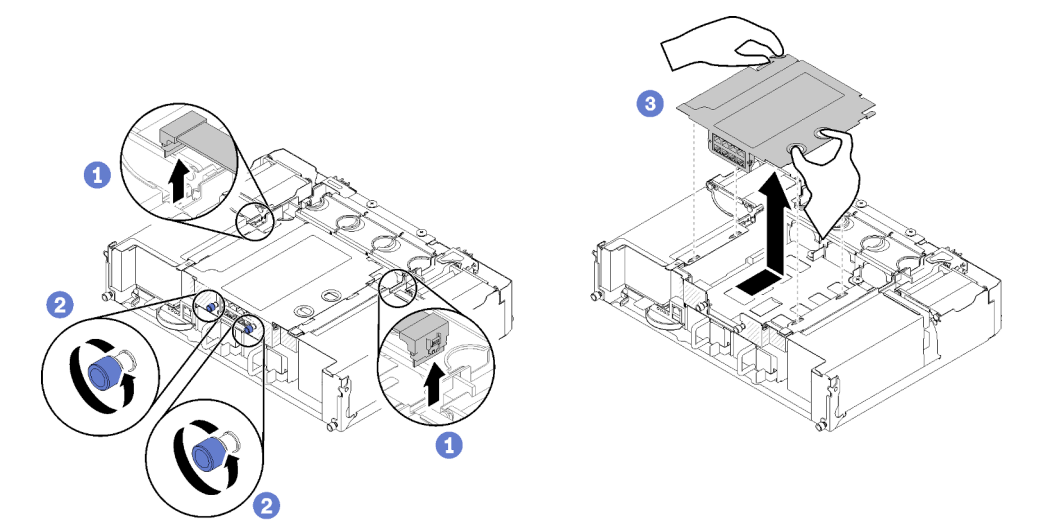

Abbildung 66. Entfernen eines EIOM

• Für EIOM-Abdeckblende

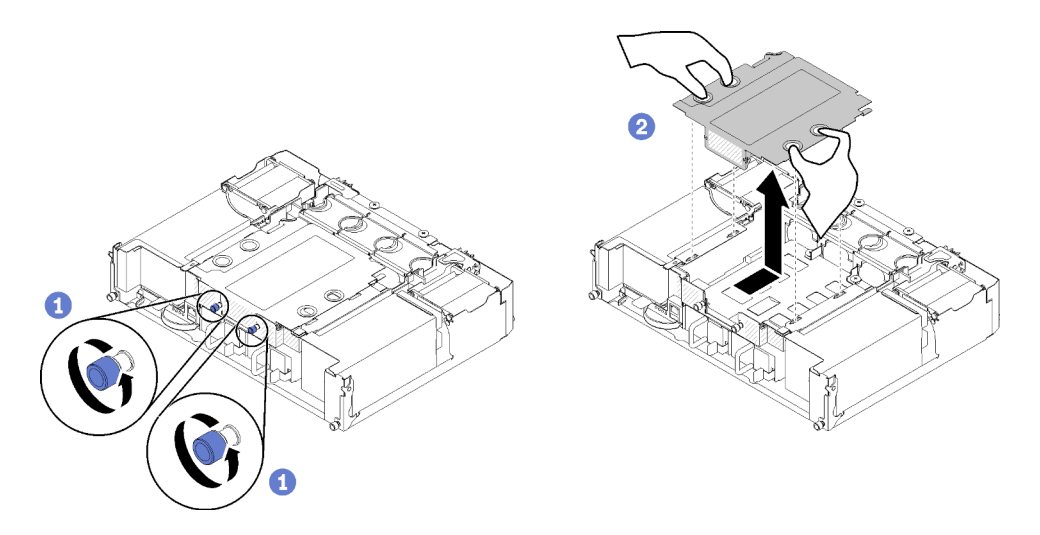

Abbildung 67. Einsetzen der EIOM-Abdeckblende

Schritt 1. Ziehen Sie die beiden Kabel vom EIOM ab. (Überspringen Sie diesen Schritt bei einer EIOM-Abdeckblende.)

Anmerkung: Drücken Sie den Entriegelungshebel nur, wenn Sie das Signalkabel trennen.

- Schritt 2. Drehen Sie die Flügelschrauben gegen den Uhrzeigersinn.
- Schritt 3. Schieben Sie das EIOM vorsichtig zur Vorderseite des Shuttles.
- Schritt 4. Heben Sie das EIOM an und nehmen Sie es aus dem Shuttle heraus.

Nach dem Entfernen des EIOM:

• Wenn Sie angewiesen werden, die Komponente oder die Zusatzeinrichtung einzusenden, befolgen Sie die Verpackungsanweisungen und verwenden Sie ggf. das mitgelieferte Verpackungsmaterial für den Transport.

## Demo-Video

[Sehen Sie sich das Verfahren auf YouTube an.](https://www.youtube.com/watch?v=efGH1n0VauQ)

## EIOM installieren

Mithilfe der Informationen in diesem Abschnitt können Sie das EIOM installieren.

Vor dem Installieren des EIOM:

- 1. Lesen Sie den/die folgenden Abschnitt(e), um sicher zu arbeiten.
	- ["Sicherheit" auf Seite iii](#page-4-0)
	- ["Installationsrichtlinien" auf Seite 63](#page-70-1)
- 2. Schalten Sie den Server und die Peripheriegeräte aus und ziehen Sie die Netzkabel und alle externen Kabel ab (siehe ["Rechenknoten ausschalten" auf Seite 16](#page-23-0)).
- 3. Lösen Sie alle Rechenknoten vom Gehäuse.
- 4. Wenn der Kabelträger installiert ist, entfernen Sie ihn (siehe ["Kabelträger entfernen" auf Seite 66\)](#page-73-0).
- 5. Entfernen Sie das Shuttle (siehe ["Shuttle entfernen" auf Seite 125](#page-132-0)) und legen Sie es auf die stabile Arbeitsoberfläche.

Anmerkung: Die minimale Netzwerkgeschwindigkeit für das EIOM ist 1 Gbit/s.

Gehen Sie wie folgt vor, um das EIOM zu installieren.

- Schritt 1. Nehmen Sie das EIOM, positionieren Sie die vier EIOM-Zungen über den entsprechenden Schlitzen im Shuttle und setzen Sie dann die EIOM-Karte in die Schlitze ein.
	- Für das Gehäusemodell 10GbE (SFP+)

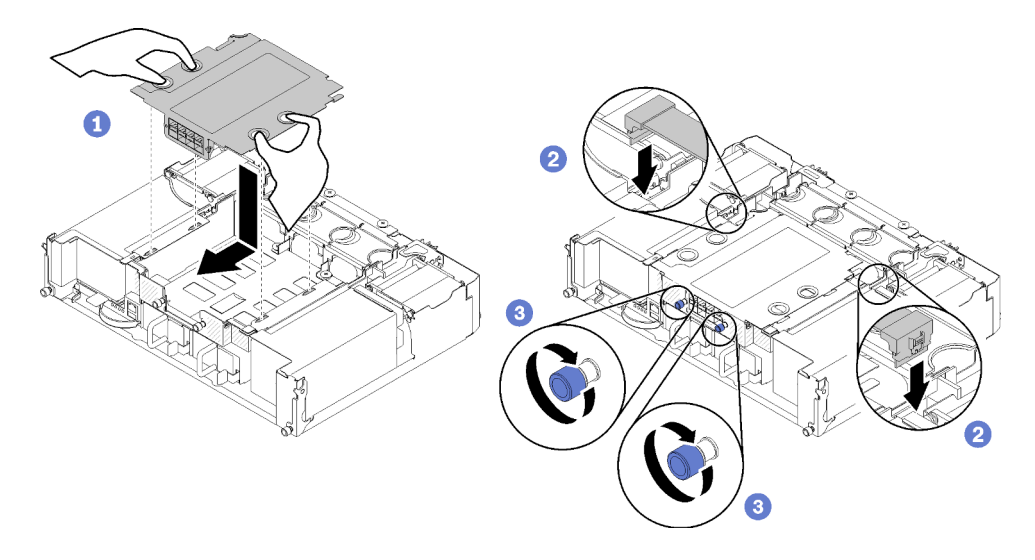

Abbildung 68. Installation des EIOM

• Für das Gehäusemodell 10GBASE-T (RJ-45)

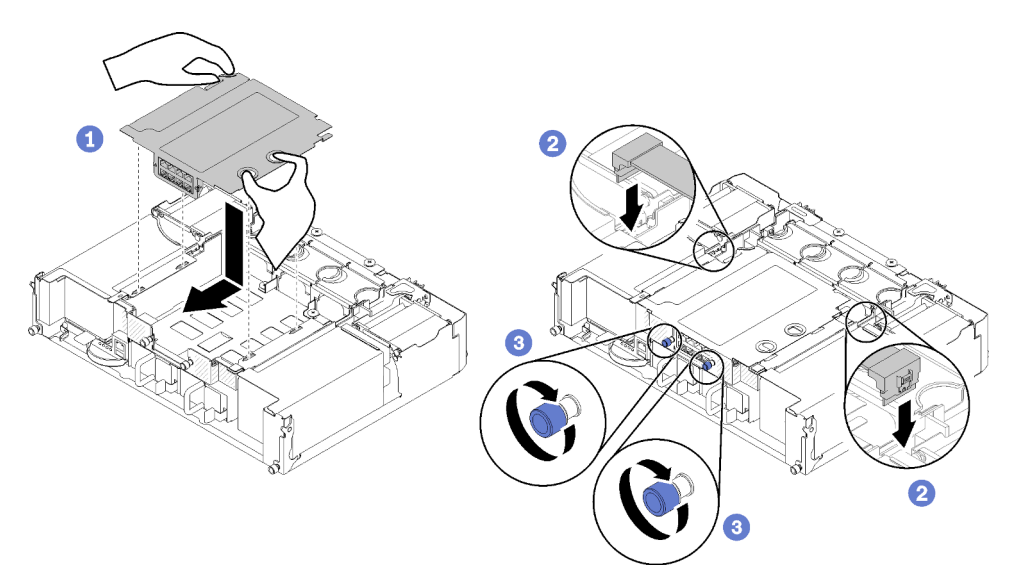

Abbildung 69. Installation des EIOM

• Für EIOM-Abdeckblende

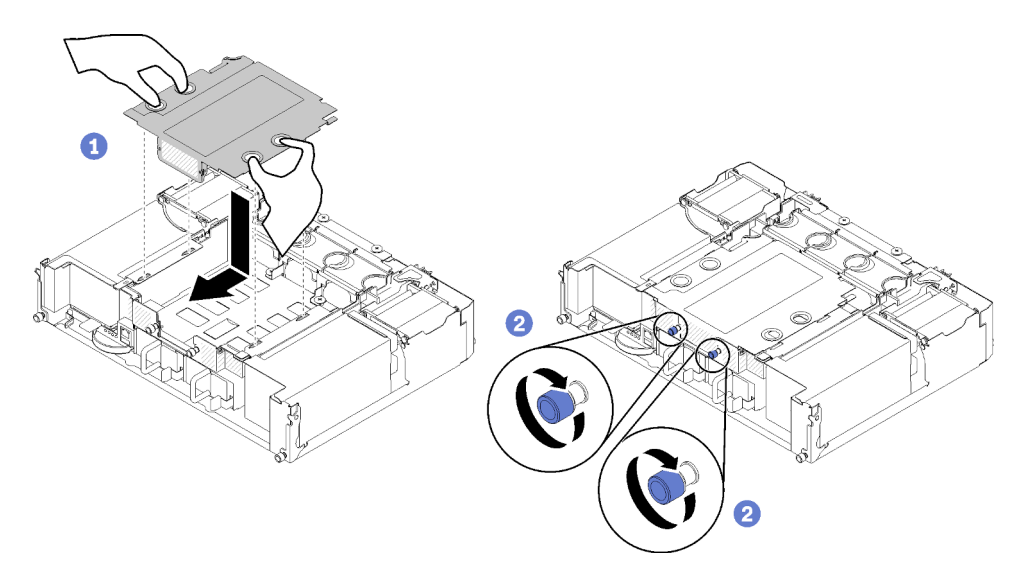

Abbildung 70. Einsetzen der EIOM-Abdeckblende

- Schritt 2. Ziehen Sie das EIOM vorsichtig zur Rückseite des Shuttles.
- Schritt 3. Schließen Sie die erforderlichen Kabel an das EIOM an. (Überspringen Sie diesen Schritt bei einer EIOM-Abdeckblende.)
- Schritt 4. Drehen Sie die Flügelschrauben im Uhrzeigersinn.

Führen Sie die folgenden Schritte aus, nachdem Sie das EIOM installiert haben:

- 1. Installieren Sie das Shuttle wieder (siehe ["Shuttle installieren" auf Seite 127\)](#page-134-0).
- 2. Wenn der Kabelträger entfernt wurde, bringen Sie ihn wieder an (siehe ["Kabelträger installieren" auf](#page-74-0) [Seite 67\)](#page-74-0).
- 3. Schließen Sie die Netzkabel und alle anderen Kabel, die Sie entfernt haben, wieder an.
- 4. Schieben Sie alle Rechenknoten zurück ins Gehäuse (siehe ["Rechenknoten im Gehäuse installieren" auf](#page-79-0) [Seite 72\)](#page-79-0).
- 5. Schalten Sie alle Rechenknoten ein.

### Demo-Video

[Sehen Sie sich das Verfahren auf YouTube an.](https://www.youtube.com/watch?v=ThtPE4xj7Do)

# Lüfter austauschen

Gehen Sie wie folgt vor, um einen Lüfter zu entfernen und zu installieren:

In dieser Lösung sind zwei Lüftertypen vorhanden:

- Drei 60 x 60 x 56 mm-Lüfter: Lüfter 2, 3 und 4
- Zwei 80 x 80 x 80 mm-Lüfter: Lüfter 1 und 5

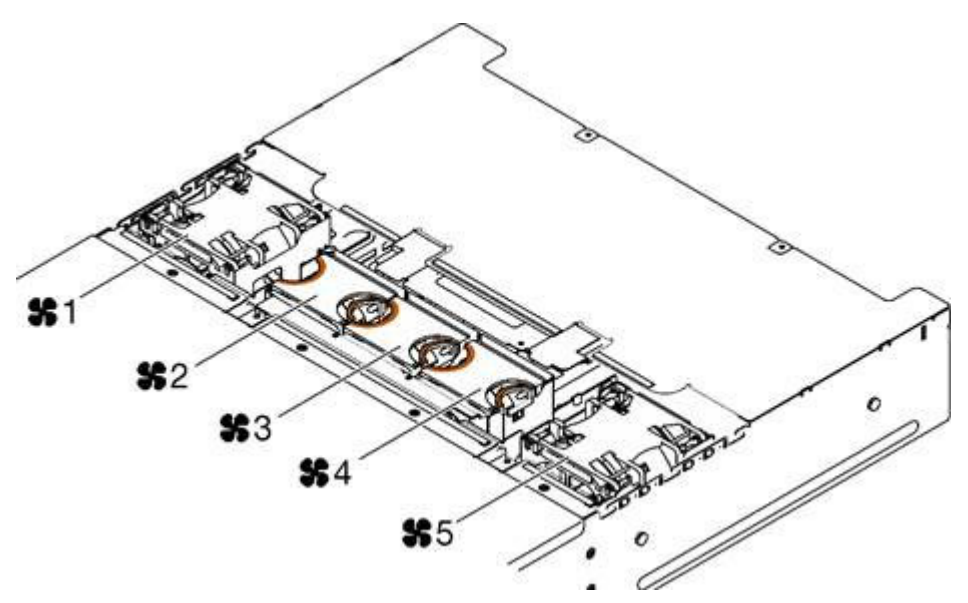

Abbildung 71. Nummerierung der Lüfter

## Lüfter entfernen

Mithilfe der Informationen in diesem Abschnitt können Sie einen Lüfter aus dem Gehäuse entfernen.

Zum Vermeiden möglicher Gefahren lesen und beachten Sie folgenden Sicherheitshinweis.

• S017

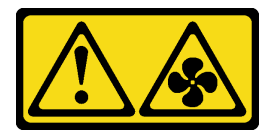

#### Vorsicht:

Gefährliche, sich bewegende Lüfterflügel in der Nähe. Nicht mit den Fingern oder mit anderen Körperteilen berühren.

• S033

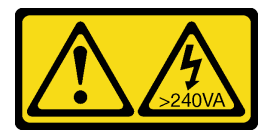

Vorsicht:

Gefährliche Energie. Spannungen mit gefährlicher Energie können bei einem Kurzschluss mit Metall dieses so erhitzen, dass es schmilzt und/oder spritzt und somit Verbrennungen und/oder einen Brand verursachen kann.

In der folgenden Abbildung ist die Position der Lüfterfehleranzeigen dargestellt. Wenn die Anzeige leuchtet, bedeutet dies, dass beim Lüfter ein Problem vorliegt.

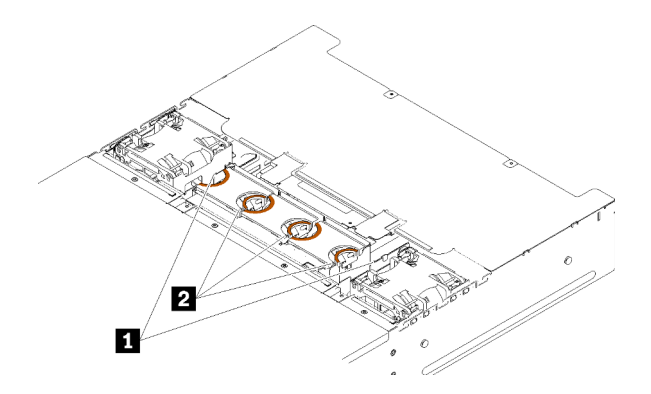

Abbildung 72. Lüfterfehleranzeigen

Tabelle 46. Lüfterfehleranzeigen

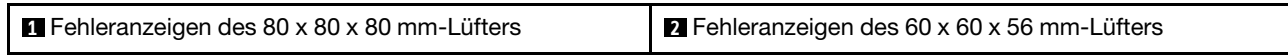

Vor dem Entfernen eines Lüfters:

- 1. Lesen Sie den/die folgenden Abschnitt(e), um sicher zu arbeiten.
	- ["Sicherheit" auf Seite iii](#page-4-0)
	- ["Installationsrichtlinien" auf Seite 63](#page-70-1)

Achtung: Wenn interne Lösungskomponenten bei eingeschalteter Lösung elektrostatisch geladen werden, wird die Lösung möglicherweise gestoppt und es kann zu Datenverlust kommen. Verwenden Sie zur Vermeidung dieses Problems immer ein Antistatikarmband oder ein anderes Erdungssystem, wenn Sie bei eingeschalteter Lösung im Inneren der Lösung arbeiten.

2. Entfernen Sie die Lüfterabdeckung (siehe ["Lüfterabdeckung entfernen" auf Seite 95](#page-102-0)).

Anmerkung: Tauschen Sie den fehlerhaften Lüfter aus und bringen Sie die Lüfterabdeckung innerhalb von drei Minuten wieder an.

Gehen Sie zum Entfernen eines Lüfters wie folgt vor:

Schritt 1. Entfernen Sie den Lüfter.

• Für einen 60 x 60 x 56 mm-Lüfter:

Drücken Sie die Entriegelungshebel des Lüfters zusammen und heben Sie ihn anschließend aus dem Gehäuse.

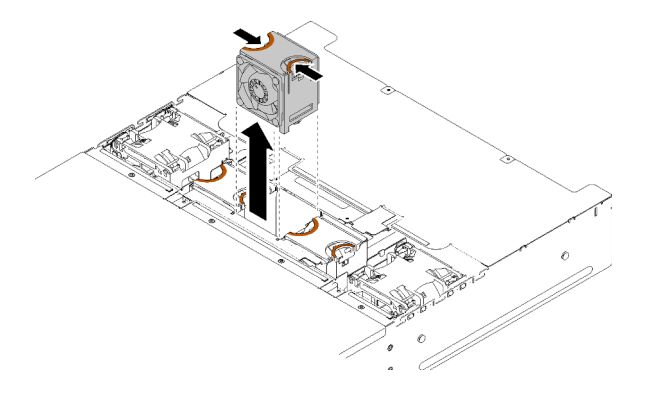

Abbildung 73. Entfernen des 60 x 60 x 56 mm-Lüfters

- Bei einem 80 x 80 x 80 mm-Lüfter:
	- 1. Ziehen Sie das Kabel vorsichtig unter dem Blechflansch heraus.
	- 2. Trennen Sie das Kabel.
	- 3. Ziehen Sie den Lüfter aus dem Gehäuse heraus.

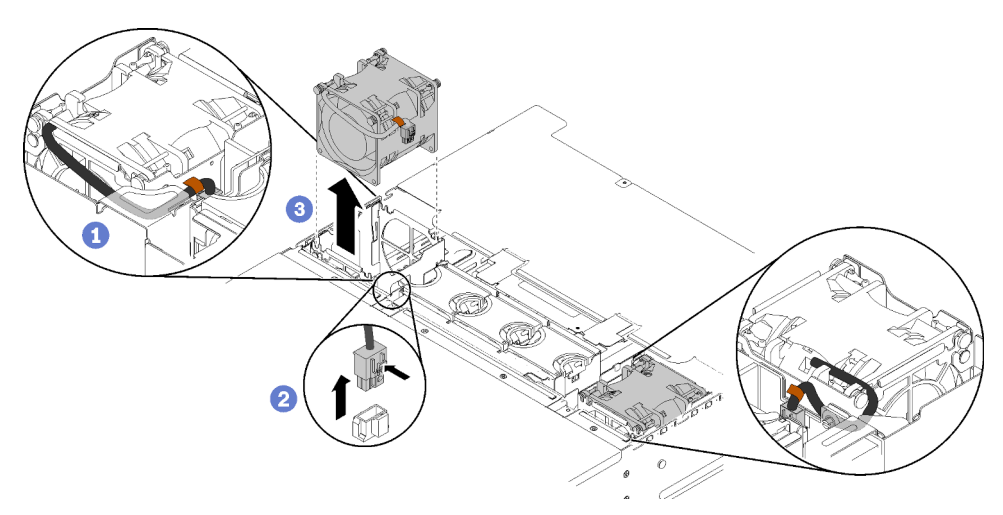

Abbildung 74. Entfernen des 80 x 80 x 80 mm-Lüfters

Wenn Sie angewiesen werden, die Komponente oder die Zusatzeinrichtung einzusenden, befolgen Sie die Verpackungsanweisungen und verwenden Sie ggf. das mitgelieferte Verpackungsmaterial für den Transport.

## Demo-Video

[Sehen Sie sich das Verfahren auf YouTube an.](https://www.youtube.com/watch?v=1S4bl7064Fc)

## Lüfter installieren

Hier erfahren Sie, wie Sie einen Lüfter im Gehäuse installieren.

Zum Vermeiden möglicher Gefahren lesen und beachten Sie folgenden Sicherheitshinweis.

• S017

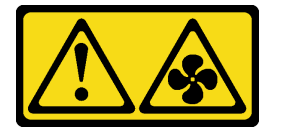

Vorsicht:

Gefährliche, sich bewegende Lüfterflügel in der Nähe. Nicht mit den Fingern oder mit anderen Körperteilen berühren.

• S033

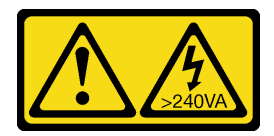

Vorsicht:

Gefährliche Energie. Spannungen mit gefährlicher Energie können bei einem Kurzschluss mit Metall dieses so erhitzen, dass es schmilzt und/oder spritzt und somit Verbrennungen und/oder einen Brand verursachen kann.

Vor der Installation eines Lüfters:

- 1. Lesen Sie den/die folgenden Abschnitt(e), um sicher zu arbeiten.
	- ["Sicherheit" auf Seite iii](#page-4-0)
	- ["Installationsrichtlinien" auf Seite 63](#page-70-1)

Achtung: Wenn interne Lösungskomponenten bei eingeschalteter Lösung elektrostatisch geladen werden, wird die Lösung möglicherweise gestoppt und es kann zu Datenverlust kommen. Verwenden Sie zur Vermeidung dieses Problems immer ein Antistatikarmband oder ein anderes Erdungssystem, wenn Sie bei eingeschalteter Lösung im Inneren der Lösung arbeiten.

2. Entfernen Sie die Lüfterabdeckung (siehe ["Lüfterabdeckung entfernen" auf Seite 95](#page-102-0)).

Anmerkung: Tauschen Sie den fehlerhaften Lüfter aus und bringen Sie die Lüfterabdeckung innerhalb von drei Minuten wieder an.

Gehen Sie zum Installieren eines Lüfters wie folgt vor:

Schritt 1. Installieren Sie den Lüfter.

- Für einen 60 x 60 x 56 mm-Lüfter:
	- 1. Senken Sie den Lüfter in den Steckplatz ab und drücken Sie ihn nach unten, bis er an seiner Position einrastet.

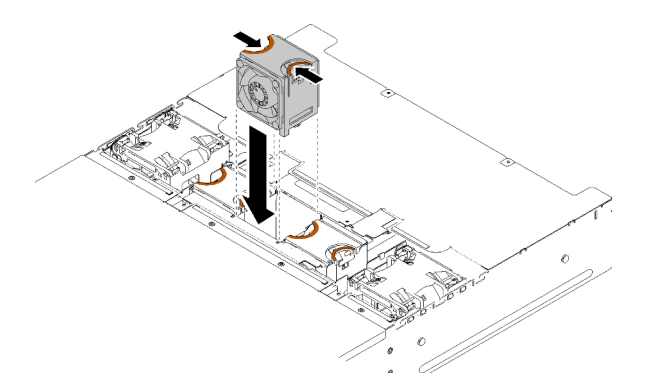

Abbildung 75. Installieren des 60 x 60 x 56 mm-Lüfters

- Bei einem 80 x 80 x 80 mm-Lüfter::
	- 1. Senken Sie den Lüfter in den Steckplatz ab und drücken Sie ihn nach unten, bis er an seiner Position einrastet.
- 2. Schließen Sie das Netzkabel an.
- 3. Verlegen Sie das Kabel vorsichtig unter dem Flansch und stellen Sie sicher, dass das Kabel durch die Kerbe geführt wird.

Anmerkung: Stellen Sie sicher, dass das Kabel in der richtigen Position verlegt ist und kein Draht im Flansch klemmt.

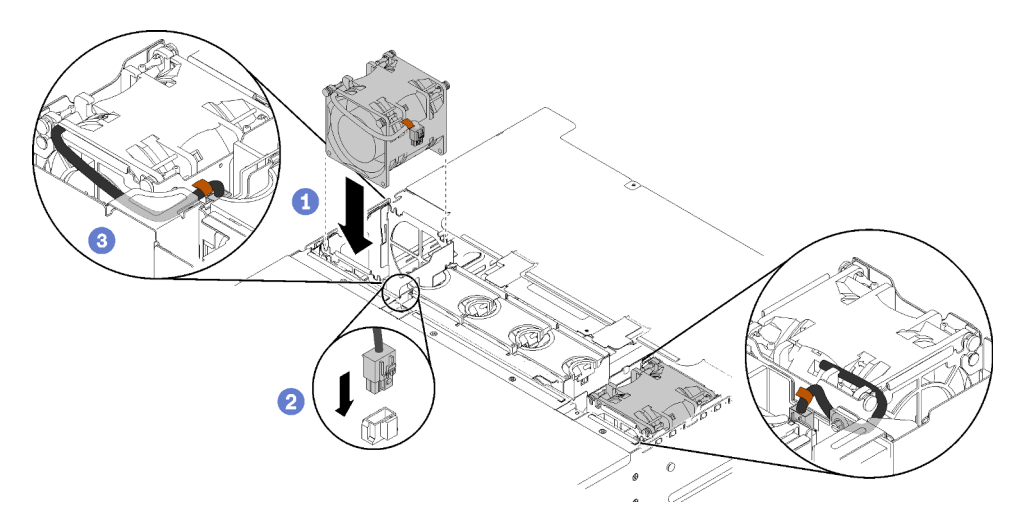

Abbildung 76. Installieren des 80 x 80 x 80 mm-Lüfters

Gehen Sie wie folgt vor, nachdem Sie einen Lüfter installiert haben:

1. Bringen Sie die Lüfterabdeckung wieder an (siehe ["Lüfterabdeckung installieren" auf Seite 96](#page-103-0)).

## Demo-Video

[Sehen Sie sich das Verfahren auf YouTube an.](https://www.youtube.com/watch?v=bWxOrUlOgxQ)

# Lüfterabdeckung austauschen

Gehen Sie wie folgt vor, um die Lüfterabdeckung zu entfernen und zu installieren:

## <span id="page-102-0"></span>Lüfterabdeckung entfernen

Hier erfahren Sie, wie Sie die Lüfterabdeckung entfernen.

Zum Vermeiden möglicher Gefahren lesen und beachten Sie folgenden Sicherheitshinweis.

• S017

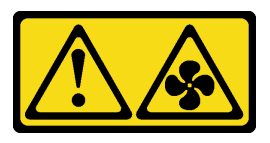

Vorsicht:

Gefährliche, sich bewegende Lüfterflügel in der Nähe. Nicht mit den Fingern oder mit anderen Körperteilen berühren.

• S033

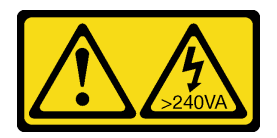

Vorsicht:

Gefährliche Energie. Spannungen mit gefährlicher Energie können bei einem Kurzschluss mit Metall dieses so erhitzen, dass es schmilzt und/oder spritzt und somit Verbrennungen und/oder einen Brand verursachen kann.

Vor dem Entfernen der Lüfterabdeckung:

- 1. Lesen Sie den/die folgenden Abschnitt(e), um sicher zu arbeiten.
	- ["Sicherheit" auf Seite iii](#page-4-0)
	- ["Installationsrichtlinien" auf Seite 63](#page-70-1)
- 2. Schieben Sie das Gehäuse aus dem Rahmen heraus.

Gehen Sie wie folgt vor, um die Lüfterabdeckung zu entfernen:

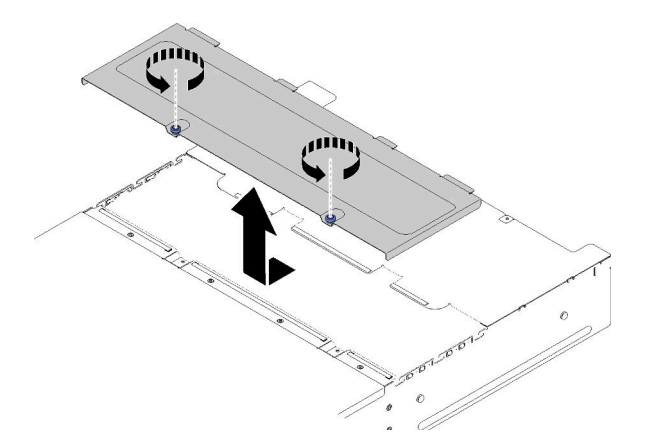

Abbildung 77. Entfernen der Lüfterabdeckung

- Schritt 1. Drehen Sie die Flügelschrauben gegen den Uhrzeigersinn.
- Schritt 2. Drücken Sie die Lüfterabdeckung leicht zur Vorderseite des Gehäuses. Heben Sie sie anschließend hoch.
- Schritt 3. Legen Sie die Abdeckung ab oder bewahren Sie sie zur späteren Verwendung auf.

Wenn Sie angewiesen werden, die Komponente oder die Zusatzeinrichtung einzusenden, befolgen Sie die Verpackungsanweisungen und verwenden Sie ggf. das mitgelieferte Verpackungsmaterial für den Transport.

#### Demo-Video

[Sehen Sie sich das Verfahren auf YouTube an.](https://www.youtube.com/watch?v=idIkYybDerE)

#### <span id="page-103-0"></span>Lüfterabdeckung installieren

Hier erfahren Sie, wie Sie die Lüfterabdeckung installieren.

Zum Vermeiden möglicher Gefahren lesen und beachten Sie folgenden Sicherheitshinweis.

• S017

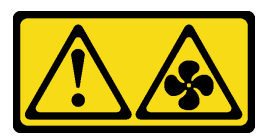

#### Vorsicht:

Gefährliche, sich bewegende Lüfterflügel in der Nähe. Nicht mit den Fingern oder mit anderen Körperteilen berühren.

• S033

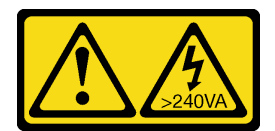

#### Vorsicht:

Gefährliche Energie. Spannungen mit gefährlicher Energie können bei einem Kurzschluss mit Metall dieses so erhitzen, dass es schmilzt und/oder spritzt und somit Verbrennungen und/oder einen Brand verursachen kann.

Vor der Installation der Lüfterabdeckung:

- 1. Lesen Sie den/die folgenden Abschnitt(e), um sicher zu arbeiten.
	- ["Sicherheit" auf Seite iii](#page-4-0)
	- ["Installationsrichtlinien" auf Seite 63](#page-70-1)
- 2. Lösen Sie die Schrauben und schieben Sie das Gehäuse aus dem Gehäuserahmen.

Gehen Sie wie folgt vor, um die Lüfterabdeckung zu installieren:

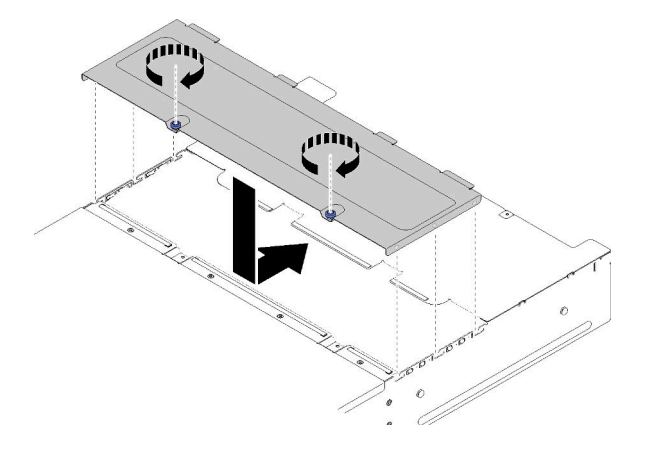

Abbildung 78. Installieren der Lüfterabdeckung

- Schritt 1. Richten Sie die Abdeckung so aus, dass die Stifte auf der Innenseite der Abdeckung in die Schlitze am Gehäuse gleiten.
- Schritt 2. Schieben Sie die Lüfterabdeckung nach vorne in die geschlossene Position, bis sie hörbar einrastet.
- Schritt 3. Drehen Sie die Flügelschrauben im Uhrzeigersinn.
- Schritt 4. Zum Anbringen eines Systemservice-Etiketts (muss separat bestellt werden), richten Sie das Etikett an der Abdeckung aus, entfernen Sie die Rückseite und drücken Sie das Etikett auf die Abdeckung.

Gehen Sie wie folgt vor, nachdem Sie die Lüfterabdeckung installiert haben.

1. Schieben Sie das Gehäuse in den Gehäuserahmen und ziehen Sie die Schrauben fest.

#### Demo-Video

[Sehen Sie sich das Verfahren auf YouTube an.](https://www.youtube.com/watch?v=RppZq6-dpoc)

# Hot-Swap-Netzteil austauschen

Gehen Sie wie folgt vor, um den Dongle an einem Hot-Swap-Netzteil zu entfernen und zu installieren:

## Hot-Swap-Netzteil entfernen

Mithilfe der Informationen in diesem Abschnitt können Sie ein Hot-Swap-Netzteil entfernen.

Zum Vermeiden möglicher Gefahren lesen und beachten Sie folgenden Sicherheitshinweis.

• S001

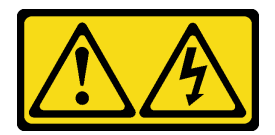

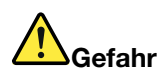

An Netz-, Telefon- oder Datenleitungen können gefährliche Spannungen anliegen. Um einen Stromschlag zu vermeiden:

- Alle Netzkabel an eine vorschriftsmäßig angeschlossene Netzsteckdose/Stromquelle mit ordnungsgemäß geerdetem Schutzkontakt anschließen.
- Alle angeschlossenen Geräte ebenfalls an Netzsteckdosen/Stromquellen mit ordnungsgemäß geerdetem Schutzkontakt anschließen.
- Die Signalkabel nach Möglichkeit nur mit einer Hand anschließen oder lösen.
- Geräte niemals einschalten, wenn Hinweise auf Feuer, Wasser oder Gebäudeschäden vorliegen.
- Die Einheit kann auch mit mehreren Netzkabeln ausgestattet sein. Um die Stromversorgung für die Einheit vollständig zu unterbrechen, müssen alle zum Gerät führenden Netzkabel vom Netz getrennt werden.
- S002

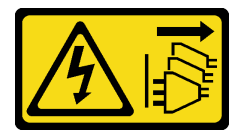

## Vorsicht:

Mit dem Netzschalter an der Einheit und am Netzteil wird die Stromversorgung für die Einheit nicht unterbrochen. Die Einheit kann auch mit mehreren Netzkabeln ausgestattet sein. Um die Stromversorgung für die Einheit vollständig zu unterbrechen, müssen alle zum Gerät führenden Netzkabel vom Netz getrennt werden.

• S019

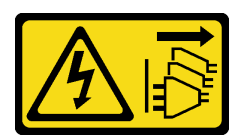

## Vorsicht:

Mit dem Netzschalter an der Einheit wird die Stromversorgung für die Einheit nicht unterbrochen. Die Einheit kann auch mit mehreren Gleichstromanschlüssen ausgestattet sein. Um die

Stromversorgung für die Einheit vollständig zu unterbrechen, müssen alle Gleichstromanschlüsse von den Gleichstromeingängen getrennt werden.

• S035

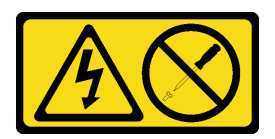

Vorsicht:

Die Abdeckung des Netzteils oder einer Komponente, die mit diesem Etikett versehen ist, darf niemals entfernt werden. In Komponenten, die dieses Etikett aufweisen, treten gefährliche Spannungen und Energien auf. Diese Komponenten enthalten keine Teile, die gewartet werden müssen. Besteht der Verdacht eines Fehlers an einem dieser Teile, ist ein Kundendiensttechniker zu verständigen.

Vor dem Entfernen eines Hot-Swap-Netzteils:

- 1. Lesen Sie den/die folgenden Abschnitt(e), um sicher zu arbeiten.
	- ["Sicherheit" auf Seite iii](#page-4-0)
	- ["Installationsrichtlinien" auf Seite 63](#page-70-1)
- 2. Ziehen Sie die Netzkabel und alle externen Kabel ab (siehe ["Rechenknoten ausschalten" auf Seite 16\)](#page-23-0).

Gehen Sie wie folgt vor, um ein Hot-Swap-Netzteil zu entfernen:

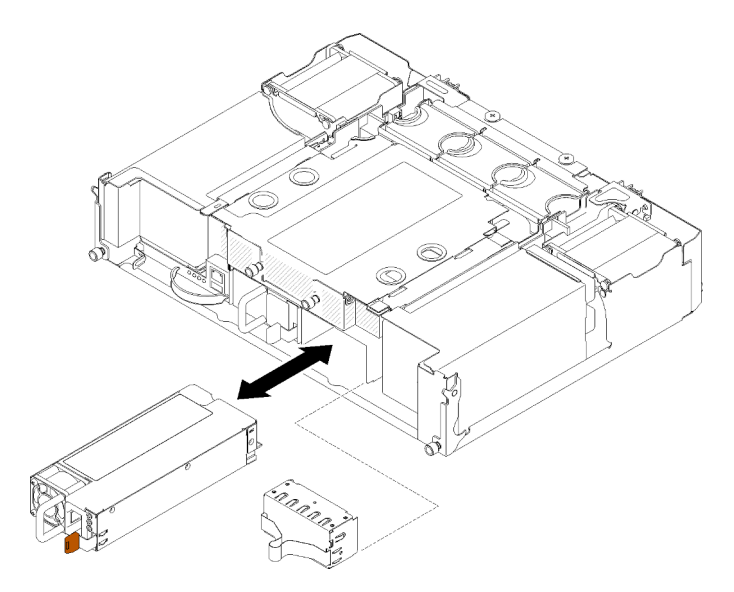

Abbildung 79. Entfernen des Hot-Swap-Netzteils

- Schritt 1. Ziehen Sie das Netzkabel vom Anschluss an der Rückseite des Netzteils ab.
- Schritt 2. Halten Sie den orangen Lösehebel nach links gedrückt.
- Schritt 3. Fassen Sie den Griff und ziehen Sie das Netzteil aus der Position heraus.

Wenn Sie angewiesen werden, die Komponente oder die Zusatzeinrichtung einzusenden, befolgen Sie die Verpackungsanweisungen und verwenden Sie ggf. das mitgelieferte Verpackungsmaterial für den Transport.

## Demo-Video

## [Sehen Sie sich das Verfahren auf YouTube an.](https://www.youtube.com/watch?v=bzK50im_gng)

## Hot-Swap-Netzteil installieren

Mithilfe der Informationen in diesem Abschnitt können Sie ein Hot-Swap-Netzteil installieren.

Zum Vermeiden möglicher Gefahren lesen und beachten Sie folgenden Sicherheitshinweis.

• S001

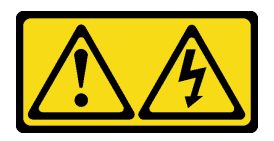

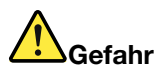

An Netz-, Telefon- oder Datenleitungen können gefährliche Spannungen anliegen. Um einen Stromschlag zu vermeiden:

- Alle Netzkabel an eine vorschriftsmäßig angeschlossene Netzsteckdose/Stromquelle mit ordnungsgemäß geerdetem Schutzkontakt anschließen.
- Alle angeschlossenen Geräte ebenfalls an Netzsteckdosen/Stromquellen mit ordnungsgemäß geerdetem Schutzkontakt anschließen.
- Die Signalkabel nach Möglichkeit nur mit einer Hand anschließen oder lösen.
- Geräte niemals einschalten, wenn Hinweise auf Feuer, Wasser oder Gebäudeschäden vorliegen.
- Die Einheit kann auch mit mehreren Netzkabeln ausgestattet sein. Um die Stromversorgung für die Einheit vollständig zu unterbrechen, müssen alle zum Gerät führenden Netzkabel vom Netz getrennt werden.
- S035

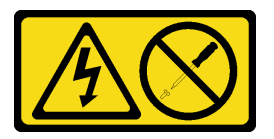

#### Vorsicht:

Die Abdeckung des Netzteils oder einer Komponente, die mit diesem Etikett versehen ist, darf niemals entfernt werden. In Komponenten, die dieses Etikett aufweisen, treten gefährliche Spannungen und Energien auf. Diese Komponenten enthalten keine Teile, die gewartet werden müssen. Besteht der Verdacht eines Fehlers an einem dieser Teile, ist ein Kundendiensttechniker zu verständigen.

Vor dem Installieren eines Hot-Swap-Netzteils:

#### Anmerkungen:

- 1. Vergewissern Sie sich, dass die zu installierenden Einheiten unterstützt werden. Eine Liste der für die Lösung unterstützten optionalen Einheiten finden Sie unter <https://serverproven.lenovo.com/>.
- 2. Installieren Sie nicht zwei Netzteileinheiten mit unterschiedlichen Wattleistungen. Weitere Informationen sind hier verfügbar:
- Die maximale Wattleistungsausgabe der installierten Netzteileinheiten finden Sie auf dem Etikett auf der Abdeckung. Ersetzen Sie die vorhandenen Einheiten nur mit Einheiten, die dieselbe Wattleistung wie auf dem Etikett angegeben haben.
- Überprüfen Sie die Rückseite des Knotens, um sicherzustellen, dass kein Längenunterschied zwischen den beiden installierten Einheiten besteht. Wenn es einen sichtbaren Längenunterschied gibt, bedeutet dies, dass die beiden Einheiten unterschiedliche Wattleistungen haben und eine von ihnen ausgetauscht werden muss.

Gehen Sie wie folgt vor, um ein Hot-Swap-Netzteil zu installieren:

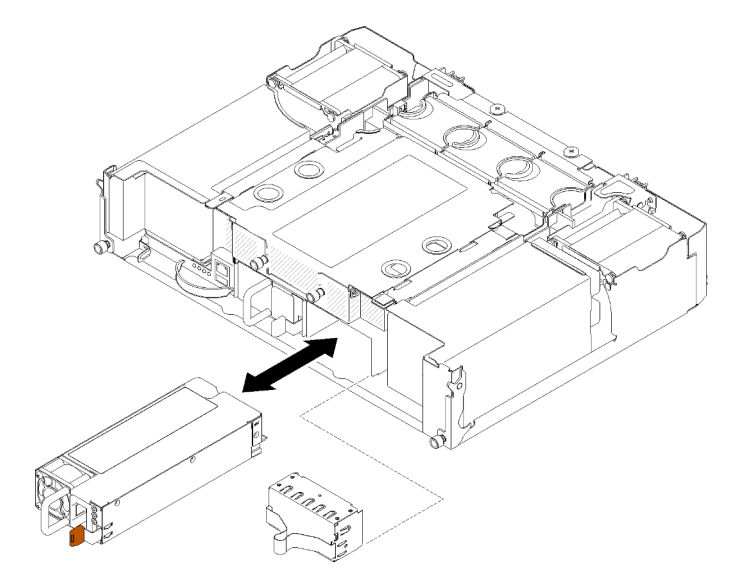

Abbildung 80. Installation des Hot-Swap-Netzteils

Schritt 1. Schieben Sie das Hot-Swap-Netzteil in die Position, bis der Entriegelungshebel einrastet.

Wichtig: Im normalen Betrieb muss jede Netzteilposition entweder ein Netzteil oder eine Netzteilabdeckblende enthalten, damit eine ordnungsgemäße Kühlung sichergestellt ist.

Schritt 2. Schließen Sie ein Ende des Netzkabels für das neue Netzteil an den Anschluss an der Rückseite des Netzteils an und schließen Sie dann das andere Ende des Netzkabels an eine ordnungsgemäß geerdete Schutzkontaktsteckdose an.

Anmerkung: Schließen Sie das Netzkabel an der Netzteileinheit an und stellen Sie sicher, dass diese ordnungsgemäß an die Stromversorgung angeschlossen ist.

- Schritt 3. Wenn der Knoten ausgeschaltet ist, schalten Sie ihn ein.
- Schritt 4. Stellen Sie sicher, dass die Betriebsanzeige für Wechselstrom an den Netzteilen leuchtet. Dadurch wird angezeigt, dass das Netzteil ordnungsgemäß funktioniert. Wenn der Knoten eingeschaltet ist, stellen Sie sicher, dass die Betriebsanzeige für Gleichstrom an den einzelnen Netzteilen ebenfalls leuchtet.

Gehen Sie wie folgt vor, nachdem Sie ein Hot-Swap-Netzteil installiert haben:

- 1. Schließen Sie die Netzkabel und alle anderen Kabel, die Sie entfernt haben, wieder an.
- 2. Schalten Sie alle Rechenknoten ein.

### Demo-Video

[Sehen Sie sich das Verfahren auf YouTube an.](https://www.youtube.com/watch?v=lCOwrkmKvYc)

# Flachen PCIe x8-Adapter austauschen

Gehen Sie wie folgt vor, um einen flachen PCIe x8-Adapter zu entfernen und installieren.

Diese Lösung unterstützt bis zu acht PCIe x8-Adapter. In den folgenden Tabellen ist die Adapterposition und Steckplatznummer aufgeführt.

Tabelle 47. Adapterposition und entsprechende Steckplatznummer – Konfiguration 1

| 4-A (Knoten 4 Steckplatz 6) | 4-B (Knoten 4 Steckplatz 5)   3-B (Knoten 3 Steckplatz 6)   3-A (Knoten 3 Steckplatz 5) |                             |
|-----------------------------|-----------------------------------------------------------------------------------------|-----------------------------|
| 2-A (Knoten 2 Steckplatz 5) |                                                                                         | 1-A (Knoten 1 Steckplatz 5) |
| 2-B (Knoten 2 Steckplatz 6) |                                                                                         | 1-B (Knoten 1 Steckplatz 6) |

Anmerkung: In dieser Konfiguration hat Knoten 4 die umgekehrte Steckplatzreihenfolge von Knoten 1 bis 3.

Tabelle 48. Adapterposition und entsprechende Steckplatznummer – Konfiguration 2

| 4-B (Knoten 4 Steckplatz 6) | 4-A (Knoten 4 Steckplatz 5) | 3-B (Knoten 3 Steckplatz 6)   3-A (Knoten 3 Steckplatz 5) |
|-----------------------------|-----------------------------|-----------------------------------------------------------|
| 2-A (Knoten 2 Steckplatz 5) |                             | 1-A (Knoten 1 Steckplatz 5)                               |
| 2-B (Knoten 2 Steckplatz 6) |                             | 1-B (Knoten 1 Steckplatz 6)                               |

Anmerkung: In dieser Konfiguration hat Knoten 4 dieselbe Steckplatzreihenfolge wie Knoten 1 bis 3.

# <span id="page-109-0"></span>Flachen PCIe x8-Adapter entfernen

Hier erfahren Sie, wie Sie einen flachen PCIe x8-Adapter entfernen.

Vor dem Entfernen eines flachen PCIe x8-Adapters:

- 1. Lesen Sie den/die folgenden Abschnitt(e), um sicher zu arbeiten.
	- ["Sicherheit" auf Seite iii](#page-4-0)
	- ["Installationsrichtlinien" auf Seite 63](#page-70-1)
- 2. Schalten Sie alle Rechenknoten und Peripheriegeräte aus (siehe "Rechenknoten ausschalten" auf Seite [16\)](#page-23-0).
- 3. Lösen Sie alle Rechenknoten vom Gehäuse.
- 4. Ziehen Sie die Netzkabel und alle externen Kabel von der Gehäuserückseite ab.
- 5. Wenn der Kabelträger installiert ist, entfernen Sie ihn (siehe ["Kabelträger entfernen" auf Seite 66\)](#page-73-0).
- 6. Entfernen Sie das Shuttle (siehe ["Shuttle entfernen" auf Seite 125](#page-132-0)).
- 7. Suchen Sie den Adapter.

| $1-A$   | 4.R | $3 - B$ | $3-A$   |
|---------|-----|---------|---------|
| 2-A     |     |         | 1-A     |
| $2 - B$ |     |         | $1 - B$ |

Abbildung 81. Adapterposition

Gehen Sie wie folgt vor, um einen flachen PCIe x8-Adapter aus dem Shuttle zu entfernen:

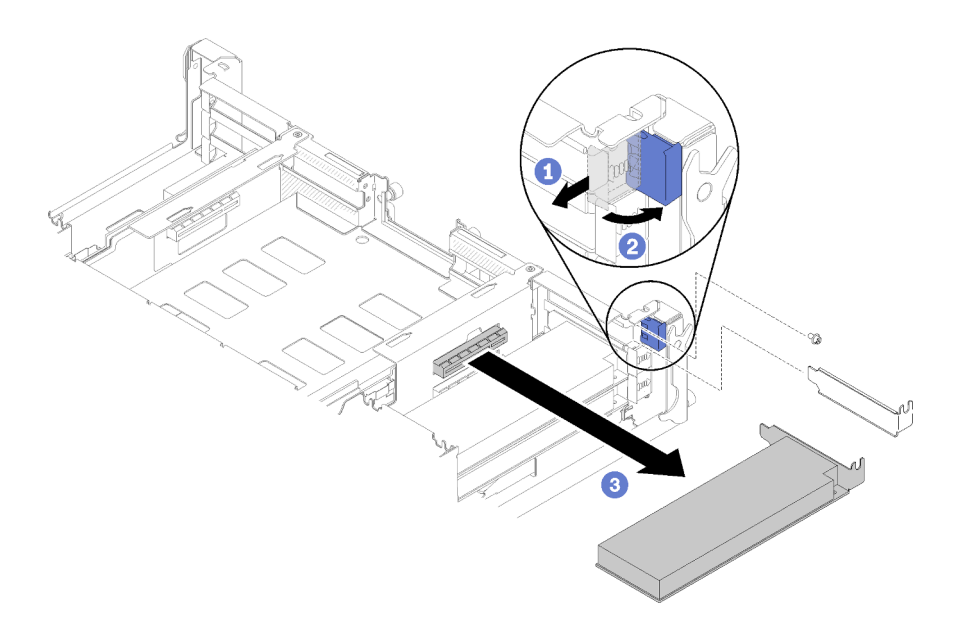

#### Abbildung 82. Adapterausbau

- Schritt 1. Drehen Sie die Halterung in die geöffnete Position.
- Schritt 2. Entfernen Sie die Schraube, falls vorhanden.
- Schritt 3. Fassen Sie den Adapter vorsichtig an der oberen Kante oder an den oberen Ecken und ziehen Sie ihn aus dem Shuttle.

Wenn Sie angewiesen werden, die Komponente oder die Zusatzeinrichtung einzusenden, befolgen Sie die Verpackungsanweisungen und verwenden Sie ggf. das mitgelieferte Verpackungsmaterial für den Transport.

### Demo-Video

[Sehen Sie sich das Verfahren auf YouTube an.](https://www.youtube.com/watch?v=8VF_R67EVw0)

#### Flachen PCIe x8-Adapter im PCIe-Steckplatz 3-B und 4-B entfernen

Hier erfahren Sie, wie Sie einen flachen PCIe x8-Adapter im PCIe-Steckplatz 3-B und 4-B entfernen.

Vor dem Entfernen eines flachen PCIe x8-Adapters im PCIe-Steckplatz 3-B und 4-B:

- 1. Lesen Sie den/die folgenden Abschnitt(e), um sicher zu arbeiten.
	- ["Sicherheit" auf Seite iii](#page-4-0)
	- ["Installationsrichtlinien" auf Seite 63](#page-70-1)
- 2. Schalten Sie alle Rechenknoten und Peripheriegeräte aus (siehe ["Rechenknoten ausschalten" auf Seite](#page-23-0) [16\)](#page-23-0).
- 3. Lösen Sie alle Rechenknoten vom Gehäuse.
- 4. Ziehen Sie die Netzkabel und alle externen Kabel von der Gehäuserückseite ab.
- 5. Wenn der Kabelträger installiert ist, entfernen Sie ihn (siehe ["Kabelträger entfernen" auf Seite 66\)](#page-73-0).
- 6. Entfernen Sie das Shuttle (siehe ["Shuttle entfernen" auf Seite 125\)](#page-132-0).
- 7. Entnehmen Sie die EIOM-Karte (siehe ["EIOM entfernen" auf Seite 86\)](#page-93-0).
- 8. Suchen Sie den Adapter.

|         | $3 - B$ | $3-A$ |
|---------|---------|-------|
| 2-A     |         | 1-А   |
| $2 - B$ |         | 1-B   |

Abbildung 83. Adapterposition

Gehen Sie wie folgt vor, um einen flachen PCIe x8-Adapter im PCIe-Steckplatz 3-B und 4-B zu entfernen:

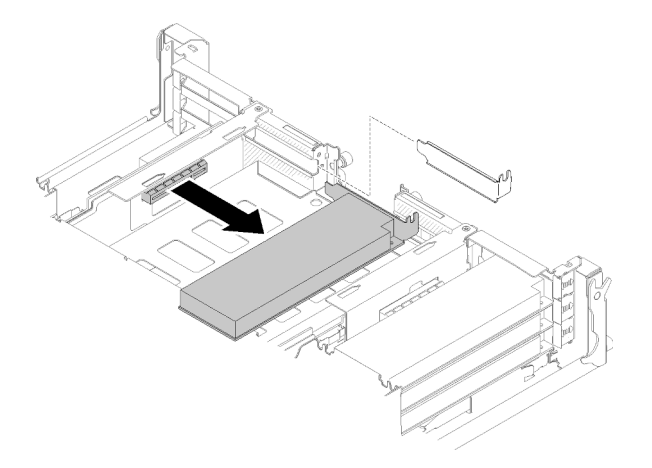

Abbildung 84. Adapterausbau

Schritt 1. Fassen Sie den Adapter vorsichtig an der oberen Kante oder an den oberen Ecken und ziehen Sie ihn aus dem Shuttle.

Wenn Sie angewiesen werden, die Komponente oder die Zusatzeinrichtung einzusenden, befolgen Sie die Verpackungsanweisungen und verwenden Sie ggf. das mitgelieferte Verpackungsmaterial für den Transport.

# <span id="page-111-0"></span>Flachen PCIe x8-Adapter installieren

Hier erfahren Sie, wie Sie einen flachen PCIe x8-Adapter installieren.

Vor der Installation eines flachen PCIe x8-Adapters:

- 1. Lesen Sie den/die folgenden Abschnitt(e), um sicher zu arbeiten.
	- ["Sicherheit" auf Seite iii](#page-4-0)
	- ["Installationsrichtlinien" auf Seite 63](#page-70-1)
- 2. Schalten Sie alle Rechenknoten und Peripheriegeräte aus (siehe "Rechenknoten ausschalten" auf Seite [16\)](#page-23-0).
- 3. Lösen Sie alle Rechenknoten vom Gehäuse.
- 4. Ziehen Sie die Netzkabel und alle externen Kabel von der Gehäuserückseite ab.
- 5. Wenn der Kabelträger installiert ist, entfernen Sie ihn (siehe ["Kabelträger entfernen" auf Seite 66\)](#page-73-0).
- 6. Entfernen Sie das Shuttle aus dem Gehäuse (siehe ["Shuttle entfernen" auf Seite 125\)](#page-132-0).
- 7. Suchen Sie den Adapter.

| 4-A     | 4-B | $3 - B$ | 3-A     |
|---------|-----|---------|---------|
| $2-A$   |     |         | 1-A     |
| $2 - B$ |     |         | $1 - B$ |

Abbildung 85. Adapterposition

- 8. Berühren Sie mit der antistatischen Schutzhülle, in der sich der Adapter befindet, eine unlackierte Metalloberfläche an der Lösung. Entnehmen Sie anschließend den Adapter aus der Schutzhülle.
- 9. Platzieren Sie einen Adapter mit der Seite der Komponente nach oben auf einer flachen, antistatischen Fläche und setzen Sie sämtliche Brücken oder Schalter wie vom Hersteller des Adapters beschrieben.

Gehen Sie wie folgt vor, um einen flachen PCIe x8-Adapter zu installieren:

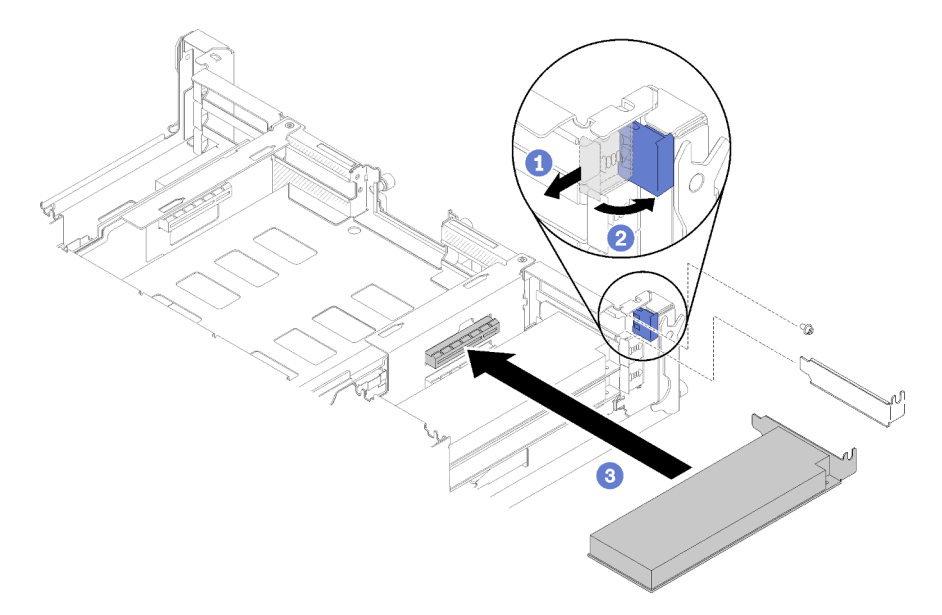

#### Abbildung 86. Installation des Adapters

- Schritt 1. Schieben Sie die Halteklammer nach vorne und drehen Sie sie in die geöffnete Position.
- Schritt 2. Entfernen Sie die Schraube (falls erforderlich).
- Schritt 3. Schieben Sie die Abdeckung des Erweiterungssteckplatzes aus dem Shuttle.
- Schritt 4. Richten Sie den Adapter am PCI-Anschluss auf dem Shuttle aus und drücken Sie den Adapter fest in den PCI-Anschluss auf dem Shuttle.
- Schritt 5. Drehen Sie die Halteklammer und schieben Sie sie in Richtung der Rückseite des Shuttles in die geschlossene Position.
- Schritt 6. Ziehen Sie die Schraube falls erforderlich fest.

Anmerkung: Ziehen Sie die Schraube fest, wenn die Lösung Erschütterungen ausgesetzt ist oder Sie vorhaben, die Lösung zu transportieren.

Gehen Sie wie folgt vor, nachdem Sie einen flachen PCIe x8-Adapter installiert haben:

- 1. Installieren Sie das Shuttle wieder (siehe ["Rechenknotenabdeckung installieren" auf Seite 148\)](#page-155-0).
- 2. Wenn der Kabelträger entfernt wurde, bringen Sie ihn wieder an (siehe "Kabelträger installieren" auf [Seite 67\)](#page-74-0).
- 3. Schließen Sie die Netzkabel und alle anderen Kabel, die Sie entfernt haben, wieder an.
- 4. Schieben Sie alle Rechenknoten zurück ins Gehäuse (siehe "Rechenknoten im Gehäuse installieren" auf [Seite 72\)](#page-79-0).
- 5. Schalten Sie alle Rechenknoten ein.

#### Demo-Video

### [Sehen Sie sich das Verfahren auf YouTube an.](https://www.youtube.com/watch?v=TQNSMI65OXc)

### Flachen PCIe x8-Adapter im PCIe-Steckplatz 3-B und 4-B installieren

Hier erfahren Sie, wie Sie einen flachen PCIe x8-Adapter im PCIe-Steckplatz 3-B und 4-B installieren.

Vor der Installation eines flachen PCIe x8-Adapters im PCIe-Steckplatz 3-B und 4-B:

- 1. Lesen Sie den/die folgenden Abschnitt(e), um sicher zu arbeiten.
	- .Sicherheit" auf Seite iii
	- ["Installationsrichtlinien" auf Seite 63](#page-70-1)
- 2. Schalten Sie alle Rechenknoten und Peripheriegeräte aus (siehe "Rechenknoten ausschalten" auf Seite [16\)](#page-23-0).
- 3. Lösen Sie alle Rechenknoten vom Gehäuse.
- 4. Ziehen Sie die Netzkabel und alle externen Kabel von der Gehäuserückseite ab.
- 5. Wenn der Kabelträger installiert ist, entfernen Sie ihn (siehe ["Kabelträger entfernen" auf Seite 66\)](#page-73-0).
- 6. Entfernen Sie das Shuttle (siehe ["Shuttle entfernen" auf Seite 125](#page-132-0)).
- 7. Entnehmen Sie die EIOM-Karte (siehe ["EIOM entfernen" auf Seite 86](#page-93-0)).
- 8. Berühren Sie mit der antistatischen Schutzhülle, in der sich der Adapter befindet, eine unlackierte Metalloberfläche an der Lösung. Entnehmen Sie anschließend den Adapter aus der Schutzhülle.
- 9. Suchen Sie den Adapter.

|         | ם מ |     |
|---------|-----|-----|
| 2-A     |     | 1-А |
| $2 - B$ |     | L.R |

Abbildung 87. Adapterposition

10. Legen Sie den Adapter mit der Komponentenseite nach oben auf eine flache, antistatische Oberfläche und setzen Sie ggf. Brücken und Schalter wie vom Adapterhersteller beschrieben.

Gehen Sie wie folgt vor, um einen flachen PCIe x8-Adapter im PCIe-Steckplatz 3-B und 4-B zu installieren:

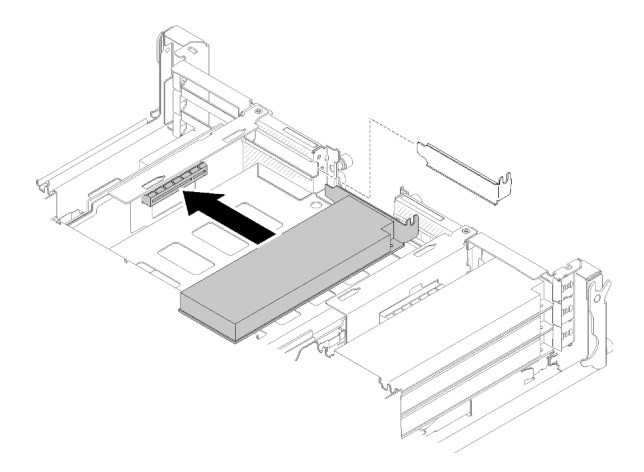

Abbildung 88. Installation des Adapters

- Schritt 1. Schieben Sie die Abdeckung des Erweiterungssteckplatzes aus dem Shuttle.
- Schritt 2. Richten Sie den Adapter am PCI-Anschluss auf dem Shuttle aus und drücken Sie den Adapter fest in den PCI-Anschluss auf dem Shuttle.

Gehen Sie wie folgt vor, nachdem Sie einen flachen PCIe x8-Adapter im PCIe-Steckplatz 3-B und 4-B installiert haben:

- 1. Setzen Sie die EIOM-Karte wieder ein (siehe ["EIOM installieren" auf Seite 88\)](#page-95-0).
- 2. Installieren Sie das Shuttle wieder (siehe ["Rechenknotenabdeckung installieren" auf Seite 148\)](#page-155-0).
- 3. Wenn der Kabelträger entfernt wurde, bringen Sie ihn wieder an (siehe "Kabelträger installieren" auf [Seite 67\)](#page-74-0).
- 4. Schließen Sie die Netzkabel und alle anderen Kabel, die Sie entfernt haben, wieder an.
- 5. Schieben Sie alle Rechenknoten zurück ins Gehäuse (siehe "Rechenknoten im Gehäuse installieren" auf [Seite 72\)](#page-79-0).
- 6. Schalten Sie alle Rechenknoten ein.

# PCIe x16-Adapter austauschen

Gehen Sie wie folgt vor, um einen flachen PCIe x16-Adapter zu entfernen und installieren.

Diese Lösung unterstützt bis zu vier PCIe x16-Adapter. In der folgenden Tabelle ist die Adapterposition und Steckplatznummer aufgeführt.

Tabelle 49. Adapterposition und entsprechende Steckplatznummer

| 4 (Knoten 4 Steckplatz 5) | 3 (Knoten 3 Steckplatz 5) |
|---------------------------|---------------------------|
| 2 (Knoten 2 Steckplatz 5) | 1 (Knoten 1 Steckplatz 5) |

## <span id="page-114-0"></span>Flachen PCIe x16-Adapter entfernen

Hier erfahren Sie, wie Sie einen flachen PCIe x16-Adapter entfernen.

Vor dem Entfernen eines flachen PCIe x16-Adapters:

- 1. Lesen Sie den/die folgenden Abschnitt(e), um sicher zu arbeiten.
	- ["Sicherheit" auf Seite iii](#page-4-0)
	- ["Installationsrichtlinien" auf Seite 63](#page-70-1)
- 2. Schalten Sie den entsprechenden Rechenknoten aus, auf dem Sie die Aufgabe ausführen werden.
- 3. Suchen Sie den Adapter.

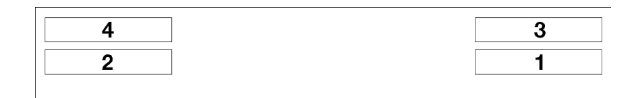

Abbildung 89. Adapterposition

4. Ziehen Sie die Kabel vom Adapter ab (sofern vorhanden).

Gehen Sie wie folgt vor, um einen flachen PCIe x16-Adapter aus dem Shuttle zu entfernen:

Schritt 1. Entfernen Sie die Adapterkassette.

- a. Schieben Sie die Verriegelung in die geöffnete Position.
- b. Schieben Sie die Adapterkassette aus dem Shuttle.

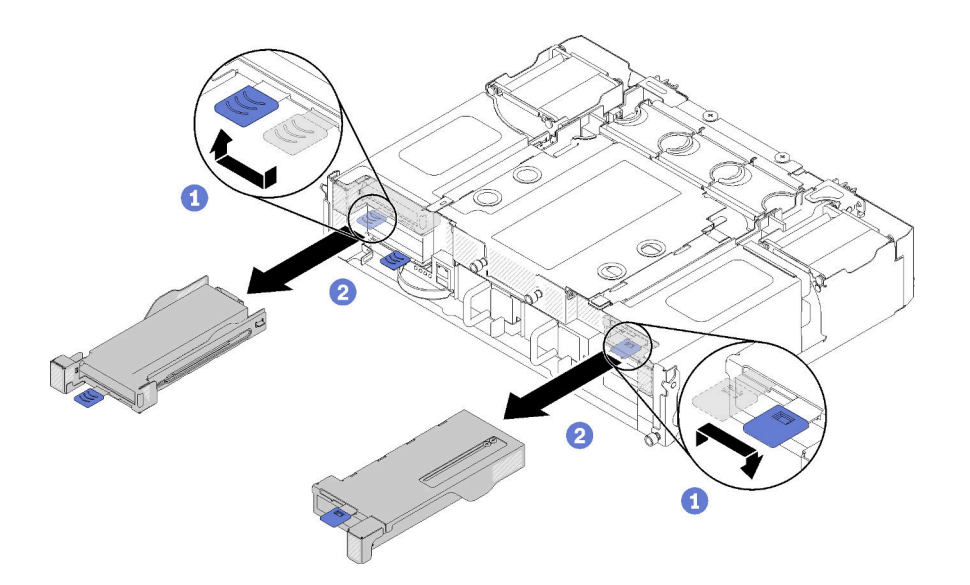

Abbildung 90. Entfernen der Adapterkassette

- Schritt 2. Entnehmen Sie den Adapter aus der Adapterkassette.
	- a. Entfernen Sie die Schraube.
	- b. Lösen Sie die hinteren Halterungsschrauben.
	- c. Schieben Sie die hintere Halterung weg vom Adapter und entnehmen Sie den Adapter vorsichtig aus der Kassette.

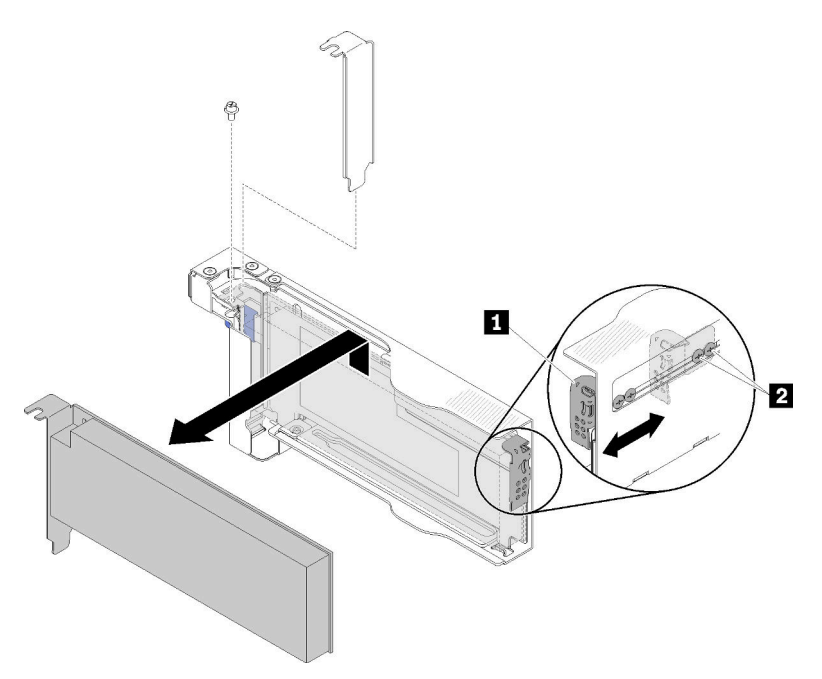

Abbildung 91. Adapterausbau

Achtung: Stellen Sie sicher, dass keine Komponenten die Blechkanten der Kassetten berühren, wenn Sie den Adapter aus der Kassette entnehmen.

Wenn Sie angewiesen werden, die Komponente oder die Zusatzeinrichtung einzusenden, befolgen Sie die Verpackungsanweisungen und verwenden Sie ggf. das mitgelieferte Verpackungsmaterial für den Transport.

### Demo-Video

[Sehen Sie sich das Verfahren auf YouTube an.](https://www.youtube.com/watch?v=o_bjkU6aFvM)

### <span id="page-116-0"></span>Flachen PCIe x16-Adapter installieren

Hier erfahren Sie, wie Sie einen flachen PCIe x16-Adapter installieren.

Vor der Installation eines flachen PCIe x16-Adapters:

- 1. Lesen Sie den/die folgenden Abschnitt(e), um sicher zu arbeiten.
	- ["Sicherheit" auf Seite iii](#page-4-0)
	- ["Installationsrichtlinien" auf Seite 63](#page-70-1)
- 2. Schalten Sie den entsprechenden Rechenknoten aus, auf dem Sie die Aufgabe ausführen werden.
- 3. Berühren Sie mit der antistatischen Schutzhülle, in der sich der Adapter befindet, eine unlackierte Metalloberfläche an der Lösung. Entnehmen Sie anschließend den Adapter aus der Schutzhülle.
- 4. Suchen Sie den Adapter.

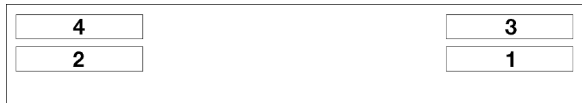

Abbildung 92. Adapterposition

5. Legen Sie den Adapter mit der Komponentenseite nach oben auf eine flache, antistatische Oberfläche und setzen Sie ggf. Brücken und Schalter wie vom Adapterhersteller beschrieben.

Gehen Sie wie folgt vor, um einen flachen PCIe x16-Adapter zu installieren:

Schritt 1. Entfernen Sie die Adapterkassette.

- a. Schieben Sie die Verriegelung in die geöffnete Position.
- b. Schieben Sie die Adapterkassette aus dem Shuttle.

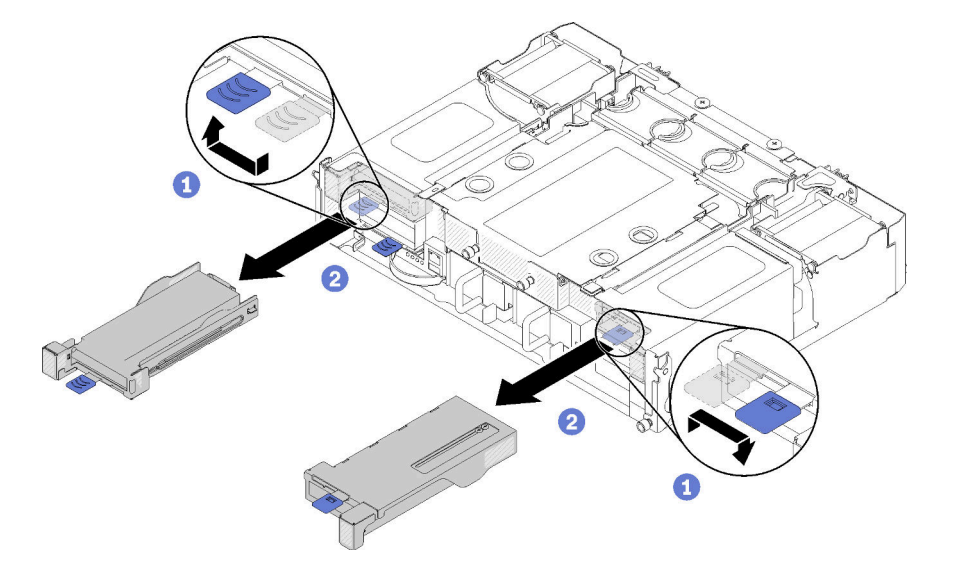

Abbildung 93. Entfernen der Adapterkassette

Schritt 2. Installieren Sie den Adapter an der Adapterkassette.

- a. Entfernen Sie die Schrauben.
- b. Schieben Sie die Abdeckung des Erweiterungssteckplatzes heraus.
- c. Richten Sie den goldenen Kontakt am Adapter an der Kassette aus und setzen Sie den Adapter dann in die Adapterkassette ein.
- d. Lösen Sie Schrauben der Halterung um ca. eine Vierteldrehung, um die Adapterhalterung anzupassen und den Adapter entsprechend der Adapterlänge zu befestigen. Ziehen Sie die Schrauben der Halterung dann fest.
- e. Ziehen Sie die Schraube fest, um den Adapter an der Kassette zu befestigen.
- f. Schließen Sie die erforderlichen Kabel an den Adapter an.

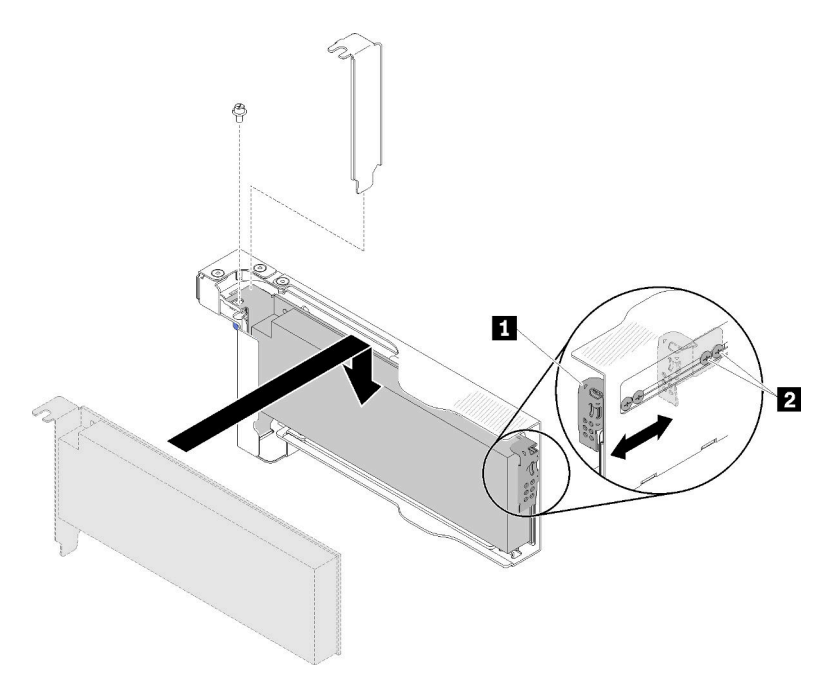

Abbildung 94. Installation des Adapters

- Schritt 3. Installieren Sie die Adapterkassette wieder.
	- a. Schieben Sie die Verriegelung in die geöffnete Position.

Anmerkung: Achten Sie auf die Position der Adapterkassette, wenn Sie sie installieren. Informationen zur genauen Position finden Sie in der folgenden Abbildung.

- b. Richten Sie die Adapterkassette sorgfältig an den Führungen am Shuttle aus. Schieben Sie dann die Adapterkassette in das Shuttle und stellen Sie sicher, dass die Kassette richtig sitzt.
- c. Schieben Sie die Verriegelung in die geschlossene Position.

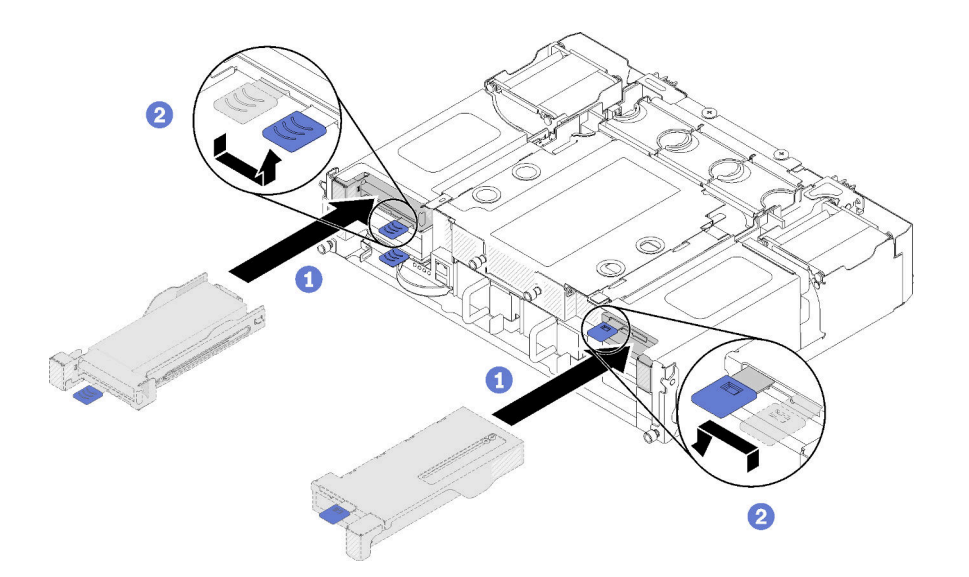

Abbildung 95. Installieren der Adapterkassette

Gehen Sie wie folgt vor, nachdem Sie einen flachen PCIe x16-Adapter installiert haben:

- 1. Setzen Sie den entsprechenden Rechenknoten erneut ein, nachdem Sie den Adapter entfernt/ hinzugefügt/ausgetauscht haben.
- 2. Schließen Sie die Netzkabel und alle anderen Kabel, die Sie entfernt haben, wieder an.
- 3. Schalten Sie alle Rechenknoten ein.

#### Demo-Video

[Sehen Sie sich das Verfahren auf YouTube an.](https://www.youtube.com/watch?v=VhB4sBrtyxM)

# PCIe-E/A-Adapterkarte (PIOR) austauschen

Gehen Sie wie folgt vor, um die PCIe-E/A-Adapterkarte links und rechts aus dem Shuttle zu entfernen bzw. darin zu installieren.

### <span id="page-118-0"></span>PIOR links/rechts entfernen

Mithilfe dieser Informationen können Sie das PIOR links/rechts aus dem Shuttle entfernen.

Vor dem Entfernen eines PIOR:

- 1. Lesen Sie den/die folgenden Abschnitt(e), um sicher zu arbeiten.
	- ["Sicherheit" auf Seite iii](#page-4-0)
	- ["Installationsrichtlinien" auf Seite 63](#page-70-1)
- 2. Schalten Sie alle Rechenknoten und Peripheriegeräte aus (siehe ["Rechenknoten ausschalten" auf Seite](#page-23-0) [16\)](#page-23-0).
- 3. Lösen Sie alle Rechenknoten vom Gehäuse.
- 4. Ziehen Sie die Netzkabel und alle externen Kabel von der Gehäuserückseite ab.
- 5. Wenn der Kabelträger installiert ist, entfernen Sie ihn (siehe ["Kabelträger entfernen" auf Seite 66\)](#page-73-0).
- 6. Entfernen Sie das Shuttle aus dem Gehäuse (siehe ["Shuttle entfernen" auf Seite 125](#page-132-0)).
- 7. Entfernen Sie die EIOM-Karte aus dem Shuttle (siehe ["EIOM entfernen" auf Seite 86](#page-93-0)).

8. Entfernen Sie alle Adapter, die installiert sind (siehe ["Flachen PCIe x8-Adapter entfernen" auf Seite 102](#page-109-0) oder ["Flachen PCIe x16-Adapter entfernen" auf Seite 107\)](#page-114-0).

Gehen Sie wie folgt vor, um das PIOR zu entfernen.

#### PIOR rechts entfernen

Anmerkung: Dieses PIOR befindet sich auf der rechten Seite, wenn das Shuttle von der Vorderseite aus betrachtet wird.

Schritt 1. Ziehen Sie das Lüfterkabel vom PIOR rechts ab.

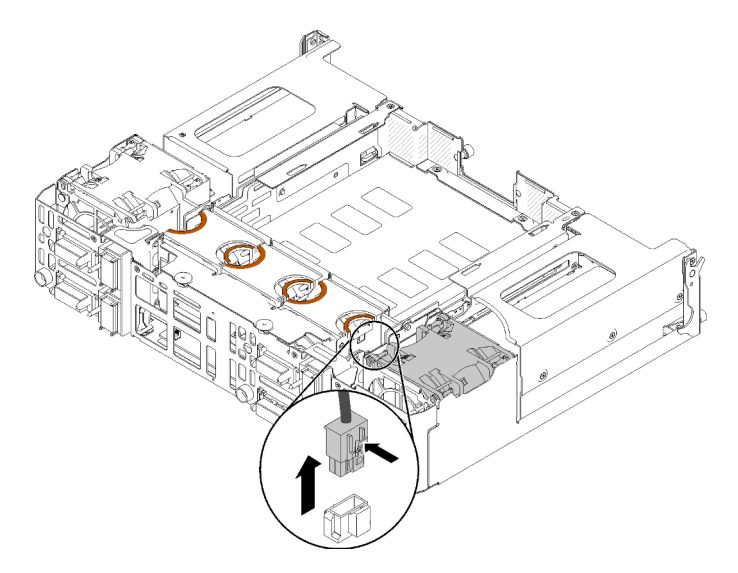

Abbildung 96. Abziehen des Lüfterkabels vom PIOR rechts

Schritt 2. Entfernen Sie die drei Schrauben, mit denen das PIOR rechts am Shuttle befestigt ist.

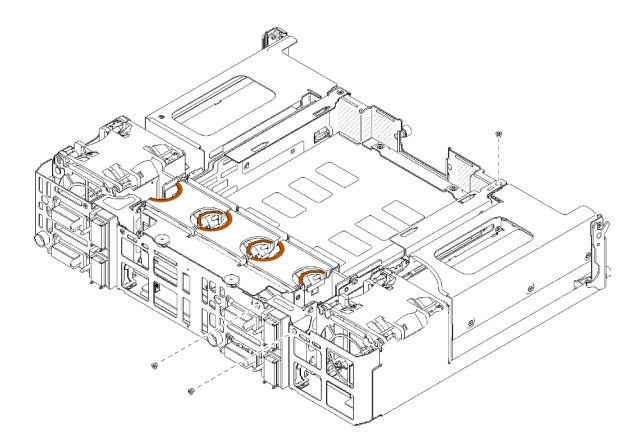

Abbildung 97. Entfernen der Schrauben

Schritt 3. Heben Sie das PIOR rechts an und nehmen Sie es aus dem Shuttle heraus.

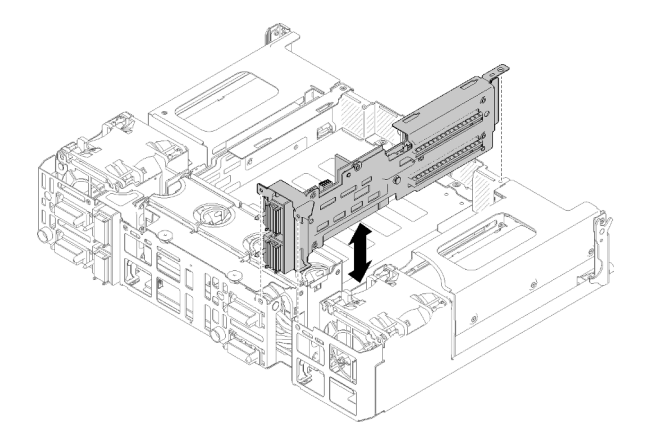

Abbildung 98. Entfernen des rechten PIOR

### PIOR links entfernen

Anmerkung: Dieses PIOR befindet sich auf der linken Seite, wenn das Shuttle von der Vorderseite aus betrachtet wird.

Schritt 1. Ziehen Sie das Lüfterkabel vom PIOR links ab.

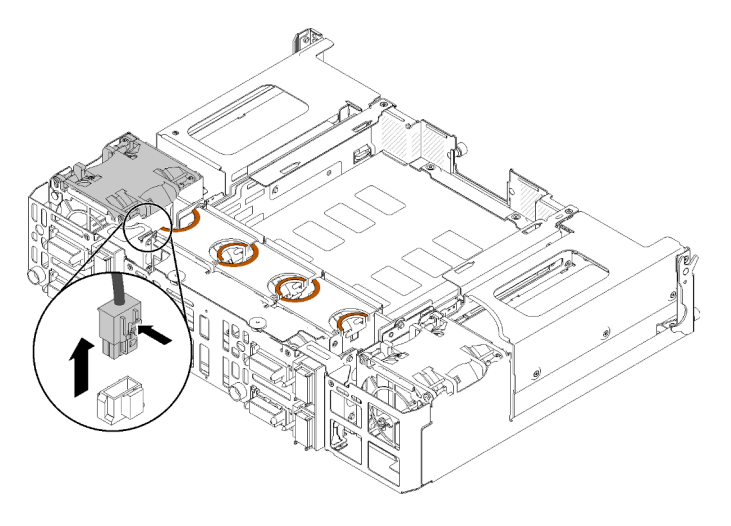

Abbildung 99. Abziehen des Lüfterkabels vom PIOR links

Schritt 2. Entfernen Sie die drei Schrauben, mit denen das PIOR links am Shuttle befestigt ist.

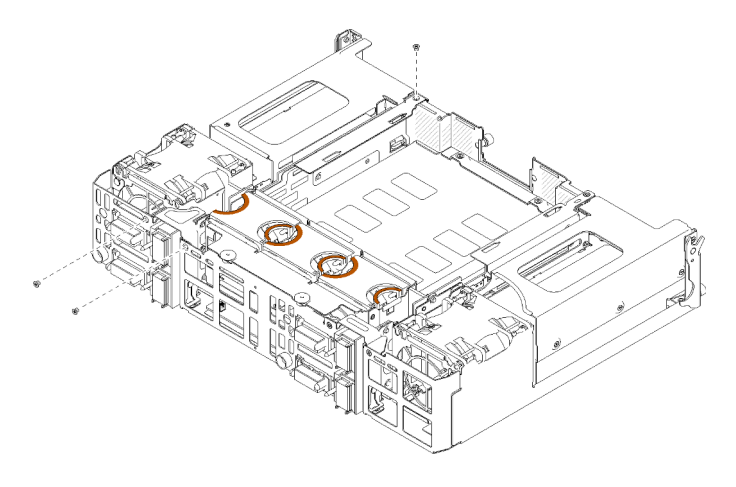

Abbildung 100. Entfernen der Schrauben

Schritt 3. Heben Sie das PIOR links an und nehmen Sie es aus dem Shuttle heraus.

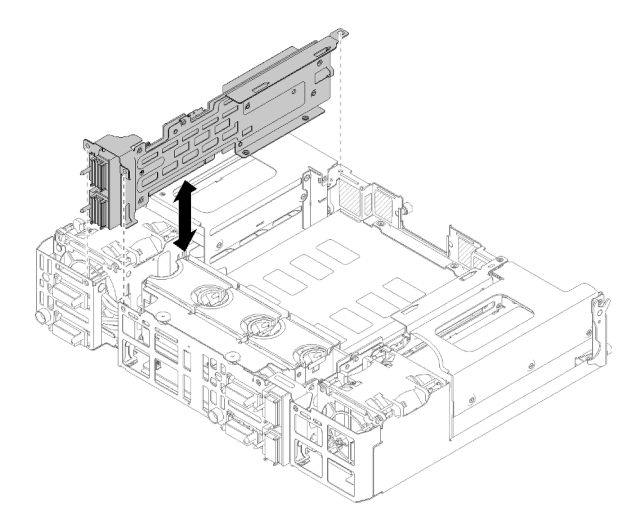

Abbildung 101. Entfernen des linken PIOR

Nach dem Entfernen des PIOR:

• Wenn Sie angewiesen werden, die Komponente oder die Zusatzeinrichtung einzusenden, befolgen Sie die Verpackungsanweisungen und verwenden Sie ggf. das mitgelieferte Verpackungsmaterial für den Transport.

## PIOR links/rechts installieren

Mithilfe dieser Informationen können Sie das PIOR links/rechts im Shuttle installieren.

Vor der Installation eines PIOR:

- 1. Lesen Sie den/die folgenden Abschnitt(e), um sicher zu arbeiten.
	- ["Sicherheit" auf Seite iii](#page-4-0)
	- ["Installationsrichtlinien" auf Seite 63](#page-70-1)
- 2. Entfernen Sie das PIOR, das ausgetauscht werden soll (siehe "PIOR links/rechts entfernen" auf Seite [111](#page-118-0)).

### PIOR rechts installieren

Anmerkung: Dieses PIOR befindet sich auf der rechten Seite, wenn das Shuttle von der Vorderseite aus betrachtet wird.

Schritt 1. Positionieren Sie das PIOR rechts wie dargestellt über dem Steckplatz am Shuttle und führen Sie es nach unten, bis es ordnungsgemäß im Shuttle eingesetzt ist.

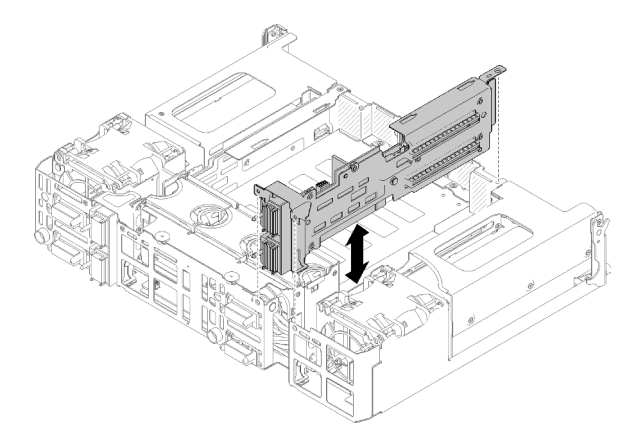

Abbildung 102. Installation des rechten PIOR

Schritt 2. Befestigen Sie das PIOR rechts wie dargestellt mit drei Schrauben am Shuttle.

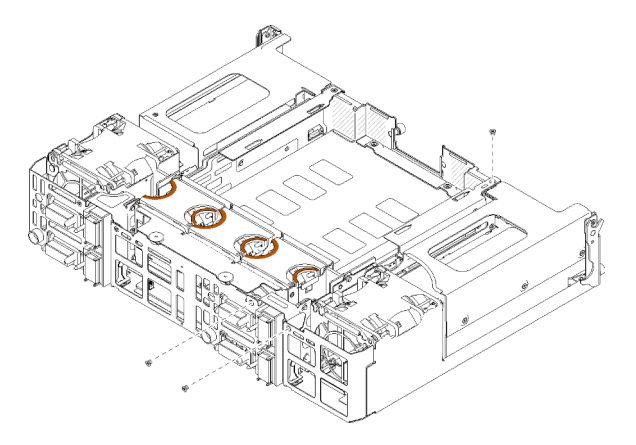

Abbildung 103. Befestigen des PIOR rechts mit Schrauben

Schritt 3. Verbinden Sie das Lüfterkabel wieder mit dem PIOR rechts.

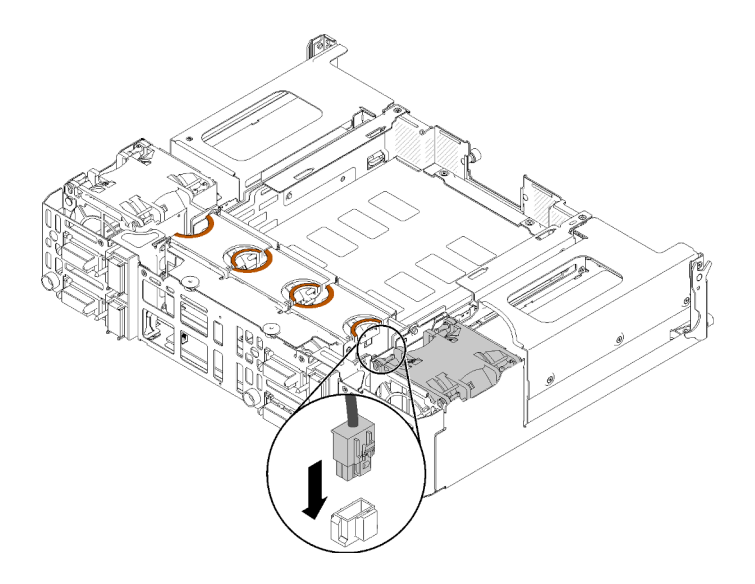

Abbildung 104. Verbinden des Lüfterkabels mit dem PIOR rechts

### PIOR links installieren

Anmerkung: Dieses PIOR befindet sich auf der linken Seite, wenn das Shuttle von der Vorderseite aus betrachtet wird.

Schritt 1. Positionieren Sie das PIOR links wie dargestellt über dem Steckplatz am Shuttle und führen Sie es nach unten, bis es ordnungsgemäß im Shuttle eingesetzt ist.

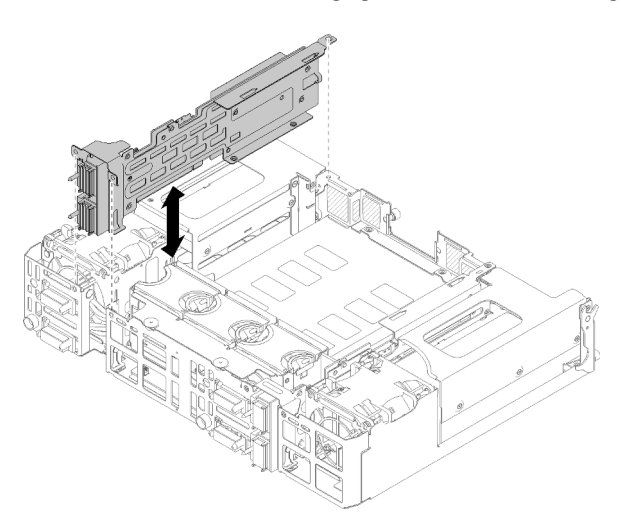

Abbildung 105. Installation des linken PIOR

Schritt 2. Befestigen Sie das PIOR links wie dargestellt mit drei Schrauben am Shuttle.

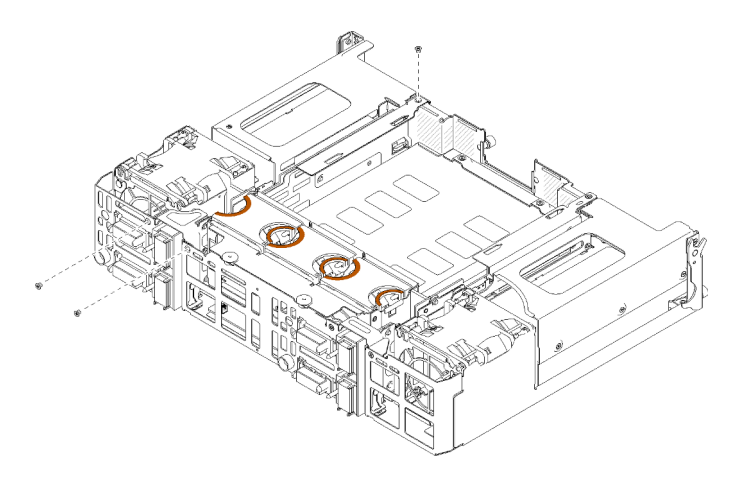

Abbildung 106. Befestigen des linken PIOR mit Schrauben

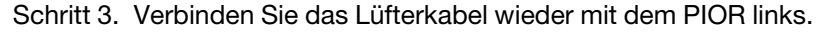

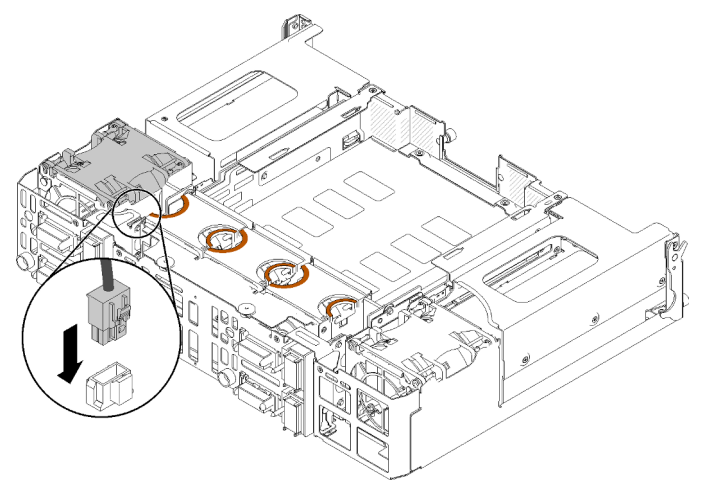

Abbildung 107. Verbinden des Lüfterkabels mit dem PIOR links

Führen Sie die folgenden Schritte aus, nachdem Sie das PIOR installiert haben.

- 1. Installieren Sie alle PCIe-Adapter wieder, die vorher entfernt wurden (siehe "Flachen PCIe x16-Adapter [installieren" auf Seite 109](#page-116-0) oder ["Flachen PCIe x8-Adapter installieren" auf Seite 104\)](#page-111-0).
- 2. Installieren Sie das EIOM wieder im Shuttle (siehe ["EIOM installieren" auf Seite 88\)](#page-95-0).
- 3. Installieren Sie das Shuttle wieder im Gehäuse (siehe ["Shuttle installieren" auf Seite 127](#page-134-0)).
- 4. Wenn der Kabelträger entfernt wurde, bringen Sie ihn wieder an.
- 5. Schließen Sie die Netzkabel und alle Kabel wieder an, die Sie vorher getrennt haben.
- 6. Installieren Sie die Rechenknoten wieder im Gehäuse.
- 7. Schalten Sie alle Rechenknoten ein.

# Gemeinsam genutzte PCIe-Doppeladapter austauschen

Verwenden Sie die folgenden Verfahren, um die gemeinsam genutzten PCIe-Doppeladapter zu entfernen und einzusetzen.

# <span id="page-125-0"></span>Gemeinsam genutzte PCIe-Doppeladapter entfernen

Mithilfe dieser Informationen können Sie die gemeinsam genutzten PCIe-Doppeladapter entfernen.

Bevor Sie die gemeinsam genutzten PCIe-Doppeladapter entfernen:

- 1. Lesen Sie den/die folgenden Abschnitt(e), um sicher zu arbeiten.
	- ["Sicherheit" auf Seite iii](#page-4-0)
	- ["Installationsrichtlinien" auf Seite 63](#page-70-1)
- 2. Schalten Sie alle Rechenknoten und Peripheriegeräte aus (siehe "Rechenknoten ausschalten" auf Seite [16\)](#page-23-0).
- 3. Lösen Sie alle Rechenknoten vom Gehäuse.
- 4. Ziehen Sie die Netzkabel und alle externen Kabel von der Gehäuserückseite ab.
- 5. Wenn der Kabelträger installiert ist, entfernen Sie ihn (siehe ["Kabelträger entfernen" auf Seite 66\)](#page-73-0).
- 6. Entfernen Sie das Shuttle (siehe ["Shuttle entfernen" auf Seite 125](#page-132-0)).
- 7. Suchen Sie die gemeinsam genutzten PCIe-Doppeladapter.

Tabelle 50. Position der gemeinsam genutzten PCIe-Doppeladapter an der Rückseite

| Primärer Adapter |         |                    |     | Zusatzadapter    |
|------------------|---------|--------------------|-----|------------------|
| $ -$             | 4-A     | $4 - B$<br>$3 - B$ | 3-A | $ -$             |
|                  | $2-A$   |                    | 1-A |                  |
| Zusatzadapter    | $2 - B$ |                    | 1-B | Primärer Adapter |

Abbildung 108. Position der gemeinsam genutzten PCIe-Doppeladapter

Anmerkung: Wenn Sie die Adapter nach dem Entfernen wieder installieren, vergewissern Sie sich, dass Sie den primären/zusätzlichen Adapter wieder im ursprünglichen Steckplatz einstecken.

Gehen Sie wie folgt vor, um die gemeinsam genutzten PCIe-Doppeladapter aus dem Gehäuse zu entfernen.

## Gemeinsam genutzte PCIe-Doppeladapter aus den PCIe-Steckplätzen 3-A und 1-B entfernen

Schritt 1. Drehen Sie die Halterung des oberen PCIe-Steckplatz (3-A) in die geöffnete Position.

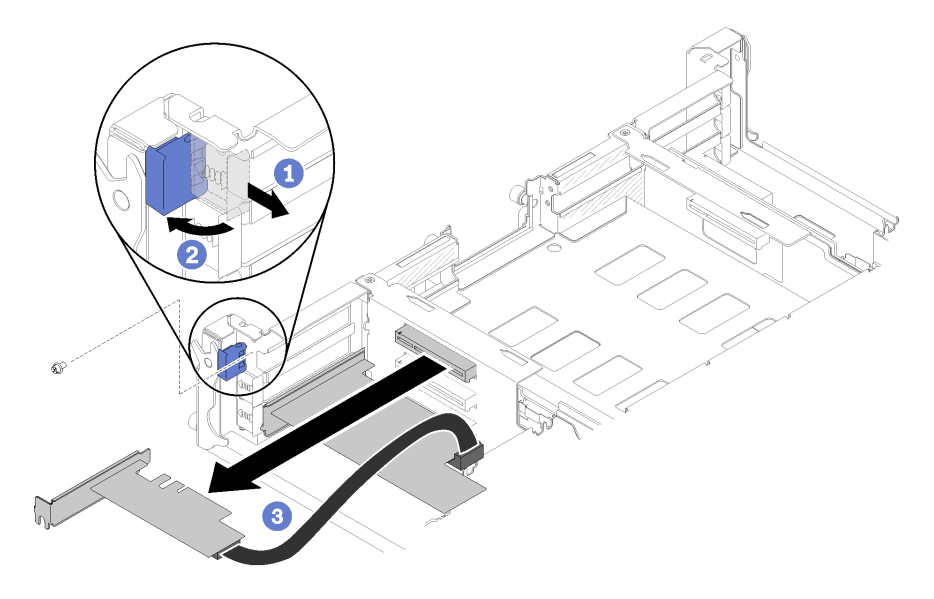

Abbildung 109. Entfernen des zusätzlichen Adapters

Schritt 2. Entfernen Sie die Schraube, falls vorhanden.

- Schritt 3. Fassen Sie den Zusatzadapter vorsichtig an der oberen Kante oder an den oberen Ecken an und ziehen Sie ihn aus dem Shuttle heraus.
- Schritt 4. Drehen Sie die Halterung des unteren PCIe-Steckplatz (1-B) in die geöffnete Position.

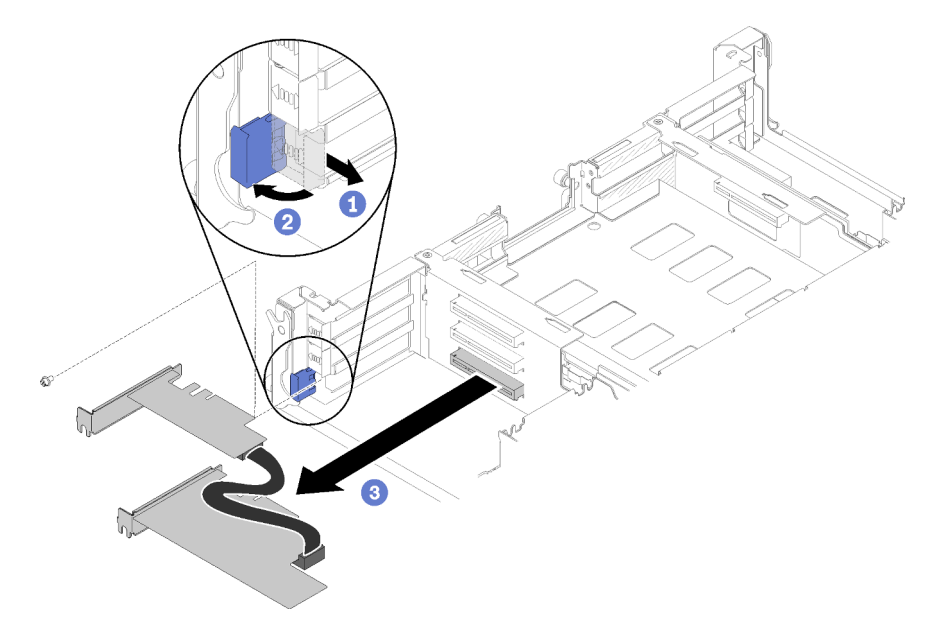

Abbildung 110. Primäradapter entfernen

- Schritt 5. Entfernen Sie die Schraube, falls vorhanden.
- Schritt 6. Fassen Sie den Primäradapter vorsichtig an der oberen Kante oder an den oberen Ecken an und ziehen Sie ihn aus dem Shuttle heraus.

### Gemeinsam genutzte PCIe-Doppeladapter aus den PCIe-Steckplätzen 4-A und 2-B entfernen

Schritt 1. Drehen Sie die Halterung des oberen PCIe-Steckplatz (4-A) in die geöffnete Position.

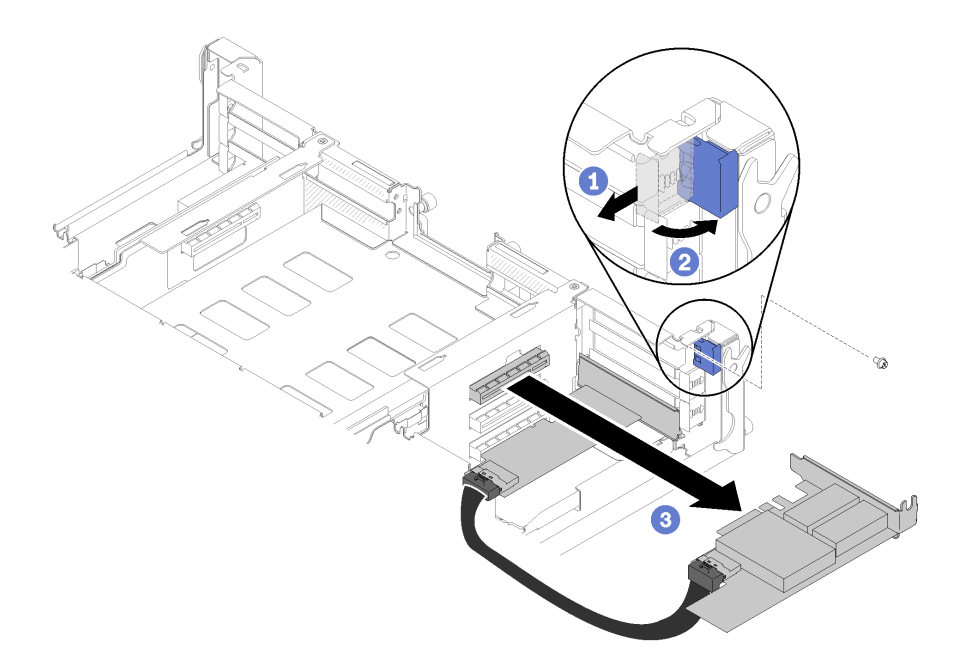

Abbildung 111. Primäradapter entfernen

- Schritt 2. Entfernen Sie die Schraube, falls vorhanden.
- Schritt 3. Fassen Sie den Primäradapter vorsichtig an der oberen Kante oder an den oberen Ecken an und ziehen Sie ihn aus dem Shuttle heraus.
- Schritt 4. Drehen Sie die Halterung des unteren PCIe-Steckplatz (2-B) in die geöffnete Position.

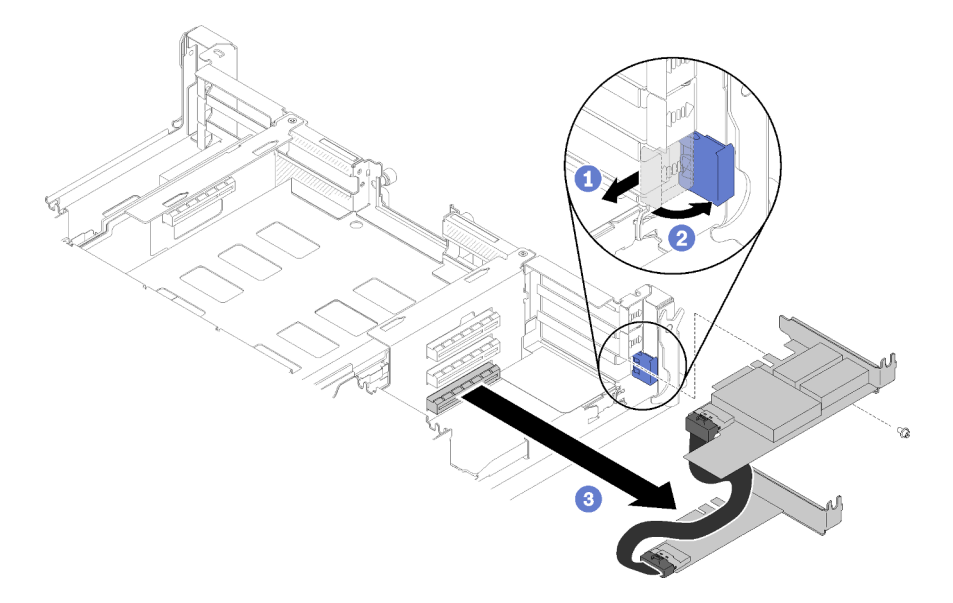

Abbildung 112. Entfernen des zusätzlichen Adapters

- Schritt 5. Entfernen Sie die Schraube, falls vorhanden.
- Schritt 6. Fassen Sie den Zusatzadapter vorsichtig an der oberen Kante oder an den oberen Ecken an und ziehen Sie ihn aus dem Shuttle heraus.

Wenn Sie angewiesen werden, die Komponente oder die Zusatzeinrichtung einzusenden, befolgen Sie die Verpackungsanweisungen und verwenden Sie ggf. das mitgelieferte Verpackungsmaterial für den Transport.

# Gemeinsam genutzte PCIe-Doppeladapter installieren

Mithilfe dieser Informationen können Sie die gemeinsam genutzten PCIe-Doppeladapter installieren.

Bevor Sie die gemeinsam genutzten PCIe-Doppeladapter installieren:

- 1. Lesen Sie den/die folgenden Abschnitt(e), um sicher zu arbeiten.
	- ["Sicherheit" auf Seite iii](#page-4-0)
	- ["Installationsrichtlinien" auf Seite 63](#page-70-1)
- 2. Schalten Sie alle Rechenknoten und Peripheriegeräte aus (siehe ["Rechenknoten ausschalten" auf Seite](#page-23-0) [16\)](#page-23-0).
- 3. Lösen Sie alle Rechenknoten vom Gehäuse.
- 4. Ziehen Sie die Netzkabel und alle externen Kabel von der Gehäuserückseite ab.
- 5. Wenn der Kabelträger installiert ist, entfernen Sie ihn (siehe ["Kabelträger entfernen" auf Seite 66\)](#page-73-0).
- 6. Entfernen Sie das Shuttle aus dem Gehäuse (siehe ["Shuttle entfernen" auf Seite 125](#page-132-0)).
- 7. Suchen Sie die PCIe-Steckplätze, in die die Adapter installiert werden sollen.

Tabelle 51. Position der gemeinsam genutzten PCIe-Doppeladapter an der Rückseite

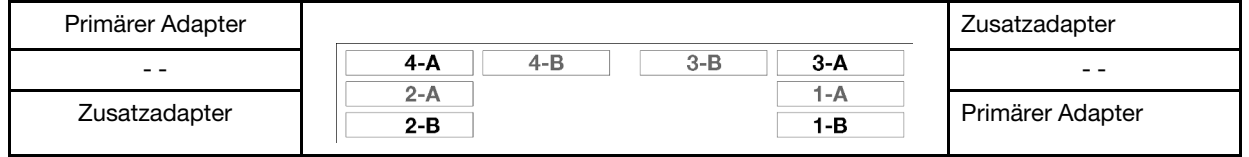

Abbildung 113. Position der gemeinsam genutzten PCIe-Doppeladapter

### Anmerkungen:

- a. So stellen Sie sicher, dass genügend Platz für das Kabel vorhanden ist:
	- 1) Stellen Sie vor der Installation der Adapter im PCIe-Steckplatz 3-A und 1-B sicher, dass der Steckplatz 1-A leer ist.
	- 2) Stellen Sie vor der Installation der Adapter im PCIe-Steckplatz 4-A und 2-B sicher, dass der Steckplatz 2-A leer ist.

Ist dies nicht der Fall, entfernen Sie den Adapter, der im Steckplatz installiert ist (siehe ["Flachen PCIe](#page-109-0) [x8-Adapter entfernen" auf Seite 102\)](#page-109-0).

- b. Wenn ein oder mehrere gemeinsam genutzte PCIe-Doppeladapterpaare im Shuttle installiert sind, stellen Sie sicher, dass die Steckplätze 3-B und 4-B leer sind
- 8. Berühren Sie mit der antistatischen Schutzhülle, in der sich der Adapter befindet, eine unlackierte Metalloberfläche an der Lösung. Entnehmen Sie anschließend den Adapter aus der Schutzhülle.

Gehen Sie wie folgt vor, um die gemeinsam genutzten PCIe-Doppeladapter zu installieren.

### Gemeinsam genutzte PCIe-Doppeladapter in den PCIe-Steckplätzen 3-A und 1-B installieren

- Schritt 1. Drehen Sie die Halterung der oberen und unteren PCIe-Steckplätze (3-A und 1-B) in die geöffnete Position.
- Schritt 2. Wenn in diesen Steckplätzen Abdeckungen für Erweiterungssteckplätze und Schrauben installiert sind, entfernen Sie diese.

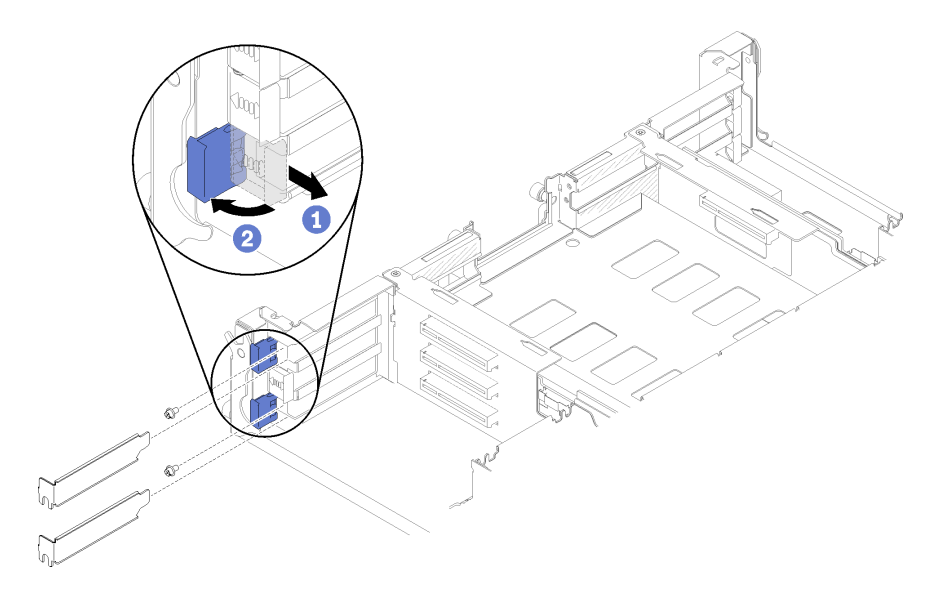

Abbildung 114. Abdeckungen für Erweiterungssteckplätze und Schrauben entfernen

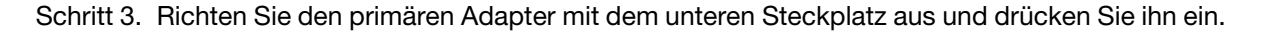

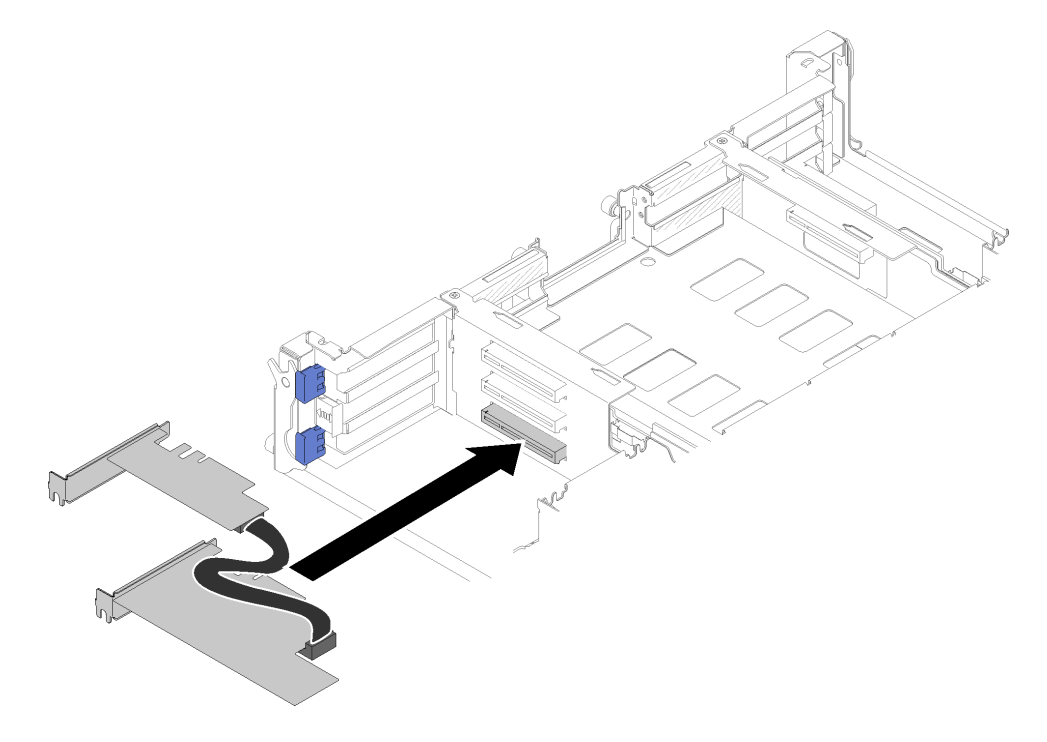

Abbildung 115. Primäradapter installieren

Schritt 4. Richten Sie den Zusatzadapter mit dem oberen Steckplatz aus und drücken Sie ihn ein.

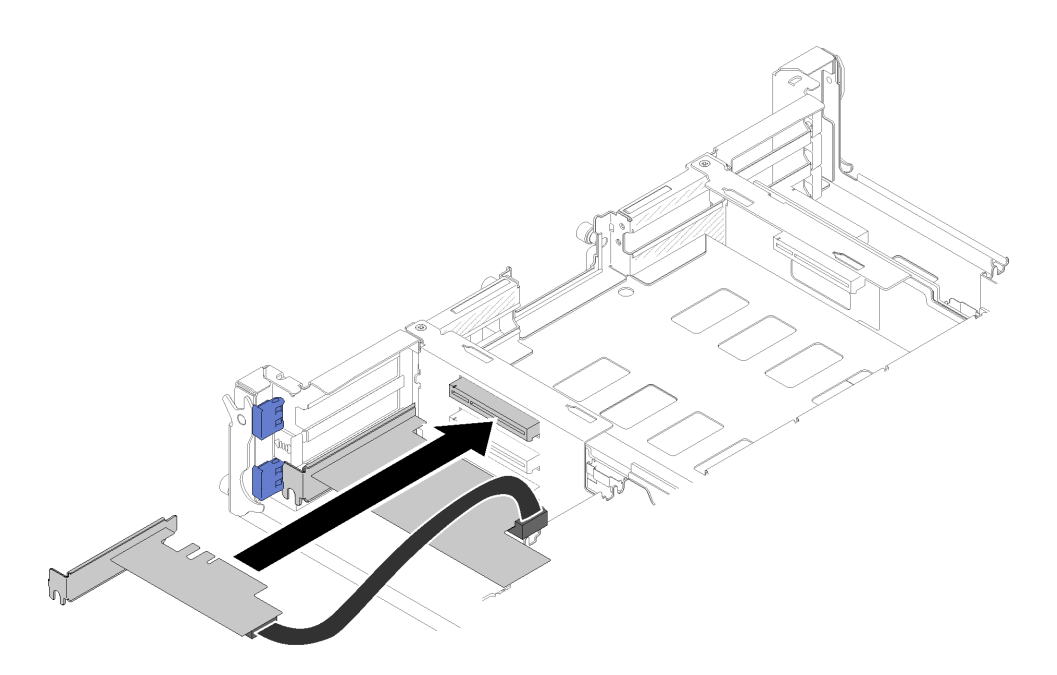

Abbildung 116. Zusatzadapter installieren

### Gemeinsam genutzte PCIe-Doppeladapter in den PCIe-Steckplätzen 4-A und 2-B installieren

- Schritt 1. Drehen Sie die Halterung der oberen und unteren PCIe-Steckplätze (4-A und 2-B) in die geöffnete Position.
- Schritt 2. Wenn in diesen Steckplätzen Abdeckungen für Erweiterungssteckplätze und Schrauben installiert sind, entfernen Sie diese.

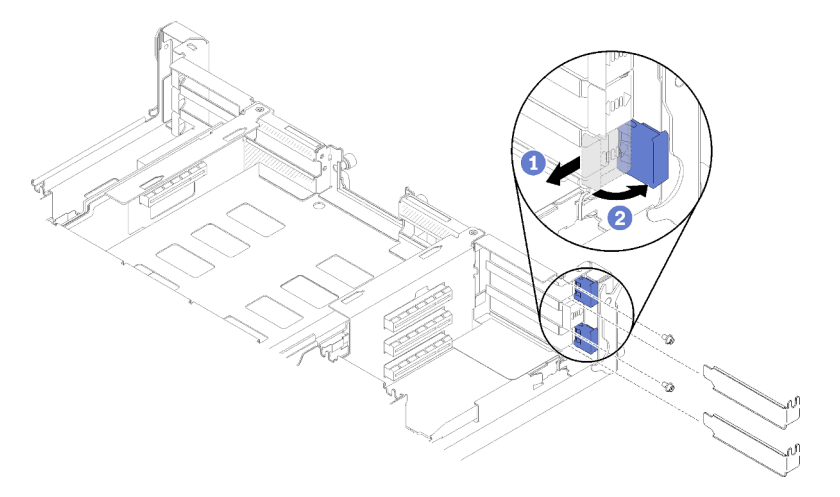

Abbildung 117. Abdeckungen für Erweiterungssteckplätze und Schrauben entfernen

Schritt 3. Richten Sie den Zusatzadapter mit dem unteren Steckplatz aus und drücken Sie ihn ein.

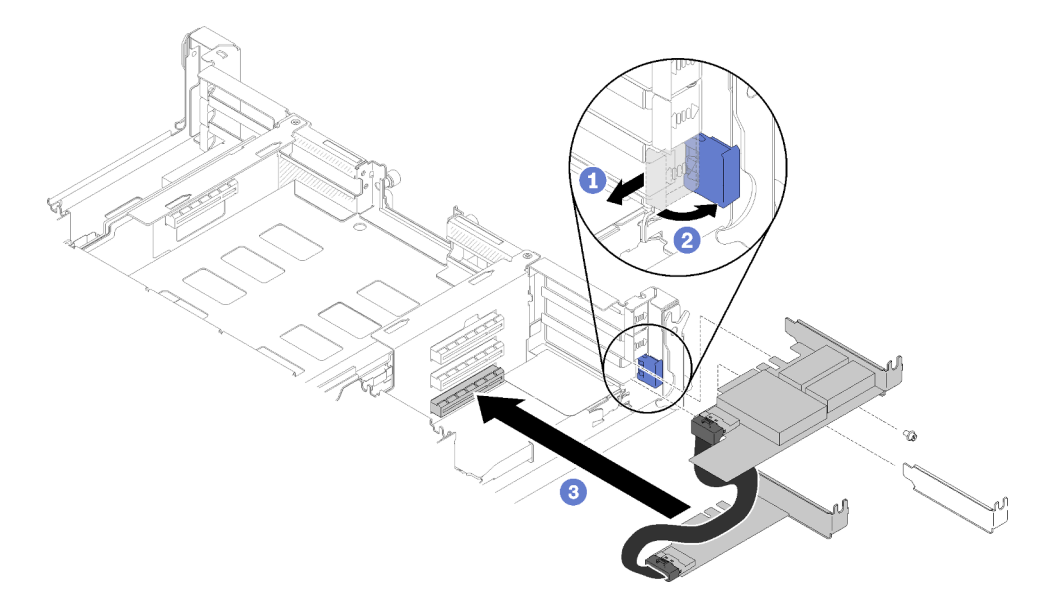

Abbildung 118. Zusatzadapter installieren

Schritt 4. Richten Sie den Primäradapter mit dem oberen Steckplatz aus und drücken Sie ihn ein.

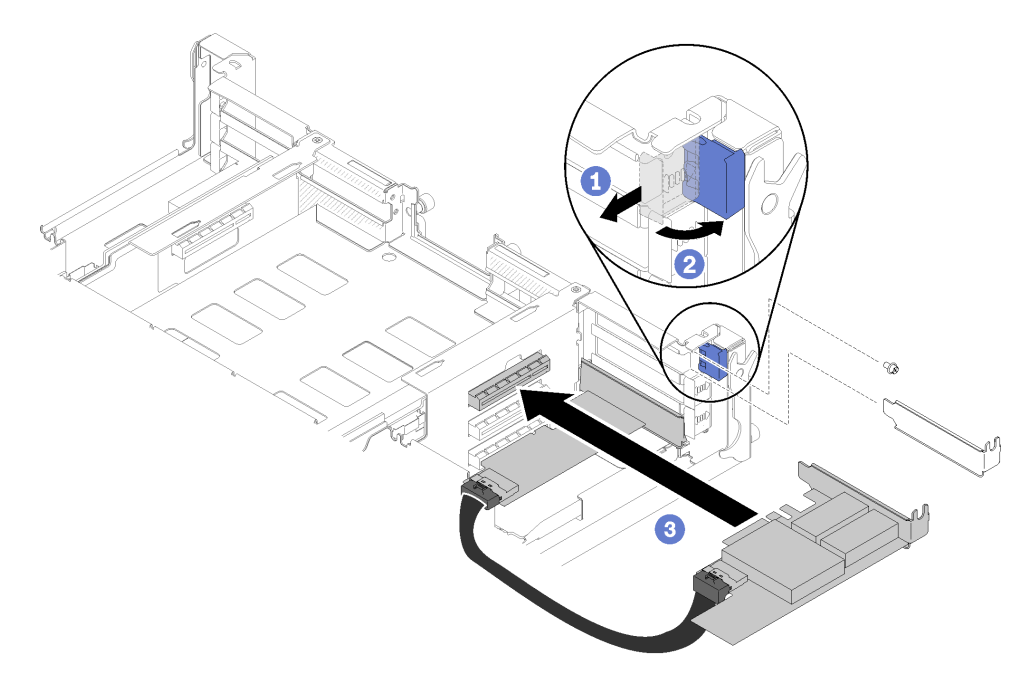

Abbildung 119. Primäradapter installieren

Gehen Sie nach der Installation der gemeinsam genutzten PCIe-Doppeladapter wie folgt vor.

1. Ziehen Sie gegebenenfalls die beiden Schrauben fest.

Anmerkung: Stellen Sie sicher, dass die Schrauben festgezogen sind, wenn die Lösung Erschütterungen ausgesetzt oder transportiert wird.

- 2. Bringen Sie die beiden Halterungen in die geschlossene Position.
- 3. Installieren Sie das Shuttle wieder (siehe ["Rechenknotenabdeckung installieren" auf Seite 148\)](#page-155-0).

Anmerkung: Um zu verhindern, dass das Kabel für die gemeinsam genutzten PCIe-Doppeladapter in den Lüfter hineingezwängt wird, stellen Sie vor der Installation des Shuttles sicher, dass das Kabel zwischen den beiden Adaptern entlanggeführt wird.

- 4. Wenn der Kabelträger entfernt wurde, bringen Sie ihn wieder an (siehe "Kabelträger installieren" auf [Seite 67\)](#page-74-0).
- 5. Schließen Sie die Netzkabel und alle anderen Kabel, die Sie entfernt haben, wieder an.
- 6. Schieben Sie alle Rechenknoten zurück ins Gehäuse (siehe "Rechenknoten im Gehäuse installieren" auf [Seite 72\)](#page-79-0).
- 7. Schalten Sie alle Rechenknoten ein.

# Shuttle austauschen

Gehen Sie wie folgt vor, um das Shuttle zu entfernen und zu installieren:

# <span id="page-132-0"></span>Shuttle entfernen

Hier erfahren Sie, wie Sie das Shuttle entfernen.

Vor dem Entfernen des Shuttles:

- 1. Lesen Sie den/die folgenden Abschnitt(e), um sicher zu arbeiten.
	- ["Sicherheit" auf Seite iii](#page-4-0)
	- ["Installationsrichtlinien" auf Seite 63](#page-70-1)
- 2. Schalten Sie alle Rechenknoten und Peripheriegeräte aus (siehe ["Rechenknoten ausschalten" auf Seite](#page-23-0) [16\)](#page-23-0).
- 3. Lösen Sie alle Rechenknoten vom Gehäuse.
- 4. Ziehen Sie die Netzkabel und alle externen Kabel von der Gehäuserückseite ab.
- 5. Wenn der Kabelträger installiert ist, entfernen Sie ihn (siehe ["Kabelträger entfernen" auf Seite 66\)](#page-73-0).

Achtung: Gehen Sie beim Entfernen und Installieren des Shuttles vorsichtig vor, um die Shuttleanschlüsse nicht zu beschädigen.

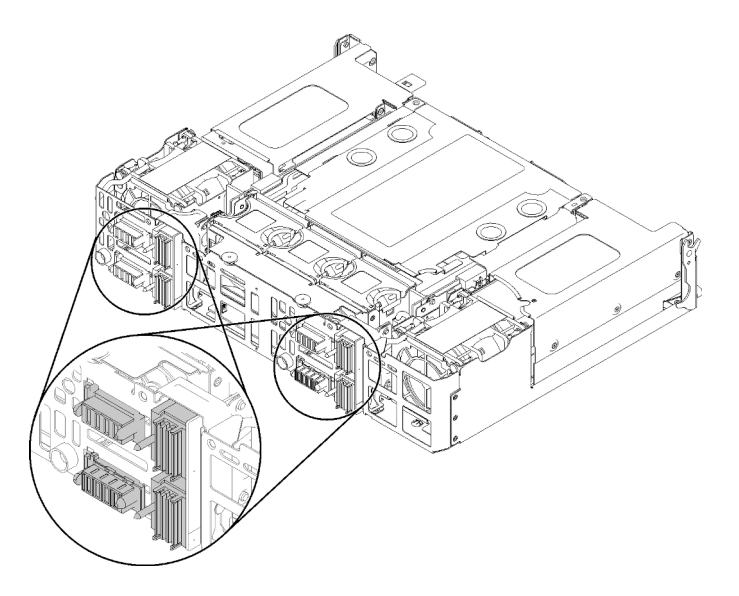

Abbildung 120. Shuttleanschlüsse

Gehen Sie wie folgt vor, um das Shuttle zu entfernen.

Schritt 1. Drehen Sie die zwei Flügelschrauben gegen den Uhrzeigersinn und heben Sie die Griffe an. Schritt 2. Ziehen Sie die Griffe und schieben Sie die Hälfte des Shuttles aus dem Gehäuse heraus.

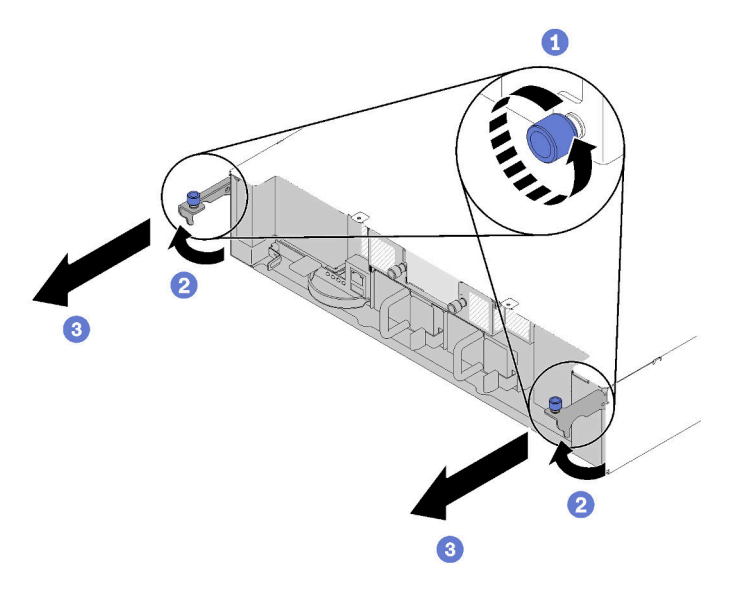

Abbildung 121. Entfernen des Shuttles

Schritt 3. Drücken Sie beiden Entriegelungshebel und schieben Sie das gesamte Shuttle aus dem Gehäuse heraus.

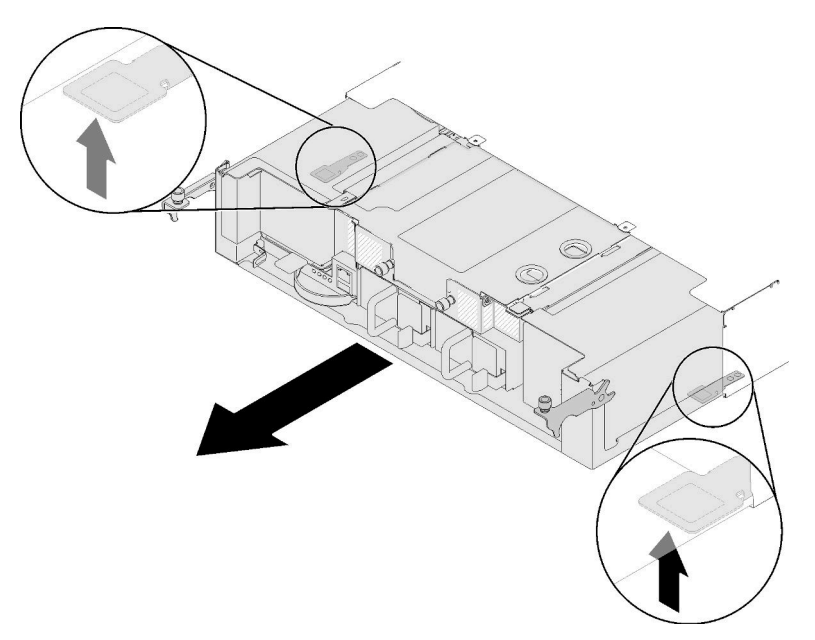

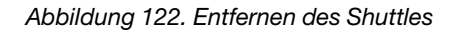

Achtung: Achten Sie zum Schutz der Shuttleanschlüsse darauf, dass Sie das Shuttle ordnungsgemäß halten und es wie dargestellt absetzen.

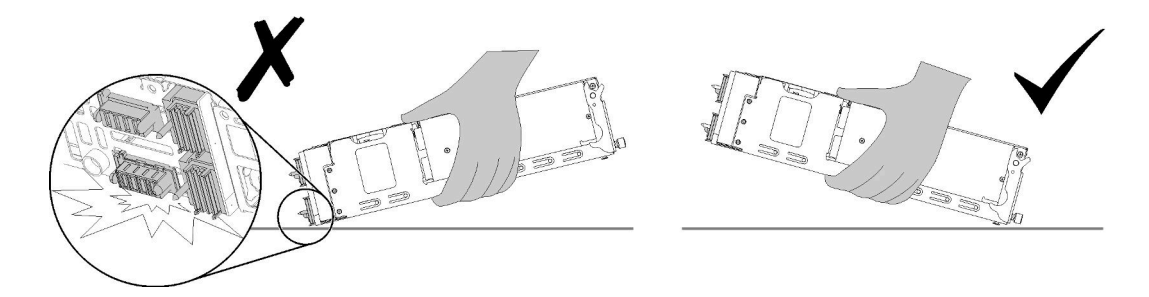

Abbildung 123. Shuttleanschlüsse

Nach dem Entfernen des Shuttle aus dem Gehäuse:

- •
- Wenn Sie angewiesen werden, das Shuttle einzusenden, führen Sie die folgenden Schritte aus, befolgen Sie genau die Verpackungsanweisungen und verwenden Sie das gelieferte Verpackungsmaterial:
	- 1. Entfernen Sie das EIOM (siehe ["EIOM entfernen" auf Seite 86\)](#page-93-0).
	- 2. Entfernen Sie die Lüfter (siehe ["Lüfter entfernen" auf Seite 91\)](#page-98-0).
	- 3. Entfernen Sie alle Adapter, die installiert sind (siehe ["Flachen PCIe x8-Adapter entfernen" auf Seite](#page-109-0) [102,](#page-109-0) ["Flachen PCIe x16-Adapter entfernen" auf Seite 107](#page-114-0) oder ["Gemeinsam genutzte PCIe-](#page-125-0)[Doppeladapter entfernen" auf Seite 118\)](#page-125-0).
	- 4. Entfernen Sie das linke und rechte PIOR (siehe ["PIOR links/rechts entfernen" auf Seite 111\)](#page-118-0).

Anmerkung: Wenn Sie das PCIe x16-Shuttle einsenden, müssen auch alle vier Adapterkassetten enthalten sein (weitere Informationen zur Kassette siehe ["Gehäusekomponenten" auf Seite 38\)](#page-45-0).

### Demo-Video

[Sehen Sie sich das Verfahren auf YouTube an.](https://www.youtube.com/watch?v=NpEd4vhMMPs)

### <span id="page-134-0"></span>Shuttle installieren

Hier erfahren Sie, wie Sie das Shuttle installieren.

Vor der Installation des Shuttles:

- 1. Lesen Sie den/die folgenden Abschnitt(e), um sicher zu arbeiten.
	- ["Sicherheit" auf Seite iii](#page-4-0)
	- ["Installationsrichtlinien" auf Seite 63](#page-70-1)
- 2. Schalten Sie alle Rechenknoten und Peripheriegeräte aus (siehe ["Rechenknoten ausschalten" auf Seite](#page-23-0) [16\)](#page-23-0).
- 3. Lösen Sie alle Rechenknoten vom Gehäuse.
- 4. Ziehen Sie die Netzkabel und alle externen Kabel von der Gehäuserückseite ab.
- 5. Wenn der Kabelträger installiert ist, entfernen Sie ihn (siehe ["Kabelträger entfernen" auf Seite 66\)](#page-73-0).

Achtung: Gehen Sie beim Entfernen und Installieren des Shuttles vorsichtig vor, um die Shuttleanschlüsse nicht zu beschädigen.

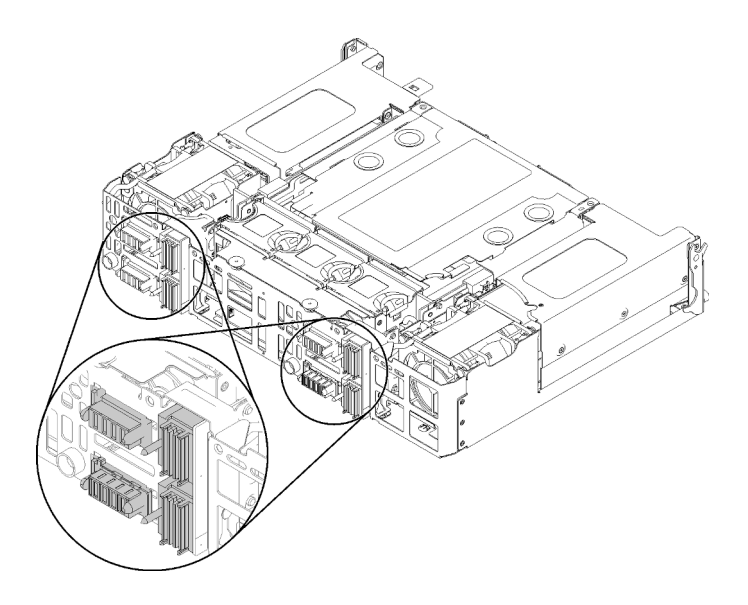

Abbildung 124. Shuttleanschlüsse

Gehen Sie wie folgt vor, um das Shuttle zu installieren:

- Schritt 1. Drehen Sie die zwei Flügelschrauben gegen den Uhrzeigersinn, um die Griffe zu lösen.
- Schritt 2. Richten Sie das Shuttle an den Schienen und Stiften aus. Schieben Sie es anschließend in das Gehäuse.

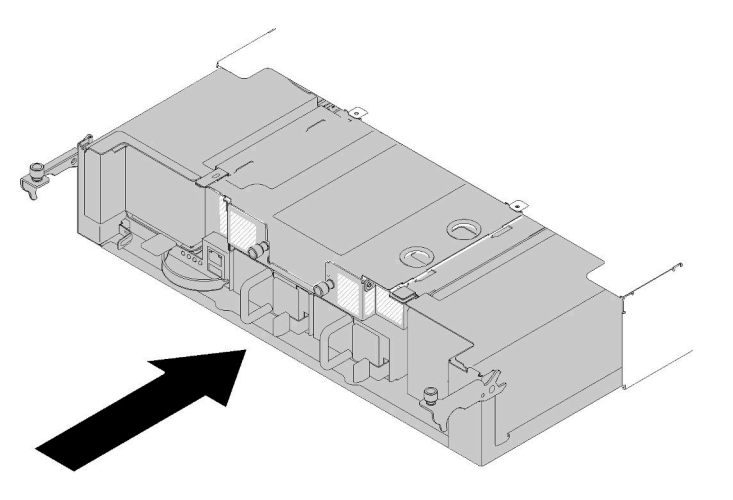

Abbildung 125. Installieren des Shuttles

- Schritt 3. Stellen Sie sicher, dass die Stifte auf dem Shuttle fest in die Steckplätze eingesetzt sind.
- Schritt 4. Drücken Sie die Griffe nach unten und drehen Sie die Flügelschrauben im Uhrzeigersinn.

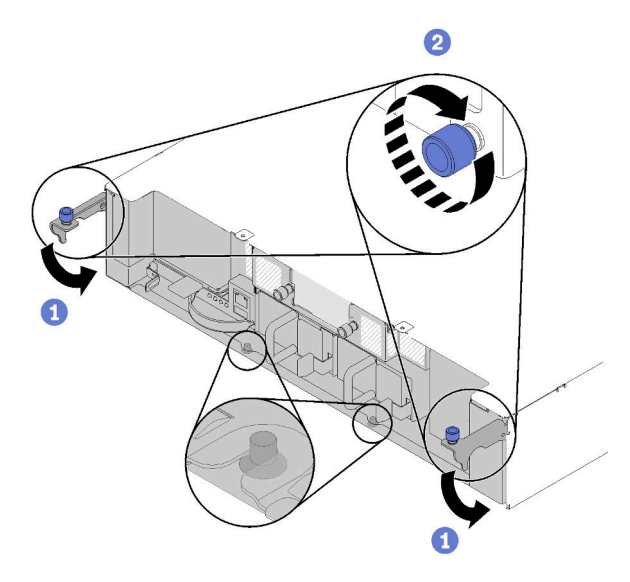

Abbildung 126. Installieren des Shuttles

Führen Sie die folgenden Schritte aus, nachdem Sie das Shuttle installiert haben:

- 1. Wenn der Kabelträger entfernt wurde, bringen Sie ihn wieder an (siehe "Kabelträger installieren" auf [Seite 67\)](#page-74-0).
- 2. Schließen Sie die Netzkabel und alle anderen Kabel, die Sie entfernt haben, wieder an.
- 3. Schieben Sie alle Rechenknoten zurück ins Gehäuse (siehe "Rechenknoten im Gehäuse installieren" auf [Seite 72\)](#page-79-0).
- 4. Schalten Sie alle Rechenknoten ein.

### Demo-Video

[Sehen Sie sich das Verfahren auf YouTube an.](https://www.youtube.com/watch?v=TQ1rpf4R4dY)

# System Management Module (SMM) und zugehöriger Komponenten austauschen

Mithilfe der Informationen in diesem Abschnitt können Sie das System Management Module (SMM) und zugehörige Komponenten entfernen und installieren.

### <span id="page-136-0"></span>System Management Module (SMM) entfernen

Mithilfe dieser Informationen können Sie das SMM aus dem Shuttle entfernen.

Vor dem Entfernen des SMM aus dem Shuttle:

- 1. Lesen Sie den/die folgenden Abschnitt(e), um sicher zu arbeiten.
	- ["Sicherheit" auf Seite iii](#page-4-0)
	- ["Installationsrichtlinien" auf Seite 63](#page-70-1)
- 2. Wenn Sie die aktuellen Gehäuseeinstellungen und die elementaren Produktdaten (VPD) des Stromverteilungsmoduls (PDM) des Gehäuses auf das neue SMM migrieren möchten, gehen Sie wie folgt vor:
	- a. Sichern Sie die SMM-Einstellungen, die Gehäuse-VPD und PDM VPD (siehe [https://](https://thinksystem.lenovofiles.com/help/topic/mgt_tools_smm/smm_smm_recovery.html)  [thinksystem.lenovofiles.com/help/topic/mgt\\_tools\\_smm/smm\\_smm\\_recovery.html](https://thinksystem.lenovofiles.com/help/topic/mgt_tools_smm/smm_smm_recovery.html)).

b. Informationen zum Erkennen Ihres SMM-Typs finden Sie unter ["System Management Module](#page-35-0) [\(SMM\)" auf Seite 28](#page-35-0). Sichern Sie die gespeicherten Daten entsprechend.

### • mit einem Ethernet-Anschluss

Verwenden Sie ein mit FAT32 formatiertes USB-Flashlaufwerk mit mindestens 1 GB verfügbarem Speicherplatz, um die SMM-Einstellungen zu sichern, und installieren Sie es zur Datenwiederherstellung auf dem neuen SMM. Weitere Informationen zur Installation und Entfernung des USB-Flashlaufwerks finden Sie unter ["USB-Flashlaufwerk entfernen und für SMM](#page-140-0) [mit einem Ethernet-Anschluss installieren" auf Seite 133](#page-140-0). Informationen zur Datensicherung und -wiederherstellung finden Sie unter [https://thinksystem.lenovofiles.com/help/topic/mgt\\_tools\\_smm/](https://thinksystem.lenovofiles.com/help/topic/mgt_tools_smm/smm_smm_recovery.html) [smm\\_smm\\_recovery.html](https://thinksystem.lenovofiles.com/help/topic/mgt_tools_smm/smm_smm_recovery.html).

### • SMM mit zwei Ethernet-Anschlüssen

Verwenden Sie die mit FAT32 formatierte microSD-Karte, die im SMM installiert ist, um die SMM-Einstellungen zu sichern. Entfernen Sie sie anschließend vom SMM und installieren Sie sie zur Datenwiederherstellung auf dem neuen SMM. Weitere Informationen zur Installation und Entfernung der microSD-Karte finden Sie unter "MicroSD-Karte entfernen und für SMM mit zwei [Ethernet-Anschlüssen installieren" auf Seite 135](#page-142-0). Informationen zur Datensicherung und -wiederherstellung finden Sie unter [https://thinksystem.lenovofiles.com/help/topic/mgt\\_tools\\_smm/](https://thinksystem.lenovofiles.com/help/topic/mgt_tools_smm/smm_smm_recovery.html) [smm\\_smm\\_recovery.html](https://thinksystem.lenovofiles.com/help/topic/mgt_tools_smm/smm_smm_recovery.html).

Gehen Sie wie folgt vor, um das SMM aus dem Shuttle zu entfernen:

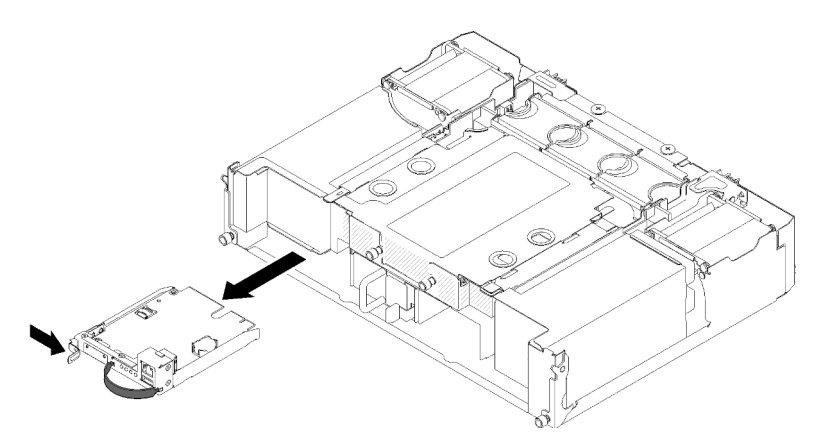

Abbildung 127. Entfernen des SMM

Schritt 1. Drücken Sie den Entriegelungshebel nach rechts und halten Sie ihn.

Schritt 2. Fassen Sie die Schlaufe und ziehen Sie daran, um das SMM aus dem Shuttle zu bewegen.

Gehen Sie nach der Entfernung des SMM aus dem Shuttle abhängig vom Typ Ihres SMM wie folgt vor:

### • mit einem Ethernet-Anschluss

- 1. Installieren Sie das neue SMM mit einem Ethernet-Anschluss (siehe ["System Management Module](#page-138-0) [\(SMM\) installieren" auf Seite 131](#page-138-0)).
- 2. Installieren Sie das USB-Flashlaufwerk auf dem SMM mit einem Ethernet-Anschluss, das installiert werden soll (siehe ["USB-Flashlaufwerk entfernen und für SMM mit einem Ethernet-Anschluss](#page-140-0) [installieren" auf Seite 133\)](#page-140-0).
- 3. Führen Sie eine Datenwiederherstellung durch (siehe [https://thinksystem.lenovofiles.com/help/topic/](https://thinksystem.lenovofiles.com/help/topic/mgt_tools_smm/smm_smm_recovery.html)  [mgt\\_tools\\_smm/smm\\_smm\\_recovery.html](https://thinksystem.lenovofiles.com/help/topic/mgt_tools_smm/smm_smm_recovery.html)).
- SMM mit zwei Ethernet-Anschlüssen
- 1. Entfernen Sie die microSD-Karte und installieren Sie sie auf dem neuen SMM mit zwei Ethernet-Anschlüssen (siehe ["MicroSD-Karte entfernen und für SMM mit zwei Ethernet-Anschlüssen](#page-142-0) [installieren" auf Seite 135](#page-142-0)).
- 2. Installieren Sie das neue SMM mit zwei Ethernet-Anschlüssen (siehe ["System Management Module](#page-138-0) [\(SMM\) installieren" auf Seite 131\)](#page-138-0).
- 3. Führen Sie eine Datenwiederherstellung durch (siehe [https://thinksystem.lenovofiles.com/help/topic/](https://thinksystem.lenovofiles.com/help/topic/mgt_tools_smm/smm_smm_recovery.html) [mgt\\_tools\\_smm/smm\\_smm\\_recovery.html](https://thinksystem.lenovofiles.com/help/topic/mgt_tools_smm/smm_smm_recovery.html)).

### Demo-Video

[Sehen Sie sich das Verfahren auf YouTube an.](https://www.youtube.com/watch?v=nyg078q2zyo)

[Sehen Sie sich das Verfahren auf YouTube an.](https://www.youtube.com/watch?v=_8o4OEiaFgw)

### <span id="page-138-0"></span>System Management Module (SMM) installieren

Hier erfahren Sie, wie Sie das SMM im Shuttle installieren.

Vor der Installation des SMM im Shuttle:

- 1. Lesen Sie den/die folgenden Abschnitt(e), um sicher zu arbeiten.
	- ["Sicherheit" auf Seite iii](#page-4-0)
	- ["Installationsrichtlinien" auf Seite 63](#page-70-1)
- 2. Wenn Sie die aktuellen Gehäuseeinstellungen und die elementaren Produktdaten (VPD) des Stromverteilungsmoduls (PDM) des Gehäuses auf das neue SMM migrieren möchten, gehen Sie wie folgt vor:
	- a. Sichern Sie die SMM-Einstellungen, die Gehäuse-VPD und PDM VPD (siehe [https://](https://thinksystem.lenovofiles.com/help/topic/mgt_tools_smm/smm_smm_recovery.html)  [thinksystem.lenovofiles.com/help/topic/mgt\\_tools\\_smm/smm\\_smm\\_recovery.html](https://thinksystem.lenovofiles.com/help/topic/mgt_tools_smm/smm_smm_recovery.html)).
	- b. Informationen zum Erkennen Ihres SMM-Typs finden Sie unter "System Management Module [\(SMM\)" auf Seite 28.](#page-35-0) Sichern Sie die gespeicherten Daten entsprechend.
		- mit einem Ethernet-Anschluss

Verwenden Sie ein mit FAT32 formatiertes USB-Flashlaufwerk mit mindestens 1 GB verfügbarem Speicherplatz, um die SMM-Einstellungen zu sichern, und installieren Sie es zur Datenwiederherstellung auf dem neuen SMM. Weitere Informationen zur Installation und Entfernung des USB-Flashlaufwerks finden Sie unter "USB-Flashlaufwerk entfernen und für SMM [mit einem Ethernet-Anschluss installieren" auf Seite 133](#page-140-0). Informationen zur Datensicherung und -wiederherstellung finden Sie unter [https://thinksystem.lenovofiles.com/help/topic/mgt\\_tools\\_smm/](https://thinksystem.lenovofiles.com/help/topic/mgt_tools_smm/smm_smm_recovery.html) [smm\\_smm\\_recovery.html](https://thinksystem.lenovofiles.com/help/topic/mgt_tools_smm/smm_smm_recovery.html)

### • SMM mit zwei Ethernet-Anschlüssen

Verwenden Sie die mit FAT32 formatierte microSD-Karte, die im SMM installiert ist, um die SMM-Einstellungen zu sichern. Entfernen Sie sie anschließend vom SMM und installieren Sie sie zur Datenwiederherstellung auf dem neuen SMM. Weitere Informationen zur Installation und Entfernung der microSD-Karte finden Sie unter ["MicroSD-Karte entfernen und für SMM mit zwei](#page-142-0) [Ethernet-Anschlüssen installieren" auf Seite 135.](#page-142-0) Informationen zur Datensicherung und -wiederherstellung finden Sie unter [https://thinksystem.lenovofiles.com/help/topic/mgt\\_tools\\_smm/](https://thinksystem.lenovofiles.com/help/topic/mgt_tools_smm/smm_smm_recovery.html) [smm\\_smm\\_recovery.html](https://thinksystem.lenovofiles.com/help/topic/mgt_tools_smm/smm_smm_recovery.html).

Anmerkung: Wenn Sie ein SMM mit zwei Ethernet-Anschlüssen installieren, müssen Sie zunächst die microSD-Karte im SMM mit zwei Ethernet-Anschlüssen einsetzen, bevor Sie das SMM im Shuttle installieren.

Gehen Sie wie folgt vor, um das SMM im Shuttle zu installieren:

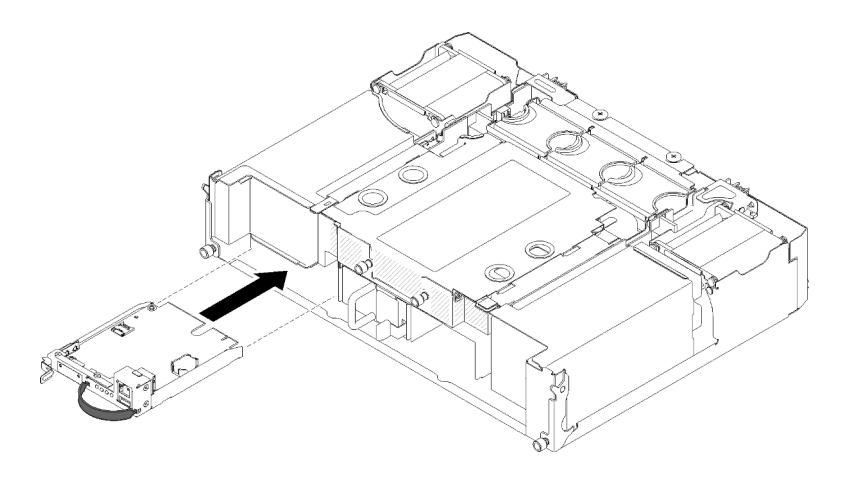

Abbildung 128. Installieren des SMM

- Schritt 1. Drücken Sie das SMM in die leere Position, bis die Verriegelung einrastet.
- Schritt 2. Wenn Sie ein SMM mit einem Ethernet-Anschluss durch ein SMM mit zwei Ethernet-Anschlüssen ersetzen, überkleben Sie das Etikett auf der Vorderseite des SMM mit dem Etikett, das im Zusatzeinrichtungssatz geliefert wird.
- Schritt 3. Schließen Sie die erforderlichen Kabel an.

Gehen Sie nach der Installation des SMM im Shuttle abhängig vom Typ Ihres SMM wie folgt vor:

- mit einem Ethernet-Anschluss
	- 1. Installieren Sie das USB-Flashlaufwerk mit den gespeicherten Daten auf dem SMM mit einem Ethernet-Anschluss, das installiert wurde (siehe ["USB-Flashlaufwerk entfernen und für SMM mit](#page-140-0) [einem Ethernet-Anschluss installieren" auf Seite 133\)](#page-140-0).
	- 2. Führen Sie eine Datenwiederherstellung durch (siehe [https://thinksystem.lenovofiles.com/help/topic/](https://thinksystem.lenovofiles.com/help/topic/mgt_tools_smm/smm_smm_recovery.html)  [mgt\\_tools\\_smm/smm\\_smm\\_recovery.html](https://thinksystem.lenovofiles.com/help/topic/mgt_tools_smm/smm_smm_recovery.html)).
- SMM mit zwei Ethernet-Anschlüssen

Führen Sie eine Datenwiederherstellung durch (siehe [https://thinksystem.lenovofiles.com/help/topic/mgt\\_](https://thinksystem.lenovofiles.com/help/topic/mgt_tools_smm/smm_smm_recovery.html) [tools\\_smm/smm\\_smm\\_recovery.html](https://thinksystem.lenovofiles.com/help/topic/mgt_tools_smm/smm_smm_recovery.html)).

### Demo-Video

[Sehen Sie sich das Verfahren auf YouTube an.](https://www.youtube.com/watch?v=Wh_lcrHlGc8)

[Sehen Sie sich das Verfahren auf YouTube an.](https://www.youtube.com/watch?v=_8o4OEiaFgw)

### Einheiteninstallation und -entfernung zur Datensicherung und -wiederherstellung beim SMM

Gehen Sie wie folgt vor, um die Einheit zur Datensicherung und -wiederherstellung beim SMM zu installieren und zu entfernen:

Informationen zum Erkennen Ihres SMM-Typs finden Sie unter "System Management Module (SMM)" auf [Seite 28.](#page-35-0)

• mit einem Ethernet-Anschluss:

Rufen Sie ["USB-Flashlaufwerk entfernen und für SMM mit einem Ethernet-Anschluss installieren" auf](#page-140-0) [Seite 133](#page-140-0) auf.

### • SMM mit zwei Ethernet-Anschlüssen:

Rufen Sie ["MicroSD-Karte entfernen und für SMM mit zwei Ethernet-Anschlüssen installieren" auf Seite](#page-142-0) [135](#page-142-0) auf.

### <span id="page-140-0"></span>USB-Flashlaufwerk entfernen und für SMM mit einem Ethernet-Anschluss installieren

Mithilfe der Informationen in diesem Abschnitt können Sie das USB-Flashlaufwerk zur Datensicherung und -wiederherstellung aus dem SMM mit einem Ethernet-Anschluss entfernen und darin installieren.

Vor dem Entfernen und Installieren des USB-Flashlaufwerks zur Datensicherung und -wiederherstellung beim SMM:

- 1. Lesen Sie den/die folgenden Abschnitt(e), um sicher zu arbeiten.
	- ["Sicherheit" auf Seite iii](#page-4-0)
	- ["Installationsrichtlinien" auf Seite 63](#page-70-1)
- 2. Stellen Sie sicher, dass Ihr SMM ein SMM mit einem Ethernet-Anschluss ist. Wenn es ein SMM mit zwei Ethernet-Anschlüssen ist, fahren Sie stattdessen mit ["MicroSD-Karte entfernen und für SMM mit zwei](#page-142-0) [Ethernet-Anschlüssen installieren" auf Seite 135](#page-142-0) fort. Informationen zum Erkennen Ihres SMM-Typs finden Sie unter ["System Management Module \(SMM\)" auf Seite 28.](#page-35-0)

Gehen Sie wie folgt vor, um das USB-Flashlaufwerk zur Datensicherung und -wiederherstellung beim SMM zu entfernen und zu installieren:

Schritt 1. Richten Sie das USB-Flashlaufwerk mit dem Anschluss auf dem SMM mit einem Ethernet-Anschluss aus und schieben Sie es hinein, bis es fest angeschlossen ist.

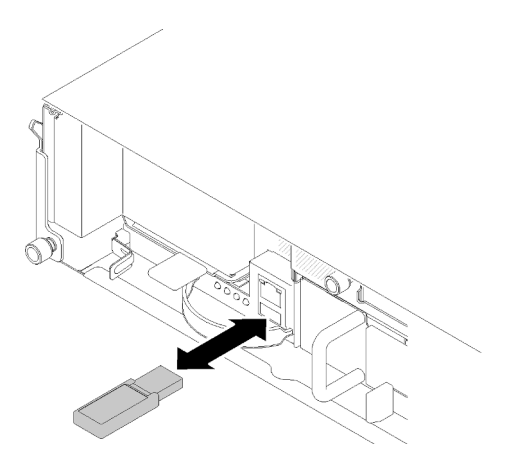

Abbildung 129. Installation des -USB-Laufwerks

Anmerkung: Wenn das USB-Flashlaufwerk und ein Ethernet-Kabel (am RJ45-Anschluss) gleichzeitig mit dem SMM verbunden sind, passen Sie die Schlaufe wie in einer der folgenden Abbildungen gezeigt an.

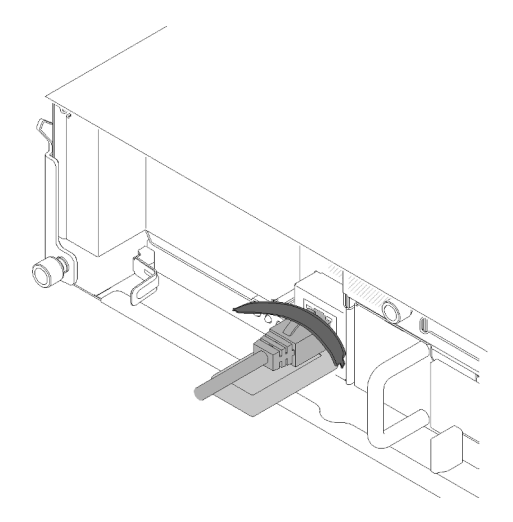

Abbildung 130. Anpassen der Schlaufe bei angeschlossenem USB-Flashlaufwerk und Ethernet-Kabel

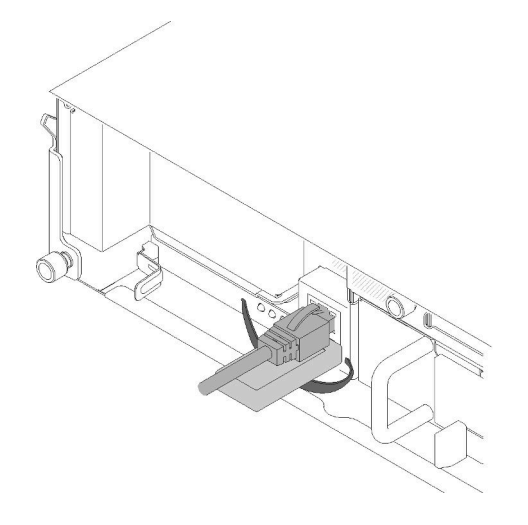

Abbildung 131. Anpassen der Schlaufe bei angeschlossenem USB-Flashlaufwerk und Ethernet-Kabel

- Schritt 2. Gehen Sie wie folgt vor, um eine Sicherung der SMM-Einstellungen, Gehäuse-VPD und PDM VPD durchzuführen. Weitere Informationen finden Sie unter [https://thinksystem.lenovofiles.com/help/](https://thinksystem.lenovofiles.com/help/topic/mgt_tools_smm/smm_smm_recovery.html) [topic/mgt\\_tools\\_smm/smm\\_smm\\_recovery.html](https://thinksystem.lenovofiles.com/help/topic/mgt_tools_smm/smm_smm_recovery.html).
	- a. Aktualisieren Sie die Firmware der Lösung auf die neueste Version.
	- b. Melden Sie sich bei der SMM-Webschnittstelle an.
	- c. Wechseln Sie zum Abschnitt Systeminformation und wählen Sie die Registerkarte Gehäuse-VPD oder PDM VPD aus.
	- d. Führen Sie die Datensicherung durch.
- Schritt 3. Ziehen Sie nach Abschluss der Datensicherung das USB-Flashlaufwerk vom Anschluss ab, um es aus dem SMM mit einem Ethernet-Anschluss zu entfernen.

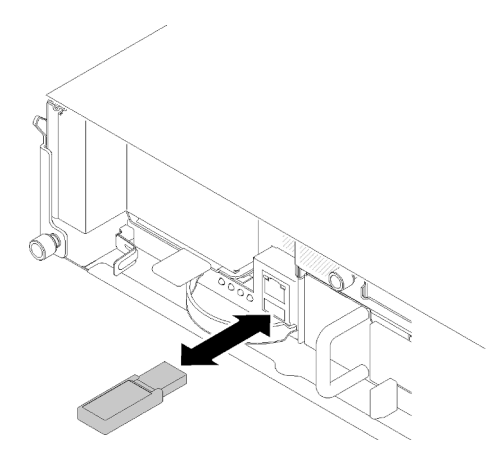

Abbildung 132. Entfernen des USB-Flashlaufwerks

- Schritt 4. Entfernen Sie das SMM mit einem Ethernet-Anschluss (siehe ["System Management Module](#page-136-0) [\(SMM\) entfernen" auf Seite 129](#page-136-0)).
- Schritt 5. Installieren Sie das neue SMM mit einem Ethernet-Anschluss (siehe "System Management Module [\(SMM\) installieren" auf Seite 131\)](#page-138-0).

Anmerkung: Stellen Sie für eine ordnungsgemäße Datenwiederherstellung sicher, dass Sie das SMM mit einem Ethernet-Anschluss mit einer anderen Einheit desselben SMM-Typs ersetzen. Ersetzen Sie das SMM mit einem Ethernet-Anschluss nicht mit einem SMM mit zwei Ethernet-Anschlüssen.

Schritt 6. Bewahren Sie das USB-Flashlaufwerk auf und installieren Sie es beim neuen SMM mit einem Ethernet-Anschluss (siehe Schritt 1).

Gehen Sie nach der Installation des USB-Flashlaufwerks im neuen SMM mit einem Ethernet-Anschluss zur Datenwiederherstellung wie folgt vor:

- 1. Schließen Sie alle Kabel an das SMM mit einem Ethernet-Anschluss an.
- 2. Melden Sie sich an der SMM-Webschnittstelle an und führen Sie eine Datenwiederherstellung der SMM-Einstellungen, Gehäuse-VPD und PDM VPD durch. Weitere Informationen finden Sie unter [https://](https://thinksystem.lenovofiles.com/help/topic/mgt_tools_smm/smm_smm_recovery.html)  [thinksystem.lenovofiles.com/help/topic/mgt\\_tools\\_smm/smm\\_smm\\_recovery.html](https://thinksystem.lenovofiles.com/help/topic/mgt_tools_smm/smm_smm_recovery.html).

#### Demo-Video

[Sehen Sie sich das Verfahren auf YouTube an.](https://www.youtube.com/watch?v=jXslvjtWSBw)

[Sehen Sie sich das Verfahren auf YouTube an.](https://www.youtube.com/watch?v=C9wmsuuFUrg)

#### <span id="page-142-0"></span>MicroSD-Karte entfernen und für SMM mit zwei Ethernet-Anschlüssen installieren

Mithilfe der Informationen in diesem Abschnitt können Sie die microSD-Karte zur Datensicherung und -wiederherstellung aus dem SMM mit zwei Ethernet-Anschlüssen entfernen und darin installieren.

Vor dem Entfernen und Installieren der MicroSD-Karte zur Datensicherung und -wiederherstellung beim SMM:

- 1. Lesen Sie den/die folgenden Abschnitt(e), um sicher zu arbeiten.
	- ["Sicherheit" auf Seite iii](#page-4-0)
	- ["Installationsrichtlinien" auf Seite 63](#page-70-1)
- 2. Stellen Sie sicher, dass Ihr SMM ein SMM mit zwei Ethernet-Anschlüssen ist. Wenn es ein SMM mit einem Ethernet-Anschluss ist, fahren Sie stattdessen mit ["USB-Flashlaufwerk entfernen und für SMM](#page-140-0)

[mit einem Ethernet-Anschluss installieren" auf Seite 133](#page-140-0) fort. Informationen zum Erkennen Ihres SMM-Typs finden Sie unter ["System Management Module \(SMM\)" auf Seite 28.](#page-35-0)

Gehen Sie wie folgt vor, um die MicroSD-Karte zur Datensicherung und -wiederherstellung beim SMM zu entfernen und zu installieren:

- Schritt 1. Gehen Sie wie folgt vor, um eine Sicherung der SMM-Einstellungen, Gehäuse-VPD und PDM VPD durchzuführen. Weitere Informationen finden Sie unter [https://thinksystem.lenovofiles.com/help/](https://thinksystem.lenovofiles.com/help/topic/mgt_tools_smm/smm_smm_recovery.html) [topic/mgt\\_tools\\_smm/smm\\_smm\\_recovery.html](https://thinksystem.lenovofiles.com/help/topic/mgt_tools_smm/smm_smm_recovery.html).
	- a. Aktualisieren Sie die Firmware der Lösung auf die neueste Version.
	- b. Melden Sie sich bei der SMM-Webschnittstelle an.
	- c. Wechseln Sie zum Abschnitt Systeminformation und wählen Sie die Registerkarte Gehäuse-VPD oder PDM VPD aus.
	- d. Führen Sie die Datensicherung durch.
- Schritt 2. Entfernen Sie das SMM mit zwei Ethernet-Anschlüssen (siehe "System Management Module [\(SMM\) entfernen" auf Seite 129](#page-136-0)).
- Schritt 3. Suchen Sie den microSD-Kartenhalter auf dem SMM mit zwei Ethernet-Anschlüssen.

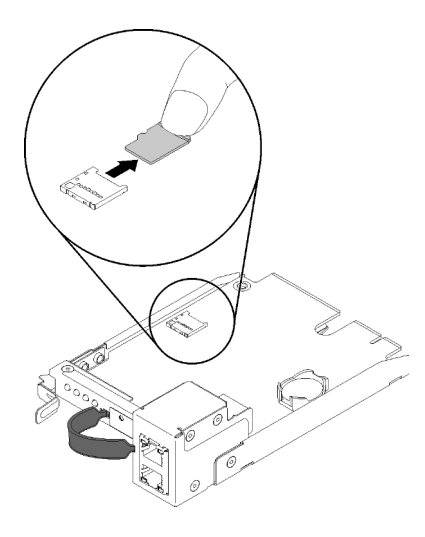

Abbildung 133. Entfernen der MicroSD-Karte

- Schritt 4. Drücken Sie auf die MicroSD-Karte und ziehen Sie sie aus dem Halter.
- Schritt 5. Suchen Sie den microSD-Kartenhalter auf dem neuen SMM mit zwei Ethernet-Anschlüssen.

Anmerkung: Stellen Sie für eine ordnungsgemäße Datenwiederherstellung sicher, dass Sie das SMM mit zwei Ethernet-Anschlüssen mit einer anderen Einheit desselben SMM-Typs ersetzen. Ersetzen Sie das SMM mit zwei Ethernet-Anschlüssen nicht mit einem SMM mit einem Ethernet-**Anschluss** 

Schritt 6. Richten Sie die MicroSD-Karte mit dem Kartenhalter aus. Schieben Sie die MicroSD-Karte anschließend vorsichtig in den Halter.
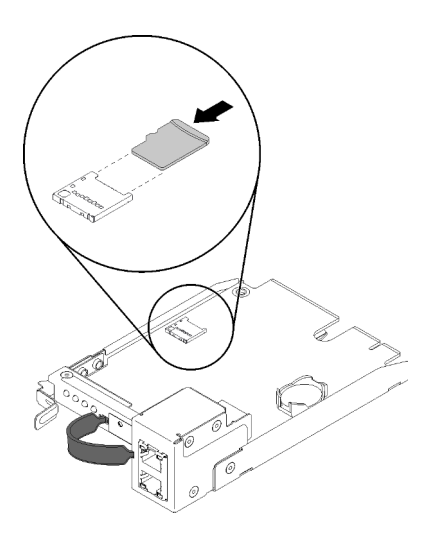

Abbildung 134. Installation der MicroSD-Karte

Gehen Sie nach der Installation der microSD-Karte im SMM mit zwei Ethernet-Anschlüssen zur Datenwiederherstellung wie folgt vor.

- 1. Installieren Sie das SMM mit zwei Ethernet-Anschlüssen im Shuttle (siehe "System Management Module [\(SMM\) installieren" auf Seite 131](#page-138-0)).
- 2. Schließen Sie alle Kabel an das SMM mit zwei Ethernet-Anschlüssen an.
- 3. Melden Sie sich an der SMM-Webschnittstelle an und führen Sie eine Datenwiederherstellung der SMM-Einstellungen, Gehäuse-VPD und PDM VPD durch. Weitere Informationen finden Sie unter [https://](https://thinksystem.lenovofiles.com/help/topic/mgt_tools_smm/smm_smm_recovery.html)  [thinksystem.lenovofiles.com/help/topic/mgt\\_tools\\_smm/smm\\_smm\\_recovery.html](https://thinksystem.lenovofiles.com/help/topic/mgt_tools_smm/smm_smm_recovery.html).

## CMOS-Batterie für das SMM ausstauschen

Gehen Sie wie folgt vor, um die CMOS-Batterie aus dem SMM zu entfernen und zu installieren.

#### <span id="page-144-0"></span>CMOS-Batterie vom SMM entfernen

Mithilfe der Informationen in diesem Abschnitt können Sie die CMOS-Batterie vom SMM entfernen.

Zum Vermeiden möglicher Gefahren lesen und beachten Sie die folgenden Sicherheitshinweise.

• S002

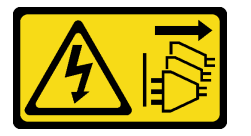

Vorsicht:

Mit dem Netzschalter an der Einheit und am Netzteil wird die Stromversorgung für die Einheit nicht unterbrochen. Die Einheit kann auch mit mehreren Netzkabeln ausgestattet sein. Um die Stromversorgung für die Einheit vollständig zu unterbrechen, müssen alle zum Gerät führenden Netzkabel vom Netz getrennt werden.

• S004

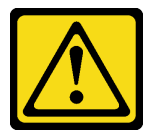

#### Vorsicht:

Eine verbrauchte Lithiumbatterie nur gegen eine Lenovo Batterie mit der angegebenen Teilenummer oder eine gleichwertige, vom Hersteller empfohlene Batterie austauschen. Enthält das System ein Modul mit einer Lithiumbatterie, dieses nur durch ein Modul desselben Typs und von demselben Hersteller ersetzen. Die Batterie enthält Lithium und kann bei unsachgemäßer Verwendung, Handhabung oder Entsorgung explodieren.

Die Batterie nicht:

- Mit Wasser in Berührung bringen.
- Auf mehr als 100 °C (212 °F) erhitzen.
- Reparieren oder zerlegen.

#### Bei der Entsorgung von Batterien die örtlichen Richtlinien für Sondermüll sowie die allgemeinen Sicherheitsbestimmungen beachten.

Vor dem Entfernen der CMOS-Batterie vom SMM:

- 1. Lesen Sie den/die folgenden Abschnitt(e), um sicher zu arbeiten.
	- ["Sicherheit" auf Seite iii](#page-4-0)
	- ["Installationsrichtlinien" auf Seite 63](#page-70-1)
- 2. Entfernen Sie das SMM (siehe ["System Management Module \(SMM\) entfernen" auf Seite 129](#page-136-0)).

Lesen Sie die folgenden Hinweise sorgfältig, bevor Sie die CMOS-Batterie im SMM austauschen.

- Tauschen Sie die Batterie ausschließlich durch eine CMOS-Batterie desselben Typs und desselben Herstellers aus.
- Wenn Sie Ersatzbatterien bestellen möchten, können Sie dies in den USA unter der Telefonnummer 1- 800-426-7378 und in Kanada unter 1-800-465-7999 oder 1-800-465-6666 tun. In anderen Ländern wenden Sie sich an Ihren Lenovo Vertriebsbeauftragten oder Vertragshändler.
- Nachdem Sie die Batterie ersetzt haben, müssen Sie die Zeiteinstellungen neu konfigurieren.
- Zum Vermeiden möglicher Gefahren lesen und beachten Sie folgenden Sicherheitshinweis.

Gehen Sie wie folgt vor, um die CMOS-Batterie vom SMM zu entfernen:

Schritt 1. Suchen Sie die Batterie auf dem SMM.

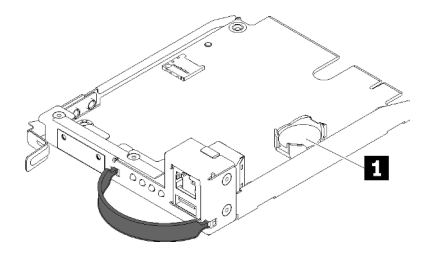

Abbildung 135. CMOS-Batterie auf dem SMM

Tabelle 52. CMOS-Batterie

**1** CMOS-Batterie

Schritt 2. Drücken Sie mit Ihrem Fingernagel vorsichtig auf die Halteklammer der Batterie. Die Batterie sollte aus dem Sockel herausspringen.

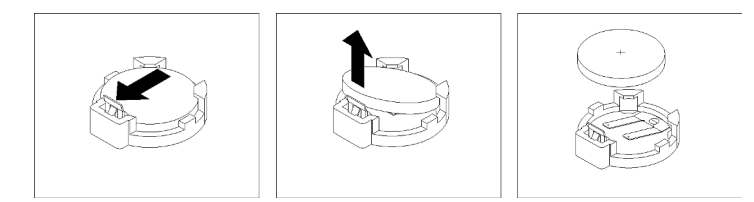

Abbildung 136. Entfernen der Batterie

Achtung: Gehen Sie beim Anheben der Batterie vorsichtig vor, da Sie andernfalls den Sockel auf dem SMM beschädigen könnten. In diesem Fall wäre möglicherweise der Austausch des SMM erforderlich.

- Schritt 3. Nehmen Sie die Batterie aus dem Sockel.
- Schritt 4. Bei der Entsorgung von Batterien die örtlichen Richtlinien für Sondermüll sowie die allgemeinen Sicherheitsbestimmungen beachten. Weitere Informationen erhalten Sie in den Umwelthinweisen und dem Benutzerhandbuch.

Wenn Sie angewiesen werden, die Komponente oder die Zusatzeinrichtung einzusenden, befolgen Sie die Verpackungsanweisungen und verwenden Sie ggf. das mitgelieferte Verpackungsmaterial für den Transport.

#### Demo-Video

#### [Sehen Sie sich das Verfahren auf YouTube an.](https://www.youtube.com/watch?v=NXfjN2HldqY)

#### CMOS-Batterie auf dem SMM installieren

Mithilfe der Informationen in diesem Abschnitt können Sie die CMOS-Batterie auf dem SMM installieren.

Zum Vermeiden möglicher Gefahren lesen und beachten Sie die folgenden Sicherheitshinweise.

• S002

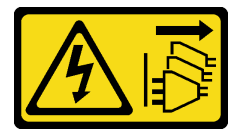

Vorsicht:

Mit dem Netzschalter an der Einheit und am Netzteil wird die Stromversorgung für die Einheit nicht unterbrochen. Die Einheit kann auch mit mehreren Netzkabeln ausgestattet sein. Um die Stromversorgung für die Einheit vollständig zu unterbrechen, müssen alle zum Gerät führenden Netzkabel vom Netz getrennt werden.

• S004

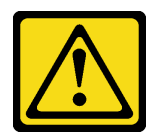

Vorsicht:

Eine verbrauchte Lithiumbatterie nur gegen eine Lenovo Batterie mit der angegebenen Teilenummer oder eine gleichwertige, vom Hersteller empfohlene Batterie austauschen. Enthält das System ein Modul mit einer Lithiumbatterie, dieses nur durch ein Modul desselben Typs und von demselben Hersteller ersetzen. Die Batterie enthält Lithium und kann bei unsachgemäßer Verwendung, Handhabung oder Entsorgung explodieren.

Die Batterie nicht:

- Mit Wasser in Berührung bringen.
- Auf mehr als 100 °C (212 °F) erhitzen.
- Reparieren oder zerlegen.

#### Bei der Entsorgung von Batterien die örtlichen Richtlinien für Sondermüll sowie die allgemeinen Sicherheitsbestimmungen beachten.

Vor der Installation der CMOS-Batterie auf dem SMM:

1. Lesen Sie den/die folgenden Abschnitt(e), um sicher zu arbeiten.

- ["Sicherheit" auf Seite iii](#page-4-0)
- ["Installationsrichtlinien" auf Seite 63](#page-70-1)
- 2. Entfernen Sie das SMM (siehe ["System Management Module \(SMM\) entfernen" auf Seite 129](#page-136-0)).

Lesen Sie die folgenden Hinweise sorgfältig, bevor Sie die CMOS-Batterie im SMM austauschen.

- Tauschen Sie die Batterie ausschließlich durch eine CMOS-Batterie desselben Typs und desselben Herstellers aus.
- Wenn Sie Ersatzbatterien bestellen möchten, können Sie dies in den USA unter der Telefonnummer 1- 800-426-7378 und in Kanada unter 1-800-465-7999 oder 1-800-465-6666 tun. In anderen Ländern wenden Sie sich an Ihren Lenovo Vertriebsbeauftragten oder Vertragshändler.
- Nachdem Sie die Batterie ersetzt haben, müssen Sie die Zeiteinstellungen neu konfigurieren.
- Zum Vermeiden möglicher Gefahren lesen und beachten Sie folgenden Sicherheitshinweis.

Gehen Sie wie folgt vor, um die CMOS-Batterie auf dem SMM zu installieren:

Schritt 1. Suchen Sie die CMOS-Batterie auf dem SMM und entfernen Sie sie (siehe "CMOS-Batterie vom [SMM entfernen" auf Seite 137\)](#page-144-0).

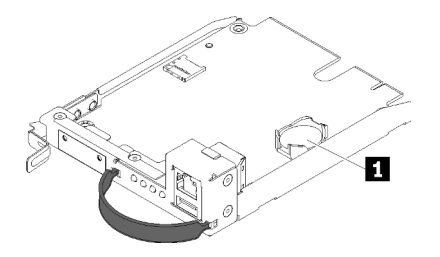

Abbildung 137. CMOS-Batterie auf dem SMM

Tabelle 53. CMOS-Batterie

**1** CMOS-Batterie

- Schritt 2. Befolgen Sie besondere Anweisungen zum Umgang und zur Installation, die Sie mit der neuen Batterie erhalten haben.
- Schritt 3. Neigen Sie die Batterie, um sie im Sockel einzusetzen.

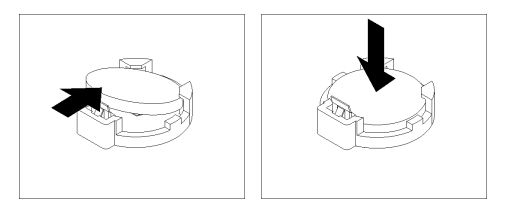

Abbildung 138. Installieren der CMOS-Batterie

Schritt 4. Drücken Sie beim Einsetzen die Batterie nach unten in den Stecksockel, bis sie einrastet.

Gehen Sie wie folgt vor, nachdem Sie die CMOS-Batterie auf dem SMM eingesetzt haben:

- 1. Installieren Sie das SMM erneut (siehe ["System Management Module \(SMM\) installieren" auf Seite 131](#page-138-0)).
- 2. Starten Sie das Setup Utility und setzen Sie die Konfiguration zurück.

#### Demo-Video

[Sehen Sie sich das Verfahren auf YouTube an.](https://www.youtube.com/watch?v=ojVHftshH1w)

## Komponenten im Rechenknoten austauschen

Gehen Sie wie folgt vor, um Komponenten aus dem Rechenknoten zu entfernen und darin zu installieren.

Anmerkung: Wenn Sie Komponenten in einem Rechenknoten austauschen, in dem ein PCIe-Erweiterungsknoten installiert ist, führen Sie vor dem Austausch der Komponenten die Anweisungen unter ["PCIe-Erweiterungsknoten vom Rechenknoten lösen" auf Seite 206](#page-213-0) und nach Abschluss des Vorgangs die Anweisungen unter ["PCIe-Erweiterungsknoten erneut im Rechenknoten installieren " auf Seite 208](#page-215-0) durch.

## Luftführung austauschen

Gehen Sie wie folgt vor, um die Luftführung zu entfernen und zu installieren:

## <span id="page-148-0"></span>Luftführung entfernen

Gehen Sie wie folgt vor, um die Luftführung zu entfernen.

Vor dem Entfernen der Luftführung:

- 1. Lesen Sie den/die folgenden Abschnitt(e), um sicher zu arbeiten.
	- ["Sicherheit" auf Seite iii](#page-4-0)
	- ["Installationsrichtlinien" auf Seite 63](#page-70-1)
- 2. Schalten Sie den entsprechenden Rechenknoten aus, auf dem Sie die Aufgabe ausführen werden.
- 3. Entfernen Sie den Rechenknoten (siehe ["Rechenknoten aus dem Gehäuse entfernen" auf Seite 68](#page-75-0)).
- 4. Entfernen Sie die Rechenknotenabdeckung (siehe ["Rechenknotenabdeckung entfernen" auf Seite 147\)](#page-154-0).

Gehen Sie wie folgt vor, um die Luftführung zu entfernen:

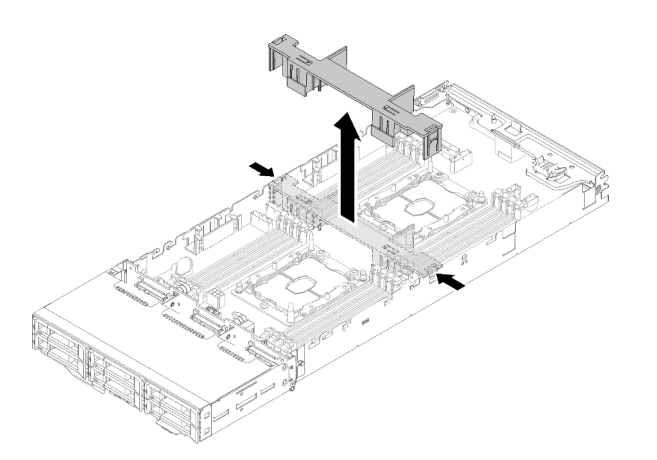

Abbildung 139. Entfernen der Luftführung

Schritt 1. Drücken Sie die rechten und linken Entriegelungshebel leicht. Heben Sie anschließend die Luftführung aus dem Knoten.

> Achtung: Damit eine ordnungsgemäße Kühlung und Luftzirkulation sichergestellt sind, bringen Sie vor dem Einschalten des Knotens die Luftführung wieder an. Wenn der Knoten ohne Luftführung betrieben wird, könnten Knotenkomponenten beschädigt werden.

Wenn Sie angewiesen werden, die Komponente oder die Zusatzeinrichtung einzusenden, befolgen Sie die Verpackungsanweisungen und verwenden Sie ggf. das mitgelieferte Verpackungsmaterial für den Transport.

#### Demo-Video

[Sehen Sie sich das Verfahren auf YouTube an.](https://www.youtube.com/watch?v=kR7SOdJLEjk)

## <span id="page-149-0"></span>Luftführung installieren

Gehen Sie wie folgt vor, um die Luftführung zu installieren.

Vor der Installation der Luftführung:

- 1. Lesen Sie den/die folgenden Abschnitt(e), um sicher zu arbeiten.
	- ["Sicherheit" auf Seite iii](#page-4-0)
	- ["Installationsrichtlinien" auf Seite 63](#page-70-1)
- 2. Schalten Sie den entsprechenden Rechenknoten aus, auf dem Sie die Aufgabe ausführen werden.
- 3. Entfernen Sie den Rechenknoten (siehe ["Rechenknoten aus dem Gehäuse entfernen" auf Seite 68](#page-75-0)).
- 4. Entfernen Sie die Rechenknotenabdeckung (siehe ["Rechenknotenabdeckung entfernen" auf Seite 147](#page-154-0)).

Gehen Sie wie folgt vor, um die Luftführung zu installieren:

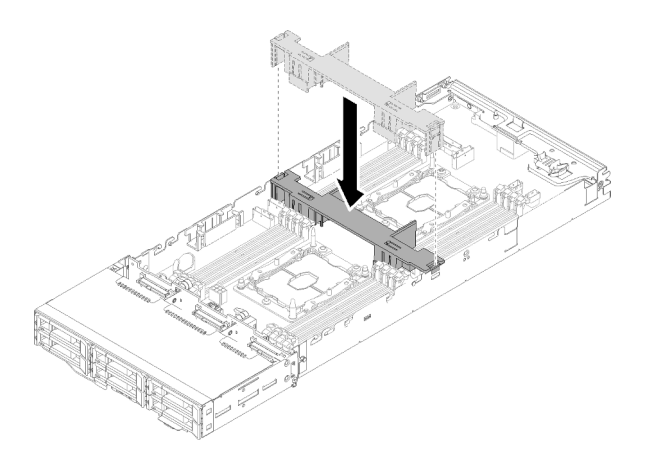

Abbildung 140. Installation der Luftführung

Schritt 1. Richten Sie die Griffe der Luftführung an den Führungssteckplätzen an beiden Seiten des Gehäuses aus. Setzen Sie die Luftführung dann in den Knoten. Drücken Sie die Luftführung nach unten, bis sie ordnungsgemäß eingesetzt ist.

#### Achtung:

- Damit eine ordnungsgemäße Kühlung und Luftzirkulation sichergestellt sind, bringen Sie vor dem Einschalten des Knotens die Luftführung wieder an. Wenn der Knoten ohne Luftführung betrieben wird, könnten Knotenkomponenten beschädigt werden.
- Achten Sie auf die an den Seitenwänden des Knotens geführten Kabel, da sie sich unter der Luftführung verfangen können.

Gehen Sie wie folgt vor, nachdem Sie die Luftführung installiert haben:

- 1. Bringen Sie die Rechenknotenabdeckung wieder an (siehe ["Rechenknotenabdeckung installieren" auf](#page-155-0) [Seite 148](#page-155-0)).
- 2. Installieren Sie den Rechenknoten wieder (siehe ["Rechenknoten im Gehäuse installieren" auf Seite 72\)](#page-79-0).
- 3. Überprüfen Sie die Betriebsanzeige, um sicherzustellen, dass sie zwischen schnellem und langsamem Blinken wechselt und so darauf hinweist, dass der Knoten zum Einschalten bereit ist.

#### Demo-Video

[Sehen Sie sich das Verfahren auf YouTube an.](https://www.youtube.com/watch?v=oXXnAQSJWkk)

# CMOS-Batterie (CR2032) austauschen

Gehen Sie wie folgt vor, um die CMOS-Batterie (CR2032) zu entfernen und zu installieren.

## CMOS-Batterie entfernen

Mithilfe der Informationen in diesem Abschnitt können Sie eine CMOS-Batterie entfernen.

Zum Vermeiden möglicher Gefahren lesen und beachten Sie folgenden Sicherheitshinweis.

• S002

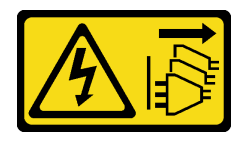

#### Vorsicht:

Mit dem Netzschalter an der Einheit und am Netzteil wird die Stromversorgung für die Einheit nicht unterbrochen. Die Einheit kann auch mit mehreren Netzkabeln ausgestattet sein. Um die Stromversorgung für die Einheit vollständig zu unterbrechen, müssen alle zum Gerät führenden Netzkabel vom Netz getrennt werden.

• S004

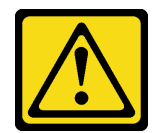

Vorsicht:

Eine verbrauchte Lithiumbatterie nur gegen eine Lenovo Batterie mit der angegebenen Teilenummer oder eine gleichwertige, vom Hersteller empfohlene Batterie austauschen. Enthält das System ein Modul mit einer Lithiumbatterie, dieses nur durch ein Modul desselben Typs und von demselben Hersteller ersetzen. Die Batterie enthält Lithium und kann bei unsachgemäßer Verwendung, Handhabung oder Entsorgung explodieren.

#### Die Batterie nicht:

- Mit Wasser in Berührung bringen.
- Auf mehr als 100 °C (212 °F) erhitzen.
- Reparieren oder zerlegen.

#### Bei der Entsorgung von Batterien die örtlichen Richtlinien für Sondermüll sowie die allgemeinen Sicherheitsbestimmungen beachten.

Vor dem Entfernen der CMOS-Batterie:

- 1. Lesen Sie den/die folgenden Abschnitt(e), um sicher zu arbeiten.
	- ["Sicherheit" auf Seite iii](#page-4-0)
	- ["Installationsrichtlinien" auf Seite 63](#page-70-1)
- 2. Schalten Sie den entsprechenden Rechenknoten aus, auf dem Sie die Aufgabe ausführen werden.
- 3. Entfernen Sie den Rechenknoten (siehe ["Rechenknoten aus dem Gehäuse entfernen" auf Seite 68](#page-75-0)).
- 4. Entfernen Sie die Rechenknotenabdeckung (siehe ["Rechenknotenabdeckung entfernen" auf Seite 147](#page-154-0)).

Im Folgenden finden Sie Informationen, die Sie beim Austauschen der Batterie beachten müssen.

- Bei der Entwicklung dieses Produkts hat Lenovo sich Ihre Sicherheit als Ziel gesetzt. Die Lithiumbatterie muss sachgemäß behandelt werden, um mögliche Gefahren zu vermeiden. Wenn Sie die Batterie austauschen, müssen Sie die folgenden Anweisungen beachten.
- Beachten Sie die folgenden ökologischen Erwägungen, wenn Sie die ursprüngliche Lithiumbatterie gegen eine Batterie mit Schwermetallkomponenten austauschen möchten. Batterien und Akkus mit Schwermetallen dürfen nicht mit dem normalen Hausmüll entsorgt werden. Sie werden vom Hersteller, Distributor oder zuständigen Ansprechpartner gebührenfrei zurückgenommen, um auf geeignete Weise wiederverwertet oder entsorgt zu werden.
- Nachdem Sie die Batterie ersetzt haben, müssen Sie die Lösung neu konfigurieren und Datum und Uhrzeit des Systems zurücksetzen.

Gehen Sie wie folgt vor, um die CMOS-Batterie zu entfernen:

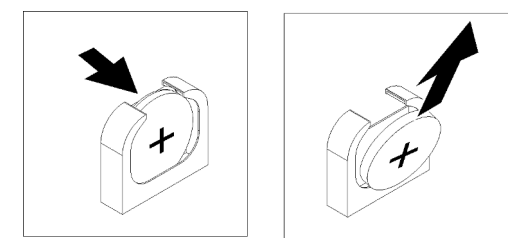

Abbildung 141. Entfernen der CMOS-Batterie

Schritt 1. Entfernen Sie die CMOS-Batterie:

- a. Drücken Sie mit einem Fingernagel die Oberseite des Batteriebügels von der Batterie weg. Die Batterie springt heraus, sobald sie freigegeben wird.
- b. Nehmen Sie die Batterie mit Daumen und Zeigefinger aus dem Sockel.

Achtung: Gehen Sie beim Anheben der Batterie vorsichtig vor. Wenn die Batterie nicht ordnungsgemäß entfernt wird, kann der Stecksockel auf der Systemplatine beschädigt werden. Bei einer Beschädigung des Stecksockels muss ggf. die Systemplatine ersetzt werden.

Schritt 2. Entsorgen Sie die CMOS-Batterie gemäß den örtlichen Richtlinien für Sondermüll sowie den allgemeinen Sicherheitsbestimmungen.

Wenn Sie angewiesen werden, die Komponente oder die Zusatzeinrichtung einzusenden, befolgen Sie die Verpackungsanweisungen und verwenden Sie ggf. das mitgelieferte Verpackungsmaterial für den Transport.

## Demo-Video

[Sehen Sie sich das Verfahren auf YouTube an.](https://www.youtube.com/watch?v=NX5BqpQSXNE)

## CMOS-Batterie einsetzen (CR2032)

Hier erfahren Sie, wie Sie die CMOS-Batterie einsetzen.

Zum Vermeiden möglicher Gefahren lesen und beachten Sie folgenden Sicherheitshinweis.

• S002

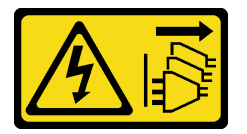

Vorsicht:

Mit dem Netzschalter an der Einheit und am Netzteil wird die Stromversorgung für die Einheit nicht unterbrochen. Die Einheit kann auch mit mehreren Netzkabeln ausgestattet sein. Um die Stromversorgung für die Einheit vollständig zu unterbrechen, müssen alle zum Gerät führenden Netzkabel vom Netz getrennt werden.

• S004

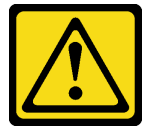

Vorsicht:

Eine verbrauchte Lithiumbatterie nur gegen eine Lenovo Batterie mit der angegebenen Teilenummer oder eine gleichwertige, vom Hersteller empfohlene Batterie austauschen. Enthält das System ein Modul mit einer Lithiumbatterie, dieses nur durch ein Modul desselben Typs und von demselben Hersteller ersetzen. Die Batterie enthält Lithium und kann bei unsachgemäßer Verwendung, Handhabung oder Entsorgung explodieren.

Die Batterie nicht:

- Mit Wasser in Berührung bringen.
- Auf mehr als 100 °C (212 °F) erhitzen.
- Reparieren oder zerlegen.

#### Bei der Entsorgung von Batterien die örtlichen Richtlinien für Sondermüll sowie die allgemeinen Sicherheitsbestimmungen beachten.

Vor dem Einsetzen der CMOS-Batterie:

- 1. Lesen Sie den/die folgenden Abschnitt(e), um sicher zu arbeiten.
	- .Sicherheit" auf Seite iii
	- ["Installationsrichtlinien" auf Seite 63](#page-70-1)
- 2. Schalten Sie den entsprechenden Rechenknoten aus, auf dem Sie die Aufgabe ausführen werden.
- 3. Entfernen Sie den Rechenknoten (siehe ["Rechenknoten aus dem Gehäuse entfernen" auf Seite 68](#page-75-0)).
- 4. Entfernen Sie die Rechenknotenabdeckung (siehe ["Rechenknotenabdeckung entfernen" auf Seite 147](#page-154-0)).

Im Folgenden finden Sie Informationen, die Sie beim Austauschen der Systembatterie im Knoten beachten müssen.

- Tauschen Sie die Systembatterie durch eine Lithiumbatterie desselben Typs und Herstellers aus.
- Nachdem Sie die Batterie der Systemplatine ausgetauscht haben, müssen Sie den Knoten neu konfigurieren und Datum und Uhrzeit des Systems zurücksetzen.
- Zum Vermeiden möglicher Gefahren lesen und beachten Sie folgenden Sicherheitshinweis.

Gehen Sie wie folgt vor, um die CMOS-Batterie einzusetzen:

- Schritt 1. Befolgen Sie ggf. spezielle Anweisungen zu Handhabung und Installation, die Sie mit der CMOS-Batterie erhalten haben.
- Schritt 2. Setzen Sie die neue CMOS-Batterie ein:
	- a. Richten Sie die Batterie so aus, dass die Seite mit dem Pluspol nach oben weist.
	- b. Neigen Sie die Batterie, sodass Sie sie in den Stecksockel gegenüber dem Batteriebügel einsetzen können.

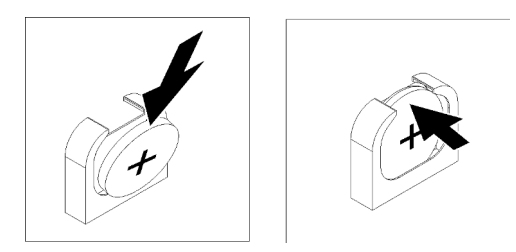

Abbildung 142. Installieren der CMOS-Batterie

c. Drücken Sie die Batterie nach unten in den Sockel, bis sie hörbar einrastet. Stellen Sie sicher, dass der Batteriebügel die Batterie ordnungsgemäß sichert.

Gehen Sie wie folgt vor, nachdem Sie die CMOS-Batterie installiert haben:

- 1. Bringen Sie die Rechenknotenabdeckung wieder an (siehe ["Rechenknotenabdeckung installieren" auf](#page-155-0) [Seite 148](#page-155-0)).
- 2. Installieren Sie den Rechenknoten wieder (siehe ["Rechenknoten im Gehäuse installieren" auf Seite 72\)](#page-79-0).
- 3. Überprüfen Sie die Betriebsanzeige, um sicherzustellen, dass sie zwischen schnellem und langsamem Blinken wechselt und so darauf hinweist, dass der Knoten zum Einschalten bereit ist.

#### Demo-Video

[Sehen Sie sich das Verfahren auf YouTube an.](https://www.youtube.com/watch?v=9pehihEpq2M)

## Rechenknotenabdeckung austauschen

Gehen Sie wie folgt vor, um die Rechenknotenabdeckung zu entfernen und zu installieren:

#### <span id="page-154-0"></span>Rechenknotenabdeckung entfernen

Gehen Sie wie folgt vor, um die Rechenknotenabdeckung zu entfernen:

S014

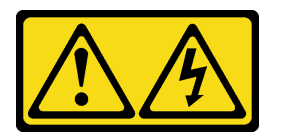

#### Vorsicht:

Gefährliche Spannungen und Energien. Die mit entsprechenden Etikett gekennzeichneten Abdeckungen dürfen nur von einem qualifizierten Kundendiensttechniker entfernt werden.

S033

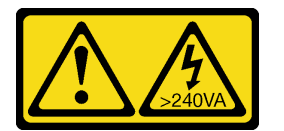

Vorsicht:

Gefährliche Energie. Spannungen mit gefährlicher Energie können bei einem Kurzschluss mit Metall dieses so erhitzen, dass es schmilzt und/oder spritzt und somit Verbrennungen und/oder einen Brand verursachen kann.

Vor dem Entfernen der Rechenknotenabdeckung:

- 1. Lesen Sie den/die folgenden Abschnitt(e), um sicher zu arbeiten.
	- ["Sicherheit" auf Seite iii](#page-4-0)
	- ["Installationsrichtlinien" auf Seite 63](#page-70-1)
- 2. Schalten Sie den entsprechenden Rechenknoten aus, auf dem Sie die Aufgabe ausführen werden.
- 3. Entfernen Sie den Knoten aus dem Gehäuse. Siehe "Rechenknoten aus dem Gehäuse entfernen" auf [Seite 68](#page-75-0)

Gehen Sie wie folgt vor, um die Rechenknotenabdeckung zu entfernen:

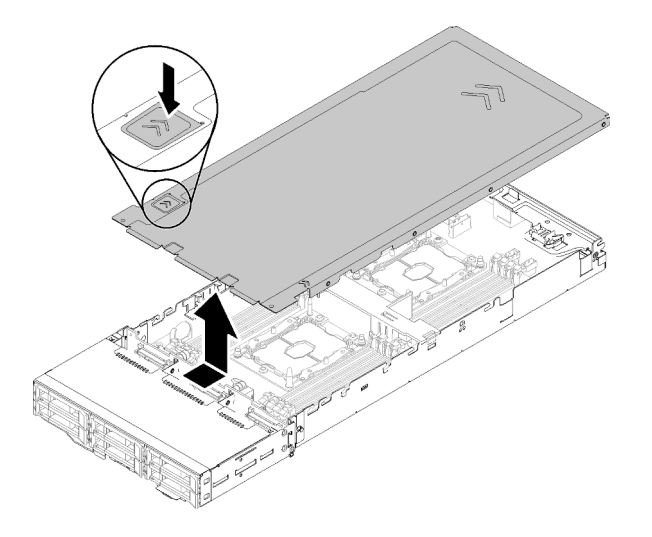

Abbildung 143. Entfernen der Rechenknotenabdeckung

- Schritt 1. Drücken Sie die Abdeckungsentriegelung auf der Oberseite der Knotenabdeckung.
- Schritt 2. Schieben Sie die Abdeckung in Richtung der Rückseite des Knotens, bis sie sich vom Knoten gelöst hat. Heben Sie dann die Abdeckung vom Knoten ab.

Wenn Sie angewiesen werden, die Komponente oder die Zusatzeinrichtung einzusenden, befolgen Sie die Verpackungsanweisungen und verwenden Sie ggf. das mitgelieferte Verpackungsmaterial für den Transport.

#### Demo-Video

[Sehen Sie sich das Verfahren auf YouTube an.](https://www.youtube.com/watch?v=Rs8fAqIB2R0)

## <span id="page-155-0"></span>Rechenknotenabdeckung installieren

Gehen Sie wie folgt vor, um die Rechenknotenabdeckung zu installieren.

S014

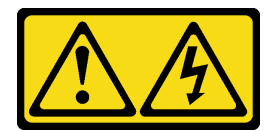

Vorsicht:

Gefährliche Spannungen und Energien. Die mit entsprechenden Etikett gekennzeichneten Abdeckungen dürfen nur von einem qualifizierten Kundendiensttechniker entfernt werden.

S033

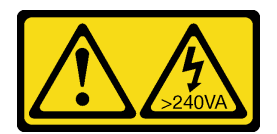

Vorsicht:

Gefährliche Energie. Spannungen mit gefährlicher Energie können bei einem Kurzschluss mit Metall dieses so erhitzen, dass es schmilzt und/oder spritzt und somit Verbrennungen und/oder einen Brand verursachen kann.

Vor der Installation der Rechenknotenabdeckung:

- 1. Lesen Sie den/die folgenden Abschnitt(e), um sicher zu arbeiten.
	- ["Sicherheit" auf Seite iii](#page-4-0)
	- ["Installationsrichtlinien" auf Seite 63](#page-70-1)
- 2. Schalten Sie den entsprechenden Rechenknoten aus, auf dem Sie die Aufgabe ausführen werden.
- 3. Stellen Sie sicher, dass alle Komponenten ordnungsgemäß und fest installiert sind und dass sich keine Werkzeuge oder losen Teile mehr im Knoten befinden.
- 4. Stellen Sie sicher, dass alle internen Kabel ordnungsgemäß verlegt sind. Informationen dazu finden Sie im Abschnitt ["Interne Kabelführung" auf Seite 44](#page-51-0).
- 5. Entfernen Sie den Rechenknoten (siehe ["Rechenknoten aus dem Gehäuse entfernen" auf Seite 68](#page-75-0)).

Gehen Sie wie folgt vor, um die Rechenknotenabdeckung zu installieren.

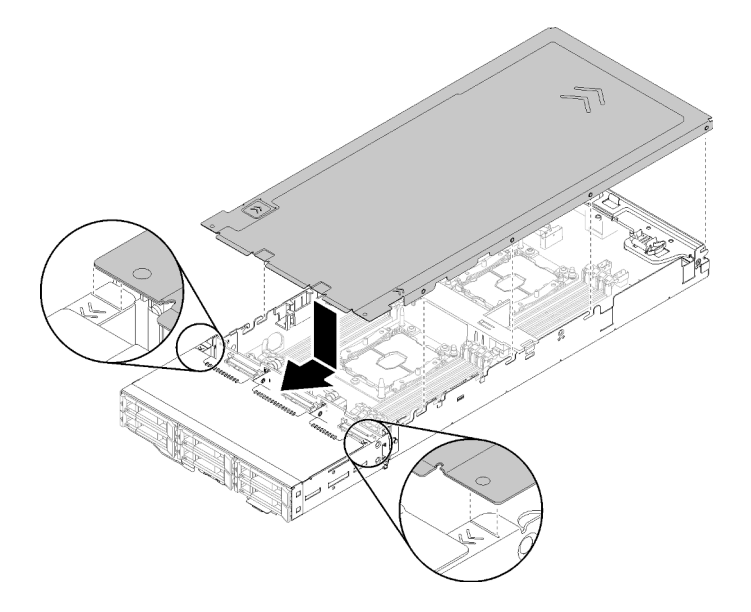

Abbildung 144. Installieren der Rechenknotenabdeckung

Anmerkung: Stellen Sie sicher, dass alle Griffe vorne, hinten und an der Seite des Gehäuses korrekt in die Seitenwände eingerastet sind, bevor Sie die Abdeckung nach vorne schieben. Wenn die Kontaktstifte nicht richtig in das Gehäuse einrasten, kann es beim nächsten Mal zu Problemen beim Entfernen der Abdeckung kommen.

Schritt 1. Richten Sie die Abdeckungsstifte an den Kerben in den Seitenwänden des Knotens aus. Positionieren Sie dann die Abdeckung auf dem Knoten.

> Anmerkung: Richten Sie die Vorderseite der Abdeckung mit dem Knoten aus (vgl. gestrichelte Linien in der Abbildung), um die Abdeckung ordnungsgemäß installieren zu können.

Schritt 2. Schieben Sie die Abdeckung nach vorne, bis sie einrastet.

Gehen Sie wie folgt vor, nachdem Sie die Knotenabdeckung installiert haben.

- 1. Installieren Sie den Rechenknoten wieder (siehe ["Rechenknoten im Gehäuse installieren" auf Seite 72\)](#page-79-0).
- 2. Überprüfen Sie die Betriebsanzeige, um sicherzustellen, dass sie zwischen schnellem und langsamem Blinken wechselt und so darauf hinweist, dass der Knoten zum Einschalten bereit ist.

#### Demo-Video

#### [Sehen Sie sich das Verfahren auf YouTube an.](https://www.youtube.com/watch?v=3Z0RC6xiXq0)

# Speichermodul austauschen

Verwenden Sie die folgenden Verfahren, um ein Speichermodul zu entfernen und zu installieren.

## Speichermodul entfernen

Verwenden Sie diese Informationen, um ein Speichermodul zu entfernen. Dieser Abschnitt gilt für DRAM-DIMMs und DCPMMs.

Bevor Sie ein Speichermodul entfernen:

- 1. Wenn Sie ein DCPMM im App Direct-Modus oder gemischten Speichermodus entfernen, stellen Sie Folgendes sicher:
	- a. Sichern Sie die gespeicherten Daten.
	- b. Wenn die App Direct-Kapazität überlappt ist:
		- 1) Löschen Sie alle erstellten Namespaces und Dateisysteme im Betriebssystem.
		- 2) Führen Sie das sichere Löschen für alle installierten DCPMMs aus. Zum Durchführen des sicheren Löschens wechseln Sie zu Intel Optane DCPMMs → Sicherheit → Klicken für sicheres Löschen.

Anmerkung: Wenn mindestens ein DCPMM durch eine Passphrase geschützt ist, vergewissern Sie sich vor dem Ausführen des sicheren Löschens, dass die Sicherheit für jede Einheit deaktiviert ist. Wenn Sie die Passphrase verloren oder vergessen haben, wenden Sie sich an den Lenovo Service.

Wenn die App Direct-Kapazität nicht überlappt ist:

- 1) Löschen Sie den Namespace und das Dateisystem der auszutauschenden DCPMM-Einheit im Betriebssystem.
- 2) Führen Sie das sichere Löschen für die auszutauschende DCPMM-Einheit aus. Zum Durchführen des sicheren Löschens wechseln Sie zu Intel Optane DCPMMs → Sicherheit → Klicken für sicheres Löschen.
- 2. Lesen Sie den/die folgenden Abschnitt(e), um sicher zu arbeiten.
	- ["Sicherheit" auf Seite iii](#page-4-0)
	- ["Installationsrichtlinien" auf Seite 63](#page-70-1)
- 3. Schalten Sie den entsprechenden Rechenknoten aus, auf dem Sie die Aufgabe ausführen werden.
- 4. Entfernen Sie den Rechenknoten (siehe ["Rechenknoten aus dem Gehäuse entfernen" auf Seite 68](#page-75-0)).
- 5. Entfernen Sie die Rechenknotenabdeckung (siehe ["Rechenknotenabdeckung entfernen" auf Seite 147](#page-154-0)).
- 6. Entfernen Sie die Luftführung (siehe ["Luftführung entfernen" auf Seite 141](#page-148-0)).

Achtung: Speichermodule sind empfindlich gegen statische Entladungen und erfordern eine spezielle Handhabung. Zusätzlich zu den Standardrichtlinien zu "Umgang mit aufladungsempfindlichen Einheiten" auf Seite 65

- Tragen Sie immer ein Antistatikarmband, wenn Sie Speichermodule entfernen oder installieren. Antistatikhandschuhe können ebenfalls verwendet werden.
- Halten Sie niemals zwei oder mehr Speichermodule zusammen in der Hand, so dass sie sich berühren könnten. Stapeln Sie Speichermodule während der Lagerung nicht übereinander.
- Berühren Sie niemals die goldenen Speichermodul-Anschlusskontakte bzw. lassen Sie nicht zu, dass diese Kontakte die Außenseite des Speichermodul-Anschlussgehäuses berühren.
- Gehen Sie vorsichtig mit Speichermodulen um: Sie dürfen ein Speichermodul niemals biegen, drehen oder fallen lassen.

Gehen Sie wie folgt vor, um ein Speichermodul zu entfernen.

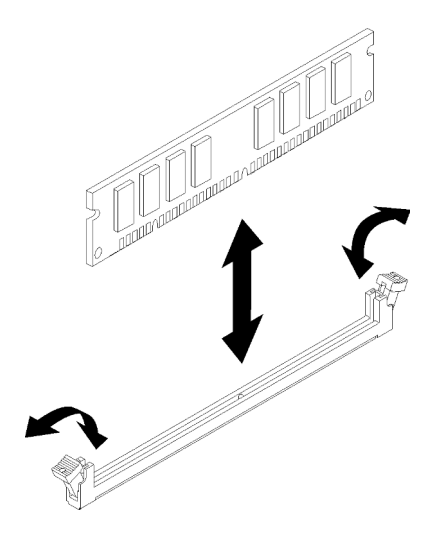

Abbildung 145. Entfernen des Speichermoduls

Schritt 1. Drücken Sie die Halteklammern an den Enden des Speichermodul-Steckplatzes vorsichtig nach unten und entfernen Sie das Speichermodul.

Achtung: Öffnen und schließen Sie die Halteklammern vorsichtig, damit sie nicht brechen und die Speichermodul-Steckplätze nicht beschädigt werden.

Wenn Sie angewiesen werden, die Komponente oder die Zusatzeinrichtung einzusenden, befolgen Sie die Verpackungsanweisungen und verwenden Sie ggf. das mitgelieferte Verpackungsmaterial für den Transport.

#### Demo-Video

[Sehen Sie sich das Verfahren auf YouTube an.](https://www.youtube.com/watch?v=bwkVs1cBeHc)

## Speichermodul installieren

Verwenden Sie die folgenden Informationen, um ein Speichermodul zu installieren. Dieser Abschnitt gilt für DRAM-DIMMs und DCPMMs.

Ausführliche Informationen zur Speicherkonfiguration finden Sie im Abschnitt "Installationsregeln und -reihenfolge für Speichermodule" in der Konfigurationsanleitung.

Vor der Installation eines Speichermoduls:

- 1. Wenn Sie DCPMMs zum ersten Mal installieren, befolgen Sie die Anweisungen unter "Konfiguration des DC Persistent Memory Module (DCPMM)" in der Konfigurationsanleitung, damit das System DCPMMs unterstützt.
- 2. Lesen Sie den/die folgenden Abschnitt(e), um sicher zu arbeiten.
	- ["Sicherheit" auf Seite iii](#page-4-0)
	- ["Installationsrichtlinien" auf Seite 63](#page-70-1)
- 3. Schalten Sie den entsprechenden Rechenknoten aus, auf dem Sie die Aufgabe ausführen werden.
- 4. Entfernen Sie den Rechenknoten (siehe ["Rechenknoten aus dem Gehäuse entfernen" auf Seite 68](#page-75-0)).
- 5. Entfernen Sie die Rechenknotenabdeckung (siehe ["Rechenknotenabdeckung entfernen" auf Seite 147\)](#page-154-0).
- 6. Entfernen Sie die Luftführung (siehe ["Luftführung entfernen" auf Seite 141\)](#page-148-0).

Achtung: Speichermodule sind empfindlich gegen statische Entladungen und erfordern eine spezielle Handhabung. Zusätzlich zu den Standardrichtlinien zu "Umgang mit aufladungsempfindlichen Einheiten" auf [Seite 65:](#page-72-0)

- Tragen Sie immer ein Antistatikarmband, wenn Sie Speichermodule entfernen oder installieren. Antistatikhandschuhe können ebenfalls verwendet werden.
- Halten Sie niemals zwei oder mehr Speichermodule zusammen in der Hand, so dass sie sich berühren könnten. Stapeln Sie Speichermodule während der Lagerung nicht übereinander.
- Berühren Sie niemals die goldenen Speichermodul-Anschlusskontakte bzw. lassen Sie nicht zu, dass diese Kontakte die Außenseite des Speichermodul-Anschlussgehäuses berühren.
- Gehen Sie vorsichtig mit Speichermodulen um: Sie dürfen ein Speichermodul niemals biegen, drehen oder fallen lassen.

In der folgenden Abbildung ist die Position der Speichermodul-Steckplätze auf der Systemplatine dargestellt. In der folgenden Abbildung ist die Position der Speichermodul-Steckplätze auf der Systemplatine dargestellt.

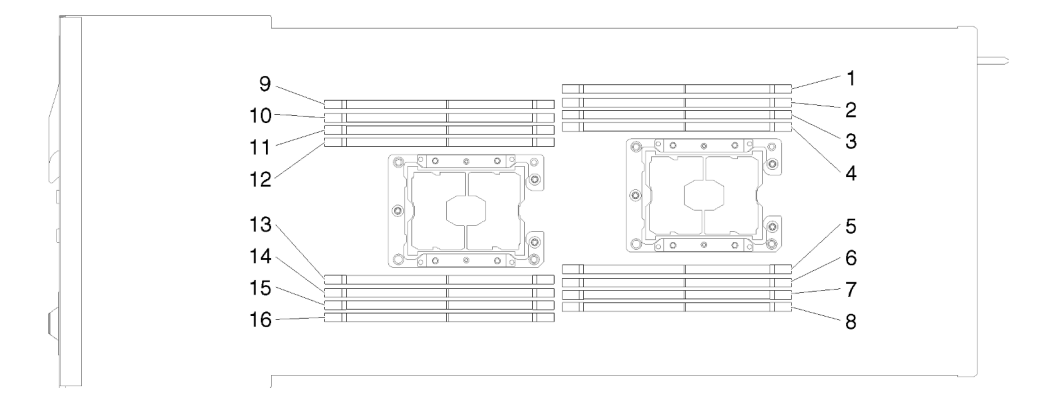

Abbildung 146. Position der Speichermodul-Steckplätze auf der Systemplatine

Gehen Sie wie folgt vor, um ein Speichermodul zu installieren.

Wichtig: Bevor Sie ein Speichermodul installieren, vergewissern Sie sich, dass Sie die erforderliche Installationsreihenfolge verstehen, je nachdem, ob Sie die Speicherspiegelung, die Ersatzspeicherbankfunktion oder den unabhängigen Speichermodus implementieren. Die erforderliche Installationsreihenfolge ist dem Abschnitt "Installationsreihenfolge für Speichermodule" in der Konfigurationsanleitung zu entnehmen.

Schritt 1. Öffnen Sie die Halteklammer an den Enden des Speichermodul-Steckplatzes.

#### Achtung:

- Speichermodule sind aufladungsempfindliche Einheiten. Das Paket muss geerdet werden, bevor es geöffnet werden kann.
- Öffnen und schließen Sie die Halteklammern vorsichtig, damit sie nicht brechen und die Speichermodul-Steckplätze nicht beschädigt werden.

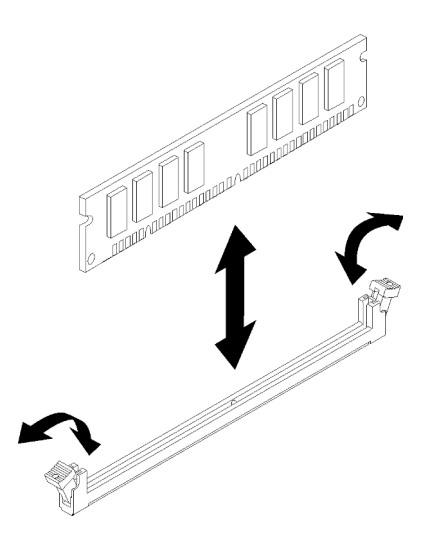

Abbildung 147. Speichermodul installieren

- Schritt 2. Berühren Sie mit der antistatischen Schutzhülle, in der sich das Speichermodul befindet, eine unlackierte Metalloberfläche an der Außenseite des Knotens. Nehmen Sie dann das Speichermodul aus der Schutzhülle.
- Schritt 3. Richten Sie das Speichermodul so aus, dass die Ausrichtungsaussparung richtig an der Ausrichtungslasche ausgerichtet ist.
- Schritt 4. Setzen Sie das Speichermodul in den Steckplatz ein, indem Sie die Kanten des Speichermoduls an den Vertiefungen an den Enden des Speichermodul-Steckplatzes ausrichten.
- Schritt 5. Drücken Sie das Speichermodul an beiden Enden gleichzeitig fest und gerade nach unten in den Steckplatz. Wenn das Speichermodul ordnungsgemäß im Steckplatz eingesetzt ist, rasten die Halteklammern hörbar in die verriegelte Position ein.

Anmerkung: Wenn zwischen dem Speichermodul und den Halteklammern eine Lücke bleibt, wurde das Speichermodul nicht richtig eingesetzt. Öffnen Sie in diesem Fall die Halteklammern, entfernen Sie das Speichermodul und setzen Sie es erneut ein.

Schritt 6. Schließen Sie alle Kabel, die Sie entfernt haben, wieder an.

Gehen Sie nach der Installation eines Speichermoduls wie folgt vor:

- 1. Installieren Sie die Luftführung erneut (siehe ["Luftführung installieren" auf Seite 142\)](#page-149-0).
- 2. Bringen Sie die Rechenknotenabdeckung wieder an (siehe ["Rechenknotenabdeckung installieren" auf](#page-155-0) [Seite 148](#page-155-0)).
- 3. Installieren Sie den Rechenknoten wieder (siehe ["Rechenknoten im Gehäuse installieren" auf Seite 72\)](#page-79-0).
- 4. Überprüfen Sie die Betriebsanzeige, um sicherzustellen, dass sie zwischen schnellem und langsamem Blinken wechselt und so darauf hinweist, dass der Knoten zum Einschalten bereit ist.
- 5. Wenn ein DCPMM installiert ist:
	- a. Aktualisieren Sie die Systemfirmware auf die neueste Version (siehe "Firmware aktualisieren" in der Konfigurationsanleitung).
	- b. Vergewissern Sie sich, dass es sich bei der Firmware aller DCPMM-Einheiten um die neueste Version handelt. Wenn nicht, aktualisieren Sie sie auf die neueste Version (siehe [https://](https://sysmgt.lenovofiles.com/help/topic/com.lenovo.lxca.doc/update_fw.html)  [sysmgt.lenovofiles.com/help/topic/com.lenovo.lxca.doc/update\\_fw.html](https://sysmgt.lenovofiles.com/help/topic/com.lenovo.lxca.doc/update_fw.html)).
	- c. Konfigurieren Sie die DCPMMs und DRAM-DIMMs (siehe "DC Persistent Memory Module (DCPMM) konfigurieren" in der Konfigurationsanleitung).
	- d. Stellen Sie die gesicherten Daten gegebenenfalls wieder her.

#### Demo-Video

[Sehen Sie sich das Verfahren auf YouTube an.](https://www.youtube.com/watch?v=bmNwt8LSSmg)

## Laufwerk austauschen

Gehen Sie wie folgt vor, um ein Laufwerk zu entfernen und zu installieren:

## <span id="page-161-0"></span>Hot-Swap-Laufwerk entfernen

Mithilfe der Informationen in diesem Abschnitt können Sie ein Laufwerk entfernen.

Vor dem Entfernen eines Laufwerks:

- 1. Lesen Sie den/die folgenden Abschnitt(e), um sicher zu arbeiten.
	- ["Sicherheit" auf Seite iii](#page-4-0)
	- ["Installationsrichtlinien" auf Seite 63](#page-70-1)
- 2. Sichern Sie vor dem Entfernen aus dem Knoten die Daten auf Ihrer Festplatte, insbesondere, wenn sie Teil eines RAID-Arrays ist.

#### Achtung:

- Damit eine ordnungsgemäße Kühlung des Systems sichergestellt ist, darf die Lösung nicht länger als zwei Minuten ohne Laufwerk oder Abdeckblende in den einzelnen Laufwerkpositionen betrieben werden.
- Bevor Sie Änderungen an Laufwerken, Laufwerkcontrollern (einschließlich Controllern, die in die Systemplatine integriert sind), Rückwandplatinen für Laufwerke oder Laufwerkkabeln vornehmen, sichern Sie alle wichtigen Daten, die auf den Laufwerken gespeichert sind.
- Bevor Sie eine Komponente einer RAID-Platteneinheit entfernen, sichern Sie alle RAID-Konfigurationsinformationen.
- Wenn ein oder mehrere NVMe Solid-State-Laufwerke entfernt werden müssen, deaktivieren Sie diese zunächst im Betriebssystem.

Gehen Sie wie folgt vor, um ein Laufwerk zu entfernen:

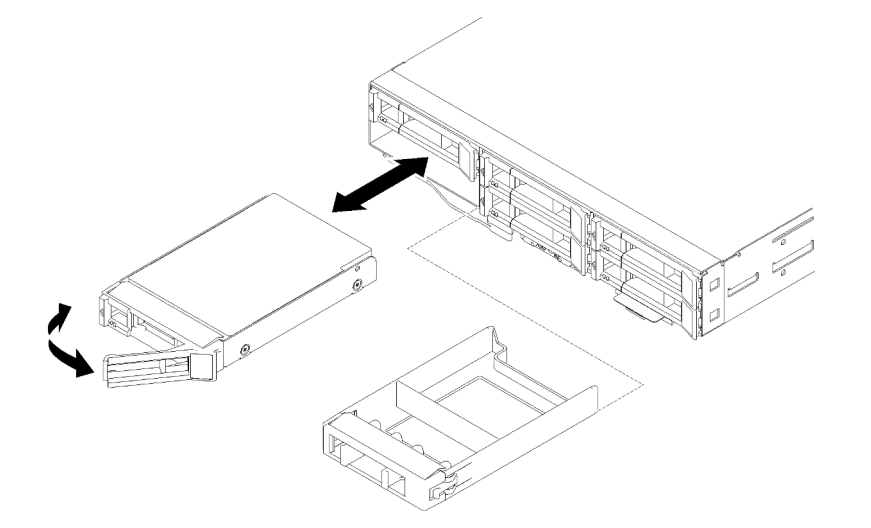

Abbildung 148. Laufwerk entfernen

Schritt 1. Schieben Sie den Entriegelungshebel, um den Griff für die Laufwerkhalterung zu entriegeln. Schritt 2. Fassen Sie den Griff und schieben Sie das Laufwerk aus der Laufwerkposition.

Nach dem Entfernen des Laufwerks:

- 1. Installieren Sie entweder eine Abdeckblende für Laufwerke oder ein Austauschlaufwerk (siehe ["Hot-](#page-162-0)[Swap-Laufwerk installieren" auf Seite 155](#page-162-0)).
- 2. Wenn Sie angewiesen werden, die Komponente oder die Zusatzeinrichtung einzusenden, befolgen Sie die Verpackungsanweisungen und verwenden Sie ggf. das mitgelieferte Verpackungsmaterial für den Transport.

#### Demo-Video

[Sehen Sie sich das Verfahren auf YouTube an.](https://www.youtube.com/watch?v=IoCSvizX9UU)

## <span id="page-162-0"></span>Hot-Swap-Laufwerk installieren

Mithilfe der Informationen in diesem Abschnitt können Sie ein Laufwerk installieren.

Vor der Installation eines Laufwerks:

- 1. Lesen Sie den/die folgenden Abschnitt(e), um sicher zu arbeiten.
	- ["Sicherheit" auf Seite iii](#page-4-0)
	- ["Installationsrichtlinien" auf Seite 63](#page-70-1)
- 2. Berühren Sie mit der antistatischen Schutzhülle, in der sich das Laufwerk befindet, eine unlackierte Metalloberfläche an der Lösung. Entnehmen Sie anschließend das Laufwerk aus der Schutzhülle und legen Sie es auf eine antistatische Oberfläche.

Im Folgenden werden die vom Knoten unterstützten Laufwerktypen beschrieben und Sie erhalten weitere Informationen, die Sie beim Installieren von Laufwerken beachten müssen. Eine Liste unterstützter Laufwerke finden Sie unter <https://serverproven.lenovo.com/>.

- Lesen Sie neben den Anweisungen in diesem Abschnitt die Anweisungen in der im Lieferumfang des Laufwerks enthaltenen Dokumentation.
- Sie können bis zu sechs 2,5-Zoll-Hot-Swap-SAS/SATA-Laufwerke für jeden Knoten installieren.
- Zur Vermeidung elektromagnetischer Störungen sowie zur ordnungsgemäßen Kühlung der Lösung müssen alle Positionen und PCI- und PCI-Express-Steckplätze entweder belegt oder abgedeckt sein. Wenn Sie ein Laufwerk, einen PCI- oder PCI-Express-Adapter installieren, bewahren Sie die EMV-Abschirmung und die Abdeckblende der Position oder die Abdeckung des PCI- oder PCI-Express-Adaptersteckplatzes auf, falls Sie die Einheit später entfernen möchten.
- Eine vollständige Liste der unterstützten Zusatzeinrichtungen für den Knoten finden Sie unter [https://](https://serverproven.lenovo.com/)  [serverproven.lenovo.com/](https://serverproven.lenovo.com/).

Gehen Sie wie folgt vor, um ein Laufwerk zu installieren:

Anmerkung: Wenn Sie nur ein einziges Laufwerk haben, müssen Sie es in Position 0 (linke obere Ecke) installieren.

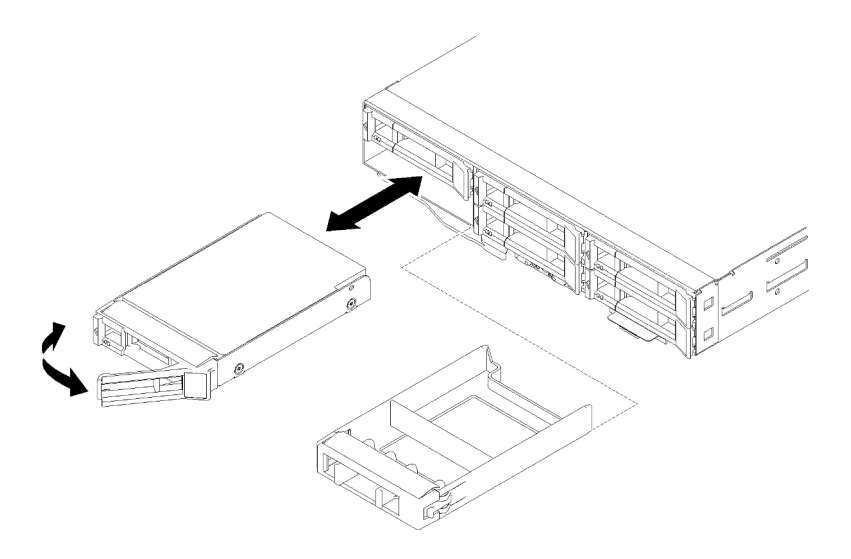

Abbildung 149. Installation des Laufwerks

Schritt 1. Installieren Sie das Laufwerk in der Laufwerkposition:

- a. Stellen Sie sicher, dass sich der Griff für die Laufwerkhalterung in der offenen (entsperrten) Position befindet.
- b. Richten Sie das Laufwerk an den Führungsschienen in der Position aus.
- c. Schieben Sie das Laufwerk vorsichtig bis zum Anschlag in die Position hinein.
- d. Drehen Sie den Griff der Laufwerkhalterung in die geschlossene (verriegelte) Position, bis Sie einen Klick hören.
- e. Überprüfen Sie die Statusanzeige des Laufwerks, um sicherzustellen, dass das Laufwerk ordnungsgemäß funktioniert. Wenn die gelbe Statusanzeige eines Laufwerks durchgehend leuchtet, liegt ein Fehler am Laufwerk vor und es muss ausgetauscht werden. Wenn die grüne Aktivitätsanzeige des Laufwerks blinkt, wird gerade auf das Laufwerk zugegriffen.

Schritt 2. Wenn Sie zusätzliche Laufwerke installieren möchten, tun Sie dies jetzt.

Gehen Sie wie folgt vor, nachdem Sie alle Laufwerke installiert haben.

1. Wenn der Knoten mithilfe eines RAID-Adapters für den RAID-Betrieb konfiguriert ist, müssen Sie Ihre Platteneinheiten neu konfigurieren, nachdem Sie die Laufwerke installiert haben. Weitere Informationen zum RAID-Betrieb sowie ausführliche Anweisungen zur Verwendung des RAID-Adapters finden Sie in der Dokumentation zum RAID-Adapter.

## Demo-Video

[Sehen Sie sich das Verfahren auf YouTube an.](https://www.youtube.com/watch?v=8qThsDG_gsQ)

# Rückwandplatine für Laufwerke austauschen

Gehen Sie wie folgt vor, um eine Rückwandplatine für Laufwerke zu entfernen und zu installieren.

## Rückwandplatine für Laufwerke entfernen

Hier erfahren Sie, wie Sie die Rückwandplatine eines Laufwerks entfernen.

Vor dem Entfernen der Rückwandplatine für Laufwerke:

- 1. Lesen Sie den/die folgenden Abschnitt(e), um sicher zu arbeiten.
	- ["Sicherheit" auf Seite iii](#page-4-0)
- ["Installationsrichtlinien" auf Seite 63](#page-70-1)
- 2. Schalten Sie den entsprechenden Rechenknoten aus, auf dem Sie die Aufgabe ausführen werden.
- 3. Entfernen Sie den Rechenknoten (siehe ["Rechenknoten aus dem Gehäuse entfernen" auf Seite 68](#page-75-0)).
- 4. Entfernen Sie die Rechenknotenabdeckung (siehe ["Rechenknotenabdeckung entfernen" auf Seite 147\)](#page-154-0).
- 5. Ziehen Sie die Laufwerke oder Abdeckblenden vorsichtig aus dem Knoten, um sie von der Rückwandplatine für das Laufwerk zu lösen (siehe ["Hot-Swap-Laufwerk entfernen" auf Seite 154](#page-161-0) oder ["Abdeckblende für Laufwerkposition entfernen" auf Seite 159\)](#page-166-0).

Gehen Sie wie folgt vor, um eine Rückwandplatine für Laufwerke zu entfernen.

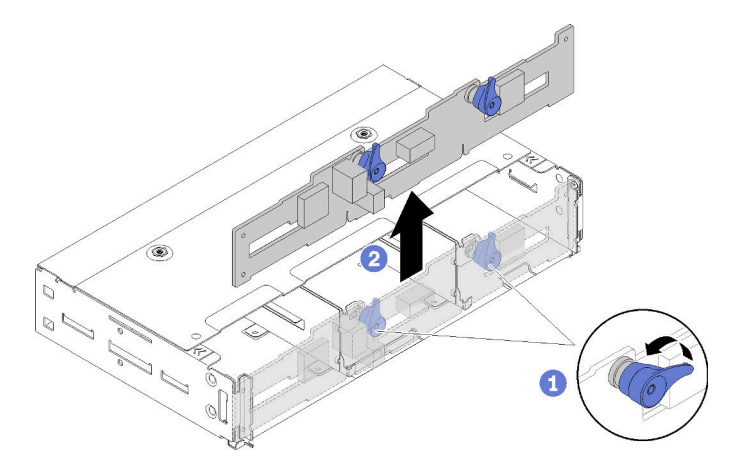

Abbildung 150. Entfernen der Rückwandplatine für Laufwerke

- Schritt 1. Ziehen Sie das Netzkabel von der Systemplatine ab.
- Schritt 2. Ziehen Sie alle Signalkabel von der Rückwandplatine ab.
- Schritt 3. Ziehen Sie die beiden Verriegelungen und heben Sie die Rückwandplatine an, um sie zu lösen und vom Knoten zu entfernen.
- Schritt 4. Ziehen Sie das Kabel für den Umgebungslichtsensor ab.
- Schritt 5. Ziehen Sie das Netzkabel von der Rückwandplatine ab.

Wenn Sie angewiesen werden, die Komponente oder die Zusatzeinrichtung einzusenden, befolgen Sie die Verpackungsanweisungen und verwenden Sie ggf. das mitgelieferte Verpackungsmaterial für den Transport.

## Demo-Video

[Sehen Sie sich das Verfahren auf YouTube an.](https://www.youtube.com/watch?v=u_-9Q3VZiI0)

## Rückwandplatine für Laufwerke installieren

Mithilfe der Informationen in diesem Abschnitt können Sie die Rückwandplatine für Laufwerke installieren.

Vor der Installation einer Rückwandplatine für Laufwerke:

- 1. Lesen Sie den/die folgenden Abschnitt(e), um sicher zu arbeiten.
	- ["Sicherheit" auf Seite iii](#page-4-0)
	- ["Installationsrichtlinien" auf Seite 63](#page-70-1)
- 2. Schalten Sie den entsprechenden Rechenknoten aus, auf dem Sie die Aufgabe ausführen werden.
- 3. Entfernen Sie den Rechenknoten (siehe ["Rechenknoten aus dem Gehäuse entfernen" auf Seite 68](#page-75-0)).
- 4. Entfernen Sie die Rechenknotenabdeckung (siehe ["Rechenknotenabdeckung entfernen" auf Seite 147](#page-154-0)).
- 5. Ziehen Sie die Laufwerke oder Abdeckblenden leicht aus dem Knoten, um sie von der Rückwandplatine für das Laufwerk zu lösen (siehe ["Hot-Swap-Laufwerk entfernen" auf Seite 154\)](#page-161-0).

Eine detaillierte Einführung zu Rückwandplatinen finden Sie unter ["Rückwandplatinen für 2,5-Zoll-](#page-42-0)[Laufwerke" auf Seite 35.](#page-42-0)

## Wichtig:

- 1. Kombinieren Sie keine Knoten mit Rückwandplatinen für vier und sechs Laufwerke in einem Gehäuse. Das Kombinieren von Rückwandplatinen für vier und sechs Laufwerke kann eine unausgewogene Kühlung verursachen.
- 2. Stellen Sie vor der Installation einer Rückwandplatine für vier 2,5-Zoll-NVMe sicher, dass zwei Prozessoren installiert sind.

Gehen Sie wie folgt vor, um die Rückwandplatine für Laufwerke zu installieren:

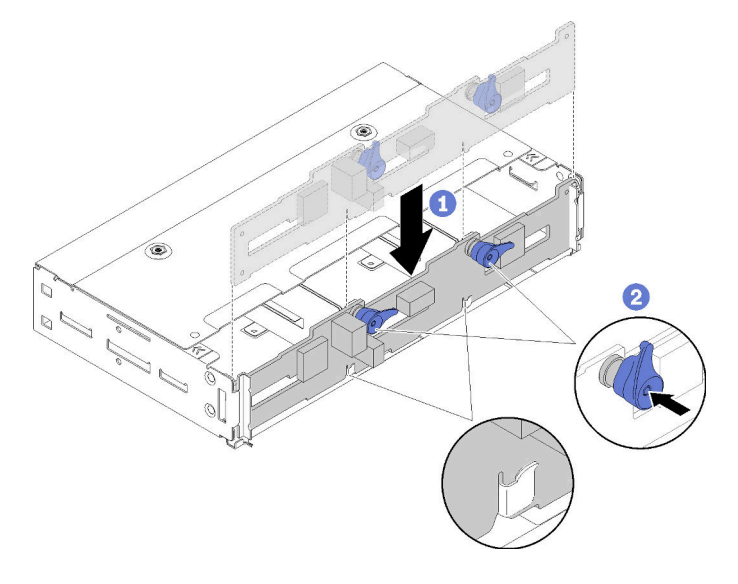

Abbildung 151. Installation der Rückwandplatine für Laufwerke

- Schritt 1. Schließen Sie das Kabel für den Umgebungslichtsensor an.
- Schritt 2. Richten Sie die Rückwandplatine an den Steckplätzen der Rückwandplatine in den Seitenwänden des Knotens aus.
- Schritt 3. Schieben Sie die Rückwandplatine nach unten in die Steckplätze des Gehäuses und drücken Sie die beiden Verriegelungen.

Anmerkung: Stellen Sie sicher, dass das Kabel für den Umgebungslichtsensor durch den Steckplatz an der unteren Rückwandplatine geführt wird.

Schritt 4. Schließen Sie alle erforderlichen Kabel an. Ausführliche Informationen zur Kabelführung finden Sie unter ["Interne Kabelführung" auf Seite 44.](#page-51-0)

Gehen Sie wie folgt vor, nachdem Sie die Rückwandplatine für Laufwerke installiert haben.

- 1. Installieren Sie die Laufwerke und Abdeckblenden erneut (siehe "Hot-Swap-Laufwerk installieren" auf [Seite 155](#page-162-0)).
- 2. Falls Sie die Luftführung entfernt haben, bringen Sie sie wieder an (siehe ["Luftführung installieren" auf](#page-149-0) [Seite 142](#page-149-0)).
- 3. Bringen Sie die Rechenknotenabdeckung wieder an (siehe ["Rechenknotenabdeckung installieren" auf](#page-155-0) [Seite 148](#page-155-0)).
- 4. Installieren Sie den Rechenknoten wieder (siehe ["Rechenknoten im Gehäuse installieren" auf Seite 72\)](#page-79-0).
- 5. Überprüfen Sie die Betriebsanzeige, um sicherzustellen, dass sie zwischen schnellem und langsamem Blinken wechselt und so darauf hinweist, dass der Knoten zum Einschalten bereit ist.

#### Demo-Video

[Sehen Sie sich das Verfahren auf YouTube an.](https://www.youtube.com/watch?v=XqcEEgDLSFo)

# Abdeckblende für Laufwerkposition austauschen

Gehen Sie wie folgt vor, um die Abdeckblende für die 2,5-Zoll-Laufwerkposition zu entfernen und zu installieren:

Anmerkung: Abdeckblenden für 2,5-Zoll-Laufwerkpositionen werden für leere Laufwerkpositionen an einer Rückwandplatine für Laufwerke eingesetzt, während Abdeckblendenfelder für Laufwerkpositionen bei leeren Positionen neben der Hot-Swap-fähigen Rückwandplatine für vier 2,5-Zoll-Laufwerke eingesetzt werden. Informationen zur Unterscheidung der zwei Komponenten finden Sie unter ["Teileliste" auf Seite 37.](#page-44-0)

## <span id="page-166-0"></span>Abdeckblende für Laufwerkposition entfernen

Mithilfe der Informationen in diesem Abschnitt können Sie eine Abdeckblende für eine Laufwerkposition entfernen.

Vor dem Entfernen einer Abdeckblende für eine Laufwerkposition:

- 1. Lesen Sie den/die folgenden Abschnitt(e), um sicher zu arbeiten.
	- ["Sicherheit" auf Seite iii](#page-4-0)
	- ["Installationsrichtlinien" auf Seite 63](#page-70-1)
- 2. Entfernen Sie den Rechenknoten (siehe ["Rechenknoten aus dem Gehäuse entfernen" auf Seite 68](#page-75-0)).
- 3. Entfernen Sie die Rechenknotenabdeckung (siehe ["Rechenknotenabdeckung entfernen" auf Seite 147\)](#page-154-0).

Gehen Sie wie folgt vor, um eine Abdeckblende für eine Laufwerkposition zu entfernen:

- Schritt 1. Richten Sie den Knoten so aus, dass Sie Zugriff auf die Schraube haben, mit der die Abdeckblende für die Laufwerkposition befestigt ist. Die richtige Position finden Sie in den folgenden Abbildungen.
- Schritt 2. Entfernen Sie die Schraube, wie dargestellt.
- Schritt 3. Schieben Sie die Abdeckblende vom hinteren Ende des Knotens (nahe der Rückwandplatine) nach vorne, um sie aus der Rückwandplatine herauszunehmen.
	- Bei der Abdeckblende für eine Laufwerkposition in Laufwerkposition 0 und 1

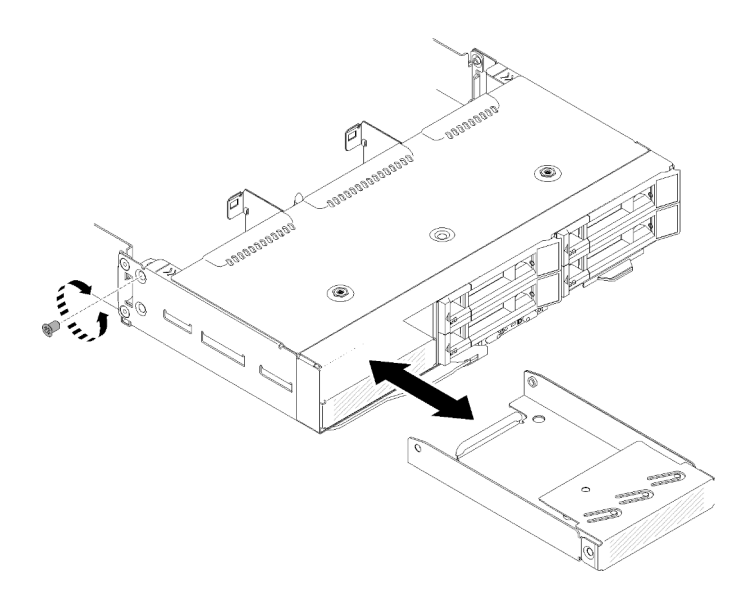

Abbildung 152. Entfernen der Abdeckblende einer Laufwerkposition (in Laufwerkposition 0 und 1)

• Bei der Abdeckblende für eine Laufwerkposition in Laufwerkposition 2

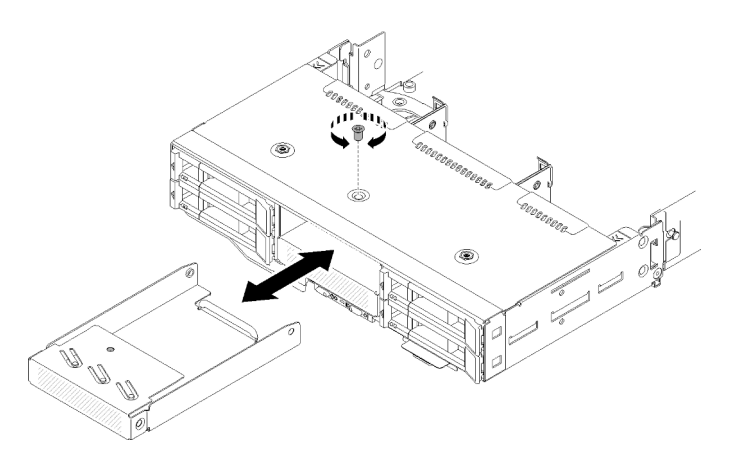

Abbildung 153. Entfernen der Abdeckblende einer Laufwerkposition (in Laufwerkposition 2)

• Bei der Abdeckblende für eine Laufwerkposition in Laufwerkposition 3

Anmerkung: In der folgenden Abbildung ist die Unterseite des Knotens dargestellt.

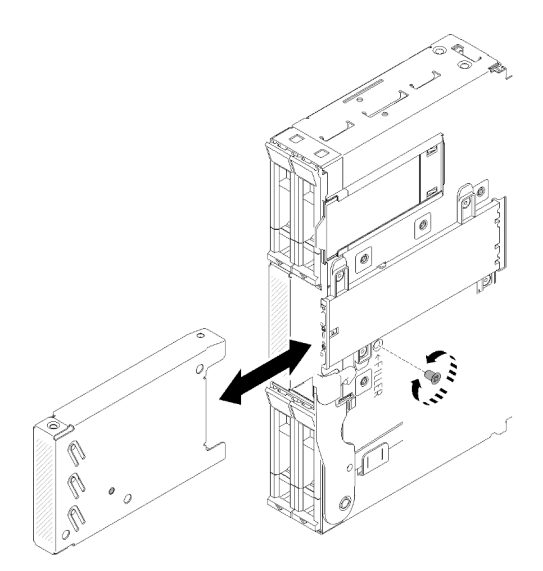

Abbildung 154. Entfernen der Abdeckblende einer Laufwerkposition (in Laufwerkposition 3)

• Bei der Abdeckblende für eine Laufwerkposition in Laufwerkposition 4 und 5

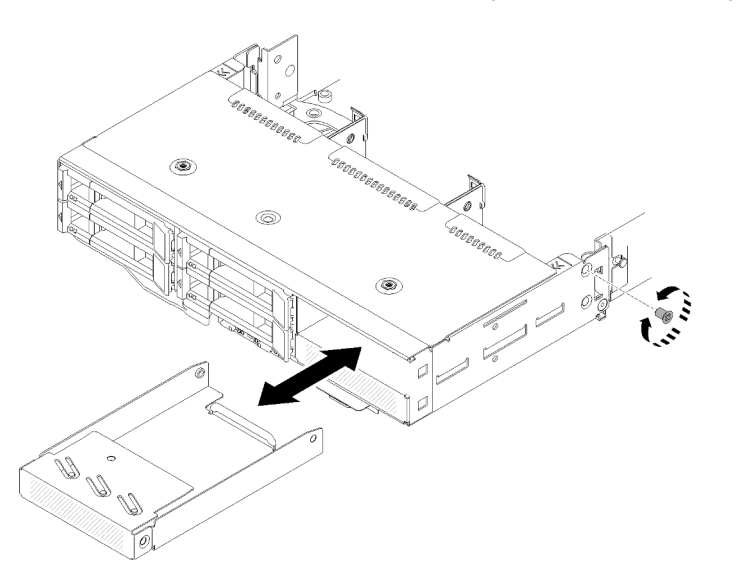

Abbildung 155. Entfernen der Abdeckblende einer Laufwerkposition (in Laufwerkposition 4 und 5)

Wenn Sie angewiesen werden, die Komponente oder die Zusatzeinrichtung einzusenden, befolgen Sie die Verpackungsanweisungen und verwenden Sie ggf. das mitgelieferte Verpackungsmaterial für den Transport.

## Abdeckblende für Laufwerkposition anbringen

Mithilfe der Informationen in diesem Abschnitt können Sie eine Abdeckblende für eine Laufwerkposition anbringen.

Vor dem Anbringen einer Abdeckblende für eine Laufwerkposition:

- 1. Lesen Sie den/die folgenden Abschnitt(e), um sicher zu arbeiten.
	- ["Sicherheit" auf Seite iii](#page-4-0)
	- ["Installationsrichtlinien" auf Seite 63](#page-70-1)
- 2. Entfernen Sie den Rechenknoten (siehe ["Rechenknoten aus dem Gehäuse entfernen" auf Seite 68](#page-75-0)).

3. Entfernen Sie die Rechenknotenabdeckung (siehe ["Rechenknotenabdeckung entfernen" auf Seite 147](#page-154-0)).

Gehen Sie wie folgt vor, um eine Abdeckblende für eine Laufwerkposition anzubringen:

- Schritt 1. Schieben Sie die Abdeckblende in die Laufwerkposition, bis die Schraubenbohrung in der Abdeckblende mit der Bohrung im Knoten ausgerichtet ist.
- Schritt 2. Ziehen Sie die Schraube fest.
	- Bei der Abdeckblende für eine Laufwerkposition in Laufwerkposition 0 und 1

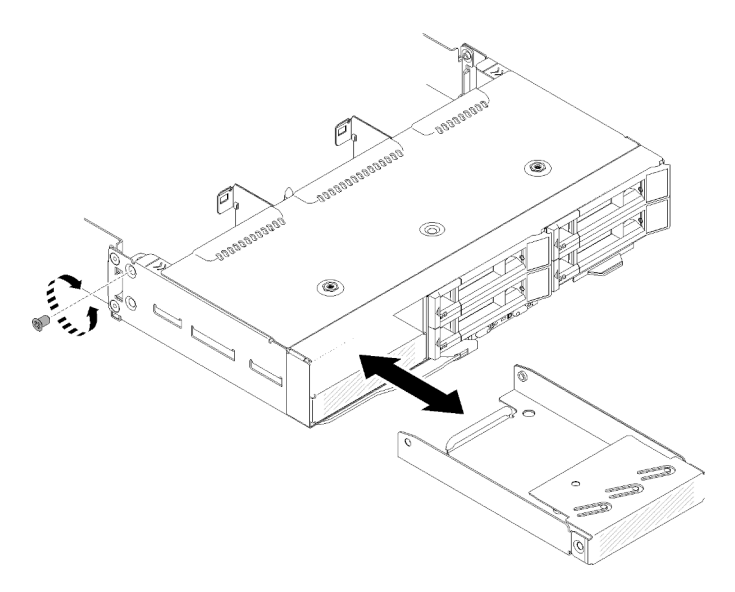

Abbildung 156. Anbringen der Abdeckblende für eine Laufwerkposition (in Laufwerkposition 0 und 1)

• Bei der Abdeckblende für eine Laufwerkposition in Laufwerkposition 2

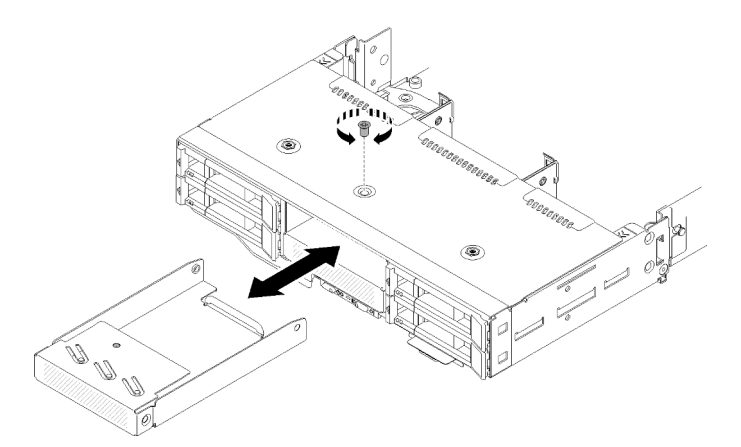

Abbildung 157. Anbringen der Abdeckblende für eine Laufwerkposition (in Laufwerkposition 2)

• Bei der Abdeckblende für eine Laufwerkposition in Laufwerkposition 3

Anmerkung: In der folgenden Abbildung ist die Unterseite des Knotens dargestellt.

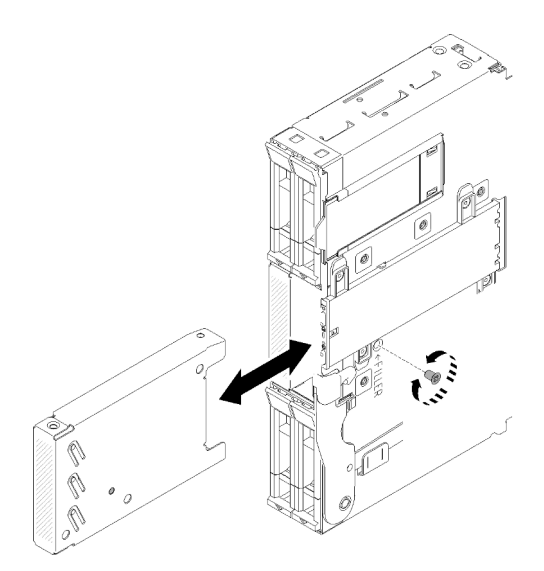

Abbildung 158. Anbringen der Abdeckblende für eine Laufwerkposition (in Laufwerkposition 3)

• Bei der Abdeckblende für eine Laufwerkposition in Laufwerkposition 4 und 5

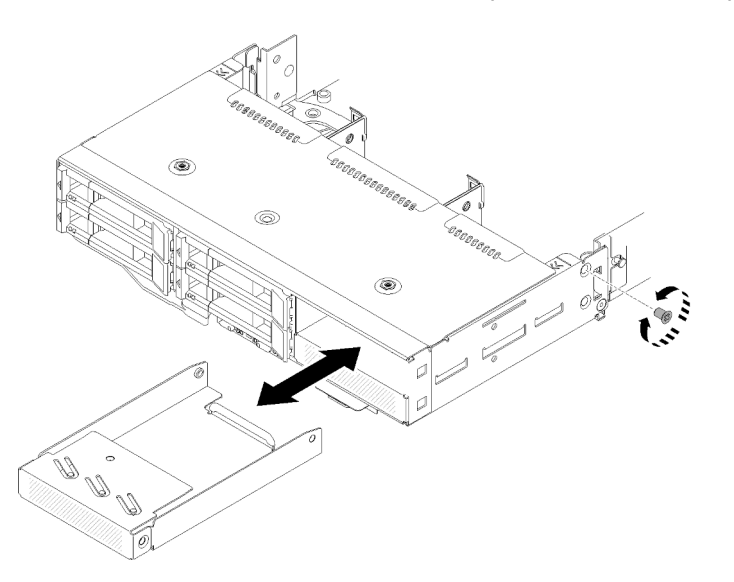

Abbildung 159. Anbringen der Abdeckblende für eine Laufwerkposition (in Laufwerkposition 4 und 5)

Gehen Sie wie folgt vor, nachdem Sie eine Abdeckblende für eine Laufwerkposition angebracht haben:

- 1. Bringen Sie die Rechenknotenabdeckung wieder an (siehe ["Rechenknotenabdeckung installieren" auf](#page-155-0) [Seite 148](#page-155-0)).
- 2. Installieren Sie den Rechenknoten wieder (siehe ["Rechenknoten im Gehäuse installieren" auf Seite 72\)](#page-79-0).

## KVM-Breakout-Modul austauschen

Gehen Sie wie folgt vor, um das KVM-Breakout-Modul zu entfernen und zu installieren:

## KVM-Breakout-Modul entfernen

Hier erfahren Sie, wie Sie das KVM-Breakout-Modul entfernen.

Vor dem Entfernen des KVM-Breakout-Moduls:

- 1. Lesen Sie den/die folgenden Abschnitt(e), um sicher zu arbeiten.
	- ["Sicherheit" auf Seite iii](#page-4-0)
	- ["Installationsrichtlinien" auf Seite 63](#page-70-1)
- 2. Schalten Sie den entsprechenden Rechenknoten aus, auf dem Sie die Aufgabe ausführen werden.
- 3. Entfernen Sie den Knoten (siehe ["Rechenknoten aus dem Gehäuse entfernen" auf Seite 68\)](#page-75-0).
- 4. Entfernen Sie die Rechenknotenabdeckung (siehe ["Rechenknotenabdeckung entfernen" auf Seite 147](#page-154-0)).
- 5. Entfernen Sie die Luftführung (siehe ["Luftführung entfernen" auf Seite 141](#page-148-0)).

Gehen Sie wie folgt vor, um das KVM-Breakout-Modul zu entfernen:

Das rechte KVM-Breakout-Modul (für das Modell mit vier 2,5-Zoll-Laufwerken)

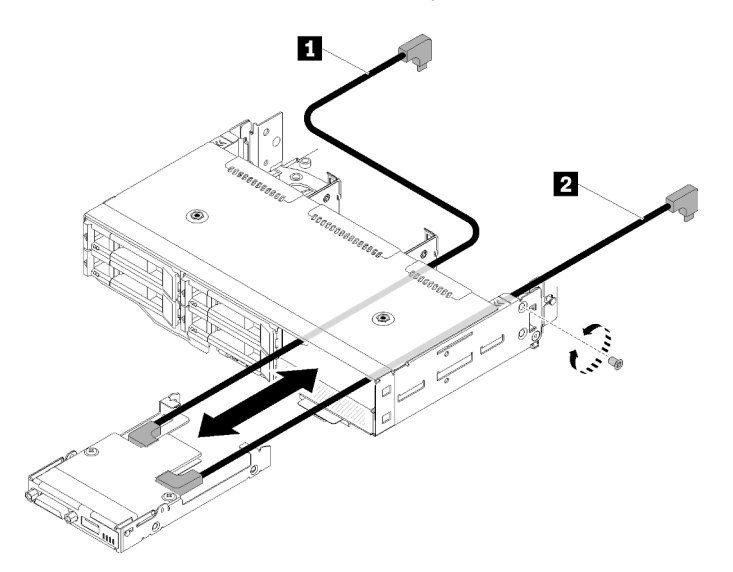

Abbildung 160. Entfernen des rechten KVM-Breakout-Moduls

Tabelle 54. Komponenten beim Entfernen des rechten KVM-Breakout-Moduls

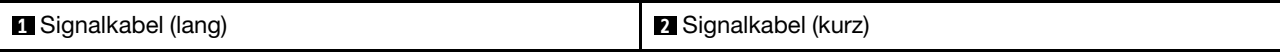

Das linke KVM-Breakout-Modul (für das Modell mit sechs 2,5-Zoll-Laufwerken)

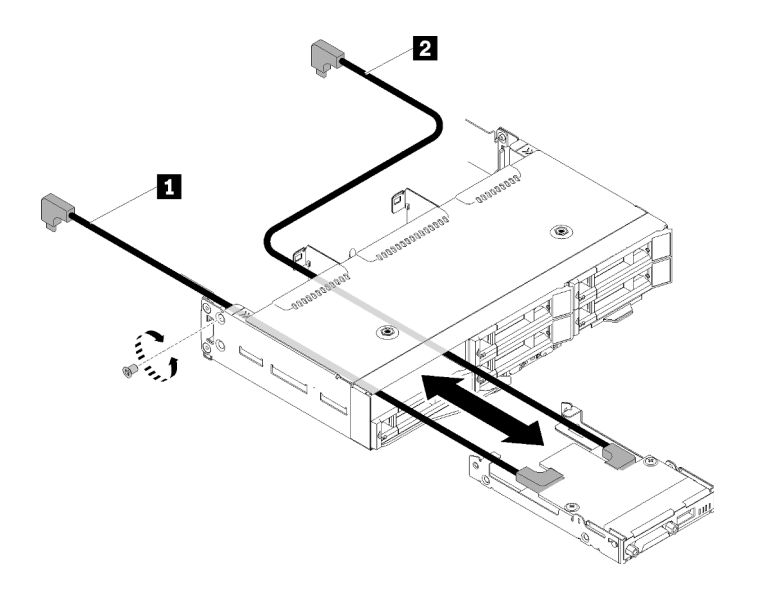

Abbildung 161. Entfernen des linken KVM-Breakout-Moduls

Tabelle 55. Komponenten beim Entfernen des linken KVM-Breakout-Moduls

| (lang) |
|--------|
|--------|

- Schritt 1. Lösen Sie die Schraube.
- Schritt 2. Ziehen Sie alle Kabel von der Systemplatine ab.
- Schritt 3. Drücken Sie von der Rückseite des Rechenknotens auf das KVM-Breakout-Modul und schieben Sie es anschließend aus dem Rechenknoten heraus.

Anmerkung: Seien Sie vorsichtig, wenn Sie die Kabel durch die Öffnungen in der Rückwandplatine oder Laufwerkposition führen.

Wenn Sie angewiesen werden, die Komponente oder die Zusatzeinrichtung einzusenden, befolgen Sie die Verpackungsanweisungen und verwenden Sie ggf. das mitgelieferte Verpackungsmaterial für den Transport.

#### Demo-Video

[Sehen Sie sich das Verfahren auf YouTube an.](https://www.youtube.com/watch?v=0H10qCp07bs)

## KVM-Breakout-Modul installieren

Hier erfahren Sie, wie Sie das KVM-Breakout-Modul installieren.

Vor der Installation des KVM-Breakout-Moduls:

- 1. Lesen Sie den/die folgenden Abschnitt(e), um sicher zu arbeiten.
	- ["Sicherheit" auf Seite iii](#page-4-0)
	- ["Installationsrichtlinien" auf Seite 63](#page-70-1)
- 2. Schalten Sie den entsprechenden Rechenknoten aus, auf dem Sie die Aufgabe ausführen werden.
- 3. Entfernen Sie den Knoten (siehe ["Rechenknoten aus dem Gehäuse entfernen" auf Seite 68\)](#page-75-0).
- 4. Entfernen Sie die Rechenknotenabdeckung (siehe ["Rechenknotenabdeckung entfernen" auf Seite 147\)](#page-154-0).
- 5. Entfernen Sie die Luftführung (siehe ["Luftführung entfernen" auf Seite 141\)](#page-148-0).

Gehen Sie wie folgt vor, um das KVM-Breakout-Modul zu installieren:

- Schritt 1. Schließen Sie alle erforderlichen Kabel an das KVM-Breakout-Modul an.
- Schritt 2. Führen Sie die Kabel vorsichtig durch die Laufwerkposition und die Rückwandplatine für Laufwerke.
	- Das rechte KVM-Breakout-Modul (für das Modell mit vier 2,5-Zoll-Laufwerken)

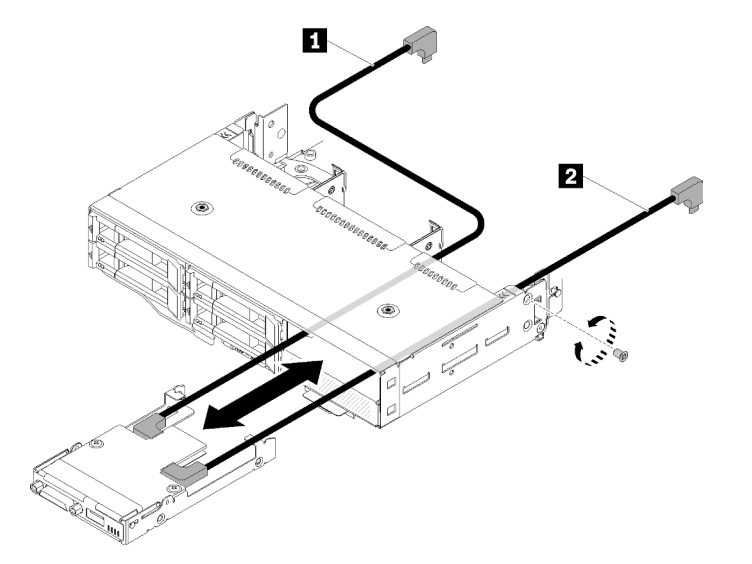

Abbildung 162. Installieren des rechten KVM-Breakout-Moduls

Tabelle 56. Komponenten bei der Installation des rechten KVM-Breakout-Moduls

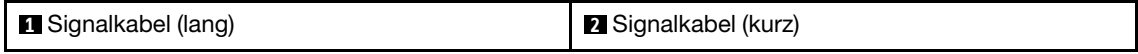

Achtung: Achten Sie darauf, dass sich der USB 3.0-Anschluss wie gezeigt auf der rechten Seite befindet, um eine ordnungsgemäße Installation sicherzustellen.

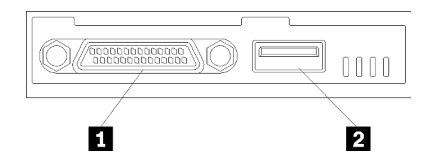

Abbildung 163. KVM-Breakout-Modul

Tabelle 57. KVM-Breakout-Modul

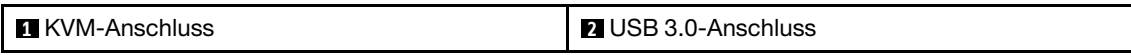

• Das linke KVM-Breakout-Modul (für das Modell mit sechs 2,5-Zoll-Laufwerken)

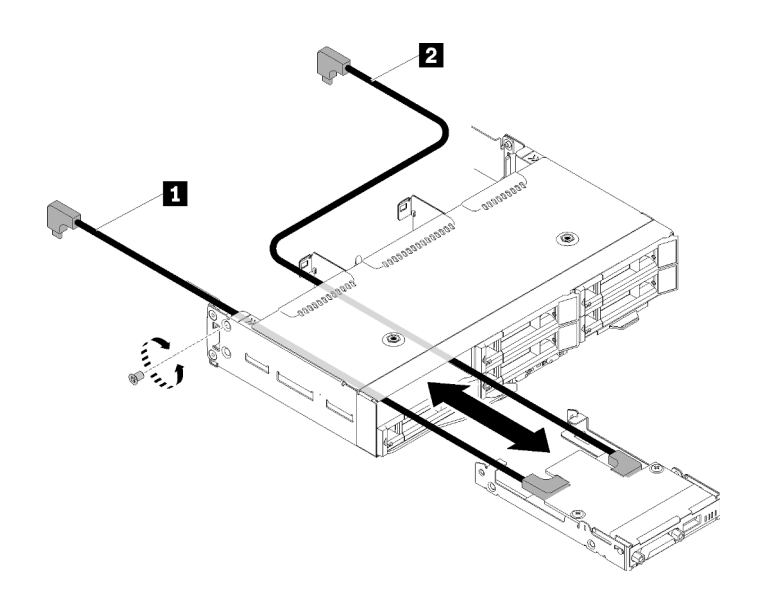

Abbildung 164. Installieren des linken KVM-Breakout-Moduls

Tabelle 58. Komponenten bei der Installation des linken KVM-Breakout-Moduls

| <b>  ■</b> Signalkabel (kurz)<br><b>  2</b> Signalkabel (lang) |
|----------------------------------------------------------------|
|----------------------------------------------------------------|

Achtung: Achten Sie darauf, dass sich der USB 3.0-Anschluss wie gezeigt auf der rechten Seite befindet, um eine ordnungsgemäße Installation sicherzustellen.

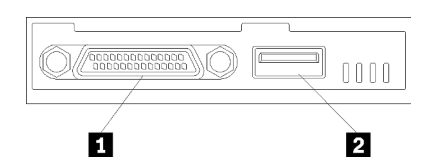

Abbildung 165. KVM-Breakout-Modul

Tabelle 59. KVM-Breakout-Modul

| <b>FL</b> KVM-Anschluss | USB 3.0-Anschluss<br>$\overline{2}$ |
|-------------------------|-------------------------------------|
|                         |                                     |

- Schritt 3. Setzen Sie das KVM-Breakout-Modul in den Knoten ein.
- Schritt 4. Ziehen Sie die Schraube fest.
- Schritt 5. Schließen Sie die erforderlichen Kabel wie in den folgenden Abbildungen dargestellt an.

Anmerkung: Verwalten Sie die Kabel in den Kunststoffkabelführungen an der Seite des Rechenknotens.

• Das rechte KVM-Breakout-Modul (für das Modell mit vier 2,5-Zoll-Laufwerken)

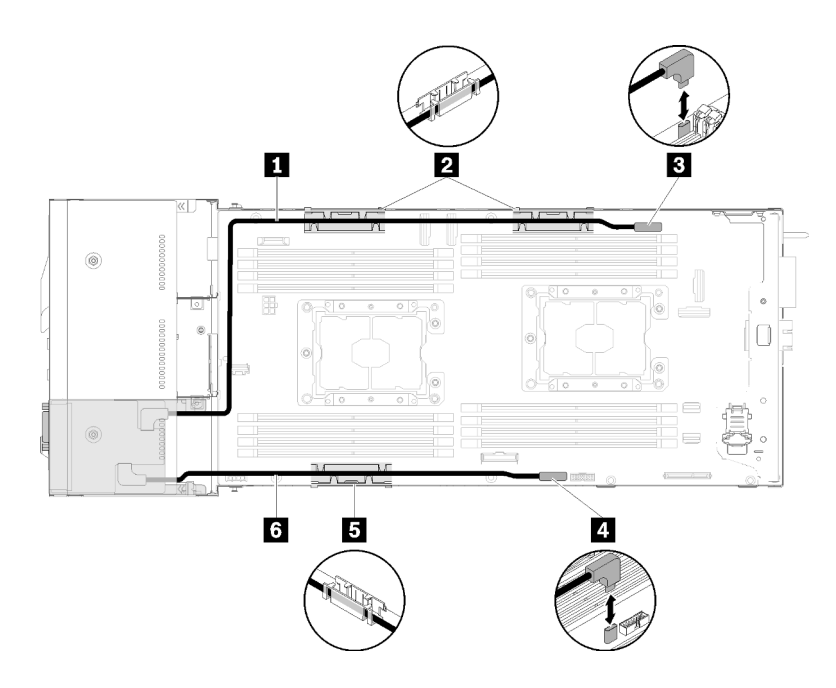

Abbildung 166. Kabelführung beim rechten KVM-Breakout-Modul

Tabelle 60. Komponenten bei der Kabelführung des rechten KVM-Breakout-Moduls

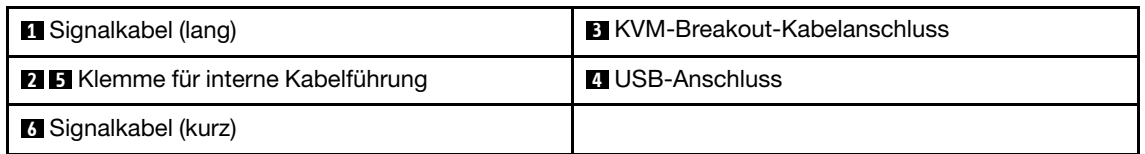

• Das linke KVM-Breakout-Modul (für das Modell mit sechs 2,5-Zoll-Laufwerken)

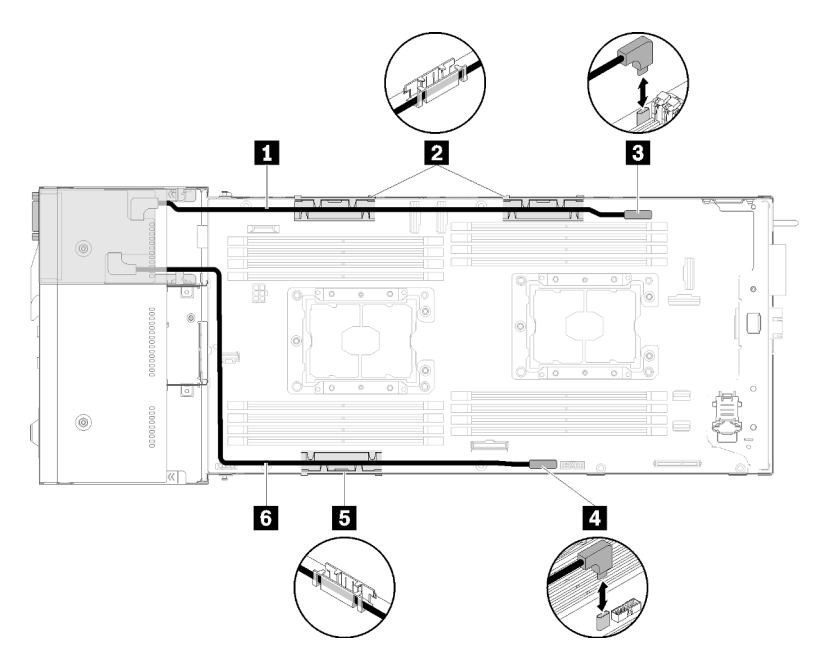

Abbildung 167. Kabelführung beim linken KVM-Breakout-Modul

Tabelle 61. Komponenten bei der Kabelführung des linken KVM-Breakout-Moduls

| <b>1 Signalkabel (kurz)</b>                | <b>B</b> KVM-Breakout-Kabelanschluss |
|--------------------------------------------|--------------------------------------|
| <b>2 5</b> Klemme für interne Kabelführung | 4 USB-Anschluss                      |
| <b>5 Signalkabel (lang)</b>                |                                      |

Anmerkung: Wenn das KVM-Verteilerkabel angeschlossen ist, sollte der USB-Stick nicht breiter als 19 mm sein.

Gehen Sie wie folgt vor, nachdem Sie das KVM-Breakout-Modul installiert haben:

- 1. Installieren Sie die Luftführung erneut (siehe ["Luftführung installieren" auf Seite 142\)](#page-149-0).
- 2. Bringen Sie die Knotenabdeckung wieder an (siehe "Rechenknotenabdeckung installieren" auf Seite [148](#page-155-0)).
- 3. Installieren Sie den Rechenknoten wieder (siehe ["Rechenknoten im Gehäuse installieren" auf Seite 72\)](#page-79-0).
- 4. Schließen Sie die Netzkabel und alle anderen Kabel, die Sie entfernt haben, wieder an.
- 5. Überprüfen Sie die Betriebsanzeige, um sicherzustellen, dass sie zwischen schnellem und langsamem Blinken wechselt und so darauf hinweist, dass der Knoten zum Einschalten bereit ist.

#### Demo-Video

[Sehen Sie sich das Verfahren auf YouTube an.](https://www.youtube.com/watch?v=c47suP30RRY)

# M.2-Rückwandplatine austauschen

Gehen Sie wie folgt vor, um die M.2-Rückwandplatine zu entfernen und zu installieren:

## <span id="page-176-0"></span>M.2-Rückwandplatine entfernen

Hier erfahren Sie, wie Sie die M.2-Rückwandplatine entfernen.

Vor dem Entfernen der M.2-Rückwandplatine:

- 1. Lesen Sie den/die folgenden Abschnitt(e), um sicher zu arbeiten.
	- ["Sicherheit" auf Seite iii](#page-4-0)
	- ["Installationsrichtlinien" auf Seite 63](#page-70-1)
- 2. Schalten Sie den entsprechenden Rechenknoten aus, auf dem Sie die Aufgabe ausführen werden.
- 3. Entfernen Sie den Rechenknoten (siehe ["Rechenknoten aus dem Gehäuse entfernen" auf Seite 68](#page-75-0)).
- 4. Entfernen Sie die Rechenknotenabdeckung (siehe ["Rechenknotenabdeckung entfernen" auf Seite 147\)](#page-154-0).

Gehen Sie wie folgt vor, um die M.2-Rückwandplatine zu entfernen:

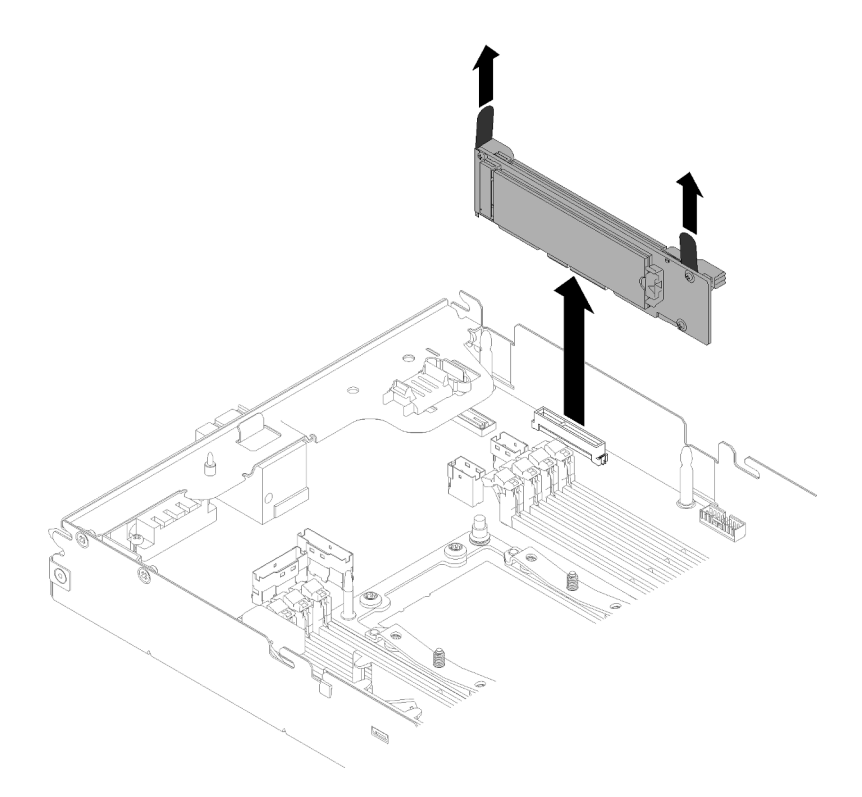

Abbildung 168. Entfernen der M.2-Rückwandplatine

Schritt 1. Entfernen Sie die M.2-Rückwandplatine von der Systemplatine, indem Sie gleichzeitig an beiden Enden der Rückwandplatine nach oben ziehen.

Wenn Sie angewiesen werden, die Komponente oder die Zusatzeinrichtung einzusenden, befolgen Sie die Verpackungsanweisungen und verwenden Sie ggf. das mitgelieferte Verpackungsmaterial für den Transport.

#### Demo-Video

[Sehen Sie sich das Verfahren auf YouTube an.](https://www.youtube.com/watch?v=egKkkIHCtzc)

## M.2-Rückwandplatine installieren

Hier erfahren Sie, wie Sie die M.2-Rückwandplatine installieren.

Vor der Installation der M.2-Rückwandplatine:

- 1. Lesen Sie den/die folgenden Abschnitt(e), um sicher zu arbeiten.
	- ["Sicherheit" auf Seite iii](#page-4-0)
	- ["Installationsrichtlinien" auf Seite 63](#page-70-1)
- 2. Schalten Sie den entsprechenden Rechenknoten aus, auf dem Sie die Aufgabe ausführen werden.
- 3. Entfernen Sie den Rechenknoten (siehe ["Rechenknoten aus dem Gehäuse entfernen" auf Seite 68](#page-75-0)).
- 4. Entfernen Sie die Rechenknotenabdeckung (siehe ["Rechenknotenabdeckung entfernen" auf Seite 147](#page-154-0)).

Gehen Sie wie folgt vor, um die M.2-Rückwandplatine zu installieren:

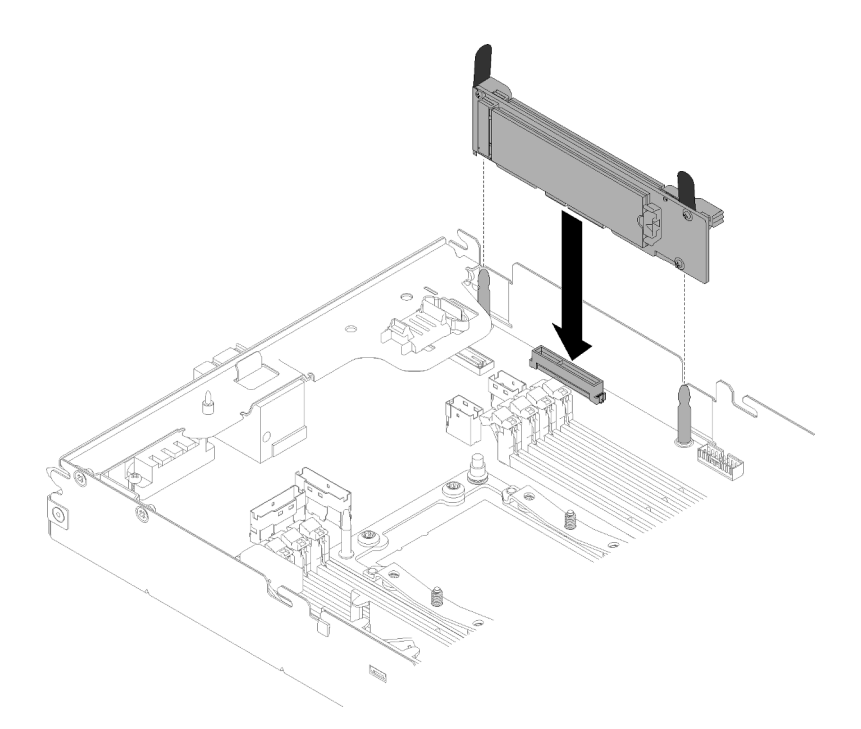

Abbildung 169. Installieren der M.2-Rückwandplatine

Schritt 1. Richten Sie die Öffnungen an der Unterseite der blauen Kunststoffträger an jedem Ende der M.2- Rückwandplatine mit Führungsstiften auf der Systemplatine aus. Setzen Sie dann die Rückwandplatine in den Anschluss auf der Systemplatine ein. Drücken Sie die M.2- Rückwandplatine nach unten, um sie vollständig einzusetzen.

Gehen Sie wie folgt vor, nachdem Sie die M.2-Rückwandplatine installiert haben:

- 1. Falls Sie die Luftführung entfernt haben, bringen Sie sie wieder an (siehe "Luftführung installieren" auf [Seite 142](#page-149-0)).
- 2. Bringen Sie die Rechenknotenabdeckung wieder an (siehe ["Rechenknotenabdeckung installieren" auf](#page-155-0) [Seite 148](#page-155-0)).
- 3. Installieren Sie den Rechenknoten wieder (siehe ["Rechenknoten im Gehäuse installieren" auf Seite 72\)](#page-79-0).
- 4. Überprüfen Sie die Betriebsanzeige, um sicherzustellen, dass sie zwischen schnellem und langsamem Blinken wechselt und so darauf hinweist, dass der Knoten zum Einschalten bereit ist.

#### Demo-Video

[Sehen Sie sich das Verfahren auf YouTube an.](https://www.youtube.com/watch?v=9qgOYnNzZXM)

## M.2-Laufwerk in der M.2-Rückwandplatine austauschen

Gehen Sie wie folgt vor, um das M.2-Laufwerk von der M.2-Rückwandplatine zu entfernen und zu installieren:

## M.2-Laufwerk von der M.2-Rückwandplatine entfernen

Hier erfahren Sie, wie Sie ein M.2-Laufwerk von der M.2-Rückwandplatine entfernen.

Vor dem Entfernen eines M.2-Laufwerks von der M.2-Rückwandplatine:

- 1. Lesen Sie den/die folgenden Abschnitt(e), um sicher zu arbeiten.
	- ["Sicherheit" auf Seite iii](#page-4-0)
- ["Installationsrichtlinien" auf Seite 63](#page-70-1)
- 2. Schalten Sie den entsprechenden Rechenknoten aus, auf dem Sie die Aufgabe ausführen werden.
- 3. Entfernen Sie den Rechenknoten (siehe ["Rechenknoten aus dem Gehäuse entfernen" auf Seite 68](#page-75-0)).
- 4. Entfernen Sie die Rechenknotenabdeckung (siehe ["Rechenknotenabdeckung entfernen" auf Seite 147](#page-154-0)).
- 5. Entfernen Sie die M.2-Rückwandplatine (siehe ["M.2-Rückwandplatine entfernen" auf Seite 169](#page-176-0)).

Gehen Sie wie folgt vor, um ein M.2-Laufwerk von der M.2-Rückwandplatine zu entfernen:

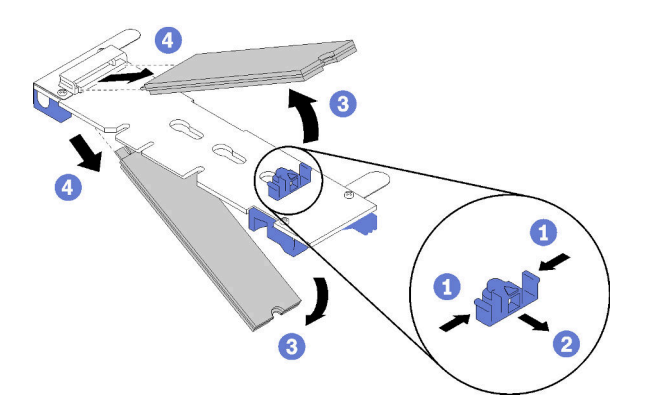

Abbildung 170. Entfernen des M.2-Laufwerks

Schritt 1. Drücken Sie beide Seiten der Halterung und schieben Sie sie nach hinten, um das M.2-Laufwerk von der M.2-Rückwandplatine zu lösen.

Anmerkung: Wenn die M.2-Rückwandplatine über zwei M.2-Laufwerke verfügt, werden beim Zurückschieben der Halterung beide ausgeworfen.

Schritt 2. Entfernen Sie das M.2-Laufwerk, indem Sie es von der M.2-Rückwandplatine wegdrehen und es schräg vom Anschluss ziehen (etwa 30 Grad).

Wenn Sie angewiesen werden, die Komponente oder die Zusatzeinrichtung einzusenden, befolgen Sie die Verpackungsanweisungen und verwenden Sie ggf. das mitgelieferte Verpackungsmaterial für den Transport.

## Demo-Video

[Sehen Sie sich das Verfahren auf YouTube an.](https://www.youtube.com/watch?v=egKkkIHCtzc)

## M.2-Laufwerk an der M.2-Rückwandplatine installieren

Hier erfahren Sie, wie Sie ein M.2-Laufwerk in der M.2-Rückwandplatine installieren.

Vor der Installation eines M.2-Laufwerks in der M.2-Rückwandplatine:

- 1. Lesen Sie den/die folgenden Abschnitt(e), um sicher zu arbeiten.
	- ["Sicherheit" auf Seite iii](#page-4-0)
	- ["Installationsrichtlinien" auf Seite 63](#page-70-1)
- 2. Schalten Sie den entsprechenden Rechenknoten aus, auf dem Sie die Aufgabe ausführen werden.
- 3. Entfernen Sie den Rechenknoten (siehe ["Rechenknoten aus dem Gehäuse entfernen" auf Seite 68](#page-75-0)).
- 4. Entfernen Sie die Rechenknotenabdeckung (siehe ["Rechenknotenabdeckung entfernen" auf Seite 147](#page-154-0)).
- 5. Entfernen Sie die M.2-Rückwandplatine (siehe ["M.2-Rückwandplatine entfernen" auf Seite 169](#page-176-0)).

Gehen Sie wie folgt vor, um ein M.2-Laufwerk in der M.2-Rückwandplatine zu installieren:
Schritt 1. Suchen Sie den Anschluss auf den Seiten der M.2-Rückwandplatine.

### Anmerkungen:

- Einige M.2-Rückwandplatinen unterstützen zwei identische M.2-Laufwerke. Wenn zwei Laufwerke installiert sind, richten Sie die beiden Laufwerke beim Einschieben der Halterung aus.
- Installieren Sie zunächst das M.2-Laufwerk in Steckplatz 0.

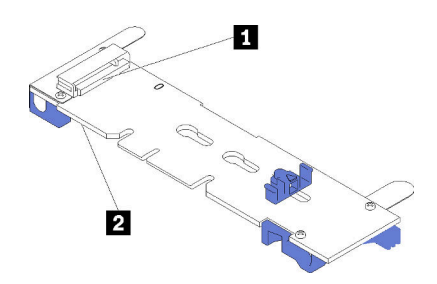

Abbildung 171. M.2-Laufwerksteckplatz

Tabelle 62. M.2-Laufwerksteckplatz

| <b>III</b> Steckplatz 0<br><b>Z</b> Steckplatz 1 |
|--------------------------------------------------|
|--------------------------------------------------|

Schritt 2. Setzen Sie das M.2-Laufwerk in einem Winkel von ca. 30° in den Anschluss ein und drehen Sie es, bis die Kerbe auf dem Rand der Halterung einrastet. Schieben Sie anschließend die Halterung nach vorne (in Richtung Anschluss), um das M.2-Laufwerk in der M.2-Rückwandplatine zu sichern.

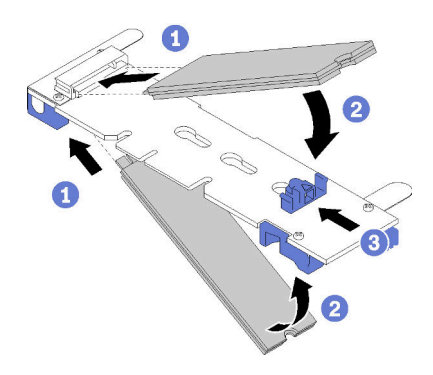

Abbildung 172. Installieren des M.2-Laufwerks

Achtung: Wenn Sie die Halterung nach vorne schieben, stellen Sie sicher, dass die beiden Noppen in den kleinen Öffnungen an der M.2-Rückwandplatine einrasten. Sobald diese eingerastet sind, hören Sie ein leises Klickgeräusch.

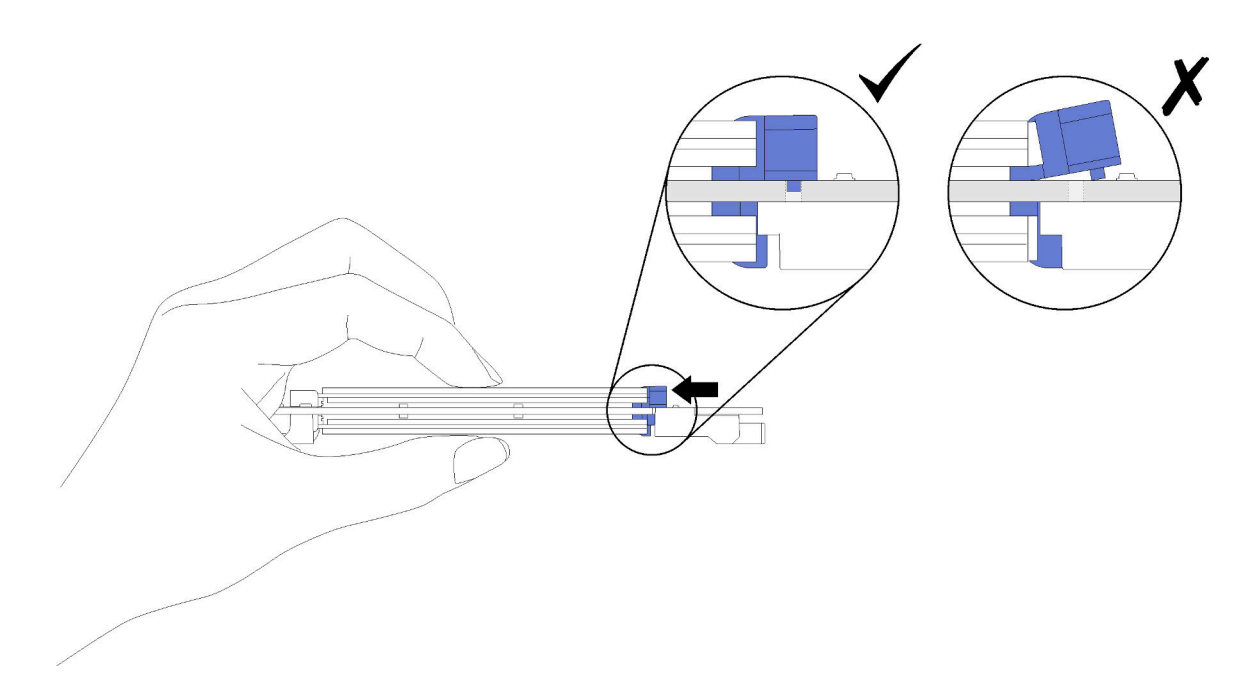

Abbildung 173. Installation des M.2-Laufwerks

Gehen Sie wie folgt vor, nachdem Sie ein M.2-Laufwerk in der M.2-Rückwandplatine installiert haben:

- 1. Setzen Sie die M.2-Rückwandplatine wieder ein (siehe ["M.2-Rückwandplatine installieren" auf Seite](#page-177-0) [170](#page-177-0)).
- 2. Bringen Sie die Rechenknotenabdeckung wieder an (siehe "Rechenknotenabdeckung installieren" auf [Seite 148](#page-155-0)).
- 3. Installieren Sie den Rechenknoten wieder (siehe ["Rechenknoten im Gehäuse installieren" auf Seite 72](#page-79-0)).
- 4. Überprüfen Sie die Betriebsanzeige, um sicherzustellen, dass sie zwischen schnellem und langsamem Blinken wechselt und so darauf hinweist, dass der Knoten zum Einschalten bereit ist.

### Demo-Video

### [Sehen Sie sich das Verfahren auf YouTube an.](https://www.youtube.com/watch?v=9qgOYnNzZXM)

### Halterungsposition auf der M.2-Rückwandplatine anpassen

Verwenden Sie diese Informationen, um die Halterungsposition auf der M.2-Rückwandplatine anzupassen.

Führen Sie die folgenden Schritte aus, bevor Sie die Halterungsposition auf der M.2-Rückwandplatine anpassen:

- 1. Lesen Sie den/die folgenden Abschnitt(e), um sicher zu arbeiten.
	- ["Sicherheit" auf Seite iii](#page-4-0)
	- ["Installationsrichtlinien" auf Seite 63](#page-70-1)

Führen Sie die folgenden Schritte aus, um die Halterungsposition auf der M.2-Rückwandplatine anzupassen.

### Sehen Sie sich das Verfahren an

Ein Video zum Installations- und Entnahmeverfahren ist bei YouTube verfügbar: [https://www.youtube.com/](https://www.youtube.com/playlist?list=PLYV5R7hVcs-DOlbsCdADcoKQdMB2Uuk-T)  [playlist?list=PLYV5R7hVcs-DOlbsCdADcoKQdMB2Uuk-T](https://www.youtube.com/playlist?list=PLYV5R7hVcs-DOlbsCdADcoKQdMB2Uuk-T)

Schritt 1. Wählen Sie die Schlüssellochöffnung, in der die Halterung installiert werden soll (entsprechend der Größe des zu installierenden M.2-Laufwerks).

- Schritt 2. Drücken Sie beide Seiten der Halterung und schieben Sie sie nach vorne, bis sie in der großen Öffnung der Schlüssellochöffnung sitzt. Entfernen Sie sie dann von der Rückwandplatine.
- Schritt 3. Setzen Sie die Halterung in die richtige Schlüssellochöffnung ein und schieben Sie sie nach hinten, bis sich die Zapfen in den Löchern befinden.

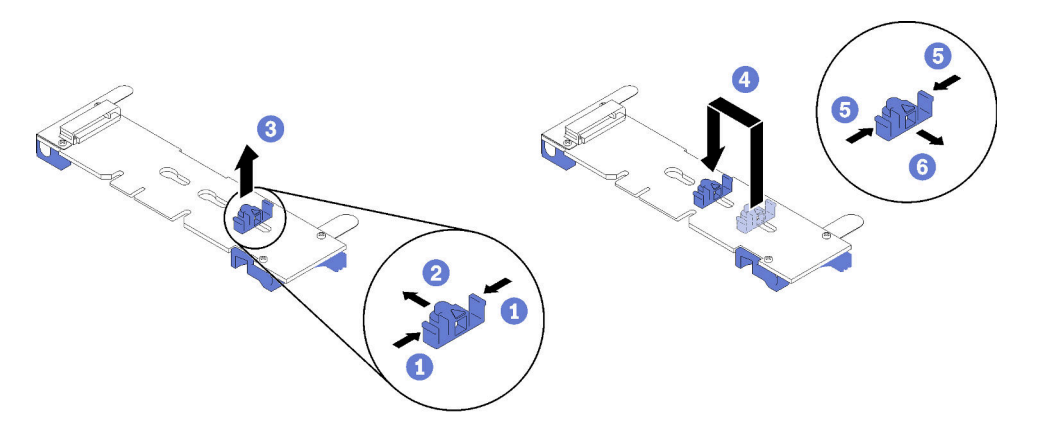

# Mikroprozessor und Kühlkörper austauschen

Tauschen Sie anhand der folgenden Verfahren eine Prozessor-Kühlkörper-Baugruppe, die als Prozessor-Kühlkörpermodul (PHM) bezeichnet wird, einen Prozessor oder einen Kühlkörper aus.

Achtung: Bevor Sie einen Prozessor oder Kühlkörper wiederverwenden, verwenden Sie von Lenovo empfohlene alkoholhaltige Reinigungstücher und Wärmeleitpaste.

Wichtig: Der Prozessor kann zur Senkung der Wärmeabgabe als Reaktion auf thermische Bedingungen zeitweise mit geringerer Geschwindigkeit arbeiten. In Fällen, in denen einige Prozessorkerne für eine extrem kurze Zeitdauer (100 ms oder weniger) gedrosselt werden, ist der einzige Hinweis darauf möglicherweise ein Eintrag im Betriebssystemereignisprotokoll, ohne entsprechenden Eintrag im XCC-Ereignisprotokoll des Systems. Falls diese Situation eintritt, kann das Ereignis ignoriert werden und ein Prozessoraustausch ist nicht erforderlich.

## <span id="page-183-0"></span>Prozessor und Kühlkörper entfernen

Zum Austausch von Mikroprozessor und Kühlkörper müssen die Prozessoren aus dem Gehäuse entfernt werden. Der Zugriff auf Prozessoren muss von der Oberseite des Rechenknotens erfolgen. Diese Aufgabe umfasst Anweisungen zum Entfernen einer Prozessor-Kühlkörper-Baugruppe, die als Prozessor-Kühlkörpermodul (PHM) bezeichnet wird, eines Prozessors und eines Kühlkörpers. All diese Aufgaben erfordern einen T30-Torx-Schraubendreher.

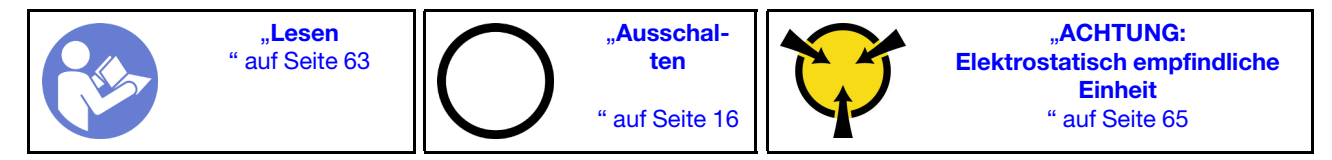

## Achtung:

- Jeder Prozessorsockel muss stets eine Abdeckung oder ein PHM enthalten. Schützen Sie leere Prozessorsockel mit einer Abdeckung, wenn Sie ein PHM entfernen oder installieren.
- Berühren Sie nicht den Prozessor oder die Prozessorkontakte. Die Kontakte am Prozessorsockel können leicht brechen und beschädigt werden. Verunreinigungen auf den Prozessorkontakten, wie z. B. Hautabsonderungen, können Verbindungsfehler verursachen.
- Entfernen und installieren Sie immer nur jeweils ein PHM. Wenn die Systemplatine mehrere Prozessoren unterstützt, beginnen Sie die Installation der PHMs mit dem ersten Prozessorsockel.
- Achten Sie darauf, dass die Wärmeleitpaste auf dem Prozessor oder dem Kühlkörper nicht mit anderen Komponenten in Berührung kommt. Durch Berührung einer Oberfläche kann die Wärmeleitpaste beschädigt werden, sodass sie nicht mehr funktioniert. Die Wärmeleitpaste kann Komponenten beschädigen, wie die elektrischen Anschlüsse im Prozessorsockel. Entfernen Sie die Wärmeleitpaste nicht von einem Kühlkörper, es sei denn, Sie werden dazu angewiesen.
- Wärmeleitpaste auf dem Kühlkörper kann zwei Jahre lang funktionsfähig bleiben. Überprüfen Sie beim Installieren eines neuen Kühlkörpers das Herstellungsdatum, um sicherzustellen, dass die Wärmeleitpaste noch ihren Zweck erfüllt. Wenn das Datum mehr als zwei Jahren zurückliegt, ersetzen Sie die Wärmeleitpaste, um Funktionsprobleme zu vermeiden.

Vor dem Entfernen eines PHM:

Anmerkung: Der Kühlkörper, der Prozessor und die Prozessorhalterung für Ihr System unterscheiden sich möglicherweise von den in den Abbildungen dargestellten Komponenten.

- 1. Lesen Sie den/die folgenden Abschnitt(e), um sicher zu arbeiten.
	- ["Sicherheit" auf Seite iii](#page-4-0)
	- ["Installationsrichtlinien" auf Seite 63](#page-70-1)
- 2. Schalten Sie den entsprechenden Rechenknoten aus, auf dem Sie die Aufgabe ausführen werden.
- 3. Entfernen Sie den Rechenknoten oder die Rechenknoten-Erweiterungsbaugruppe aus dem Gehäuse (siehe ["Rechenknoten aus dem Gehäuse entfernen" auf Seite 68](#page-75-0) oder ["Rechenknoten-](#page-90-0)[Erweiterungsbaugruppe aus dem Gehäuse entfernen" auf Seite 83\)](#page-90-0).
- 4. Entfernen Sie die Rechenknotenabdeckung oder lösen Sie den PCIe-Erweiterungsknoten (siehe ["Rechenknotenabdeckung entfernen" auf Seite 147](#page-154-0) oder "PCIe-Erweiterungsknoten vom Rechenknoten [lösen" auf Seite 206](#page-213-0)).
- 5. Entfernen Sie die Luftführung (siehe ["Luftführung entfernen" auf Seite 141\)](#page-148-0).

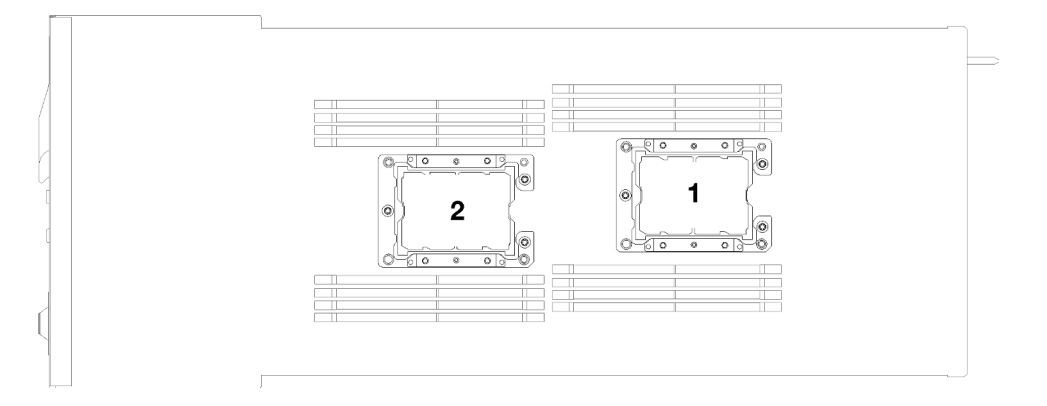

Abbildung 174. Positionen der Prozessoren

Gehen Sie wie folgt vor, um ein PHM zu entfernen:

Schritt 1. Wenn der Prozessor über einen T-förmigen Kühlkörper verfügt, entfernen Sie die zwei Schrauben an den Seiten des Knotens.

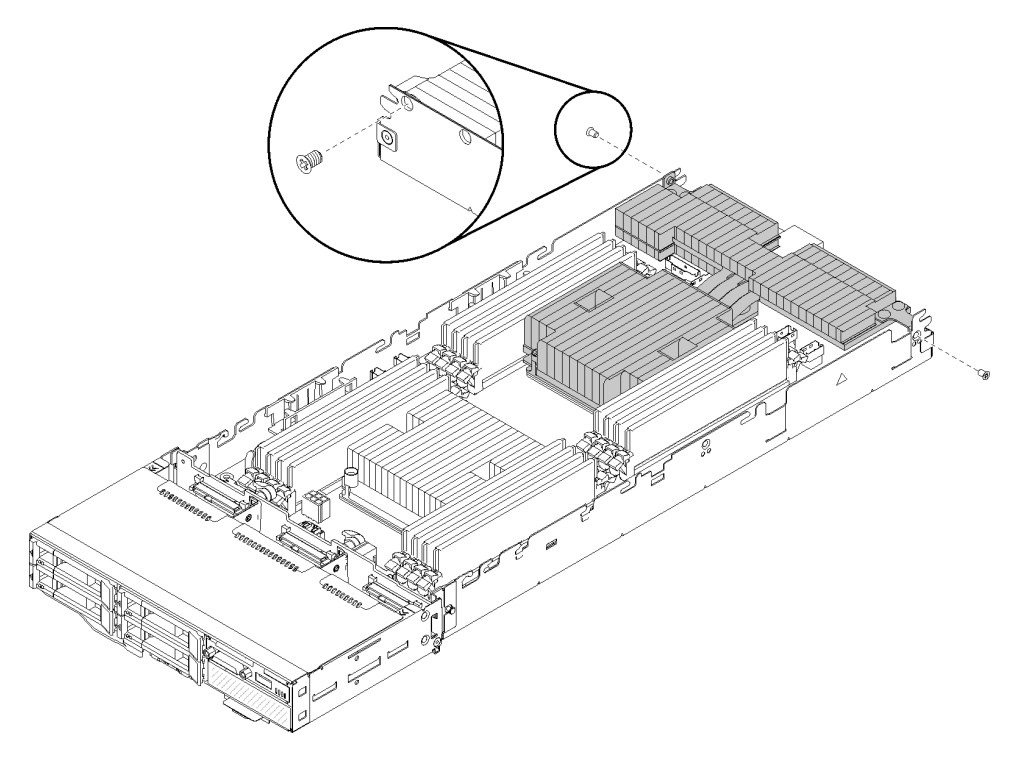

Abbildung 175. Entfernen der Schrauben, die den T-förmigen Kühlkörper befestigen

Schritt 2. Entfernen Sie das PHM von der Systemplatine.

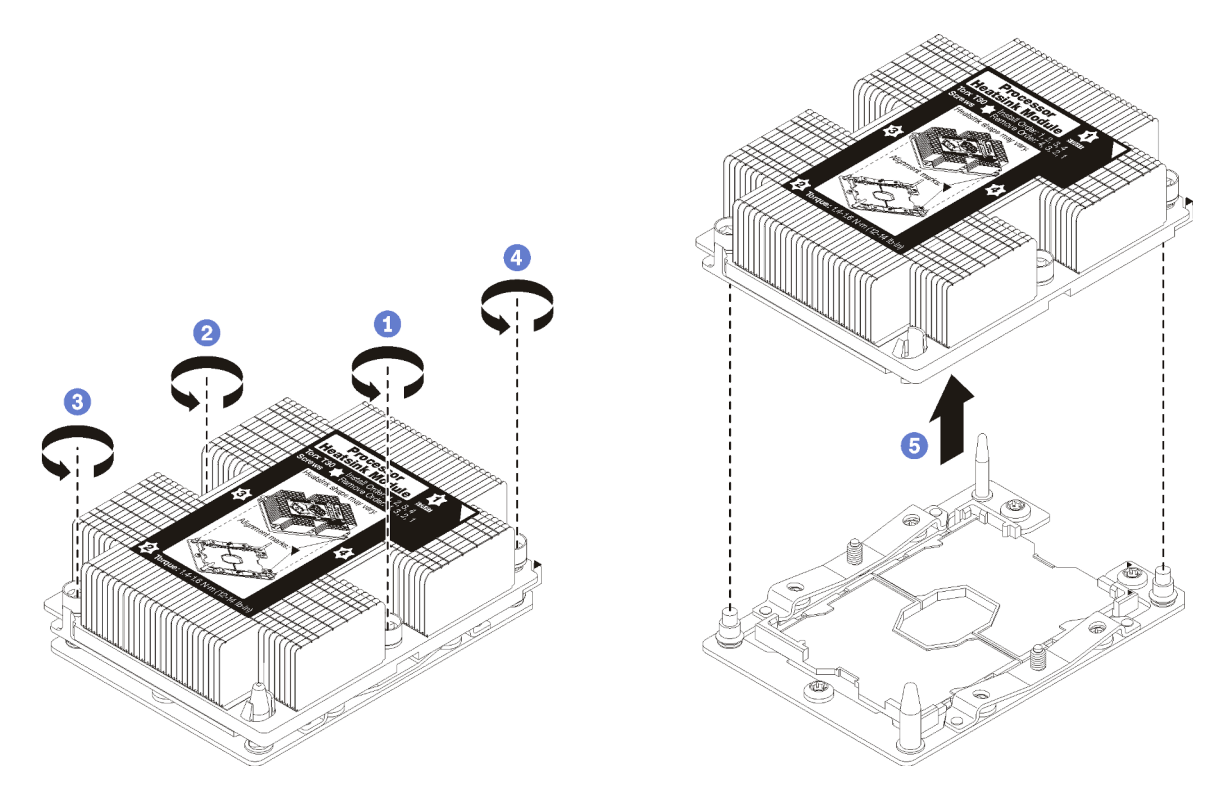

Abbildung 176. PHM entfernen

Achtung: Um Beschädigungen an den Komponenten zu verhindern, stellen Sie sicher, dass Sie die angegebene Reihenfolge für das Abziehen befolgen.

- a. Lösen Sie die unverlierbaren T30-Torx-Befestigungselemente am Prozessor-Kühlkörpermodul vollständig in der Reihenfolge zum Entfernen wie auf dem Kühlkörper-Typenschild angegeben.
- b. Heben Sie das Prozessor-Kühlkörpermodul aus dem Prozessorsockel.

Nach dem Entfernen eines PHM:

- 1. Wenn Sie den PHM beim Austausch der Systemplatine entfernen, legen Sie den PHM beiseite.
- 2. Wenn Sie angewiesen werden, die Komponente oder die Zusatzeinrichtung einzusenden, befolgen Sie die Verpackungsanweisungen und verwenden Sie ggf. das mitgelieferte Verpackungsmaterial für den Transport.

### Demo-Video

[Sehen Sie sich das Verfahren auf YouTube an.](https://www.youtube.com/watch?v=nPmOIly5MsA)

## Prozessor und Kühlkörper installieren

Diese Aufgabe umfasst Anweisungen zur Installation einer Prozessor-Kühlkörper-Baugruppe, die als Prozessor-Kühlkörpermodul bezeichnet wird, eines Prozessors und eines Kühlkörpers. All diese Aufgaben erfordern einen T30-Torx-Schraubendreher.

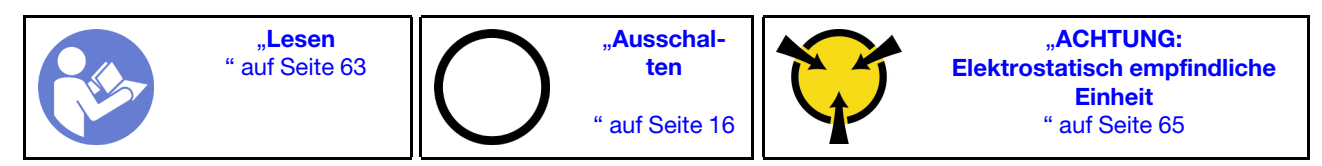

### Achtung:

- Jeder Prozessorsockel muss stets eine Abdeckung oder ein PHM enthalten. Schützen Sie leere Prozessorsockel mit einer Abdeckung, wenn Sie ein PHM entfernen oder installieren.
- Berühren Sie nicht den Prozessor oder die Prozessorkontakte. Die Kontakte am Prozessorsockel können leicht brechen und beschädigt werden. Verunreinigungen auf den Prozessorkontakten, wie z. B. Hautabsonderungen, können Verbindungsfehler verursachen.
- Entfernen und installieren Sie immer nur jeweils ein PHM. Wenn die Systemplatine mehrere Prozessoren unterstützt, beginnen Sie die Installation der PHMs mit dem ersten Prozessorsockel.
- Achten Sie darauf, dass die Wärmeleitpaste auf dem Prozessor oder dem Kühlkörper nicht mit anderen Komponenten in Berührung kommt. Durch Berührung einer Oberfläche kann die Wärmeleitpaste beschädigt werden, sodass sie nicht mehr funktioniert. Die Wärmeleitpaste kann Komponenten beschädigen, wie die elektrischen Anschlüsse im Prozessorsockel. Entfernen Sie die Wärmeleitpaste nicht von einem Kühlkörper, es sei denn, Sie werden dazu angewiesen.
- Wärmeleitpaste auf dem Kühlkörper kann zwei Jahre lang funktionsfähig bleiben. Überprüfen Sie beim Installieren eines neuen Kühlkörpers das Herstellungsdatum, um sicherzustellen, dass die Wärmeleitpaste noch ihren Zweck erfüllt. Wenn das Datum mehr als zwei Jahren zurückliegt, ersetzen Sie die Wärmeleitpaste, um Funktionsprobleme zu vermeiden.

## Anmerkungen:

- Die PHMs sind mit einer Führung für den Sockel versehen, sodass sie nur in einer Richtung installiert werden können.
- Eine Liste der für Ihr System unterstützten Prozessoren finden Sie unter <https://serverproven.lenovo.com/>. Alle Prozessoren auf der Systemplatine müssen dieselbe Geschwindigkeit, dieselbe Anzahl an Kernen und dieselbe Frequenz aufweisen.
- Vor der Installation eines neuen PHM oder Austauschprozessors müssen Sie Ihre Systemfirmware auf die neueste Version aktualisieren. Siehe "Firmware aktualisieren" in der Product name Konfigurationsanleitung.
- Die für Ihr System verfügbaren Zusatzeinrichtungen haben möglicherweise bestimmte Prozessoranforderungen. Weitere Informationen hierzu finden Sie in der Dokumentation, die im Lieferumfang der Zusatzeinrichtung enthalten ist.

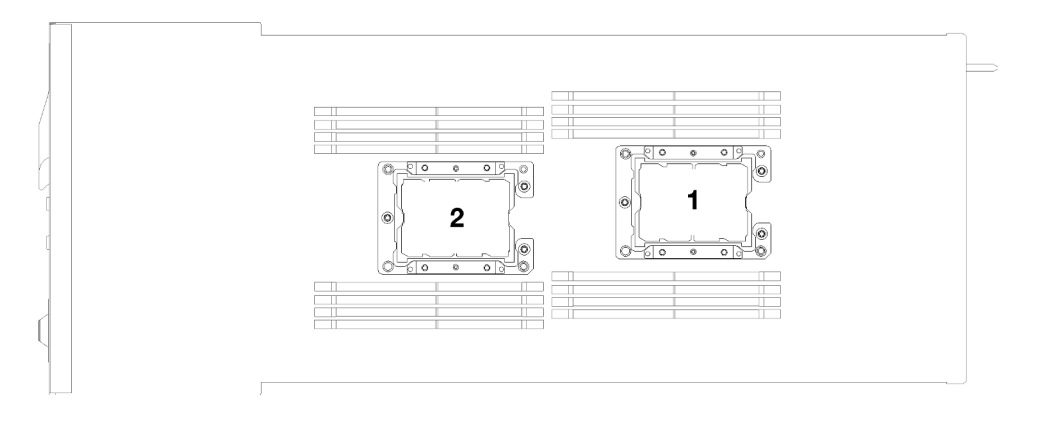

Abbildung 177. Positionen der Prozessoren

- Die folgenden Arten von Kühlkörper gelten für SD530:
	- Kühlkörper 108 x 108 x 24,5 mm gilt nur für Prozessorsockel 1.
	- Kühlkörper 85 x 108 x 24,5 mm gilt nur für Prozessorsockel 2.
	- Niederspannungskonfiguration
		- Kühlkörper 108 x 108 x 24,5 mm gilt nur für Prozessorsockel 1.
		- Kühlkörper 85 x 108 x 24,5 mm gilt nur für Prozessorsockel 2.
	- Hochspannungskonfiguration
		- T-förmiger Kühlkörper gilt nur für Prozessorsockel 1.
		- Kühlkörper 105 x 108 x 24,5 mm gilt nur für Prozessorsockel 2.

Vor der Installation eines PHM:

Anmerkung: Der Kühlkörper, der Prozessor und die Prozessorhalterung für Ihr System unterscheiden sich möglicherweise von den in den Abbildungen dargestellten Komponenten.

- 1. Lesen Sie den/die folgenden Abschnitt(e), um sicher zu arbeiten.
	- ["Sicherheit" auf Seite iii](#page-4-0)
	- ["Installationsrichtlinien" auf Seite 63](#page-70-1)
- 2. Schalten Sie den entsprechenden Rechenknoten aus, auf dem Sie die Aufgabe ausführen werden.
- 3. Entfernen Sie den Rechenknoten oder die Rechenknoten-Erweiterungsbaugruppe aus dem Gehäuse (siehe ["Rechenknoten aus dem Gehäuse entfernen" auf Seite 68](#page-75-0) oder ["Rechenknoten-](#page-90-0)[Erweiterungsbaugruppe aus dem Gehäuse entfernen" auf Seite 83\)](#page-90-0).
- 4. Entfernen Sie die Rechenknotenabdeckung oder lösen Sie den PCIe-Erweiterungsknoten (siehe ["Rechenknotenabdeckung entfernen" auf Seite 147](#page-154-0) oder ["PCIe-Erweiterungsknoten vom Rechenknoten](#page-213-0) [lösen" auf Seite 206\)](#page-213-0).
- 5. Entfernen Sie die Luftführung (siehe ["Luftführung entfernen" auf Seite 141](#page-148-0)).
- 6. Entfernen Sie das vorhandene PHM, sofern installiert. Informationen dazu finden Sie im Abschnitt ["Prozessor und Kühlkörper entfernen" auf Seite 176](#page-183-0).

Anmerkung: Austauschprozessoren werden mit rechteckigen und quadratischen Prozessorhalterungen geliefert. Eine rechteckige Halterung ist bereits am Prozessor befestigt. Die quadratische Halterung wird nicht benötigt.

7. Wenn Sie einen Kühlkörper ersetzen, entfernen Sie das Prozessorkennzeichnungsetikett vom alten Kühlkörper und platzieren Sie es an der gleichen Position auf dem neuen Kühlkörper. Das Etikett ist an der Seite des Kühlkörpers in der Nähe der dreieckigen Ausrichtungsmarkierung angebracht.

Wenn Sie nicht in der Lage sind, das Etikett zu entfernen und auf dem neuen Kühlkörper anzubringen, oder wenn das Etikett während der Übertragung beschädigt wird, schreiben Sie die Prozessorseriennummer vom Prozessorkennzeichnungsetikett an der Stelle auf den neuen Kühlkörper, an der das Etikett platziert werden sollte.

- Schritt 1. Entfernen Sie die Abdeckung des Prozessorsockels, sofern diese im Prozessorsockel angebracht ist. Setzen Sie dazu Ihre Finger in die Halbkreise am Ende der Abdeckung und heben Sie sie von der Systemplatine ab.
- Schritt 2. Wenn der Prozessor über einen T-förmigen Kühlkörper verfügt, befestigen Sie den Kühlkörper mit zwei Schrauben an den Seiten des Knotens.

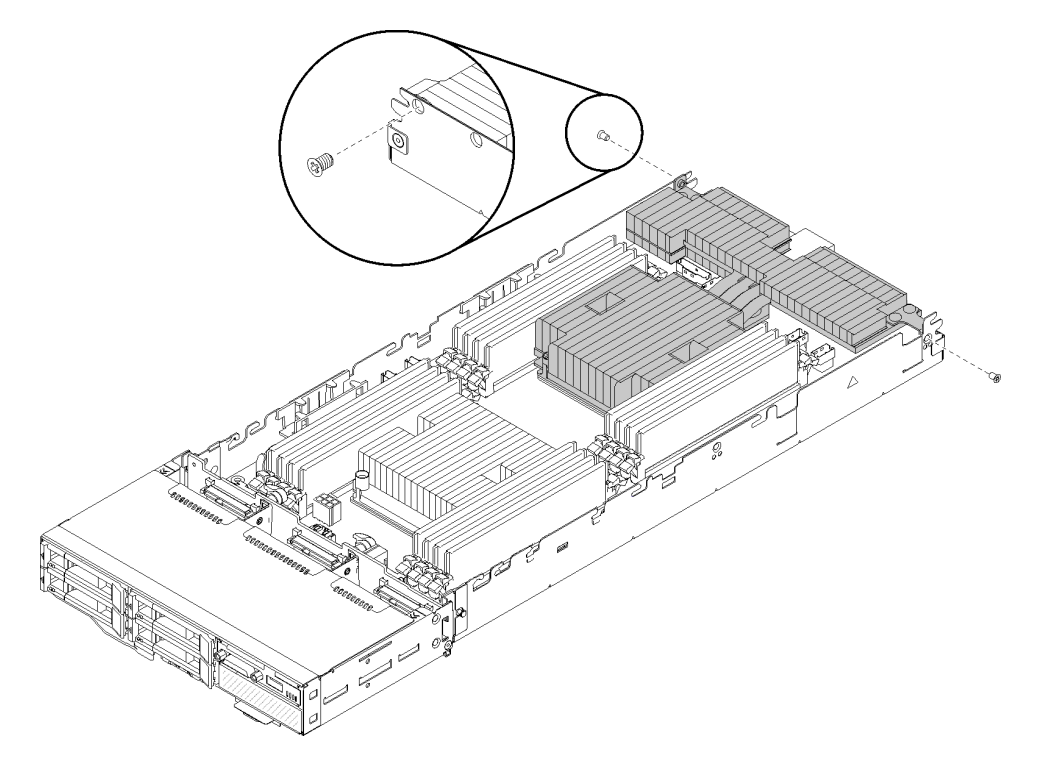

Abbildung 178. Sichern des T-förmigen Kühlkörpers mit zwei Schrauben

Anmerkung: Verwenden Sie einen Kreuzschlitz-Schraubendreher Nr. 1 für die beiden Schrauben. Schritt 3. Installieren Sie das Prozessor-Kühlkörpermodul auf der Systemplatine.

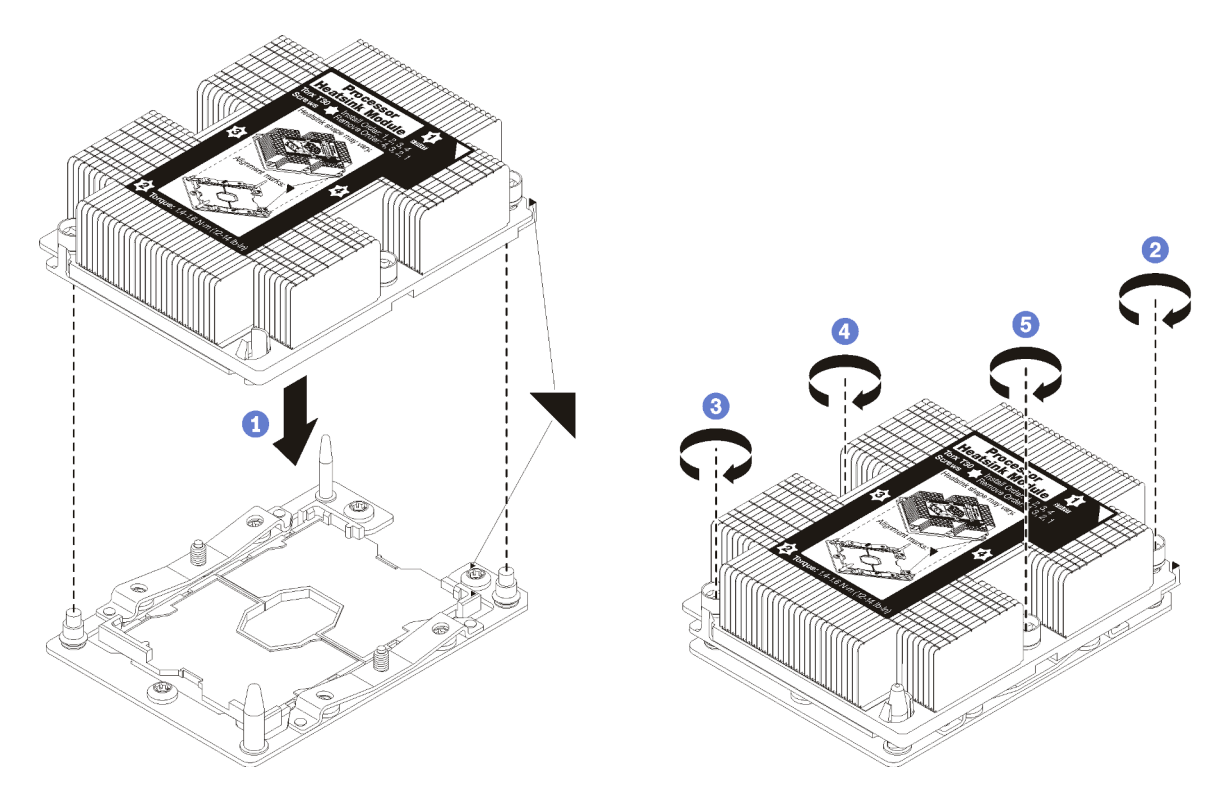

Abbildung 179. Installieren des PHM

a. Richten Sie die dreieckigen Markierungen und die Führungsstifte am Prozessorsockel am PHM aus. Setzen Sie das PHM dann in den Prozessorsockel ein.

Achtung: Um Beschädigungen an den Komponenten zu verhindern, stellen Sie sicher, dass Sie die angegebene Reihenfolge für das Anziehen befolgen.

b. Ziehen Sie die unverlierbaren T30-Torx-Befestigungselemente in der Installationsreihenfolge an, die auf dem Kühlkörperschild angegeben ist. Ziehen Sie die Schrauben fest, bis sie sich nicht mehr drehen lassen. Prüfen Sie dann, dass keine Lücke zwischen dem Schraubenansatz am Kühlkörper und dem Prozessorsockel vorhanden ist. (Das Drehmoment zum vollständigen Anziehen der Muttern beträgt 1,4 bis 1,6 Newtonmeter, 12 bis 14 Pfund pro Quadratzoll.)

Nach der Installation eines PHM:

- 1. Installieren Sie die Luftführung erneut (siehe ["Luftführung installieren" auf Seite 142](#page-149-0)).
- 2. Setzen Sie die Rechenknotenabdeckung wieder ein oder installieren Sie den PCIe-Erweiterungsknoten (siehe ["Rechenknotenabdeckung installieren" auf Seite 148](#page-155-0) oder ["PCIe-Erweiterungsknoten erneut im](#page-215-0) [Rechenknoten installieren " auf Seite 208\)](#page-215-0).
- 3. Entfernen Sie den Rechenknoten oder die Rechenknoten-Erweiterungsbaugruppe aus dem Gehäuse (siehe ["Rechenknoten im Gehäuse installieren" auf Seite 72](#page-79-0) oder ["Rechenknoten-](#page-91-0)[Erweiterungsbaugruppe im Gehäuse installieren" auf Seite 84](#page-91-0)).
- 4. Überprüfen Sie die Betriebsanzeige, um sicherzustellen, dass sie zwischen schnellem und langsamem Blinken wechselt und so darauf hinweist, dass der Knoten zum Einschalten bereit ist.
- 5. Schalten Sie den Knoten ein.

Überprüfen Sie die Betriebsanzeige, um sicherzustellen, dass sie zwischen schnellem und langsamem Blinken wechselt und so darauf hinweist, dass der Knoten zum Einschalten bereit ist.

### Demo-Video

## [Sehen Sie sich das Verfahren auf YouTube an.](https://www.youtube.com/watch?v=_ihThMSnCw4)

# RAID-Adapter austauschen

Gehen Sie wie folgt vor, um einen RAID-Adapter zu entfernen und zu installieren:

## RAID-Adapter aus dem Rechenknoten entfernen

Mithilfe der Informationen in diesem Abschnitt können Sie den RAID-Adapter aus dem Rechenknoten entfernen.

Vor dem Entfernen eines RAID-Adapters aus dem Rechenknoten:

- 1. Lesen Sie den/die folgenden Abschnitt(e), um sicher zu arbeiten.
	- ["Sicherheit" auf Seite iii](#page-4-0)
	- ["Installationsrichtlinien" auf Seite 63](#page-70-1)
- 2. Schalten Sie den entsprechenden Rechenknoten aus, auf dem Sie die Aufgabe ausführen werden.
- 3. Entfernen Sie den Rechenknoten (siehe ["Rechenknoten aus dem Gehäuse entfernen" auf Seite 68](#page-75-0)).
- 4. Entfernen Sie die Rechenknotenabdeckung (siehe ["Rechenknotenabdeckung entfernen" auf Seite 147\)](#page-154-0).

Gehen Sie wie folgt vor, um einen RAID-Adapter aus dem Rechenknoten zu entfernen:

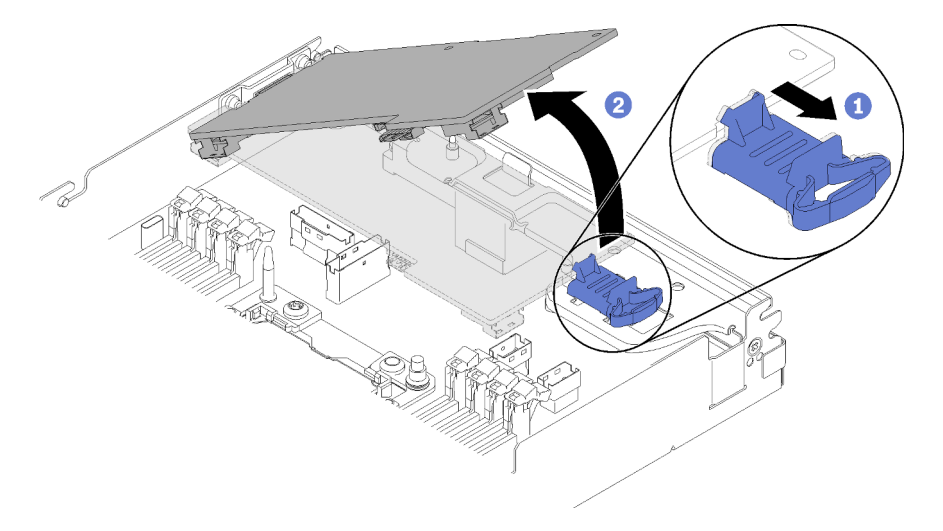

Abbildung 180. RAID-Adapterausbau

- Schritt 1. Drücken Sie den blauen Entriegelungshebel.
- Schritt 2. Kippen Sie den Adapter, um ihn aus dem Knoten zu entnehmen.
- Schritt 3. Ziehen Sie die SAS/SATA-Kabel (bis zu zwei) von der Unterseite des Adapters ab.
- Schritt 4. Ziehen Sie das PCIe-Kabel von der Unterseite des Adapters ab.

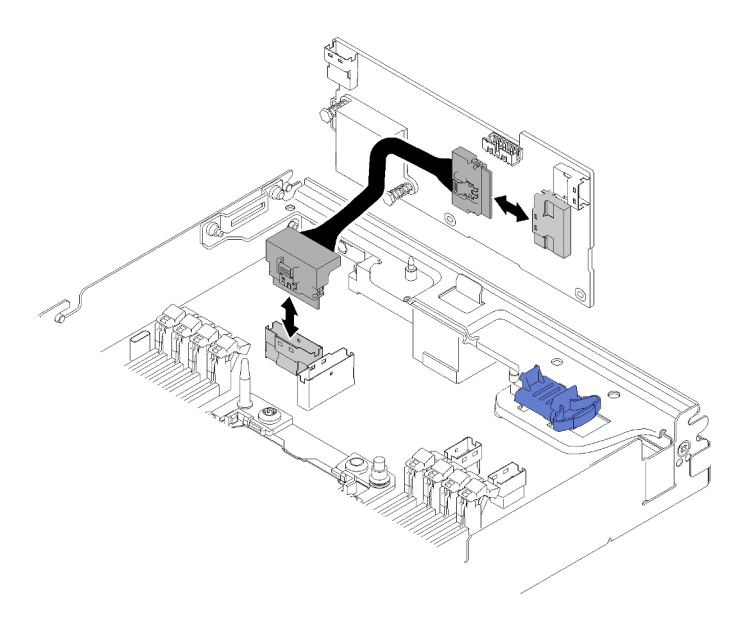

Abbildung 181. Kabel entfernen

Wenn Sie angewiesen werden, die Komponente oder die Zusatzeinrichtung einzusenden, befolgen Sie die Verpackungsanweisungen und verwenden Sie ggf. das mitgelieferte Verpackungsmaterial für den Transport.

### Demo-Video

[Sehen Sie sich das Verfahren auf YouTube an.](https://www.youtube.com/watch?v=GvZXPZ10tm8)

## RAID-Adapter im Rechenknoten installieren

Mithilfe der Informationen in diesem Abschnitt können Sie einen RAID-Adapter im Rechenknoten installieren.

Vor dem Installieren eines RAID-Adapters im Rechenknoten:

- 1. Lesen Sie den/die folgenden Abschnitt(e), um sicher zu arbeiten.
	- ["Sicherheit" auf Seite iii](#page-4-0)
	- ["Installationsrichtlinien" auf Seite 63](#page-70-1)
- 2. Schalten Sie den entsprechenden Rechenknoten aus, auf dem Sie die Aufgabe ausführen werden.
- 3. Entfernen Sie den Rechenknoten (siehe ["Rechenknoten aus dem Gehäuse entfernen" auf Seite 68](#page-75-0)).
- 4. Entfernen Sie die Rechenknotenabdeckung (siehe ["Rechenknotenabdeckung entfernen" auf Seite 147](#page-154-0)).
- 5. Stellen Sie sicher, dass die Halterung des RAID-Adapters installiert ist. Wenn dies nicht der Fall ist, installieren Sie sie in den Knoten und befestigen sie mit drei Schrauben.

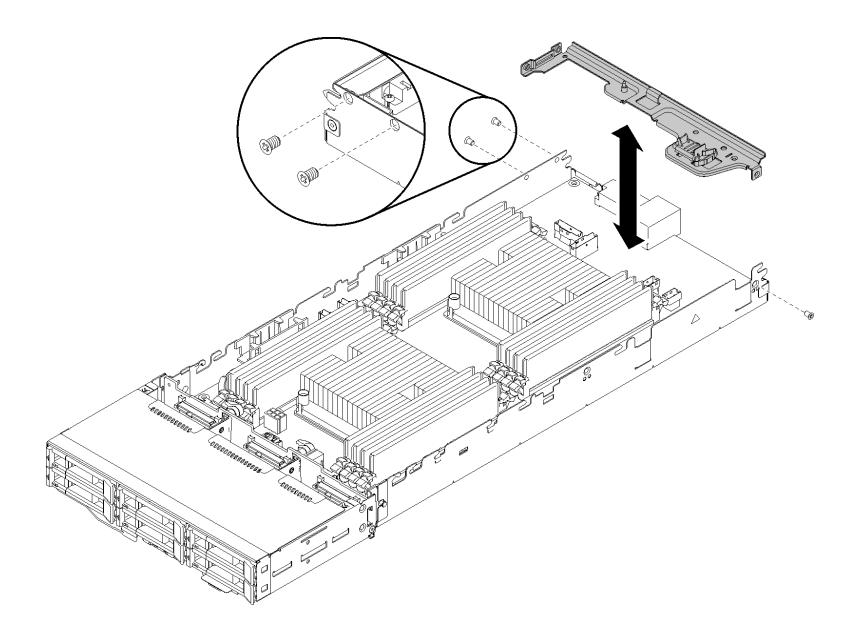

Abbildung 182. Halterung des RAID-Adapters installieren

- 6. Berühren Sie mit der antistatischen Schutzhülle, in der sich der RAID-Adapter befindet, eine unlackierte Metalloberfläche am Knoten. Entnehmen Sie anschließend den Adapter aus der Schutzhülle.
- 7. Platzieren Sie den RAID-Adapter mit der Seite der Komponente nach oben auf einer flachen, antistatischen Fläche und setzen Sie sämtliche Brücken oder Schalter wie vom Hersteller des Adapters beschrieben.

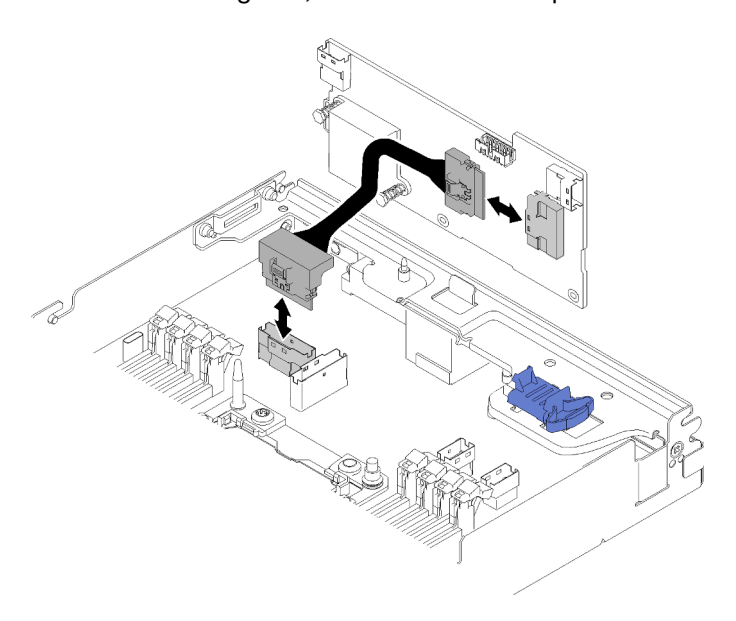

Gehen Sie wie folgt vor, um einen RAID-Adapter zu installieren:

Abbildung 183. Anschließen des PCIe-Kabels

- Schritt 1. Verbinden Sie das PCIe-Kabel vom Anschluss für PCIe-Steckplatz 1 mit dem RAID-Adapter. Informationen zur Position des Anschlusses von PCIe-Steckplatz 1 finden Sie unter ["Interne](#page-39-0) [Anschlüsse auf der Systemplatine" auf Seite 32](#page-39-0).
- Schritt 2. Schließen Sie die SAS/SATA-Kabel (bis zu zwei) am RAID-Adapter an.

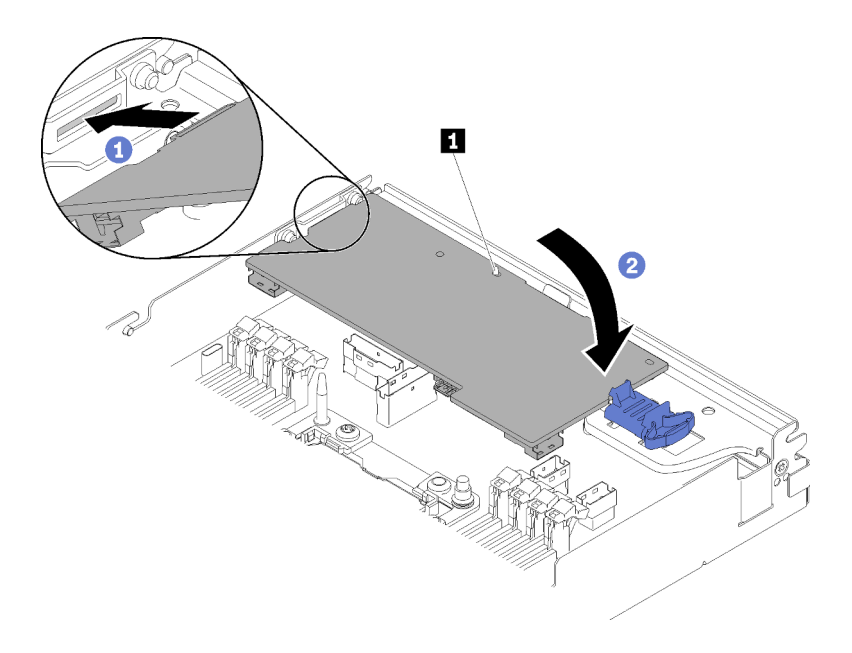

Abbildung 184. Installieren eines RAID-Adapters

- Schritt 3. Setzen Sie das Ende des Adapters in den Steckplatz ein.
- Schritt 4. Richten Sie den Adapter am Führungsstift **1** aus. Senken Sie den Adapter dann ab und neigen Sie ihn, um ihn einzusetzen.

Gehen Sie wie folgt vor, nachdem Sie einen RAID-Adapter im Rechenknoten installiert haben:

- 1. Falls Sie die Luftführung entfernt haben, bringen Sie sie wieder an (siehe ["Luftführung installieren" auf](#page-149-0) [Seite 142](#page-149-0)).
- 2. Bringen Sie die Rechenknotenabdeckung wieder an (siehe "Rechenknotenabdeckung installieren" auf [Seite 148](#page-155-0)).
- 3. Installieren Sie den Rechenknoten wieder (siehe ["Rechenknoten im Gehäuse installieren" auf Seite 72](#page-79-0)).
- 4. Überprüfen Sie die Betriebsanzeige, um sicherzustellen, dass sie zwischen schnellem und langsamem Blinken wechselt und so darauf hinweist, dass der Knoten zum Einschalten bereit ist.

### Demo-Video

[Sehen Sie sich das Verfahren auf YouTube an.](https://www.youtube.com/watch?v=8BTEECZb4aw)

# Komponenten im PCIe-Erweiterungsknoten austauschen

Gehen Sie wie folgt vor, um die Komponenten im PCIe-Erweiterungsknoten zu entfernen und zu installieren.

Wenn Sie den Zusatzeinrichtungssatz des PCIe-Erweiterungsknotens installieren, beginnen Sie bei ["PCIe-](#page-221-0)[Erweiterungsknoten im Rechenknoten installieren" auf Seite 214.](#page-221-0)

# PCIe-Adapter austauschen

Gehen Sie wie folgt vor, um einen PCIe-Adapter aus dem Adapterrahmen zu entfernen und darin zu installieren:

## <span id="page-193-0"></span>PCIe-Adapter aus dem Adapterrahmen entfernen

Mithilfe der Informationen in diesem Abschnitt können Sie einen PCIe-Adapter aus dem Adapterrahmen entfernen.

Vor dem Entfernen eines PCIe-Adapters aus dem Adapterrahmen:

- 1. Lesen Sie den/die folgenden Abschnitt(e), um sicher zu arbeiten.
	- ["Sicherheit" auf Seite iii](#page-4-0)
	- ["Installationsrichtlinien" auf Seite 63](#page-70-1)
- 2. Wenn die Rechenknoten-Erweiterungsbaugruppe im Gehäuse installiert ist, entfernen Sie sie (siehe ["Rechenknoten-Erweiterungsbaugruppe aus dem Gehäuse entfernen" auf Seite 83](#page-90-0)).
- 3. Entfernen Sie die Kabelabdeckung für die Rückseite (siehe "Kabelabdeckung für die Rückseite [entfernen" auf Seite 223\)](#page-230-0).
- 4. Entfernen Sie die PCIe-Adapterkartenbaugruppe aus dem Erweiterungsknoten (siehe ["PCIe-](#page-198-0)[Adapterkartenbaugruppe aus der Rechenknoten-Erweiterungsbaugruppe entfernen" auf Seite 191\)](#page-198-0).

Gehen Sie wie folgt vor, um einen PCIe-Adapter aus dem Adapterrahmen zu entfernen:

Schritt 1. Entfernen Sie die Schraube, mit der der Adapter am Adapterrahmen befestigt ist.

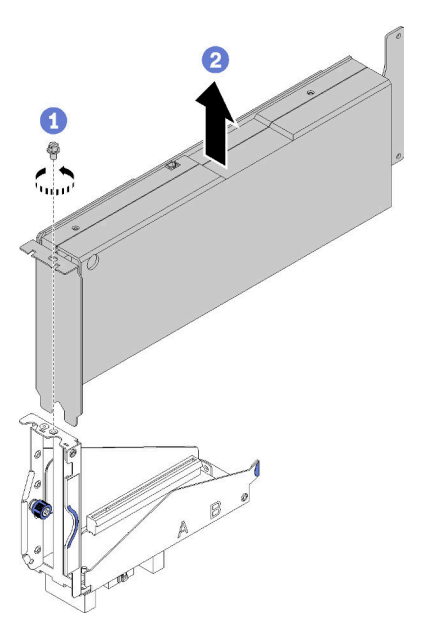

Abbildung 185. Entfernen des Adapter vom Adapterrahmen

Schritt 2. Schieben Sie den Adapter entlang dem Schlitz am Adapterrahmen heraus.

Anschließend können Sie einen funktionierenden PCIe-Adapter im Adapterrahmen installieren (siehe ["PCIe-](#page-195-0)[Adapter im Adapterrahmen installieren" auf Seite 188\)](#page-195-0). Gehen Sie andernfalls wie folgt vor:

- 1. Ziehen Sie die Schraube am Adapterrahmen an.
- 2. Ziehen Sie die zwei verliersicheren Schrauben am Adapterrahmen an und befestigen Sie ihn zur späteren Verwendung am Erweiterungsknoten.

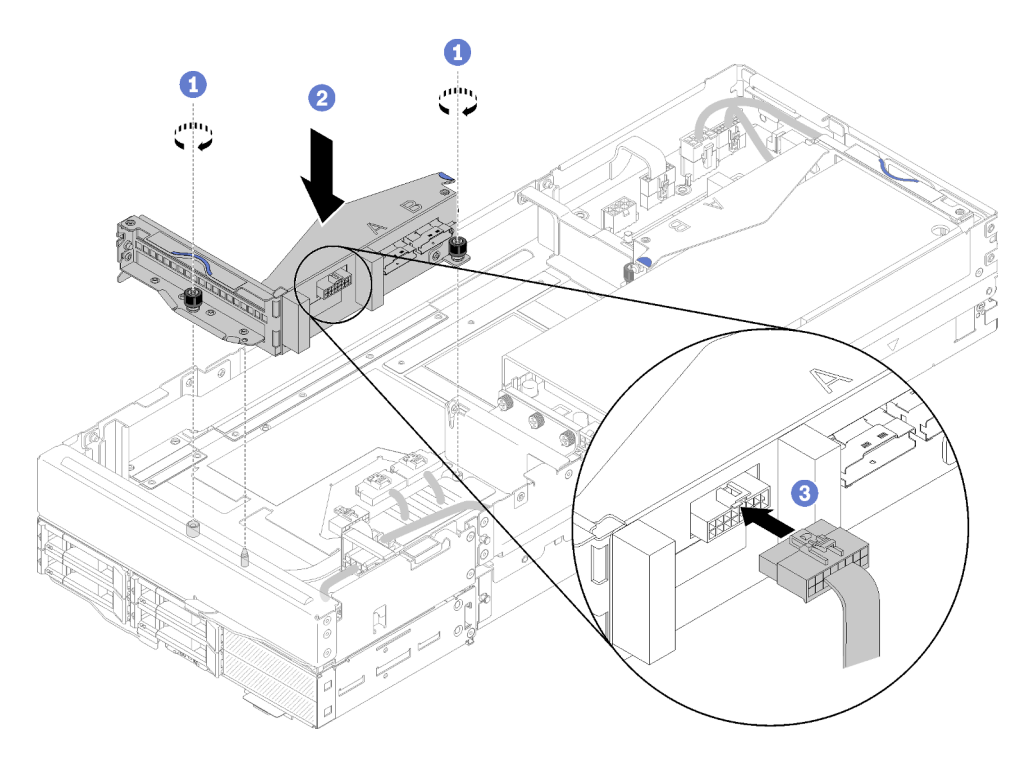

Abbildung 186. Installation des Adapterrahmens an der Vorderseite

3. Schließen Sie das Misc-Adapterkabel an der Vorderseite des Adapterrahmens an.

### Demo-Video

[Sehen Sie sich das Verfahren auf YouTube an.](https://www.youtube.com/watch?v=fmfDIzZnS24)

## <span id="page-195-0"></span>PCIe-Adapter im Adapterrahmen installieren

Mithilfe der Informationen in diesem Abschnitt können Sie einen PCIe-Adapter im Adapterrahmen installieren.

Vor dem Installieren eines PCIe-Adapters im Adapterrahmen:

- 1. Lesen Sie den/die folgenden Abschnitt(e), um sicher zu arbeiten.
	- ["Sicherheit" auf Seite iii](#page-4-0)
	- ["Installationsrichtlinien" auf Seite 63](#page-70-1)
- 2. Wenn die Rechenknoten-Erweiterungsbaugruppe im Gehäuse installiert ist, entfernen Sie sie (siehe ["Rechenknoten-Erweiterungsbaugruppe aus dem Gehäuse entfernen" auf Seite 83](#page-90-0)).
- 3. Entfernen Sie die Kabelabdeckung für die Rückseite (siehe ["Kabelabdeckung für die Rückseite](#page-230-0) [entfernen" auf Seite 223](#page-230-0)).
- 4. Wenn ein Adapter im Adapterrahmen installiert ist, entfernen Sie die PCIe-Adapterkartenbaugruppe aus dem Erweiterungsknoten (siehe ["PCIe-Adapterkartenbaugruppe aus der Rechenknoten-](#page-198-0)[Erweiterungsbaugruppe entfernen" auf Seite 191](#page-198-0)) und entfernen Sie den Adapter aus dem Adapterrahmen (siehe ["PCIe-Adapter aus dem Adapterrahmen entfernen" auf Seite 186\)](#page-193-0). Wenn kein Adapter im Adapterrahmen installiert ist, ziehen Sie zuerst das Misc-Adapterkabel an der Vorderseite, wenn Sie den Adapterrahmen an der Vorderseite entfernen. Lösen Sie dann die beiden verliersicheren Schrauben, um den Adapterrahmen aus dem Knoten zu entfernen.

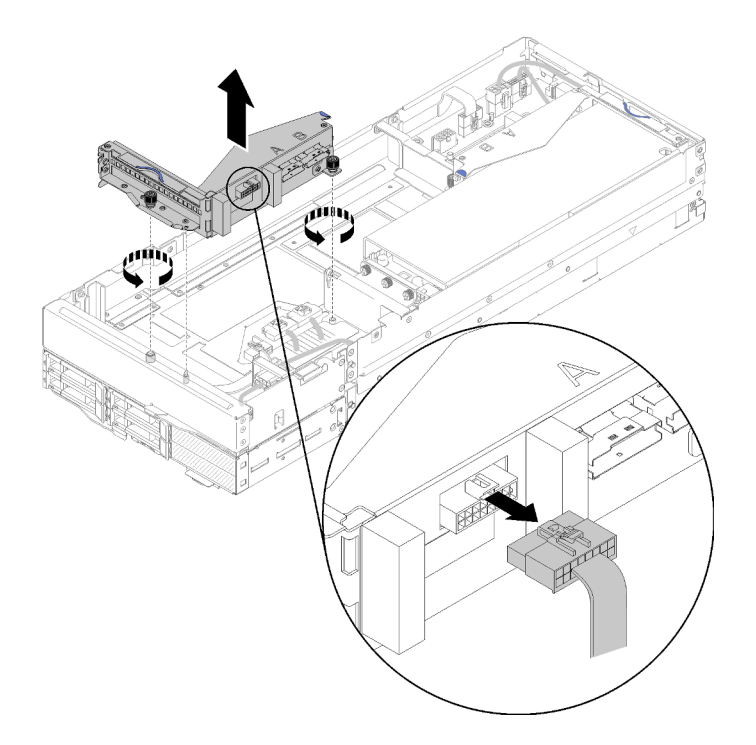

Abbildung 187. Abziehen des Misc-Adapterkabels an der Vorderseite vom Adapterrahmen und Entfernen des Adapterrahmens aus dem Erweiterungsknoten

Gehen Sie wie folgt vor, um einen PCIe-Adapter im Adapterrahmen zu installieren:

Schritt 1. Wenn kein Adapter im Adapterrahmen installiert ist, entfernen Sie die Schraube vom Adapterrahmen.

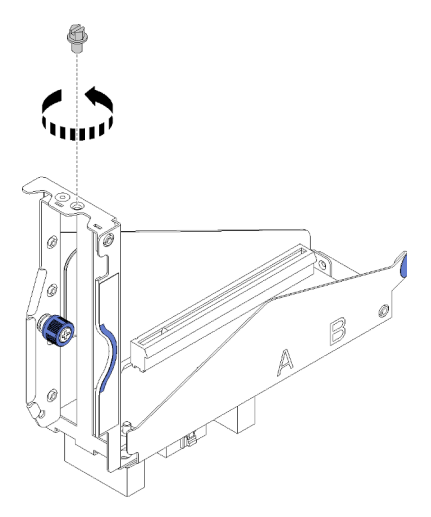

Abbildung 188. Entfernen der Schraube vom Adapterrahmen

Schritt 2. Schieben Sie den Adapter in den Steckplatz am Adapterrahmen. Ziehen Sie anschließend die Schraube fest, um den Adapter zu befestigen.

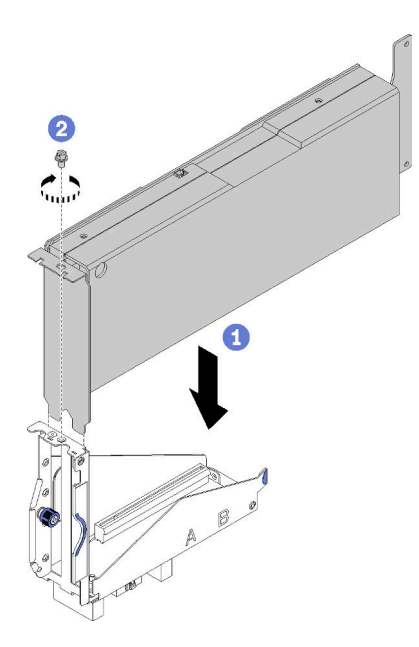

Abbildung 189. Installieren eines Adapters im Adapterrahmen

Schritt 3. Verbinden Sie das mitgelieferte Kabel für die zusätzliche Stromversorgung wie dargestellt.

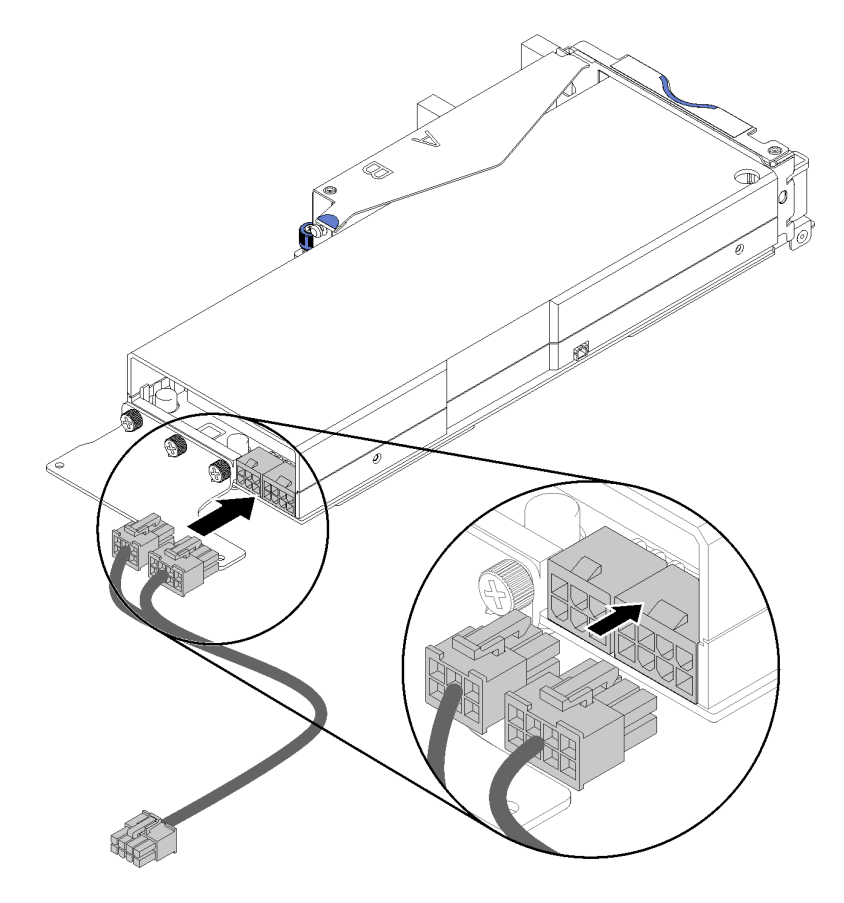

Abbildung 190. Anschließen des Kabels für die zusätzliche Stromversorgung an den Adapteranschlüssen

Achtung: Möglicherweise wird der PCIe-Adapter mit mehr als einem zusätzlichen Netzkabel geliefert. Ist dies der Fall, vergewissern Sie sich, dass Sie das für SD530 vorgesehene Kabel

verwenden. Überprüfen Sie das Ende des Kabels für den PCIe-Erweiterungsknoten sorgfältig und vergewissern Sie sich, dass es genau der Abbildung entspricht.

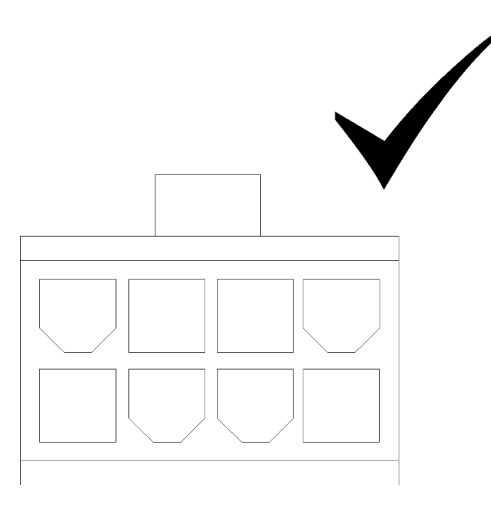

Abbildung 191. Der Anschluss des zusätzlichen Kabels für SD530

#### Anmerkungen:

- 1. Das mitgelieferte Kabel für die zusätzliche Stromversorgung kann sich von der in der Abbildung dargestellten Komponente unterscheiden.
- 2. Die Position der Anschlüsse kann sich von den Anschlusspositionen in der Abbildung unterscheiden.

Gehen Sie wie folgt vor, nachdem Sie den PCIe-Adapter im Adapterrahmen installiert haben:

- 1. Installieren Sie die PCIe-Adapterkartenbaugruppe im PCIe-Erweiterungsknoten (siehe ["PCIe-](#page-205-0)[Adapterkartenbaugruppe in der PCIe-Erweiterungsknotenbaugruppe installieren " auf Seite 198](#page-205-0)).
- 2. Installieren Sie die Kabelabdeckung für die Rückseite (siehe "Kabelabdeckung für die Rückseite [installieren" auf Seite 224\)](#page-231-0).
- 3. Installieren Sie die PCIe-Erweiterungsknotenbaugruppe im Gehäuse (siehe ["Rechenknoten-](#page-91-0)[Erweiterungsbaugruppe im Gehäuse installieren" auf Seite 84\)](#page-91-0).
- 4. Schalten Sie den Rechenknoten ein.

#### Demo-Video

[Sehen Sie sich das Verfahren auf YouTube an.](https://www.youtube.com/watch?v=xHl8DqT4Q6M)

# PCIe-Adapterkartenbaugruppe austauschen

Gehen Sie wie folgt vor, um die PCIe-Adapterkartenbaugruppe aus dem PCIe-Erweiterungsknoten zu entfernen oder darin zu installieren:

## <span id="page-198-0"></span>PCIe-Adapterkartenbaugruppe aus der Rechenknoten-Erweiterungsbaugruppe entfernen

Mithilfe der Informationen in diesem Abschnitt können Sie eine PCIe-Adapterkartenbaugruppe aus der Rechenknoten-Erweiterungsbaugruppe entfernen.

Vor dem Entfernen der PCIe-Adapterkartenbaugruppe aus der Rechen-Erweiterungsknotenbaugruppe:

- 1. Lesen Sie den/die folgenden Abschnitt(e), um sicher zu arbeiten.
	- ["Sicherheit" auf Seite iii](#page-4-0)
- ["Installationsrichtlinien" auf Seite 63](#page-70-1)
- 2. Wenn die Rechenknoten-Erweiterungsbaugruppe im Gehäuse installiert ist, entfernen Sie sie (siehe ["Rechenknoten-Erweiterungsbaugruppe aus dem Gehäuse entfernen" auf Seite 83](#page-90-0)).
- 3. Entfernen Sie die Kabelabdeckung für die Rückseite (siehe ["Kabelabdeckung für die Rückseite](#page-230-0) [entfernen" auf Seite 223](#page-230-0)).

Gehen Sie ausgehend von der PCIe-Adapterkartenbaugruppe, die entfernt werden soll, wie folgt vor.

### <span id="page-199-0"></span>PCI-Adapterkartenbaugruppe an der Vorderseite entfernen

Schritt 1. Ziehen Sie das PCIe#3-A-Kabel, PCIe#4-B-Kabel und das Misc-Adapterkabel von der Adapterkartenbaugruppe an der Vorderseite ab.

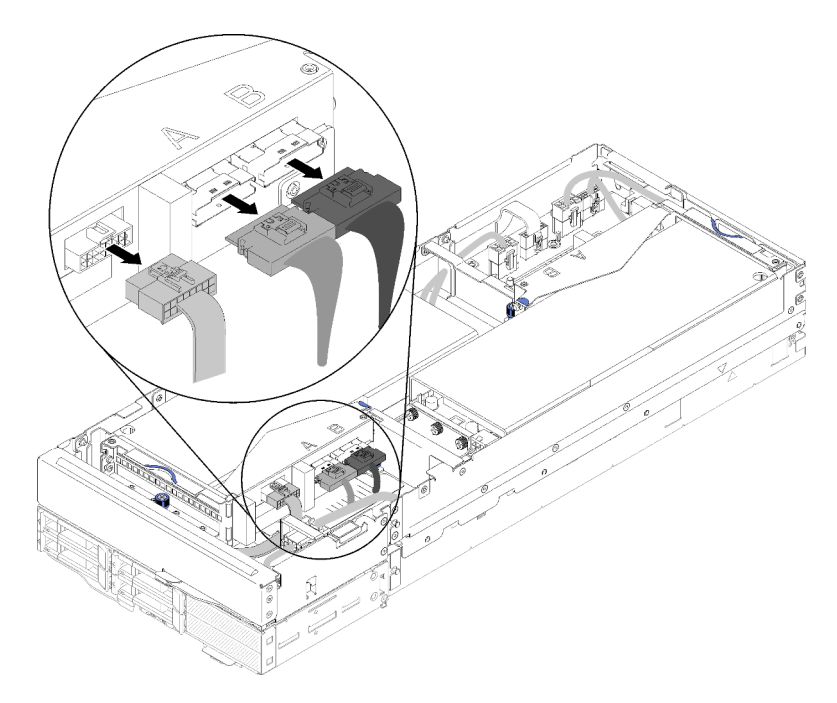

Abbildung 192. Abziehen von PCIe#3-A-, PCIe#4-B- und Misc-Adapterkabel

Schritt 2. Drücken Sie auf die Verriegelung auf dem Anschluss des Kabels für die zusätzliche Stromversorgung, um es vom Erweiterungsknoten zu trennen.

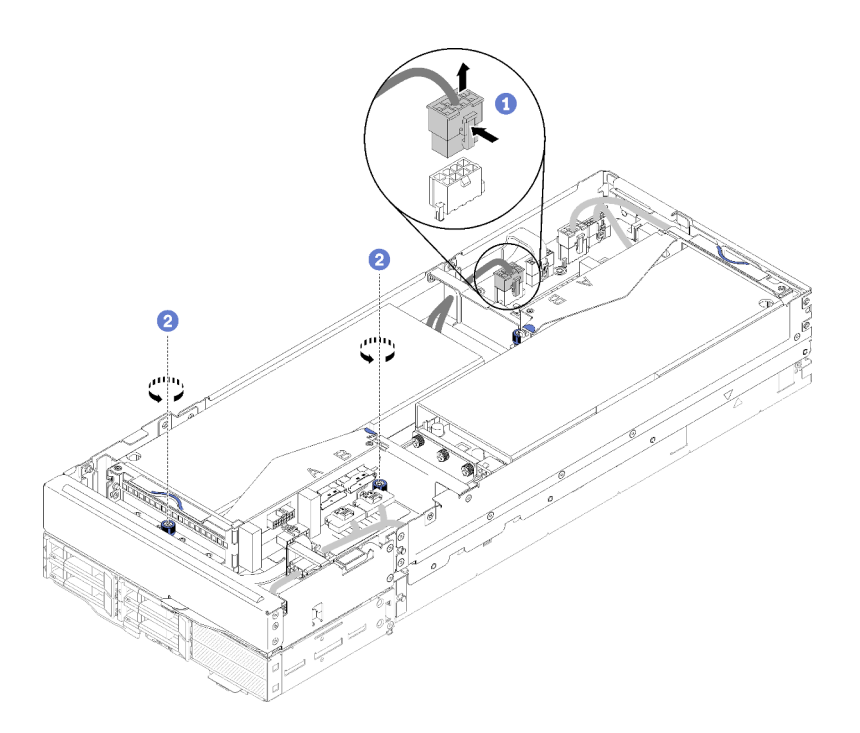

Abbildung 193. Abziehen des Kabels für die zusätzliche Stromversorgung und Lösen der verliersicheren Schrauben an der Adapterkartenbaugruppe an der Vorderseite

- Schritt 3. Lösen Sie die zwei verliersicheren Schrauben, mit denen die Adapterkartenbaugruppe an der Vorderseite am Erweiterungsknoten befestigt ist.
- Schritt 4. Entfernen Sie die Adapterkartenbaugruppe an der Vorderseite aus dem Erweiterungsknoten.

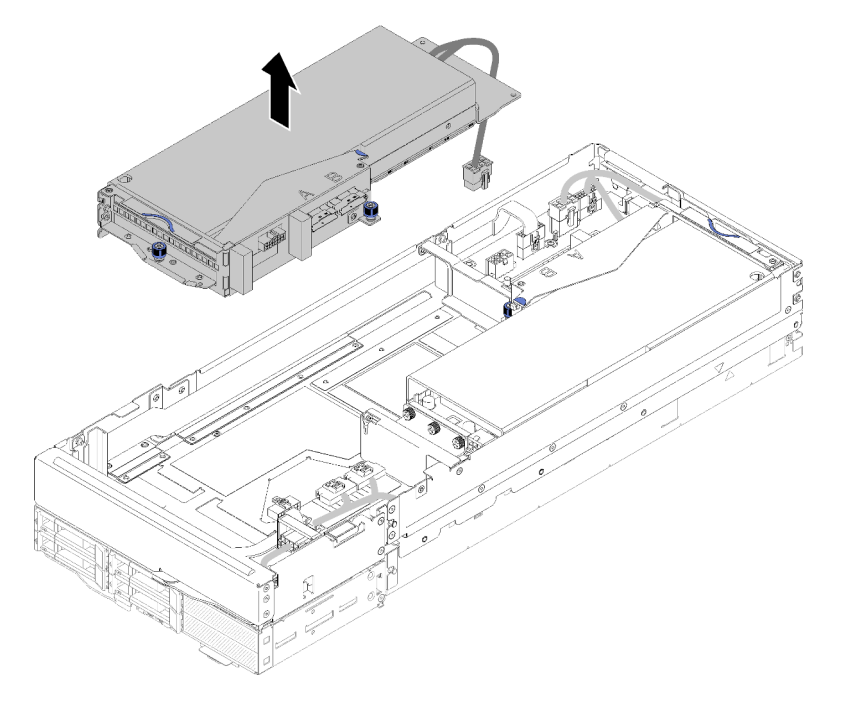

Abbildung 194. Entfernen der Adapterkartenbaugruppe an der Vorderseite aus dem Erweiterungsknoten

### PCI-Adapterkartenbaugruppe an der Rückseite entfernen

Schritt 1. Wenn die Adapterkartenbaugruppe an der Vorderseite im Erweiterungsknoten installiert ist, ziehen Sie das Kabel für zusätzliche Stromversorgung der Adapterkarte an der Vorderseite vom Erweiterungsknoten ab.

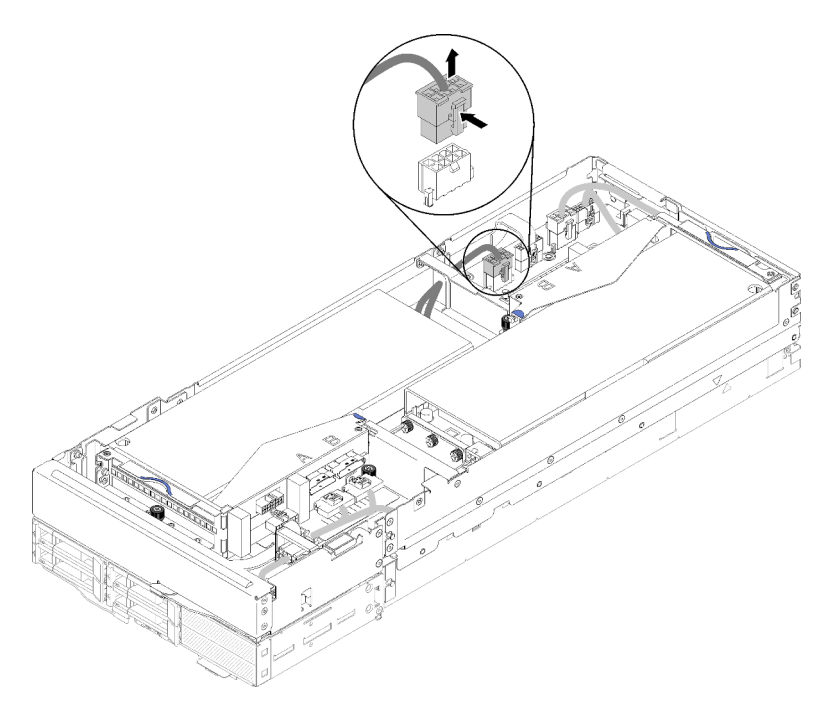

Abbildung 195. Abziehen des Kabels für zusätzliche Stromversorgung der Adapterkarte an der Vorderseite

Schritt 2. Ziehen Sie das PCIe#1-A-Kabel, PCIe#2-B-Kabel und das Misc-Adapterkabel von der Adapterkartenbaugruppe an der Rückseite ab.

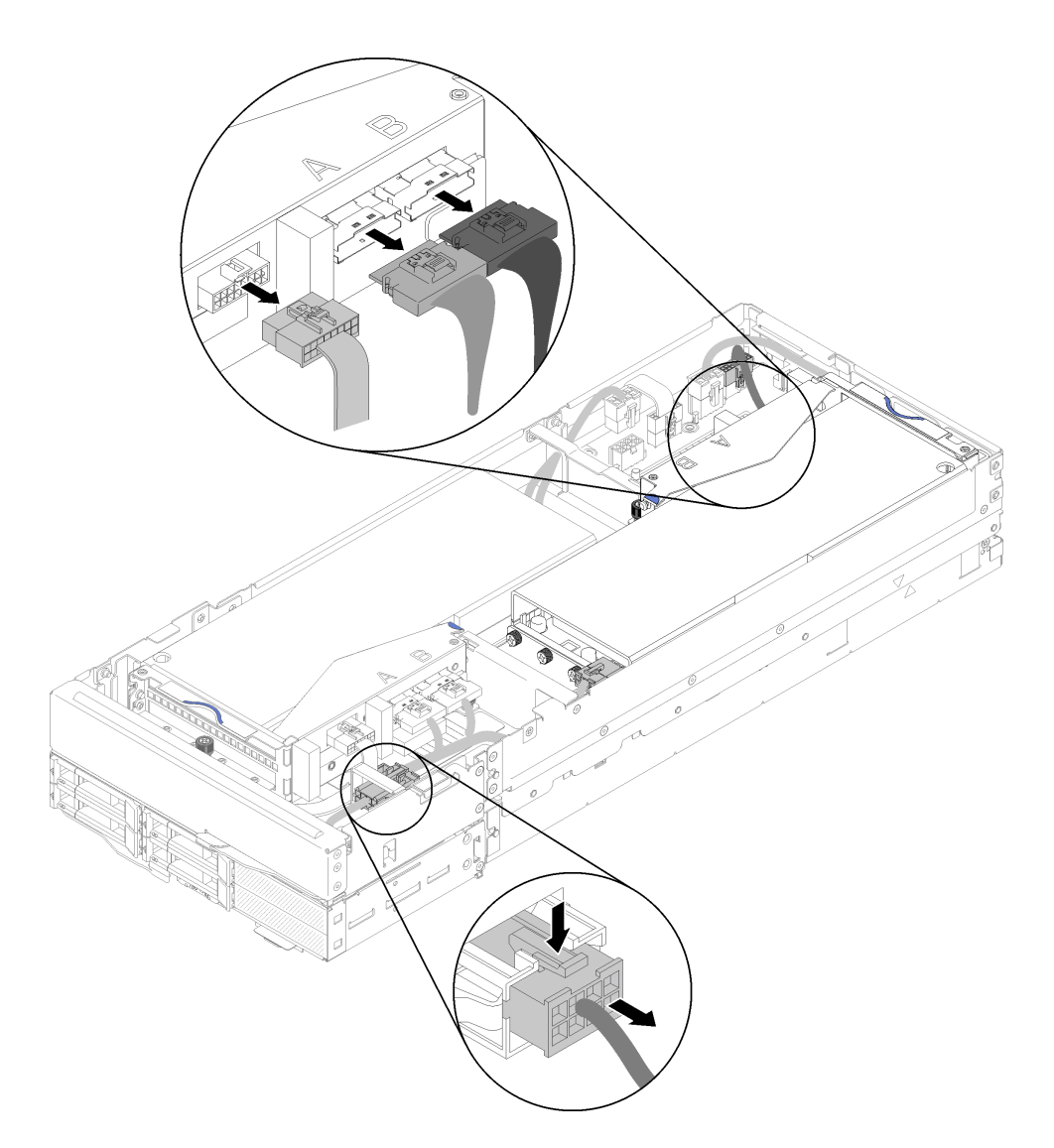

Abbildung 196. Abziehen von PCIe#1-A-Kabel, PCIe#2-B-Kabel, Misc-Adapterkabel und Kabel für zusätzliche Stromversorgung an der Rückseite

- Schritt 3. Drücken Sie auf die Verriegelung auf dem Anschluss des Kabels für die zusätzliche Stromversorgung, um es vom Erweiterungsknoten zu trennen.
- Schritt 4. Lösen Sie die zwei verliersicheren Schrauben und entfernen Sie die Adapterkartenbaugruppe an der Rückseite aus dem Erweiterungsknoten.

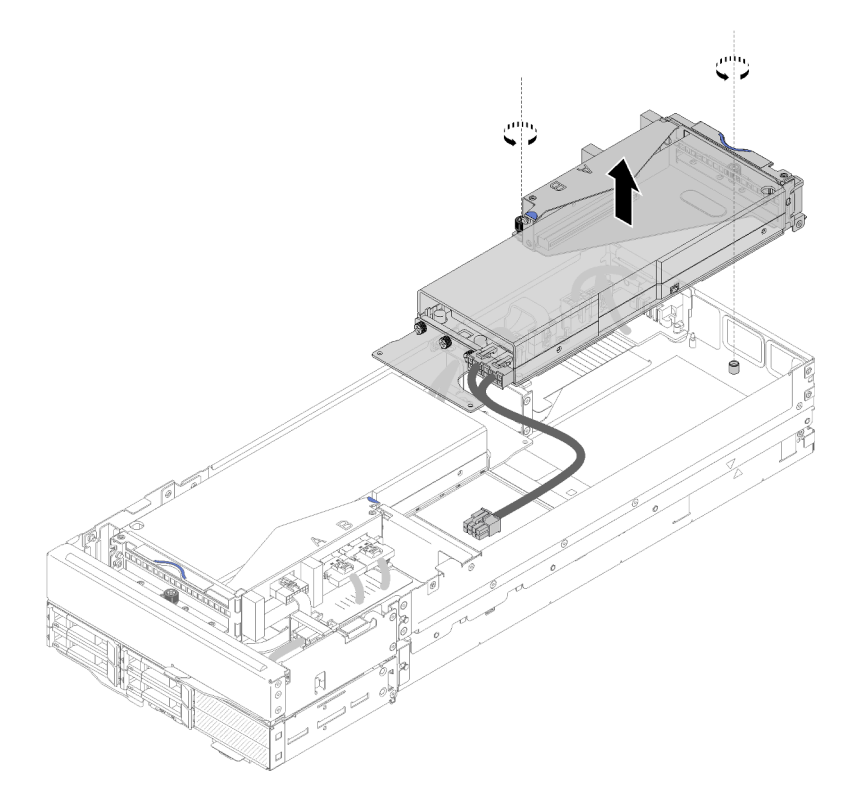

Abbildung 197. Entfernen der Adapterkartenbaugruppe an der Rückseite aus dem Erweiterungsknoten

Gehen Sie nach dem Entfernen der PCIe-Adapterkartenbaugruppe aus dem Erweiterungsknoten wie folgt vor:

- 1. Wenn nur ein Adapter installiert ist und kein neuer Adapter installiert werden soll, stellen Sie sicher, dass der Adapter im Adaptersteckplatz an der Rückseite installiert ist. Gehen Sie andernfalls wie folgt vor:
	- a. Entfernen Sie die Adapterkartenbaugruppe an der Vorderseite (siehe "PCI-Adapterkartenbaugruppe [an der Vorderseite entfernen " auf Seite 192](#page-199-0)).
	- b. Lassen Sie den Adapter in der Adapterkartenbaugruppe und installieren Sie ihn im Adaptersteckplatz an der Rückseite (siehe ["PCIe-Adapterkartenbaugruppe an der Rückseite installieren" auf Seite 201\)](#page-208-0).
	- c. Entfernen Sie die Abdeckblende für die Luftführung von der Seite des Erweiterungsknotens und setzen Sie sie in die Lücke am Adaptersteckplatz an der Vorderseite.

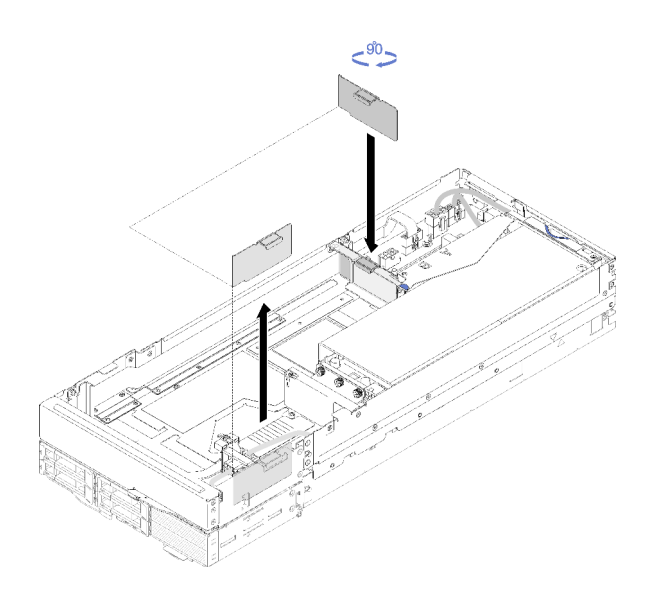

Abbildung 198. Installation der Abdeckblende für die Luftführung

d. Ziehen Sie die zwei verliersicheren Schrauben am Adapterrahmen an und befestigen Sie ihn zur späteren Verwendung am Erweiterungsknoten.

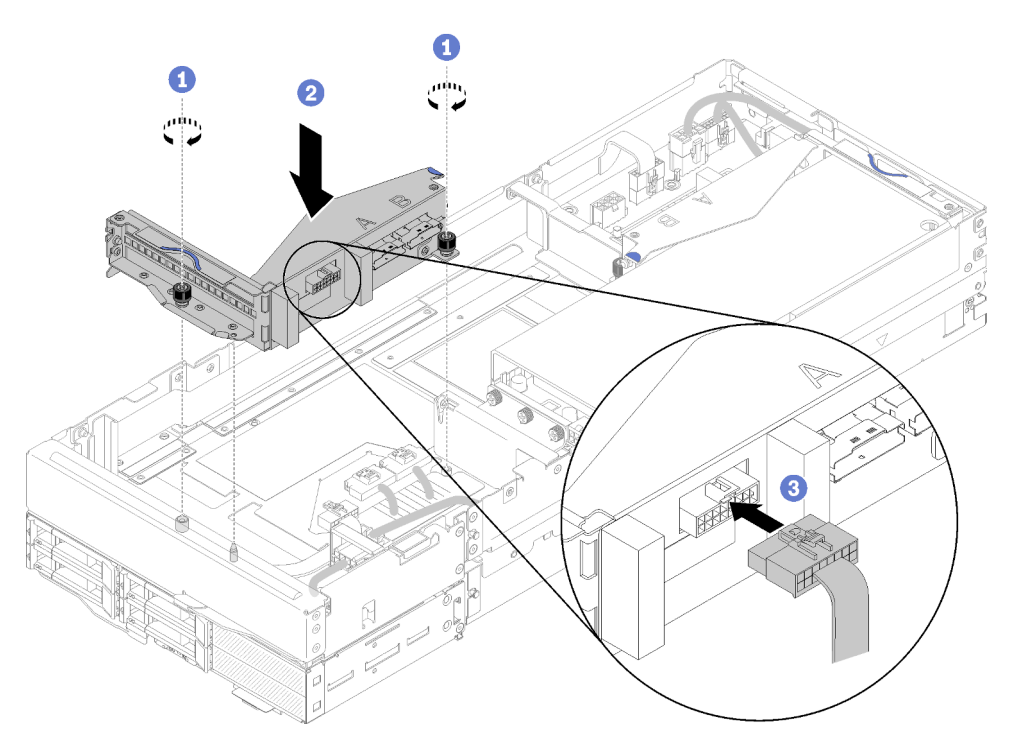

Abbildung 199. Installation des Adapterrahmens an der Vorderseite

Schließen Sie das Misc-Adapterkabel an der Vorderseite des Adapterrahmens an.

- 2. Installieren Sie die Kabelabdeckung für die Rückseite (siehe "Kabelabdeckung für die Rückseite [installieren" auf Seite 224\)](#page-231-0).
- 3. Installieren Sie die PCIe-Erweiterungsknotenbaugruppe im Gehäuse (siehe ["Rechenknoten-](#page-91-0)[Erweiterungsbaugruppe im Gehäuse installieren" auf Seite 84\)](#page-91-0).
- 4. Schalten Sie den Rechenknoten ein.

### Demo-Video

[Sehen Sie sich das Verfahren auf YouTube an.](https://www.youtube.com/watch?v=RHIQ76d_4Lk)

[Sehen Sie sich das Verfahren auf YouTube an.](https://www.youtube.com/watch?v=i8-QFRaga70)

## <span id="page-205-0"></span>PCIe-Adapterkartenbaugruppe in der PCIe-Erweiterungsknotenbaugruppe installieren

Mithilfe der Informationen in diesem Abschnitt können Sie eine PCIe-Adapterkartenbaugruppe in der Rechen-Erweiterungsknotenbaugruppe installieren.

Vor der Installation einer PCIe-Adapterkartenbaugruppe in der Rechen-Erweiterungsknotenbaugruppe:

- 1. Lesen Sie den/die folgenden Abschnitt(e), um sicher zu arbeiten.
	- ["Sicherheit" auf Seite iii](#page-4-0)
	- ["Installationsrichtlinien" auf Seite 63](#page-70-1)
- 2. Wenn im Adapterrahmen kein Adapter installiert ist, ziehen Sie beim Entfernen des Adapterrahmens an der Vorderseite zuerst das Misc-Adapterkabel an der Vorderseite ab. Lösen Sie dann die beiden unverlierbaren Schrauben, um den Adapterrahmen vom Erweiterungsknoten zu entfernen und installieren Sie anschließend einen Adapter in den Adapterrahmen (siehe "PCIe-Adapter im [Adapterrahmen installieren" auf Seite 188](#page-195-0)) .

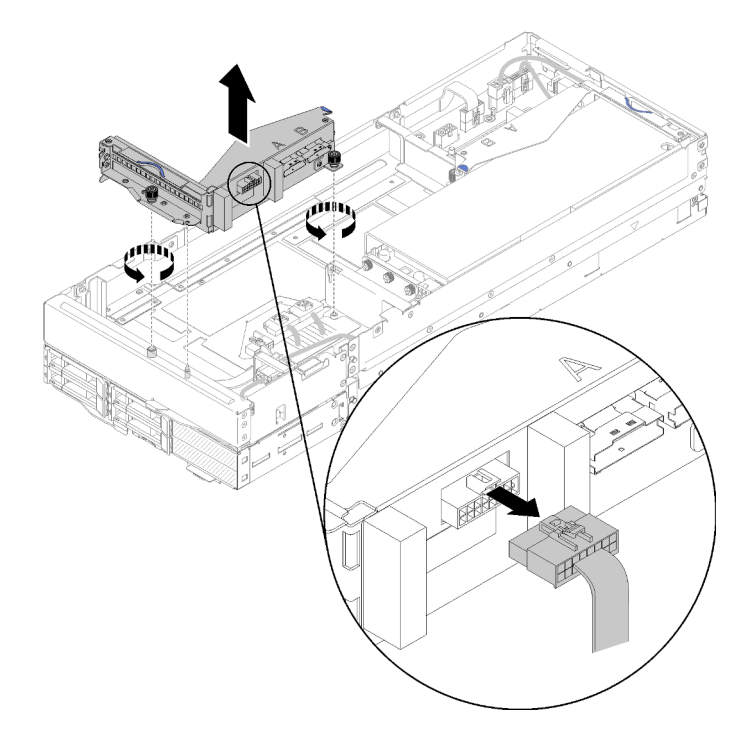

Abbildung 200. Entfernen des Adapterrahmens

3. Wenn Sie zusätzlich zu einem vorhandenen Adapter einen neuen Adapter installieren, entfernen Sie die Abdeckblende für die Luftführung aus der Lücke beim Adaptersteckplatz an der Vorderseite und setzen Sie sie wie dargestellt in die Lücke an der Seite des Erweiterungsknotens ein.

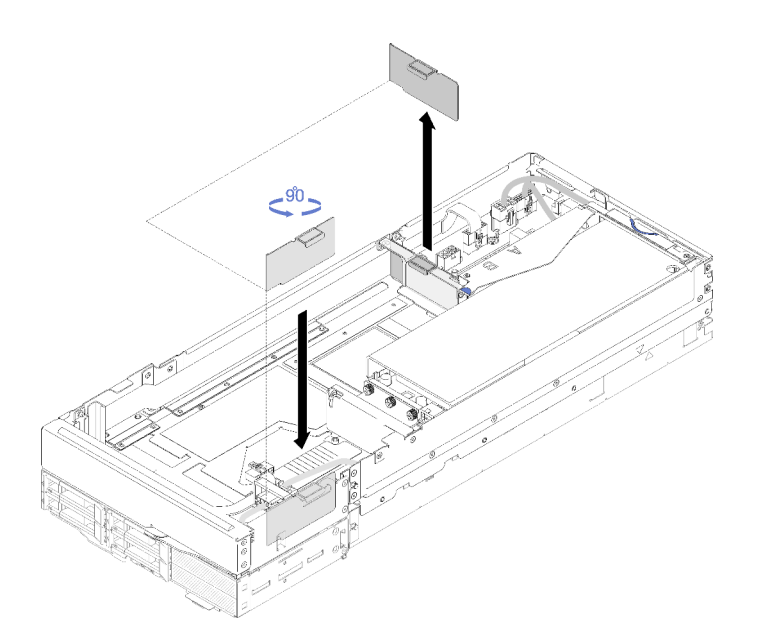

Abbildung 201. Entfernen der Abdeckblende für die Luftführung

Gehen Sie wie folgt vor, um eine PCIe-Adapterkartenbaugruppe in der PCIe-Erweiterungsknotenbaugruppe zu installieren:

Anmerkungen: Damit die ordnungsgemäße Kühlung des Systems gewährleistet ist:

- Beginnen Sie die Installation immer beim Adaptersteckplatz an der Rückseite (siehe ["PCIe-](#page-208-0)[Adapterkartenbaugruppe an der Rückseite installieren" auf Seite 201\)](#page-208-0).
- Wenn nur ein Adapter installiert werden soll, achten Sie darauf, dass der Adapter im Adaptersteckplatz an der Rückseite installiert wird, und setzen Sie die Abdeckblende für die Luftführung in die Lücke am Adaptersteckplatz an der Vorderseite.

#### Installieren der PCIe-Adapterkartenbaugruppe an der Vorderseite

Schritt 1. Verlegen Sie das Kabel für zusätzliche Stromversorgung wie dargestellt durch die schmale Öffnung. Richten Sie dann die Adapterkartenbaugruppe an den Führungsstiften am Erweiterungsknoten aus und senken Sie sie ab, bis sie einrastet.

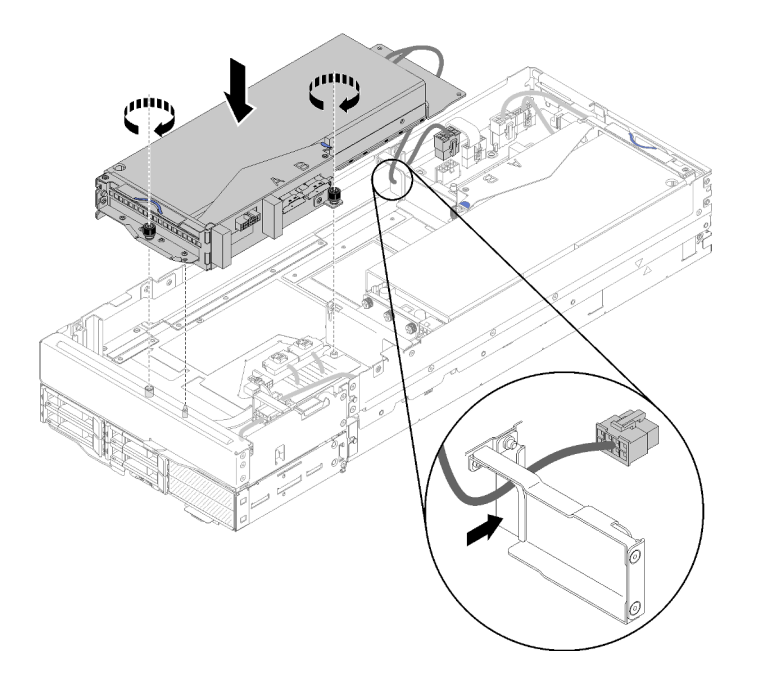

Abbildung 202. Installieren der Adapterkartenbaugruppe an der Vorderseite im Erweiterungsknoten

- Schritt 2. Ziehen Sie die zwei verliersicheren Schrauben an, um die Adapterkartenbaugruppe am Erweiterungsknoten zu befestigen.
- Schritt 3. Schließen Sie das PCIe#3-A-Kabel am Adapterkartenanschluss "A" an.

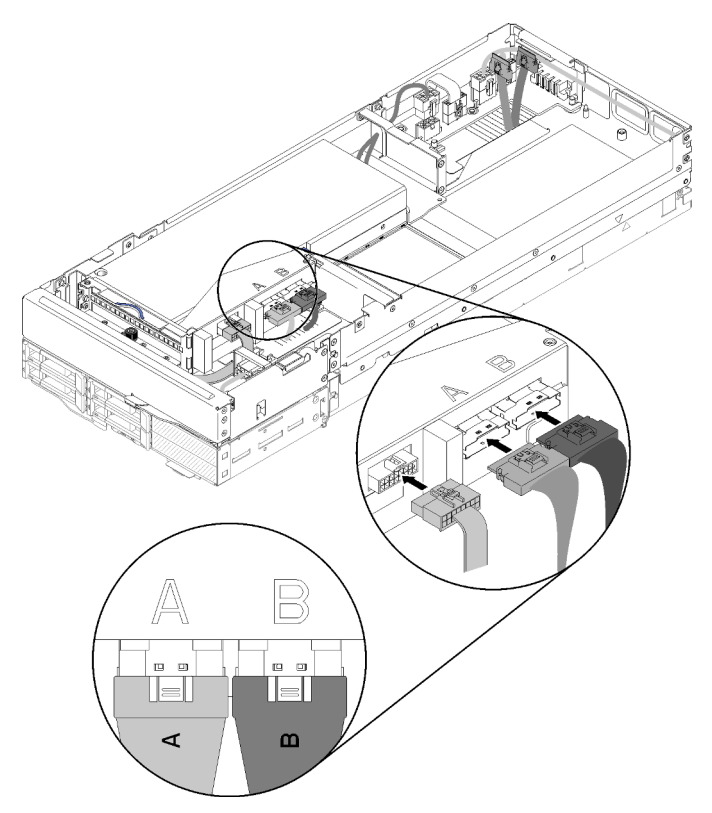

Abbildung 203. Anschließen von PCIe#3-A-Kabel, PCIe#4-B-Kabel und Misc-Adapterkabel an der Adapterkartenbaugruppe an der Vorderseite

Schritt 4. Schließen Sie das PCIe#4-B-Kabel am Adapterkartenanschluss "B" an.

200 ThinkSystem D2 Gehäuse, Modulares Gehäuse, Modulares Gehäuse für 6U-Konfiguration und ThinkSystem SD530 Rechenknoten Wartungshandbuch

Schritt 5. Schließen Sie das Misc-Adapterkabel an der Adapterkartenbaugruppe an.

Schritt 6. Schließen Sie das Kabel für zusätzliche Stromversorgung an den Erweiterungsknoten an.

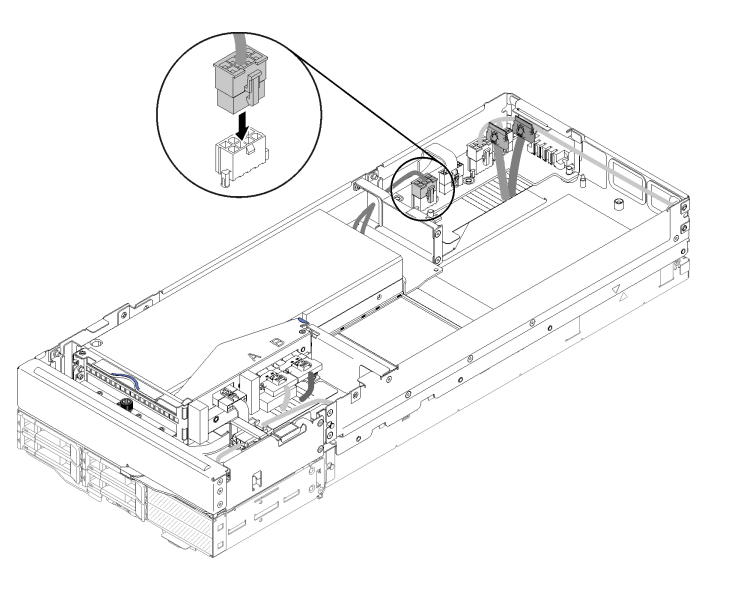

Abbildung 204. Anschließen des Kabels für zusätzliche Stromversorgung an den Erweiterungsknoten

### <span id="page-208-0"></span>PCIe-Adapterkartenbaugruppe an der Rückseite installieren

Schritt 1. Verlegen Sie das Kabel für zusätzliche Stromversorgung wie dargestellt durch die schmale Öffnung. Richten Sie dann die Adapterkartenbaugruppe an den Führungsstiften am Erweiterungsknoten aus und senken Sie sie ab, bis sie einrastet.

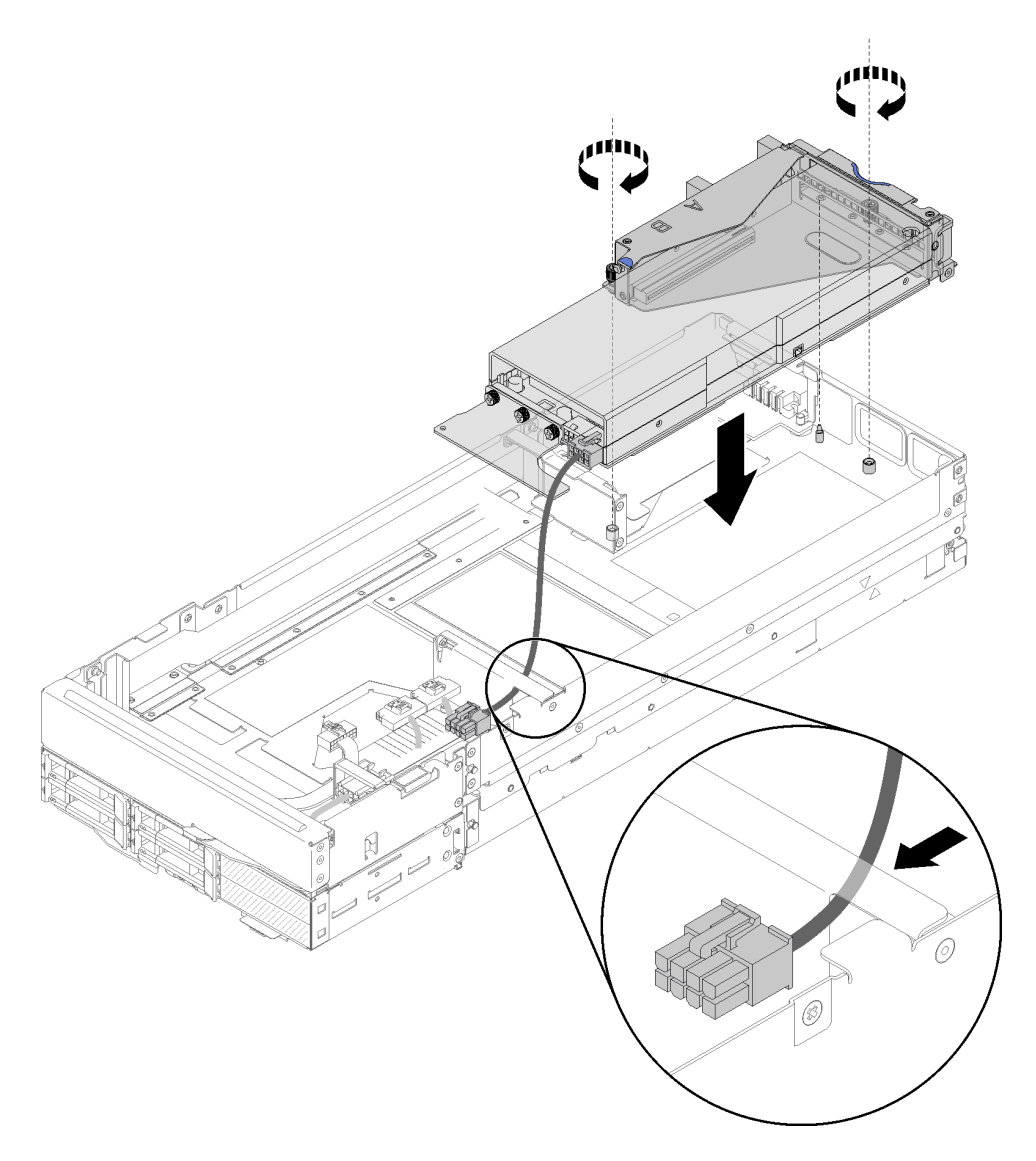

Abbildung 205. Installieren der Adapterkartenbaugruppe an der Rückseite im Erweiterungsknoten

- Schritt 2. Ziehen Sie die zwei verliersicheren Schrauben an, um die Adapterkartenbaugruppe am Erweiterungsknoten zu befestigen.
- Schritt 3. Schließen Sie das Kabel für zusätzliche Stromversorgung an den Erweiterungsknoten an.

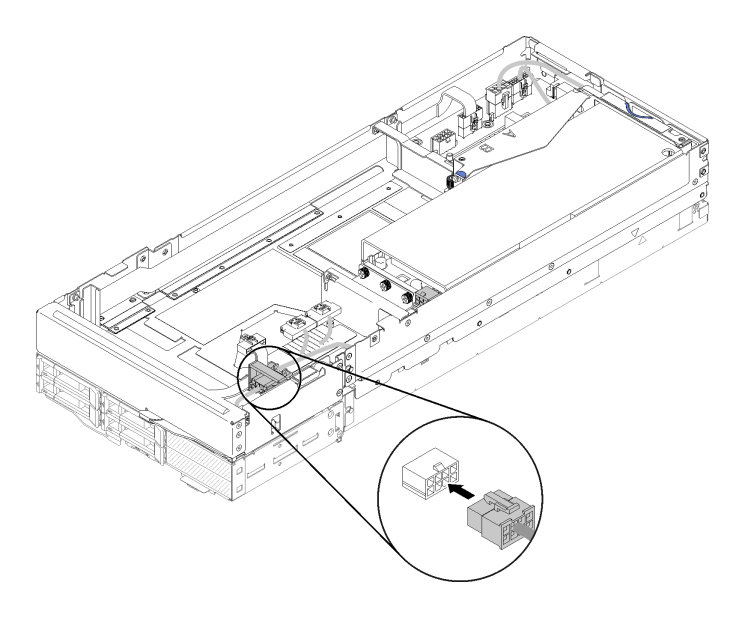

Abbildung 206. Anschließen des Kabels für zusätzliche Stromversorgung an den Erweiterungsknoten

Schritt 4. Wenn die Adapterkartenbaugruppe an der Vorderseite im Erweiterungsknoten installiert ist, ziehen Sie das Kabel für zusätzliche Stromversorgung der Adapterkarte an der Vorderseite vom Erweiterungsknoten ab.

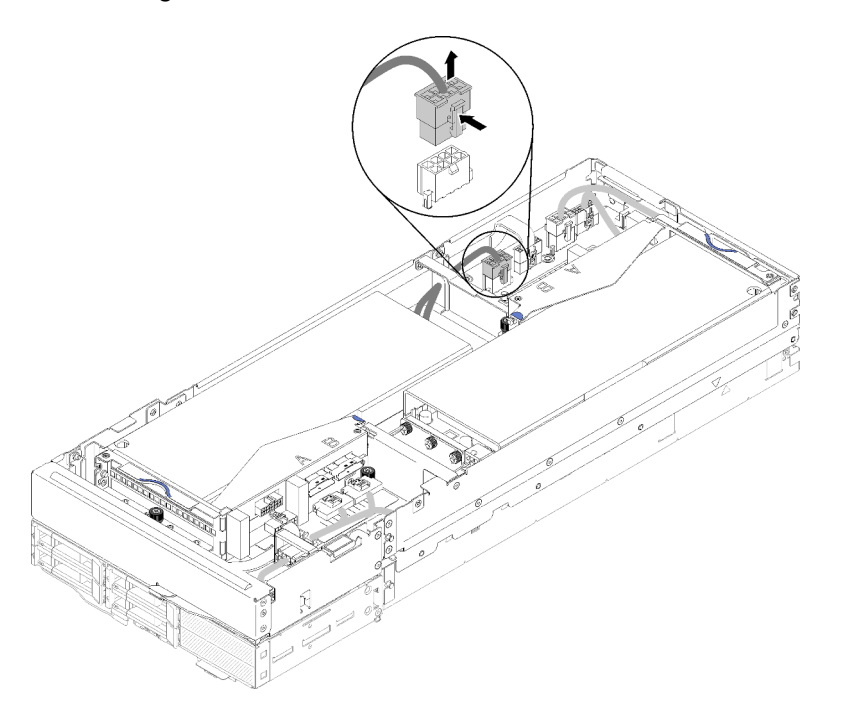

Abbildung 207. Abziehen des Kabels für zusätzliche Stromversorgung der Adapterkarte an der Vorderseite

Schritt 5. Verlegen Sie das PCIe#2-B-Kabel zwischen den zwei Netzanschlüssen der Adapterkarte an der Vorderseite und schließen Sie es am Adapterkartenanschluss "B" an.

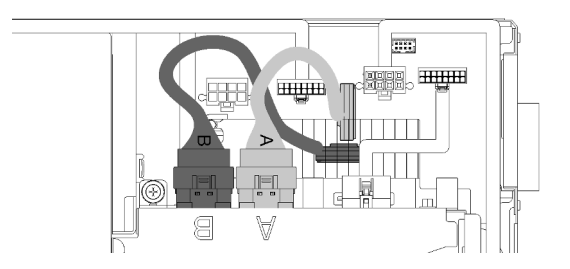

Abbildung 208. Kabelführung von PCIe#1-A-Kabel und PCIe#2-B-Kabel

- Schritt 6. Verlegen Sie das PCIe#1-A-Kabel zwischen den zwei Netzanschlüssen der Adapterkarte an der Vorderseite, oberhalb des PCIe#2-B-Kabels, und schließen Sie es am Adapterkartenanschluss "A" an.
- Schritt 7. Schließen Sie das Misc-Adapterkabel an der Adapterkartenbaugruppe an.

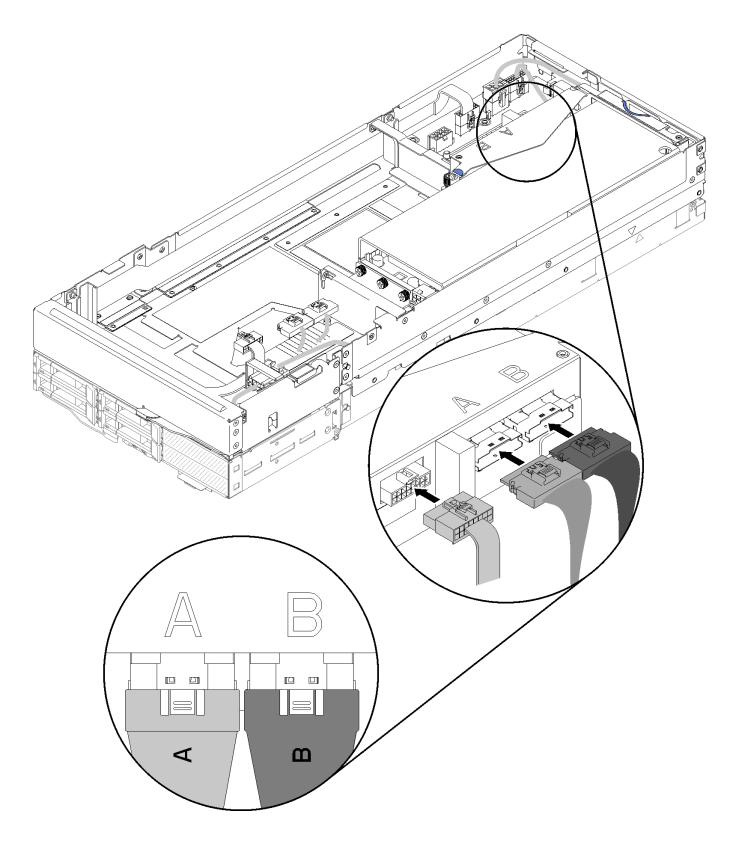

Abbildung 209. Anschließen von PCIe#1-A-Kabel, PCIe#2-B-Kabel und Misc-Adapterkabel an der Adapterkartenbaugruppe an der Rückseite

Schritt 8. Wenn das Kabel für zusätzliche Stromversorgung der Adapterkarte an der Vorderseite zuvor getrennt wurde, verlegen Sie es wieder durch die Lücke zwischen den zwei Netzanschlüssen der Adapterkarte an der Vorderseite, führen Sie es über das PCIe#2-B-Kabel und schließen Sie es wieder am Erweiterungsknoten an.

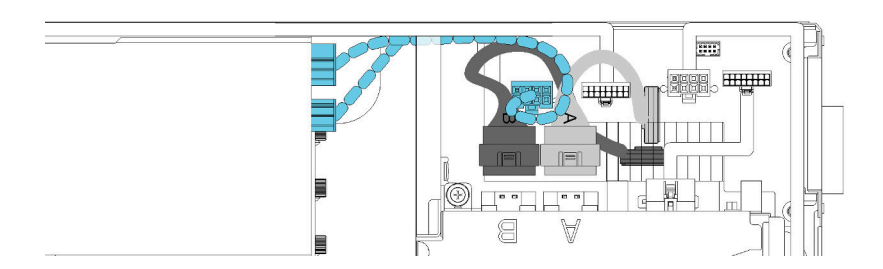

Abbildung 210. Kabelführung des Kabels für zusätzliche Stromversorgung der Adapterkarte an der Vorderseite zum Erweiterungsknoten

Gehen Sie wie folgt vor, nachdem Sie die Rechen-Adapterkartenbaugruppe in der PCIe-Erweiterungsknotenbaugruppe installiert haben:

1. Wenn nur ein Adapter installiert ist, entfernen Sie die Abdeckblende für die Luftführung von der Seite des Erweiterungsknotens und setzen Sie sie in die Lücke am Adaptersteckplatz an der Vorderseite.

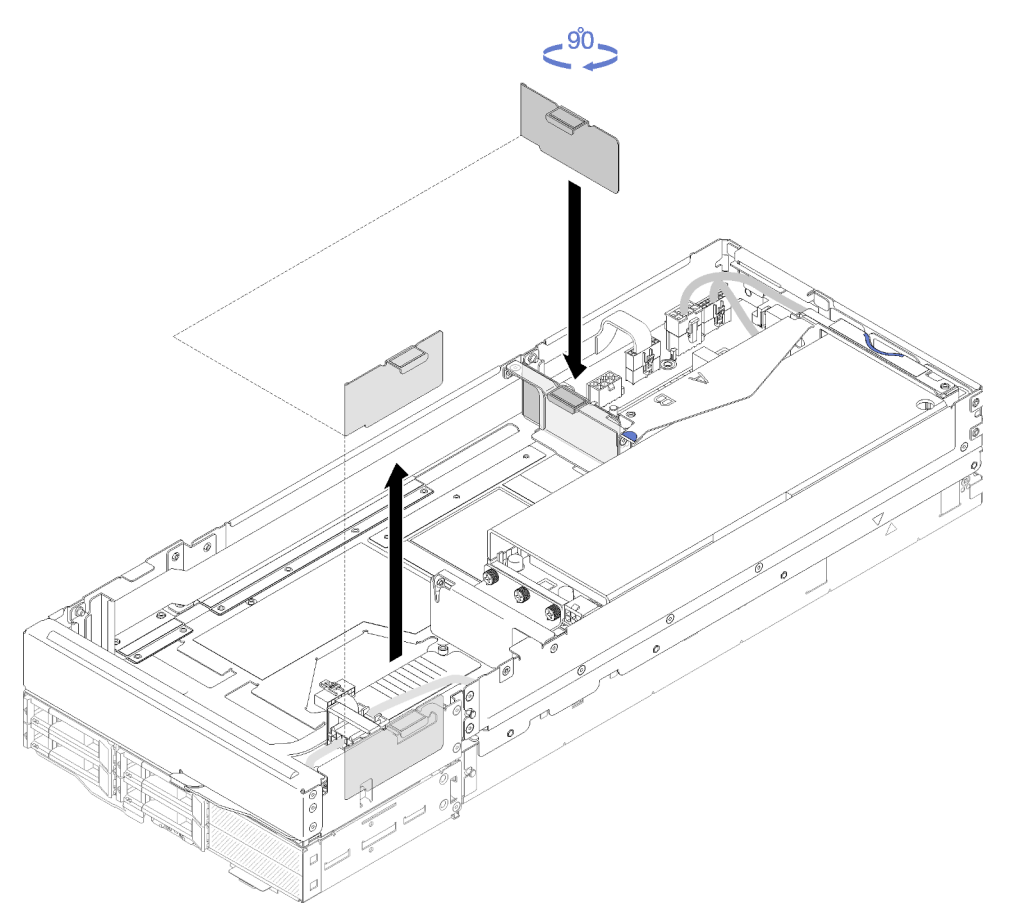

Abbildung 211. Installation der Abdeckblende für die Luftführung

- 2. Installieren Sie die Kabelabdeckung für die Rückseite (siehe "Kabelabdeckung für die Rückseite [installieren" auf Seite 224\)](#page-231-0).
- 3. Installieren Sie die PCIe-Erweiterungsknotenbaugruppe im Gehäuse (siehe ["Rechenknoten-](#page-91-0)[Erweiterungsbaugruppe im Gehäuse installieren" auf Seite 84\)](#page-91-0).
- 4. Schalten Sie alle Rechenknoten ein.

#### Demo-Video

[Sehen Sie sich das Verfahren auf YouTube an.](https://www.youtube.com/watch?v=PaCZKr2cpsY)

[Sehen Sie sich das Verfahren auf YouTube an.](https://www.youtube.com/watch?v=KXAWtAt_TJE)

# PCIe-Erweiterungsknoten lösen und erneut installieren

Gehen Sie wie folgt vor, um den PCIe-Erweiterungsknoten aus einem Rechenknoten zu lösen und erneut darin zu installieren:

## <span id="page-213-0"></span>PCIe-Erweiterungsknoten vom Rechenknoten lösen

Mithilfe der Informationen in diesem Abschnitt können Sie den PCIe-Erweiterungsknoten von einem Rechenknoten lösen, bevor Sie Komponenten im darunterliegenden Rechenknoten austauschen.

Vor dem Lösen des PCIe-Erweiterungsknotens vom Rechenknoten:

- 1. Lesen Sie den/die folgenden Abschnitt(e), um sicher zu arbeiten.
	- ["Sicherheit" auf Seite iii](#page-4-0)
	- ["Installationsrichtlinien" auf Seite 63](#page-70-1)
- 2. Wenn die Rechenknoten-Erweiterungsbaugruppe im Gehäuse installiert ist, entfernen Sie sie (siehe ["Rechenknoten-Erweiterungsbaugruppe aus dem Gehäuse entfernen" auf Seite 83](#page-90-0)).
- 3. Entfernen Sie die Kabelabdeckung für die Rückseite (siehe ["Kabelabdeckung für die Rückseite](#page-230-0) [entfernen" auf Seite 223](#page-230-0)).

Gehen Sie wie folgt vor, um den PCIe-Erweiterungsknoten von einem Rechenknoten zu lösen:

Schritt 1. Wenn die Adapterkartenbaugruppe an der Vorderseite im Erweiterungsknoten installiert ist, ziehen Sie das Kabel für zusätzliche Stromversorgung der Adapterkarte an der Vorderseite vom Erweiterungsknoten ab.

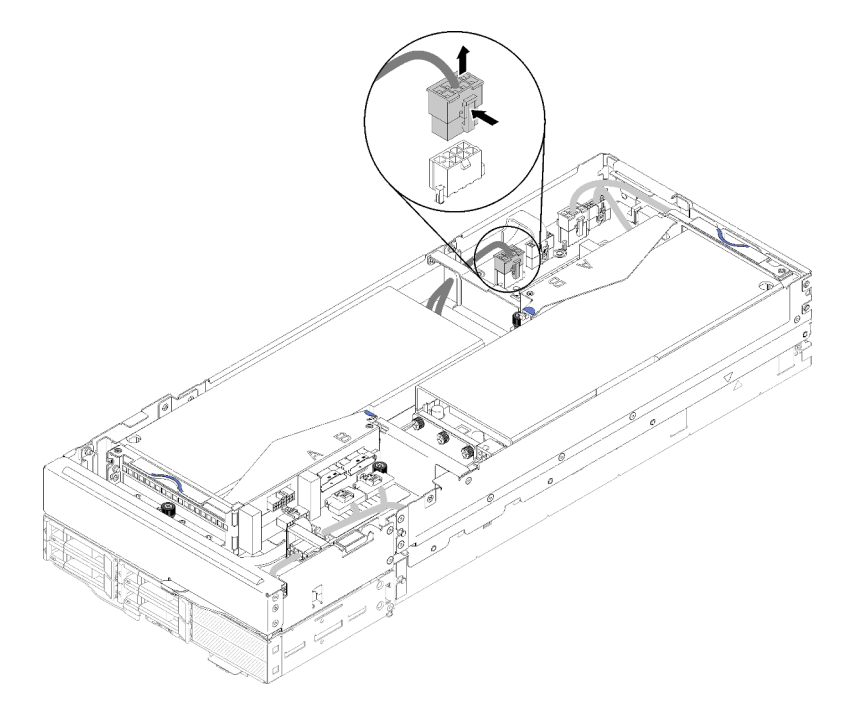

Abbildung 212. Abziehen des Kabels für zusätzliche Stromversorgung der Adapterkarte an der Vorderseite

Schritt 2. Ziehen Sie die vier PCIe-Kabel ab.

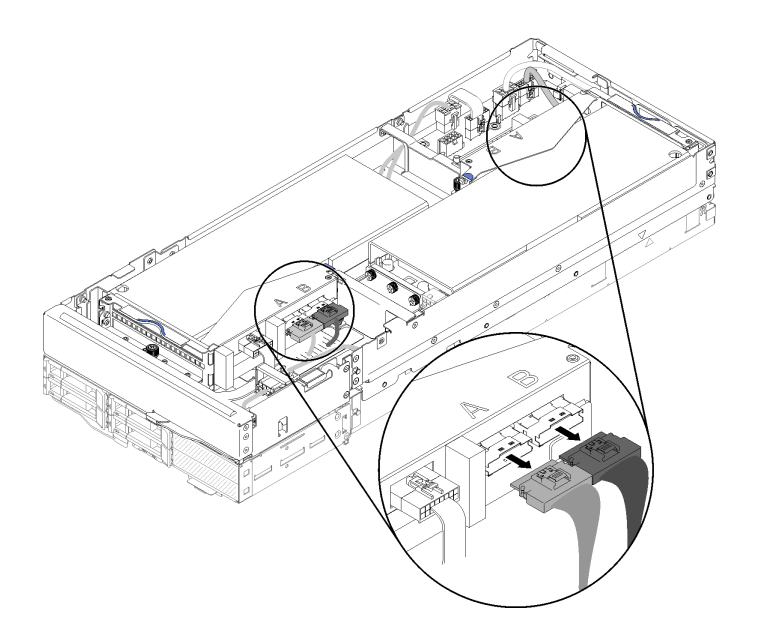

Abbildung 213. Abziehen der vier PCIe-Kabel

Anmerkung: Stellen Sie sicher, dass alle vier PCIe-Kabel abgezogen sind.

Schritt 3. Lösen Sie die zwei verliersicheren Schrauben nahe der Vorderseite des Erweiterungsknotens. Schieben Sie den Erweiterungsknoten anschließend leicht nach hinten, um ihn vom Rechenknoten zu lösen.

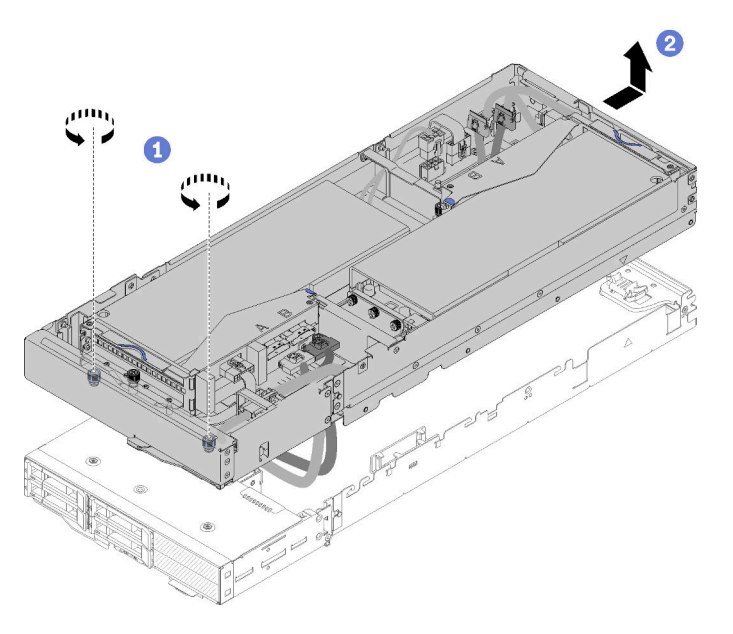

Abbildung 214. Lösen des Erweiterungsknotens vom Rechenknoten

Schritt 4. Kippen Sie den gelösten Erweiterungsknoten wie dargestellt mit der Unterseite nahe am Rechenknoten.

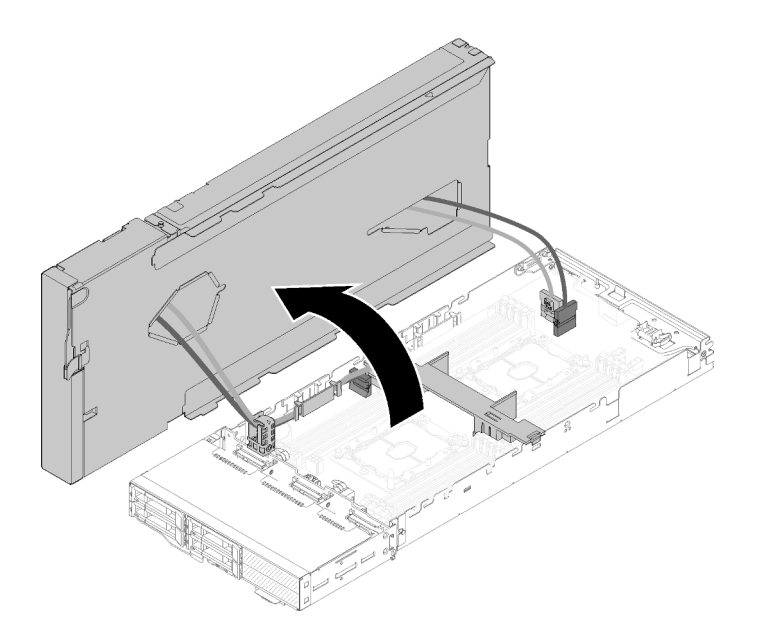

Abbildung 215. Kippen des Erweiterungsknotens weg vom Rechenknoten

Nachdem Sie den PCIe-Erweiterungsknoten vom Rechenknoten gelöst haben, lesen Sie ["Komponenten im](#page-148-1) [Rechenknoten austauschen" auf Seite 141](#page-148-1) für den Austausch von Komponenten im Rechenknoten.

## <span id="page-215-0"></span>PCIe-Erweiterungsknoten erneut im Rechenknoten installieren

Mithilfe der Informationen in diesem Abschnitt können Sie den PCIe-Erweiterungsknoten wieder im Rechenknoten installieren, nachdem Sie den Austausch aller Komponenten im Rechenknoten abgeschlossen haben.

Vor der erneuten Installation des PCIe-Erweiterungsknotens im Rechenknoten:

- 1. Lesen Sie den/die folgenden Abschnitt(e), um sicher zu arbeiten.
	- ["Sicherheit" auf Seite iii](#page-4-0)
	- ["Installationsrichtlinien" auf Seite 63](#page-70-1)
- 2. Stellen Sie sicher, dass alle vorher abgezogenen Kabel im Rechenknoten wieder angeschlossen sind.
- 3. Stellen Sie sicher, dass alle vorher aus dem Rechenknoten entfernten Komponenten wieder installiert werden, insbesondere die Luftführung.

Gehen Sie wie folgt vor, um den PCIe-Erweiterungsknoten erneut im Rechenknoten zu installieren:

Schritt 1. Drehen Sie den Erweiterungsknoten über die Oberseite des Rechenknotens.
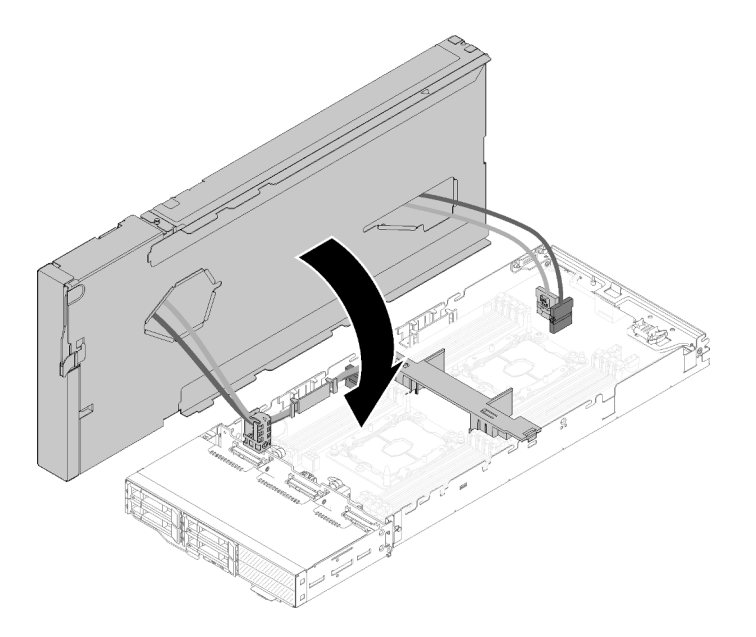

Abbildung 216. Drehen des Erweiterungsknotens über die Oberseite des Rechenknotens

Schritt 2. Richten Sie die Dreiecke an den Seiten von Erweiterungsknoten und Rechenknoten aneinander aus und schieben Sie den Erweiterungsknoten anschließend vorsichtig nach vorne. Befestigen Sie ihn mit den zwei verliersicheren Schrauben an der Vorderseite des Erweiterungsknotens.

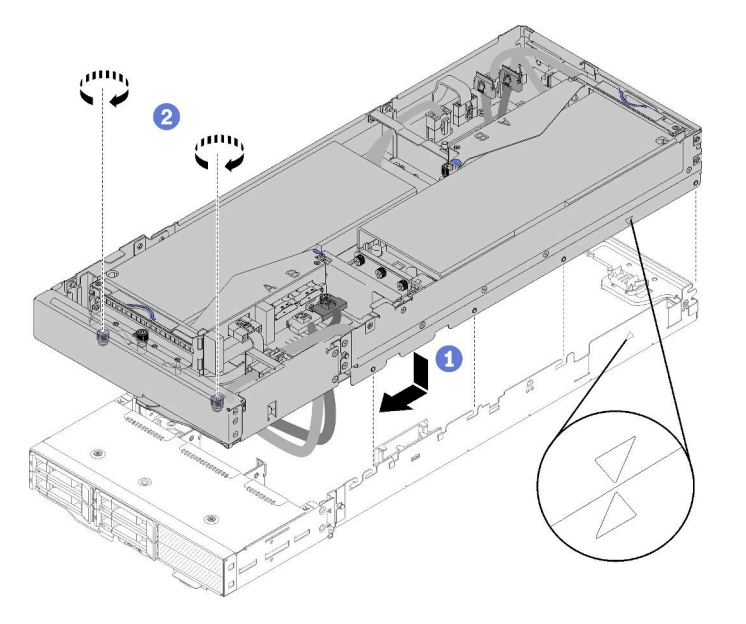

Abbildung 217. Erneute Installation des Erweiterungsknotens im Rechenknoten

Schritt 3. Verlegen Sie das PCIe#2-B-Kabel zwischen den zwei Netzanschlüssen der Adapterkarte an der Vorderseite, unterhalb des Kabels für zusätzliche Stromversorgung der Adapterkarte an der Vorderseite, und schließen Sie es am Adapterkartenanschluss "B" an.

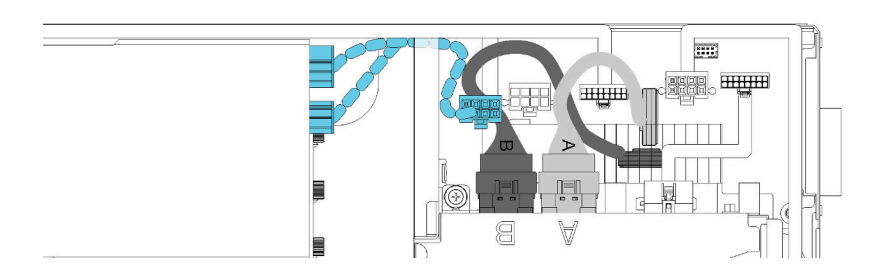

Abbildung 218. Kabelführung von PCIe#1-A-Kabel und PCIe#2-B-Kabel

- Schritt 4. Verlegen Sie das PCIe#1-A-Kabel zwischen den zwei Netzanschlüssen der Adapterkarte an der Vorderseite, oberhalb des PCIe#2-B-Kabels, und schließen Sie es am Adapterkartenanschluss "A" an.
- Schritt 5. Schließen Sie das PCIe#3-A-Kabel am Adapterkartenanschluss "A" an.

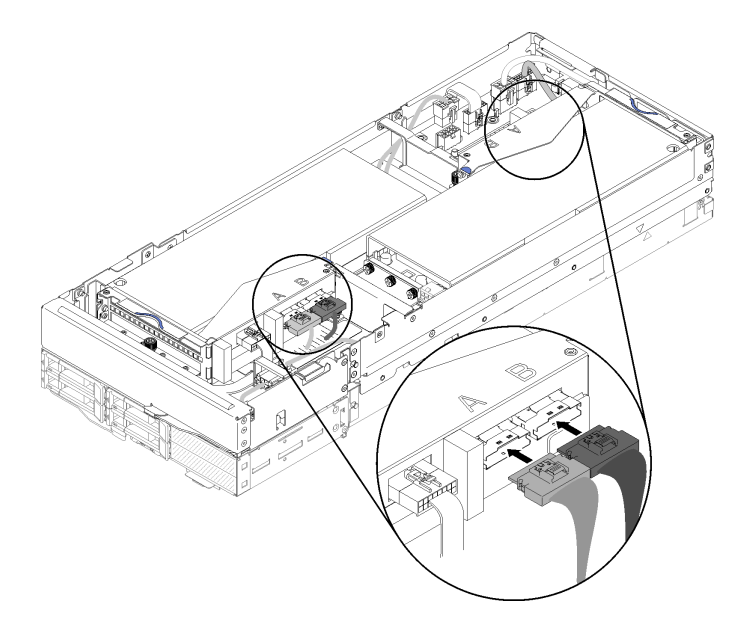

Abbildung 219. Anschließen der vier PCIe-Kabel

Schritt 6. Schließen Sie das PCIe#4-B-Kabel am Adapterkartenanschluss "B" an.

Gehen Sie wie folgt vor, nachdem Sie den PCIe-Erweiterungsknoten erneut im Rechenknoten installiert haben:

1. Wenn das Kabel für zusätzliche Stromversorgung der Adapterkarte an der Vorderseite abgezogen wurde, schließen Sie es wieder an den Erweiterungsknoten an.

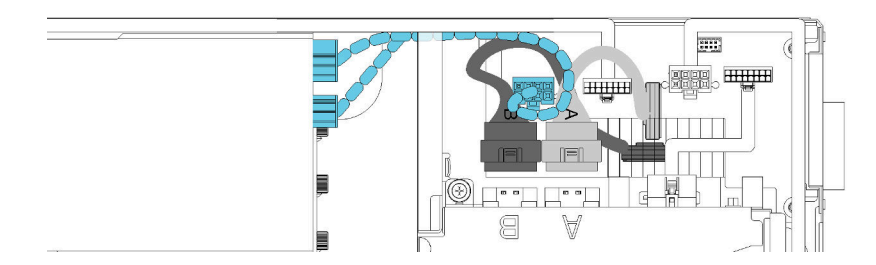

Abbildung 220. Anschließen des Kabels für zusätzliche Stromversorgung der Adapterkartenbaugruppe an der Vorderseite am Erweiterungsknoten

- 2. Installieren Sie die Kabelabdeckung für die Rückseite (siehe "Kabelabdeckung für die Rückseite [installieren" auf Seite 224\)](#page-231-0).
- 3. Installieren Sie die PCIe-Erweiterungsknotenbaugruppe im Gehäuse (siehe ["Rechenknoten-](#page-91-0)[Erweiterungsbaugruppe im Gehäuse installieren" auf Seite 84\)](#page-91-0).
- 4. Schalten Sie den Rechenknoten ein.

#### Demo-Video

[Sehen Sie sich das Verfahren auf YouTube an.](https://www.youtube.com/watch?v=6bo1iCfnnjw)

# PCIe-Erweiterungsknoten austauschen

Gehen Sie wie folgt vor, um den PCIe-Erweiterungsknoten aus einem Rechenknoten zu entfernen und darin zu installieren.

### PCIe-Erweiterungsknoten aus dem Rechenknoten entfernen

Mithilfe der Informationen in diesem Abschnitt können Sie den PCIe-Erweiterungsknoten aus dem Rechenknoten entfernen, in dem er installiert ist.

Vor dem Entfernen des PCIe-Erweiterungsknotens aus dem Rechenknoten:

- 1. Lesen Sie den/die folgenden Abschnitt(e), um sicher zu arbeiten.
	- ["Sicherheit" auf Seite iii](#page-4-0)
	- ["Installationsrichtlinien" auf Seite 63](#page-70-1)
- 2. Wenn die Rechenknoten-Erweiterungsbaugruppe im Gehäuse installiert ist, entfernen Sie sie (siehe ["Rechenknoten-Erweiterungsbaugruppe aus dem Gehäuse entfernen" auf Seite 83](#page-90-0)).

Gehen Sie wie folgt vor, um den PCIe-Erweiterungsknoten aus dem Rechenknoten zu entfernen:

- Schritt 1. Entfernen Sie die Kabelabdeckung für die Rückseite (siehe ["Kabelabdeckung für die Rückseite](#page-230-0) [entfernen" auf Seite 223\)](#page-230-0).
- Schritt 2. Entfernen Sie beide Adapterkartenbaugruppen (siehe "PCIe-Adapter aus dem Adapterrahmen [entfernen" auf Seite 186\)](#page-193-0).
- Schritt 3. Lösen Sie die zwei verliersicheren Schrauben nahe der Vorderseite des Erweiterungsknotens. Schieben Sie den Erweiterungsknoten anschließend leicht nach hinten, um ihn vom Rechenknoten zu lösen.

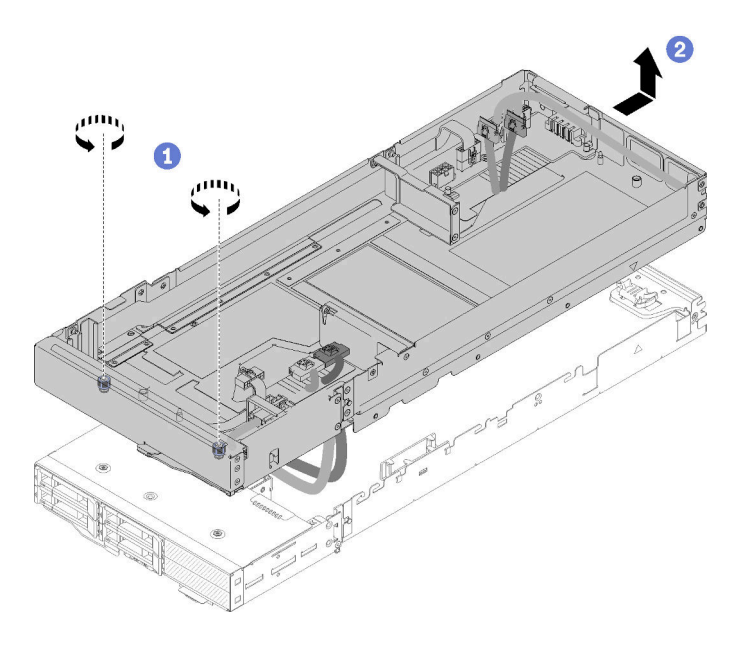

Abbildung 221. Lösen des Erweiterungsknotens vom Rechenknoten

Schritt 4. Kippen Sie den gelösten Erweiterungsknoten wie dargestellt mit der Unterseite nahe am Rechenknoten.

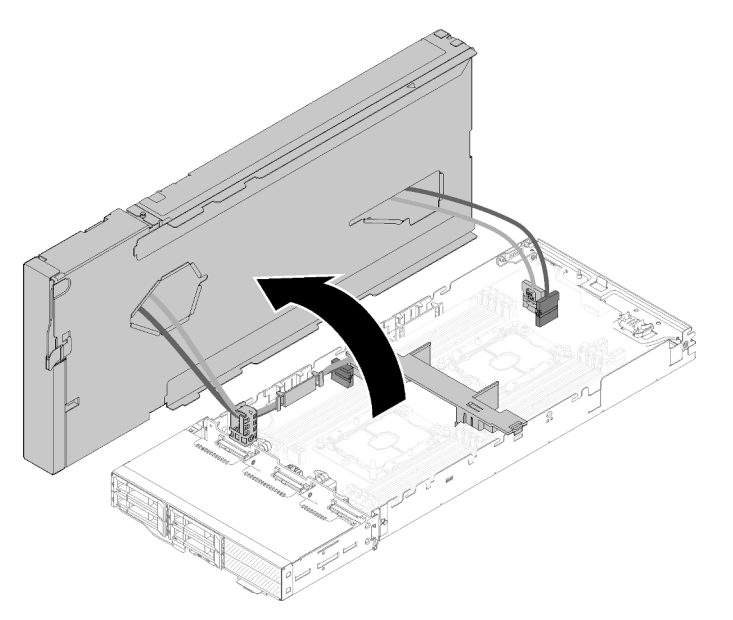

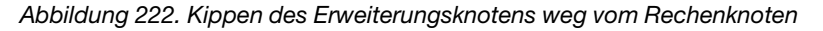

Schritt 5. Entfernen Sie die vier PCIe-Kabel von der Unterseite des Erweiterungsknotens.

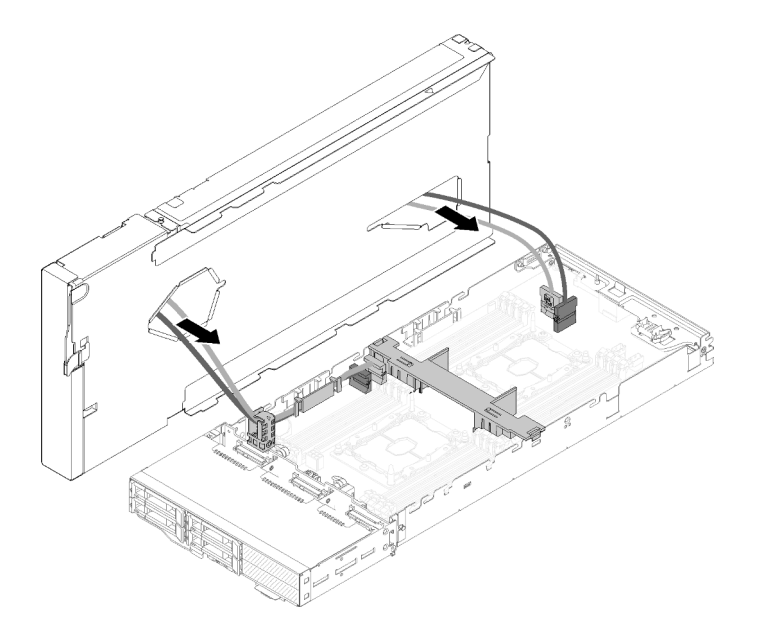

Abbildung 223. Entfernen der vier PCIe-Kabel von der Unterseite des Erweiterungsknotens

- Schritt 6. Gehen Sie bei Bedarf wie folgt vor, um die Kabelführung vom Rechenknoten zu entfernen:
	- a. Schieben Sie die zwei PCIe-Kabel vorsichtig nacheinander aus der Kabelführung und achten Sie dabei auf die Ecken und Kanten der Kabelführung.
	- b. Entfernen Sie die Schraube und die Kabelführung.

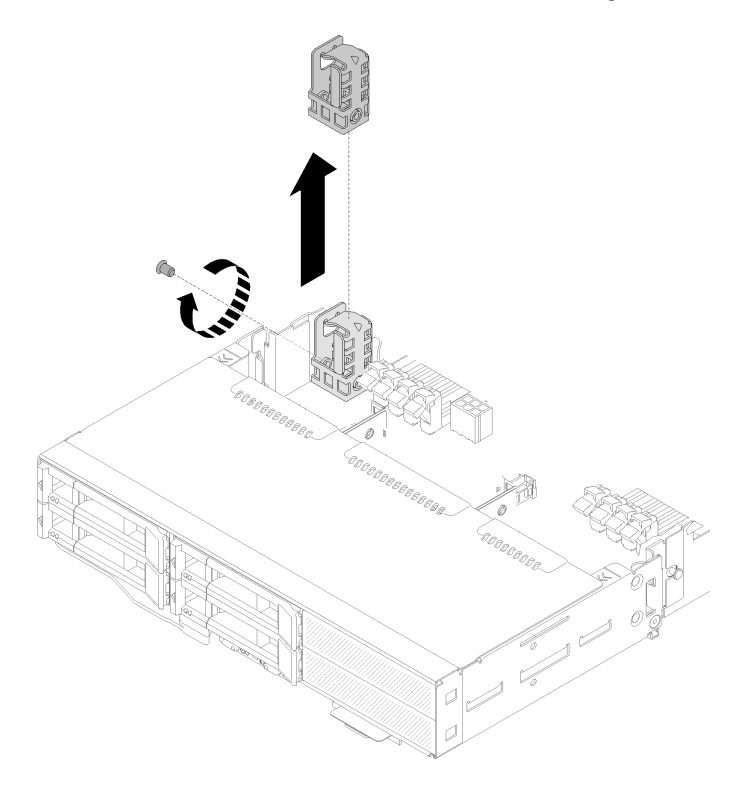

Abbildung 224. Entfernen der Kabelführung vom Rechenknoten

Wenn Sie angewiesen werden, die Komponente oder die Zusatzeinrichtung einzusenden, befolgen Sie die Verpackungsanweisungen und verwenden Sie ggf. das mitgelieferte Verpackungsmaterial für den Transport.

## PCIe-Erweiterungsknoten im Rechenknoten installieren

Mithilfe der Informationen in diesem Abschnitt können Sie den PCIe-Erweiterungsknoten in einem Rechenknoten installieren.

Vor der Installation des PCIe-Erweiterungsknotens in einem Rechenknoten:

- 1. Lesen Sie den/die folgenden Abschnitt(e), um sicher zu arbeiten.
	- ["Sicherheit" auf Seite iii](#page-4-0)
	- ["Installationsrichtlinien" auf Seite 63](#page-70-1)
- 2. Stellen Sie sicher, dass die Rechenknotenkonfiguration die folgenden Voraussetzungen erfüllt.
	- Es darf kein RAID-Adapter im Rechenknoten installiert sein.
	- Es werden nur Rückwandplatinen für vier Laufwerke unterstützt.
	- Im Rechenknoten dürfen maximal 12 DIMMs installiert sein.
	- Wenn zwei GPU-Adapter installiert sind:
		- a. Im Rechenknoten sind zwei Prozessoren erforderlich.
		- b. NVMe-Rückwandplatinen für vier Laufwerke werden nicht unterstützt.

Gehen Sie wie folgt vor, um den PCIe-Erweiterungsknoten im Rechenknoten zu installieren:

Schritt 1. Entfernen Sie die Schraube, mit der die Kabelführung am Erweiterungsknoten befestigt ist, und entfernen Sie die Kabelführung.

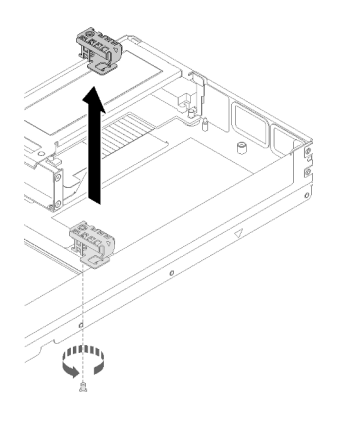

Abbildung 225. Entfernen der Kabelführung vom Erweiterungsknoten

Schritt 2. Ziehen Sie etwas an den Kabeln an der Seite des Rechenknotens, um Platz für die Kabelführung zu machen.

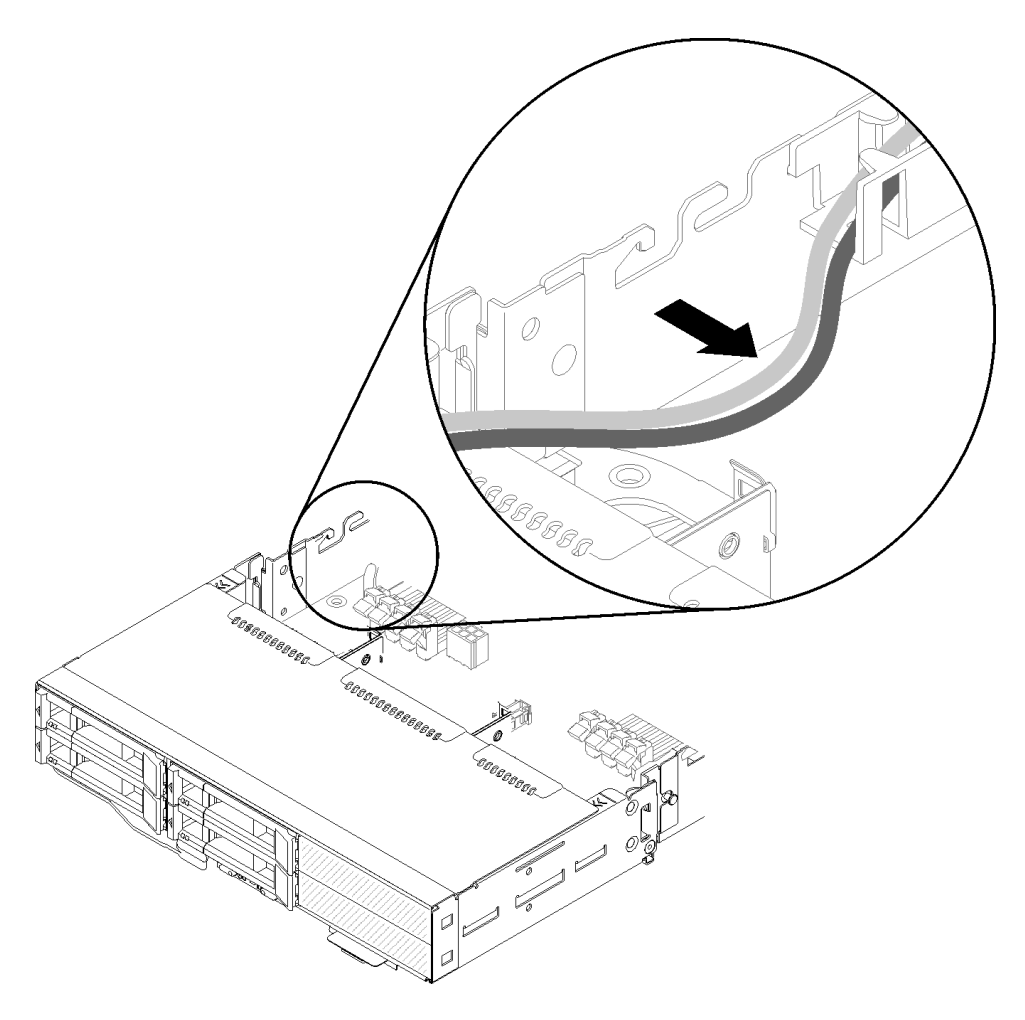

Abbildung 226. Ziehen an den Kabeln, um Platz für die Kabelführung zu machen

Schritt 3. Richten Sie den Haken an der Kabelführung wie dargestellt am Schlitz an der Seite des Rechenknotens aus und senken Sie sie ab, bis sie einrastet.

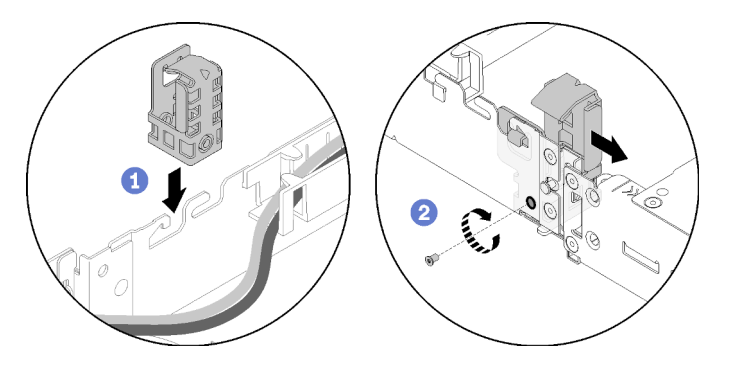

Abbildung 227. Installieren der Kabelführung am Rechenknoten

- Schritt 4. Schieben Sie die Kabelführung etwas nach vorne und ziehen Sie die Schraube fest, um sie am Rechenknoten zu befestigen.
- Schritt 5. Entfernen Sie die Kabelabdeckung für die Rückseite (siehe ["Kabelabdeckung für die Rückseite](#page-230-0) [entfernen" auf Seite 223\)](#page-230-0).

Schritt 6. Ziehen Sie das Misc-Adapterkarte an der Vorderseite vom Adapterrahmen an der Vorderseite ab. Lösen Sie anschließend die zwei verliersicheren Schrauben an jedem Adapterrahmen und entfernen Sie die Adapterrahmen aus dem Erweiterungsknoten.

Anmerkung: Wenn Sie nur einen Adapter installieren möchten, entfernen Sie nur den Adapterrahmen an der Rückseite.

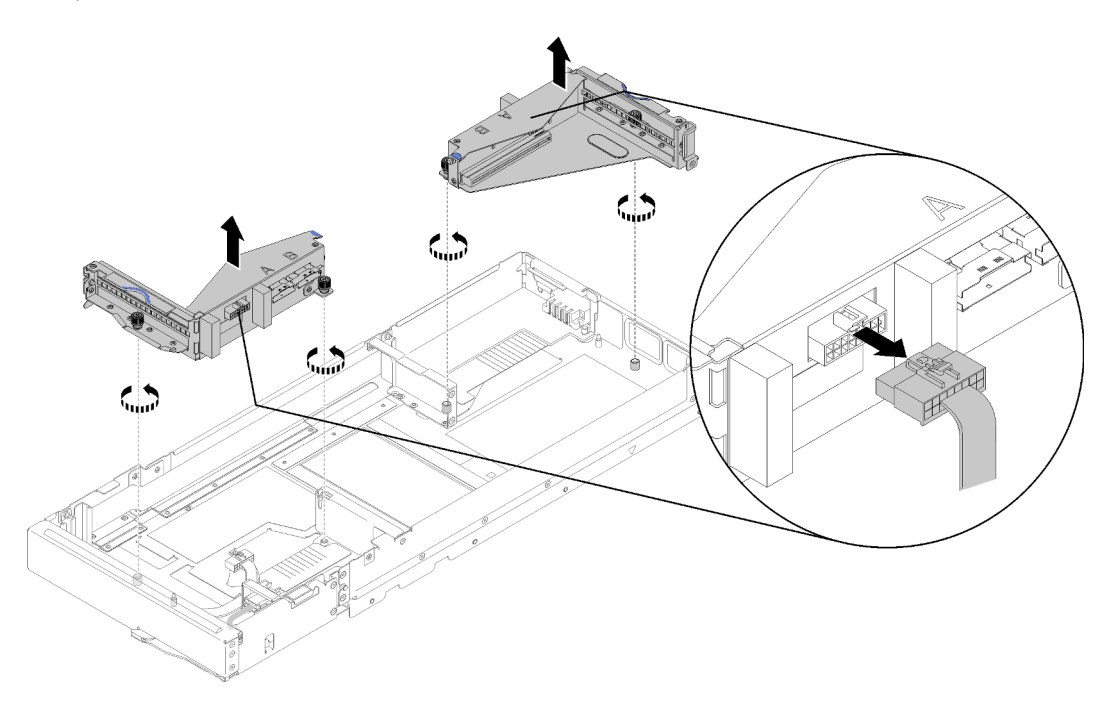

Abbildung 228. Abziehen des Misc-Adapterkabels an der Vorderseite und Entfernen der Adapterrahmen aus dem Erweiterungsknoten

Schritt 7. Schließen Sie das PCIe#3-A-Kabel und PCIe#4-B-Kabel wie dargestellt am Rechenknoten an.

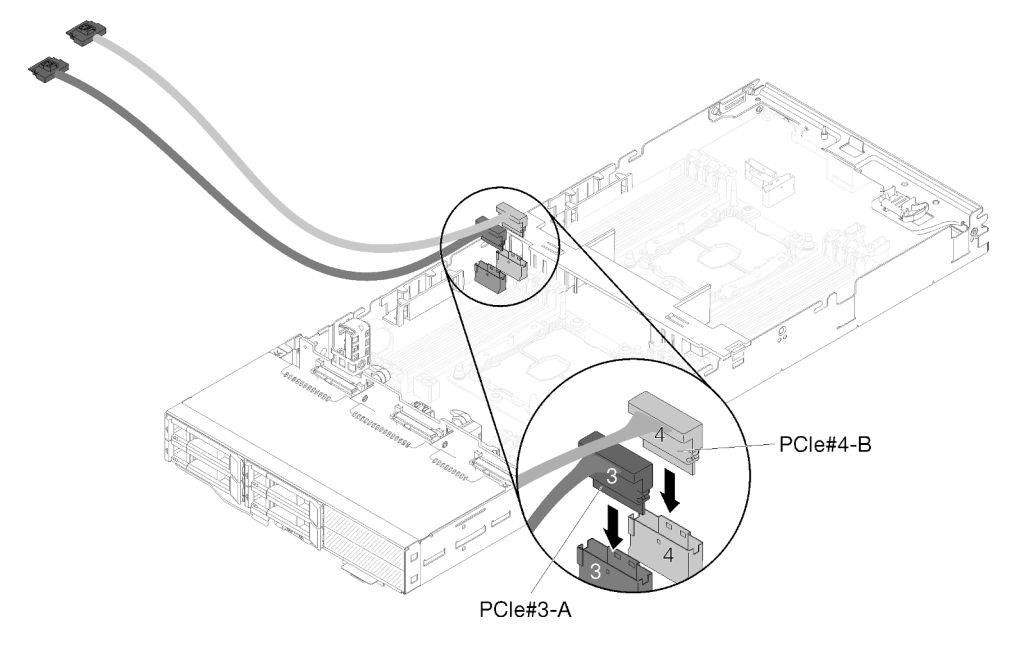

Abbildung 229. Anschließen von PCIe#3-A-Kabel und PCIe#4-B-Kabel am Rechenknoten

Anmerkung: Lassen Sie die Kappen an den PCIe-Kabelanschlüssen, bis Sie die Kabel an den Rechenknoten oder die Adapterkartenbaugruppen anschließen.

Schritt 8. Verlegen Sie die Kabel durch die Kabelführung auf Grundlage der folgenden Rechenknotenkonfigurationen.

> Wenn der Rechenknoten über das rechte KVM-Breakout-Modul verfügt, verlegen Sie Kabel nacheinander in der folgenden Reihenfolge:

- a. PCIe#3-A-Kabel
- b. PCIe#4-B-Kabel
- c. Langes KVM-Signalkabel
- d. SAS/SATA-Kabel

Wenn der Rechenknoten nicht über das rechte KVM-Breakout-Modul verfügt, verlegen Sie Kabel nacheinander in der folgenden Reihenfolge:

- a. PCIe#3-A-Kabel
- b. PCIe#4-B-Kabel
- c. SAS/SATA-Kabel

Anmerkung: Wenn Sie ein KVM-Breakout-Modul installieren, stellen Sie sicher, dass das andere Signalkabel durch die Kabelführung auf der anderen Seite des Rechenknotens geführt wird (siehe ["KVM-Breakout-Modul" auf Seite 56](#page-63-0)).

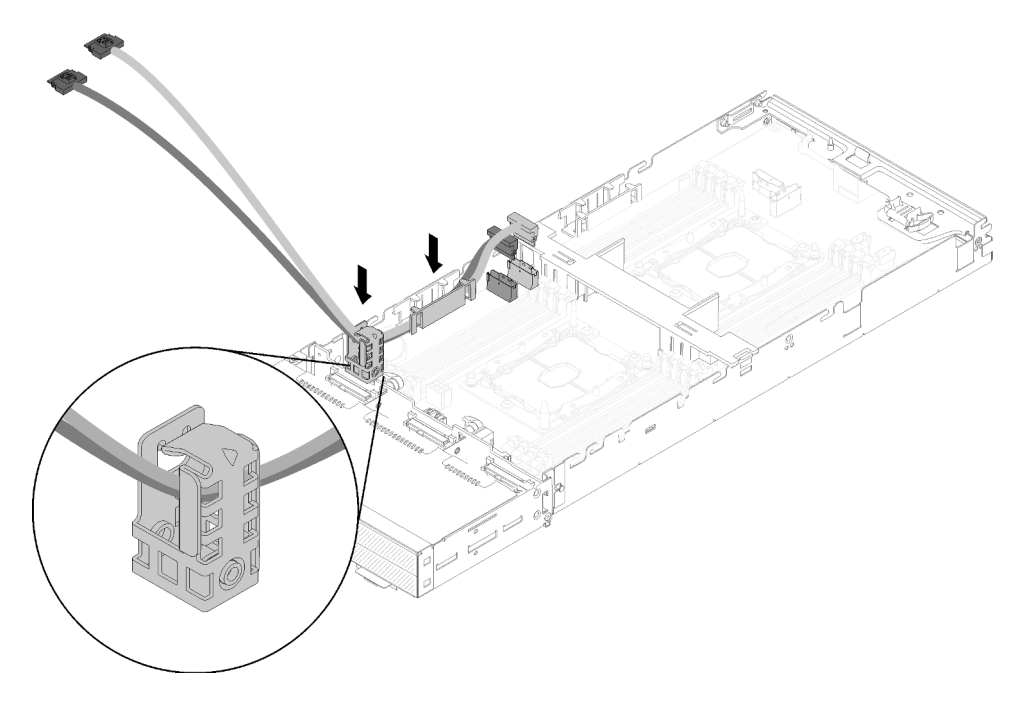

Abbildung 230. Führen von Kabeln durch die Kabelführungen

- Schritt 9. Führen Sie das PCIe#3-A-Kabel und PCIe#4-B-Kabel nacheinander durch die Kabelführung und achten Sie dabei auf die Ecken und Kanten der Kabelführung.
- Schritt 10. Wenn andere Komponenten im Rechenknoten installiert werden sollen, installieren Sie diese jetzt (siehe ["Komponenten im Rechenknoten austauschen" auf Seite 141\)](#page-148-0).

Anmerkung: Achten Sie für eine ordnungsgemäße Kühlung darauf, dass die Luftführung installiert ist, bevor der Erweiterungsknoten im Rechenknoten eingesetzt wird (siehe ["Luftführung](#page-149-0) [installieren" auf Seite 142\)](#page-149-0).

Schritt 11. Platzieren Sie den Erweiterungsknoten mit der Unterseite zur Kabelführung. Verlegen Sie anschließend das PCIe#3-A-Kabel und PCIe#4-B-Kabel wie dargestellt über die Unterseite des Erweiterungsknotens.

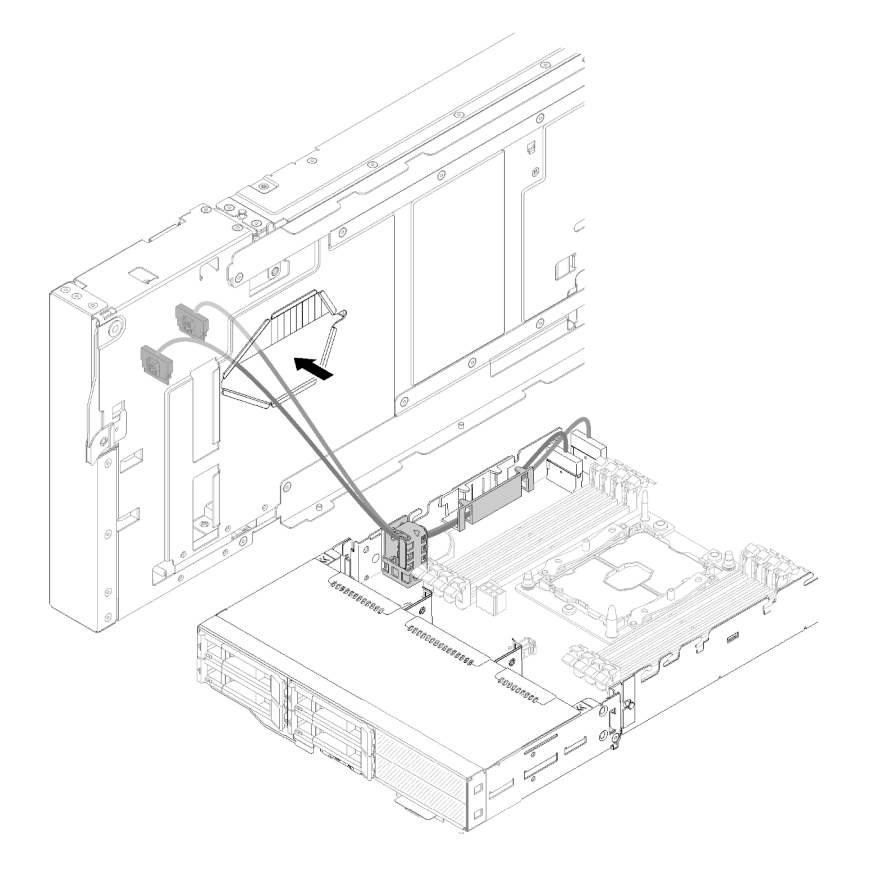

Abbildung 231. Führen von PCIe#3-A-Kabel und PCIe#4-B-Kabel durch den Erweiterungsknoten

Schritt 12. Drehen Sie den Erweiterungsknoten über die Oberseite des Rechenknotens.

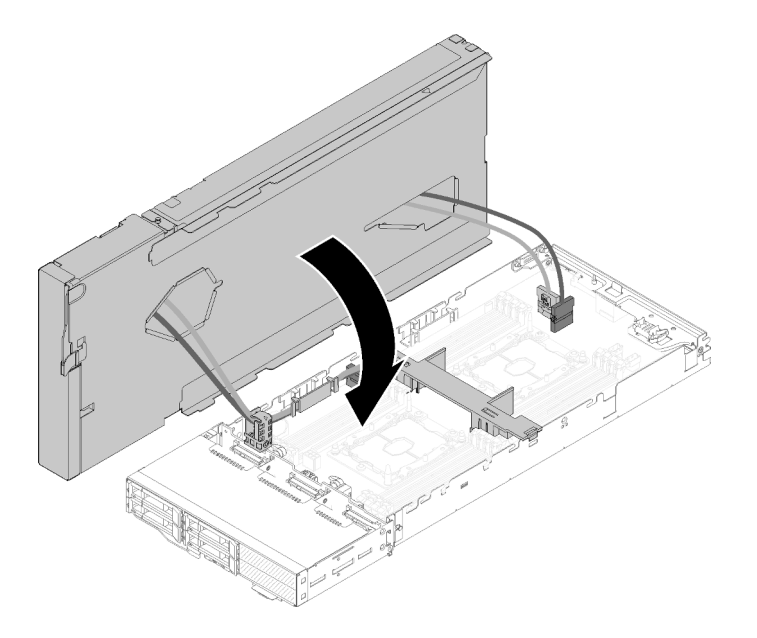

Abbildung 232. Drehen des Erweiterungsknotens über die Oberseite des Rechenknotens

Schritt 13. Richten Sie die Dreiecke an den Seiten von Erweiterungsknoten und Rechenknoten aneinander aus und schieben Sie den Erweiterungsknoten anschließend vorsichtig nach vorne. Befestigen Sie ihn mit den zwei verliersicheren Schrauben an der Vorderseite des Erweiterungsknotens.

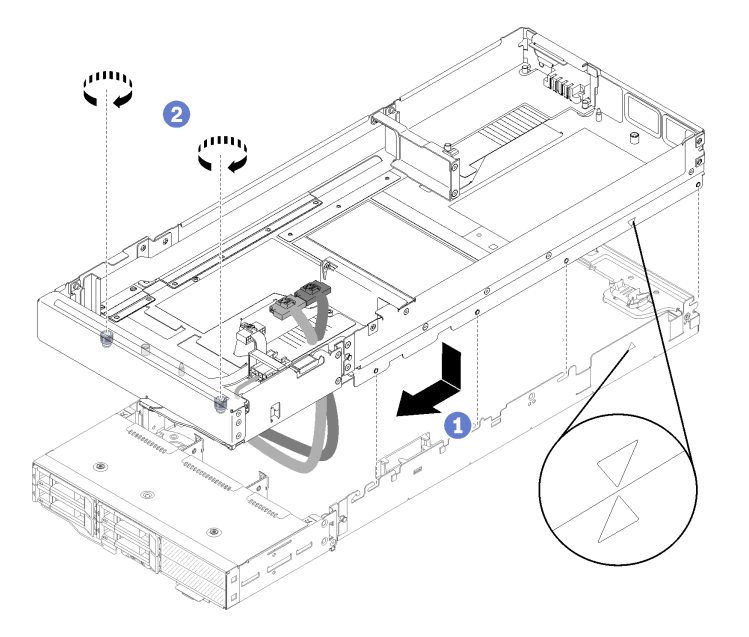

Abbildung 233. Installation des Erweiterungsknotens im Rechenknoten

Schritt 14. Verlegen Sie das PCIe#1-A-Kabel und PCIe#2-B-Kabel von der Oberseite nach unten durch den Erweiterungsknoten und schließen Sie sie wie dargestellt an den Anschlüssen am Rechenknoten an.

Abbildung 234. Anschließen des PCIe#1-A-Kabels und PCIe#2-B-Kabels am Rechenknoten

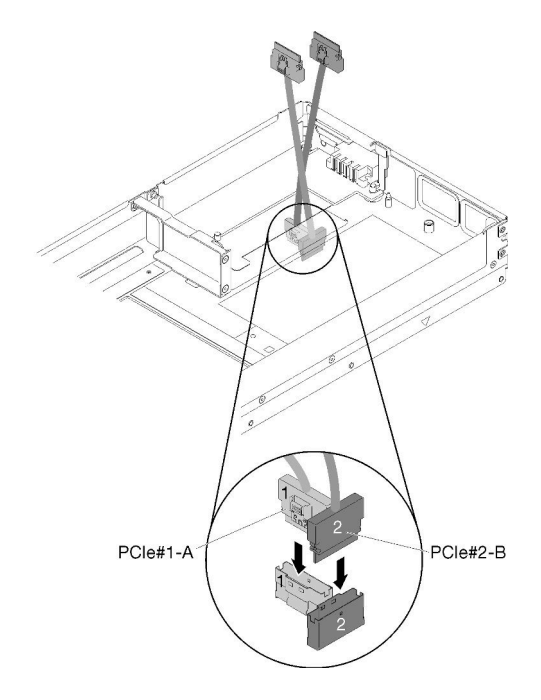

- Schritt 15. Installieren Sie die Adapter in den Adapterrahmen (siehe ["PCIe-Adapter im Adapterrahmen](#page-195-0) [installieren" auf Seite 188\)](#page-195-0).
- Schritt 16. Installieren Sie die Adapterkartenbaugruppen im Erweiterungsknoten (siehe ["PCIe-](#page-205-0)[Adapterkartenbaugruppe in der PCIe-Erweiterungsknotenbaugruppe installieren " auf Seite 198](#page-205-0)).
- Schritt 17. Wenn nur ein Adapter im Erweiterungsknoten (im Adaptersteckplatz an der Rückseite) installiert ist, entfernen Sie die Abdeckblende für die Luftführung von der Seite des Erweiterungsknotens und setzen Sie sie in die Lücke am Adaptersteckplatz an der Vorderseite.

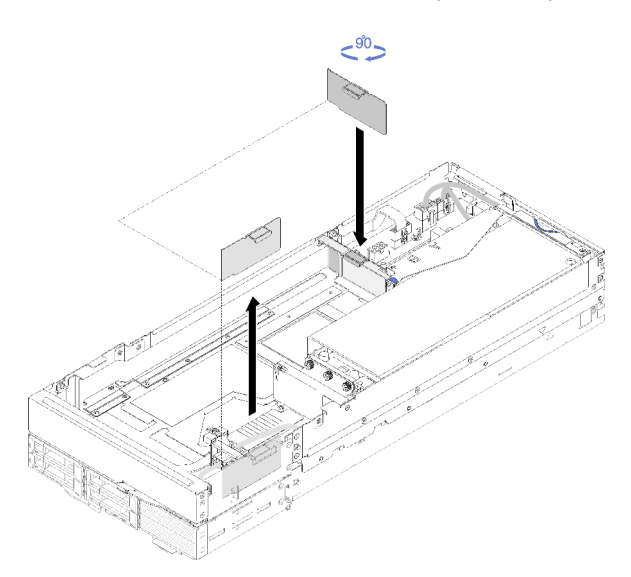

Abbildung 235. Installation der Abdeckblende für die Luftführung

Schritt 18. Installieren Sie die Kabelabdeckung für die Rückseite (siehe ["Kabelabdeckung für die Rückseite](#page-231-0) [installieren" auf Seite 224\)](#page-231-0).

Gehen Sie wie folgt vor, nachdem Sie den PCIe-Erweiterungsknoten im Rechenknoten installiert haben:

- 1. Installieren Sie die PCIe-Erweiterungsknotenbaugruppe im Gehäuse (siehe ["Rechenknoten-](#page-91-0)[Erweiterungsbaugruppe im Gehäuse installieren" auf Seite 84\)](#page-91-0).
- 2. Schalten Sie den Rechenknoten ein.

# Netzteilplatine des PCIe-Erweiterungsknotens austauschen

Mithilfe der Informationen in diesem Abschnitt können Sie die Netzteilplatine des PCIe-Erweiterungsknotens entfernen und installieren.

### <span id="page-228-0"></span>Netzteilplatine des PCIe-Erweiterungsknotens entfernen

Mithilfe der Informationen in diesem Abschnitt können Sie das Netzteilplatine des PCIe-Erweiterungsknotens entfernen.

Vor dem Entfernen der Netzteilplatine des PCIe-Erweiterungsknotens:

- 1. Lesen Sie den/die folgenden Abschnitt(e), um sicher zu arbeiten.
	- ["Sicherheit" auf Seite iii](#page-4-0)
	- ["Installationsrichtlinien" auf Seite 63](#page-70-1)
- 2. Wenn die Rechenknoten-Erweiterungsbaugruppe im Gehäuse installiert ist, entfernen Sie sie (siehe ["Rechenknoten-Erweiterungsbaugruppe aus dem Gehäuse entfernen" auf Seite 83](#page-90-0)).
- 3. Entfernen Sie die Kabelabdeckung für die Rückseite (siehe "Kabelabdeckung für die Rückseite [entfernen" auf Seite 223\)](#page-230-0).
- 4. Entfernen Sie beide Adapterkartenbaugruppen aus dem Erweiterungsknoten (siehe ["PCIe-Adapter aus](#page-193-0) [dem Adapterrahmen entfernen" auf Seite 186](#page-193-0)).
- 5. Entfernen Sie alle anderen Kabel, die mit der Netzteilplatine verbunden sind.

Gehen Sie wie folgt vor, um das Netzteilplatine des PCIe-Erweiterungsknotens zu entfernen.

Schritt 1. Entfernen Sie die Schrauben, mit denen die Netzteilplatine des Erweiterungsknotens befestigt ist.

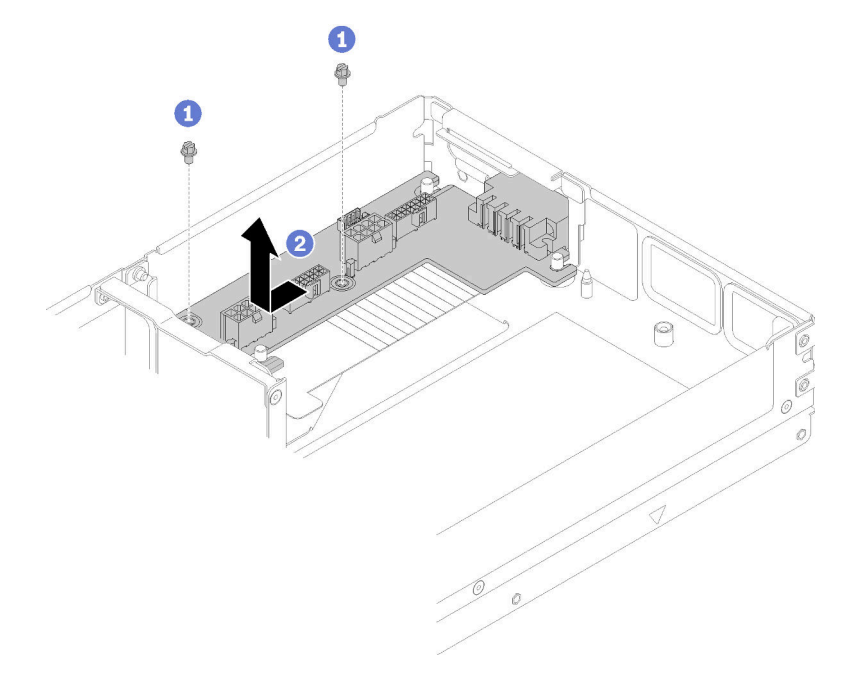

Abbildung 236. Entfernen der Netzteilplatine des Erweiterungsknotens

Schritt 2. Schieben Sie die Netzteilplatine ein wenig nach vorne, um sie zu lösen und zu entfernen.

Wenn Sie angewiesen werden, die Komponente oder die Zusatzeinrichtung einzusenden, befolgen Sie die Verpackungsanweisungen und verwenden Sie ggf. das mitgelieferte Verpackungsmaterial für den Transport.

### Netzteilplatine des PCIe-Erweiterungsknotens installieren

Mithilfe der Informationen in diesem Abschnitt können Sie das Netzteilplatine des PCIe-Erweiterungsknotens installieren.

Vor dem Installieren des Netzteilplatine des PCIe-Erweiterungsknotens:

- 1. Lesen Sie den/die folgenden Abschnitt(e), um sicher zu arbeiten.
	- ["Sicherheit" auf Seite iii](#page-4-0)
	- ["Installationsrichtlinien" auf Seite 63](#page-70-1)
- 2. Wenn die Rechenknoten-Erweiterungsbaugruppe im Gehäuse installiert ist, entfernen Sie sie (siehe ["Rechenknoten-Erweiterungsbaugruppe aus dem Gehäuse entfernen" auf Seite 83](#page-90-0)).
- 3. Entfernen Sie die Kabelabdeckung für die Rückseite (siehe ["Kabelabdeckung für die Rückseite](#page-230-0) [entfernen" auf Seite 223](#page-230-0)).
- 4. Entfernen Sie beide Adapterkartenbaugruppen aus dem Erweiterungsknoten (siehe "PCIe-Adapter aus [dem Adapterrahmen entfernen" auf Seite 186\)](#page-193-0).
- 5. Wenn eine Netzteilplatine für den Erweiterungsknoten installiert ist, entfernen Sie diese zuerst (siehe ["Netzteilplatine des PCIe-Erweiterungsknotens entfernen" auf Seite 221](#page-228-0)).

Gehen Sie wie folgt vor, um das Netzteilplatine des PCIe-Erweiterungsknotens zu installieren:

Schritt 1. Richten Sie die Netzteilplatine für den Erweiterungsknoten an den Führungsstiften aus. Schieben Sie sie anschließend leicht nach hinten, bis sie einrastet.

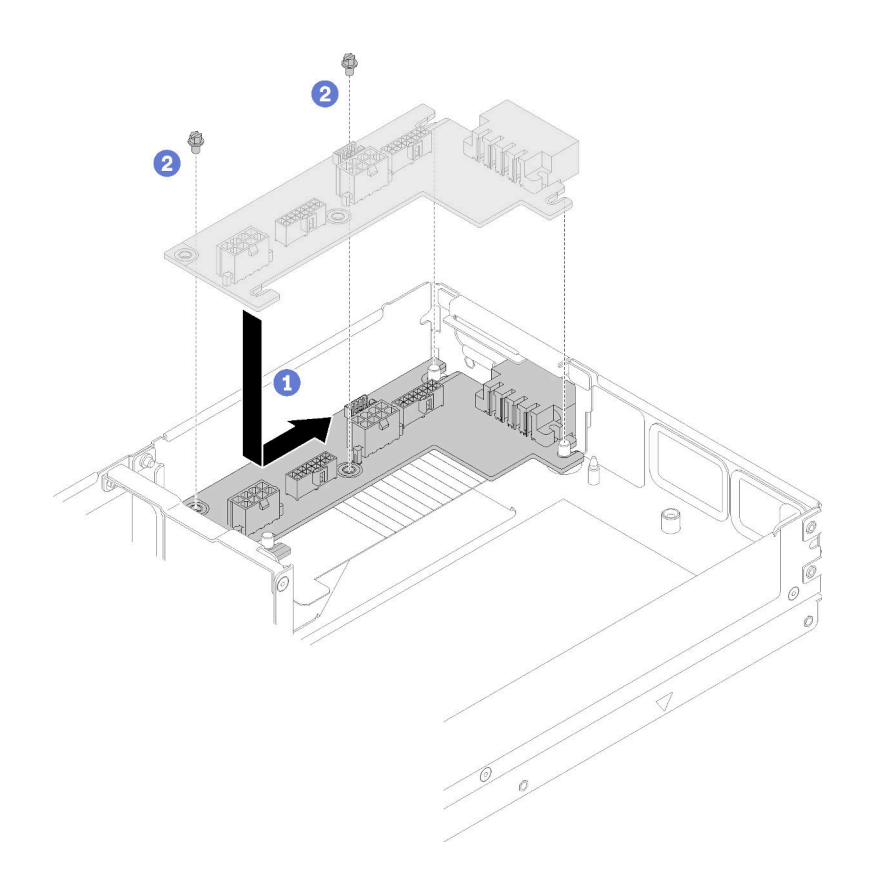

Abbildung 237. Installation der Netzteilplatine des Erweiterungsknotens

Schritt 2. Ziehen Sie die Schrauben an, um sie am Erweiterungsknoten zu befestigen.

Gehen Sie wie folgt vor, nachdem Sie die Netzteilplatine des PCIe-Erweiterungsknotens installiert haben:

- 1. Installieren Sie die PCIe-Adapterkartenbaugruppen am PCIe-Erweiterungsknoten (siehe ["PCIe-Adapter](#page-195-0) [im Adapterrahmen installieren" auf Seite 188\)](#page-195-0).
- 2. Installieren Sie die Kabelabdeckung für die Rückseite (siehe "Kabelabdeckung für die Rückseite [installieren" auf Seite 224\)](#page-231-0).
- 3. Installieren Sie die PCIe-Erweiterungsknotenbaugruppe im Gehäuse (siehe ["Rechenknoten-](#page-91-0)[Erweiterungsbaugruppe im Gehäuse installieren" auf Seite 84\)](#page-91-0).
- 4. Schalten Sie den Rechenknoten ein.

# Kabelabdeckung für die Rückseite austauschen

Mithilfe der Informationen in diesem Abschnitt können Sie die Kabelabdeckung für die Rückseite entfernen und installieren.

### <span id="page-230-0"></span>Kabelabdeckung für die Rückseite entfernen

Mithilfe der Informationen in diesem Abschnitt können Sie das Kabelabdeckung für die Rückseite entfernen.

Vor dem Entfernen der Kabelabdeckung für die Rückseite:

- 1. Lesen Sie den/die folgenden Abschnitt(e), um sicher zu arbeiten.
	- ["Sicherheit" auf Seite iii](#page-4-0)
	- ["Installationsrichtlinien" auf Seite 63](#page-70-1)

2. Wenn die Rechenknoten-Erweiterungsbaugruppe im Gehäuse installiert ist, entfernen Sie sie (siehe ["Rechenknoten-Erweiterungsbaugruppe aus dem Gehäuse entfernen" auf Seite 83](#page-90-0)).

Gehen Sie wie folgt vor, um das Kabelabdeckung für die Rückseite zu entfernen.

Schritt 1. Heben Sie den blauen Berührungspunkt der Kabelabdeckung für die Rückseite an.

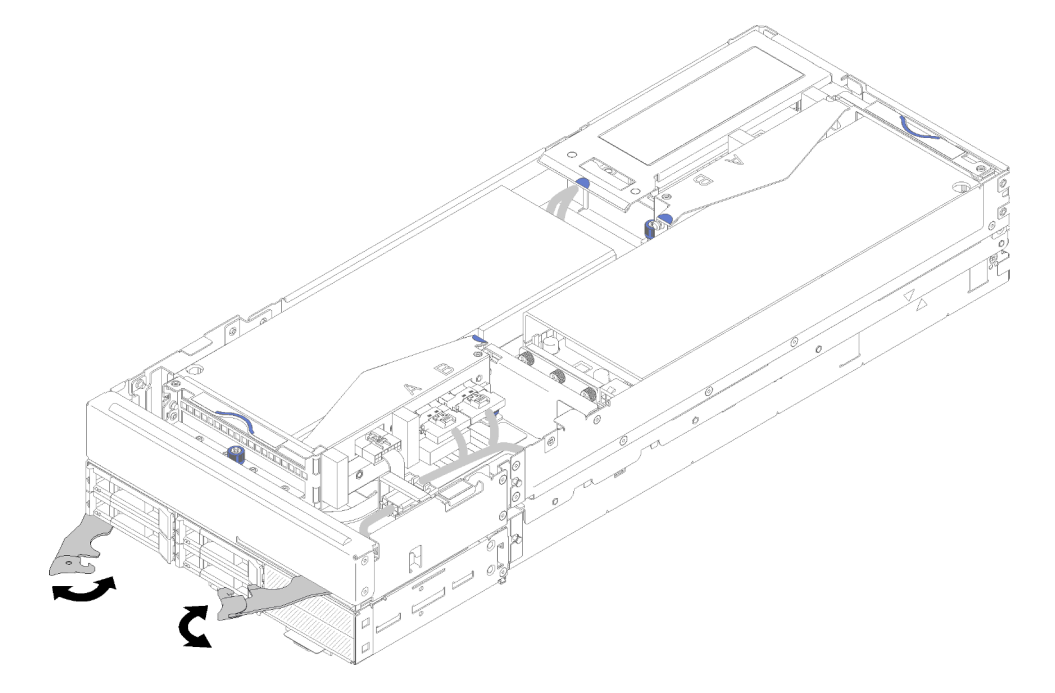

Abbildung 238. Entfernen der Kabelabdeckung für die Rückseite

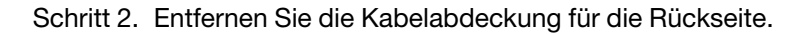

Wenn Sie angewiesen werden, die Komponente oder die Zusatzeinrichtung einzusenden, befolgen Sie die Verpackungsanweisungen und verwenden Sie ggf. das mitgelieferte Verpackungsmaterial für den Transport.

### <span id="page-231-0"></span>Kabelabdeckung für die Rückseite installieren

Mithilfe der Informationen in diesem Abschnitt können Sie das Kabelabdeckung für die Rückseite installieren.

Vor dem Installieren des Kabelabdeckung für die Rückseite:

- 1. Lesen Sie den/die folgenden Abschnitt(e), um sicher zu arbeiten.
	- ["Sicherheit" auf Seite iii](#page-4-0)
	- ["Installationsrichtlinien" auf Seite 63](#page-70-1)
- 2. Wenn das PCIe#2-B-Kabel an der Adapterkartenbaugruppe an der Rückseite angeschlossen ist, achten Sie darauf, dass es unter dem PCIe#1-A-Kabel und durch die Lücke zwischen den zwei Netzteilanschlüssen der Adapterkarte an der Vorderseite verlegt ist.
- 3. Wenn das PCIe#1-A-Kabel an der Adapterkartenbaugruppe an der Rückseite angeschlossen ist, achten Sie darauf, dass es über dem PCIe#2-B-Kabel und durch die Lücke zwischen den zwei Netzteilanschlüssen der Adapterkarte an der Vorderseite verlegt ist.
- 4. Wenn beide Adapterkartenbaugruppen installiert sind, achten Sie darauf, dass das Kabel für zusätzliche Stromversorgung der Adapterkarte an der Vorderseite durch die Lücke zwischen den zwei Netzteilanschlüssen der Adapterkarte an der Vorderseite und über dem PCIe#2-B-Kabel verlegt ist.

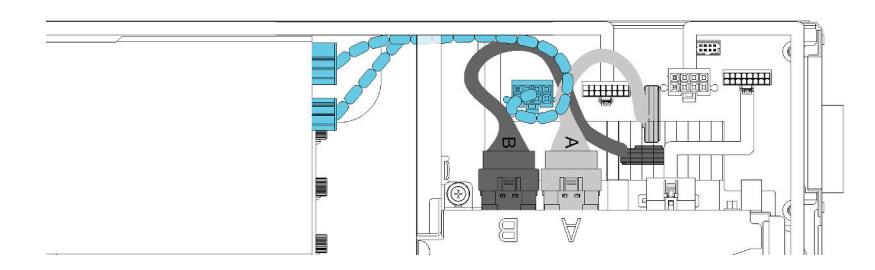

Abbildung 239. Kabelführung von PCIe#1-A-Kabel, PCIe#2-B-Kabel und Kabel für zusätzliche Stromversorgung der Adapterkarte an der Vorderseite

Gehen Sie wie folgt vor, um das Kabelabdeckung für die Rückseite zu installieren:

Schritt 1. Richten Sie die Seite der Kabelabdeckung für die Rückseite mit dem Schlitz am Ende des Erweiterungsknotens aus.

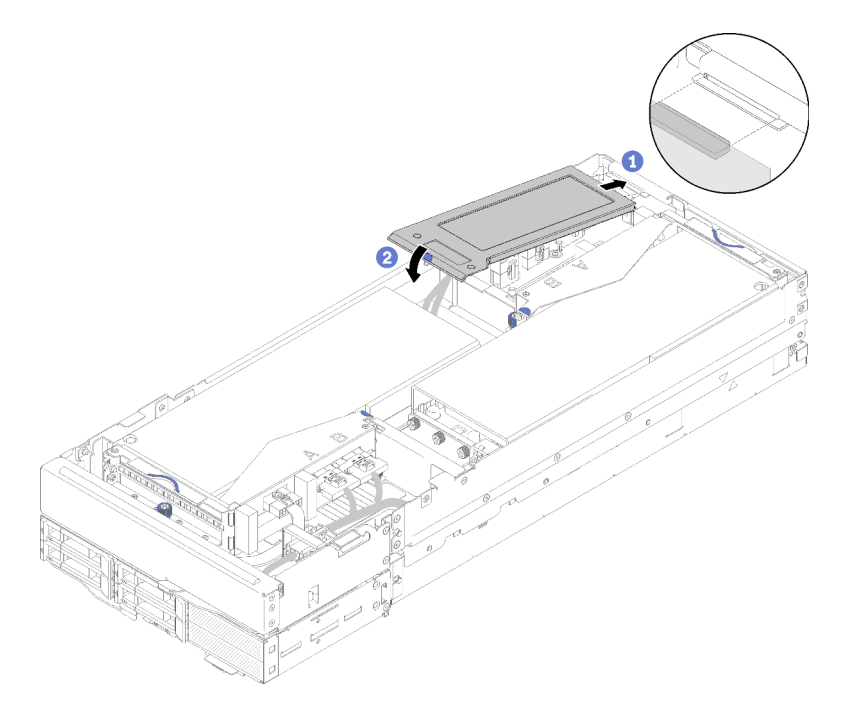

Abbildung 240. Installation der Kabelabdeckung für die Rückseite

Schritt 2. Drücken Sie auf den Berührungspunkt, bis die Kabelabdeckung für die Rückseite einrastet.

Gehen Sie wie folgt vor, nachdem Sie die Kabelabdeckung für die Rückseite installiert haben:

- 1. Installieren Sie die PCIe-Erweiterungsknotenbaugruppe im Gehäuse (siehe ["Rechenknoten-](#page-91-0)[Erweiterungsbaugruppe im Gehäuse installieren" auf Seite 84\)](#page-91-0).
- 2. Schalten Sie den Rechenknoten ein.

# Austausch von Komponenten abschließen

Verwenden Sie diese Informationen, um den Austausch der Teile abzuschließen.

Gehen Sie wie folgt vor, um den Austausch von Komponenten abzuschließen:

- 1. Vergewissern Sie sich, dass alle Komponenten wieder ordnungsgemäß installiert wurden und dass keine Werkzeuge oder lose Schrauben im Inneren des Servers verblieben sind.
- 2. Verlegen Sie die Kabel ordnungsgemäß im Server und sichern Sie sie. Lesen Sie die Informationen für das Anschließen und Verlegen von Kabeln für jede Komponente.
- 3. Wenn Sie die Serverabdeckung entfernt haben, installieren Sie sie wieder. Siehe ["Rechenknotenabdeckung installieren" auf Seite 148](#page-155-0).
- 4. Schließen Sie alle externen Kabel und Netzkabel wieder an den Server an.

Achtung: Um Schäden an den Komponenten zu verhindern, schließen Sie die Netzkabel zuletzt an.

- 5. Aktualisieren Sie die Serverkonfiguration.
	- Laden Sie die neuesten Einheitentreiber herunter und installieren Sie sie: http:// [datacentersupport.lenovo.com](http://datacentersupport.lenovo.com)
	- Aktualisieren Sie die Systemfirmware. Informationen dazu finden Sie im Abschnitt ["Firmwareaktualisierungen" auf Seite 12](#page-19-0).
	- Aktualisieren Sie die UEFI-Konfiguration.
	- Konfigurieren Sie die Platteneinheiten neu, wenn Sie ein Hot-Swap-Laufwerk oder einen RAID-Adapter installiert oder entfernt haben. Weitere Informationen finden Sie im Lenovo XClarity Provisioning Manager-Benutzerhandbuch, das unter folgender Adresse heruntergeladen werden kann: <http://datacentersupport.lenovo.com>

Anmerkung: Stellen Sie sicher, dass die neueste Version von ThinkSystem M.2 mit der Firmware für den Spiegelungs-Einrichtungssatz installiert ist, um zu verhindern, dass virtuelle Platten/Arrays nach dem Austausch der Systemplatine fehlen.

# <span id="page-234-0"></span>Kapitel 4. Fehlerbestimmung

Mithilfe der Informationen in diesem Abschnitt können Sie Fehler eingrenzen und beheben, die möglicherweise bei Verwendung der Lösung auftreten.

Lenovo Lösungen können so konfiguriert werden, dass bei der Generierung bestimmter Ereignisse automatisch der Lenovo Support benachrichtigt wird. Sie können die automatische Benachrichtigung, auch Call-Home-Funktion genannt, in Verwaltungsanwendungen wie Lenovo XClarity Administrator konfigurieren. Bei konfigurierter automatischer Problembenachrichtigung wird der Lenovo Support automatisch benachrichtigt, wenn bei einer Lösung ein potenziell bedeutendes Ereignis auftritt.

Um ein Problem einzugrenzen, überprüfen Sie zuerst das Ereignisprotokoll der Anwendung, von der die Lösung verwaltet wird:

- Wenn Sie die Lösung über Lenovo XClarity Administrator verwalten, beginnen Sie mit dem Lenovo XClarity Administrator-Ereignisprotokoll.
- Wenn Sie eine andere Verwaltungsanwendung verwenden, beginnen Sie mit dem Lenovo XClarity Controller-Ereignisprotokoll.

# <span id="page-234-1"></span>Ereignisprotokolle

Bei einem Alert handelt es sich um eine Nachricht oder einen anderen Hinweis auf ein Ereignis bzw. bevorstehendes Ereignis. Alerts werden vom Lenovo XClarity Controller oder von UEFI in den Lösungen generiert. Diese Alerts werden im Lenovo XClarity Controller-Ereignisprotokoll gespeichert. Wenn die Lösung vom Chassis Management Module 2 oder vom Lenovo XClarity Administrator verwaltet wird, werden Alerts automatisch an diese Verwaltungsanwendungen weitergeleitet.

Anmerkung: Eine Liste der Ereignisse (einschließlich der Benutzeraktionen), die möglicherweise zur Wiederherstellung aus einem Ereignis ausgeführt werden müssen, finden Sie in Nachrichten- und Codereferenz unter:<http://thinksystem.lenovofiles.com/help/index.jsp>

### Lenovo XClarity Administrator-Ereignisprotokoll

Wenn Sie Lenovo XClarity Administrator zum Verwalten der Server-, Netzwerk- und Speicherhardware verwenden, können Sie die Ereignisse aller verwalteten Einheiten über den XClarity Administrator einsehen. Logs

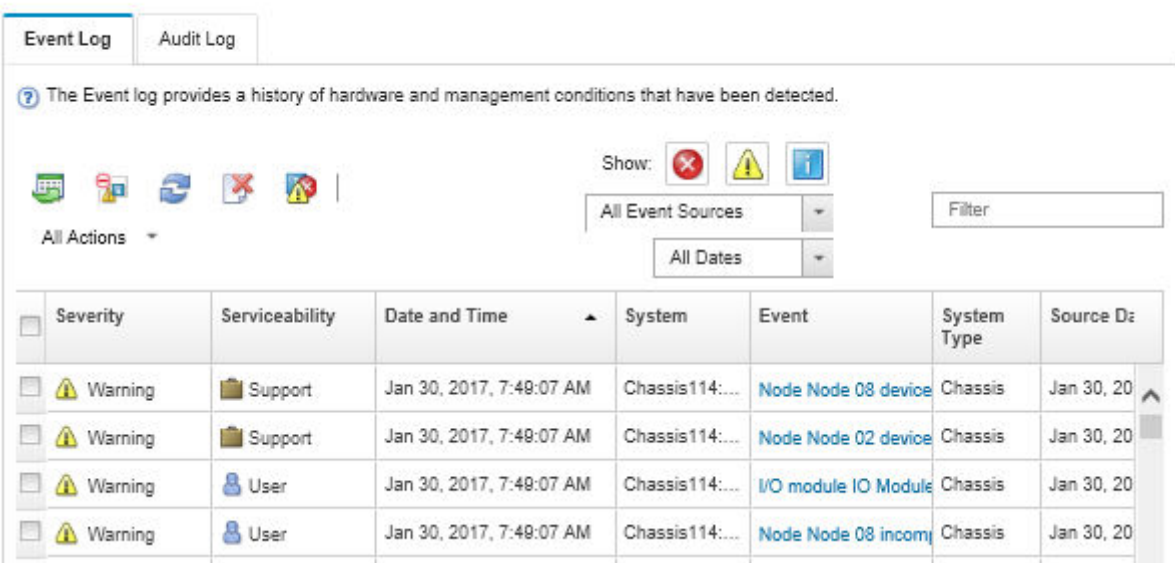

Abbildung 241. Lenovo XClarity Administrator-Ereignisprotokoll

Weitere Informationen zum Handhaben von XClarity-Administrator-Ereignissen finden Sie unter:

[http://sysmgt.lenovofiles.com/help/topic/com.lenovo.lxca.doc/events\\_vieweventlog.html](http://sysmgt.lenovofiles.com/help/topic/com.lenovo.lxca.doc/events_vieweventlog.html)

#### System Management Module-Ereignisprotokoll

Das SMM-Ereignisprotokoll enthält alle Ereignisse, die von allen Knoten im Gehäuse empfangen wurden. Darüber hinaus enthält es Stromversorgungs- und Kühlungsereignisse.

Anmerkung: Neue SMM-Ereignisse werden am Ende des Ereignisprotokolls angefügt. Das Protokoll kann bis zu 4.096 Ereignisse speichern. Um weitere Ereignisse hinzuzufügen, müssen Sie das Protokoll löschen.

#### **Event Log**

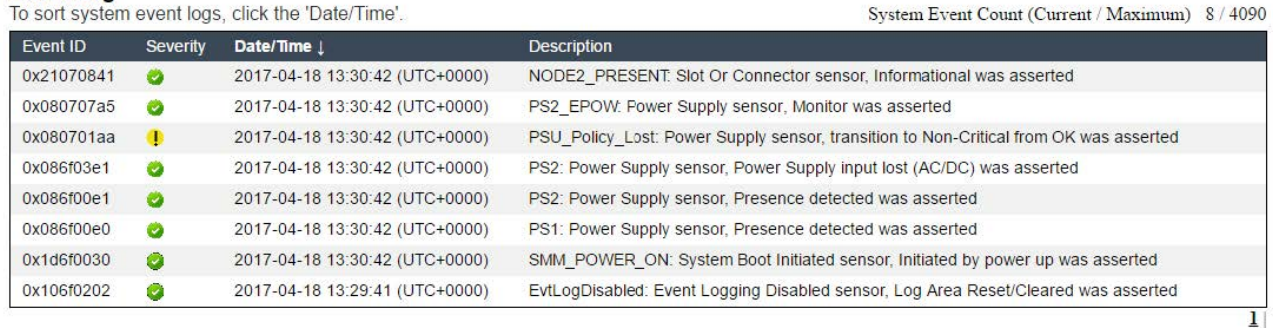

Abbildung 242. SMM-Ereignisprotokoll

#### Lenovo XClarity Controller-Ereignisprotokoll

Der Lenovo XClarity Controller überwacht den physischen Status der Lösung und seiner Komponenten mithilfe von Sensoren, die interne physische Variablen wie Temperatur, Netzspannungen, Lüftergeschwindigkeiten und Komponentenstatus messen. Der Lenovo XClarity Controller enthält verschiedene Schnittstellen für die Systemverwaltungssoftware, sodass Systemadministratoren und Benutzer die Fernverwaltung und -steuerung einer Lösung aktivieren können.

Alle Komponenten der Lösung werden vom Lenovo XClarity Controller überwacht und die Ereignisse werden im Lenovo XClarity Controller-Ereignisprotokoll festgehalten.

| <b>*Clarity Controller</b> | ThinkSystem SR650<br>System name: XCC0023579PK |                            |                                  |                                                                                       | Export<br>User                                                   | <b>9</b> 13:11 |
|----------------------------|------------------------------------------------|----------------------------|----------------------------------|---------------------------------------------------------------------------------------|------------------------------------------------------------------|----------------|
| $\bullet$<br>Home          | <b>Event Log</b>                               |                            | Audit Log<br>Maintenance History |                                                                                       | <b>L.</b> Enable Call Home<br>Configure Alert -                  |                |
| EVent                      |                                                | <b>III</b> Customize Table | 霝<br>$C$ Refresh<br>Clear Logs   |                                                                                       | All Date $\blacktriangledown$<br>All Source $\blacktriangledown$ |                |
| <b>E</b> Inventory         |                                                |                            |                                  | Type:                                                                                 | $\alpha$                                                         |                |
| <b>III</b> Utilization     | Severity                                       | Source                     | Event ID                         | Message                                                                               | Date                                                             |                |
| Virtual Media              | ø                                              | System                     | 0X4000000E00000000               | Remote login successful. Login ID: userid from webguis at IP address: 10.104.194.180. | 27 Jul 2015, 08:11:04 AM                                         |                |
| <b>[T]</b> Firmware Update |                                                | System                     | 0X4000000E00000000               | Remote login successful. Login ID: userid from webquis at IP address: 10.104.194.180. | 27 Jul 2015, 08:11:04 AM                                         |                |
|                            |                                                | System                     | 0X4000000E00000000               | Remote login successful. Login ID: userid from webguis at IP address: 10.104.194.180. | 27 Jul 2015, 08:11:04 AM                                         |                |
| Server Configuration >     |                                                | System                     | 0X4000000E00000000               | Remote login successful. Login ID: userid from webguis at IP address: 10.104.194.180. | 27 Jul 2015, 08:11:04 AM                                         |                |
| <b>W</b> BMC Configuration |                                                |                            |                                  |                                                                                       |                                                                  |                |

Abbildung 243. Lenovo XClarity Controller-Ereignisprotokoll

Weitere Informationen zum Zugriff auf das Lenovo XClarity Controller-Ereignisprotokoll finden Sie unter:

Abschnitt "Ereignisprotokolle anzeigen" in der XCC-Dokumentation für Ihren Server unter [https://](https://pubs.lenovo.com/lxcc-overview/) [pubs.lenovo.com/lxcc-overview/](https://pubs.lenovo.com/lxcc-overview/)

# <span id="page-236-0"></span>Ereignisprotokolle erfassen

Gehen Sie wie folgt vor, um Ereignisprotokolle zu erfassen:

#### Ereignisprotokolle über KVM-Breakout-Modul/Kabel sammeln

1. Drücken Sie F1, um die Lenovo XClarity Provisioning Manager System-Konfigurationsschnittstelle anzuzeigen und die IP-Adresse des XCC zu prüfen.

Anmerkung: Die Standard-IP-Adresse des XCC lautet 192.168.70.125.

- 2. Verbinden Sie den XCC.
- 3. Verwenden Sie den folgenden Befehl, um das SMM-Netzwerk zu aktivieren.

ipmitool -I lanplus -H <XCC's IP> -U USERID -P PASSW0RD raw 0x3A 0xF1 0x01

- 4. Verwenden Sie das portable Lenovo XClarity Essentials OneCLI, um FFDC-Protokolle herunterzuladen.
- 5. (Nur für qualifizierte Kundendiensttechniker) Laden Sie die FFDC-Protokolle auf [https://](https://servicetools.lenovo.com/index.shtml) [servicetools.lenovo.com/index.shtml](https://servicetools.lenovo.com/index.shtml) hoch.
- 6. (Nur für qualifizierte Kundendiensttechniker) Führen Sie eine Diagnose der Protokolldaten durch, um das Problem zu finden. Folgen Sie den Anweisungen in [Kapitel 4 "Fehlerbestimmung" auf Seite 227](#page-234-0).

#### Ereignisprotokolle ohne KVM-Breakout-Modul/Kabel sammeln

1. Überprüfen Sie die IP-Adresse des DHCP-Servers.

Anmerkung: Wenn kein DHCP-Server vorhanden ist, stellen Sie sicher, dass der fehlerhafte Knoten im Gehäuse installiert ist, und lösen Sie die anderen Knoten aus dem Gehäuse.

2. Schließen Sie den XCC über eine dedizierte IP-Adresse oder statische IP-Adresse per SMM RJ45 oder freigegebene NIC.

Anmerkung: Standardmäßig kommuniziert der RJ45-Anschluss auf dem SMM direkt mit dem XCC.

3. Drücken Sie F1, um die Lenovo XClarity Provisioning Manager System-Konfigurationsschnittstelle anzuzeigen und die IP-Adresse des XCC zu prüfen.

Anmerkung: Die Standard-IP-Adresse aller XCCs lautet 192.168.70.125. Stellen Sie sicher, dass es nur einen XCC mit der Standard-IP-Adresse gibt, der sich mit dem SMM-RJ45-Anschluss verbindet.

- 4. Verbinden Sie den XCC.
- 5. Verwenden Sie den folgenden Befehl, um das SMM-Netzwerk zu aktivieren.

ipmitool -I lanplus -H <XCC's IP> -U USERID -P PASSW0RD raw 0x3A 0xF1 0x01

- 6. Verwenden Sie das portable Lenovo XClarity Essentials OneCLI, um FFDC-Protokolle herunterzuladen.
- 7. (Nur für qualifizierte Kundendiensttechniker) Laden Sie die FFDC-Protokolle auf [https://](https://servicetools.lenovo.com/index.shtml) [servicetools.lenovo.com/index.shtml](https://servicetools.lenovo.com/index.shtml) hoch.
- 8. (Nur für qualifizierte Kundendiensttechniker) Führen Sie eine Diagnose der Protokolldaten durch, um das Problem zu finden. Folgen Sie den Anweisungen in [Kapitel 4 "Fehlerbestimmung" auf Seite 227](#page-234-0).

# POST-Status überprüfen

Anhand dieser Informationen können Sie den POST-Status prüfen.

Gehen Sie wie folgt vor, um den POST-Status zu prüfen:

1. Verwenden Sie den folgenden Befehl, um SOL zu aktivieren.

ipmitool -I lanplus -H [XCC's IP] -U user -P pass sol deactivate

- 2. Wenn Sie UEFI:POST END auf dem Bildschirm sehen, bedeutet dies, dass der Selbsttest abgeschlossen ist.
- 3. Geben Sie den POST-Status und die FFDC-Protokolle an Ihren Kundendiensttechniker.

Anmerkung: Zum Sammeln von FFDC-Protokollen finden Sie unter ["Ereignisprotokolle erfassen" auf](#page-236-0) [Seite 229](#page-236-0) weitere Informationen.

# Knotenbedienerinformationsanzeige

Die Knotenbedienerinformationsanzeige ist ein System von Anzeigen zu verschiedenen externen und internen Lösungskomponenten, die auf die fehlerhafte Komponente hinweisen. Wenn ein Fehler auftritt, leuchten Anzeigen an der Bedienerinformationsanzeige an der Vorderseite des Knotens und dann an der ausgefallenen Komponente. Wenn die Anzeigen in einer bestimmten Reihenfolge geprüft werden, kann oft die Fehlerquelle bestimmt werden.

In der folgenden Abbildung ist die Konten-Bedienerinformationsanzeige an der Vorderseite des Knotens dargestellt.

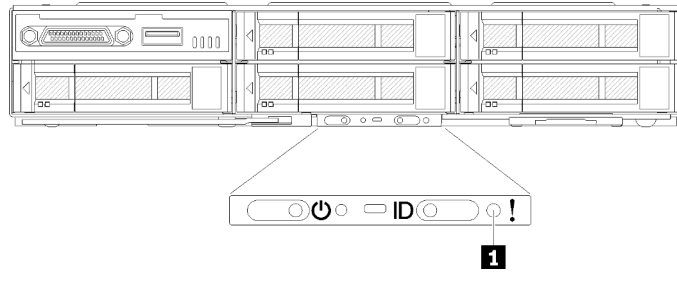

Abbildung 244. Knotenbedienerinformationsanzeige

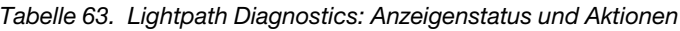

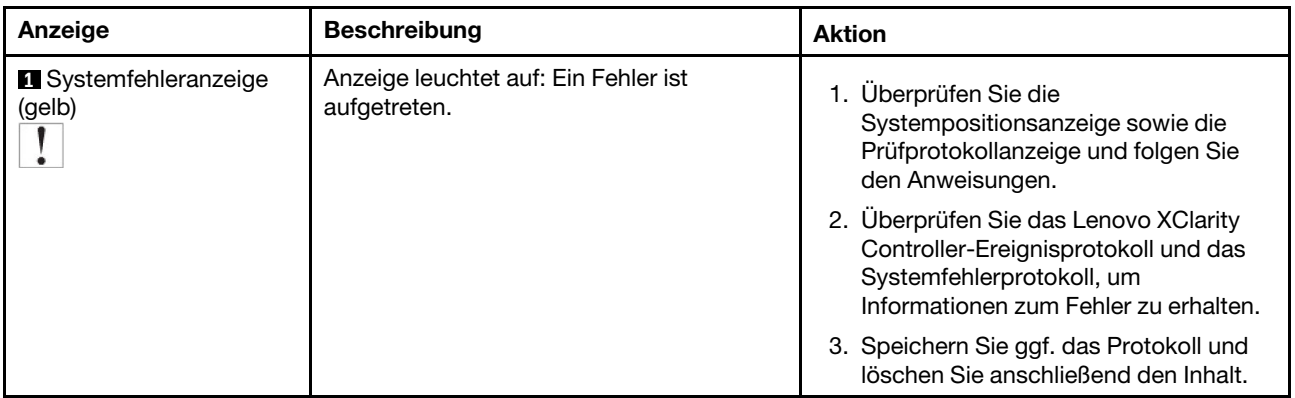

# <span id="page-238-0"></span>Netzteilanzeigen

### Anzeigen des Wechselstromnetzteils

In der folgenden Abbildung sind die Positionen der Netzteilanzeigen am Wechselstromnetzteil dargestellt.

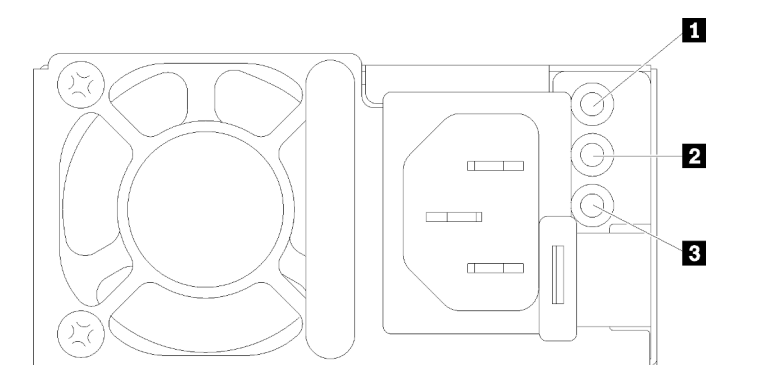

Abbildung 245. Anzeigen des Wechselstromnetzteils

Tabelle 64. Anzeigen des Wechselstromnetzteils

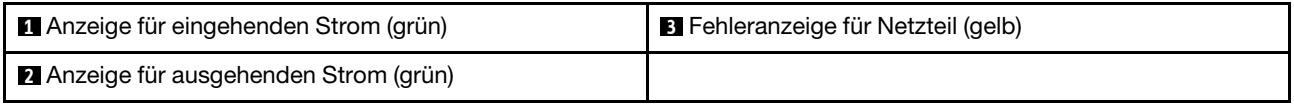

In der folgenden Tabelle werden die Fehler, die durch verschiedene Kombinationen von Netzteilanzeigen an einem Wechselstromnetzteil angezeigt werden, sowie die vorgeschlagenen Maßnahmen zum Beheben der erkannten Fehler beschrieben.

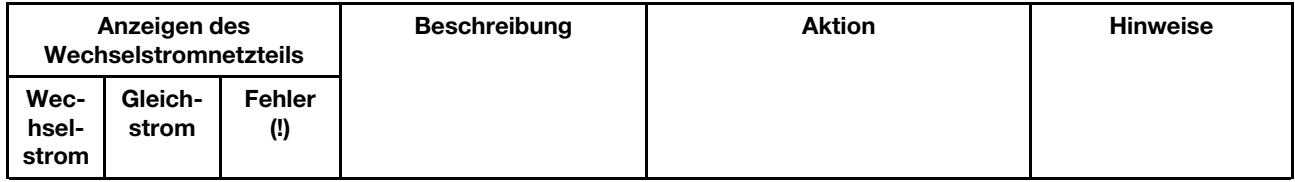

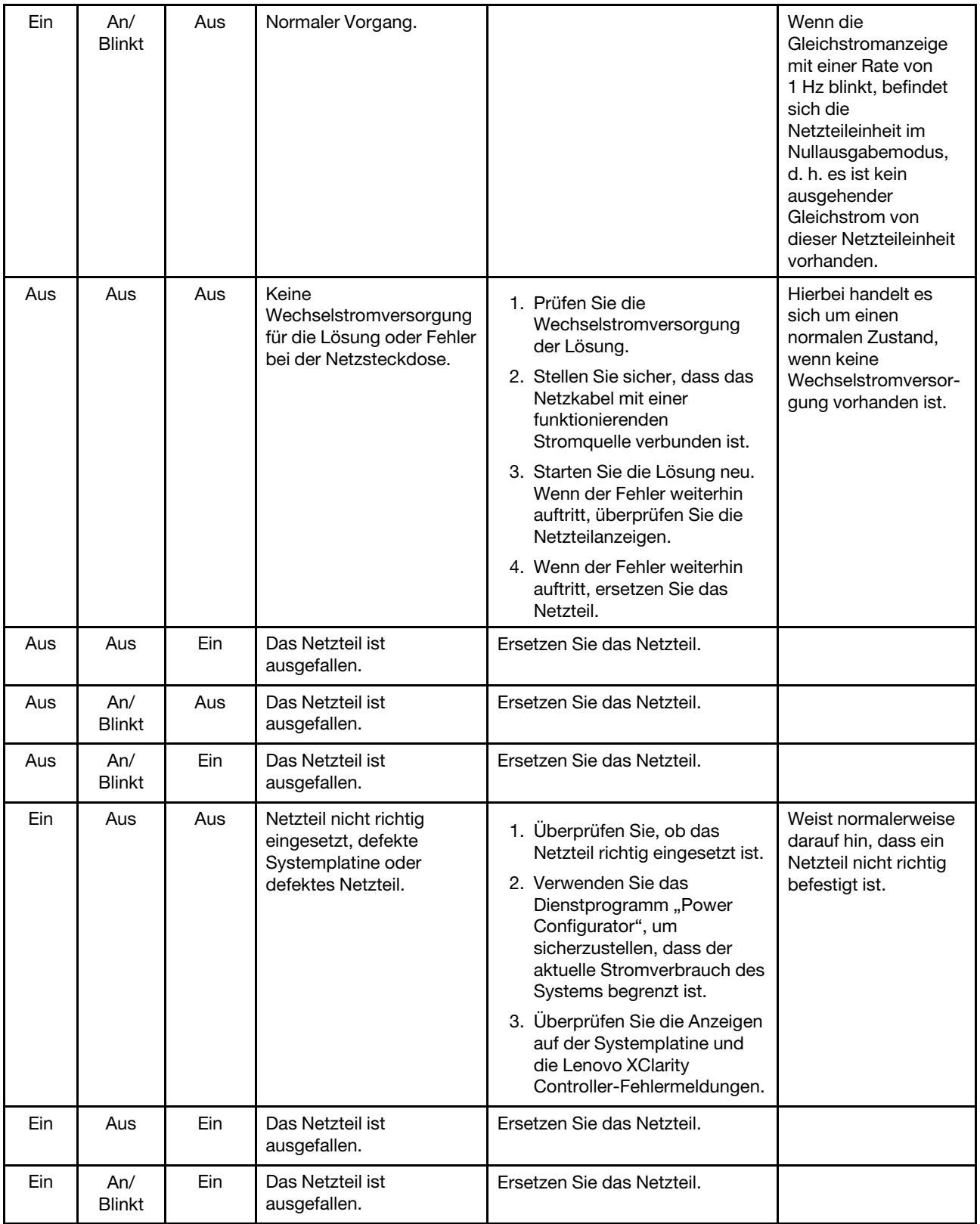

# Verfahren zur Bestimmung allgemeiner Fehler

Verwenden Sie die Informationen in diesem Abschnitt zum Beheben von Problemen, wenn das Ereignisprotokoll keine bestimmten Fehler enthält oder die Lösung nicht funktioniert.

Wenn Sie sich nicht sicher sind, wodurch ein Problem verursacht wird und die Netzteile ordnungsgemäß funktionieren, führen Sie die folgenden Schritte aus, um das Problem zu beheben:

- 1. Schalten Sie die Lösung aus.
- 2. Vergewissern Sie sich, dass die Lösung ordnungsgemäß verkabelt ist.
- 3. Falls zutreffend, entfernen Sie jeweils eine der folgenden Einheiten (bzw. trennen Sie die Verbindung zu der jeweiligen Einheit), bis Sie den Fehler bestimmt haben. Schalten Sie den Server ein und konfigurieren Sie ihn, wenn Sie eine Einheit entfernt oder die Verbindung zur jeweiligen Einheit getrennt haben.
	- Alle externen Einheiten
	- Einheit für Überspannungsschutz (auf der Lösung).
	- Drucker, Maus und Einheiten eines anderen Herstellers (nicht Lenovo)
	- Alle Adapter
	- Festplattenlaufwerke
	- Speichermodule, bis die für die Lösung unterstützte Mindestkonfiguration erreicht ist.

Anmerkung: Informationen zur Mindestkonfiguration für Ihren Server finden Sie im Abschnitt ["Gehäusespezifikation" auf Seite 2.](#page-9-0)

4. Schalten Sie die Lösung ein.

Wenn das Problem durch Entfernen eines Adapters aus der Lösung behoben wurde, jedoch erneut auftritt, sobald Sie denselben Adapter wieder installieren, überprüfen Sie den Adapter. Wenn das Problem auch nach dem Austausch des Adapters weiterhin auftritt, probieren Sie einen anderen PCIe-Steckplatz.

Wenn Sie einen Netzwerkfehler vermuten und die Lösung alle Systemtests fehlerfrei durchläuft, überprüfen Sie die Netzwerkverkabelung außerhalb der Lösung.

# Vermutete Fehler bei der Stromversorgung beheben

Das Beheben von Fehlern bei der Stromversorgung kann schwierig sein. Ein Kurzschluss kann beispielsweise an jeder der Stromversorgungsleisten vorliegen. Normalerweise bewirkt ein Kurzschluss, dass das Subsystem für den Netzanschluss aufgrund einer Überstrombedingung abgeschaltet wird.

Gehen Sie wie folgt vor, um einen vermuteten Fehler bei der Stromversorgung zu diagnostizieren und zu beheben:

Schritt 1. Prüfen Sie das Ereignisprotokoll und beheben Sie alle auf die Stromversorgung bezogenen Fehler.

Anmerkung: Beginnen Sie mit dem Ereignisprotokoll der Anwendung, die die Lösung verwaltet. Weitere Informationen zu Ereignisprotokollen finden Sie unter ["Ereignisprotokolle" auf Seite 227.](#page-234-1)

- Schritt 2. Suchen Sie nach Kurzschlüssen, z. B. nach losen Schrauben, die auf einer Platine einen Kurzschluss verursachen.
- Schritt 3. Entfernen Sie die Adapter und ziehen Sie alle Kabel und Netzkabel von allen internen und externen Einheiten ab, bis die Lösung die Mindestkonfiguration aufweist, die zum Starten der Lösung benötigt wird. Informationen zur Mindestkonfiguration für Ihre Lösung finden Sie unter ["Technische](#page-9-1) [Daten" auf Seite 2](#page-9-1).
- Schritt 4. Schließen Sie alle Wechselstromkabel wieder an und schalten Sie die Lösung ein. Wenn die Lösung erfolgreich gestartet wird, setzen Sie die Adapter bzw. die Einheiten einzeln nacheinander wieder ein, bis Sie den Fehler bestimmt haben.

Wenn die Lösung mit der Mindestkonfiguration nicht startet, tauschen Sie eine Komponente der Mindestkonfiguration nach der anderen aus, bis Sie das den Fehler bestimmt haben (siehe .Netzteilanzeigen" auf Seite 231).

# Vermutete Fehler am Ethernet-Controller beheben

Die Methode, die Sie zum Testen des Ethernet-Controllers verwenden sollten, richtet sich nach dem verwendeten Betriebssystem. Lesen Sie die Informationen zu Ethernet-Controllern in der Dokumentation zum Betriebssystem und die Readme-Datei zum Einheitentreiber für den Ethernet-Controller.

Gehen Sie wie folgt vor, um zu versuchen, vermutete Fehler am Ethernet-Controller zu beheben:

- Schritt 1. Stellen Sie sicher, dass die richtigen Einheitentreiber, die mit der Lösung geliefert wurden, installiert sind und in der aktuellen Version vorliegen.
- Schritt 2. Stellen Sie sicher, dass das Ethernet-Kabel ordnungsgemäß installiert ist.
	- Das Kabel muss mit allen Anschlüssen ordnungsgemäß verbunden sein. Wenn das Kabel ordnungsgemäß verbunden ist, das Problem aber weiterhin auftritt, ersetzen Sie das Kabel.
	- Wenn Sie den Ethernet-Controller auf den Betrieb mit 100 Mb/s oder 1000 Mb/s eingestellt haben, müssen Sie Kabel der Kategorie 5 verwenden.
- Schritt 3. Überprüfen Sie, ob der Switch das automatische Herstellen von Verbindungen unterstützt. Wenn dies nicht der Fall ist, müssen Sie den integrierten Ethernet-Controller manuell konfigurieren, sodass die Geschwindigkeit und der Duplexmodus des Switch denen des Hub entsprechen.
- Schritt 4. Überprüfen Sie die Anzeigen des Ethernet-Controllers an der Lösungsrückseite. Diese Anzeigen geben an, ob bei einem Anschluss, einem Kabel oder einem Switch ein Fehler aufgetreten ist.
	- Die Anzeige für den Ethernet-Verbindungsstatus (Ethernet-Verbindungsanzeige) leuchtet, wenn der Ethernet-Controller einen Verbindungsimpuls vom Switch empfängt. Wenn die Anzeige nicht leuchtet, ist möglicherweise ein Anschluss defekt oder es ist ein Fehler am Switch aufgetreten.
	- Die Anzeige für Ethernet-Sende-/Empfangsaktivität leuchtet, wenn der Ethernet-Controller Daten über das Ethernet sendet oder empfängt. Wenn die Anzeige für Ethernet-Sende-/ Empfangsaktivität nicht leuchtet, stellen Sie sicher, dass der Switch und das Netz in Betrieb sind und dass die richtigen Einheitentreiber installiert sind.
- Schritt 5. Überprüfen Sie die Anzeige für Netzwerkaktivität an der Rückseite des Servers. Die Anzeige für Netzwerkaktivität leuchtet, wenn Daten im Ethernet-Netz aktiv sind. Wenn die Anzeige für Netzwerkaktivität nicht leuchtet, stellen Sie sicher, dass der Hub und das Netzwerk in Betrieb und die richtigen Einheitentreiber installiert sind.
- Schritt 6. Überprüfen Sie, ob die Ursache für den Fehler mit dem Betriebssystem zusammenhängt, und stellen Sie sicher, dass die Betriebssystemtreiber ordnungsgemäß installiert sind.
- Schritt 7. Stellen Sie sicher, dass die Einheitentreiber des Clients und die der Lösung dasselbe Protokoll verwenden.

Wenn der Ethernet-Controller weiterhin keine Verbindung zum Netz aufbauen kann, die Hardware jedoch funktioniert, sollte der Netzadministrator weitere mögliche Fehlerursachen überprüfen.

# Fehlerbehebung nach Symptom:

Mithilfe dieser Informationen können Sie Lösungen zu Fehlern mit bestimmten Symptomen finden.

Führen Sie die folgenden Schritte aus, um die in diesem Abschnitt enthaltenen symptombasierten Fehlerbehebungsinformationen zu verwenden:

- 1. Überprüfen Sie das Ereignisprotokoll der Anwendung, die die Lösung verwaltet, und befolgen Sie die vorgeschlagenen Aktionen, um die Ereigniscodes zu beheben.
	- Wenn Sie die Lösung über Lenovo XClarity Administrator verwalten, beginnen Sie mit dem Lenovo XClarity Administrator-Ereignisprotokoll.
	- Wenn Sie eine andere Verwaltungsanwendung verwenden, beginnen Sie mit dem Lenovo XClarity Controller-Ereignisprotokoll.

Weitere Informationen zu Ereignisprotokollen finden Sie unter ["Ereignisprotokolle" auf Seite 227.](#page-234-1)

- 2. Lesen Sie sich diesen Abschnitt durch, um die aufgetretenen Symptome in der Fehlerbehebungstabelle in diesem Abschnitt zu finden, und befolgen Sie die vorgeschlagenen Aktionen, um das Problem zu beheben.
- 3. Kontaktieren Sie die Unterstützung, falls das Problem weiterhin besteht (siehe ["Support kontaktieren"](#page-264-0) [auf Seite 257\)](#page-264-0).

# Laufwerksfehler

Beheben Sie die Probleme in Zusammenhang mit den Laufwerken mithilfe dieser Informationen.

["Lösung kann ein Laufwerk nicht erkennen" auf Seite 235](#page-242-0)

#### <span id="page-242-0"></span>Lösung kann ein Laufwerk nicht erkennen

Führen Sie die folgenden Schritte aus, bis das Problem behoben ist.

- 1. Prüfen Sie, ob das Laufwerk für die Lösung unterstützt wird. Eine Liste der unterstützten Festplattenlaufwerke finden Sie unter <https://serverproven.lenovo.com/>.
- 2. Stellen Sie sicher, dass das Laufwerk ordnungsgemäß an der Laufwerkposition sitzt und die Laufwerksanschlüsse keine physischen Beschädigungen aufweisen.
- 3. Führen Sie die Diagnosetests für den SAS/SATA-Adapter und die Festplattenlaufwerke aus. Wenn Sie einen Server starten und die Taste gemäß den Anweisungen auf dem Bildschirm drücken, wird standardmäßig die Schnittstelle LXPM angezeigt. (Weitere Informationen finden Sie im Abschnitt "Start" in der LXPM-Dokumentation für Ihren Server unter <https://pubs.lenovo.com/lxpm-overview/>.) Sie können die Festplattenlaufwerkdiagnose über diese Schnittstelle ausführen. Klicken Sie auf der Diagnoseseite auf Diagnose ausführen → HDD test/Plattenlaufwerktest.

Je nach LXPM-Version wird HDD test oder Plattenlaufwerktest angezeigt.

Basierend auf diesen Tests:

- Wenn der Adapter den Test besteht, aber die Laufwerke nicht erkannt werden, tauschen Sie das Signalkabel der Rückwandplatine aus und führen Sie den Test erneut aus.
- Tauschen Sie die Rückwandplatine aus.
- Wenn der Adapter den Test nicht besteht, trennen Sie das Signalkabel der Rückwandplatine vom Adapter und führen Sie den Test erneut aus.
- Wenn der Adapter den Test nicht besteht, tauschen Sie den Adapter aus.

# EIOM-Kartenfehler

Mit diesen Informationen können Sie EIOM-Karten-Probleme beheben.

#### EIOM-Probleme

Führen Sie die folgenden Schritte aus, bis das Problem behoben ist:

- 1. Verwenden Sie die folgenden Schritte, um zu überprüfen, ob der Fehler mit einer EIOM-Karte zu tun hat. Sobald Sie festgestellt haben, dass der Fehler mit einer EIOM-Karte zu tun hat, ersetzen Sie die EIOM-Karte.
	- a. Prüfen Sie die XCC-Ereignisprotokolle, um Netzstromfehlerereignisse im Zusammenhang mit der EIOM-Karte zu finden.
	- b. Stellen Sie sicher, dass die Betriebsanzeige oder die Linkanzeige leuchtet, wenn das Kabel angeschlossen ist.
	- c. Tauschen Sie die Rechenknoten aus, um die EIOM-Karte zu testen.
	- d. Aktualisieren Sie die Firmware auf die neueste Version.
- 2. Wenn der Fehler weiterhin auftritt, überprüfen Sie FFDC-Protokolle auf weitere Informationen.

Anmerkung: Zum Sammeln von FFDC-Protokollen finden Sie unter ["Ereignisprotokolle erfassen" auf](#page-236-0) [Seite 229](#page-236-0) weitere Informationen.

# Sporadisch auftretende Fehler

Mithilfe der Informationen in diesem Abschnitt können Sie sporadisch auftretende Fehler beheben.

- ["Sporadisch auftretende Fehler bei externen Einheiten" auf Seite 236](#page-243-0)
- ["Sporadisch auftretende Fehler bei der kernelbasierten virtuellen Maschine \(KVM\)" auf Seite 236](#page-243-1)
- ["Sporadisch auftretende unerwartete Warmstarts" auf Seite 237](#page-244-0)

### <span id="page-243-0"></span>Sporadisch auftretende Fehler bei externen Einheiten

Führen Sie die folgenden Schritte aus, bis das Problem behoben ist.

- 1. Aktualisieren Sie die UEFI- und XCC-Firmware auf die neueste Version.
- 2. Vergewissern Sie sich, dass die richtigen Einheitentreiber installiert sind. Die entsprechende Dokumentation finden Sie auf der Website des Herstellers.
- 3. Bei einer USB-Einheit:
	- a. Stellen Sie sicher, dass die Einheit ordnungsgemäß konfiguriert ist.

Starten Sie den Server neu und drücken Sie die Taste gemäß den Anweisungen auf dem Bildschirm, um die LXPM-Schnittstelle der Systemeinrichtung anzuzeigen. (Weitere Informationen finden Sie im Abschnitt "Start" in der LXPM-Dokumentation für Ihren Server unter [https://pubs.lenovo.com/lxpm](https://pubs.lenovo.com/lxpm-overview/)[overview/](https://pubs.lenovo.com/lxpm-overview/).) Klicken Sie anschließend auf Systemeinstellungen → Einheiten und E/A-Anschlüsse → USB-Konfiguration.

b. Schließen Sie die Einheit an einen anderen Anschluss an. Falls Sie einen USB-Hub verwenden, entfernen Sie den Hub und schließen Sie die Einheit direkt an den Rechenknoten an. Stellen Sie sicher, dass die Einheit für den Anschluss ordnungsgemäß konfiguriert ist.

#### <span id="page-243-1"></span>Sporadisch auftretende Fehler bei der kernelbasierten virtuellen Maschine (KVM)

Führen Sie die folgenden Schritte aus, bis das Problem behoben ist.

#### Videoprobleme:

- 1. Stellen Sie sicher, dass alle Kabel und das Konsolenverteilerkabel ordnungsgemäß angeschlossen und gesichert sind.
- 2. Vergewissern Sie sich, dass der Monitor ordnungsgemäß funktioniert, indem Sie ihn an einem anderen Rechenknoten testen.
- 3. Testen Sie das Konsolenverteilerkabel an einem funktionierenden Rechenknoten, um sicherzustellen, dass es ordnungsgemäß funktioniert. Ersetzen Sie das Konsolenverteilerkabel, wenn es fehlerhaft ist.

### Tastaturprobleme:

Stellen Sie sicher, dass alle Kabel und das Konsolenverteilerkabel ordnungsgemäß angeschlossen und gesichert sind.

#### Mausprobleme:

Stellen Sie sicher, dass alle Kabel und das Konsolenverteilerkabel ordnungsgemäß angeschlossen und gesichert sind.

#### <span id="page-244-0"></span>Sporadisch auftretende unerwartete Warmstarts

Anmerkung: Einige nicht behebbare Fehler erfordern einen Neustart des Servers, sodass eine Einheit, wie z. B. ein DIMM oder ein Prozessor, deaktiviert werden kann, damit das System ordnungsgemäß bootet.

1. Wenn das Zurücksetzen beim POST und mit aktiviertem POST-Überwachungszeitgeber stattfindet, stellen sie sicher, dass der Wert für den Überwachungszeitgeber ausreichend Zeit zulässt (POST-Überwachungszeitgeber).

Um die POST-Watchdog-Zeit zu prüfen, starten Sie den Server neu und drücken Sie die Taste gemäß den Anweisungen auf dem Bildschirm, um die LXPM-Schnittstelle der Systemeinrichtung anzuzeigen. (Weitere Informationen finden Sie im Abschnitt "Start" in der LXPM-Dokumentation für Ihren Server unter <https://pubs.lenovo.com/lxpm-overview/>.) Klicken Sie anschließend auf BMC-Einstellungen ➙ POST-Überwachungszeitgeber.

2. Wenn das Zurücksetzen nach dem Start des Betriebssystems auftritt, öffnen Sie das Betriebssystem bei ordnungsgemäßem Systembetrieb und richten Sie den Kernelabbildprozess des Betriebssystems ein (die Basisbetriebssysteme von Windows und Linux verwenden unterschiedliche Verfahren). Öffnen Sie das UEFI-Konfigurationsmenü und deaktivieren Sie die Funktion oder deaktivieren Sie sie mit dem folgenden OneCli-Befehl.

OneCli.exe config set SystemRecovery.RebootSystemOnNMI Disable --bmcxcc\_userid PASSW0RD@xcc\_ipaddress

3. Rufen Sie das Ereignisprotokoll des Management-Controller auf, um nach einem Ereigniscode zu suchen, der auf einen Neustart hinweist. Weitere Informationen zum Anzeigen des Ereignisprotokolls finden Sie unter ["Ereignisprotokolle" auf Seite 227](#page-234-1). Wenn Sie das Linux-Basisbetriebssystem verwenden, erfassen Sie alle Protokolle und senden Sie diese zur weiteren Untersuchung an den Lenovo Support.

# Fehler an Tastatur, Maus, KVM-Schalter oder USB-Einheiten

Mithilfe dieser Informationen können Sie Fehler an Tastatur, Maus, KVM-Schalter oder USB-Einheit beheben.

- ["Alle oder einige Tasten der Tastatur funktionieren nicht" auf Seite 237](#page-244-1)
- ["Die Maus funktioniert nicht" auf Seite 238](#page-245-0)
- ["Probleme mit KVM-Schalter" auf Seite 238](#page-245-1)
- ["Die USB-Einheit funktioniert nicht" auf Seite 238](#page-245-2)

#### <span id="page-244-1"></span>Alle oder einige Tasten der Tastatur funktionieren nicht

- 1. Stellen Sie Folgendes sicher:
	- Das Tastaturkabel ist fest angeschlossen.
	- Der Server und der Bildschirm sind eingeschaltet.
- 2. Wenn Sie eine USB-Tastatur verwenden, führen Sie das Setup Utility aus und aktivieren Sie den tastaturlosen Betrieb.
- 3. Wenn Sie eine USB-Tastatur verwenden und diese an einen USB-Hub angeschlossen ist, ziehen Sie die Tastatur vom Hub ab und schließen Sie sie direkt an den Server an.
- 4. Schließen Sie die USB-Tastatur an einen anderen verfügbaren USB-Anschluss an.

5. Tauschen Sie die Tastatur aus.

### <span id="page-245-0"></span>Die Maus funktioniert nicht

- 1. Stellen Sie Folgendes sicher:
	- Das Kabel der Maus ist fest an den Server angeschlossen.
	- Die Einheitentreiber für die Maus sind ordnungsgemäß installiert.
	- Der Server und der Bildschirm sind eingeschaltet.
	- Die Maus ist als Zusatzeinrichtung im Setup Utility aktiviert.
- 2. Wenn Sie eine USB-Maus verwenden, die an einen USB-Hub angeschlossen ist, trennen Sie die Maus vom Hub und schließen Sie sie direkt an den Server an.
- 3. Schließen Sie die USB-Maus an einen anderen verfügbaren USB-Anschluss an.
- 4. Tauschen Sie die Maus aus.

### <span id="page-245-1"></span>Probleme mit KVM-Schalter

- 1. Stellen Sie sicher, dass der KVM-Schalter von Ihrem Server unterstützt wird.
- 2. Stellen Sie sicher, dass der KVM-Schalter ordnungsgemäß eingeschaltet ist.
- 3. Wenn Tastatur, Maus oder Bildschirm regulär mit direkter Verbindung zum Server betrieben werden können, tauschen Sie den KVM-Schalter aus.

### <span id="page-245-2"></span>Die USB-Einheit funktioniert nicht

- 1. Stellen Sie Folgendes sicher:
	- Der richtige Einheitentreiber für USB-Einheiten wurde installiert.
	- Das Betriebssystem unterstützt USB-Einheiten.
- 2. Stellen Sie sicher, dass die USB-Konfigurationsoptionen in der Systemeinrichtung richtig festgelegt sind.

Starten Sie den Server neu und drücken Sie F1, um die Lenovo XClarity Provisioning Manager System-Konfigurationsschnittstelle anzuzeigen. Klicken Sie anschließend auf Systemeinstellungen → Einheiten und E/A-Anschlüsse  $\rightarrow$  USB-Konfiguration.

3. Wenn Sie einen USB-Hub verwenden, ziehen Sie die USB-Einheit vom Hub ab und schließen Sie sie direkt an den Server an.

# Speicherfehler

Mit diesen Informationen können Sie speicherbezogene Probleme beheben.

- ["Angezeigter Systemspeicher liegt unterhalb des installierten physischen Speichers" auf Seite 238](#page-245-3)
- ["Mehrere Speichermodule in einem Kanal werden als fehlerhaft erkannt" auf Seite 240](#page-247-0)
- ["Beim Versuch, in einen anderen DCPMM-Modus zu wechseln, tritt ein Fehler auf." auf Seite 240](#page-247-1)
- ["Ein zusätzlicher Namespace wird in einer überlappten Region angezeigt." auf Seite 240](#page-247-2)

#### <span id="page-245-3"></span>Angezeigter Systemspeicher liegt unterhalb des installierten physischen Speichers

Führen Sie die folgenden Schritte aus, bis das Problem behoben ist:

Anmerkung: Bei jedem Installieren oder Entfernen eines Speichermoduls müssen Sie die Stromversorgung der Lösung unterbrechen. Warten Sie dann 10 Sekunden, bevor Sie die Lösung erneut starten.

- 1. Stellen Sie Folgendes sicher:
	- Auf der Bedienerinformationsanzeige leuchten keine Fehleranzeigen.
- Die Abweichung wird nicht durch Speicherkanalspiegelung verursacht.
- Die Speichermodule sind ordnungsgemäß eingesetzt.
- Es wurde der richtige Speichermodultyp installiert (Anforderungen siehe ["Technische Daten" auf Seite](#page-9-1) [2\)](#page-9-1).
- Falls Sie Änderungen am Speicher vorgenommen haben, wurde die Hauptspeicherkonfiguration im Konfigurationsdienstprogramm aktualisiert.
- Alle Speichergruppen sind aktiviert. Möglicherweise wurde eine Speichergruppe der Lösung beim Auftreten eines Fehlers automatisch deaktiviert, oder eine Speichergruppe wurde manuell deaktiviert.
- Es gibt keine Speicherabweichung, wenn für die Lösung die minimale Speicherkonfiguration verwendet wird.
- Wenn DCPMMs installiert werden:
	- a. Wenn der Speicher auf den App Direct-Modus oder den gemischten Speichermodus festgelegt wurde, wurden alle gespeicherten Daten gesichert, und erstellte Namespaces werden vor dem Austausch eines DCPMM gelöscht.
	- b. Weitere Informationen finden Sie unter "Konfiguration des Intel Optane DC Persistent Memory Module (DCPMM)" in der Konfigurationsanleitung und überprüfen Sie, ob der angezeigte Speicher der Beschreibung des Modus entspricht.
	- c. Wenn vor Kurzem DCPMMs im Speichermodus festgelegt wurden, wechseln Sie zurück in den App Direct-Modus und überprüfen Sie, ob ein Namespace vorhanden ist, der nicht gelöscht wurde (weitere Informationen finden Sie unter "Konfiguration des Intel Optane DC Persistent Memory Module (DCPMM)" in der Konfigurationsanleitung.)
	- d. Wechseln Sie zum Setup Utility, wählen Sie Systemkonfiguration und Bootmanagement → Intel Optane DCPMMs ➙ Sicherheit aus, und stellen Sie sicher, dass alle DCPMM-Einheiten entsperrt sind.
- 2. Überprüfen Sie, ob die Speichermodule richtig eingesetzt sind, und starten Sie die Lösung dann neu.
- 3. Überprüfen Sie das POST-Fehlerprotokoll auf folgende Punkte hin:
	- Wenn ein Speichermodul durch ein SMI (System Management Interrupt) deaktiviert wurde, ersetzen Sie das Speichermodul.
	- Wenn ein Speichermodul von einem Benutzer oder beim POST inaktiviert wurde, überprüfen Sie, ob das Speichermodul richtig eingesetzt ist. Führen Sie anschließend das Konfigurationsdienstprogramm aus, und aktivieren Sie das Speichermodul.
- 4. Führen Sie die Speicherdiagnoseprogramme aus. Schalten Sie das System ein und drücken Sie F1, sobald das Logo auf dem Bildschirm angezeigt wird. Die Lenovo XClarity Provisioning Manager-Schnittstelle wird gestartet. Sie können die Speicherdiagnoseprogramme über diese Schnittstelle ausführen. Wechseln Sie zu Diagnoseprogramme → Diagnose ausführen → Speichertest oder DCPMM-Test.

Wenn DCPMMs installiert sind, führen Sie die Diagnoseprogramme basierend auf dem aktuellen DCPMM-Modus aus:

- App Direct-Modus
	- Führen Sie den DCPMM-Test für DCPMMs aus.
	- Führen Sie den Hauptspeichertest für DRAM-DIMMs aus.
- Speichermodus und gemischter Speichermodus
	- Führen Sie den DCPMM-Test für die App Direct-Kapazität von DCPMMs aus.
	- Führen Sie den Hauptspeichertest für die Speicherkapazität von DCPMMs.

Anmerkung: DRAM-DIMMs fungieren in diesen zwei Modi als Cache und gelten nicht für Speicher-Diagnoseprogramme.

5. Vertauschen Sie die Module zwischen den Kanälen (desselben Prozessors) und starten Sie dann die Lösung neu. Wenn der Fehler in Beziehung zu einem Speichermodul steht, ersetzen Sie das fehlerhafte Speichermodul.

Anmerkung: Wenn DCPMMs installiert sind, übernehmen Sie diese Methode nur im Speichermodus.

- 6. Aktivieren Sie wieder alle Speichermodule mit dem Setup Utility und starten Sie dann das System neu.
- 7. Nur qualifizierte Kundendiensttechniker: Installieren Sie das fehlerhafte Speichermodul in einem Speichermodul-Steckplatz für Prozessor 2 (sofern installiert), um sicherzustellen, dass weder der Prozessor noch der Speichermodul-Steckplatz die Fehlerursache sind.
- 8. Nur qualifizierte Kundendiensttechniker: Ersetzen Sie den Knoten.

### <span id="page-247-0"></span>Mehrere Speichermodule in einem Kanal werden als fehlerhaft erkannt

Anmerkung: Bei jedem Installieren oder Entfernen eines Speichermoduls müssen Sie die Stromversorgung der Lösung unterbrechen. Warten Sie dann 10 Sekunden, bevor Sie die Lösung erneut starten.

- 1. Überprüfen Sie, ob die Speichermodule richtig eingesetzt sind. Starten Sie die Lösung dann neu.
- 2. Entfernen Sie von den erkannten Speichermodulen das Speichermodul mit der höchsten Nummer und ersetzen Sie es durch ein identisches, funktionsfähiges Speichermodul. Starten Sie anschließend die Lösung neu. Wiederholen Sie den Vorgang ggf. Wenn die Fehler nach dem Austausch aller identifizierten Speichermodule weiterhin auftreten, fahren Sie mit Schritt 4 fort.
- 3. Setzen Sie die entfernten Speichermodule einzeln nacheinander wieder in die ursprünglichen Steckplätze ein. Starten Sie die Lösung nach jedem Einsetzen des Speichermoduls neu, bis Sie das fehlerhafte Speichermodul bestimmen können. Ersetzen Sie jedes fehlerhafte Speichermodul durch ein identisches, funktionsfähiges Speichermodul. Starten Sie die Lösung dann nach jedem Speichermodulaustausch neu. Wiederholen Sie Schritt 3, bis Sie alle entfernten Speichermodule überprüft haben.
- 4. Ersetzen Sie von den erkannten Speichermodulen das Speichermodul mit der höchsten Nummer und starten Sie dann die Lösung neu. Wiederholen Sie den Vorgang ggf.
- 5. Vertauschen Sie die Speichermodule zwischen den Kanälen (desselben Prozessors) und starten Sie dann die Lösung neu. Wenn der Fehler in Beziehung zu einem Speichermodul steht, ersetzen Sie das fehlerhafte Speichermodul.
- 6. (Nur für qualifizierte Kundendiensttechniker) Installieren Sie das fehlerhafte Speichermodul in einem Speichermodul-Steckplatz für Prozessor 2 (sofern installiert), um sicherzustellen, dass weder der Prozessor noch der Speichermodul-Steckplatz die Fehlerursache sind.
- 7. (Nur für qualifizierte Kundendiensttechniker) Ersetzen Sie die Systemplatine.

### <span id="page-247-1"></span>Beim Versuch, in einen anderen DCPMM-Modus zu wechseln, tritt ein Fehler auf.

Wenn der DCPMM-Modus geändert und das System erfolgreich neu gestartet wurde und wenn der DCPMM-Modus identisch ist und nicht geändert wurde, überprüfen Sie die Kapazität der DRAM-DIMMs und des DCPMM, um festzustellen, ob sie der Anforderung des neuen Modus entspricht (weitere Informationen finden Sie unter "Konfiguration des DC Persistent Memory Module (DCPMM)" in der Konfigurationsanleitung.)

### <span id="page-247-2"></span>Ein zusätzlicher Namespace wird in einer überlappten Region angezeigt.

Wenn zwei erstellte Namespaces in einer überlappten Region vorhanden sind, ignoriert VMware ESXi die erstellten Namespaces und erstellt beim Booten des Systems einen zusätzlichen neuen Namespace. Um dieses Problem zu beheben, löschen Sie die erstellten Namespaces entweder im Setup Utility oder im Betriebssystem, bevor der erste Start mit ESXi durchgeführt wird.

# Bildschirm- und Videoprobleme

Mit diesen Informationen können Sie Bildschirm- oder Videoprobleme beheben.

- ["Der Bildschirm ist leer" auf Seite 241](#page-248-0)
- ["Der Bildschirm ist beim Starten einiger Anwendungsprogramme leer." auf Seite 241](#page-248-1)
- ["Wackelige, unleserliche oder verzerrte Anzeige, vertikaler Bilddurchlauf oder Flimmern der Anzeige" auf](#page-248-2) [Seite 241](#page-248-2)
- ["Fernpräsenzfunktion des Management-Controller kann nicht ausgeführt werden." auf Seite 242](#page-249-0)

#### <span id="page-248-0"></span>Der Bildschirm ist leer

- 1. Wenn die Lösung mit einem KVM-Schalter verbunden ist, umgehen Sie den KVM-Schalter, um diesen als mögliche Fehlerursache auszuschließen: Schließen Sie das Bildschirmkabel direkt an den richtigen Anschluss an der Rückseite der Lösung an.
- 2. Wenn Sie einen zusätzlichen Videoadapter installiert haben, ist die Fernpräsenzfunktion des Management-Controller deaktiviert. Entfernen Sie den zusätzlichen Videoadapter, wenn Sie die Fernpräsenzfunktion des Management-Controller verwenden möchten.
- 3. Wenn Sie die Lösung einschalten und grafische Adapter installiert sind, wird nach etwa 3 Minuten das Lenovo Logo auf dem Bildschirm angezeigt. Dies ist ein normaler Vorgang beim Laden des Systems.
- 4. Stellen Sie Folgendes sicher:
	- Die Lösung ist eingeschaltet. Wenn die Lösung nicht mit Strom versorgt wird.
	- Die Bildschirmkabel sind ordnungsgemäß angeschlossen.
	- Der Bildschirm ist eingeschaltet und die Helligkeits- und Kontrastregler sind richtig eingestellt.
- 5. Stellen Sie ggf. sicher, dass der Bildschirm von der richtigen Lösung gesteuert wird.
- 6. Stellen Sie sicher, dass das Video nicht durch beschädigte Lösungs-Firmware beeinträchtigt wird; siehe Abschnitt ["Firmwareaktualisierungen" auf Seite 12.](#page-19-0)

#### <span id="page-248-1"></span>Der Bildschirm ist beim Starten einiger Anwendungsprogramme leer.

- 1. Stellen Sie Folgendes sicher:
	- Das Anwendungsprogramm stellt keinen Bildschirmmodus ein, der höher ist, als es die Leistung des Bildschirms zulässt.
	- Die erforderlichen Einheitentreiber für die Anwendung wurden installiert.

#### <span id="page-248-2"></span>Wackelige, unleserliche oder verzerrte Anzeige, vertikaler Bilddurchlauf oder Flimmern der Anzeige

1. Wenn durch die Bildschirmselbsttests kein Fehler festgestellt wurde, können Sie den Fehler möglicherweise beheben, indem Sie den Standort des Bildschirms ändern. Magnetische Felder, die von anderen Einheiten erzeugt werden (wie z. B. von Transformatoren, Neonröhren und anderen Bildschirmen), können Anzeigeabweichungen oder verzerrte und unleserliche Anzeigen zur Folge haben. Ist dies der Fall, schalten Sie den Bildschirm aus.

Achtung: Wenn der Bildschirm bewegt wird, während er eingeschaltet ist, kann dies zu einer Verfärbung der Anzeige führen.

Stellen Sie den Bildschirm mindestens in einem Abstand von 305 mm (12 in.) zu der Einheit auf, die die Fehler verursacht, und schalten Sie den Bildschirm ein.

Anmerkung: Bildschirmkabel anderer Hersteller können unvorhersehbare Probleme verursachen.

- 2. Überprüfen Sie, ob das Bildschirmkabel richtig angeschlossen ist.
- 3. Ersetzen Sie die in Schritt 2 aufgeführten Komponenten nacheinander in der angegebenen Reihenfolge. Starten Sie die Lösung jedes Mal erneut:
- a. Bildschirmkabel
- b. Videoadapter (sofern installiert)
- c. Bildschirm
- d. (Nur für qualifizierte Kundendiensttechniker) Systemplatine

#### <span id="page-249-0"></span>Fernpräsenzfunktion des Management-Controller kann nicht ausgeführt werden.

Die Fernpräsenzfunktion des Management-Controller kann den Systembildschirm nicht anzeigen, wenn ein zusätzlicher Videoadapter vorhanden ist. Entfernen Sie den zusätzlichen Videoadapter oder nutzen Sie den integrierten VGA-Adapter als Bildschirmeinheit, wenn Sie die Fernpräsenzfunktion des Management-Controller verwenden möchten.

# Netzwerkprobleme

Mit diesen Informationen können Sie Probleme im Zusammenhang mit dem Netzwerk beheben.

- ["Die Lösung kann nicht mit Wake on LAN in Betrieb genommen werden" auf Seite 242](#page-249-1)
- ["Die Anmeldung über das LDAP-Konto bei aktiviertem SSL ist nicht möglich." auf Seite 242](#page-249-2)

### <span id="page-249-1"></span>Die Lösung kann nicht mit Wake on LAN in Betrieb genommen werden

Führen Sie die folgenden Schritte aus, bis das Problem behoben ist:

- 1. Wenn Sie den Netzwerkadapter mit zwei Anschlüssen verwenden und die Lösung über den Ethernet 5- Anschluss an das Netz angeschlossen ist, überprüfen Sie das Ereignisprotokoll (siehe ["Ereignisprotokolle" auf Seite 227](#page-234-1)) und stellen Sie sicher, dass folgende Bedingungen erfüllt sind:
	- a. Stellen Sie sicher, dass keine Ereignisse vorliegen, die sich auf den Netzwerkadapter beziehen.
	- b. Die Raumtemperatur ist nicht zu hoch (siehe ["Technische Daten" auf Seite 2\)](#page-9-1).
	- c. Die Entlüftungsschlitze sind nicht blockiert.
	- d. Die Luftführung ist sicher installiert.
- 2. Überprüfen Sie, ob der Netzadapter mit zwei Anschlüssen richtig eingesetzt ist.
- 3. Schalten Sie die Lösung aus und trennen Sie ihn von der Stromquelle. Warten Sie anschließend 10 Sekunden und starten Sie die Lösung dann neu.
- 4. Tritt der Fehler weiterhin auf, tauschen Sie den Netzadapter mit zwei Anschlüssen aus.

### <span id="page-249-2"></span>Die Anmeldung über das LDAP-Konto bei aktiviertem SSL ist nicht möglich.

Führen Sie die folgenden Schritte aus, bis das Problem behoben ist:

- 1. Stellen Sie sicher, dass der Lizenzschlüssel gültig ist.
- 2. Generieren Sie einen neuen Lizenzschlüssel und melden Sie sich erneut an.
- 3. Stellen Sie sicher, dass das LDAP-Konto-Betriebssystem in der unterstützten Liste aufgeführt ist.

# Überwachbare Probleme

Mithilfe der Informationen in diesem Abschnitt können Sie überwachbare Probleme beheben.

- ["Server blockiert beim UEFI-Bootprozess" auf Seite 243](#page-250-0)
- ["Die Lösung zeigt nach dem Einschalten sofort die POST-Ereignisanzeige an" auf Seite 243](#page-250-1)
- ["Die Lösung reagiert nicht \(POST ist abgeschlossen und das Betriebssystem ist aktiv\)" auf Seite 243](#page-250-2)
- ["Die Lösung reagiert nicht \(Drücken von F1 zum Starten der Systemkonfiguration nicht möglich\)" auf](#page-251-0) [Seite 244](#page-251-0)
- ["Spannung \(Platinenfehler\) wird im Ereignisprotokoll angezeigt" auf Seite 244](#page-251-1)

242 ThinkSystem D2 Gehäuse, Modulares Gehäuse, Modulares Gehäuse für 6U-Konfiguration und ThinkSystem SD530 Rechenknoten Wartungshandbuch

- ["Ungewöhnlicher Geruch" auf Seite 245](#page-252-0)
- ["Die Lösung wird anscheinend heiß" auf Seite 245](#page-252-1)
- ["Risse in Teilen oder am Gehäuse" auf Seite 245](#page-252-2)

#### <span id="page-250-0"></span>Server blockiert beim UEFI-Bootprozess

Wenn das System beim UEFI-Bootprozess blockiert und die Meldung UEFI: DXE INIT auf dem Bildschirm angezeigt wird, vergewissern Sie sich, dass ROMs für Zusatzeinrichtungen nicht mit der Einstellung Legacy konfiguriert wurden. Sie können die aktuellen Einstellungen für die ROMs für Zusatzeinrichtungen über Fernzugriff anzeigen, indem Sie den folgenden Befehl mit der Lenovo XClarity Essentials OneCLI ausführen:

onecli config show EnableDisableAdapterOptionROMSupport --bmc xcc\_userid:xcc\_password@xcc\_ipaddress

Im folgenden Tech-Tipp finden Sie Anweisungen zum Wiederherstellen eines Systems, das beim Bootprozess der ROMs für Zusatzeinrichtungen mit der Einstellung "Legacy" blockiert:

#### <https://datacentersupport.lenovo.com/us/en/solutions/ht506118>

Wenn ältere ROMs für Zusatzeinrichtungen verwendet werden müssen, legen Sie den Steckplatz für ROMs für Zusatzeinrichtungen im Menü "Einheiten und E/A-Anschlüsse" nicht auf Legacy fest. Legen Sie stattdessen den Steckplatz für ROMs für Zusatzeinrichtungen auf Automatisch (Standardeinstellung) fest und stellen Sie den System-Bootmodus auf Legacymodus ein. Ältere ROMs für Zusatzeinrichtungen werden kurz vor dem Start des Systems aufgerufen.

#### <span id="page-250-1"></span>Die Lösung zeigt nach dem Einschalten sofort die POST-Ereignisanzeige an

Führen Sie die folgenden Schritte aus, bis das Problem behoben ist.

- 1. Beheben Sie alle Fehler, die durch die Anzeigen im Diagnosefeld "Lightpath Diagnostics" angegeben werden.
- 2. Vergewissern Sie sich, dass die Lösung alle Prozessoren unterstützt und die Geschwindigkeit und Cachegröße der Prozessoren übereinstimmen.

Sie können Prozessordetails über die Systemkonfiguration anzeigen.

Informationen dazu, ob der Prozessor für die Lösung unterstützt wird, erhalten Sie unter [https://](https://serverproven.lenovo.com/)  [serverproven.lenovo.com/](https://serverproven.lenovo.com/).

- 3. (Nur für qualifizierte Kundendiensttechniker) Stellen Sie sicher, dass Prozessor 1 richtig eingesetzt ist.
- 4. (Nur für qualifizierte Kundendiensttechniker) Entfernen Sie Prozessor 2 und starten Sie die Lösung neu.
- 5. Ersetzen Sie die folgenden Komponenten eine nach der anderen in der angegebenen Reihenfolge. Starten Sie die Lösung jedes Mal erneut.
	- a. (Nur für qualifizierte Kundendiensttechniker) Prozessor
	- b. (Nur für qualifizierte Kundendiensttechniker) Systemplatine

#### <span id="page-250-2"></span>Die Lösung reagiert nicht (POST ist abgeschlossen und das Betriebssystem ist aktiv)

Führen Sie die folgenden Schritte aus, bis das Problem behoben ist.

- Führen Sie die folgenden Schritte aus, wenn Sie sich an demselben Standort wie der Rechenknoten befinden:
	- 1. Wenn Sie eine KVM-Verbindung verwenden, überprüfen Sie, ob die Verbindung ordnungsgemäß funktioniert. Stellen Sie andernfalls sicher, dass die Tastatur und die Maus ordnungsgemäß funktionieren.
- 2. Melden Sie sich, falls möglich, beim Rechenknoten an und überprüfen Sie, ob alle Anwendungen aktiv sind (es ist keine Anwendung blockiert).
- 3. Starten Sie den Rechenknoten neu.
- 4. Wenn das Problem bestehen bleibt, vergewissern Sie sich, dass neue Software ordnungsgemäß installiert und konfiguriert wurde.
- 5. Wenden Sie sich an den Lenovo Händler oder Softwarelieferanten, bei dem Sie die Software erworben haben.
- Führen Sie die folgenden Schritte aus, wenn Sie von einem fernen Standort aus auf den Rechenknoten zugreifen:
	- 1. Vergewissern Sie sich, dass alle Anwendungen aktiv sind (es ist keine Anwendung blockiert).
	- 2. Melden Sie sich vom System ab und melden Sie sich dann wieder an.
	- 3. Überprüfen Sie den Netzwerkzugriff, indem Sie den Rechenknoten über die Befehlszeile mit Ping überprüfen oder ein Traceroute ausführen.
		- a. Wenn Sie während eines Pingtests keine Antwort erhalten, versuchen Sie, einen anderen Rechenknoten im Gehäuse mit Ping zu überprüfen, um zu ermitteln, ob ein Verbindungsproblem oder ein Problem mit einem Rechenknoten vorliegt.
		- b. Führen Sie ein Traceroute aus, um zu ermitteln, an welcher Stelle die Verbindung unterbrochen wird. Versuchen Sie, ein Verbindungsproblem entweder mit dem virtuellen privaten Netzwerk (Virtual Private Network, VPN) oder an der Stelle zu beheben, wo die Verbindung unterbrochen wird.
	- 4. Starten Sie den Rechenknoten mithilfe der Verwaltungsschnittstelle per Fernzugriff neu.
	- 5. Wenn das Problem weiterhin besteht, stellen Sie für neue Software sicher, dass diese ordnungsgemäß installiert und konfiguriert wurde.
	- 6. Wenden Sie sich an den Lenovo Händler oder Softwarelieferanten, bei dem Sie die Software erworben haben.

### <span id="page-251-0"></span>Die Lösung reagiert nicht (Drücken von F1 zum Starten der Systemkonfiguration nicht möglich)

Konfigurationsänderungen wie das Hinzufügen von Einheiten oder Aktualisierungen der Adapterfirmware und Probleme mit dem Firmware- oder Anwendungscode können bewirken, dass die Lösung den Selbsttest beim Einschalten (POST) nicht besteht.

Ist dies der Fall, reagiert die Lösung auf eine der zwei folgenden Arten:

- Die Lösung wird automatisch neu gestartet und versucht erneut, den Selbsttest beim Einschalten durchzuführen.
- Die Lösung blockiert und muss manuell neu gestartet werden, damit die Lösung erneut versucht, den Selbsttest beim Einschalten durchzuführen.

Nach einer bestimmten Anzahl aufeinanderfolgender Versuche (automatisch oder manuell) veranlasst die Lösung, die UEFI-Standardkonfiguration wiederherzustellen und die Systemkonfiguration zu starten, damit Sie die erforderlichen Korrekturen an der Konfiguration vornehmen und die Lösung erneut starten können. Wenn die Lösung den Selbsttest beim Einschalten nicht erfolgreich mit der Standardkonfiguration abschließen kann, liegt möglicherweise ein Fehler auf der Systemplatine vor. Sie können die Anzahl der aufeinanderfolgenden Neustartversuche in der Systemkonfiguration eingeben. Klicken Sie auf Systemeinstellungen ➙ Wiederherstellung ➙ POST-Versuche ➙ Höchstzahl der POST-Versuche. Die verfügbaren Optionen lauten 3, 6, 9 und 255.

### <span id="page-251-1"></span>Spannung (Platinenfehler) wird im Ereignisprotokoll angezeigt

Führen Sie die folgenden Schritte aus, bis das Problem behoben ist.
- 1. Setzen Sie das System auf die Mindestkonfiguration zurück. Informationen zur erforderlichen Mindestanzahl an Prozessoren und DIMMs finden Sie unter ["Technische Daten" auf Seite 2.](#page-9-0)
- 2. Starten Sie das System neu.
	- Wenn das System neu startet, installieren Sie jede vorher entfernte Komponente nacheinander und starten Sie das System nach jedem Installationsvorgang neu, bis der Fehler auftritt. Ersetzen Sie die Komponente, für die der Fehler auftritt.
	- Wenn das System nicht neu startet, liegt der Fehler vermutlich bei der Systemplatine.

#### Ungewöhnlicher Geruch

Führen Sie die folgenden Schritte aus, bis das Problem behoben ist.

- 1. Neu installierte Geräte können einen ungewöhnlichen Geruch verursachen.
- 2. Sollte das Problem weiterhin bestehen, wenden Sie sich an den Lenovo Support.

#### Die Lösung wird anscheinend heiß

Führen Sie die folgenden Schritte aus, bis das Problem behoben ist.

Mehrere Rechenknoten oder Gehäuse:

- 1. Vergewissern Sie sich, dass die Raumtemperatur innerhalb des angegebenen Bereichs liegt (siehe ["Technische Daten" auf Seite 2](#page-9-0)).
- 2. Prüfen Sie das Ereignisprotokoll des Verwaltungsprozessors auf Ereignisse aufgrund steigender Temperaturen. Wenn keine Ereignisse vorliegen, wird der Rechenknoten innerhalb der normalen Betriebstemperaturen betrieben. Beachten Sie, dass hinsichtlich der Temperatur gewisse Schwankungen zu erwarten sind.

#### Risse in Teilen oder am Gehäuse

Wenden Sie sich an den Lenovo Support.

## Fehler an Zusatzeinrichtungen

<span id="page-252-1"></span>Mithilfe dieser Informationen können Sie Probleme an Zusatzeinrichtungen beheben.

- ["Nicht ausreichende PCIe-Ressourcen erkannt" auf Seite 245](#page-252-0)
- ["Eine soeben installierte Lenovo Zusatzeinrichtung funktioniert nicht" auf Seite 246](#page-253-0)
- ["Eine Lenovo Zusatzeinheit, die zuvor funktioniert hat, funktioniert nicht mehr " auf Seite 246](#page-253-1)

#### <span id="page-252-0"></span>Nicht ausreichende PCIe-Ressourcen erkannt

Wenn Sie die Fehlernachricht "Nicht ausreichende PCIe-Ressourcen erkannt" sehen, gehen Sie wie folgt vor, bis das Problem behoben ist:

- 1. Entfernen Sie einen der PCIe-Adapter.
- 2. Starten Sie das System neu und drücken Sie F1, um die System-Konfigurationsschnittstelle von Lenovo XClarity Provisioning Manager anzuzeigen.
- 3. Klicken Sie auf UEFI-Konfiguration  $\rightarrow$  Systemeinstellungen  $\rightarrow$  Einheiten und E/A-Anschlüsse  $\rightarrow$ MM-Konfigurationsbasis und ändern Sie dann die Einstellung zur niedrigeren Speicherkapazität. Ändern Sie beispielsweise 3 GB zu 2 GB oder 2 GB zu 1 GB.
- 4. Speichern Sie die Einstellungen und starten Sie das System neu.
- 5. Die Aktion bei diesem Schritt unterscheidet sich abhängig davon, ob der Neustart erfolgreich ist.
	- Wenn der Neustart erfolgreich ist, fahren Sie die Lösung herunter und installieren Sie die entfernte PCIe-Karte erneut.

• Wenn der Neustart fehlschlägt, wiederholen Sie Schritt 2 bis 5.

#### <span id="page-253-0"></span>Eine soeben installierte Lenovo Zusatzeinrichtung funktioniert nicht

- 1. Stellen Sie Folgendes sicher:
	- Die Einheit wird für die Lösung unterstützt (siehe <https://serverproven.lenovo.com/>).
	- Sie haben die im Lieferumfang der Einheit enthaltenen Installationsanweisungen befolgt und die Einheit ist ordnungsgemäß installiert.
	- Andere installierte Einrichtungen oder Kabel sind ordnungsgemäß angeschlossen.
	- Die Konfigurationsdaten wurden im Setup Utility aktualisiert. Sie müssen die Konfiguration jedes Mal aktualisieren, wenn Speicher oder eine andere Einheit geändert wird.
- 2. Überprüfen Sie, ob die gerade installierte Einheit richtig eingesetzt ist.
- 3. Prüfen Sie das XCC-Ereignisprotokoll auf damit verbundene Fehler. Lesen Sie ThinkSystem D2 Gehäuse, Modulares Gehäuse, Modulares Gehäuse für 6U-Konfiguration und ThinkSystem SD530 Rechenknoten, Nachrichten- und Codereferenz und befolgen Sie die Anweisungen, um die Fehler zu beheben.
- 4. Ersetzen Sie die gerade installierte Einheit.

#### <span id="page-253-1"></span>Eine Lenovo Zusatzeinheit, die zuvor funktioniert hat, funktioniert nicht mehr

- 1. Vergewissern Sie sich, dass alle Kabelverbindungen für die Einheit fest installiert sind.
- 2. Wenn sich im Lieferumfang der Einheit Anweisungen zum Testen der Zusatzeinrichtung befinden, testen Sie die Einheit gemäß diesen Anweisungen.
- 3. Prüfen Sie das XCC-Ereignisprotokoll auf damit verbundene Fehler. Lesen Sie ThinkSystem D2 Gehäuse, Modulares Gehäuse, Modulares Gehäuse für 6U-Konfiguration und ThinkSystem SD530 Rechenknoten, Nachrichten- und Codereferenz und befolgen Sie die Anweisungen, um die Fehler zu beheben.
- 4. Wenn es sich bei der fehlerhaften Einheit um eine SCSI-Einheit handelt, stellen Sie Folgendes sicher:
	- Die Kabel für alle externen SCSI-Einheiten sind ordnungsgemäß angeschlossen.
	- Die letzte Einheit in jeder SCSI-Kette oder das Ende des SCSI-Kabels ist ordnungsgemäß mit einem Abschlusswiderstand versehen.
	- Alle externen SCSI-Einheiten sind eingeschaltet. Sie müssen eine externe SCSI-Einheit einschalten, bevor Sie die Lösung einschalten.
- 5. Überprüfen Sie, ob die ausgefallene Einheit richtig installiert wurde.
- 6. Ersetzen Sie die fehlerhafte Einheit.

### Probleme beim Ein- und Ausschalten

<span id="page-253-3"></span>Beheben Sie mithilfe dieser Informationen Probleme beim Ein- oder Ausschalten der Lösung.

- ["Die Lösung kann nicht eingeschaltet werden" auf Seite 246](#page-253-2)
- ["Die Lösung kann nicht ausgeschaltet werden" auf Seite 247](#page-254-0)

#### <span id="page-253-2"></span>Die Lösung kann nicht eingeschaltet werden

Führen Sie die folgenden Schritte aus, bis das Problem behoben ist:

- 1. Prüfen Sie, ob Sie sich über die Außerband-Netzwerkschnittstelle auf der XCC-Webseite anmelden können.
- 2. Überprüfen Sie die Netzschalteranzeige. Sobald die Netzschalteranzeige langsam blinkt, drücken Sie den Netzschalter, um die Lösung einzuschalten.
- 3. Prüfen Sie, ob die Netzteile ordnungsgemäß installiert sind und die Netzteilanzeigen normal leuchten.
- 4. Wenn ein oder mehrere Sätze gemeinsam genutzter PCIe-Doppeladapter im Gehäuse installiert sind, setzen Sie die Knoten und die im Gehäuse installierten gemeinsam genutzten PCIe-Adapter wieder ein und starten Sie die Knoten neu.
- 5. Wenn der Fehler weiterhin auftritt, überprüfen Sie FFDC-Protokolle auf weitere Informationen.

Anmerkung: Zum Sammeln von FFDC-Protokollen finden Sie unter "Ereignisprotokolle erfassen" auf [Seite 229](#page-236-0) weitere Informationen.

#### <span id="page-254-0"></span>Die Lösung kann nicht ausgeschaltet werden

Führen Sie die folgenden Schritte aus, bis das Problem behoben ist:

- 1. Stellen Sie fest, ob Sie ein ACPI-Betriebssystem (Advanced Configuration and Power Interface) oder ein anderes Betriebssystem verwenden. Gehen Sie wie folgt vor, wenn Sie kein ACPI-Betriebssystem verwenden:
	- a. Drücken Sie Ctrl+Alt+Delete.
	- b. Schalten Sie die Lösung aus, indem Sie den Netzschalter für 5 Sekunden gedrückt halten.
	- c. Starten Sie die Lösung neu.
	- d. Wenn beim Selbsttest beim Einschalten der Lösung ein Fehler auftritt und der Netzschalter nicht funktioniert, ziehen Sie das Netzkabel für 20 Sekunden ab. Schließen Sie das Netzkabel dann wieder an und starten Sie die Lösung erneut.
- 2. Wenn der Fehler weiterhin auftritt oder wenn Sie ein ACPI-Betriebssystem verwenden, wird der Fehler vermutlich durch die Systemplatine verursacht.

### Probleme bei seriellen Einheiten

<span id="page-254-3"></span>Mithilfe dieser Informationen können Sie Probleme an seriellen Einheiten beheben.

- ["Vom Betriebssystem werden weniger serielle Anschlüsse erkannt, als installiert sind" auf Seite 247](#page-254-1)
- ["Eine serielle Einheit funktioniert nicht" auf Seite 247](#page-254-2)

#### <span id="page-254-1"></span>Vom Betriebssystem werden weniger serielle Anschlüsse erkannt, als installiert sind

- 1. Stellen Sie Folgendes sicher:
	- Jedem Anschluss wurde im Setup Utility eine eindeutige Adresse zugeordnet und keiner der seriellen Anschlüsse ist inaktiviert.
	- Der Adapter für serielle Anschlüsse (falls vorhanden) ist ordnungsgemäß installiert.
- 2. Überprüfen Sie, ob der Adapter für serielle Anschlüsse richtig eingesetzt ist.
- 3. Ersetzen Sie den Adapter für serielle Anschlüsse.

#### <span id="page-254-2"></span>Eine serielle Einheit funktioniert nicht

- 1. Stellen Sie Folgendes sicher:
	- Die Einheit ist mit der Lösung kompatibel.
	- Der serielle Anschluss wurde aktiviert und verfügt über eine eindeutige Adresse.
	- Die Einheit ist mit dem richtigen Anschluss verbunden (siehe "Interne Anschlüsse auf der [Systemplatine" auf Seite 32](#page-39-0)).
- 2. Überprüfen Sie, ob folgende Komponenten richtig installiert wurden:
	- a. Ausgefallene serielle Einheit
	- b. Serielles Kabel
- 3. Ersetzen Sie die folgenden Komponenten eine nach der anderen. Starten Sie die Lösung jedes Mal erneut.
	- a. Ausgefallene serielle Einheit
- b. Serielles Kabel
- 4. Nur qualifizierte Kundendiensttechniker: Ersetzen Sie die Systemplatine.

## Softwarefehler

<span id="page-255-2"></span>Mithilfe der Informationen in diesem Abschnitt können Sie Softwareproblem beheben.

- 1. Stellen Sie sicher, dass die folgenden Voraussetzungen erfüllt sind, um zu bestimmen, ob der Fehler durch die Software verursacht wurde:
	- Der Knoten erfüllt den Mindestspeicherbedarf für die entsprechende Software. Weitere Informationen zum Speicherbedarf erhalten Sie in den im Lieferumfang der Software enthaltenen Informationen.

Anmerkung: Wenn Sie soeben einen Adapter oder Speicher installiert haben, liegt auf dem Knoten möglicherweise ein Konflikt bei der Speicheradressierung vor.

- Die Software ist für die Verwendung auf Ihrer Lösung geeignet.
- Andere Software kann auf der Lösung ausgeführt werden.
- Die betreffende Software kann auf einer anderen Lösung ausgeführt werden.
- 2. Wenn bei der Ausführung der Software Fehlernachrichten angezeigt werden, schlagen Sie in den im Lieferumfang der Software enthaltenen Informationen nach, um eine Beschreibung dieser Nachrichten sowie Vorschläge für Fehlerbehebungsmaßnahmen zu suchen.
- 3. Wenden Sie sich an die Verkaufsstelle, bei der Sie die Software erworben haben.

## System Management Module-Probleme

Mithilfe der Informationen in diesem Abschnitt können Sie Probleme mit dem System Management Module beheben.

- <span id="page-255-3"></span>• ["Die Lösung kann nicht eingeschaltet werden" auf Seite 248](#page-255-0)
- ["Statusanzeige von System Management Module ist dauerhaft ein oder aus" auf Seite 248](#page-255-1)
- ["System Management Module-Pingfehler" auf Seite 249](#page-256-0)
- ["Lüfterausfall bei ordnungsgemäß funktionierendem System Management Module" auf Seite 249](#page-256-1)
- ["Festlegen der D2-Gehäuse-Seriennummer für das System Management Module" auf Seite 249](#page-256-2)

#### <span id="page-255-0"></span>Die Lösung kann nicht eingeschaltet werden

Führen Sie die folgenden Schritte aus, bis das Problem behoben ist:

- 1. Stellen Sie sicher, dass die SMM-Statusanzeige normal arbeitet (siehe "System Management Module [\(SMM\)" auf Seite 28\)](#page-35-0).
- 2. Stellen Sie sicher, dass die Betriebsanzeige langsam blinkt.
- 3. Stellen Sie sicher, dass die XCC-Statusanzeige normal blinkt.
- 4. Prüfen Sie das SMM-Ereignisprotokoll, um festzustellen, ob XCC ausgefallen ist oder nicht.
- 5. Verbinden Sie den Knoten wieder und prüfen Sie Element 1 bis Element 4 erneut mit der Mindestkonfiguration, wenn die Lösung nicht eingeschaltet werden kann.
- 6. Versetzen Sie den Knoten in einen anderen Steckplatz und schalten Sie wieder ein.
- 7. Wenn der Fehler erneut auftritt, tauschen Sie die Systemplatine aus.

#### <span id="page-255-1"></span>Statusanzeige von System Management Module ist dauerhaft ein oder aus

Führen Sie die folgenden Schritte aus, bis das Problem behoben ist:

1. Entfernen Sie das SMM und installieren Sie es erneut (siehe ["System Management Module \(SMM\)](#page-136-0) [entfernen" auf Seite 129](#page-136-0) und ["System Management Module \(SMM\) installieren" auf Seite 131\)](#page-138-0).

2. Wenn das Problem weiterhin besteht, tauschen Sie das SMM aus.

#### <span id="page-256-0"></span>System Management Module-Pingfehler

Führen Sie die folgenden Schritte aus, bis das Problem behoben ist.

- 1. Erfassen Sie SNMP-Trap-Ereignisprotokolle.
- 2. Prüfen Sie die Anzeigen zur Diagnose des SMM-Status.

Anmerkung: Ausführliche Informationen zu den SMM-Anzeigen finden Sie unter "System Management [Module \(SMM\)" auf Seite 28.](#page-35-0)

- 3. Wenn die Betriebsanzeige und die Statusanzeige ordnungsgemäß funktionieren, installieren Sie das SMM neu.
- 4. Drücken Sie die Rücksetzungsöffnung für mehr als vier Sekunden, um das SMM auf die Standardeinstellungen zurückzusetzen. Aktivieren Sie dann das SMM per XCC über das Netzwerk.
- 5. Tauschen Sie das SMM aus.

#### <span id="page-256-1"></span>Lüfterausfall bei ordnungsgemäß funktionierendem System Management Module

Führen Sie die folgenden Schritte aus, bis das Problem behoben ist.

- 1. Prüfen Sie die SMM- und SNMP-Ereignisprotokolle, um festzustellen, ob ein Lüfterfehler vorliegt.
- 2. Wenn ein Problem mit einem Lüfter vorliegt, ersetzen Sie den fehlerhaften Lüfter.
- 3. Verwenden Sie den folgenden Befehl, um die automatische Lüftersteuerung zu deaktivieren.

ipmitool -I lanplus -H [ip] -U USERID -P PASSW0RD raw 0x32 0xc6 0x00

4. Verwenden Sie den folgenden Befehl, um die Geschwindigkeit des Lüfters auf volle Drehzahl festzulegen.

ipmitool -I lanplus -H [ip] -U USERID -P PASSW0RD raw 0x32 0xc4 0x64

5. Wechseln Sie zur SMM-Website oder verwenden Sie den folgenden Befehl, um die Einstellungen für die Geschwindigkeit von Lüftern zu prüfen.

ipmitool -I lanplus -H [ip] -U USERID -P PASSW0RD sensor

Wenn einer der Lüfter nicht mit voller Geschwindigkeit arbeitet, ersetzen Sie den fehlerhaften Lüfter.

6. Verwenden Sie den folgenden Befehl, um die automatische Lüftersteuerung zu aktivieren.

ipmitool -I lanplus -H [ip] -U USERID -P PASSW0RD raw 0x32 0xc6 0x01

7. Wenn der Fehler weiterhin auftritt, überprüfen Sie FFDC-Protokolle auf weitere Informationen.

Anmerkung: Zum Sammeln von FFDC-Protokollen finden Sie unter "Ereignisprotokolle erfassen" auf [Seite 229](#page-236-0) weitere Informationen.

#### <span id="page-256-2"></span>Festlegen der D2-Gehäuse-Seriennummer für das System Management Module

Verwenden Sie den folgenden Befehl, um die Seriennummer zu ändern:

ipmitool -I lanplus -H [ip] -U USERID -P PASSW0RD raw 0x32 0xAF 0x05 0x01 [sn]

So legen Sie beispielsweise die Seriennummer auf "5151515151" fest:

ipmitool -I lanplus -H 192.168.80.125 -U USERID -P PASSW0RD raw 0x32 0xAF 0x05 0x01 0x35 0x31 0x35 0x31 0x35 0x31 0x35 0x31 0x35 0x31

Anmerkung: Überprüfen Sie, dass es sich bei der SMM-Firmware mindestens um die Version v1.02 [TESM07D] handelt. In dem Fall kann die Seriennummer anhand des IPMI-Befehls geändert werden.

250 ThinkSystem D2 Gehäuse, Modulares Gehäuse, Modulares Gehäuse für 6U-Konfiguration und ThinkSystem SD530 Rechenknoten Wartungshandbuch

# <span id="page-258-0"></span>Anhang A. Hardware zum Recyceln zerlegen

Folgen Sie den Anweisungen in diesem Abschnitt, um Komponenten entsprechend der örtlichen Gesetze und Vorschriften zu recyceln.

### <span id="page-258-1"></span>Rechenknoten zum Recyceln zerlegen

<span id="page-258-2"></span>Folgen Sie den Anweisungen in diesem Abschnitt, um den Rechenknoten zum Recyceln zu zerlegen.

Vor dem Zerlegen des Rechenknotens:

1. Entfernen Sie den Rechenknoten oder die Rechen-Erweiterungsknotenbaugruppe aus dem Gehäuse (siehe ["Rechenknoten aus dem Gehäuse entfernen" auf Seite 68](#page-75-0) oder ["Rechenknoten-](#page-90-0)[Erweiterungsbaugruppe aus dem Gehäuse entfernen" auf Seite 83\)](#page-90-0).

Gehen Sie wie folgt vor, um den Rechenknoten zum Recyceln zu zerlegen:

Schritt 1. Entfernen Sie eine der folgenden Komponenten vom Rechenknoten:

- Rechenknotenabdeckung: siehe ["Rechenknotenabdeckung entfernen" auf Seite 147.](#page-154-0)
- PCIe-Erweiterungsknoten: siehe ["PCIe-Erweiterungsknoten aus dem Rechenknoten entfernen"](#page-218-0) [auf Seite 211.](#page-218-0)
- Schritt 2. Wenn ein RAID-Adapter installiert ist:
	- a. Entfernen Sie den RAID-Adapter (siehe ["RAID-Adapter aus dem Rechenknoten entfernen" auf](#page-190-0) [Seite 183\)](#page-190-0).
	- b. Entfernen Sie die drei Schrauben, mit denen die Halterung des RAID-Adapters befestigt ist, und entfernen Sie die Halterung.

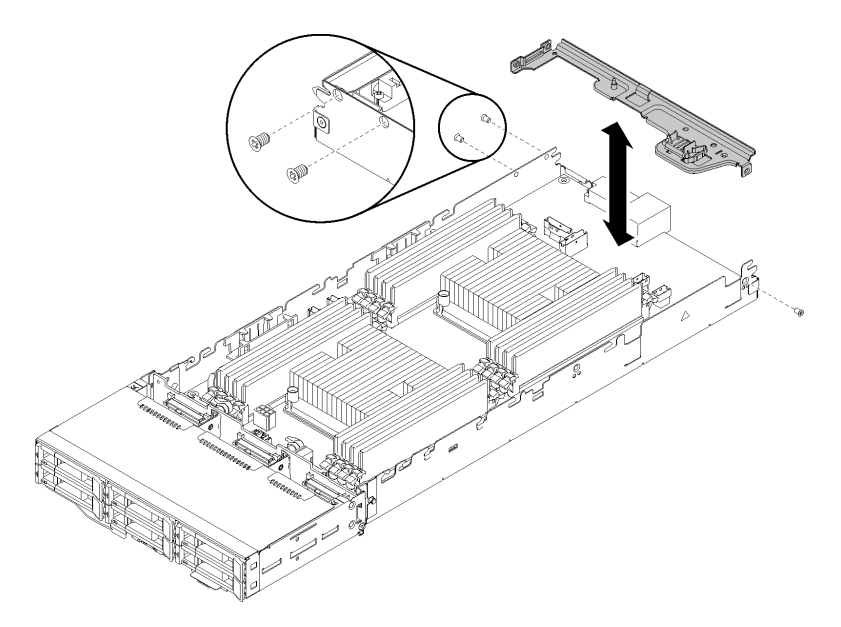

Abbildung 246. Halterung des RAID-Adapters entfernen

Schritt 3. Entfernen Sie die anderen Komponenten aus dem Knoten und installieren Sie sie im Ersatzrechenknoten (siehe ["Rechenknoten ersetzen" auf Seite 69\)](#page-76-0).

Anmerkung: Stellen Sie sicher, dass die Laufwerke und Speichermodule in der entsprechenden Laufwerkposition bzw. im entsprechenden Steckplatz im Ersatzrechenknoten installiert werden.

- Schritt 4. Entfernen Sie die CMOS-Batterie (siehe ["CMOS-Batterie entfernen" auf Seite 143](#page-150-0)).
- Schritt 5. Gehen Sie zum Entfernen der drei Kabelführungsklemmen wie folgt vor.

① Halten Sie die Verriegelung in der Mitte der Kabelführungsklemme mit einem Werkzeug mit flacher Spitze gedrückt.

② Schieben Sie die Klemme zur Rückseite des Knotens und entfernen Sie sie.

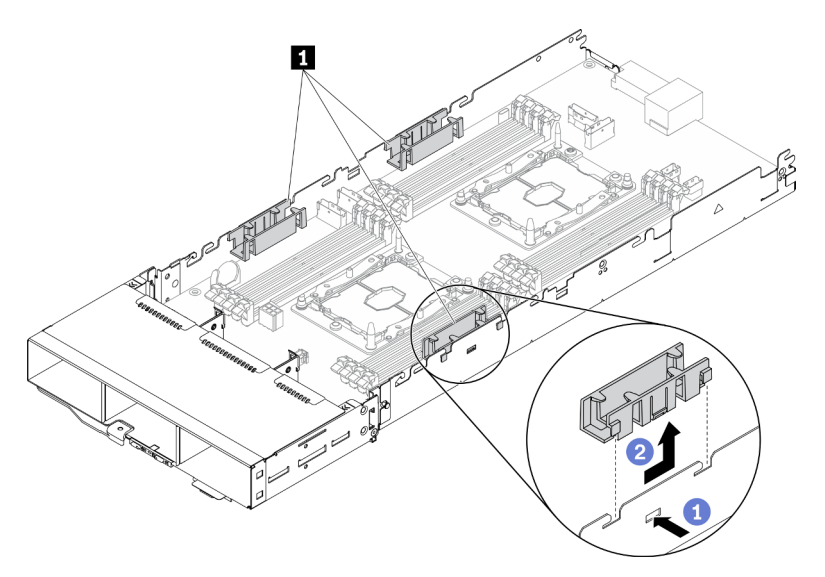

Abbildung 247. Kabelführungsklemme entfernen

Schritt 6. Entfernen Sie die acht Schrauben, mit denen die Systemplatine am Rechenknoten befestigt ist, und entfernen Sie dann die Systemplatine.

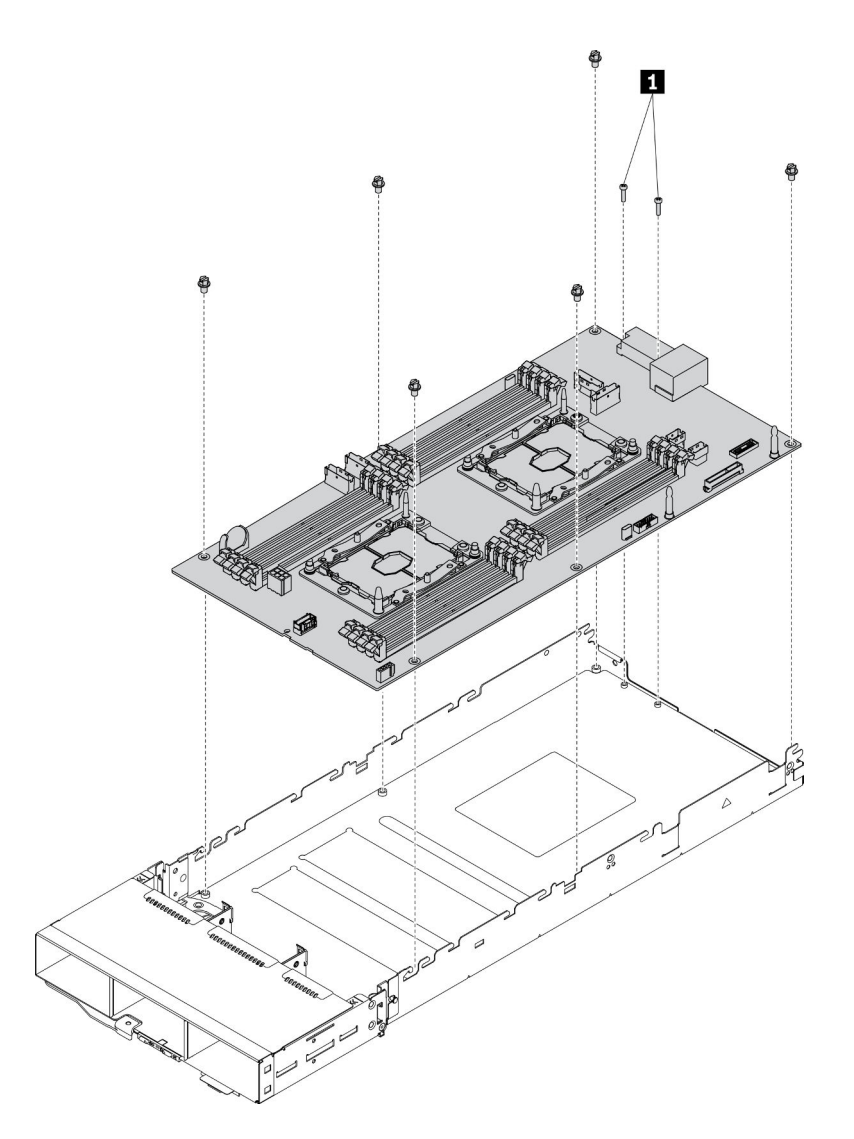

Abbildung 248. Rechenknoten zerlegen

**1** Schrauben, mit denen der Systemplatinenanschluss am Einbaurahmen befestigt wird

Beachten Sie nach dem Zerlegen des Rechenknotens beim Recyceln die örtlichen Vorschriften.

254 ThinkSystem D2 Gehäuse, Modulares Gehäuse, Modulares Gehäuse für 6U-Konfiguration und ThinkSystem SD530 Rechenknoten Wartungshandbuch

# <span id="page-262-0"></span>Anhang B. Hilfe und technische Unterstützung anfordern

Wenn Sie Hilfe, Serviceleistungen oder technische Unterstützung benötigen oder einfach nur weitere Informationen zu Lenovo Produkten erhalten möchten, finden Sie bei Lenovo eine Vielzahl von hilfreichen Quellen.

<span id="page-262-1"></span>Aktuelle Informationen zu Lenovo Systemen, Zusatzeinrichtungen, Services und Unterstützung erhalten Sie im World Wide Web unter:

#### <http://datacentersupport.lenovo.com>

Anmerkung: Dieser Abschnitt enthält Referenzen zu IBM Websites und Informationen zur Inanspruchnahme von Service. IBM ist der bevorzugte Service-Provider von Lenovo für ThinkSystem.

### Bevor Sie sich an den Kundendienst wenden

Bevor Sie Hilfe und technische Unterstützung anfordern, können Sie die folgenden Schritte durchführen und versuchen, den Fehler selbst zu beheben. Wenn Sie sich dazu entschließen, Unterstützung anzufordern, stellen Sie alle Informationen zusammen, mit deren Hilfe der Kundendiensttechniker Ihr Problem schneller beheben kann.

#### <span id="page-262-2"></span>Problem selbst beheben

Viele Probleme können Sie ohne Hilfe von außen lösen, wenn Sie die Schritte zur Fehlerbehebung durchführen, die Lenovo in der Onlinehilfefunktion oder der Lenovo Produktdokumentation bereitstellt. Die Lenovo Produktdokumentation enthält auch Beschreibungen der Diagnosetests, die Sie ausführen können. Die Dokumentation für die meisten Systeme, Betriebssysteme und Programme enthält Fehlerbehebungsprozeduren sowie Erklärungen zu Fehlernachrichten und Fehlercodes. Wenn Sie einen Softwarefehler vermuten, können Sie die Dokumentation zum Betriebssystem oder zum Programm zu Rate ziehen.

Die Produktdokumentation für Ihre ThinkSystem Produkte finden Sie unter <https://pubs.lenovo.com/>.

Sie können die folgenden Schritte durchführen und versuchen, den Fehler selbst zu beheben:

- Überprüfen Sie alle Kabel und stellen Sie sicher, dass sie angeschlossen sind.
- Überprüfen Sie die Netzschalter, um sich zu vergewissern, dass das System und alle optionalen Einheiten eingeschaltet sind.
- Überprüfen Sie, ob aktualisierte Software, Firmware und Betriebssystem-Einheitentreiber für Ihr Lenovo Produkt vorhanden sind. Laut den Bedingungen des Lenovo Herstellerservice sind Sie als Eigentümer des Lenovo Produkts für die Wartung und Aktualisierung der gesamten Software und Firmware für das Produkt verantwortlich (sofern für das Produkt kein zusätzlicher Wartungsvertrag abgeschlossen wurde). Der Kundendiensttechniker wird Sie dazu auffordern, ein Upgrade der Software und Firmware durchzuführen, wenn für das Problem eine dokumentierte Lösung in einem Software-Upgrade vorhanden ist.
- Wenn Sie neue Hardware oder Software in Ihrer Umgebung installiert haben, überprüfen Sie unter https:// [serverproven.lenovo.com/](https://serverproven.lenovo.com/), ob die Hardware und Software von Ihrem Produkt unterstützt werden.
- Überprüfen Sie <http://datacentersupport.lenovo.com> auf Informationen, die zur Lösung des Problems beitragen könnten.
	- Besuchen Sie die Lenovo Foren unter [https://forums.lenovo.com/t5/Datacenter-Systems/ct-p/sv\\_eg](https://forums.lenovo.com/t5/Datacenter-Systems/ct-p/sv_eg), um herauszufinden, ob jemand anders ein ähnliches Problem hat.

#### Für den Kundendiensttechniker wichtige Informationen sammeln

Falls Sie den Garantieservice für Ihr Lenovo Produkt in Anspruch nehmen möchten, sollten Sie alle benötigten Informationen vorbereiten, bevor Sie sich an Lenovo wenden, damit Ihnen die Kundendiensttechniker effizienter helfen können. Unter <http://datacentersupport.lenovo.com/warrantylookup> finden Sie weitere Informationen zu Ihrer Produktgarantie.

Stellen Sie die folgenden Informationen für den Kundendiensttechniker zusammen. Mithilfe dieser Daten findet der Kundendiensttechniker schnell eine Lösung für das Problem und kann sicherstellen, dass Sie genau die Servicestufe erhalten, die Sie vertraglich vereinbart haben.

- Nummern von Hardware- und Softwarewartungsverträgen, falls zutreffend
- Maschinentypennummer (vierstellige Lenovo Maschinen-ID)
- Modellnummer
- Seriennummer
- Aktuelle UEFI- und Firmwareversionen des Systems
- Weitere relevante Informationen wie Fehlernachrichten und Protokolle

Alternativ zum Anruf bei der Lenovo Unterstützung können Sie auch unter [https://support.lenovo.com/](https://support.lenovo.com/servicerequest)  [servicerequest](https://support.lenovo.com/servicerequest) eine elektronische Serviceanforderung senden. Durch Senden einer ESR beginnt der Lösungsfindungsprozess für Ihr Problem, da den Kundendiensttechnikern die relevanten Informationen zur Verfügung gestellt werden. Die Lenovo Kundendiensttechniker können mit der Arbeit an einer Lösung für Ihr Problem beginnen, sobald Sie die ESR (Electronic Service Request) ausgefüllt und gesendet haben.

### Servicedaten erfassen

Um die Hauptursache eines Lösungsproblems eindeutig identifizieren zu können, müssen Sie Servicedaten sammeln, die für weiterführende Analysen verwendet werden können. Auch der Lenovo Support kann sie dazu auffordern. Servicedaten enthalten Informationen wie Ereignisprotokolle und Hardwarebestand.

<span id="page-263-0"></span>Servicedaten können über die folgenden Tools erfasst werden:

#### • Lenovo XClarity Provisioning Manager

Verwenden Sie die Funktion "Servicedaten sammeln" von Lenovo XClarity Provisioning Manager, um Systemservicedaten zu sammeln. Sie können vorhandene Systemprotokolldaten sammeln oder eine neue Diagnose ausführen, um neue Daten zu sammeln.

#### • Lenovo XClarity Controller

Sie können die Lenovo XClarity Controller-Webschnittstelle oder die CLI verwenden, um Servicedaten für die Lösung zu sammeln. Die Datei kann gespeichert und an den Lenovo Support gesendet werden.

- Weitere Informationen über die Verwendung der Webschnittstelle zum Erfassen von Servicedaten finden Sie im Abschnitt "Servicedaten herunterladen" in der XCC-Dokumentationsversion für Ihren Server unter <https://pubs.lenovo.com/lxcc-overview/>.
- Weitere Informationen über die Verwendung der CLI zum Erfassen von Servicedaten finden Sie im Abschnitt "Befehl "ffdc"" in der XCC-Dokumentation für Ihren Server unter [https://pubs.lenovo.com/](https://pubs.lenovo.com/lxcc-overview/) [lxcc-overview/](https://pubs.lenovo.com/lxcc-overview/).

#### • Lenovo XClarity Administrator

Lenovo XClarity Administrator kann so eingerichtet werden, dass Diagnosedateien automatisch gesammelt und an den Lenovo Support gesendet werden, wenn bestimmte wartungsfähige Ereignisse in Lenovo XClarity Administrator und den verwalteten Endpunkten auftreten. Sie können auswählen, ob die Diagnosedateien an die Lenovo Support über die Call HomeFunktion oder mit SFTP an einen anderen

Service Provider gesendet werden. Sie können Diagnosedateien auch manuell sammeln, einen Problemdatensatz öffnen und Diagnosedateien an das Lenovo Unterstützungszentrum senden.

Weitere Informationen zum Einrichten der automatischen Problembenachrichtigung finden Sie in Lenovo XClarity Administrator unter [http://sysmgt.lenovofiles.com/help/topic/com.lenovo.lxca.doc/admin\\_](http://sysmgt.lenovofiles.com/help/topic/com.lenovo.lxca.doc/admin_setupcallhome.html)  [setupcallhome.html](http://sysmgt.lenovofiles.com/help/topic/com.lenovo.lxca.doc/admin_setupcallhome.html).

#### • Lenovo XClarity Essentials OneCLI

Lenovo XClarity Essentials OneCLI verfügt über eine Bestands-Anwendung, um Servicedaten zu sammeln. Es kann sowohl intern als auch extern ausgeführt werden. Bei interner Ausführung auf dem Hostbetriebssystem auf der Lösung kann OneCLI zusätzlich zu den Hardwareservicedaten Informationen zum Betriebssystem sammeln, wie das Ereignisprotokoll des Betriebssystems.

Um Servicedaten abzurufen, können Sie den Befehl getinfor ausführen. Weitere Informationen zum Ausführen von getinfor finden Sie unter [https://pubs.lenovo.com/lxce-onecli/onecli\\_r\\_getinfor\\_command](https://pubs.lenovo.com/lxce-onecli/onecli_r_getinfor_command).

### Support kontaktieren

<span id="page-264-0"></span>Sie können sich an die Unterstützung wenden, um Hilfe für Ihre Probleme zu erhalten.

Sie können Hardwareservice über einen autorisierten Lenovo Service Provider erhalten. Um nach einem Service Provider zu suchen, der von Lenovo zur Erbringung von Garantieleistungen autorisiert wurde, rufen Sie die Adresse <https://datacentersupport.lenovo.com/serviceprovider> auf und suchen Sie mithilfe des Filters nach dem gewünschten Land. Informationen zu den Rufnummern der Lenovo Unterstützung für Ihre Region finden Sie unter <https://datacentersupport.lenovo.com/supportphonelist>.

258 ThinkSystem D2 Gehäuse, Modulares Gehäuse, Modulares Gehäuse für 6U-Konfiguration und ThinkSystem SD530 Rechenknoten Wartungshandbuch

# <span id="page-266-0"></span>Anhang C. Hinweise

Möglicherweise bietet Lenovo die in dieser Dokumentation beschriebenen Produkte, Services oder Funktionen in anderen Ländern nicht an. Informationen über die gegenwärtig im jeweiligen Land verfügbaren Produkte und Services sind beim Lenovo Ansprechpartner erhältlich.

<span id="page-266-1"></span>Hinweise auf Lenovo Lizenzprogramme oder andere Lenovo Produkte bedeuten nicht, dass nur Programme, Produkte oder Services von Lenovo verwendet werden können. Anstelle der Lenovo Produkte, Programme oder Services können auch andere, ihnen äquivalente Produkte, Programme oder Services verwendet werden, solange diese keine gewerblichen oder anderen Schutzrechte von Lenovo verletzen. Die Verantwortung für den Betrieb von Fremdprodukten, Fremdprogrammen und Fremdservices liegt beim Kunden.

Für in diesem Handbuch beschriebene Erzeugnisse und Verfahren kann es Lenovo Patente oder Patentanmeldungen geben. Mit der Auslieferung dieses Dokuments sind kein Angebot und keine Lizenz unter Patenten oder Patentanmeldungen verbunden. Anfragen sind schriftlich an die nachstehende Adresse zu richten:

Lenovo (United States), Inc. 1009 Think Place Morrisville, NC 27560 U.S.A. Attention: Lenovo VP of Intellectual Property

LENOVO STELLT DIESE VERÖFFENTLICHUNG IN DER VORLIEGENDEN FORM (AUF "AS-IS"-BASIS) ZUR VERFÜGUNG UND ÜBERNIMMT KEINE GARANTIE FÜR DIE HANDELSÜBLICHKEIT, DIE VERWENDUNGSFÄHIGKEIT FÜR EINEN BESTIMMTEN ZWECK UND DIE FREIHEIT DER RECHTE DRITTER. Einige Rechtsordnungen erlauben keine Garantieausschlüsse bei bestimmten Transaktionen, sodass dieser Hinweis möglicherweise nicht zutreffend ist.

Trotz sorgfältiger Bearbeitung können technische Ungenauigkeiten oder Druckfehler in dieser Veröffentlichung nicht ausgeschlossen werden. Die Angaben in diesem Handbuch werden in regelmäßigen Zeitabständen aktualisiert. Lenovo kann jederzeit Verbesserungen und/oder Änderungen an den in dieser Veröffentlichung beschriebenen Produkten und/oder Programmen vornehmen.

Die in diesem Dokument beschriebenen Produkte sind nicht zur Verwendung bei Implantationen oder anderen lebenserhaltenden Anwendungen, bei denen ein Nichtfunktionieren zu Verletzungen oder zum Tode führen könnte, vorgesehen. Die Informationen in diesem Dokument beeinflussen oder ändern nicht die Lenovo Produktspezifikationen oder Garantien. Keine Passagen in dieser Dokumentation stellen eine ausdrückliche oder stillschweigende Lizenz oder Anspruchsgrundlage bezüglich der gewerblichen Schutzrechte von Lenovo oder von anderen Firmen dar. Alle Informationen in dieser Dokumentation beziehen sich auf eine bestimmte Betriebsumgebung und dienen zur Veranschaulichung. In anderen Betriebsumgebungen werden möglicherweise andere Ergebnisse erzielt.

Werden an Lenovo Informationen eingesandt, können diese beliebig verwendet werden, ohne dass eine Verpflichtung gegenüber dem Einsender entsteht.

Verweise in diesen Informationen auf Websites anderer Anbieter dienen lediglich als Benutzerinformationen und stellen keinerlei Billigung des Inhalts dieser Websites dar. Das über diese Websites verfügbare Material ist nicht Bestandteil des Materials für dieses Lenovo Produkt. Die Verwendung dieser Websites geschieht auf eigene Verantwortung.

Alle in diesem Dokument enthaltenen Leistungsdaten stammen aus einer kontrollierten Umgebung. Die Ergebnisse, die in anderen Betriebsumgebungen erzielt werden, können daher erheblich von den hier erzielten Ergebnissen abweichen. Einige Daten stammen möglicherweise von Systemen, deren Entwicklung noch nicht abgeschlossen ist. Eine Gewährleistung, dass diese Daten auch in allgemein verfügbaren Systemen erzielt werden, kann nicht gegeben werden. Darüber hinaus wurden einige Daten unter Umständen durch Extrapolation berechnet. Die tatsächlichen Ergebnisse können davon abweichen. Benutzer dieses Dokuments sollten überprüfen, welche Daten für ihre jeweilige Umgebung maßgeblich sind.

### Marken

Lenovo, das Lenovo Logo, ThinkSystem, Flex System, System x, NeXtScale System und x Architecture sind Marken von Lenovo in den Vereinigten Staaten und anderen Ländern.

<span id="page-267-1"></span>Intel und Intel Xeon sind Marken der Intel Corporation in den USA und/oder anderen Ländern.

Internet Explorer, Microsoft und Windows sind Marken der Microsoft Group.

Linux ist eine eingetragene Marke von Linus Torvalds.

Andere Namen von Unternehmen, Produkten oder Services können Marken oder Servicemarken anderer Unternehmen sein.

### Wichtige Anmerkungen

Die Prozessorgeschwindigkeit bezieht sich auf die interne Taktgeschwindigkeit des Prozessors. Die Leistung der Anwendung ist außerdem von anderen Faktoren abhängig.

<span id="page-267-0"></span>Die Geschwindigkeit von CD- oder DVD-Laufwerken wird als die variable Lesegeschwindigkeit angegeben. Die tatsächlichen Geschwindigkeiten können davon abweichen und liegen oft unter diesem Höchstwert.

Bei Angaben in Bezug auf Hauptspeicher, realen/virtuellen Speicher oder Kanalvolumen steht die Abkürzung KB für 1.024 Bytes, MB für 1.048.576 Bytes und GB für 1.073.741.824 Bytes.

Bei Angaben zur Kapazität von Festplattenlaufwerken oder zu Übertragungsgeschwindigkeiten steht MB für 1.000.000 Bytes und GB für 1.000.000.000 Bytes. Die gesamte für den Benutzer verfügbare Speicherkapazität kann je nach Betriebsumgebung variieren.

Bei der Angabe zur maximalen Kapazität von internen Festplattenlaufwerken wird vom Austausch aller Standardfestplattenlaufwerke und der Belegung aller Festplattenlaufwerkpositionen mit den größten derzeit unterstützten Laufwerken, die Lenovo anbietet, ausgegangen.

Zum Erreichen der maximalen Speicherkapazität muss der Standardspeicher möglicherweise durch ein optionales Speichermodul ersetzt werden.

Jede Solid-State-Speicherzelle verfügt über eine interne, endliche Zahl an Schreibzyklen, die bei der Zelle anfallen können. Daher verfügt eine Solid-State-Einheit über eine maximale Anzahl an Schreibzyklen, die auf dieser Einheit ausgeführt werden kann. Dies wird als total bytes written (TBW) angegeben. Eine Einheit, die dieses Limit überschreitet, kann möglicherweise nicht auf vom System generierte Befehle antworten oder es ist kein Schreiben auf diese Einheit möglich. Lenovo ist für den Austausch einer Einheit, die diese garantierte maximale Anzahl an Programm-/Löschzyklen (wie in den offiziell veröffentlichten Spezifikationen angegeben) überschritten hat, nicht verantwortlich.

Lenovo übernimmt keine Verantwortung oder Gewährleistungen bezüglich der Produkte anderer Hersteller. Eine eventuelle Unterstützung für Produkte anderer Hersteller erfolgt durch Drittanbieter, nicht durch Lenovo.

Manche Software kann sich von der im Einzelhandel erhältlichen Version (falls verfügbar) unterscheiden und enthält möglicherweise keine Benutzerhandbücher bzw. nicht alle Programmfunktionen.

### Hinweis zu Bestimmungen zur Telekommunikation

<span id="page-268-0"></span>Möglicherweise ist dieses Produkt in Ihrem Land nicht für den Anschluss an Schnittstellen von öffentlichen Telekommunikationsnetzen zertifiziert. Vor der Herstellung einer solchen Verbindung ist eine entsprechende Zertifizierung ggf. gesetzlich vorgeschrieben. Wenden Sie sich an einen Lenovo Ansprechpartner oder Reseller, wenn Sie Fragen haben.

### Hinweise zur elektromagnetischen Verträglichkeit

Beim Anschließen eines Bildschirms an das Gerät müssen Sie das hierfür vorgesehene Bildschirmkabel und alle mit dem Bildschirm gelieferten Störschutzeinheiten verwenden.

Weitere Hinweise zur elektromagnetischen Verträglichkeit finden Sie hier:

[https://pubs.lenovo.com/important\\_notices/](https://pubs.lenovo.com/important_notices/)

# BSMI RoHS-Erklärung für Region Taiwan

<span id="page-269-0"></span>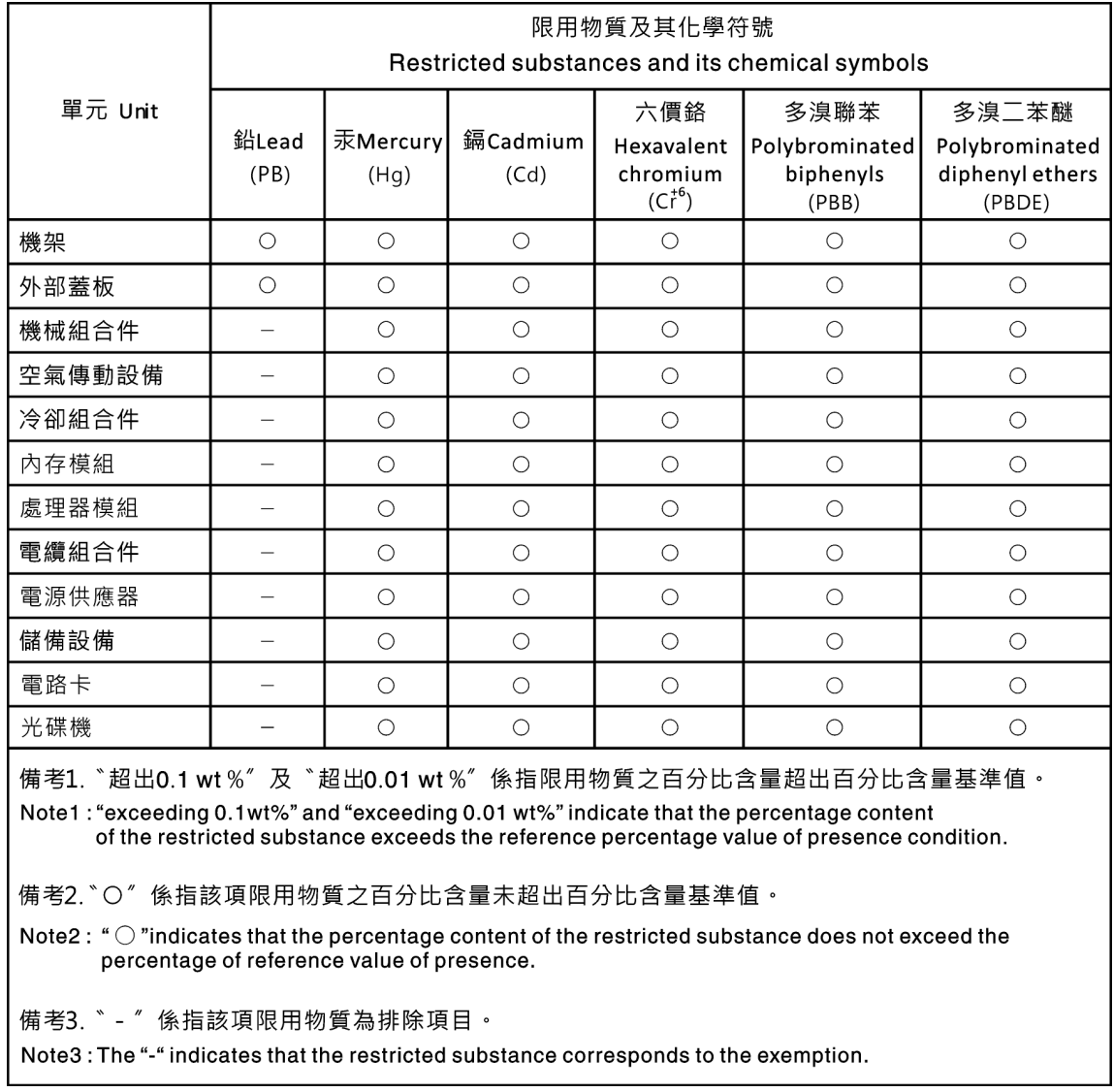

## Kontaktinformationen für Import und Export in Region Taiwan

<span id="page-269-1"></span>Es sind Kontaktinformationen für Import und Export in der Region Taiwan verfügbar.

委製商/進口商名稱: 台灣聯想環球科技股份有限公司 進口商地址:台北市南港區三重路 66號 8樓 進口商電話: 0800-000-702

## Index

-Seriennummer [74](#page-81-0) 7X20 [2](#page-9-1), [38](#page-45-0) 7X21 [4](#page-11-0), [40](#page-47-0) 7X22 [2](#page-9-1), [38](#page-45-0)

## A

Abdeckblende der Knotenposition [72,](#page-79-0) [84](#page-91-0) Abdeckblende für Laufwerkposition austauschen [159](#page-166-0) Einsetzen [161](#page-168-0) Entfernung [159](#page-166-1) Abdeckblende, Knotenposition [72](#page-79-0), [84](#page-91-0) Abdeckung Austauschen [147](#page-154-1) Entfernen [147](#page-154-2) Installieren [148](#page-155-0) Abschließen Austausch von Komponenten [225](#page-232-0) Adapterkartenbaugruppen, Installation PCIe-Erweiterungsknoten [198](#page-205-0) Aktivieren TPM [76](#page-83-0) Aktualisieren, Maschinentyp [74](#page-81-0) Angepasste Unterstützungswebseite [255](#page-262-1) Anmerkungen, wichtige [260](#page-267-0) Anschluss USB [21](#page-28-0)–[22](#page-29-0) Anschlüsse an der Rückseite des Gehäuses [26](#page-33-0) Bildschirm [26](#page-33-0) Ethernet [26](#page-33-0) intern [32](#page-39-1) Netzteil [26](#page-33-0)<br>Rückseite 26 Rückseite USB [26](#page-33-0) Vorderseite der Lösung [21](#page-28-1)[–22](#page-29-0) Anschlüsse, intern; Systemplatine [32](#page-39-1) **Anzeige** Betriebsanzeige [25](#page-32-0) DVD-Laufwerkbetrieb [22](#page-29-0) Ethernet-Aktivität [25](#page-32-0)[–26](#page-33-0) Ethernet-Verbindungsstatus [26](#page-33-0) Gleichstrom [26](#page-33-0) Laufwerksbetrieb [22](#page-29-0) Laufwerkstatus [22](#page-29-0) Stromversorgungsfehler [26](#page-33-0) Systemfehler [25](#page-32-0) Systeminformationsanzeige [25](#page-32-0) Systempositionsanzeige [25](#page-32-0) Wechselstrom [26](#page-33-0) **Anzeigen** Knotenbedienerinformationsanzeige [25](#page-32-0) Vorderseite der Lösung [21](#page-28-1)[–22](#page-29-0) Aufladungsempfindliche Einheiten Umgang [65](#page-72-0) Austausch von Komponenten abschließen [225](#page-232-0) austauschen Abdeckblende für Laufwerkposition [159](#page-166-0) EIOM [86](#page-93-0) Flacher PCIe x16-Adapter [107](#page-114-0) Flacher PCIe x8-Adapter [102](#page-109-0) gemeinsam genutzte PCIe-Doppeladapter [117](#page-124-0) GPU [186](#page-193-0) Kabelabdeckung für die Rückseite [223](#page-230-0) Kabelträger [66](#page-73-0)

Komponenten [186](#page-193-1) Komponenten des Rechenknotens [141](#page-148-0) KVM-Breakout-Modul [163](#page-170-0) Laufwerk [154](#page-161-0) Lüfter [90](#page-97-0) Lüfterabdeckung [95](#page-102-0) Luftführung [141](#page-148-1)[–142](#page-149-0) M.2-Laufwerk [171](#page-178-0) MicroSD-Karte [132](#page-139-0) Netzteil [98](#page-105-0) Netzteilplatine des PCIe-Erweiterungsknotens [221](#page-228-0) PCIe-Adapter [186](#page-193-0) PCIe-Adapterkartenbaugruppe [186,](#page-193-0) [191](#page-198-0) PCIe-Erweiterungsknoten [83,](#page-90-1) [186](#page-193-1), [211](#page-218-1) PHM [176](#page-183-0) PIOR [111](#page-118-0) RAID-Adapter [183](#page-190-1) Rechenknoten [68](#page-75-1)[–69](#page-76-1) Rechenknotenabdeckung [147](#page-154-1) Rückwandplatine [156](#page-163-0) Rückwandplatine für Laufwerke [156](#page-163-0) Shuttle [125](#page-132-0) SMM-Batterie [137](#page-144-0) SMM-Baugruppe [129](#page-136-1) Speichermodul [150](#page-157-0) System Management Module-Baugruppe [129](#page-136-1) TCM [81](#page-88-0) Trusted Cryptographic Module [81](#page-88-0) USB-Flashlaufwerk [132](#page-139-0) Austauschen CMOS-Batterie (CR2032) [143](#page-150-1) CPU [176](#page-183-0) Gehäusekomponenten [66](#page-73-1) Kühlkörper [176](#page-183-0) M.2-Rückwandplatine [169](#page-176-0) Mikroprozessor [176](#page-183-0) Mikroprozessor-Kühlkörpermodul [176](#page-183-0) Prozessor [176](#page-183-0) Prozessor-Kühlkörpermodul [176](#page-183-0)

## B

Bauteile, elektrostatisch empfindliche Umgang [65](#page-72-0) Beheben Fehler am Ethernet-Controller [234](#page-241-0) Nicht ausreichende PCIe-Ressource [245](#page-252-1) Beschreibung des Schalterblocks SW1 [33](#page-40-0) Bestätigen Physische Präsenz [78](#page-85-0) Betriebsanzeige [25](#page-32-0) Bildschirmanschluss Rückseite [26](#page-33-0) Bildschirmanzeigefehler [241](#page-248-0) Bildschirmfehler [241](#page-248-0) Breakout-Modul, entfernen [163](#page-170-1) Brücken Systemplatine [33](#page-40-0) BSMI RoHS-Erklärung für Region Taiwan [262](#page-269-0)

### C

CMOS-Batterie Entfernung [143](#page-150-2) Installation [145](#page-152-0) CMOS-Batterie (CR2032)

Austauschen [143](#page-150-1) CMOS-Batterie, Installieren [139](#page-146-0) CPU Austauschen [176](#page-183-0) Entfernen [176](#page-183-1) Installieren [179](#page-186-0)

## D

DC Persistent Memory Module [150–](#page-157-1)[151](#page-158-0) DCPMM [150](#page-157-1)[–151](#page-158-0), [238](#page-245-0) DIMM installieren [151](#page-158-0) DIMMs Entfernung [150](#page-157-1) DRAM [238](#page-245-0) DVD Betriebsanzeige [22](#page-29-0) DVD-Laufwerk, Anzeige [22](#page-29-0) Entnahmetaste [22](#page-29-0)

### E

Einführung [1](#page-8-0) Einsetzen Abdeckblende für Laufwerkposition [161](#page-168-0) Adapter [188](#page-195-0) CMOS-Batterie [139,](#page-146-0) [145](#page-152-0) DIMM [151](#page-158-0) ein RAID-Adapter [184](#page-191-0) EIOM [88](#page-95-0) Flacher PCIe x16-Adapter [109](#page-116-0) Flacher PCIe x8-Adapter [104](#page-111-0) Flacher PCIe x8-Adapter im PCIe-Steckplatz 3-B und 4- B [106](#page-113-0) gemeinsam genutzte PCIe-Doppeladapter [121](#page-128-0) Hot-Swap-Netzteil [100](#page-107-0) Kabelabdeckung für die Rückseite [224](#page-231-0) Kabelträger [67](#page-74-0) KVM-Breakout-Modul [165](#page-172-0) Lüfter [93](#page-100-0) M.2-Laufwerk in der M.2-Rückwandplatine [172](#page-179-0) M.2-Rückwandplatine [170](#page-177-0) MicroSD-Karte [135](#page-142-0) Netzteilplatine des PCIe-Erweiterungsknotens [222](#page-229-0) PCIe-Adapterkartenbaugruppe [188](#page-195-0) PCIe-Erweiterungsknoten [198,](#page-205-0) [214](#page-221-0) PIOR [114](#page-121-0) Rückwandplatine für Laufwerke [157](#page-164-0) SD-Karte [135](#page-142-0) Shuttle [127](#page-134-0) SMM [131](#page-138-1) System Management Module [131](#page-138-1) TCM [82](#page-89-0) USB-Flashlaufwerk [133](#page-140-0) EIOM austauschen [86](#page-93-0) EIOM-Karte Probleme [235](#page-242-0) EIOM, Entfernen [86](#page-93-1) EIOM, Installation [88](#page-95-0) Entfernen Adapter [186](#page-193-2) Breakout-Modul [163](#page-170-1) CPU [176](#page-183-1) Flacher PCIe x16-Adapter [107](#page-114-1) Flacher PCIe x8-Adapter [102](#page-109-1) Flacher PCIe x8-Adapter im PCIe-Steckplatz 3-B und 4- B [103](#page-110-0) Gemeinsam genutzte PCIe-Doppeladapter [118](#page-125-0) Hot-Swap-Laufwerk [154](#page-161-1) Kühlkörper [176](#page-183-1) Luftführung [141](#page-148-2)

M.2-Laufwerk in der M.2-Rückwandplatine [171](#page-178-1) Mikroprozessor [176](#page-183-1) Mikroprozessor-Kühlkörpermodul [176](#page-183-1) PCIe-Adapterkartenbaugruppe [186,](#page-193-2) [191](#page-198-1) PCIe-Erweiterungsknoten [211](#page-218-2) PHM [176](#page-183-1) PIOR [111](#page-118-1) Prozessor [176](#page-183-1) Prozessor-Kühlkörpermodul [176](#page-183-1) RAID-Adapter [183](#page-190-2) Rechen-Erweiterungsknotenbaugruppe [83](#page-90-2) Rechenknoten [68](#page-75-2) Rechenknotenabdeckung [147](#page-154-2) SMM [129](#page-136-2) Speichermodule [150](#page-157-1) TCM [81](#page-88-1) **Entfernung** Abdeckblende für Laufwerkposition [159](#page-166-1) Kabelträger [66](#page-73-2) Erkennungstaste [25](#page-32-0) Erneut installieren PCIe-Erweiterungsknoten [206](#page-213-0) Erweiterungseinbaurahmen für Prozessoren und<br>Hauptspeicher 251 Hauptspeicher Ethernet [26](#page-33-0) Anzeige für Verbindungsstatus [26](#page-33-0) **Controller** Fehlerbehebung [234](#page-241-0) Ethernet-Aktivität Anzeige [25–](#page-32-0)[26](#page-33-0) Ethernet-Anschluss [26](#page-33-0)

### F

Fehler am Ethernet-Controller Beheben [234](#page-241-0) Fehler an Zusatzeinrichtungen [245](#page-252-1) Fehler bei der Stromversorgung [233](#page-240-0) Fehler bei der Stromversorgung beheben [233](#page-240-0) Fehler bei seriellen Einheiten [247](#page-254-3) Fehlerbehebung [241,](#page-248-0) [245](#page-252-1), [247–](#page-254-3)[248](#page-255-2)  Bildschirm [241](#page-248-0) Laufwerksfehler [235](#page-242-1) Mausfehler [237](#page-244-0) Nach Symptom [234](#page-241-1) Netzwerkprobleme [242](#page-249-0) Probleme beim Ein- und Ausschalten [246](#page-253-3) Probleme mit USB-Einheit [237](#page-244-0) Speicherfehler [238](#page-245-0) Sporadisch auftretende Fehler [236](#page-243-0) Symptombasierte Fehlerbehebung [234](#page-241-1) Tastaturfehler [237](#page-244-0) Überwachbare Probleme [242](#page-249-1) Firmware aktualisieren [12](#page-19-0) Firmwareaktualisierungen [12](#page-19-0) Flacher PCIe x16-Adapter austauschen [107](#page-114-0) Flacher PCIe x16-Adapter, entfernen [107](#page-114-1) Flacher PCIe x16-Adapter, installieren [109](#page-116-0) Flacher PCIe x8-Adapter austauschen [102](#page-109-0) Flacher PCIe x8-Adapter im PCIe-Steckplatz 3-B und 4-B, entfernen [103](#page-110-0) Flacher PCIe x8-Adapter im PCIe-Steckplatz 3-B und 4-B, installieren [106](#page-113-0) Flacher PCIe x8-Adapter, entfernen [102](#page-109-1) Flacher PCIe x8-Adapter, installieren [104](#page-111-0)

### G

Gase, Verunreinigung [10](#page-17-0) Gehäuse [2,](#page-9-1) [38](#page-45-0)

Gehäusekomponenten Austauschen [66](#page-73-1) Gehäuserückseite [26](#page-33-0) gemeinsam genutzte PCIe-Doppeladapter austauschen [117](#page-124-0) Gemeinsam genutzte PCIe-Doppeladapter Entfernen [118](#page-125-0) gemeinsam genutzte PCIe-Doppeladapter, Installation [121](#page-128-0) Gleichstromanzeige [26](#page-33-0) GPU [10](#page-17-1) Grundstellungsknopf [22](#page-29-0)

### H

Halterung auf der M.2-Rückwandplatine Anpassung [174](#page-181-0) Hilfe [255](#page-262-1) Hilfe anfordern [255](#page-262-1) Hinweis zu Bestimmungen zur Telekommunikation [261](#page-268-0) Hinweise [259](#page-266-1) Hot-Swap-Laufwerk Entfernen [154](#page-161-1) Hot-Swap-Netzteil Entfernen [98](#page-105-1) Hot-Swap-Netzteil installieren [100](#page-107-0)

## I

In der Lösung arbeiten Betrieb [65](#page-72-1) Installation Richtlinien [63](#page-70-0) Installations- [127](#page-134-0) Installationsrichtlinien [63](#page-70-0) installieren Laufwerk [155](#page-162-0) Rechenknoten [72](#page-79-0) Rechenknotenabdeckung [148](#page-155-0) Installieren CPU [179](#page-186-0) Kühlkörper [179](#page-186-0) Mikroprozessor [179](#page-186-0) Mikroprozessor-Kühlkörpermodul [179](#page-186-0) PCIe-Erweiterungsknotenbaugruppe [84](#page-91-0) PHM [179](#page-186-0) Prozessor [179](#page-186-0) Prozessor-Kühlkörpermodul [179](#page-186-0) Interne Anschlüsse [32](#page-39-1) Interne Anschlüsse auf der Systemplatine [32](#page-39-1) Interne Kabelführung [44](#page-51-0)

## K

Kabelabdeckung für die Rückseite austauschen [223](#page-230-0) Kabelabdeckung für die Rückseite, Entfernen [223](#page-230-1) Kabelabdeckung für die Rückseite, Installation [224](#page-231-0) Kabelführung Kabelführung für sechs 2,5-Zoll-Laufwerke [50,](#page-57-0) [53](#page-60-0) Kabelführung für vier 2,5-Zoll-Laufwerke [45,](#page-52-0) [47](#page-54-0) KVM-Breakout-Modul [56](#page-63-0) modulares Gehäuse für 6U-Konfiguration [60](#page-67-0) PCIe-Erweiterungsknoten [58](#page-65-0) Kabelführung beim KVM-Breakout-Modul [56](#page-63-0) Kabelführung des PCIe-Erweiterungsknotens [58](#page-65-0) Kabelführung für sechs 2,5-Zoll-Laufwerke [50](#page-57-0)  NVMe wird unterstützt [53](#page-60-0) Kabelführung für vier 2,5-Zoll-Laufwerke [45](#page-52-0)  NVMe wird unterstützt [47](#page-54-0) Kabelträger

austauschen [66](#page-73-0) Einsetzen [67](#page-74-0) Entfernung [66](#page-73-2) Knotenbedienerinformationsanzeige Anzeigen [25](#page-32-0) Steuerelemente und Anzeigen [25](#page-32-0) Komponenten des Rechenknotens austauschen [141](#page-148-0) Kontaktinformationen für Import und Export in Region Taiwan [262](#page-269-1) Kühlkörper austauschen [176](#page-183-0) Entfernen [176](#page-183-1) Installieren [179](#page-186-0) KVM-Breakout-Modul austauschen [163](#page-170-0) KVM-Breakout-Modul, installieren [165](#page-172-0) KVM-Verteilerkabel [35](#page-42-0)

### L

Laufwerk Aktivitätsanzeige [22](#page-29-0) Austauschen [154](#page-161-0) Installieren [155](#page-162-0) Statusanzeige [22](#page-29-0) Laufwerksfehler [235](#page-242-1) Layout der Systemplatine [32](#page-39-2) Lösen PCIe-Erweiterungsknoten [206](#page-213-0) Lösung, Vorderansicht [21–](#page-28-1)[22](#page-29-0) **Lüfter** austauschen [90](#page-97-0) Lüfter entfernen [91](#page-98-0) Lüfter installieren [93](#page-100-0) Lüfterabdeckung<br>austauschen 95 austauschen Entfernen [95](#page-102-1) installieren [96](#page-103-0)<br>Installieren 96 **Installieren** Luftführung austauschen [142](#page-149-0) Austauschen [141](#page-148-1) Entfernen [141](#page-148-2)

### M

M.2-Laufwerk austauschen [171](#page-178-0) M.2-Laufwerk in der M.2-Rückwandplatine Entfernung [171](#page-178-1) Installations- [172](#page-179-0) M.2-Rückwandplatine Austauschen [169](#page-176-0) Entfernung [169](#page-176-1) Installations- [170](#page-177-0) Marken [260](#page-267-1) Mausfehler [237](#page-244-0) MicroSD-Karte austauschen [132](#page-139-0) MicroSD-Karte, Einsetzen [135](#page-142-0) Mikroprozessor Austauschen [176](#page-183-0) Entfernen [176](#page-183-1) Installieren [179](#page-186-0) Mikroprozessor-Kühlkörpermodul Austauschen [176](#page-183-0) Entfernen [176](#page-183-1) Installieren [179](#page-186-0) Modulare 6 HE-Konfiguration Einführung [31](#page-38-0) modulares Gehäuse für 6U-Konfiguration [60](#page-67-0)

### N

Netz Probleme [242](#page-249-0) Netzkabel [44](#page-51-1) Netzschalter [22](#page-29-0) Netzteil austauschen [98](#page-105-0) Netzteilplatine des Erweiterungsknotens, Entfernen [221](#page-228-1) Netzteilplatine des Erweiterungsknotens, Installation [222](#page-229-0) Netzteilplatine des PCIe-Erweiterungsknotens austauschen [221](#page-228-0) Nicht ausreichende PCIe-Ressource Beheben [245](#page-252-1) NMI-Schalter [26](#page-33-0)

## O

Obere Abdeckung Entfernen [147](#page-154-2)

### P

**PCI** Steckplatz 1 [26](#page-33-0) Steckplatz 2 [26](#page-33-0) PCIe Fehlerbehebung [245](#page-252-1) PCIe 3.0 x16-Anzeigen [30](#page-37-0) PCIe-Adapter austauschen [186](#page-193-0) PCIe-Adapterkartenbaugruppe austauschen [191](#page-198-0) PCIe-Adapterkartenbaugruppe, Entfernen [191](#page-198-1) PCIe-Adapterkartenbaugruppe, Entfernung [186](#page-193-2) PCIe-Adapterkartenbaugruppe, Installation Adapter [188](#page-195-0) PCIe-Erweiterungsknoten [10,](#page-17-1) [42](#page-49-0)  austauschen [83,](#page-90-1) [211](#page-218-1) PCIe-Erweiterungsknoten erneut installieren [208](#page-215-0) PCIe-Erweiterungsknoten, Entfernen [211](#page-218-2) PCIe-Erweiterungsknoten, erneutes Installieren [208](#page-215-0) PCIe-Erweiterungsknoten, Installation [214](#page-221-0) PCIe-Erweiterungsknoten, Lösen [206](#page-213-1) PCIe-Erweiterungsknotenbaugruppe Installieren [84](#page-91-0) Personalisierte Unterstützungswebseite erstellen [255](#page-262-1) PHM austauschen [176](#page-183-0) Entfernen [176](#page-183-1) installieren [179](#page-186-0) Physische Präsenz [78](#page-85-0) PIOR austauschen [111](#page-118-0) PIOR, entfernen [111](#page-118-1) PIOR, installieren [114](#page-121-0) Positionsanzeige [22](#page-29-0) Probleme Bildschirm [241](#page-248-0) Ein- und Ausschalten [246](#page-253-3) EIOM-Karte [235](#page-242-0) Ethernet-Controller [234](#page-241-0) Laufwerk [235](#page-242-1) Maus [237](#page-244-0) Netz [242](#page-249-0) PCIe [245](#page-252-1) Serielle Einheiten [247](#page-254-3) Software [248](#page-255-2)<br>Speicher 238 Speicher Sporadisch auftretende [236](#page-243-0) Strom [233](#page-240-0) System Management Module [248](#page-255-3)

Tastatur [237](#page-244-0) Überwachbar [242](#page-249-1) USB-Einheit [237](#page-244-0) Zusatzeinrichtungen [245](#page-252-1) Probleme beim Ein- und Ausschalten der Lösung [246](#page-253-3) Probleme mit USB-Einheit [237](#page-244-0) Prozessor Austauschen [176](#page-183-0) Entfernen [176](#page-183-1) Installieren [179](#page-186-0) Prozessor-Kühlkörpermodul Austauschen [176](#page-183-0) Entfernen [176](#page-183-1) Installieren [179](#page-186-0) Prüfprotokollanzeige [22](#page-29-0)

## R

RAID-Adapter Austauschen [183](#page-190-1) RAID-Adapter, Entfernen [183](#page-190-2) RAID-Adapter, Installation [184](#page-191-0) Rechen-Erweiterungsknotenbaugruppe Entfernen [83](#page-90-2) Rechenknoten [4](#page-11-0), [40,](#page-47-0) [184](#page-191-0), [251](#page-258-2)  austauschen [68–](#page-75-1)[69](#page-76-1) Entfernen [68](#page-75-2) Installieren [72](#page-79-0) Rechenknoten ausschalten [16](#page-23-0) Rechenknoten einschalten [16](#page-23-1) Rechenknotenabdeckung Austauschen [147](#page-154-1) Installieren [148](#page-155-0) Recyceln [251](#page-258-1) remove Breakout-Modul [163](#page-170-1) CMOS-Batterie [143](#page-150-2) EIOM [86](#page-93-1) Hot-Swap-Netzteil [98](#page-105-1) Kabelabdeckung für die Rückseite [223](#page-230-1) Lüfter [91](#page-98-0) M.2-Rückwandplatine [169](#page-176-1) Netzteilplatine des PCIe-Erweiterungsknotens [221](#page-228-1) Rückwandplatine für Laufwerke [156](#page-163-1) Shuttle [125](#page-132-1) SMM-Batterie [137](#page-144-1) System Management Module [129](#page-136-2) Richtlinien Installation von Zusatzeinrichtungen [63](#page-70-0) Systemzuverlässigkeit [64](#page-71-0) Richtlinien zur Systemzuverlässigkeit [64](#page-71-0) Rückansicht [26](#page-33-0), [28](#page-35-1), [30](#page-37-0) des Gehäuses [26](#page-33-0) PCIe 3.0 x16-Anzeigen [30](#page-37-0) System Management Module [28](#page-35-1) Rückwandplatine austauschen [156](#page-163-0) Rückwandplatine für Laufwerke austauschen [156](#page-163-0) Rückwandplatine für Laufwerke, entfernen [156](#page-163-1) Rückwandplatine für Laufwerke, installieren [157](#page-164-0) Rückwandplatinen für 2,5-Zoll-Laufwerke Einführung [35](#page-42-1)

### S

Sammeln Ereignisprotokolle [229](#page-236-1) **Schalter** Systemplatine [33](#page-40-0) Schalterblock [33](#page-40-0) SD-Karte, Einsetzen [135](#page-142-0)

SD530 Rechenknoten [4](#page-11-0) Service und Support Bevor Sie sich an den Kundendienst wenden [255](#page-262-2) Hardware [257](#page-264-0) Software [257](#page-264-0) Servicedaten [256](#page-263-0) Servicedaten erfassen [256](#page-263-0) **Shuttle** austauschen [125](#page-132-0) Shuttle, Entfernen [125](#page-132-1) Sichere Start [80](#page-87-0) Sicherer UEFI-Start [80](#page-87-0) Sicherheit [iii](#page-4-0) Sicherheitsempfehlungen [16](#page-23-2) Sicherheitsprüfungscheckliste [iv](#page-5-0) SMM [28](#page-35-1)  austauschen [129](#page-136-1) SMM-Batterie austauschen [137](#page-144-0) SMM-Batterie, Entfernen [137](#page-144-1) SMM-USB-Laufwerk, Installation [133](#page-140-0) SMM, entfernen [129](#page-136-2) SMM, installieren [131](#page-138-1) Software [19](#page-26-0) Softwarefehler [248](#page-255-2) Solid-State-Laufwerk remove [154](#page-161-1) Speicher Probleme [238](#page-245-0) Speichermodul austauschen [150](#page-157-0) Entfernen [150](#page-157-1) Spezifikationen [2,](#page-9-2) [4](#page-11-0), [10](#page-17-1) Sporadisch auftretende Fehler [236](#page-243-0) Staubpartikel, Verunreinigung [10](#page-17-0) Steuerelemente und Anzeigen in der Knotenbedienerinformationsanzeige [25](#page-32-0) Strom Netzschalter [22](#page-29-0) System Fehleranzeige, Vorderseite [25](#page-32-0) Informationsanzeige [25](#page-32-0) Positionsanzeige an der Vorderseite [25](#page-32-0) System Management Module [28](#page-35-1)  austauschen [129](#page-136-1) Probleme [248](#page-255-3) System Management Module, Entfernen [129](#page-136-2) System Management Module, Installation [131](#page-138-1) Systemfehleranzeige [22](#page-29-0) Systemplatine [251](#page-258-1)  Interne Anschlüsse [32](#page-39-1) Layout [32](#page-39-2) Schalter und Brücken [33](#page-40-0) Systemplatinenanschlüsse, interne [32](#page-39-1)

### T

Tastaturfehler [237](#page-244-0) Taste, Erkennung [25](#page-32-0) TCM [76](#page-83-0)  austauschen [81](#page-88-0) Entfernung [81](#page-88-1) Installations- [82](#page-89-0) Tech-Tipps [16](#page-23-3) Teileliste [37–](#page-44-0)[38,](#page-45-0) [40,](#page-47-0) [42](#page-49-0) Telefonnummern [257](#page-264-0) Telefonnummern, Hardware-Service und -Unterstützung [257](#page-264-0) Telefonnummern, Software-Service und -Unterstützung [257](#page-264-0) TPM [76](#page-83-0) TPM (Trusted Platform Module) [76](#page-83-0) TPM 1.2 [79](#page-86-0) TPM 2.0 [79](#page-86-0) TPM-Richtlinie [77](#page-84-0) TPM-Version [79](#page-86-0) Trusted Cryptographic Module [76](#page-83-0) austauschen [81](#page-88-0)

## U

überprüfen POST-Status [230](#page-237-0) Überwachbare Probleme [242](#page-249-1) Umgang mit aufladungsempfindlichen Einheiten [65](#page-72-0) Unterstützungswebseite, angepasste [255](#page-262-1) USB Anschluss [21](#page-28-0)[–22,](#page-29-0) [26](#page-33-0) USB-Laufwerk, installieren [133](#page-140-0)

## V

Verunreinigung, Staubpartikel und Gase [10](#page-17-0) Vorderansicht Anschlüsse [21](#page-28-0)[–22](#page-29-0) Anzeigenposition [21–](#page-28-0)[22](#page-29-0) Vorderansicht der Lösung [21](#page-28-1)[–22](#page-29-0)

### W

Wechselstromanzeige [26](#page-33-0) Wichtige Anmerkungen [260](#page-267-0)

### Z

Zerlegen [251](#page-258-2)

268 ThinkSystem D2 Gehäuse, Modulares Gehäuse, Modulares Gehäuse für 6U-Konfiguration und ThinkSystem SD530 Rechenknoten Wartungshandbuch

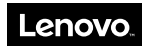

Teilenummer: SP47A24236

Printed in China

(1P) P/N: SP47A24236

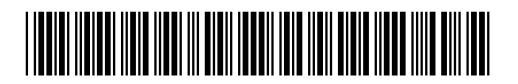